# **АЦДР.202162.023 РЭп**EAD

# **Руководство по эксплуатации**

# **Версия 4**

# **BOLID RGI-1612**

# **Видеорегистратор сетевой**

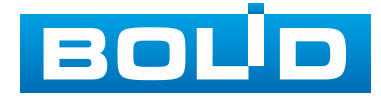

Настоящее руководство по эксплуатации (далее по тексту – РЭ) содержит сведения о конструкции, принципе работы, технических характеристиках видеорегистратора сетевого «BOLID RGI-1612» АЦДР.202162.023 (далее по тексту – видеорегистратор, устройство или изделие) и указания, необходимые для правильной и безопасной эксплуатации.

Видеорегистратор предназначен для работы в составе комплекса видеонаблюдения, а также для приёма, записи и отображения в реальном времени видеоизображения поступающего с подключенных сетевых видеокамер, просмотра ранее записанной информации с жёсткого диска, выполнения сценариев по заданным параметрам событий и тревог, транслирования видео в режиме реального времени по локальной сети.

Видеорегистратор предназначен для работы в жилых, коммерческих и производственных зонах.

Видеорегистратор предназначен только для профессионального использования и рассчитан на непрерывную круглосуточную работу.

#### ВНИМАНИЕ!

- Технические характеристики, функционал и интерфейс видеорегистратора версии 4 отличается от версий 1, 2 и 3.
- Руководство по эксплуатации содержит только справочную информацию, необходимую для использования его технических возможностей.

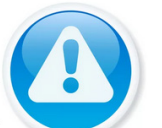

- Дизайн устройства, технические характеристики, а также ПО, упомянутые в данном руководстве, подлежат изменению без обязательного предварительного письменного уведомления.
- Торговые марки и зарегистрированные торговые марки, упомянутые в данном руководстве, являются собственностью правообладателей.
- В случае нахождения неточностей или несоответствий, обращайтесь в службу поддержки.

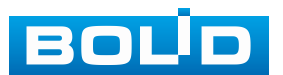

# **СОДЕРЖАНИЕ**

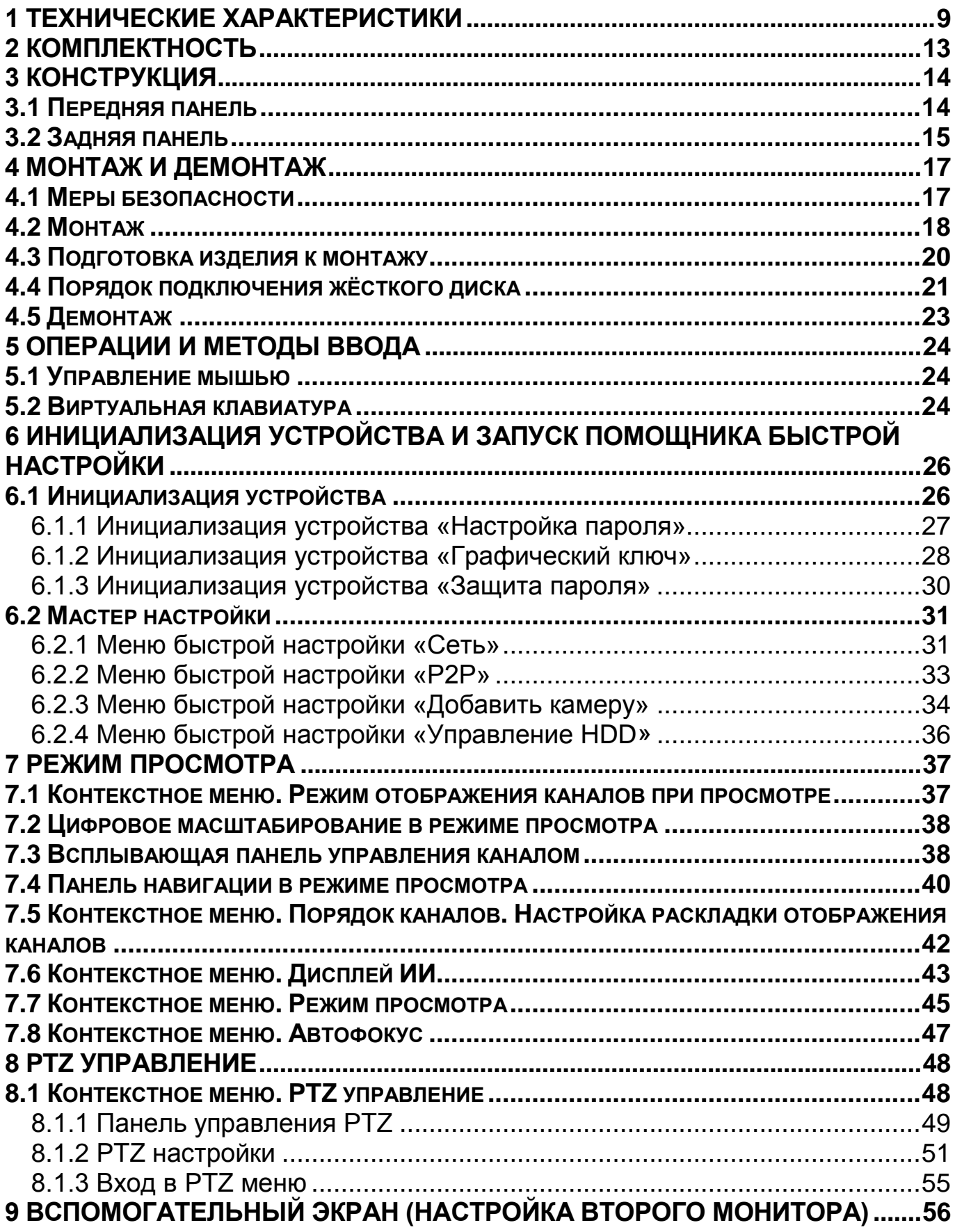

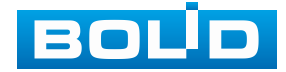

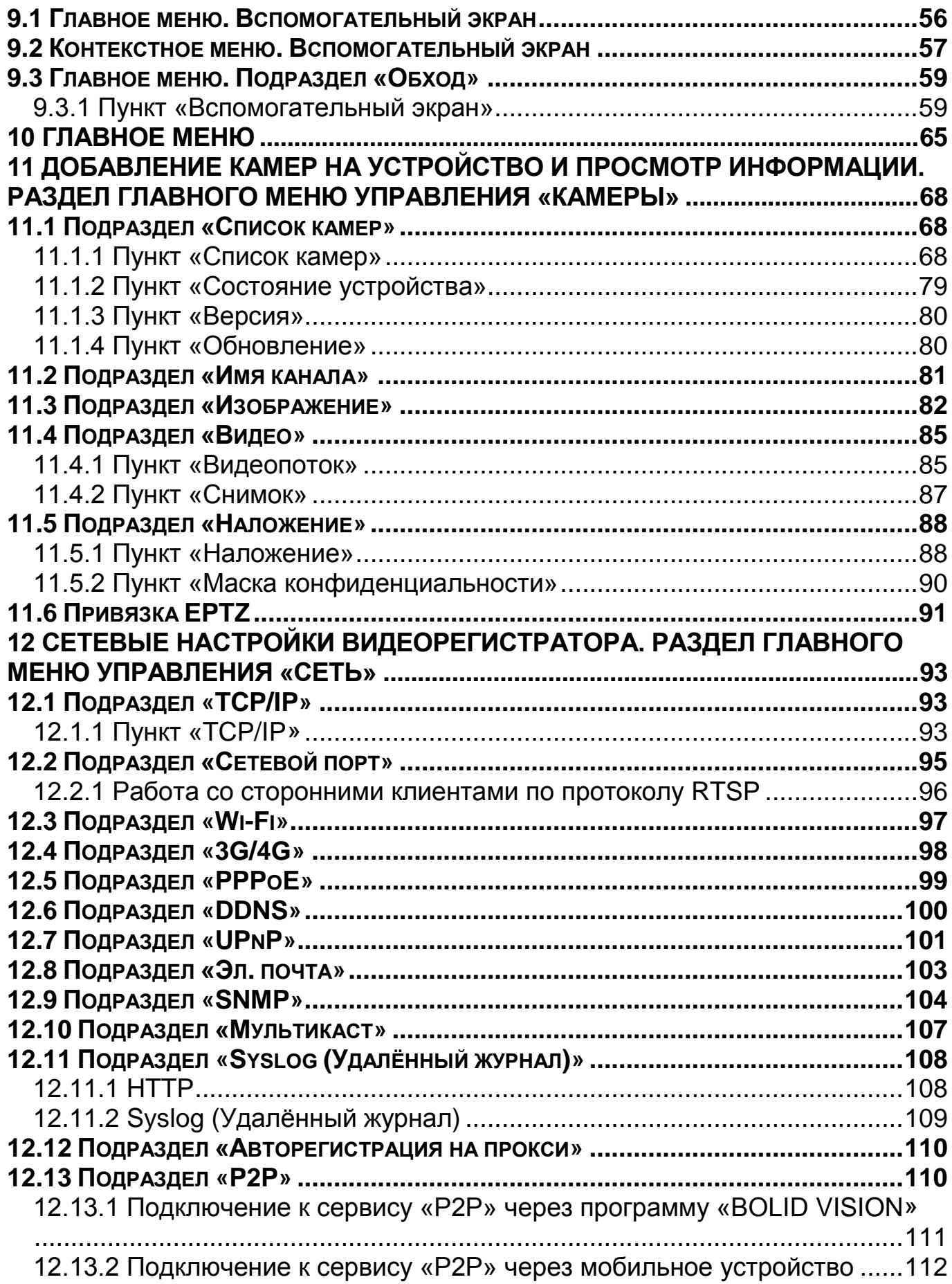

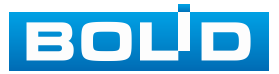

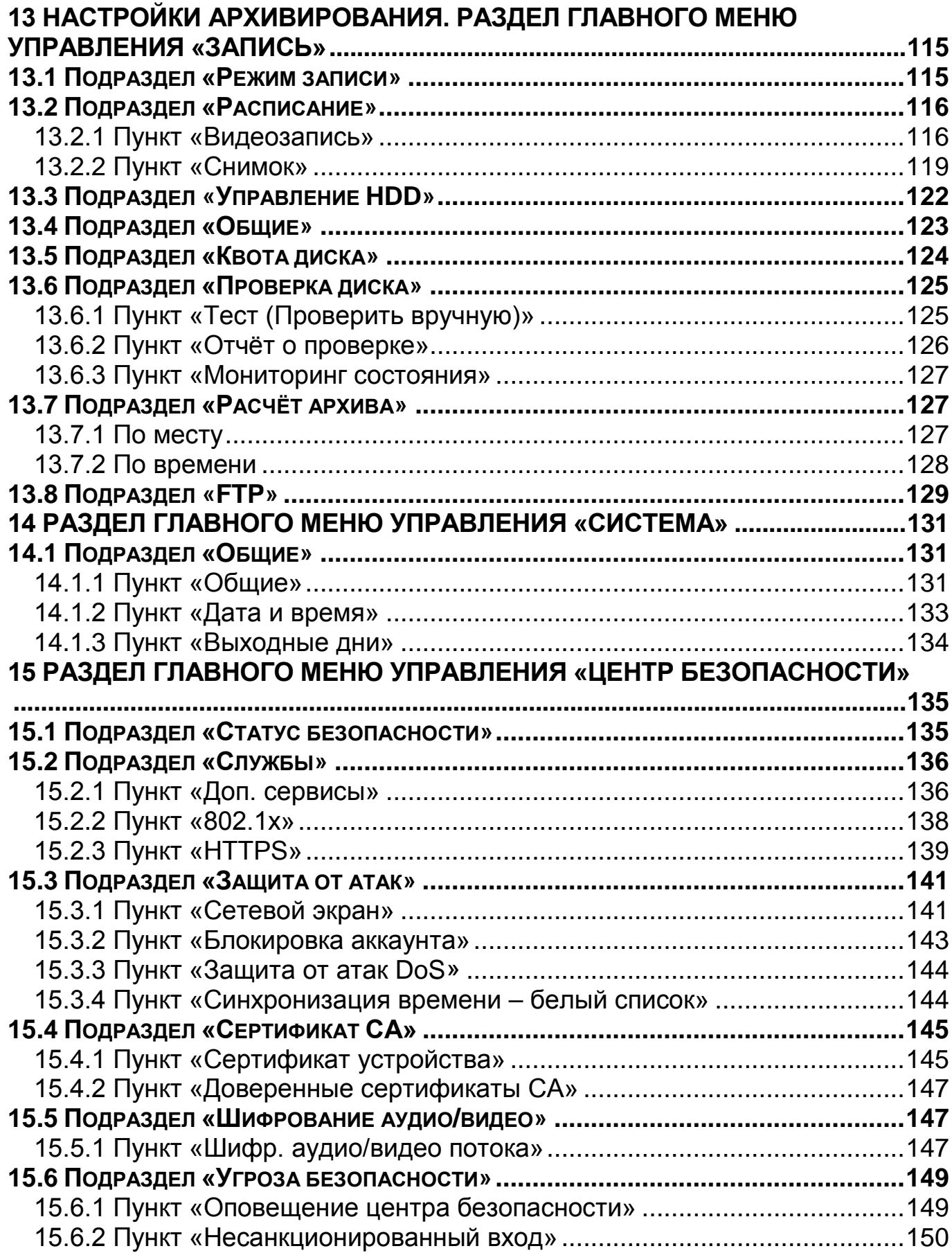

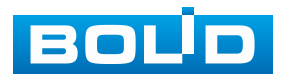

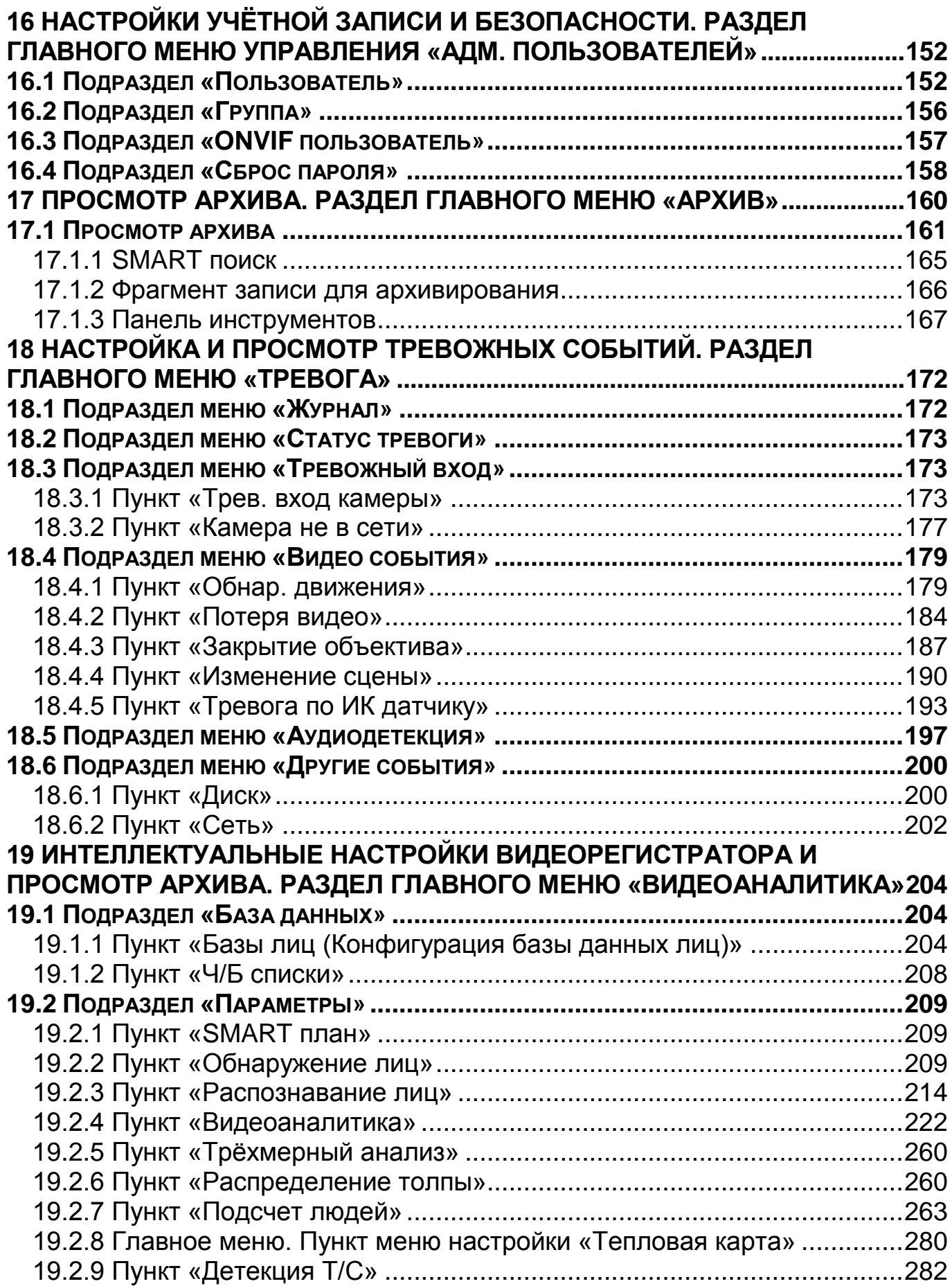

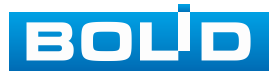

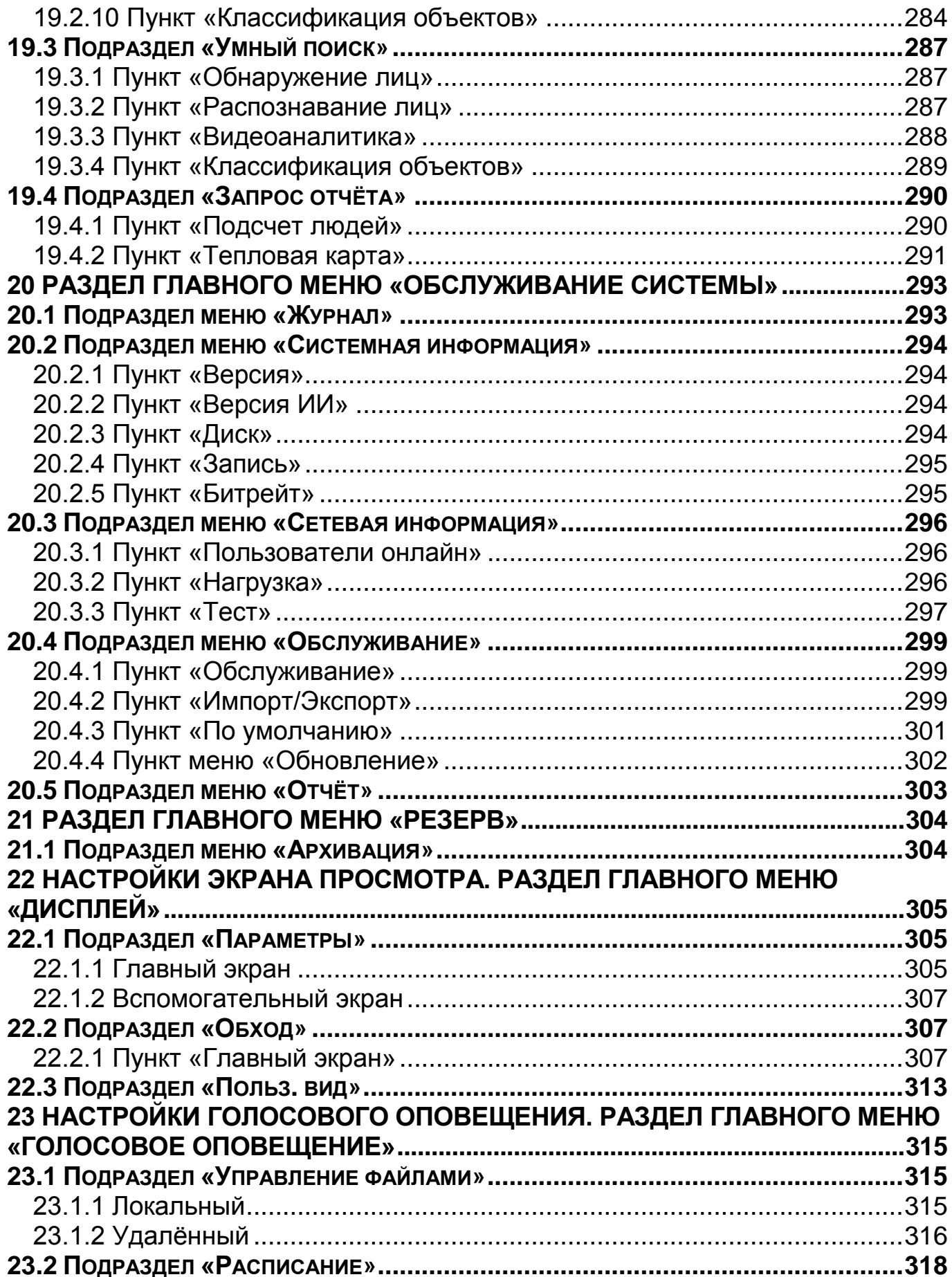

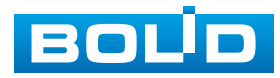

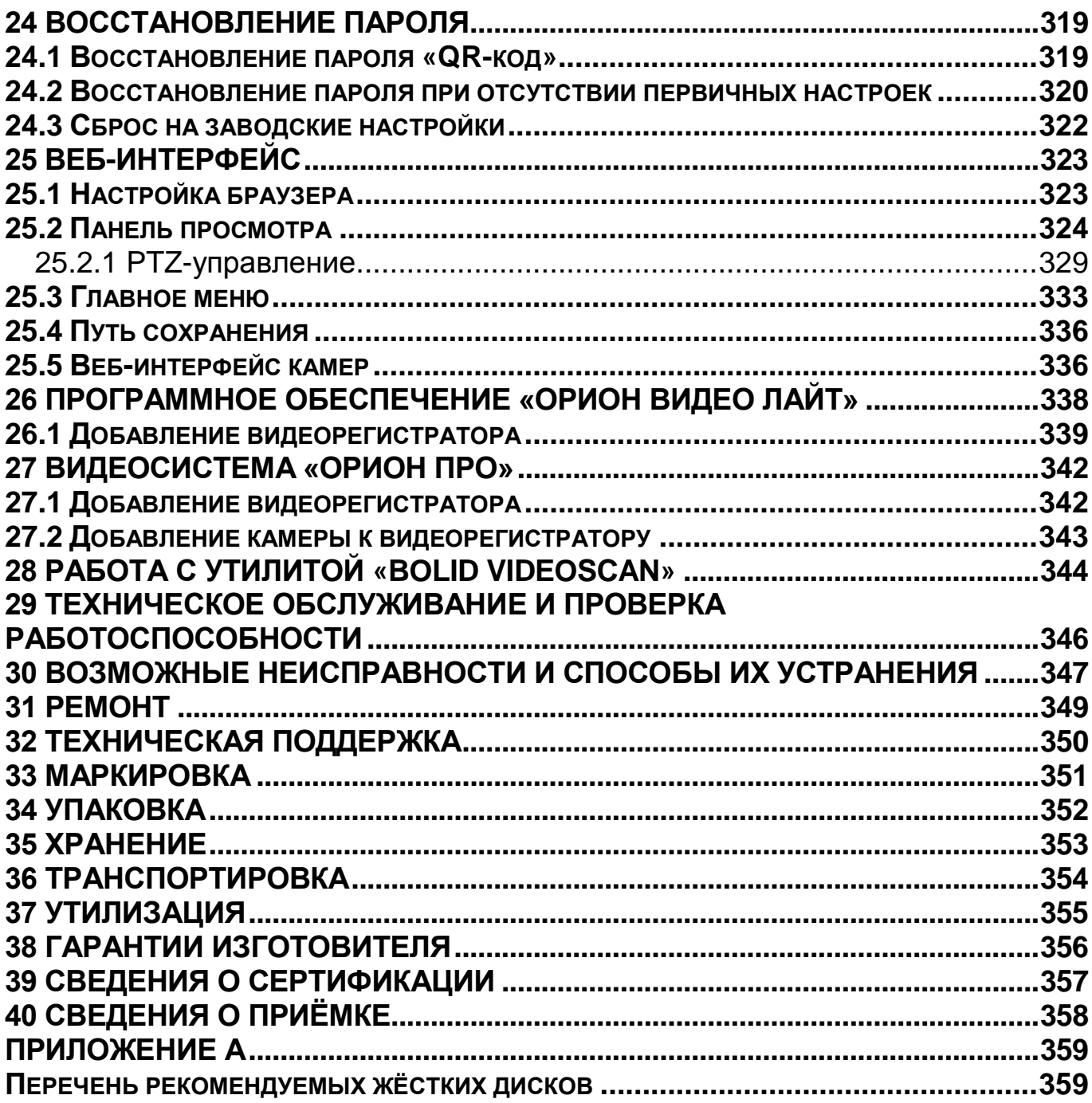

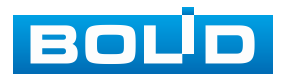

# **1 ТЕХНИЧЕСКИЕ ХАРАКТЕРИСТИКИ**

<span id="page-8-0"></span>Основные технические характеристики изделия представлены

в таблице ниже [\(Таблица](#page-8-1) 1.1).

<span id="page-8-1"></span>Таблица 1.1 – Технические характеристики видеорегистратора\*

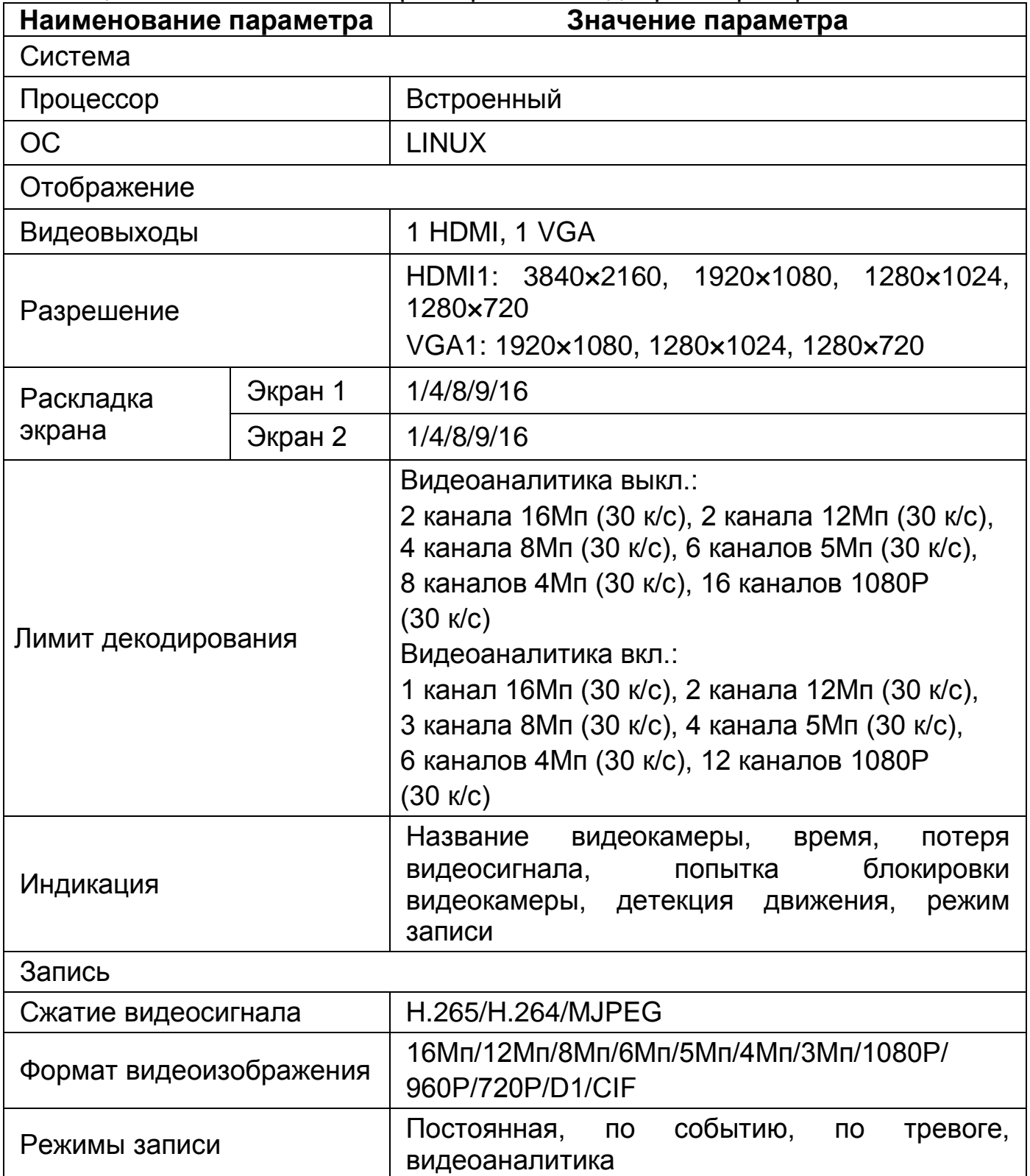

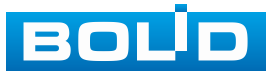

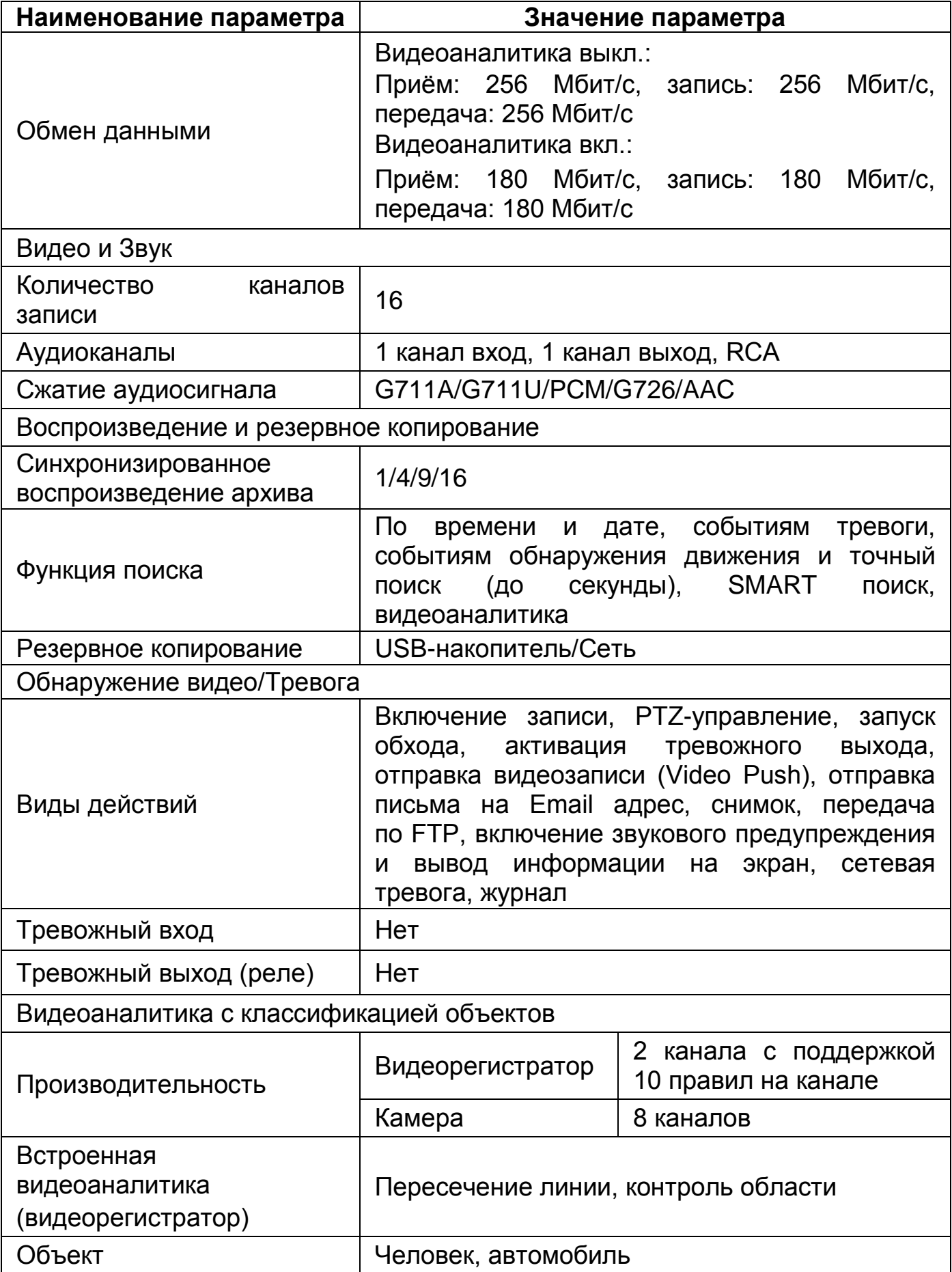

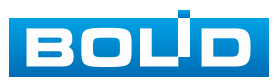

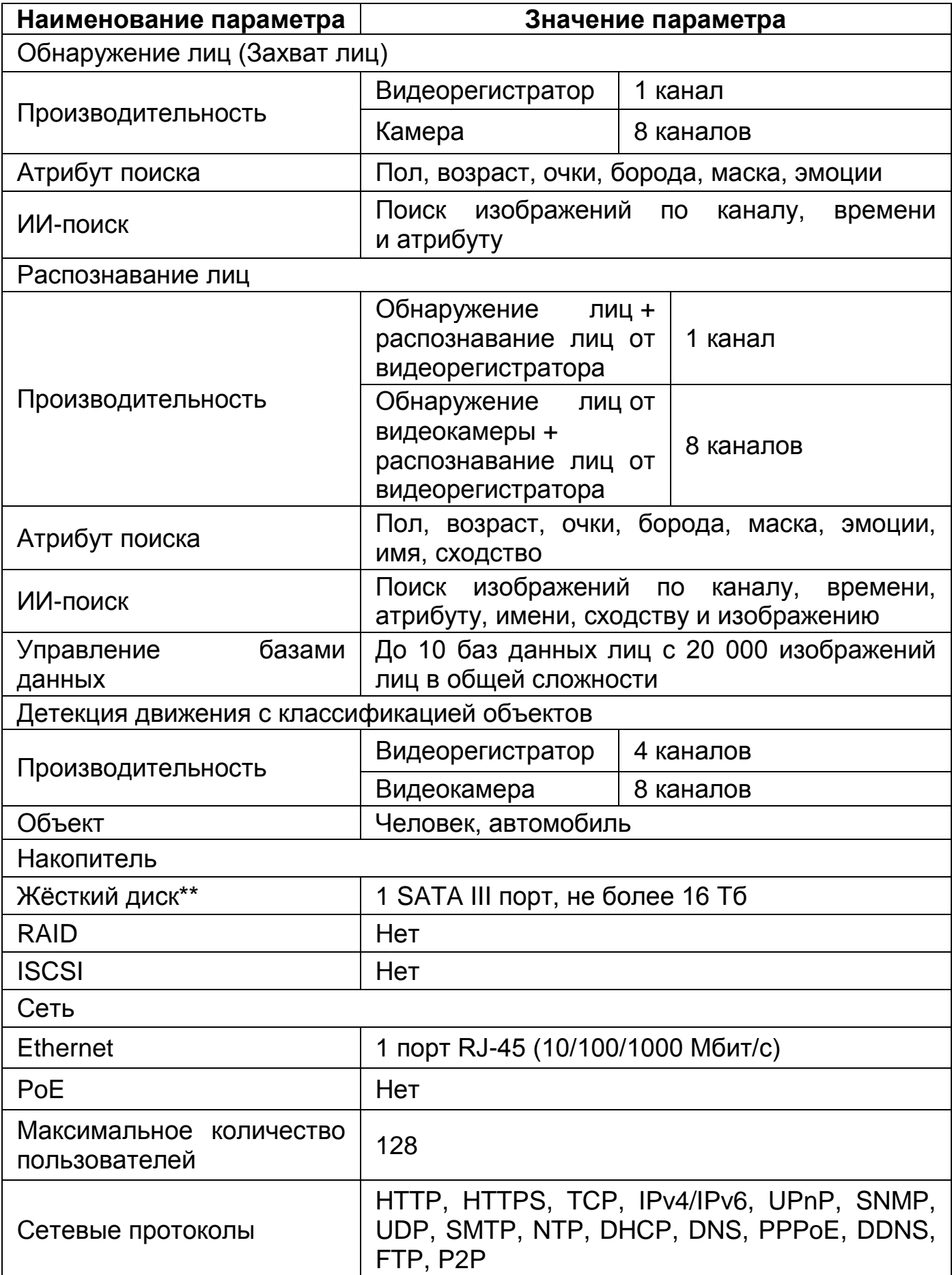

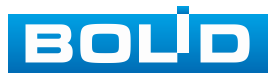

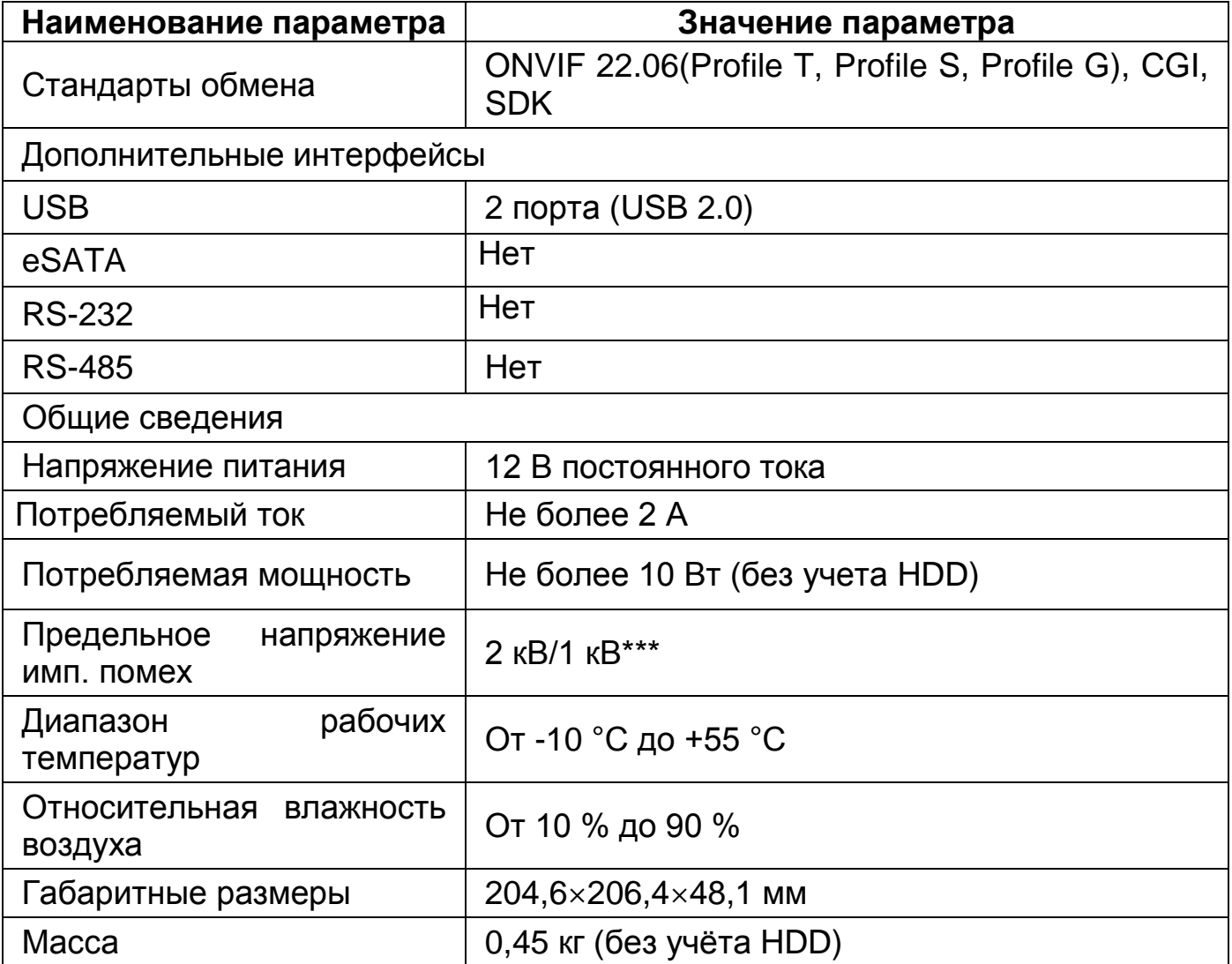

\*Технические характеристики могут отличаться от заявленных.

\*\*Жёсткий диск не входит в комплект поставки.

\*\*\*В зависимости от синфазного или разностного сигналов.

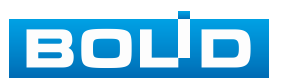

# **2 КОМПЛЕКТНОСТЬ**

<span id="page-12-0"></span>Состав изделия при поставке (комплект поставки видеорегистратора) представлен ниже [\(Таблица](#page-12-1) 2.1).

<span id="page-12-1"></span>Таблица 2.1 – Комплект поставки\*

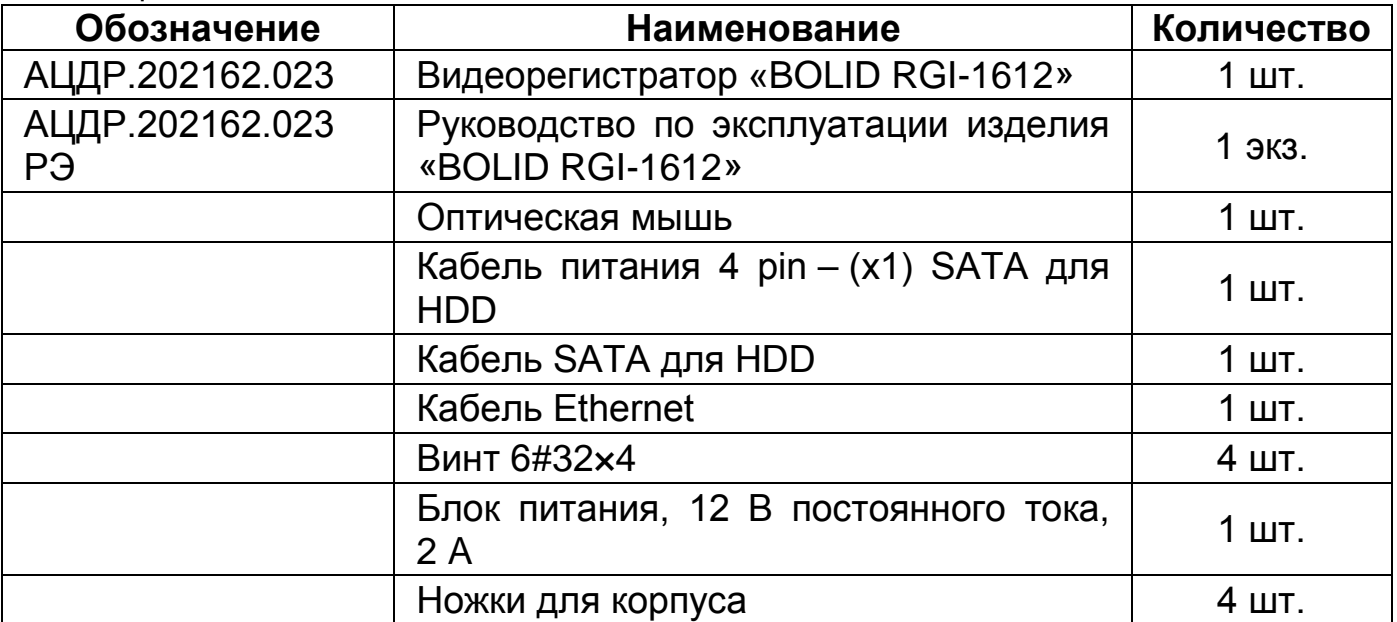

\*Комплект поставки может отличаться от заявленного.

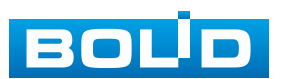

# **3 КОНСТРУКЦИЯ**

<span id="page-13-0"></span>На передней панели устройства размещены ряд светодиодов, позволяющих обслуживающему персоналу контролировать работоспособность. Внешний вид видеорегистратора изображен на рисунке ниже [\(Рисунок](#page-13-2) 3.1), расшифровка разъемов задней панели описаны в таблице ниже [\(Таблица](#page-14-1) 3.2).

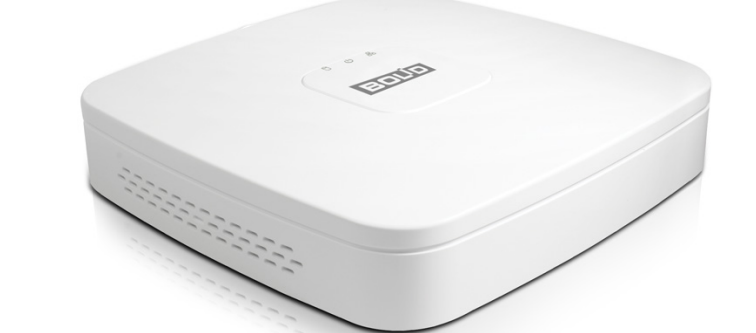

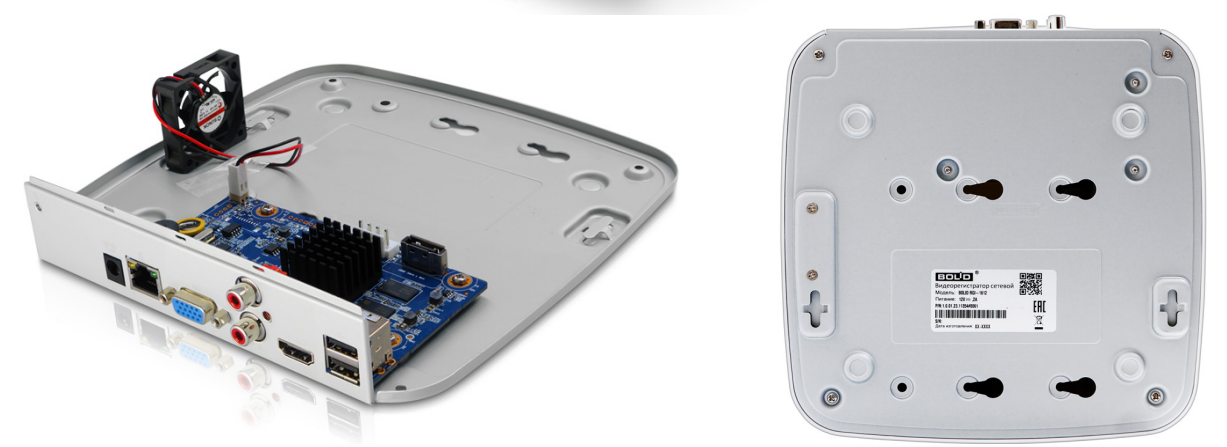

Рисунок 3.1 – Корпус изделия

## <span id="page-13-2"></span><span id="page-13-1"></span>**3.1 ПЕРЕДНЯЯ ПАНЕЛЬ**

Назначение элементов передней панели устройства показаны в таблице ниже (см. [Таблица](#page-13-3) 3.1).

<span id="page-13-3"></span>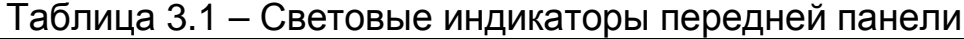

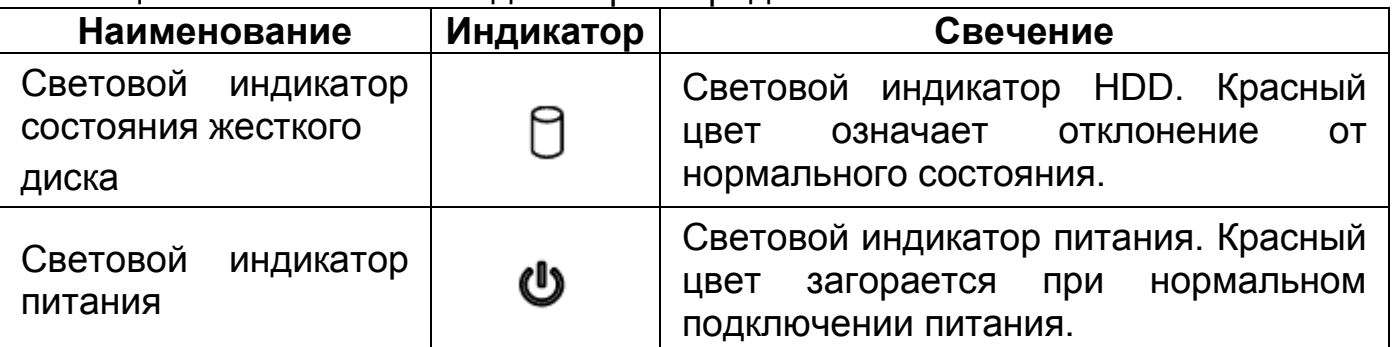

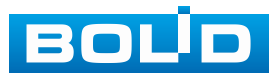

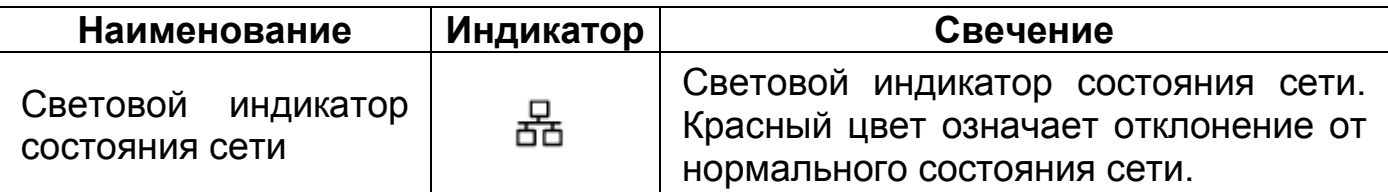

## <span id="page-14-0"></span>**3.2 ЗАДНЯЯ ПАНЕЛЬ**

Внешний вид задней панели видеорегистратора изображен на рисунке ниже [\(Рисунок](#page-14-2) 3.2).

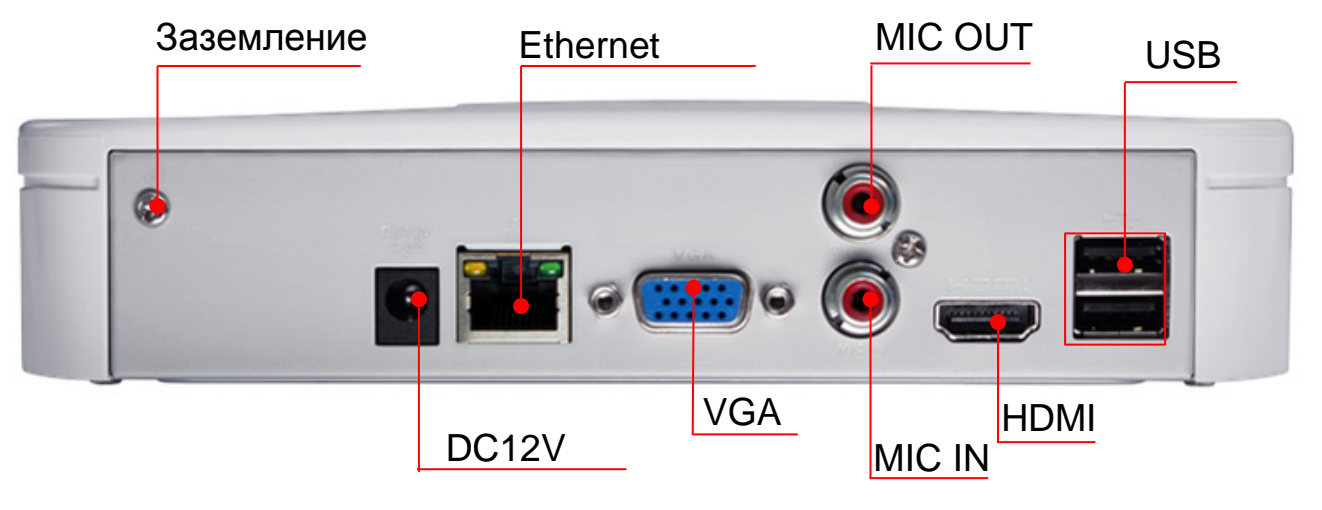

Рисунок 3.2 – Внешний вид задней панели

<span id="page-14-2"></span>Расшифровка обозначений портов видеорегистратора

(см. [Таблица](#page-14-1) 3.2).

#### <span id="page-14-1"></span>Таблица 3.2 – Назначение портов видеорегистратора

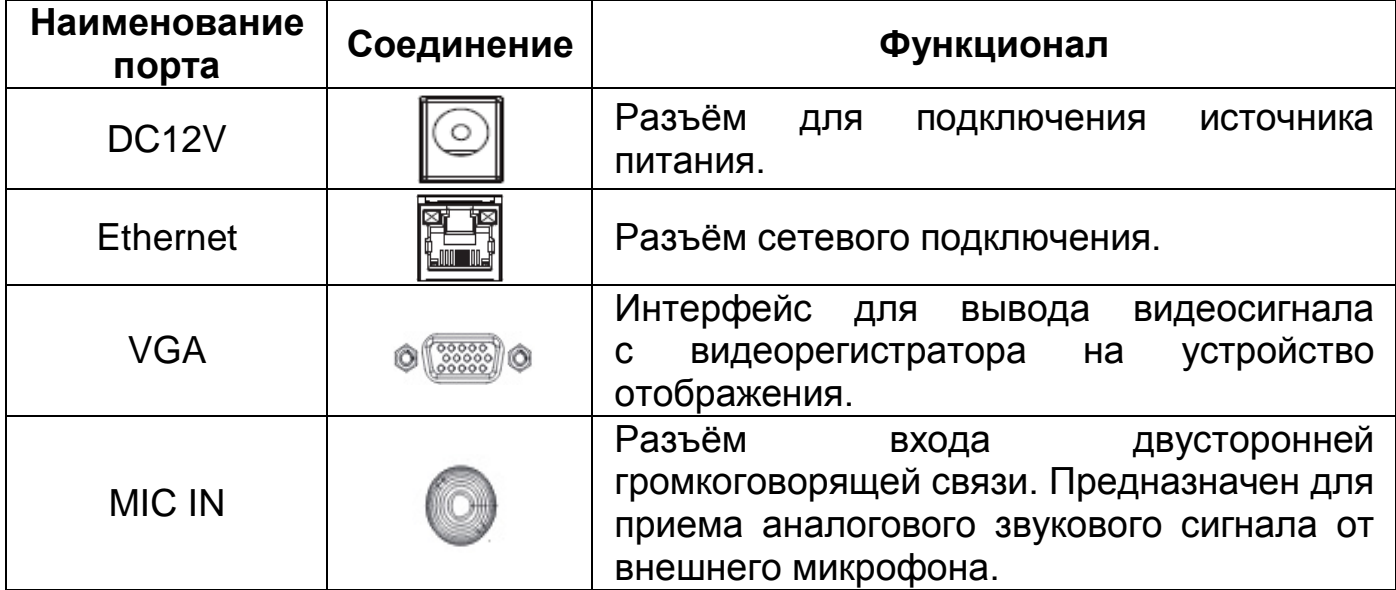

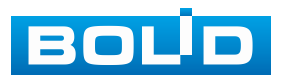

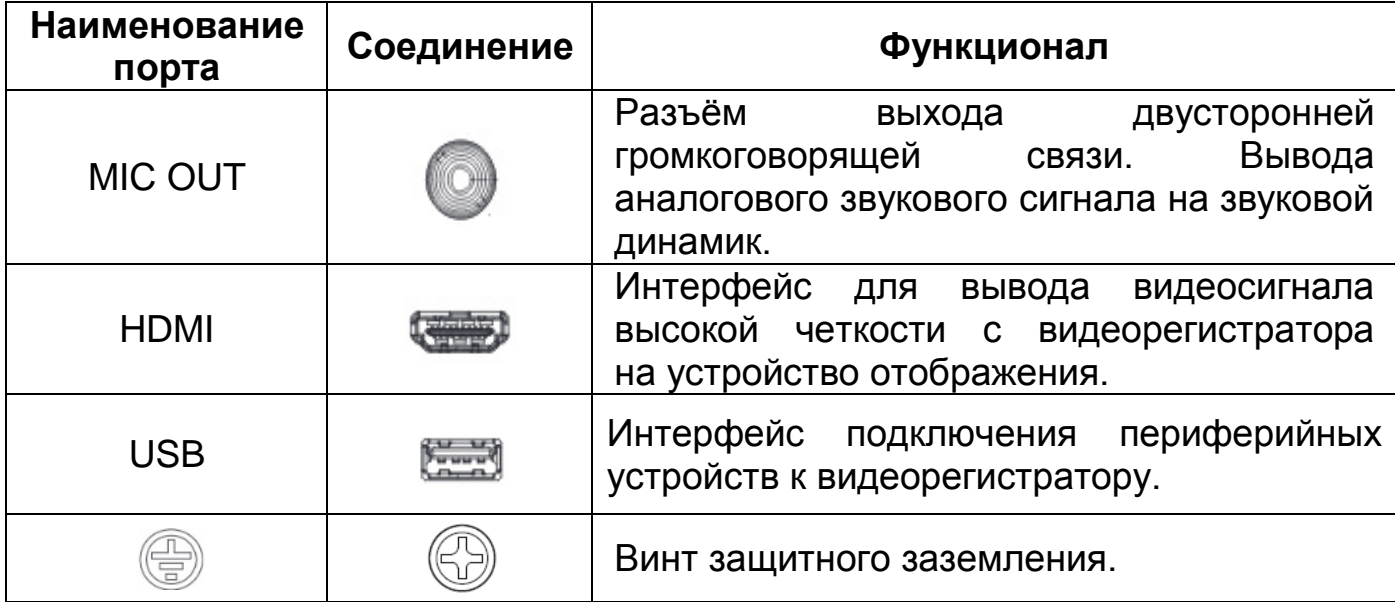

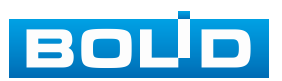

## **4 МОНТАЖ И ДЕМОНТАЖ**

#### <span id="page-16-1"></span><span id="page-16-0"></span>**4.1 МЕРЫ БЕЗОПАСНОСТИ**

#### ВНИМАНИЕ!

Монтаж производить только при отключенном напряжении питания.

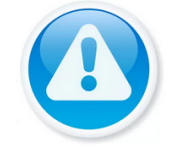

#### ВНИМАНИЕ!

Все виды работ с изделием во время грозы запрещаются.

1. Все работы по монтажу и наладке производить с соблюдением требований действующих нормативных документов по технике безопасности.

2. Лица, производящие монтаж и наладку, должны иметь удостоверение на право работы с электроустановками напряжением до 1000 В.

3. При использовании видеорегистратора внимательно относитесь к функциям внешнего питания, используйте только устройства и блоки питания, подходящие (рекомендованные) к видеорегистратору и вашим электросетям.

4. Убедитесь в том, что соединительные провода (разъёмы) подключены с соблюдением полярности. Неверное соединение может привести к повреждению и/или неправильному функционированию оборудования.

5. Не устанавливайте видеорегистратор в местах, температура которых опускается ниже минус 10 °С и/или поднимается выше плюс 55 °С, с влажностью выше 90 %, повышенного испарения и парообразования, усиленной вибрации.

6. При установке видеорегистратора в непосредственной близости от источников мощных электромагнитных полей видеосигнал может быть искажен помехами.

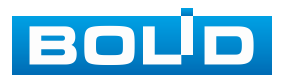

7. При монтаже провода электропитания и выходов следует оставить достаточное пространство для лёгкого доступа при дальнейшем обслуживании устройства.

8. Предотвращайте механические повреждения видеорегистратора. Несоответствующие условия хранения и эксплуатации видеорегистратора могут привести к повреждению оборудования.

9. В случае если от устройства идёт дым или непонятные запахи, немедленно выключите питание и свяжитесь с авторизованным сервисным центром (вашим поставщиком).

10. Если, на ваш взгляд, устройство работает некорректно, ни в коем случае не пытайтесь разобрать его самостоятельно. Свяжитесь с авторизованным сервисным центром (вашим поставщиком).

#### <span id="page-17-0"></span>**4.2 МОНТАЖ**

1. Размещение и монтаж должны проводиться в соответствии с проектом, разработанным для данного объекта. При этом в проекте должны быть учтены:

− Условия эксплуатации изделий;

− Требования к длине и конфигурации линии связи.

2. Технологическая последовательность монтажных операций определяется исходя из удобства их проведения.

3. Запрещается устанавливать видеорегистратор и подключенные к нему периферийные устройства ближе 1 м от элементов отопления. Необходимо принять меры по защите видеорегистратора от прямых солнечных лучей.

4. Для выбора типа кабеля и сечения проводов необходимо руководствоваться нормативной документацией.

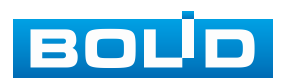

5. Видеорегистратор автоматически определяет тип подключенного монитора, при этом мониторы, подключенные к VGA и HDMI портам, могут работать одновременно.

#### ВНИМАНИЕ!

В соответствии с требованиями электробезопасности, предъявляемыми к электромонтажу оборудования, а также во избежание образования помех от «блуждающих» токов заземления, видеорегистратор и подключаемая к нему аппаратура должна быть заземлена, причем разводка сигнальных цепей всей системы видеонаблюдения должна иметь только одну точку заземления. Если по объективным причинам заземление системы видеонаблюдения невозможно реализовать в одной точке, то для защиты видеооборудования необходимо произвести гальваническую развязку передающего и приёмного видеооборудования. Приборы гальванической развязки включаются в разрыв кабельной линии связи и тем самым разрывают паразитный контур заземления. Для повышения отказоустойчивости системы видеонаблюдения рекомендуется использовать источники бесперебойного питания.

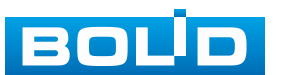

# <span id="page-19-0"></span>**4.3 ПОДГОТОВКА ИЗДЕЛИЯ К МОНТАЖУ**

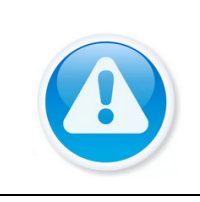

#### ВНИМАНИЕ!

При монтаже провода электропитания и выходов следует оставить достаточное пространство для лёгкого доступа при дальнейшем обслуживании устройства.

Выберите место крепления видеорегистратора с учётом габаритных размеров изделия [\(Рисунок](#page-19-1) 4.1) и удобства работы с монтажным инструментом.

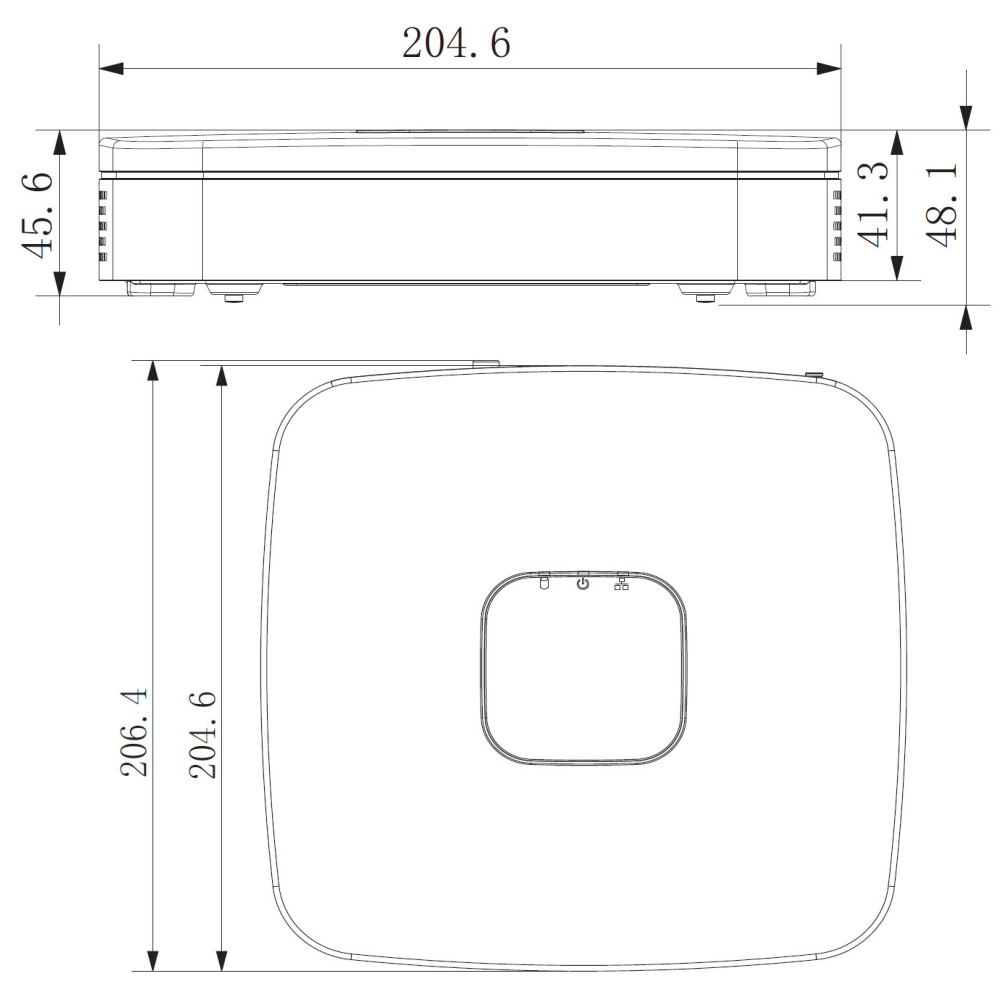

<span id="page-19-1"></span>Рисунок 4.1 – Габаритные размеры видеорегистратора

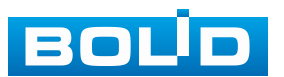

#### <span id="page-20-0"></span>**4.4 ПОРЯДОК ПОДКЛЮЧЕНИЯ ЖЁСТКОГО ДИСКА**

Распакуйте изделие и проведите внешний осмотр на предмет наличия повреждений, которые могут возникнуть при транспортировке. При их наличии составьте акт в соответствии с договором о поставке, известите поставщика и направьте один экземпляр акта по адресу поставщика.

При отсутствии внешних признаков повреждений установите жёсткий диск, перед первым подключением и настройкой видеорегистратора.

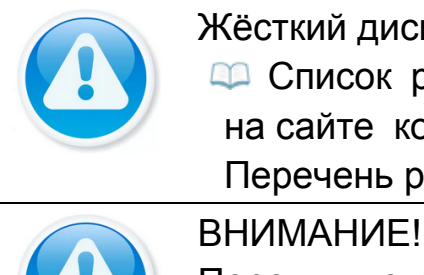

#### ВНИМАНИЕ!

Жёсткий диск не входит в комплект поставки!

Список рекомендуемых жёстких дисков вы можете скачать на сайте компании в разделе: «Скачать => Документация => Перечень рекомендуемых жёстких дисков».

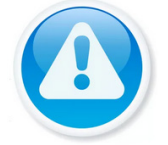

Перед установкой жёсткого диска следует выключить видеорегистратор и отключить питание.

1. При помощи крестовой отвертки удалите винты с нижней части видеорегистратора.

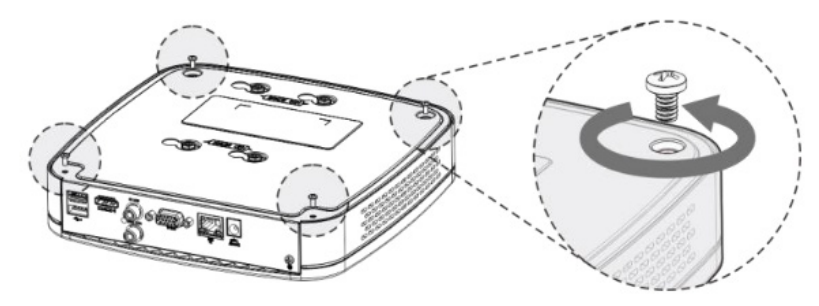

Рисунок 4.2 – Установка жёсткого диска

2. Снимите крышку корпуса как показано на рисунке ниже [\(Рисунок](#page-20-1) 4.3).

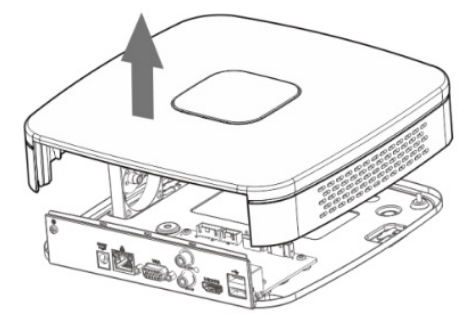

Рисунок 4.3 – Установка жёсткого диска

<span id="page-20-1"></span>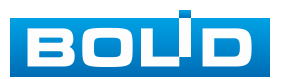

3. Поместите жёсткий диск на кронштейн в корпусе и затем совместите четыре отверстия на корпусе с отверстиями на диске.

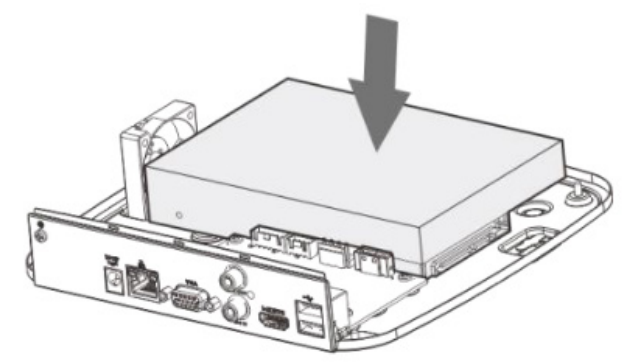

Рисунок 4.4 – Установка жёсткого диска 4. Переверните устройство и с помощью отвертки тщательно завинтите

винты из комплекта поставки, для фиксации жёсткого диска на дне корпуса.

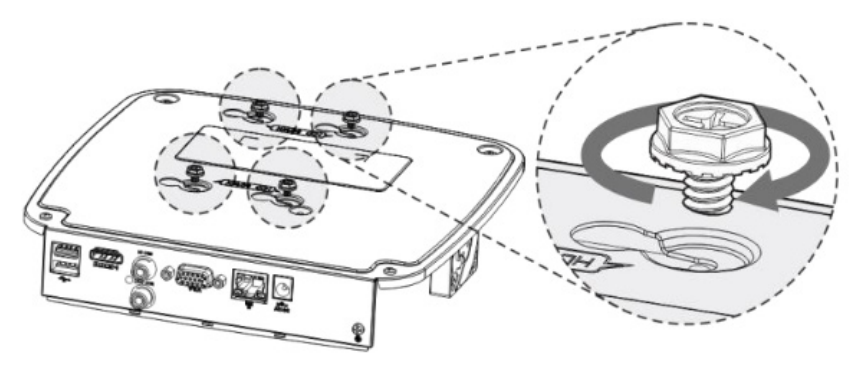

Рисунок 4.5 – Установка жёсткого диска

5. Подключите жёсткий диск к системной плате с помощью кабеля SATA и кабеля питания.

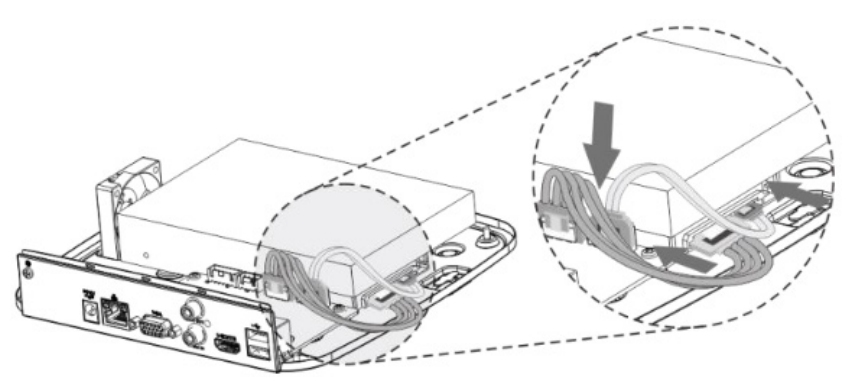

Рисунок 4.6 – Установка жёсткого диска 6. После установки жёсткого диска, установите крышку корпуса обратно

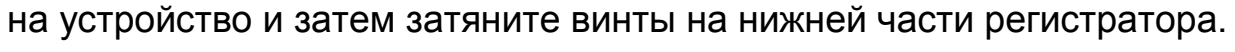

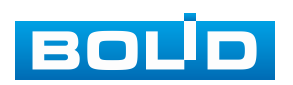

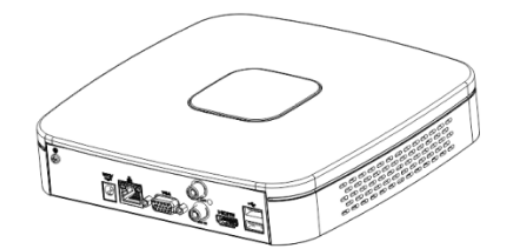

Рисунок 4.7 – Установка жёсткого диска

# <span id="page-22-0"></span>**4.5 ДЕМОНТАЖ**

Демонтаж видеорегистратора производится в обратном порядке при отключенном напряжении питания.

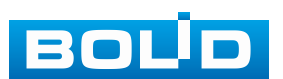

# **5 ОПЕРАЦИИ И МЕТОДЫ ВВОДА**

#### <span id="page-23-1"></span><span id="page-23-0"></span>**5.1 УПРАВЛЕНИЕ МЫШЬЮ**

Операции манипулятора мышь приведены в таблице ниже ([Таблица](#page-23-3) 5.1).

<span id="page-23-3"></span>Таблица 5.1 – Операции манипулятора мышь

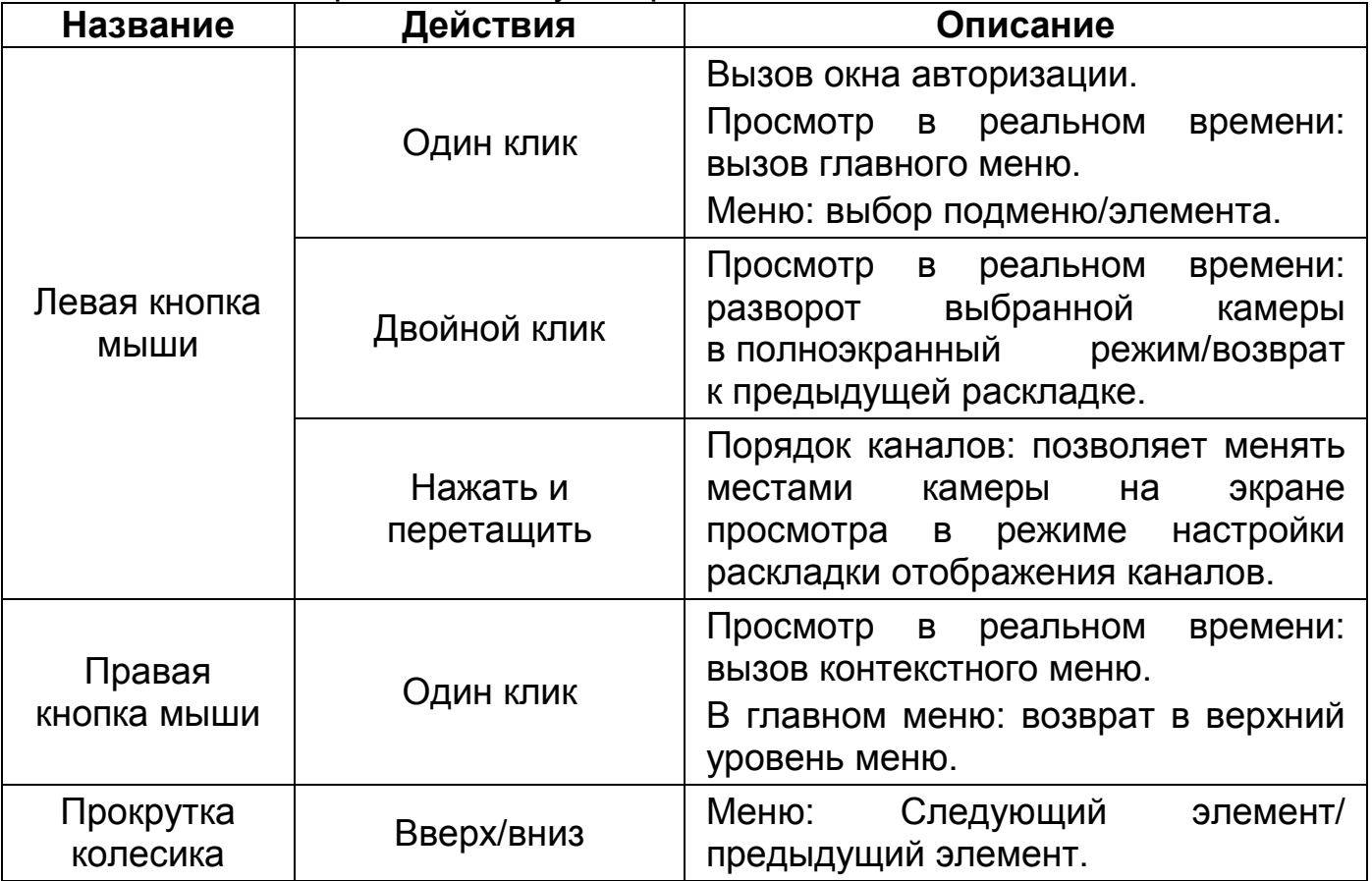

#### <span id="page-23-2"></span>**5.2 ВИРТУАЛЬНАЯ КЛАВИАТУРА**

Ввод символов в поля меню осуществляется через вызов программной клавиатуры одним кликом левой кнопкой мыши в поле ввода.

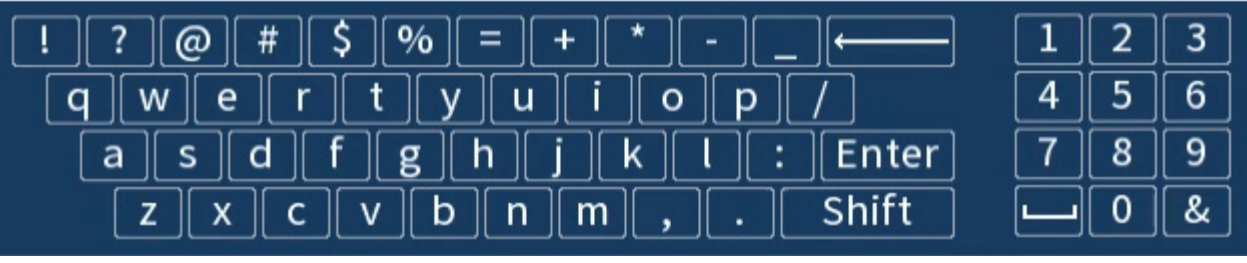

Рисунок 5.1 – Программная клавиатура

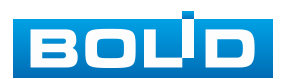

Описание кнопок программной клавиатуры (см. [Таблица](#page-24-0) 5.2).

<span id="page-24-0"></span>Таблица 5.2 – Описание кнопок программной клавиатуры

| Кнопки                                                       | <b>Назначение</b>                 |
|--------------------------------------------------------------|-----------------------------------|
| 3<br>5<br>6<br>4<br>9<br>8<br>&<br>0                         | Цифровая наборная панель.         |
| m<br>n<br>b<br>х                                             | Латинские буквы.                  |
| Enter                                                        | Ввод.                             |
| Shift                                                        | Переход к верхнему регистру букв. |
| #<br>$\parallel$ %<br>$\circledcirc$<br>S.<br>$=$<br>$\cdot$ | Специальные символы.              |
|                                                              | Удалить один символ слева.        |
|                                                              | Пробел.                           |

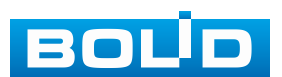

# <span id="page-25-0"></span>**6 ИНИЦИАЛИЗАЦИЯ УСТРОЙСТВА И ЗАПУСК ПОМОЩНИКА БЫСТРОЙ НАСТРОЙКИ**

#### <span id="page-25-1"></span>**6.1 ИНИЦИАЛИЗАЦИЯ УСТРОЙСТВА**

При первом включении видеорегистратора система предложит выбрать регион, язык, стандарт видео, часовой пояс и настроить системное время устройства.

В зависимости от выбранного региона автоматически выставляются языковые параметры и часовой пояс. Без указания региона дальнейшие настройки недоступны. После изменения настроек нажмите кнопку «Следующий шаг».

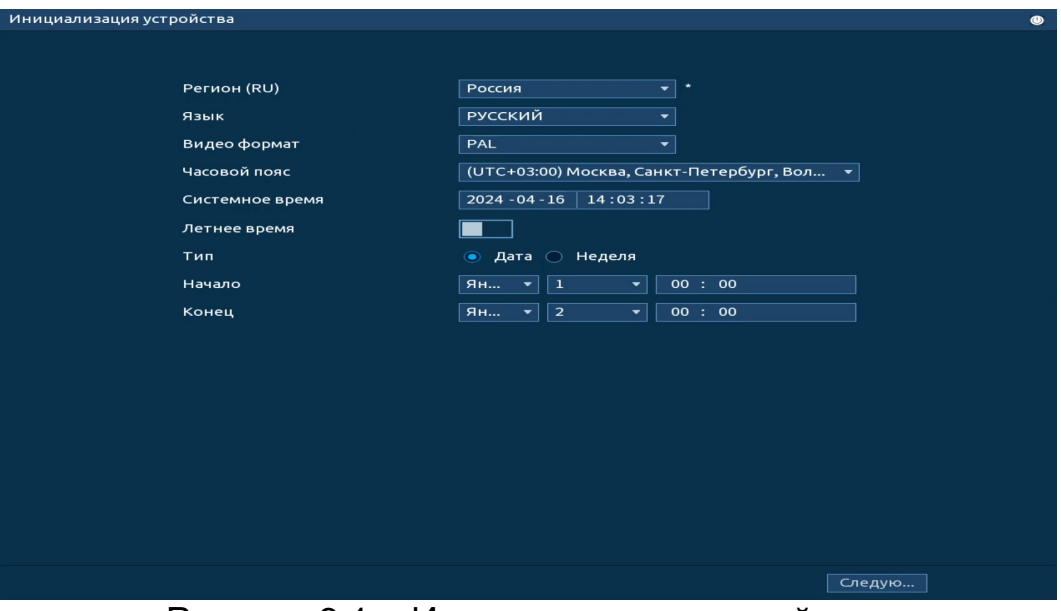

Рисунок 6.1 – Инициализация устройства

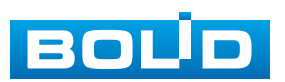

# <span id="page-26-0"></span>**6.1.1 Инициализация устройства «Настройка пароля»**

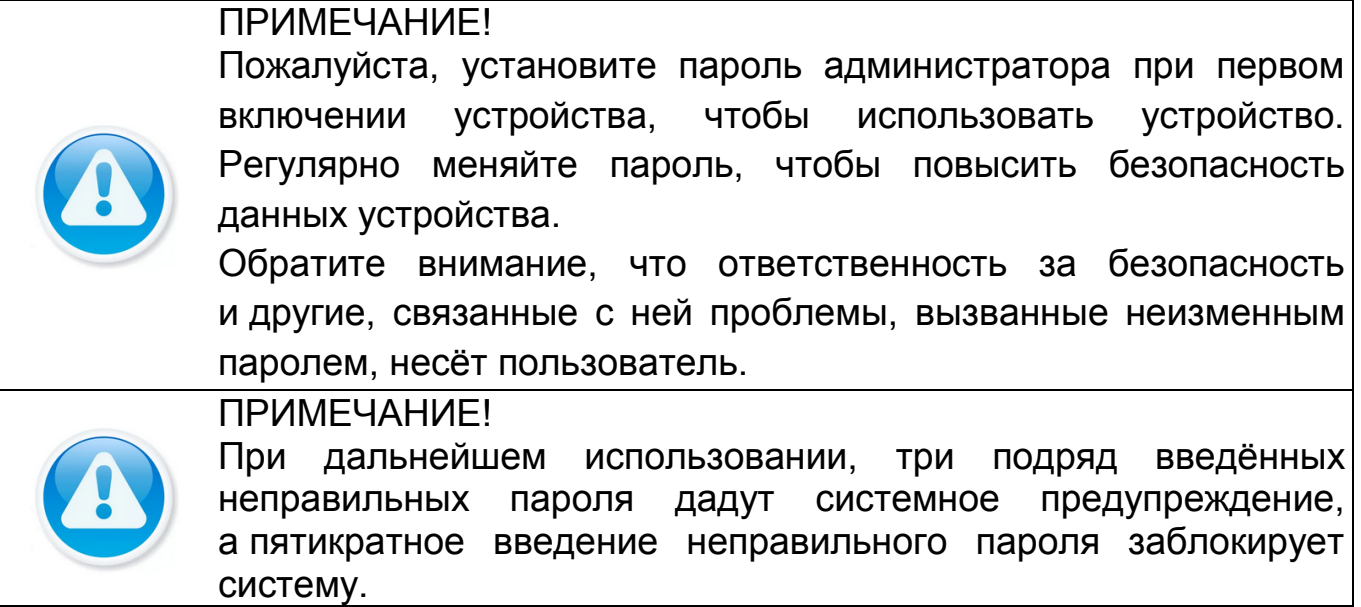

1. Для установки пароля учётной записи нажмите левой клавишей мыши в поле ввода «Пароль» для отображения экранной клавиатуры.

2. Введите новый пароль учётной записи admin. Пароль должен представлять собой комбинацию латинских букв верхнего и нижнего регистра, длиной не менее 8, но не более 32 символов (символы « ' », « '' », « ; », « : », « & » недопустимы для ввода).

3. Подтвердите введённый пароль в поле ввода «Подтверждение».

4. Для разблокировки устройства через графический ключ поставьте переключатель строки «Графический ключ» во включенное состояние.

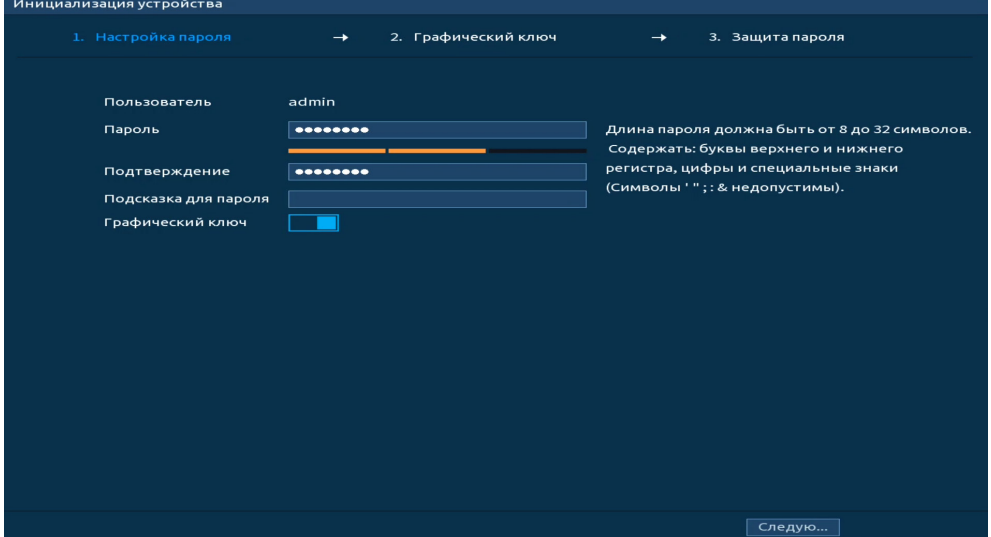

Рисунок 6.2 – Инициализация устройства «Настройка пароля»

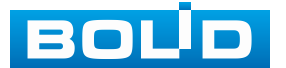

В дальнейшем, для изменения пароля учётной записи admin:

1. Перейдите «Главное меню => Адм. пользователей => Пользователь».

2. Нажмите на кнопку и в столбце «Изменить».

3. В появившемся окне активируйте переключатель в строке «Изменить пароль».

4. Заполните строки: «Старый пароль», «Новый пароль» и «Подтверждение».

5. Нажмите кнопку «ОК» для подтверждения действия.

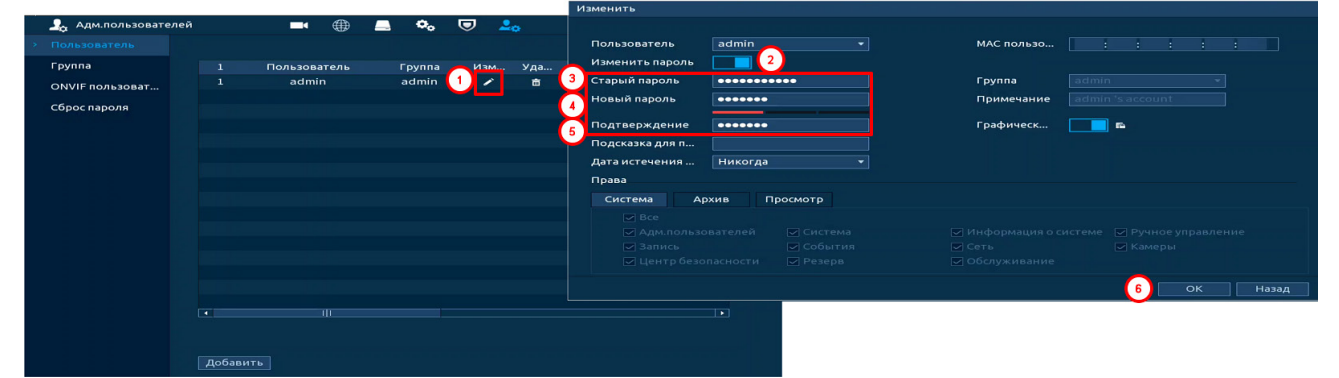

Рисунок 6.3 – Изменение пароля

# <span id="page-27-0"></span>**6.1.2 Инициализация устройства «Графический ключ»**

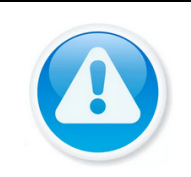

#### ПРИМЕЧАНИЕ!

Только администратор имеет разрешение на разблокировку устройства таким образом.

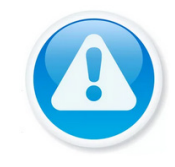

#### ПРИМЕЧАНИЕ! Способ разблокировки доступен при локальном входе в систему.

1. Используя мышь, нарисуйте пароль среди 9 точек на экране ([Рисунок](#page-28-0) 6.4).

2. Соедините как минимум четыре точки для создания графического ключа. Каждая точка может быть использована только один раз.

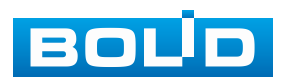

3. Нарисуйте графический ключ повторно для подтверждения. Когда два графических ключа совпадут, пароль будет успешно сконфигурирован.

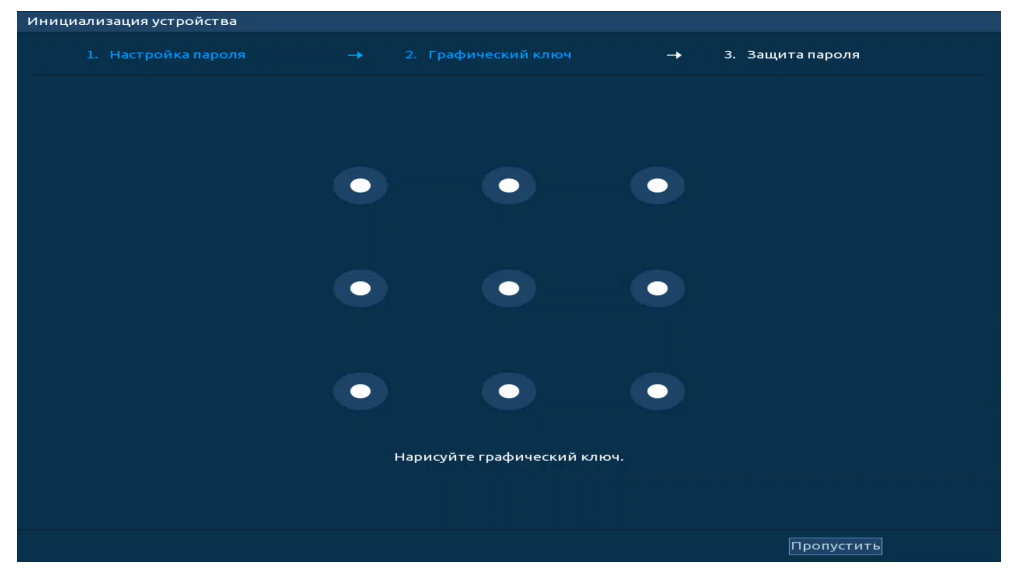

Рисунок 6.4 – Инициализация устройства «Графический ключ»

<span id="page-28-0"></span>В дальнейшем, для изменения графического ключа разблокировки учётной записи admin:

1. Перейдите «Главное меню => Адм. пользователей => Пользователь».

2. Нажмите на кнопку и в столбце «Изменить».

3. В появившемся окне нажмите кнопку **в и нарисуйте новый** графический ключ.

4. Нажмите кнопку «ОК» для подтверждения действия.

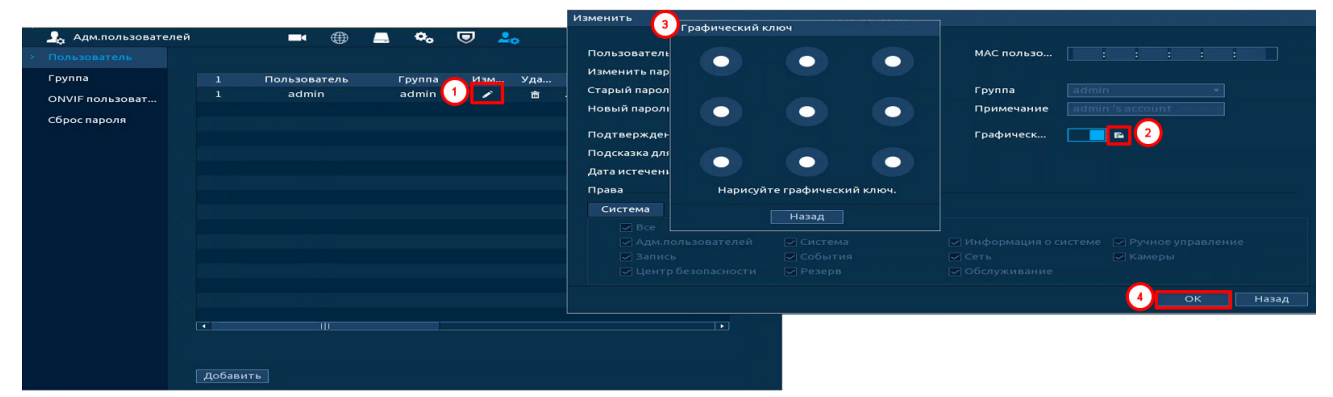

Рисунок 6.5 – Изменение графического ключа

Для полного отключения графического ключа разблокировки деактивируйте переключатель в строке «Графический ключ».

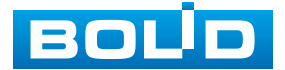

# <span id="page-29-0"></span>**6.1.3 Инициализация устройства «Защита пароля»**

#### ВНИМАНИЕ!

Восстановление пароля в случае утери может проводиться по электронной почте, или с помощью секретных вопросов.

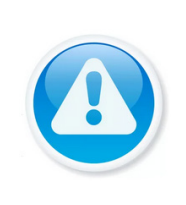

ПРИМЕЧАНИЕ! Постарайтесь не терять информацию. Восстановление пароля и сохранение информации возможно при наличии доступа к введённому адресу электронной почты (см. [Подраздел](#page-157-0)  [«Сброс пароля»](#page-157-0)).

1. Выберите способ восстановления пароля [\(Рисунок](#page-29-1) 6.6).

2. Включите и заполните поле ввода для выбранного варианта восстановления.

3. Далее нажмите кнопку «Следующий шаг».

В дальнейшем, для установки/изменения настроек перейдите «Главное меню => Адм. пользователей => Сброс пароля».

| Инициализация устройства                                                                                         |                                                                                                    |
|----------------------------------------------------------------------------------------------------|----------------------------------------------------------------------------------------------------|
| 1. Настройка пароля                                                                                              | • 2. Графический ключ<br>3. Защита пароля<br>$\sim$ $\rightarrow$ $\sim$                                                                                                    |
| Email для восстано<br>Восстановление п<br>Bonpoc 1<br>Ответ<br>Bonpoc <sub>2</sub><br>Ответ<br>Bonpoc 3<br>Ответ | При восстановлении пароля, на указанный адрес<br>будет отправлен код для сброса.<br>Ваша любимая детская книга<br>۰<br>Имя Вашего первого начальника<br>٠<br>Ваш любимый фрукт<br>۰ |
|                                                                                                    | Следую                                                                                                    |

<span id="page-29-1"></span>Рисунок 6.6 – Инициализация устройства «Защита пароля»

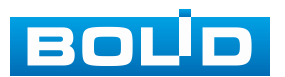

#### <span id="page-30-0"></span>**6.2 МАСТЕР НАСТРОЙКИ**

После изменения пароля администратора и настроек восстановления пароля, запустится «Помощник», с помощью которого настраиваются одни из основных настроек видеорегистратора.

#### <span id="page-30-1"></span>**6.2.1 Меню быстрой настройки «Сеть»**

Задайте сетевые параметры видеорегистратора в соответствии с параметрами вашей сети.

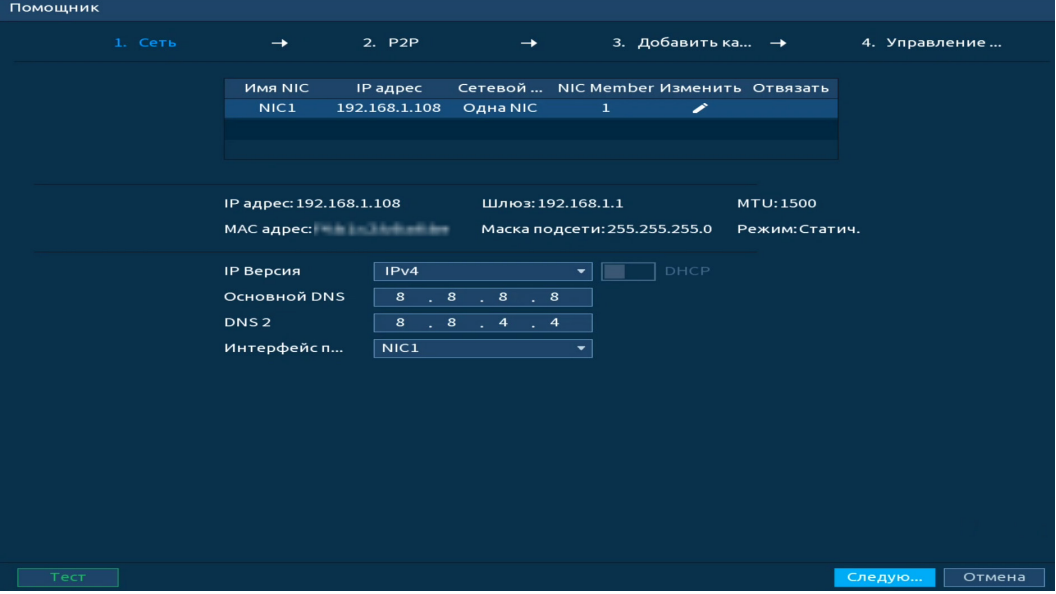

Рисунок 6.7 – Интерфейс меню быстрой настройки «Сеть»

Нажмите кнопку **в столбце интерфейса «Изменить» и перейдите** к заполнению параметров.

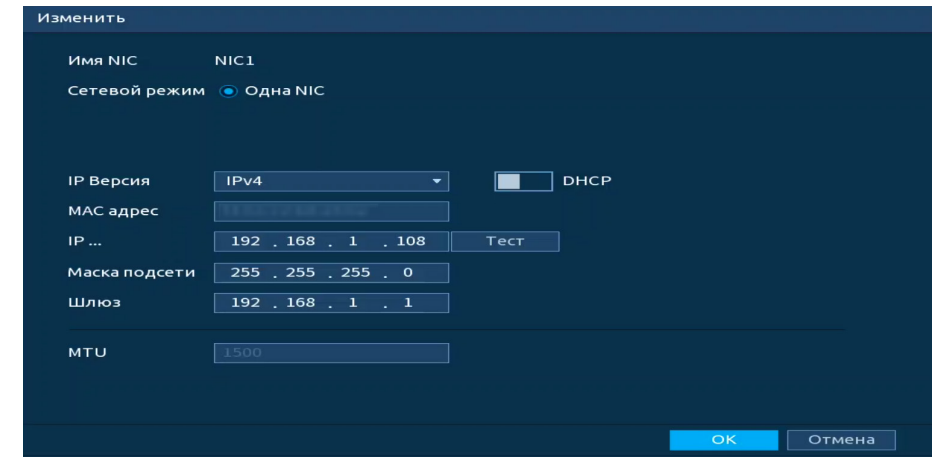

Рисунок 6.8 – Интерфейс меню быстрой настройки «Сеть»

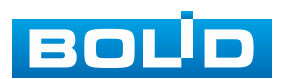

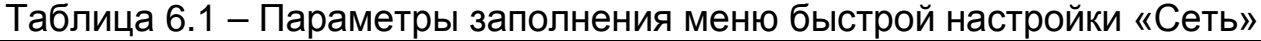

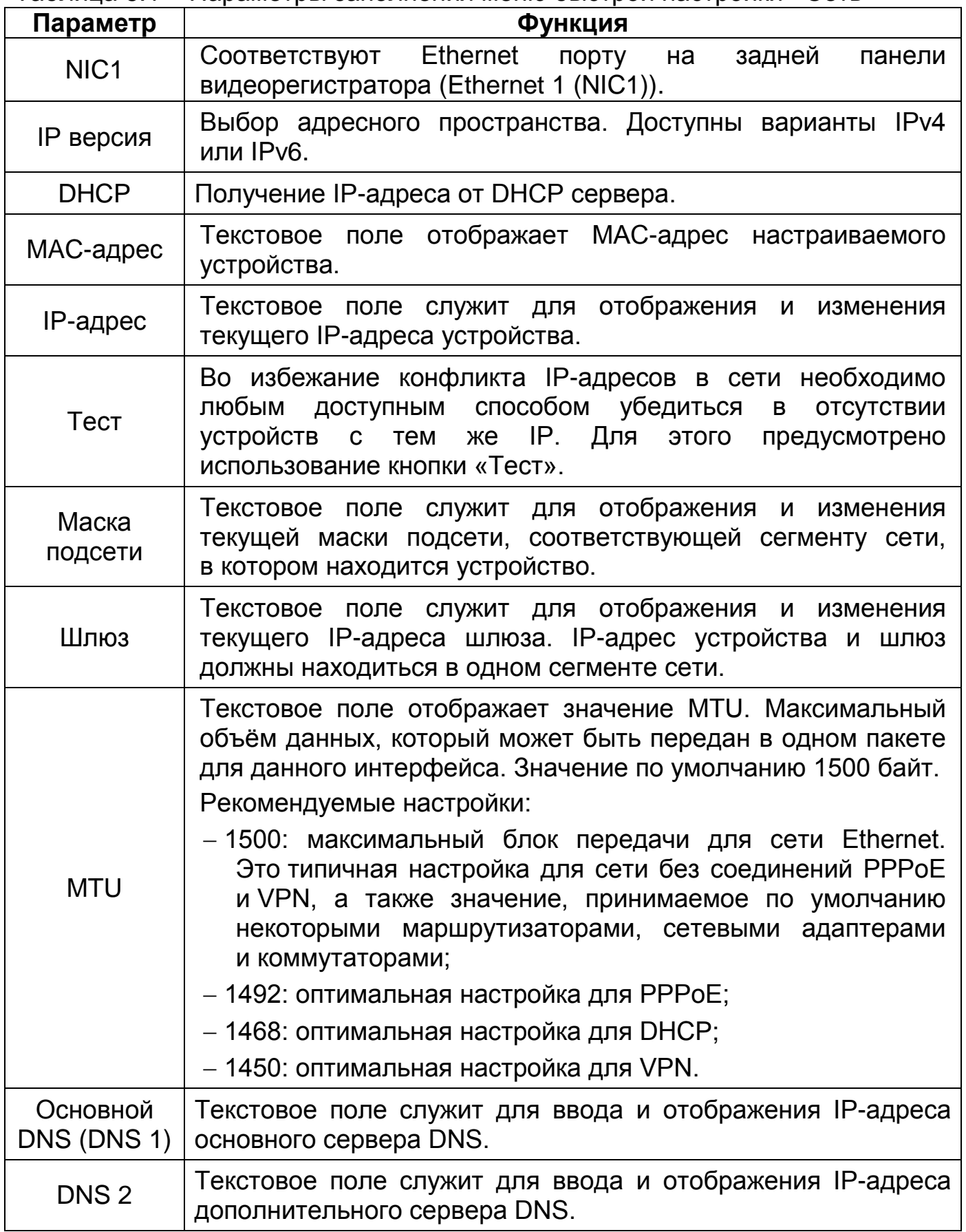

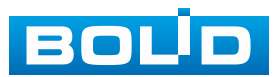

# <span id="page-32-0"></span>**6.2.2 Меню быстрой настройки «P2P»**

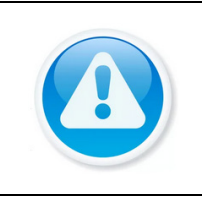

ПРИМЕЧАНИЕ! Полную информацию по подключению к облачному сервису Р2Р смотрите в руководстве по эксплуатации для данного устройства – [Подраздел «](#page-109-1)P2P».

Сервис P2P позволяет удалённо подключаться к изделию через интернет с мобильных устройств и удалённых ПК в условиях отсутствия внешнего статического IP-адреса.

- 1. Убедитесь, что ваш видеорегистратор имеет доступ к сети интернет.
- 2. Включите доступ к облачному сервису Р2Р.
- 3. В случае успешного подключения статус изменится на «Онлайн».

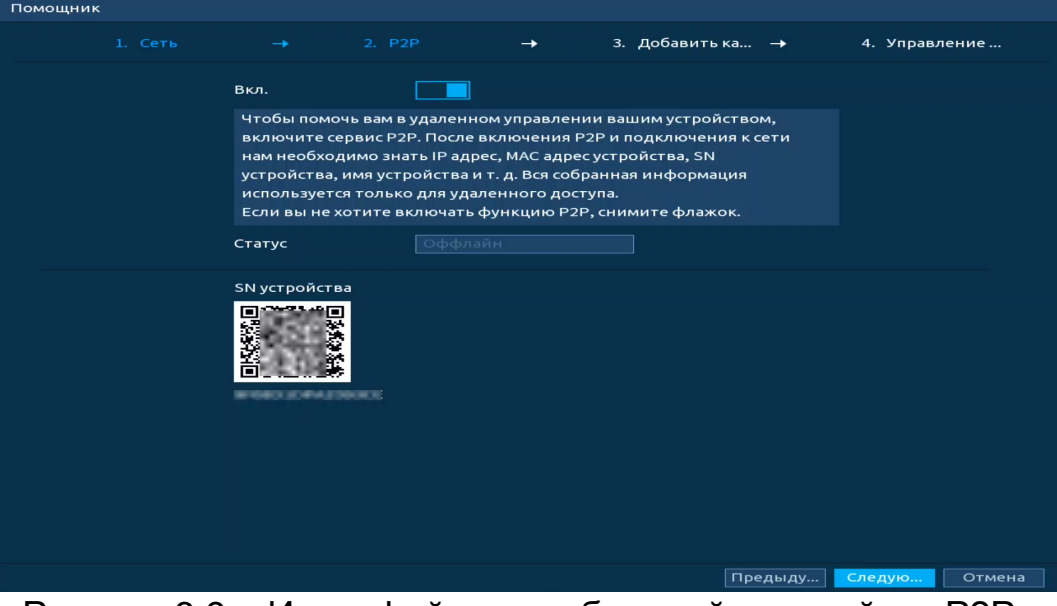

Рисунок 6.9 – Интерфейс меню быстрой настройки «P2P»

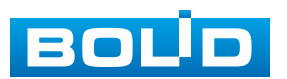

# <span id="page-33-0"></span>**6.2.3 Меню быстрой настройки «Добавить камеру»**

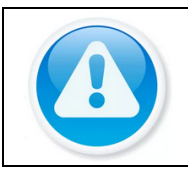

#### **ВНИМАНИЕ!**

Полную информацию по добавлению камер смотрите в разделе ([Пункт «Список камер»](#page-67-2)) данного руководства.

#### **6.2.3.1 Поиск и добавление**

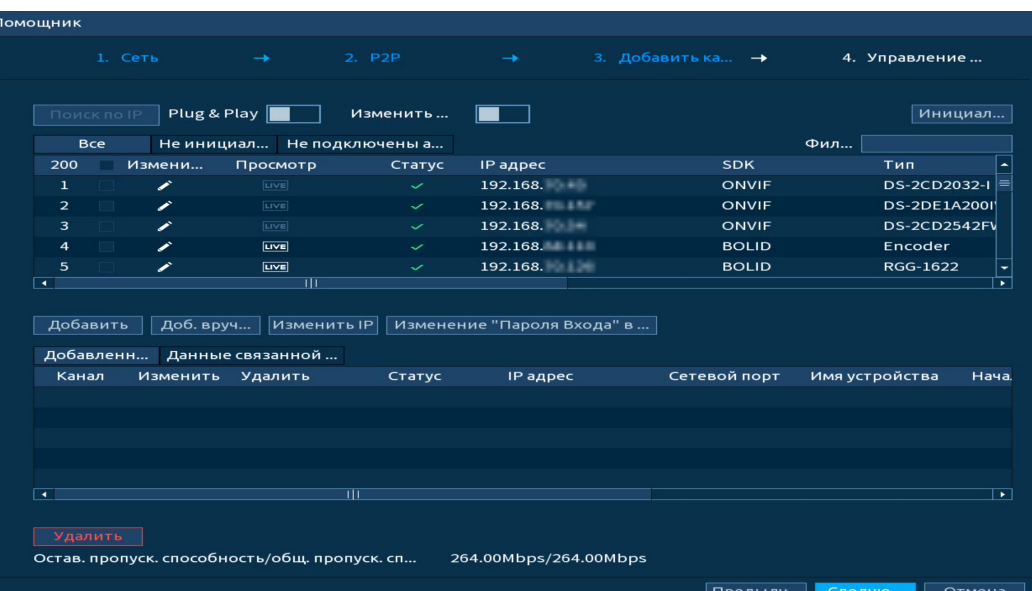

Рисунок 6.10 – Интерфейс меню быстрой настройки «Добавить камеру»

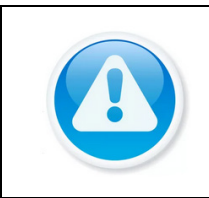

ПРИМЕЧАНИЕ! Если после добавления нет соединения с камерой, в поле «Изменить» нажмите кнопку и в появившемся окне измените данные устройства (Имя пользователя, пароль или протокол).

1. Для автоматического поиска всех найденных устройств в сети нажмите кнопку «Поиск по IP».

- 2. Выделите камеры  $\boxdot$ .
- 3. После нажмите «Добавить».

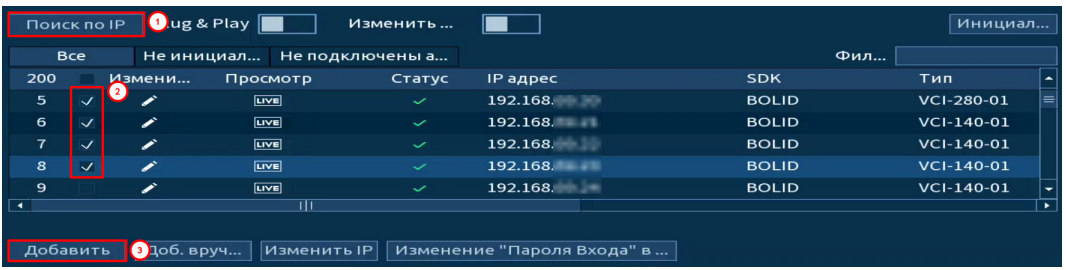

Рисунок 6.11 – Автоматический поиск и добавление

1. Для ручного добавления нажмите кнопку «Доб.вручную»

([Рисунок](#page-34-0) 6.12).

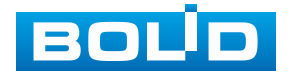

2. В появившемся окне установите канал и введите данные видеокамеры.

3. Видеокамеры сторонних производителей рекомендуется добавлять вручную по поддерживаемым протоколам или SDK. По умолчанию видеоканалы с видеокамер сторонних производителей добавляются по стандарту ONVIF. Выберите подходящий SDK для данной видеокамеры и установите параметры в соответствии с преднастройками видеокамеры или рекомендациями производителя.

4. Нажмите кнопку «Подключить» для добавления.

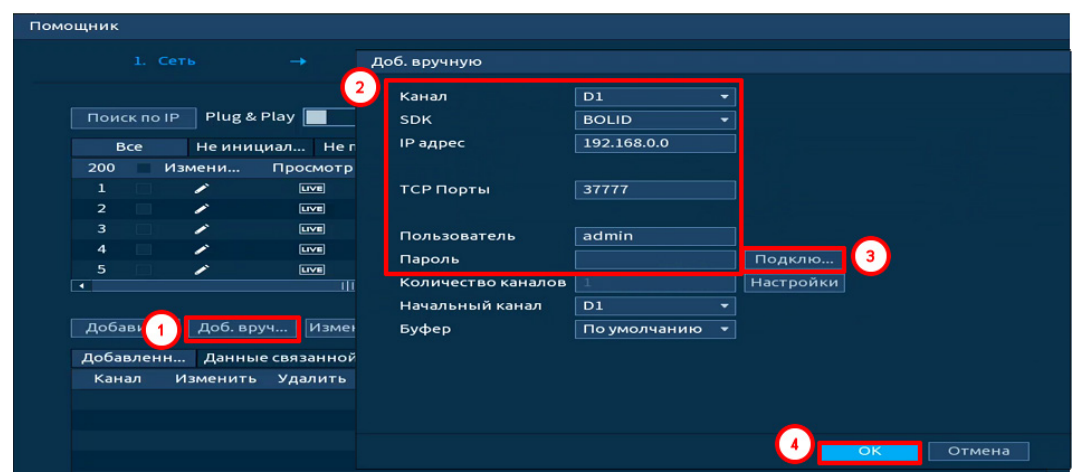

<span id="page-34-0"></span>Рисунок 6.12 – Ручной режим добавления

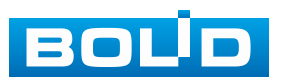

## <span id="page-35-0"></span>**6.2.4 Меню быстрой настройки «Управление HDD»**

Настройте параметры записи видеоархива на доступный диск. Для этого из выпадающего списка в столбце «Режим» выберите режим работы диска (Чтение/Запись, Только чтение), а также просмотрите состояние диска.

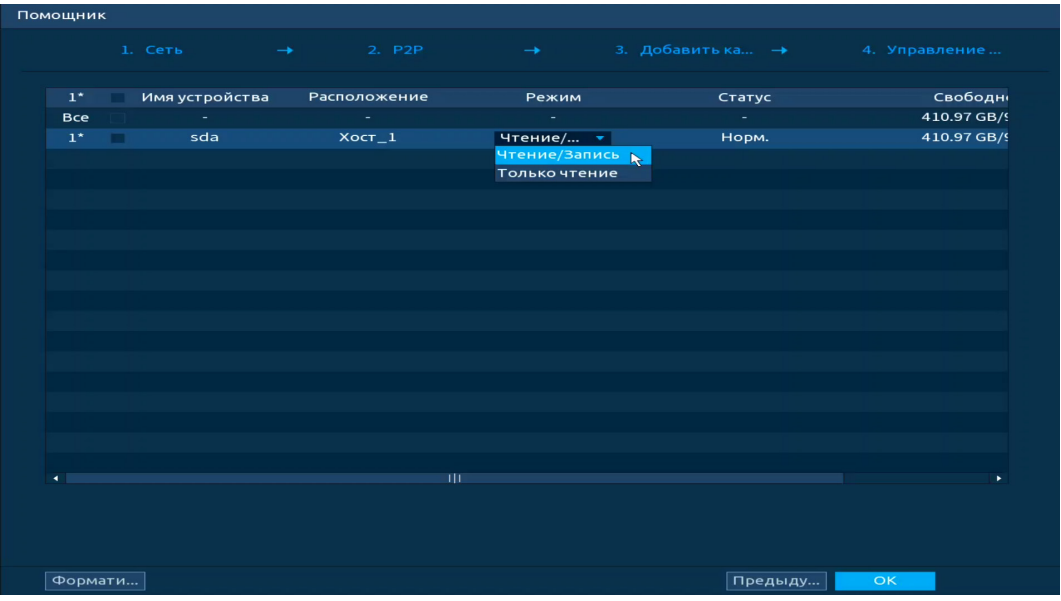

Рисунок 6.13 – Интерфейс меню быстрой настройки «Управление HDD»

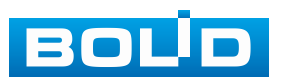
## **7 РЕЖИМ ПРОСМОТРА**

## **7.1 КОНТЕКСТНОЕ МЕНЮ. РЕЖИМ ОТОБРАЖЕНИЯ КАНАЛОВ ПРИ ПРОСМОТРЕ**

После входа в систему пользователь автоматически будете перенаправлен на экран просмотра видеопотоков в режиме реального времени. Перейти из главного меню в режим просмотра можно нажатием кнопки **LIVE**, расположенной в правом верхнем углу главного меню.

Нажмите правую клавишу мыши и выберите в контекстном меню количество отображаемых каналов в режиме просмотра.

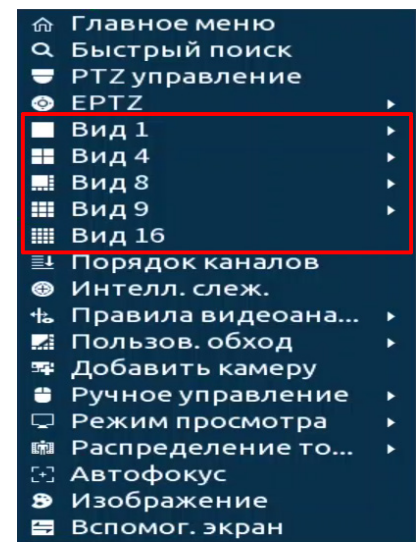

Рисунок 7.1 – Контекстное меню

Таблица 7.1 – Режимы просмотра

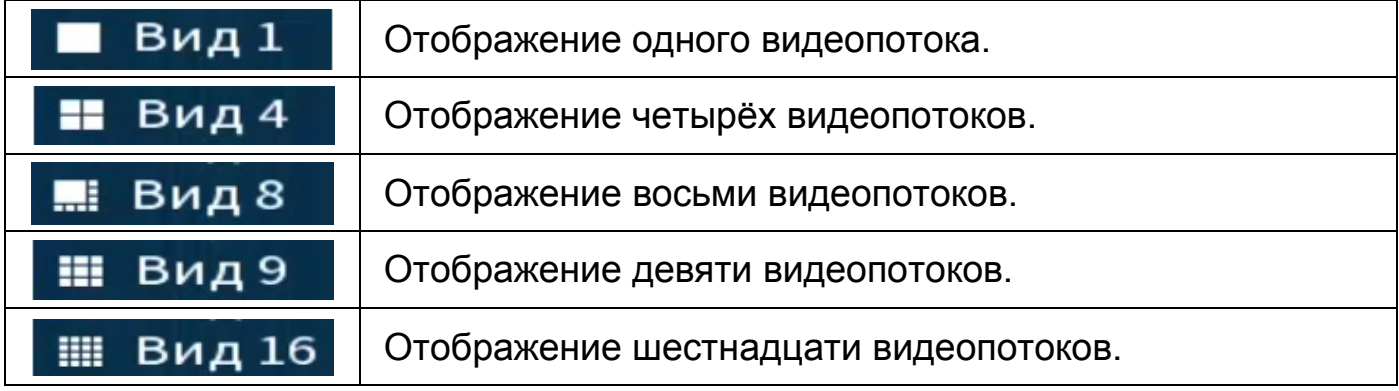

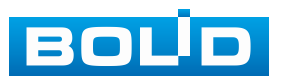

В зависимости от настроек, на канале могут отображаться значки.

Таблица 7.2 – Функция значков

| Значок | Функция                      |  |  |  |  |  |  |  |
|--------|------------------------------|--|--|--|--|--|--|--|
|        | Ведется запись.              |  |  |  |  |  |  |  |
| 楡      | Выявлено движение.           |  |  |  |  |  |  |  |
|        | Потеря видео.                |  |  |  |  |  |  |  |
| B      | Блокировка просмотра канала. |  |  |  |  |  |  |  |

### **7.2 ЦИФРОВОЕ МАСШТАБИРОВАНИЕ В РЕЖИМЕ ПРОСМОТРА**

Цифровое масштабирование – это процесс увеличения изображения на экране для детального просмотра интересующей области. Цифровое масштабирование доступно при любой раскладке экрана.

В режиме просмотра наведите курсор мыши на экран отображения и при помощи колеса мыши отрегулируйте масштабирование. Возможно, также перемещать отрегулированную зону в пределах отображаемого изображения. При перемещении будет отображаться курсор  $\mathbb{C}^n$ .

#### **7.3 ВСПЛЫВАЮЩАЯ ПАНЕЛЬ УПРАВЛЕНИЯ КАНАЛОМ**

Всплывающая панель управления каналом представляет собой набор элементов для быстрого доступа к основным органам управления отображением.

Наведите курсор мыши на верхнюю часть окна для отображения панели. Функции значков панели описаны в таблице ниже [\(Таблица](#page-38-0) 7.3).

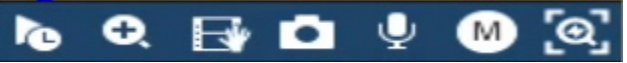

Рисунок 7.2 – Всплывающая панель управления каналом

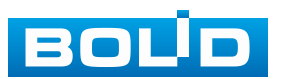

<span id="page-38-0"></span>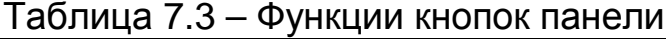

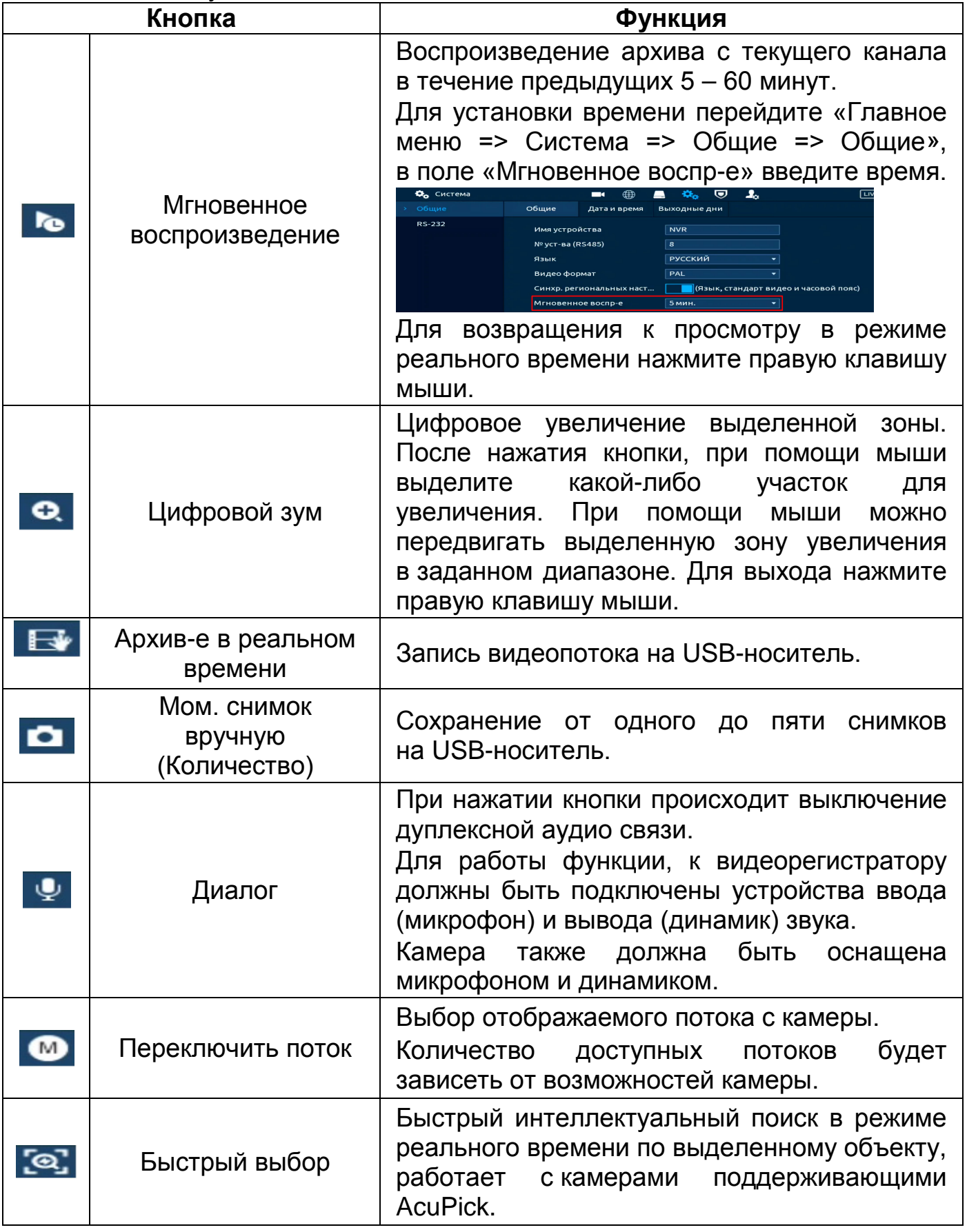

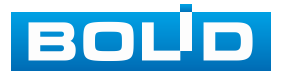

### **7.4 ПАНЕЛЬ НАВИГАЦИИ В РЕЖИМЕ ПРОСМОТРА**

Панель навигации представляет собой набор элементов, которые предоставляют быстрый доступ к некоторому набору востребованных функций видеорегистратора. Например, с помощью панели навигации пользователь может перейти в главное меню устройства, включить пользовательский обход, перейти к архиву устройства и т.д.

Для включения панели навигации на устройстве перейдите «Главное меню => Система => Общие».

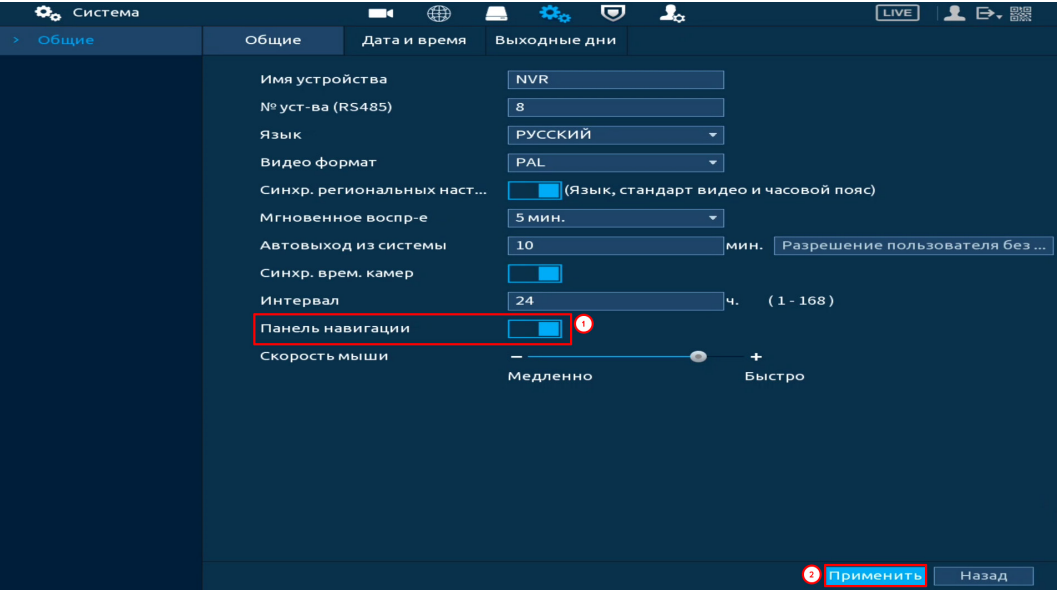

Рисунок 7.3 – Включение панели навигации на устройстве

В режиме просмотра, нажмите левую клавишу мыши для вызова панели.

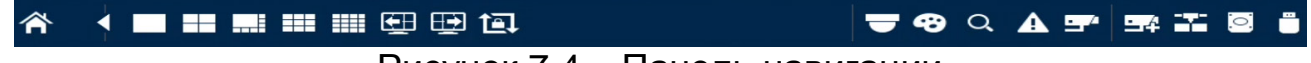

Рисунок 7.4 – Панель навигации

Таблица 7.4 – Функции значков панели навигации

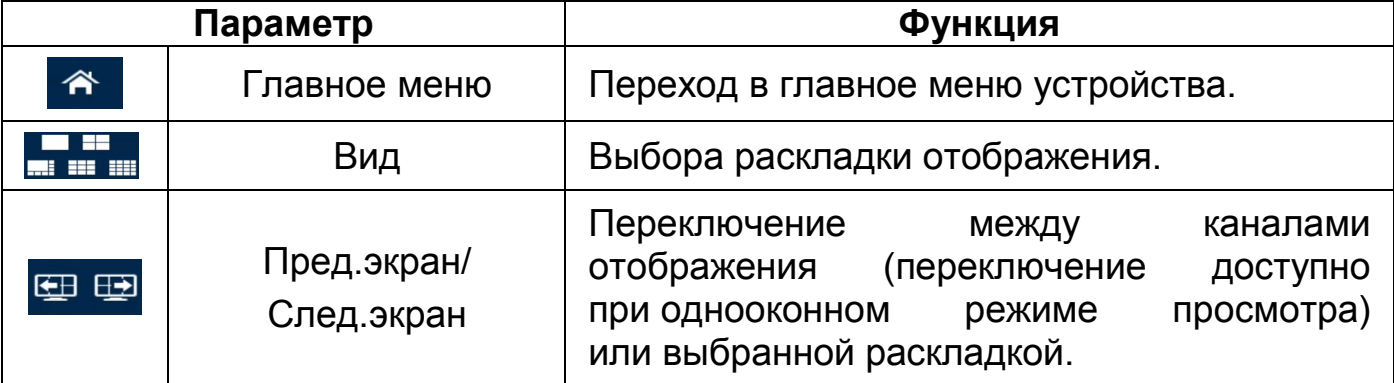

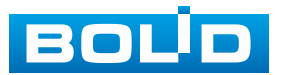

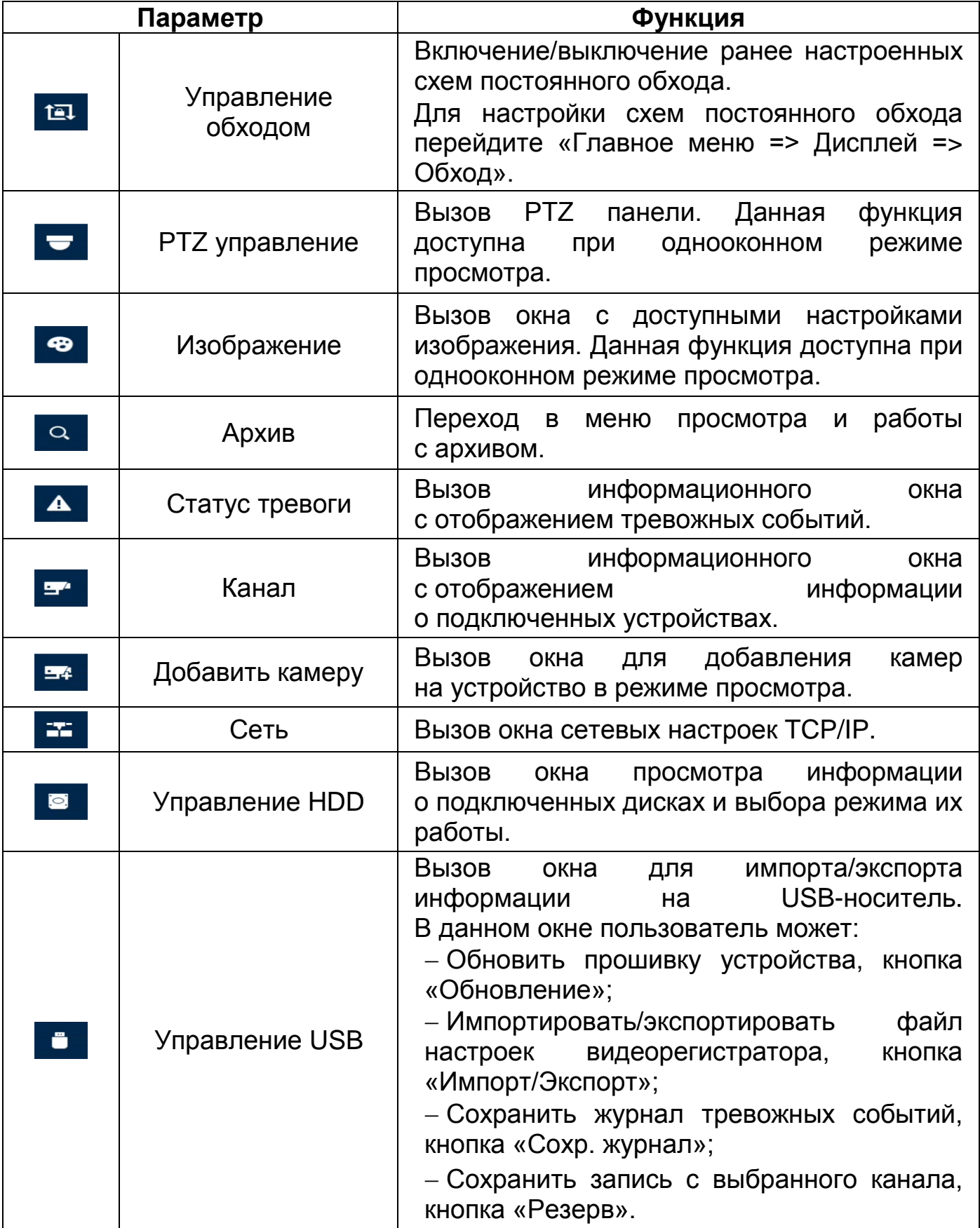

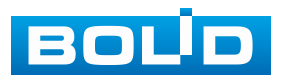

## **7.5 КОНТЕКСТНОЕ МЕНЮ. ПОРЯДОК КАНАЛОВ. НАСТРОЙКА РАСКЛАДКИ ОТОБРАЖЕНИЯ КАНАЛОВ**

Нажмите правую клавишу мыши в режиме просмотра для перехода в контекстное меню устройства. Выберите раздел меню «Порядок каналов» для изменения расположения каналов в раскладке просмотра.

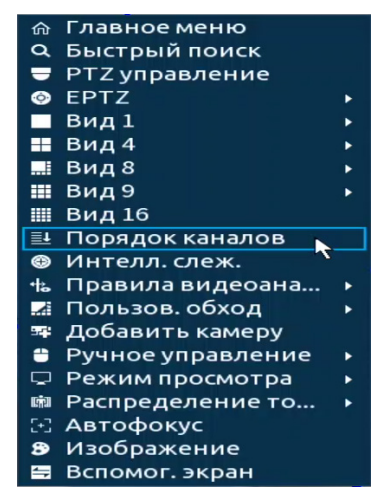

Рисунок 7.5 – Контекстное меню. Порядок каналов

1. Для изменения расположения канала на раскладке выберете из списка на панели «Порядок каналов» канал [\(Рисунок](#page-41-0) 7.6).

2. Наведите мышь на выбранный канал в списке.

3. Нажмите левую клавишу мыши и, удерживая, перенесите канал отображения на новое место в раскладке, отпустите клавишу мыши.

4. Нажмите «Применить» для сохранения.

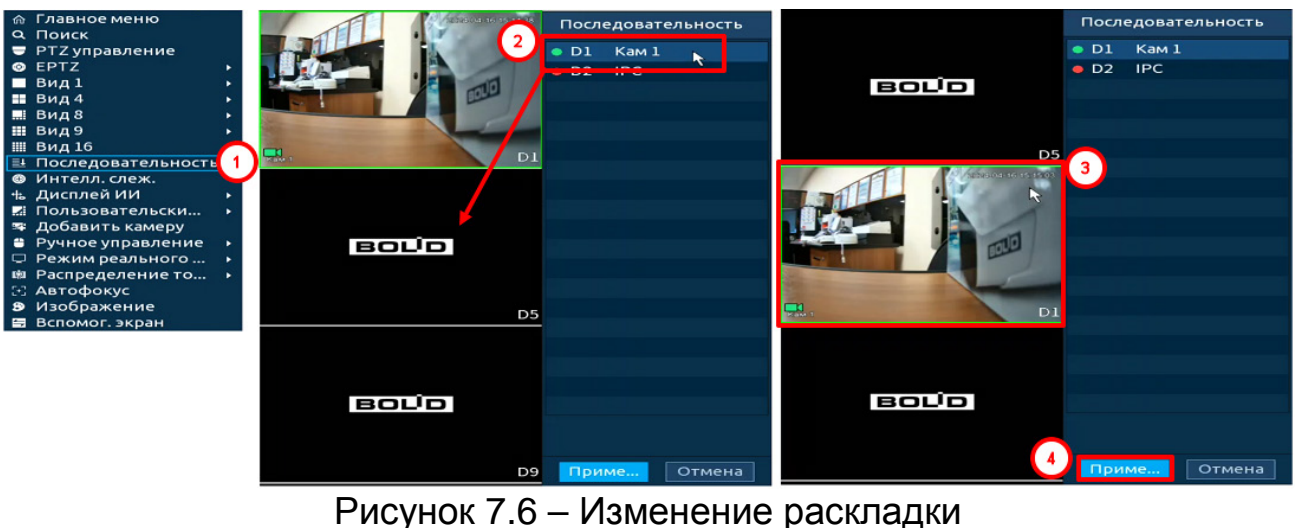

<span id="page-41-0"></span>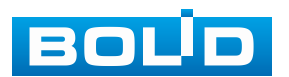

5. Также можно менять последовательность путем непосредственного переноса каналов на экране отображения. Наведите курсор мыши на канал, нажмите левую клавишу мыши и перенесите канал отображения, отпустите клавишу мыши [\(Рисунок](#page-42-0) 7.7).

6. Нажмите «Применить» для сохранения.

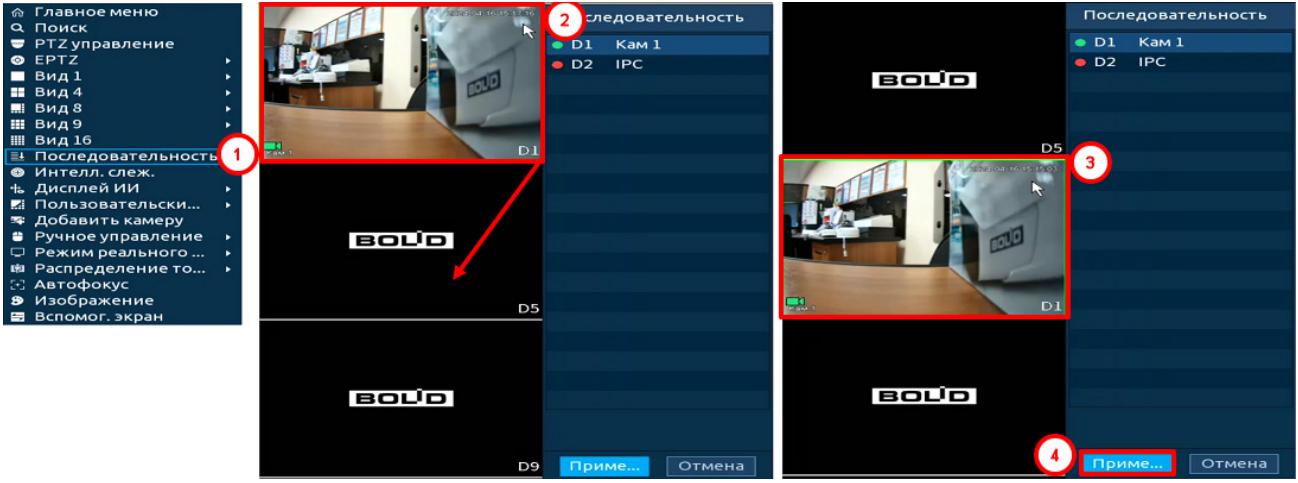

Рисунок 7.7 – Изменение раскладки

<span id="page-42-0"></span>7. Нажмите кнопку «Отмена» или правую клавишу мыши для выхода из меню.

## **7.6 КОНТЕКСТНОЕ МЕНЮ. ДИСПЛЕЙ ИИ**

Перейдите «Главное меню => Дисплей => Параметры» для активации параметров «Правила видеоаналитики» и «Область ИИ».

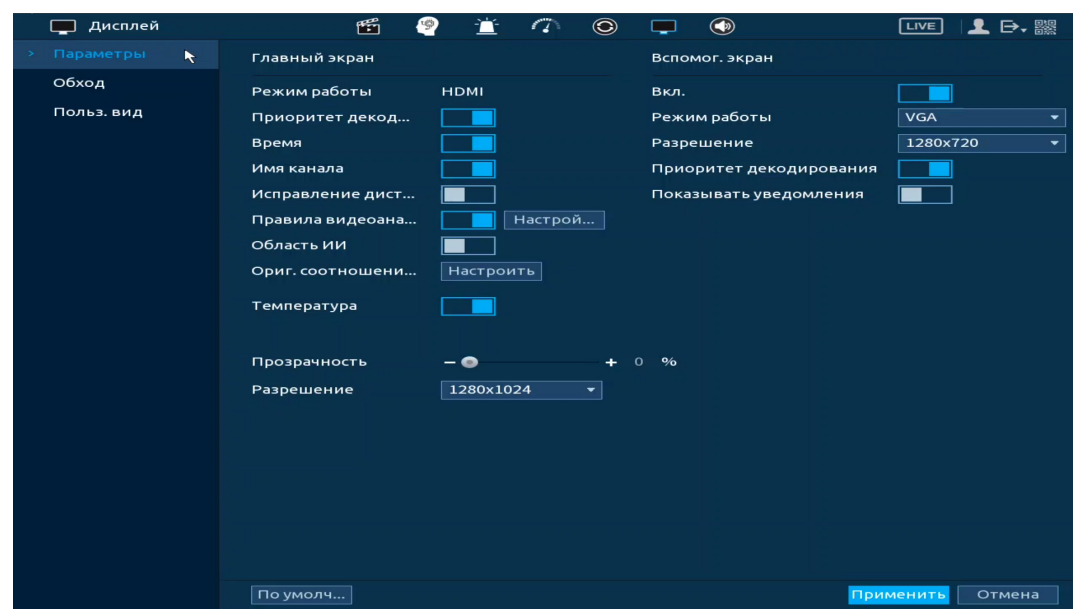

Рисунок 7.8 – Настройки главного экрана

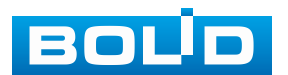

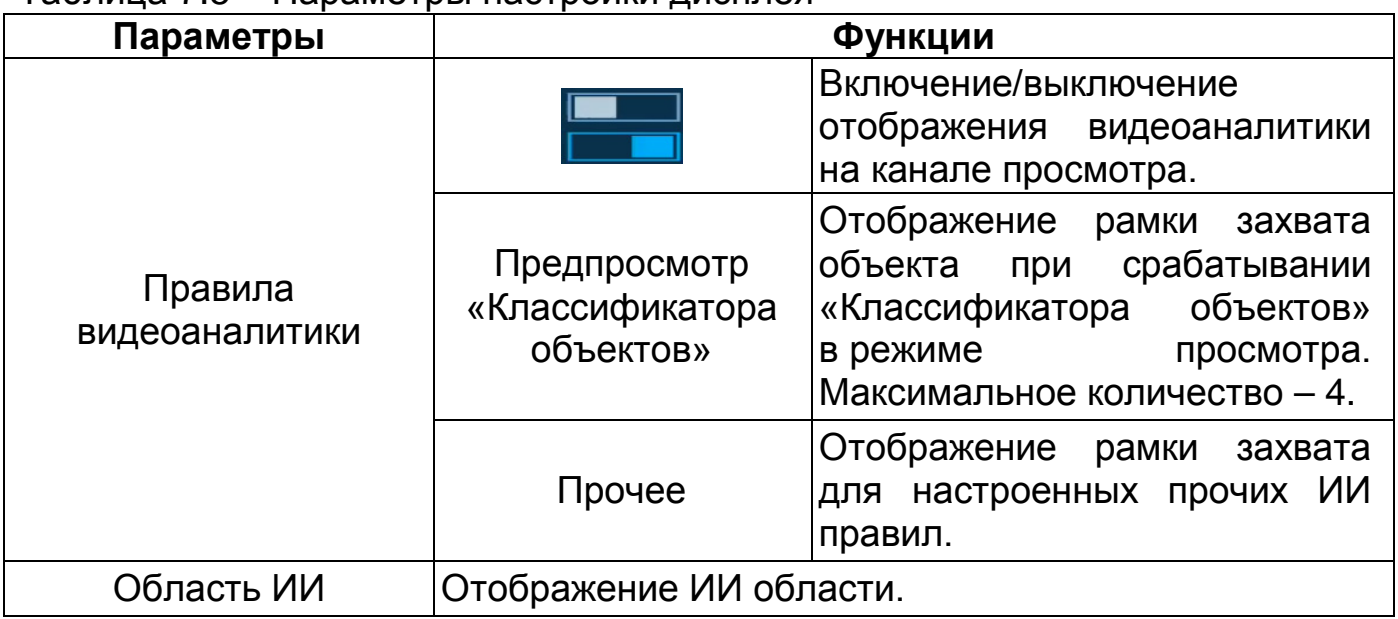

Таблица 7.5 – Параметры настройки дисплея

Далее перейдите в контекстное меню устройства и включите  $\blacktriangleright$ отображение созданных параметром видеоаналитики и отображение рамок захвата в режиме просмотра.

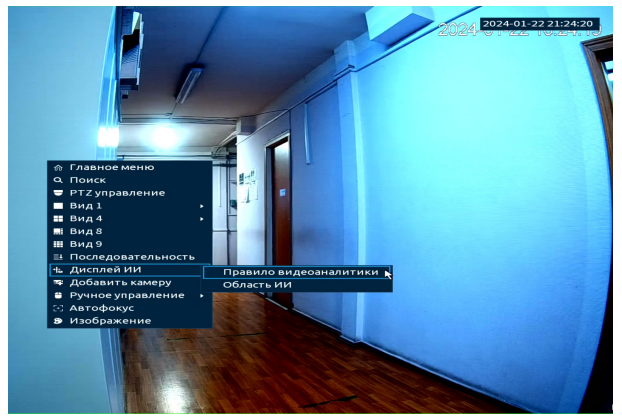

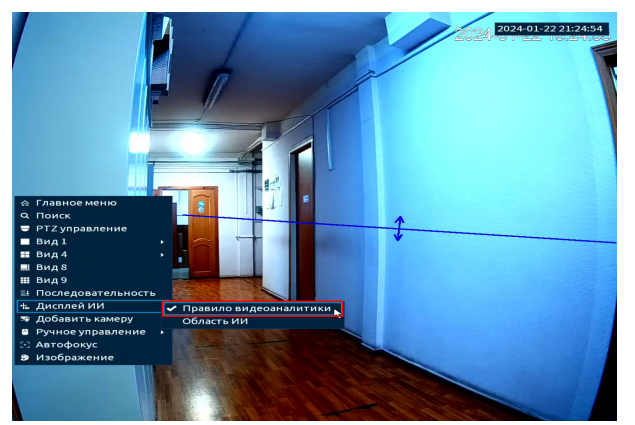

Рисунок 7.9 – Отображение видеоаналитики

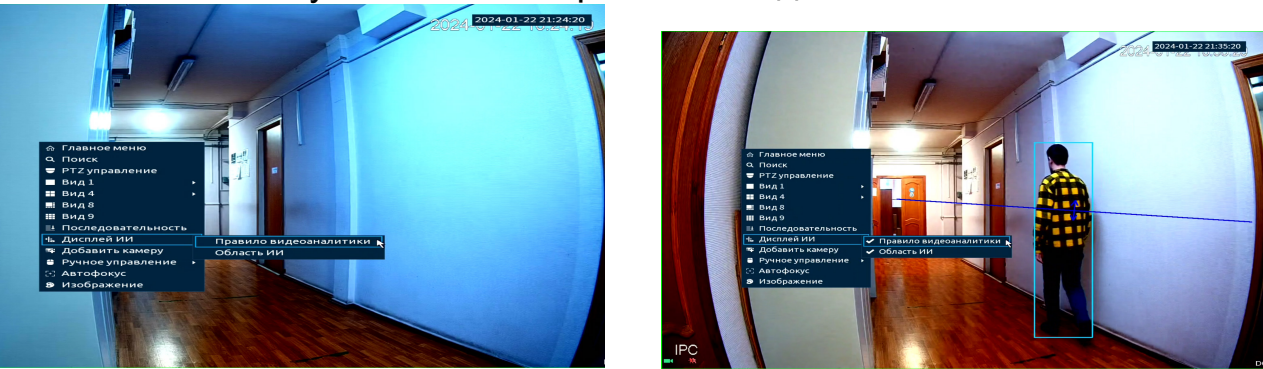

Рисунок 7.10 – Отображение рамки захвата

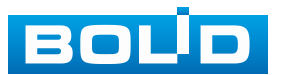

### **7.7 КОНТЕКСТНОЕ МЕНЮ. РЕЖИМ ПРОСМОТРА**

Нажмите правую клавишу мыши в режиме просмотра для перехода в контекстное меню устройства. Выберите раздел меню «Режим просмотра» для выбора доступных режимов просмотра. Для данной модели доступны два режима просмотра:

− Постоянная – стандартный режим видеомониторинга камер ([Рисунок](#page-44-0) 7.11);

− Панель ум. аналитики – к основным функциям видеомониторинга в режиме реализован просмотр ряда интеллектуальных функций, включая видеоаналитику, обнаружение лиц и т.д. Изображения с обнаруженными объектами и параметрами будут отображаться на боковой панели, которая появляется при выборе данного режима просмотра ([Рисунок](#page-45-0) 7.12).

| ⋒ Главное меню<br>О. Быстрый поиск<br>РТZ управление<br>=<br><b>O</b> EPTZ<br>Вид 1<br>Вид 4<br>₩.<br>Вид 8<br>u<br>Ш Вид 9<br><b>Вид 16</b><br><b>HIL</b><br>Порядок каналов<br>≣∔                                               | ٠<br>٠<br>٠<br>٠<br>D <sub>6</sub>     | <b>BOUD</b><br>D7                                               | <b>BOLO</b><br>D <sub>8</sub>  |
|----------------------------------------------------------------------------------------------------|----------------------------------------|-----------------------------------------------------------------|--------------------------------|
| Интелл. слеж.<br>$\bullet$<br>Правила видеоана<br>怗<br>٠<br>Пользов. обход<br>z<br>覃 Добавить камеру<br>Ручное управление<br>÷<br>□ Режим просмотра<br>Распределение то<br>喃<br><b>E Автофокус</b><br>Изображение<br>$\mathbf{B}$ | ٠<br>×<br>$\bullet$<br>D <sub>10</sub> | <b>BOUD</b><br>Постоянная<br>Панель ум. аналитики<br><b>D11</b> | <b>BOUD</b><br>D <sub>12</sub> |
| <b>В</b> Вспомог. экран<br><b>BOUD</b>                                                                                                    | D <sub>14</sub>                        | <b>BOUD</b><br>D <sub>15</sub>                                  | <b>BOLD</b><br>D <sub>16</sub> |

<span id="page-44-0"></span>Рисунок 7.11 – Режим просмотра «Постоянная»

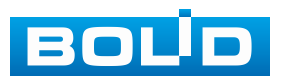

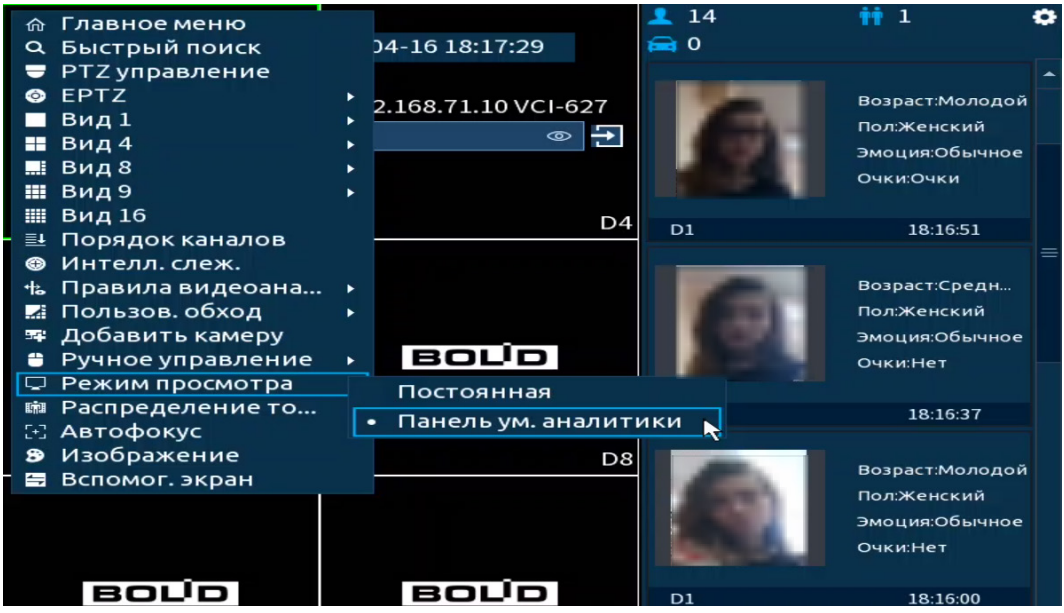

Рисунок 7.12 – Режим просмотра «Панель ум. аналитики»

<span id="page-45-0"></span>На панели умной аналитики отображена информация о:

– Количестве обнаруженных лиц (с 00:00 по 24:00);

– Количестве обнаруженных людей (с 00:00 по 24:00);

⇔ – Количестве обнаруженных машин (с 00:00 по 24:00).

Для работы с карточками и атрибутами нажмите значок **.3** В появившемся окне [\(Рисунок](#page-45-1) 7.13) выберите атрибуты (максимальное количество – 4). Дополнительно выберите отображаемые карточки на панели [\(Таблица](#page-46-0) 7.6).

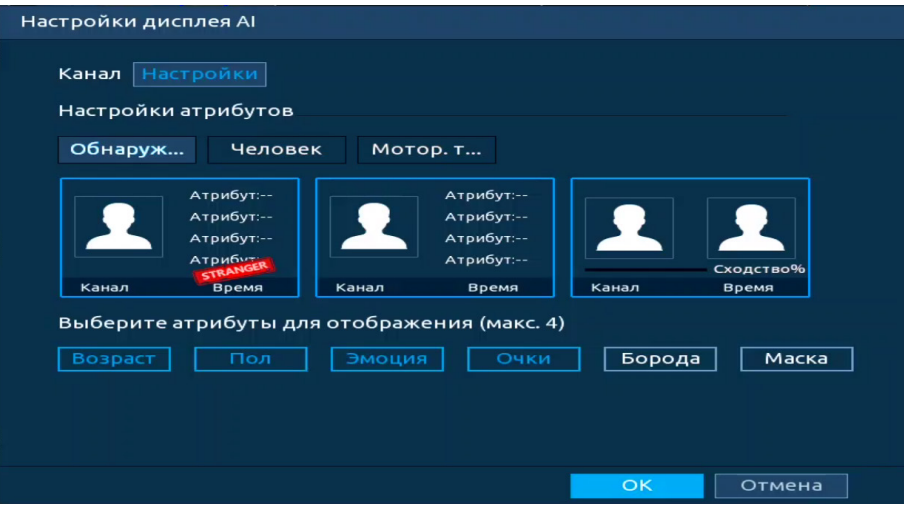

<span id="page-45-1"></span>Рисунок 7.13 – Атрибуты. Панель ум. аналитики

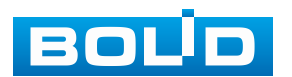

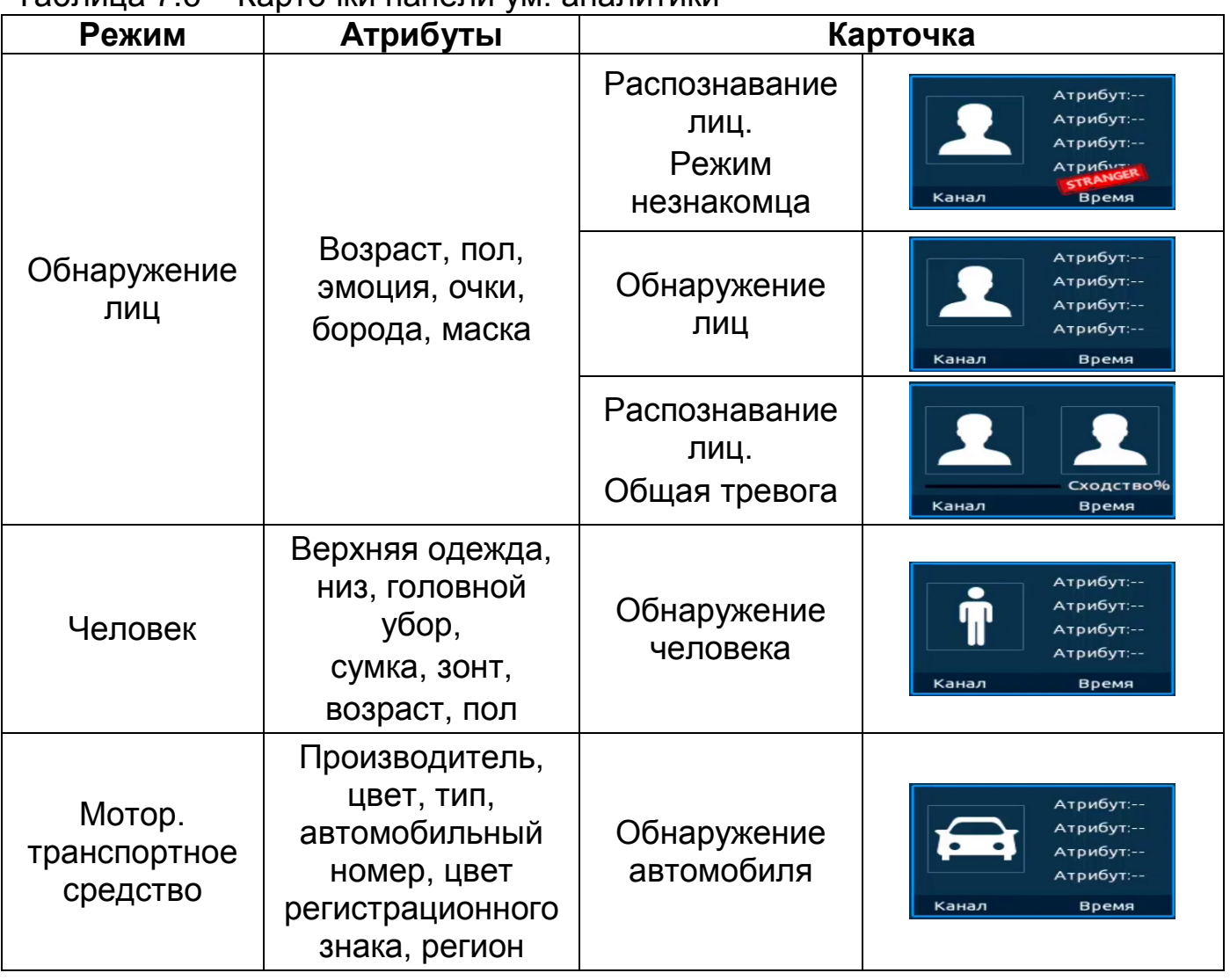

<span id="page-46-0"></span>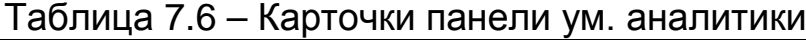

### **7.8 КОНТЕКСТНОЕ МЕНЮ. АВТОФОКУС**

Выберите камеру с поддержкой автофокуса для регулирования фокусного расстояния (зума) изображения и фокуса объектива.

Далее перейдите «Контекстное меню => Автофокус».

− Для автоматической настройки изображения, нажмите «Автофокус»;

− Для ручного регулирования настроек, задайте шаг и установите при помощи ползунка необходимые значения параметров «Зум» и «Фокус».

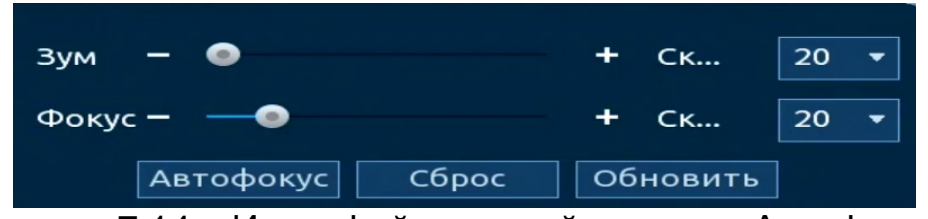

Рисунок 7.14 – Интерфейс настройки меню «Автофокус»

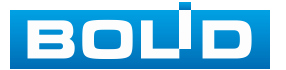

## **8 PTZ УПРАВЛЕНИЕ**

### **8.1 КОНТЕКСТНОЕ МЕНЮ. PTZ УПРАВЛЕНИЕ**

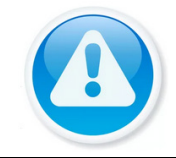

ВНИМАНИЕ! Функция работает только с поворотными камерами.

Перейти в меню конфигурирования параметров PTZ-управления видеокамерой возможно двумя способами.

1. Через панель навигации [\(Рисунок](#page-47-0) 8.1). Нажмите левую клавишу мыши в режиме просмотра для вызова панели. Далее на панели нажмите значок «PTZ управление».

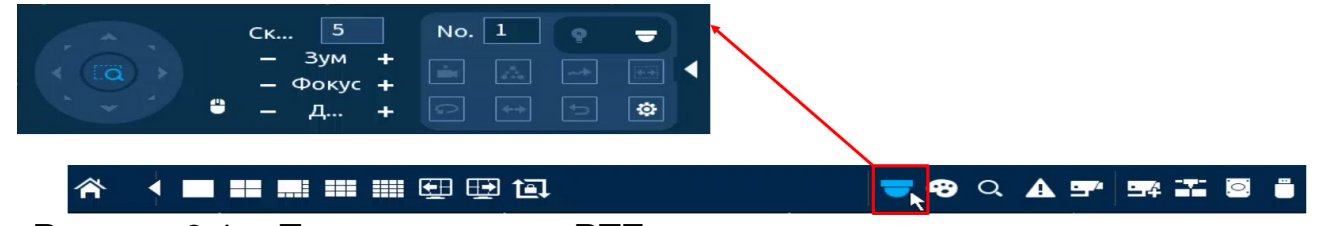

<span id="page-47-0"></span>Рисунок 8.1 – Переход в меню PTZ-управления через панель навигации

2. Через контекстное меню устройства [\(Рисунок](#page-47-1) 8.2). Нажмите правую клавишу мыши в режиме просмотра для перехода в контекстное меню. Далее выберите «PTZ управление».

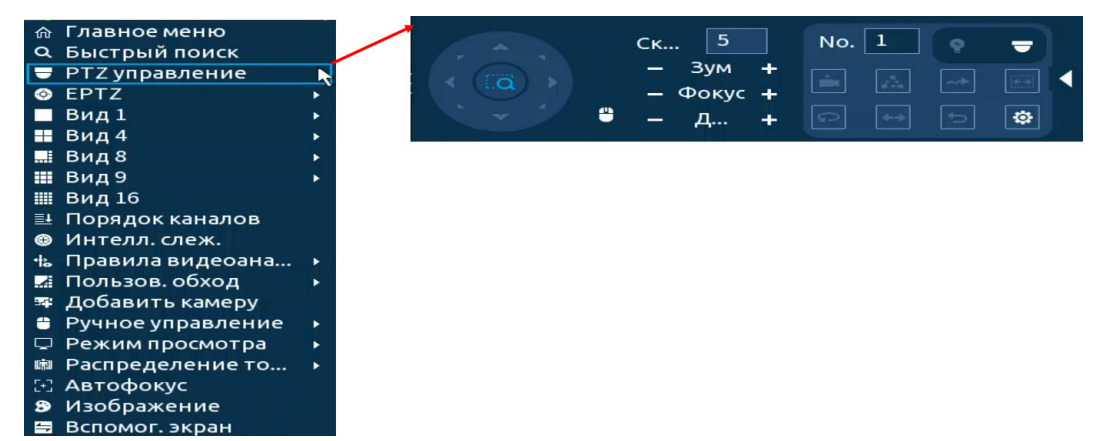

<span id="page-47-1"></span>Рисунок 8.2 – Переход в меню PTZ-управления через контекстное меню

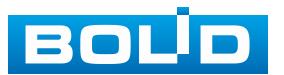

# **8.1.1 Панель управления PTZ**

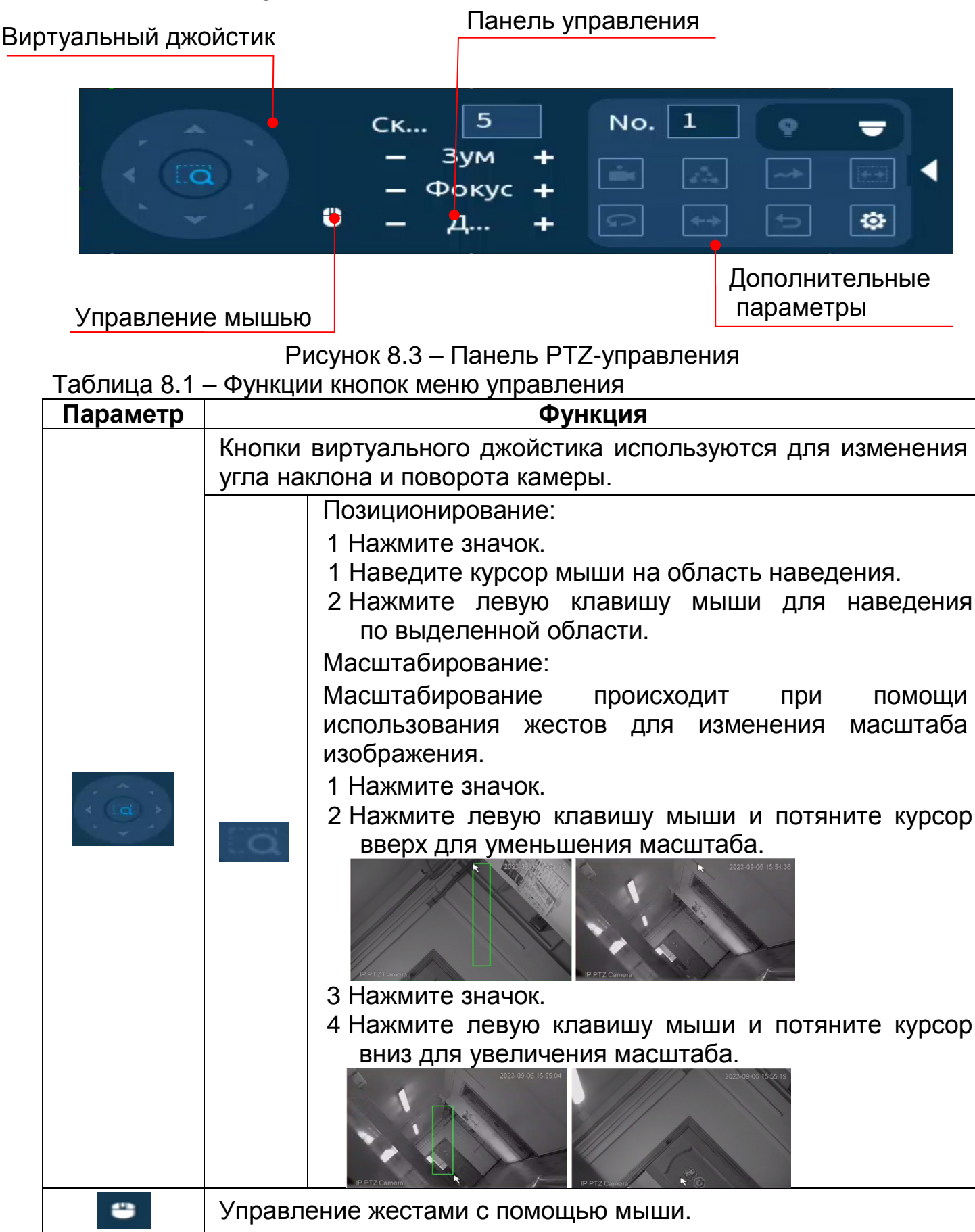

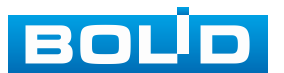

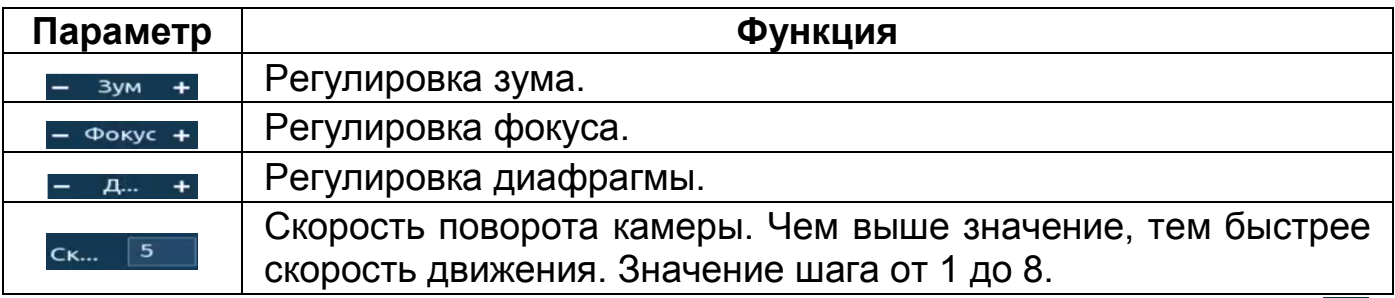

Для настройки дополнительных параметров «РТZ» нажмите кнопку ▶,

в появившемся окне настройте функции.

Таблица 8.2 – Дополнительные параметры «PTZ»

| Параметр | Функция                                                                                                    |                 |
|----------|----------------------------------------------------------------------------------------------------|-----------------|
| No.      | Поле ввода номера сохранённого пресета или маршрута<br>движения.                                                                                                    |                 |
|          | 1 Создайте предустановку на камере. Для<br>предустановки<br>создания<br>через<br>видеорегистратор перейдите: «РТZ ».<br>2 Введите номер созданной предустановки,<br>номер вводится в поле ввода «№.».<br>3 Нажмите<br>«Предустановка».<br>на<br>значок<br>Камера повернется в заданную позицию.          | No.             |
|          | 1 Создайте обход на камере. Для создания<br>обхода через видеорегистратор перейдите:<br>«PTZ».<br>2 Введите номер созданного обхода, номер<br>вводится в поле ввода «№.».<br>3 Нажмите<br>значок «Обход»<br>ДЛЯ<br>начала<br>обхода. Повторное<br>нажатие<br>значка<br>остановит обход.                  |                 |
|          | 1 Создайте шаблон на камере. Для создания<br>шаблона<br>видеорегистратор<br>через<br>перейдите: «РТZ ».<br>2 Введите номер созданного шаблона, номер<br>вводится в поле ввода «№.».<br>3 Нажмите значок «Шаблон» для<br>начала<br>шаблона. Повторное нажатие<br>значка<br>остановит движение по шаблону. | No.             |
|          | 1 Создайте сканирование на<br>камере.<br>сканирования через видеорегистратор перейдите: «РТZ».<br>2 Нажмите значок «Сканирование» для начала сканирования<br>камерой. Повторное нажатие значка остановит движение<br>по шаблону.                                                                         | Для<br>создания |

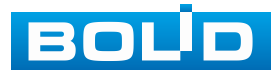

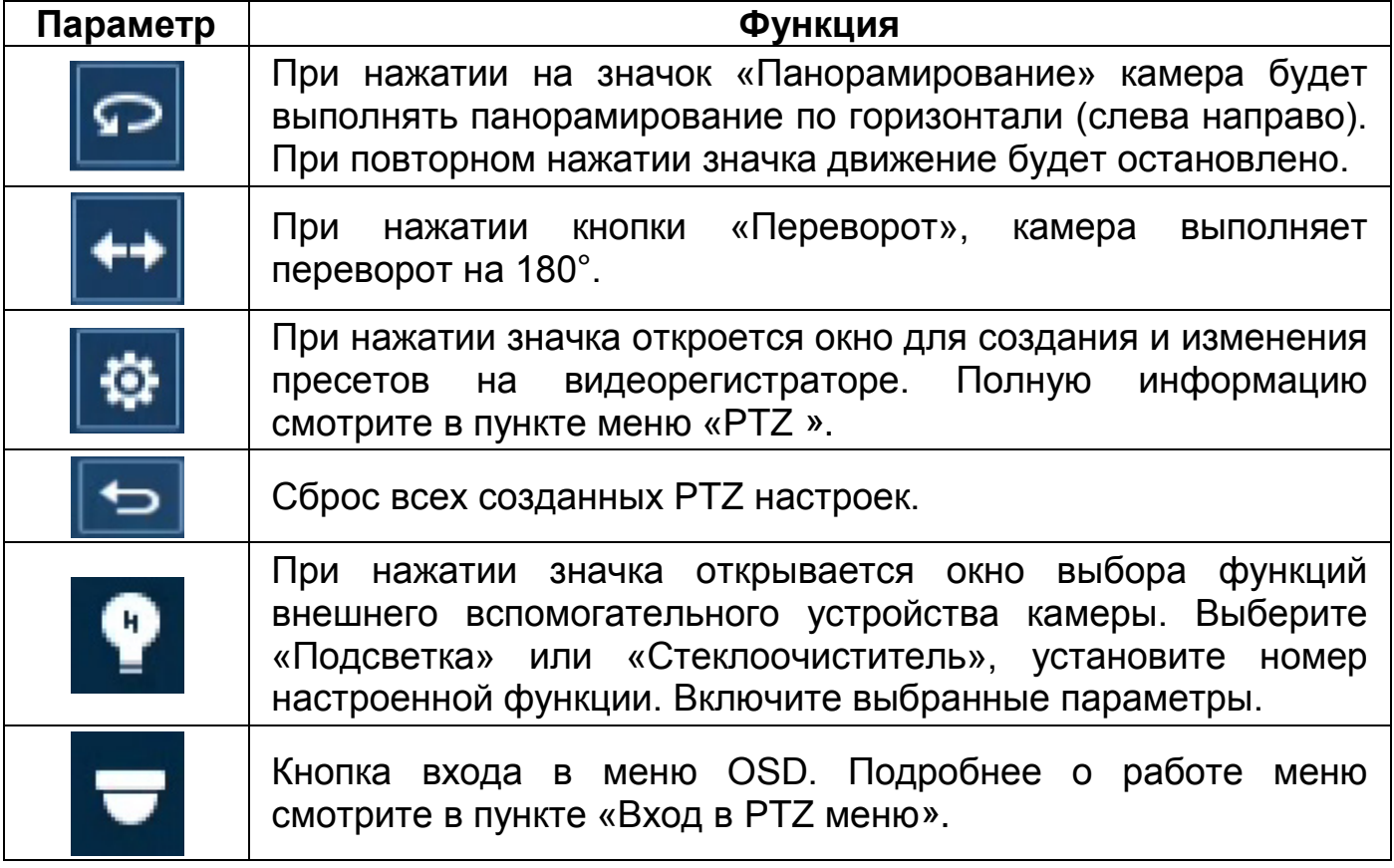

# <span id="page-50-0"></span>**8.1.2 PTZ настройки**

Для перехода в меню нажмите значок **\*** на PTZ панели.

### **8.1.2.1 Предустановки (пресет)**

Предустановкой (пресетом) являются настроенные при помощи панели управления точки.

Для создания или изменения предустановки на устройстве:

1. При помощи виртуального джойстика настройте определенную позицию изображения.

2. Введите номер, под которым будет определяться заданная позиция, поле ввода «Предустановка».

3. Нажмите кнопку «Настройки» для сохранения.

ДА Максимально допустимое количество предустановок 255.

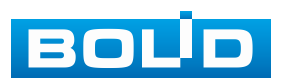

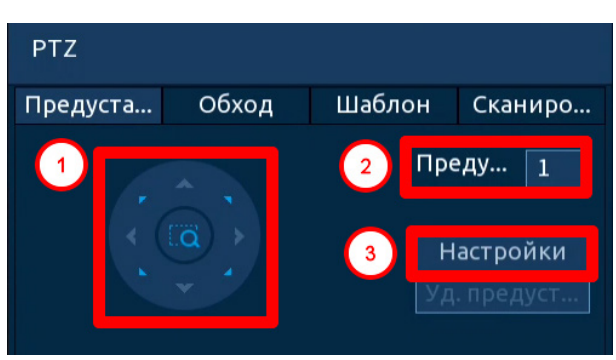

Рисунок 8.4 – PTZ предустановка

Также можно создать предустановку с помощью PTZ панели, для этого:

1. Перейдите в PTZ панель [\(Рисунок](#page-51-0) 8.5).

2. При помощи виртуального джойстика настраивается позиция, а при помощи панели управления настраивается объектив.

3. Нажмите кнопку «Установка пресетов» для вызова окна настройки «PTZ».

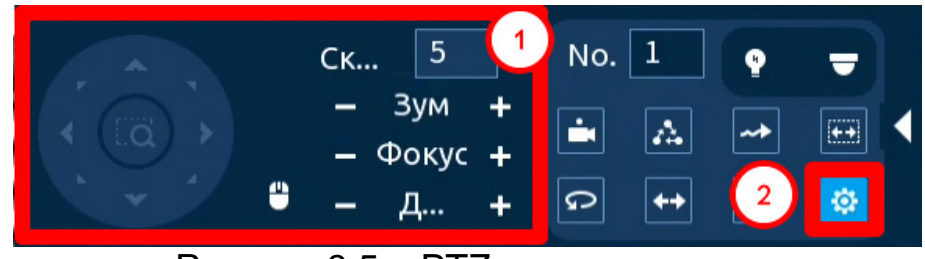

Рисунок 8.5 – PTZ предустановка

<span id="page-51-0"></span>4. Введите номер, под которым будет определяться заданная позиция, поле ввода «Предустановка» [\(Рисунок](#page-51-1) 8.6).

5. Нажмите кнопку «Настройки» для сохранения.

ДА Максимально допустимое количество предустановок 255.

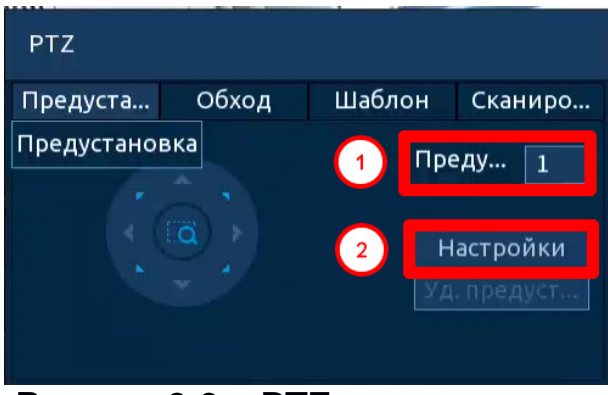

Рисунок 8.6 – PTZ предустановка

<span id="page-51-1"></span>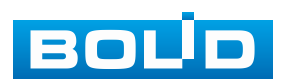

Для удаления введите номер созданной предустановки в поле «Предустановка» и нажмите кнопку «Уд. предустановку» [\(Рисунок](#page-52-0) 8.7).

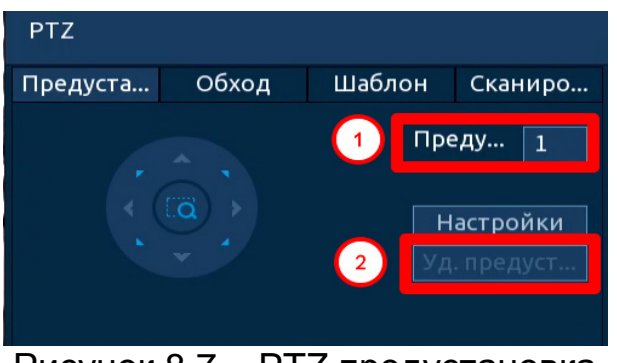

Рисунок 8.7 – PTZ предустановка

#### <span id="page-52-0"></span>**8.1.2.2 Обход**

Обход создается из заранее созданных предустановок. Для создания обхода:

1. Введите номер обхода в поле «Номер тура».

2. Далее введите номер предустановки, поле ввода «Предустановка».

3. Нажмите кнопку «Добавить предустановку». Таким образом, будет добавлена одна предустановка, которая будет входить в создаваемый обход ([Рисунок](#page-52-1) 8.8).

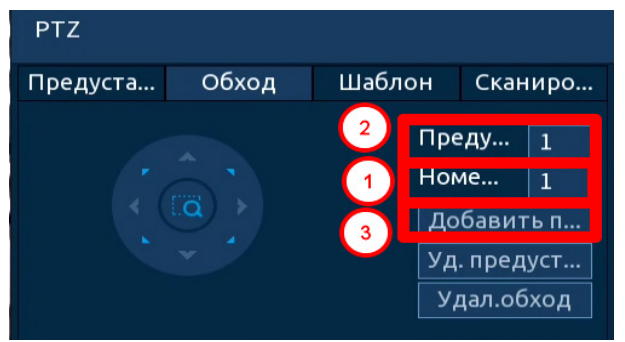

Рисунок 8.8 – Обход

<span id="page-52-1"></span>4. Далее нужно вводить номера созданных предустановок, которые будут входить в обход, сохранение предустановки в обходе происходит после ввода в поле «Предустановка» и нажатия кнопки «Добавить предустановку» [\(Рисунок](#page-53-0) 8.9).

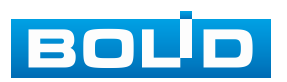

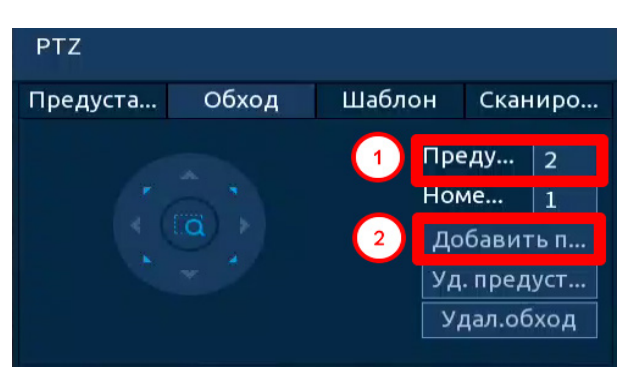

Рисунок 8.9 – Обход

#### <span id="page-53-0"></span>**8.1.2.3 Шаблон**

Настройте траекторию движения PTZ-камеры при включении шаблона. Шаблоны настраиваются путем записи последовательного перемещения по заданной траектории. После вызова PTZ-камера будет перемещаться в соответствие с предварительно заданной траекторией.

1. Введите номер шаблона, строка «Шаблон» [\(Рисунок](#page-53-1) 8.10).

2. При помощи виртуального джойстика задайте начальную позицию шаблона. Нажмите кнопку «Старт».

3. С помощью стрелок направления на джойстике задайте нужную траекторию движения.

4. Нажмите кнопку «Кон.» для завершения записи шаблона.

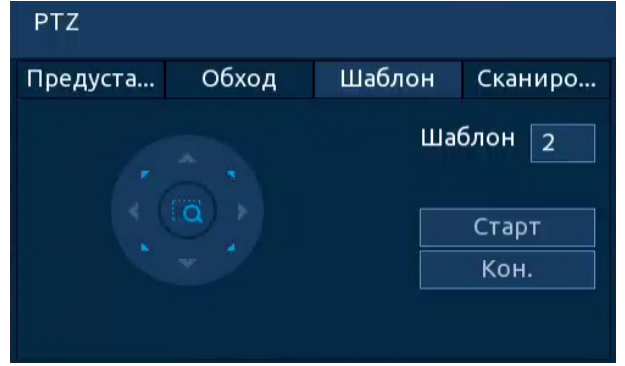

Рисунок 8.10 – Интерфейс «Шаблон»

<span id="page-53-1"></span>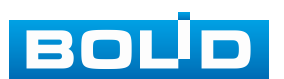

#### **8.1.2.4 Сканирование**

Установите параметры сканирования в горизонтальном направлении с заданной скоростью (скорость выставляется в настройках камеры). Используя кнопки джойстика, установите начальную позицию сканирования и нажмите кнопку «Левый предел», для установки левой границы. Повторите действия для установки правой границы [\(Рисунок](#page-54-1) 8.11).

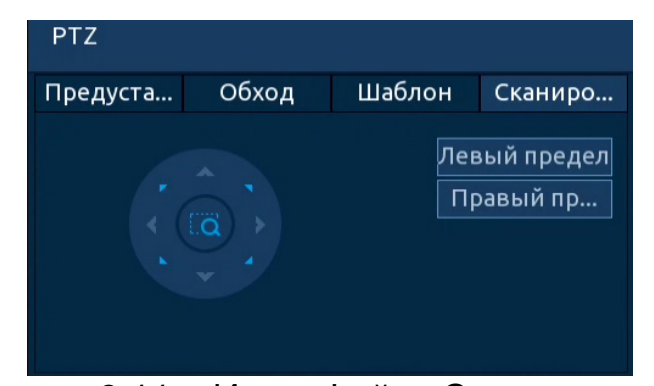

Рисунок 8.11 – Интерфейс «Сканирование»

### <span id="page-54-1"></span><span id="page-54-0"></span>**8.1.3 Вход в PTZ меню**

Нажмите значок **для вызова окна входа. В появившемся окне** нажмите кнопку «Вход» для перехода в OSD меню камеры. С помощью кнопок виртуального джойстика вы сможете переключаться между пунктами OSD меню камеры (Допустимы системные настройки, настройки позиций и прочих параметров камеры [\(Рисунок](#page-54-2) 8.12)).

<span id="page-54-2"></span>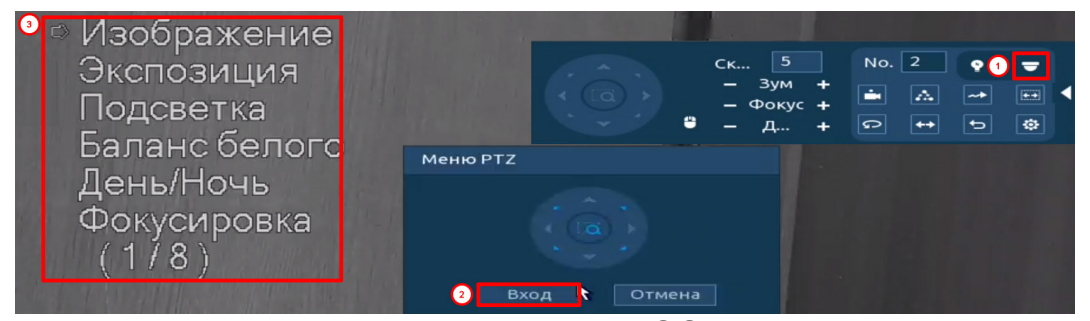

Рисунок 8.12 – Вход в OSD меню

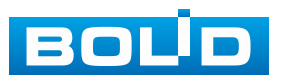

# **9 ВСПОМОГАТЕЛЬНЫЙ ЭКРАН (НАСТРОЙКА ВТОРОГО МОНИТОРА)**

### **9.1 ГЛАВНОЕ МЕНЮ. ВСПОМОГАТЕЛЬНЫЙ ЭКРАН**

Видеорегистратор поддерживает подключение двух мониторов. В зависимости от установки и удобства подключите мониторы к разъёмам HDMI или VGA.

После успешного подключения информация на мониторах дублируется. Для разделения главного монитора и вспомогательного:

1. Перейдите «Главное меню => Дисплей => Параметры» [\(Рисунок](#page-55-0) 9.1).

2. Включите вспомогательный монитор и установите разрешение.

3. Активируйте параметр «Приоритет декодирования», без активации данного параметра не будет выводиться видеопоток на вспомогательный экран.

4. Нажмите кнопку «Применить» для сохранения разделения мониторов.

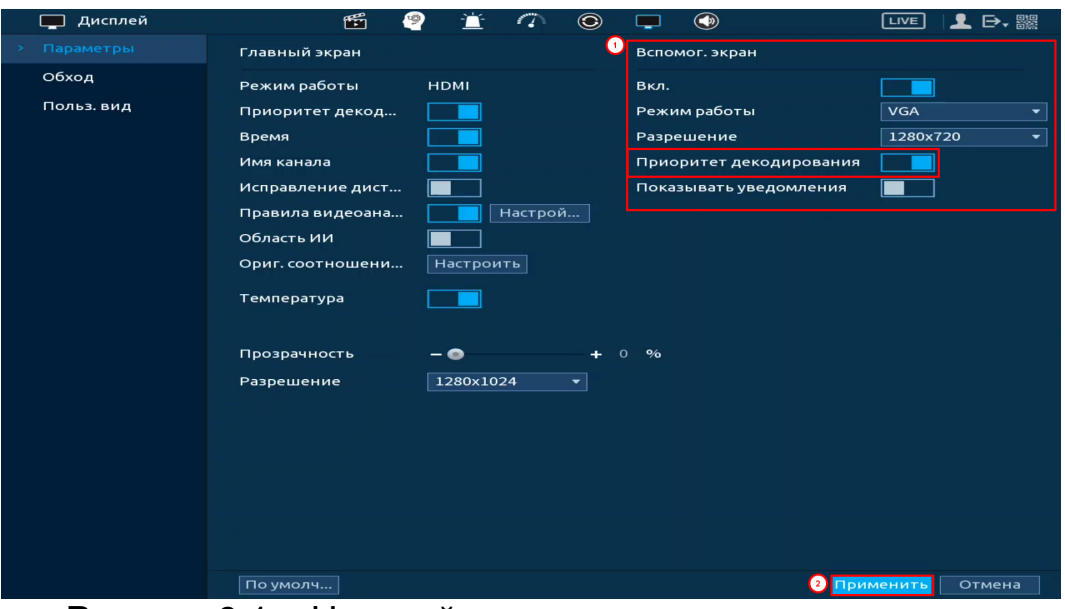

Рисунок 9.1 – Настройка вспомогательного монитора

<span id="page-55-0"></span>После сохранения настроек вспомогательного экрана устройство перезагрузится. Далее будет отключено дублирование экранов, а перемещение между мониторами будет осуществляться с помощью контекстного меню [\(Рисунок](#page-56-0) 9.2).

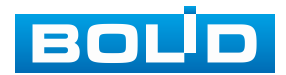

### **9.2 КОНТЕКСТНОЕ МЕНЮ. ВСПОМОГАТЕЛЬНЫЙ ЭКРАН**

Для перемещения на вспомогательный экран:

1. Перейдите в режим просмотра.

2. Нажмите правую клавишу мыши и в появившемся контекстном меню выберите «Вспомог. экран» [\(Рисунок](#page-56-0) 9.2). После этого произойдет переход к настройкам отображения вспомогательного экрана.

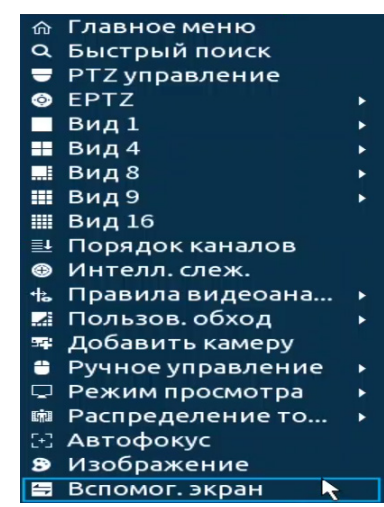

Рисунок 9.2 – Контекстное меню. Вспомогательный экран

<span id="page-56-0"></span>3. В появившемся диалоговом окне нажмите «ОК».

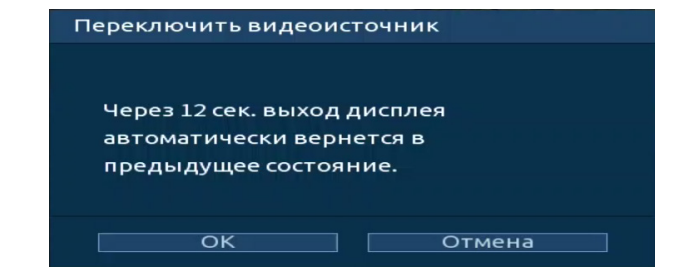

Рисунок 9.3 – Настройка. Вспомогательный экран

4. В режиме просмотра нажмите правую клавишу мыши для перехода в контекстное меню вспомогательного экрана.

> $B$ ид $1$  $B$  B<sub> $\mu$ </sub> 4 № Вид8 Ш Вид 9 Ш Вид 16 • PTZ управление Е Главный экран

Рисунок 9.4 – Контекстное меню вспомогательного экрана

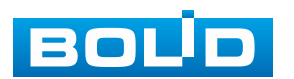

5. Выберите в контекстном меню количество отображаемых каналов в режиме просмотра.

Таблица 9.1 – Режимы просмотра

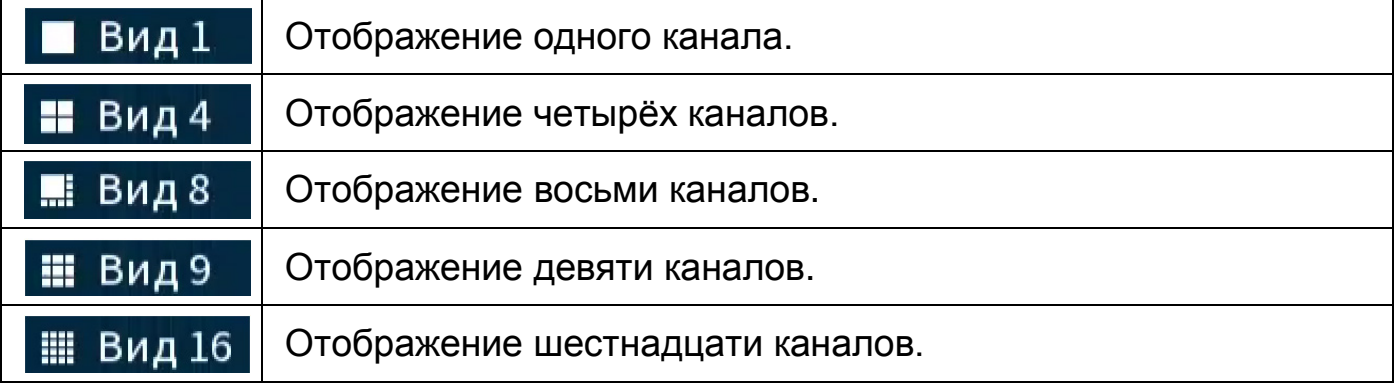

Также на вспомогательном экране доступна работа с PTZ камерами.

### Таблица 9.2 – Параметры PTZ управления

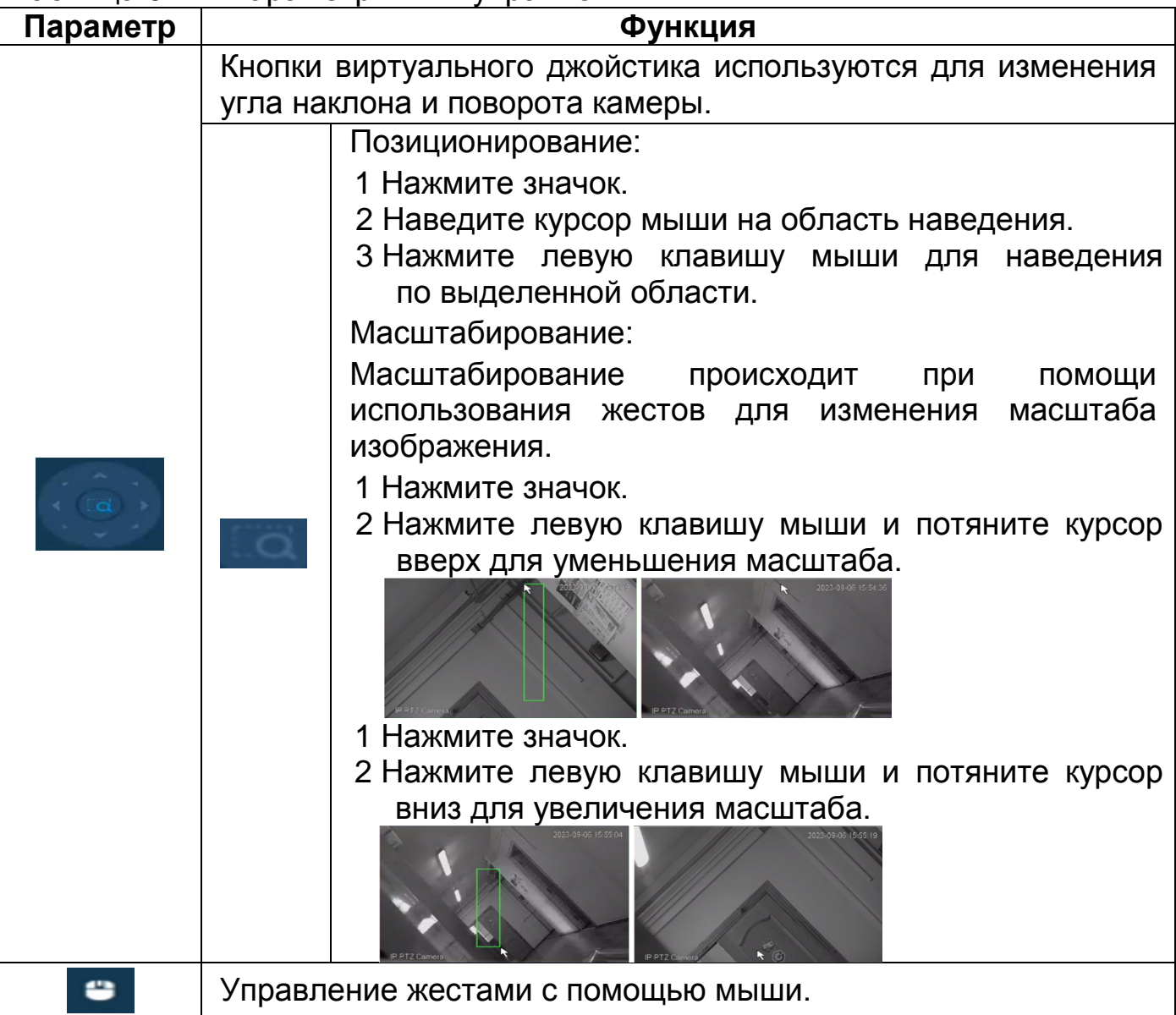

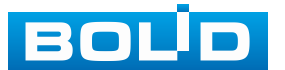

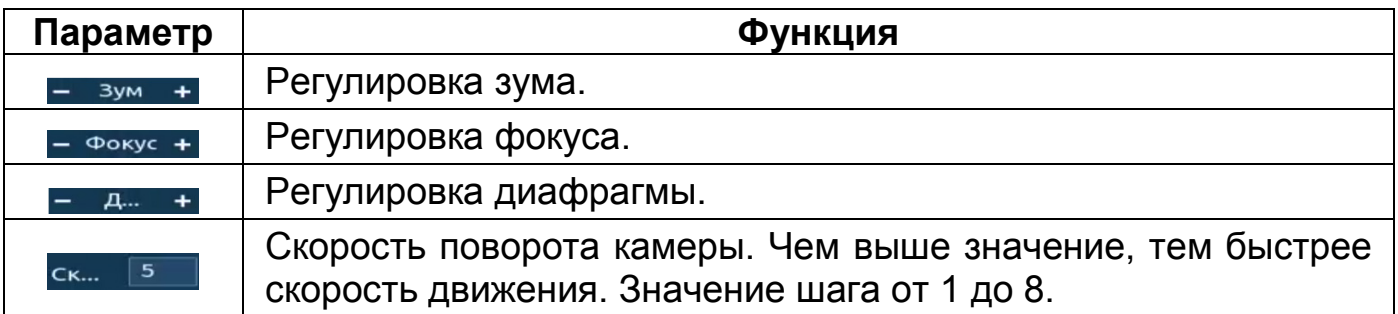

Возвращение к настройкам главного экрана:

1. В режиме просмотра нажмите правую клавишу мыши для перехода

в контекстное меню вспомогательного экрана.

| $\blacksquare$ Вид 1    |  |
|-------------------------|--|
| $B$ Вид 4               |  |
| ШЕ Вид8                 |  |
| Ш Вид 9                 |  |
| Ш Вид 16                |  |
| <b>₩</b> РТZ управление |  |
| ₩ Главный экран         |  |

Рисунок 9.5 – Контекстное меню вспомогательного экрана

2. Выберите «Главный экран».

3. В появившемся диалоговом окне подтвердите возвращение на главный экран устройства.

## **9.3 ГЛАВНОЕ МЕНЮ. ПОДРАЗДЕЛ «ОБХОД»**

## **9.3.1 Пункт «Вспомогательный экран»**

Перейдите «Главное меню => Дисплей => Обход => Вспомог. экран» для настройки обхода на вспомогательном экране. В интерфейсе доступно включение постоянного обхода и обхода по тревоге.

### **9.3.1.1 Обход по тревоге**

Доступно включение по двум параметрам:

− Обход по движению;

− Обход по тревоге.

Данная настройка работает только при включении обхода в настройках тревожного события. Для настройки:

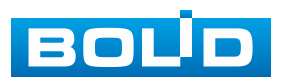

1. Перейдите в раздел «Главное => Дисплей => Обход => Вспомог. экран» [\(Рисунок](#page-59-0) 9.6).

2. Выберите из выпадающего списка вариант раскладки при срабатывании. Доступные варианты раскладки: «Вид 1» (отображение только одного канала) и «Вид 8» (отображение раскладки только из восьми каналов).

3. В поле ввода строки «Интервал» введите время отображения выбранной раскладки. Допустимый диапазон от 5 с до 120 с отображения.

4. Сохраните настройку, нажав кнопку «Применить».

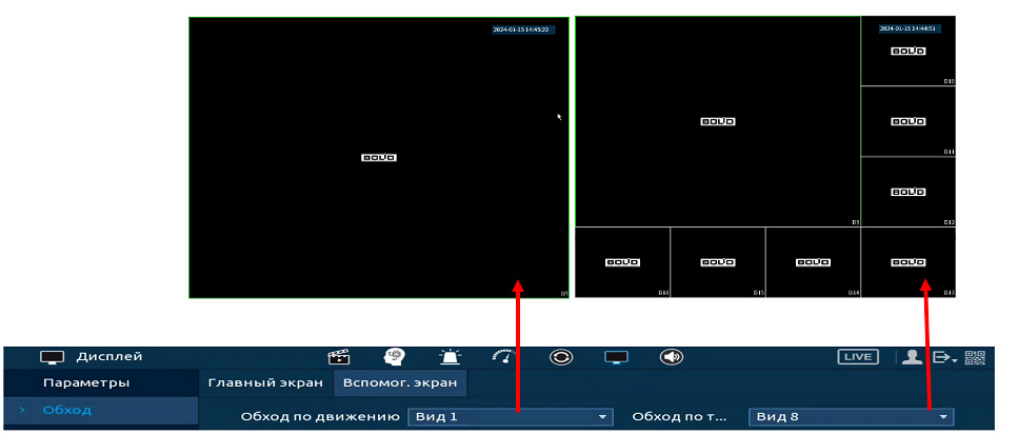

Рисунок 9.6 – Выбор раскладки при срабатывании

<span id="page-59-0"></span>Например, нужно чтобы после обнаружения движения на канале D1 выводилась раскладка из восьми каналов просмотра только на вспомогательном экране, для этого:

1. Переходим в подраздел «Обход => Вспомог.экран» и устанавливаем в параметре «Обход по движению» – «Вид 8» и сохраняем настройку.

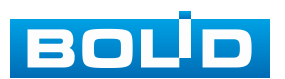

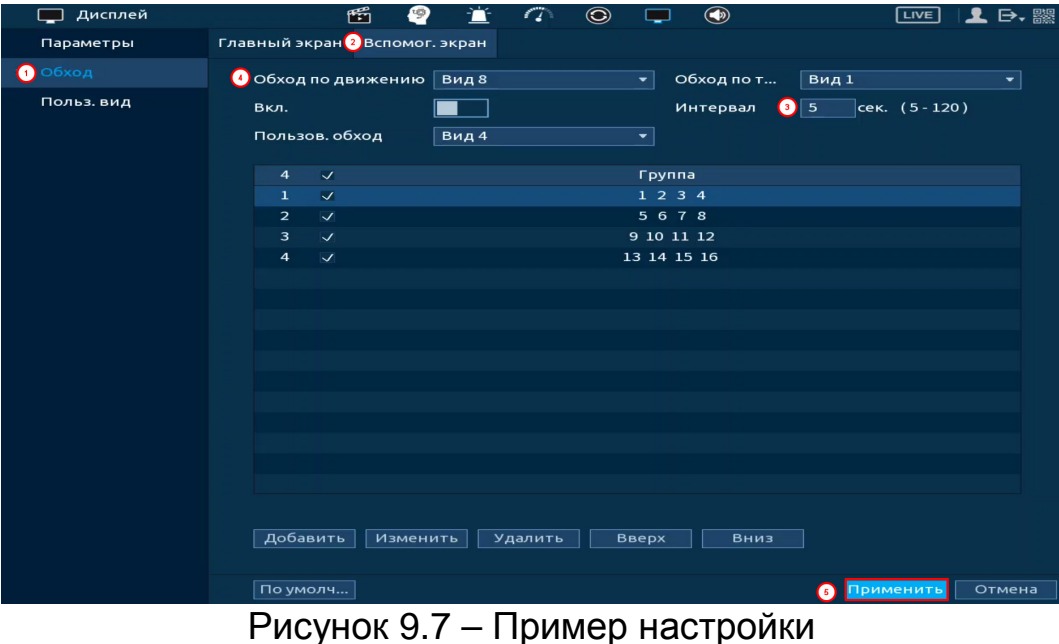

- 2. Далее переходим в пункт «Обнар. движения» [\(Рисунок](#page-60-0) 9.8).
- 3. Настраиваем событие и включаем обход.

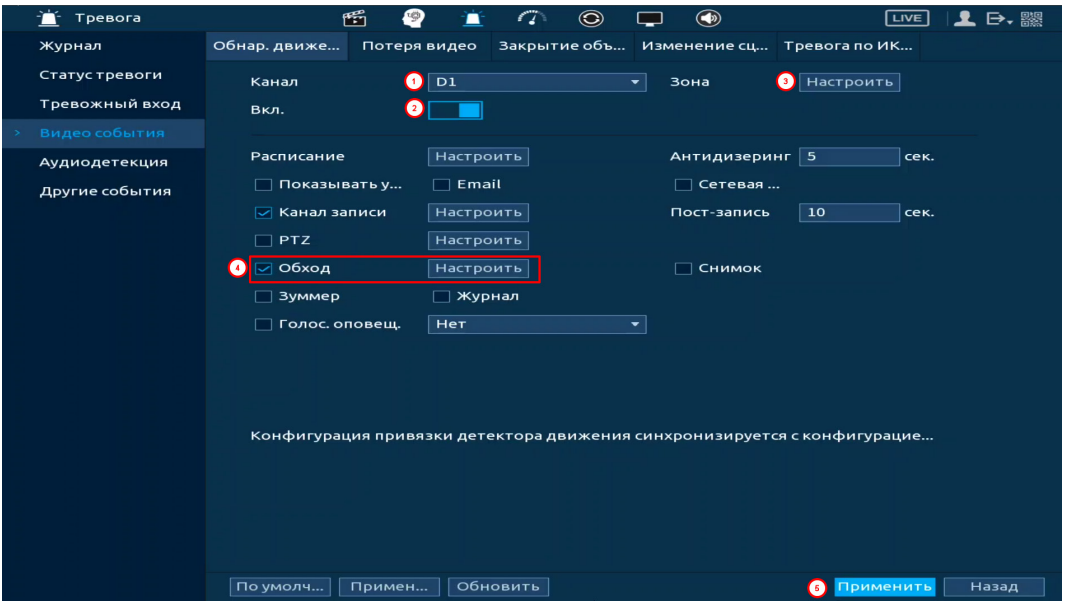

Рисунок 9.8 – Пример настройки

<span id="page-60-0"></span>В результате, после срабатывания события **на канале D1**, будет выводиться раскладка, отображающая восемь каналов [\(Рисунок](#page-61-0) 9.9).

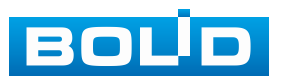

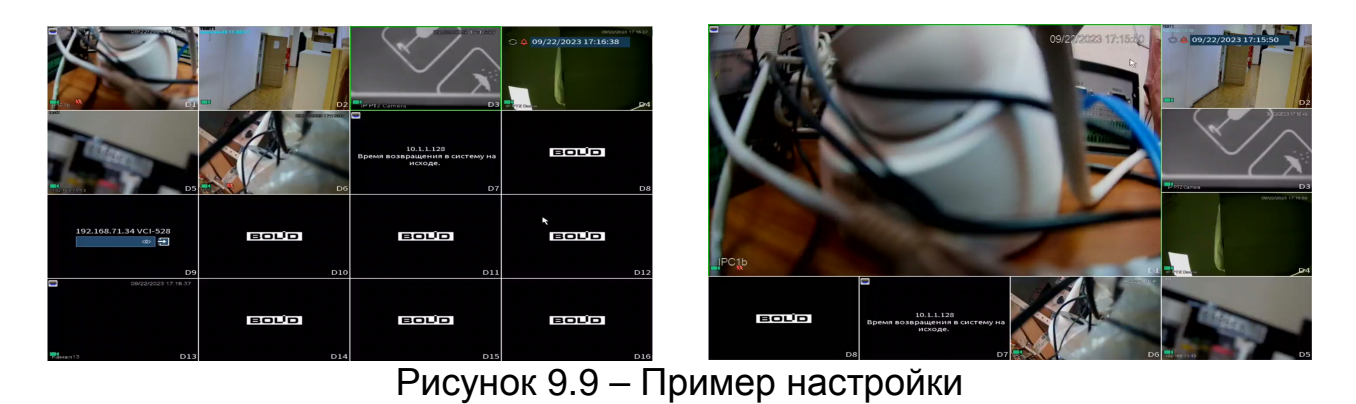

<span id="page-61-0"></span>Нажмите кнопку в правом углу интерфейса просмотра для блокировки обхода на вспомогательном экране.

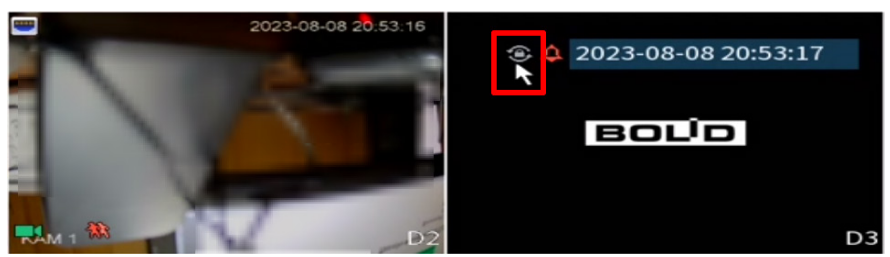

Рисунок 9.10 – Приостановлен обход по событию

### **9.3.1.2 Постоянный обход**

1. Включите постоянный обход по выбранным раскладкам ([Рисунок](#page-310-0) 22.8).

2. В поле ввода строки «Интервал» введите время отображения канала (ов). Допустимый диапазон от 5 секунд до 120 секунд отображения.

3. Из выпадающего списка в строке «Пользоват. обход» выберите вариант раскладки обхода в зависимости от задачи.

4. Выберите в каждой группе каналы для отображения.

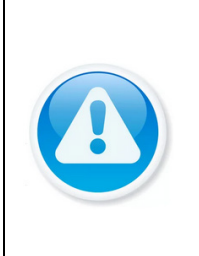

#### ПРИМЕЧАНИЕ!

Во время включения обхода будут отображаться только те каналы и раскладки, которые были выделены . Например, если нужно чтобы отображались только раскладки «Вид 4 (с 1 по 4)» и «Вид 4 (с 5 по 8)», убедитесь, что они включены, а все другие варианты во всех раскладках деактивированы |

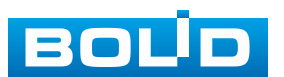

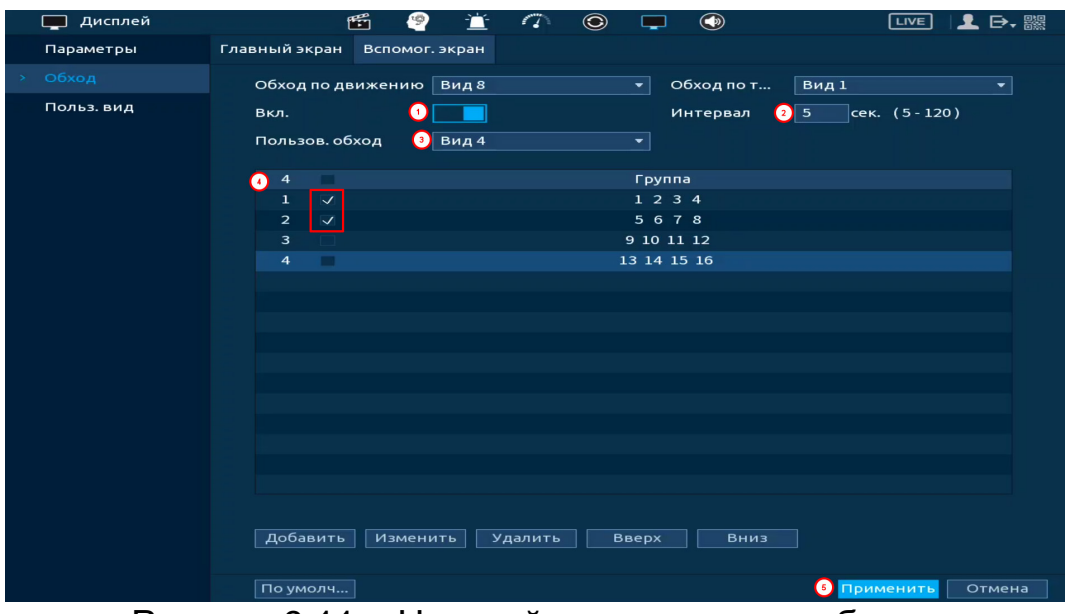

Рисунок 9.11 – Настройка постоянного обхода

5. Выделите строку и нажмите кнопку «Удалить» для удаления группы или канала обхода.

6. Выделите строку и нажмите кнопку «Изменить» для внесения изменений в выбранную группу обхода.

7. Группы в списке можно переставлять, нажав кнопки «Вверх»/«Вниз».

| Дисплей<br>⋤ | 一查<br>圈<br>€                                         | $\odot$<br>$\bigcirc$<br>m,<br>↳ | $E = \frac{1}{2}$   |
|--------------|------------------------------------------------------|----------------------------------|---------------------|
| Параметры    | Главный экран Вспомог. экран                         |                                  |                     |
| Обход        | Обход по движению Вид 8                              | Обход по т<br>$\vert$            | Вид 1<br>$\bullet$  |
| Польз. вид   | Вкл.                                                 | Интервал                         | сек. (5 - 120)<br>5 |
|              | Пользов. обход<br>Вид 4                              | $\blacktriangledown$             |                     |
|              |                                                      |                                  |                     |
|              | $\overline{\bf 4}$                                   | Группа                           |                     |
|              | $\mathbf{1}$<br>$\overline{\mathsf{v}}$              | 1 2 3 4                          |                     |
|              | $\overline{2}$<br>$\overline{\smile}$<br>3<br>$\Box$ | 5678<br>9 10 11 12               |                     |
|              | 4<br>m                                               | 13 14 15 16                      |                     |
|              |                                                      |                                  |                     |
|              |                                                      |                                  |                     |
|              |                                                      |                                  |                     |
|              |                                                      |                                  |                     |
|              |                                                      |                                  |                     |
|              |                                                      |                                  |                     |
|              |                                                      |                                  |                     |
|              |                                                      |                                  |                     |
|              |                                                      |                                  |                     |
|              |                                                      |                                  |                     |
|              |                                                      |                                  |                     |
|              | Добавить<br>Изменить                                 | Удалить<br>Вверх<br>Вниз         |                     |
|              |                                                      |                                  |                     |
|              |                                                      |                                  |                     |
|              | По умолч                                             |                                  | Применить<br>Отмена |

Рисунок 9.12 – Расположение групп

8. Для добавления новой группы с IP камерами нажмите кнопку «Добавить». Далее в появившемся окне выберите каналы воспроизведения новой группы. Количество каналов воспроизведения зависит от выбранной схемы в строке «Пользоват. обход».

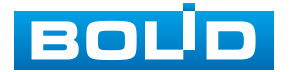

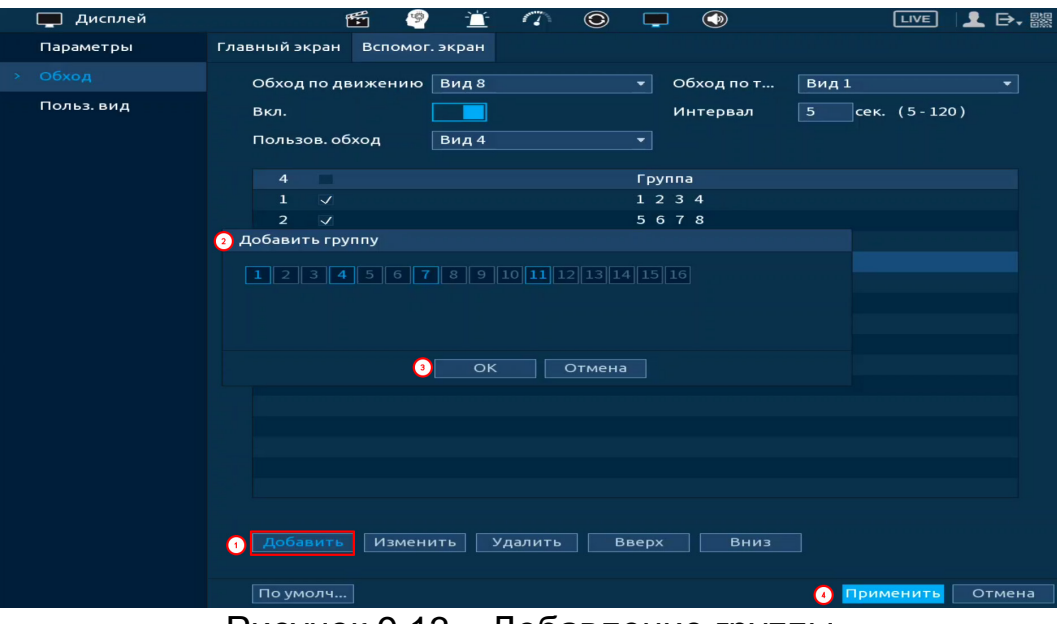

Рисунок 9.13 – Добавление группы

9. Сохраните настройку, нажав кнопку «Применить».

После сохранения настроенных параметров «Постоянного обхода» обход включится автоматически.

Нажмите кнопку в правом углу интерфейса просмотра вспомогательного экрана для приостановки обхода, для возобновления обхода нажмите повторно кнопку ([Рисунок](#page-63-0) 9.14).

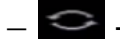

− – Постоянный обход включен;

<span id="page-63-0"></span>− – Постоянный обход приостановлен.

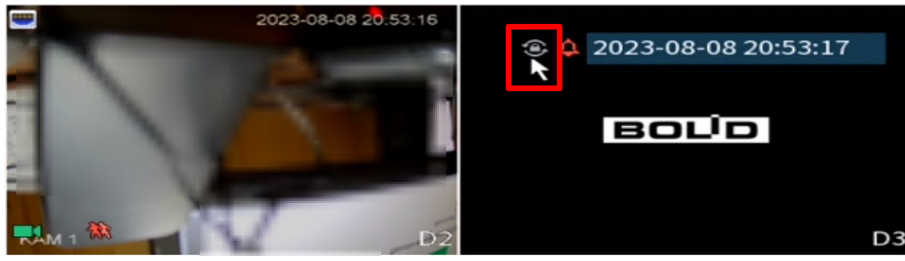

Рисунок 9.14 – Приостановка постоянного обхода

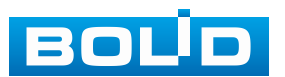

## **10 ГЛАВНОЕ МЕНЮ**

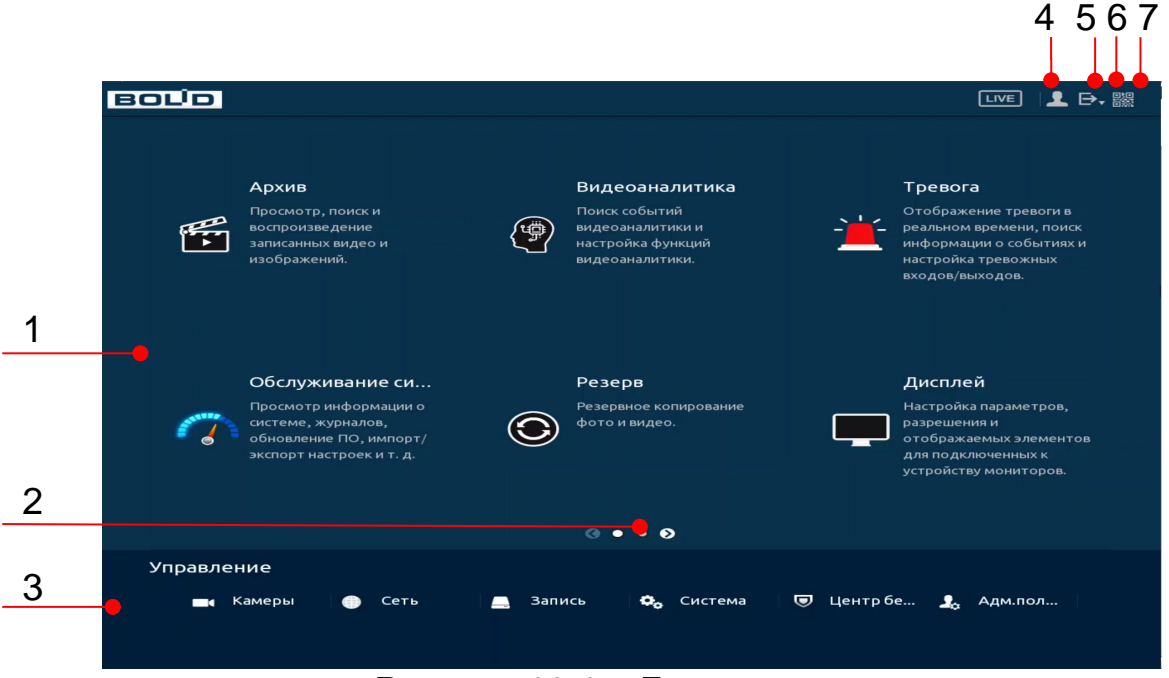

Рисунок 10.1 – Главное меню

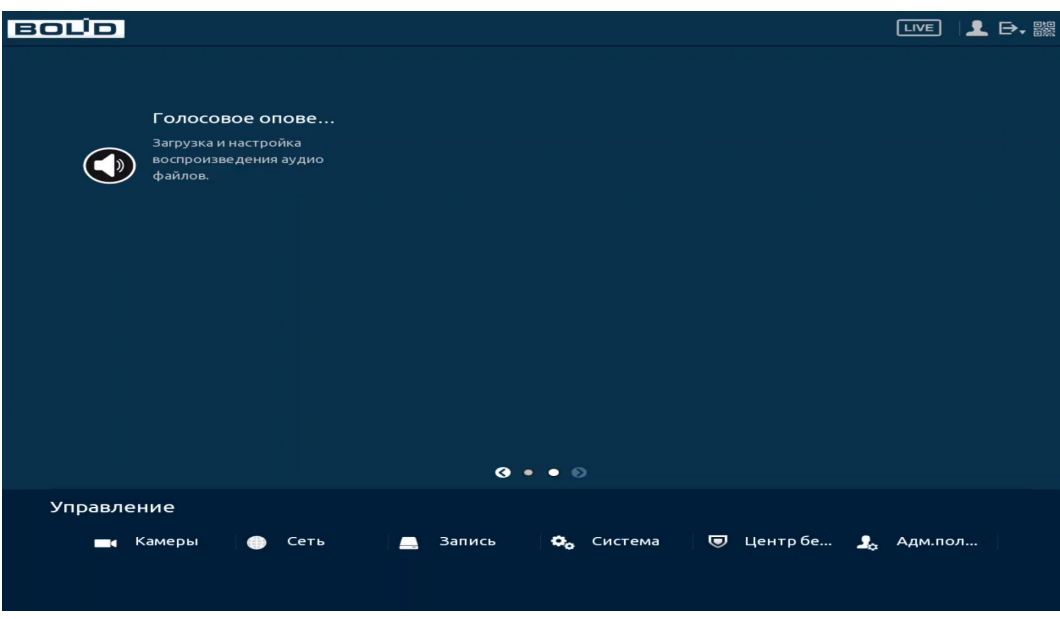

Рисунок 10.2 – Главное меню

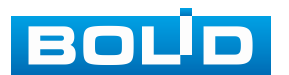

## Таблица 10.1 – Функционал главного меню

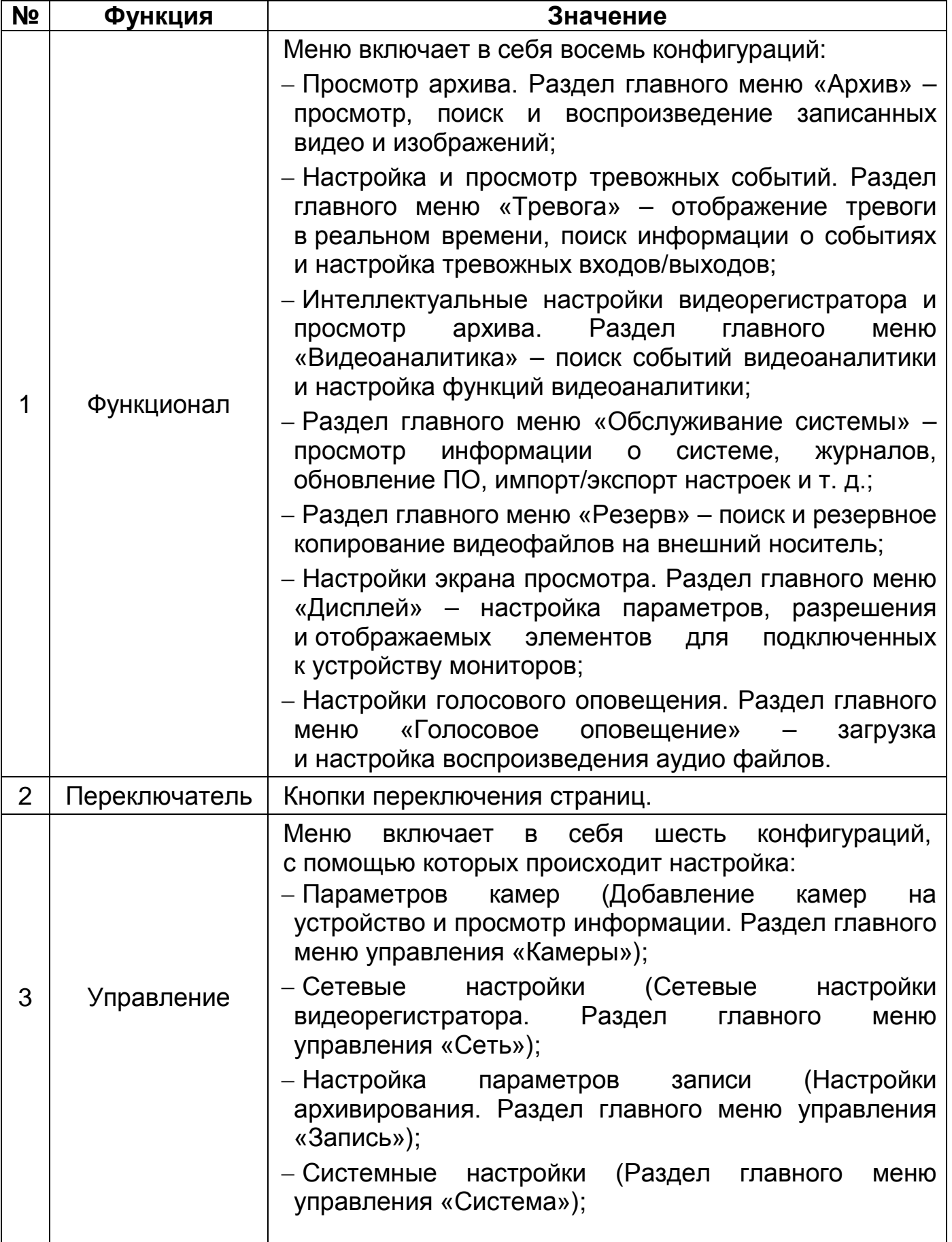

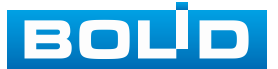

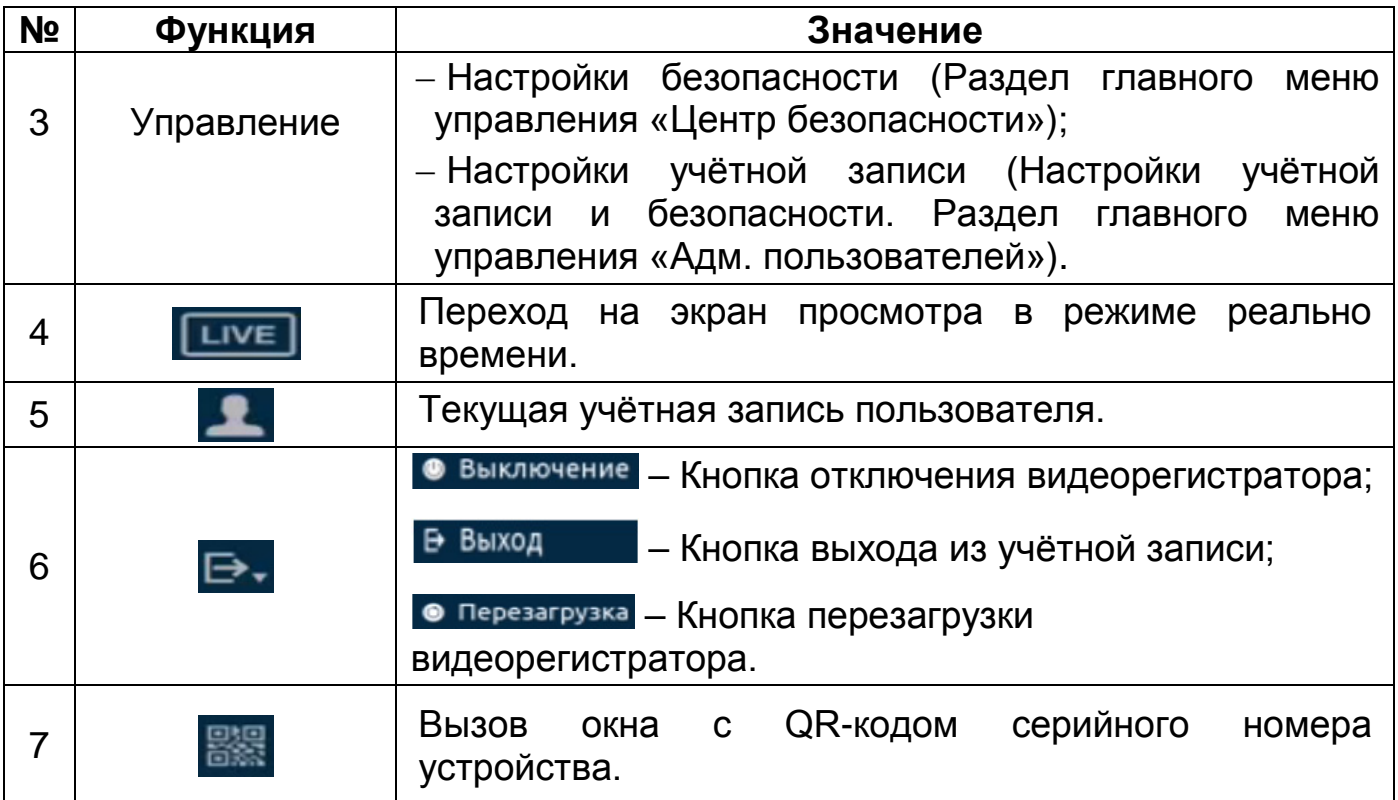

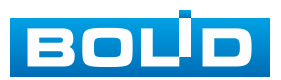

# <span id="page-67-0"></span>**11 ДОБАВЛЕНИЕ КАМЕР НА УСТРОЙСТВО И ПРОСМОТР ИНФОРМАЦИИ. РАЗДЕЛ ГЛАВНОГО МЕНЮ УПРАВЛЕНИЯ «КАМЕРЫ»**

## **11.1 ПОДРАЗДЕЛ «СПИСОК КАМЕР»**

## **11.1.1 Пункт «Список камер»**

Основным способом добавления устройств по локальной сети на видеорегистратор является добавление через главное меню устройства. Для этого перейдите «Главное меню => Камеры => Список камер».

| <b>В Камеры</b>          |                                                  | ∰                                               | o.                                           | <del>⊙</del><br>$\mathbf{J}_\alpha$ |                                        | LIVE<br>■ ト・器具                |
|--------------------------|--------------------------------------------------|-------------------------------------------------|----------------------------------------------|-------------------------------------|----------------------------------------|-------------------------------|
| Список камер<br>$\,>\,$  | Список камер                                     | Состояние уст                                   | Версия                                       |                                     | Обновление                             |                               |
| Изображение<br>Наложение | Поиск по IP                                      | Plug&Play                                       |                                              | Изменить                            |                                        | Инициал                       |
|                          | <b>Bce</b>                                       |                                                 | Не инициал Не подключены а                   |                                     | Фил                                    |                               |
| Видео                    | 3                                                | Измени                                          | Просмотр                                     | Статус                              | IP-адрес                               | <b>SDK</b>                    |
| Имя канала               | 1                                                | ◢                                               | LIVE                                         | $\checkmark$                        | $1 - 1 - 1 - 15$                       | <b>ONVIF</b>                  |
|                          | $\overline{2}$                                   | v                                               | LIVE                                         | $\checkmark$                        | $1 - 1$ $1 - 4$                        | ONVIF                         |
| Привязка ЕРТZ            | 3                                                | ≁                                               | <b>LIVE</b>                                  | $\checkmark$                        | $1 \quad 57$                           | <b>ONVIF</b>                  |
|                          | $\blacksquare$<br>Добавить<br>Добавленн<br>Канал | ПF<br>Доб. вруч<br>Данные связанной<br>Изменить | Изменить IP<br>Удалить                       | Статус                              | Изменение "Пароля входа" в<br>IP-адрес | Сетевой порт -                |
|                          | D <sub>1</sub>                                   | ╱                                               | 面                                            | $\bullet$                           | $15$ 3                                 | 37777                         |
|                          | D <sub>2</sub>                                   |                                                 | 面                                            | $\bullet$                           | $15$ 21<br>$15$ 27                     | 37777                         |
|                          | D <sub>3</sub><br>D4                             | ◢<br>╭                                          | 面                                            | ۰<br>$\bullet$                      | $19$ $-4$                              | 37777<br>$\equiv$<br>37777    |
|                          | D <sub>5</sub>                                   | ◢                                               | 面<br>面                                       | $\bullet$                           | $15$ 23                                | 37777                         |
|                          | D <sub>6</sub>                                   | ◢                                               |                                              | ۰                                   | 19 18 11 13                            | 37777                         |
|                          | $\overline{ \cdot }$                             | गा                                              | 面                                            |                                     |                                        | ۰<br>$\overline{\phantom{0}}$ |
|                          | Удалить                                          |                                                 | Остав. пропуск. способность/общ. пропуск. сп |                                     | Импорт<br>253.73Mbps/264.00Mbps        | Экспорт                       |

Рисунок 11.1 – Подраздел «Список камер»

Дополнительно добавить устройство по локальной сети возможно:

1. При помощи всплывающего значка в режиме просмотра ([Рисунок](#page-67-1) 11.2).

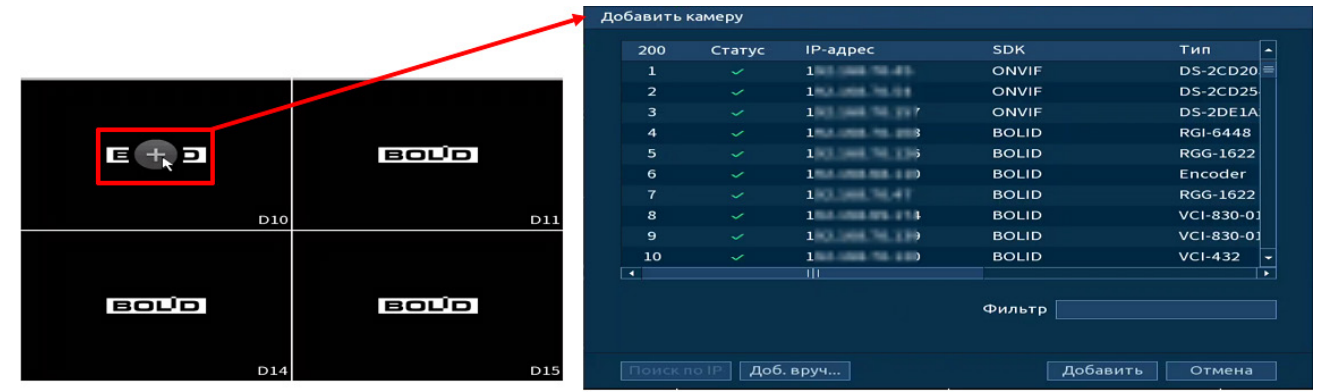

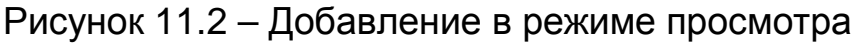

<span id="page-67-1"></span>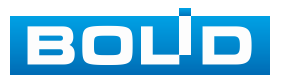

2. В режиме просмотра через панель навигации [\(Рисунок](#page-68-0) 11.3). В режиме просмотра нажмите левую клавишу мыши, далее нажмите значок «Добавить камеру».

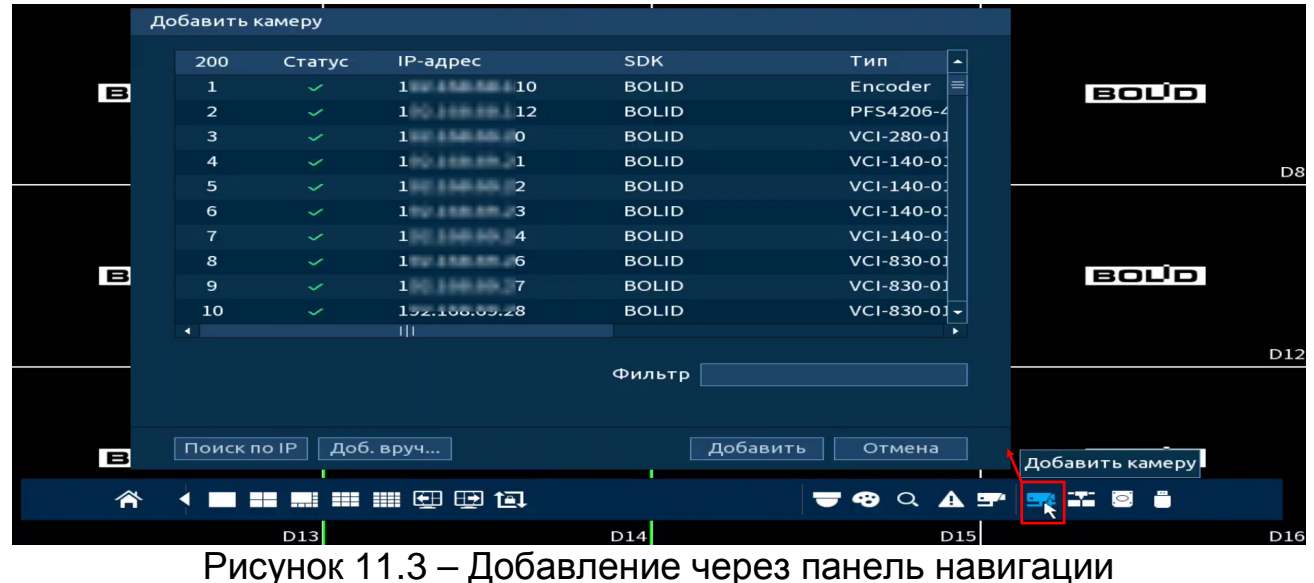

<span id="page-68-0"></span>3. Через контекстное меню устройства [\(Рисунок](#page-68-1) 11.4).

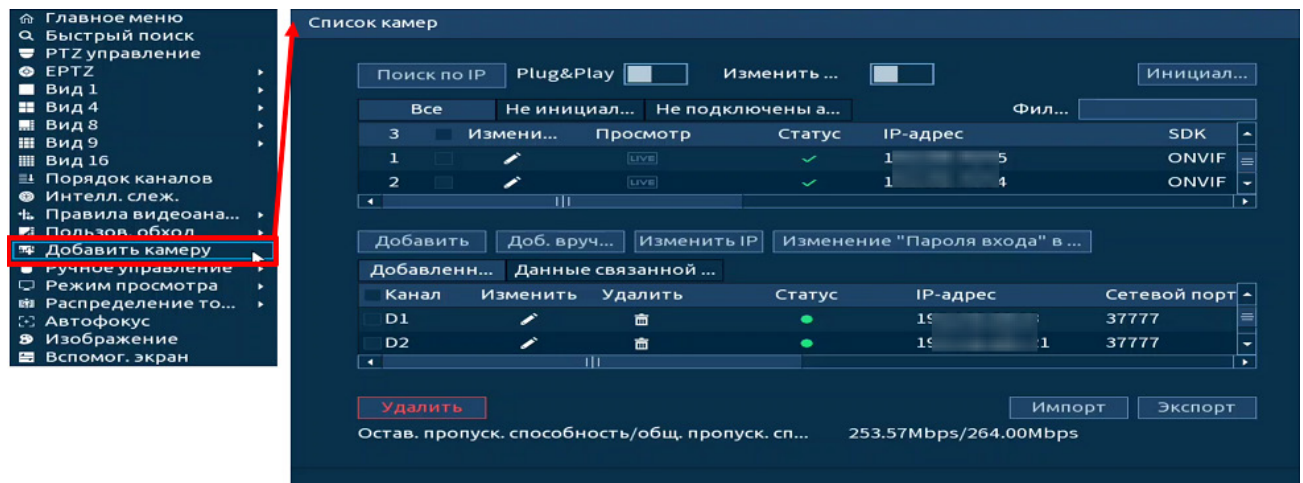

Рисунок 11.4 – Добавление камеры через контекстное меню

#### <span id="page-68-1"></span>**11.1.1.1 Автоматический поиск устройств и добавление**

1. Для автоматического поиска всех найденных устройств в сети нажмите кнопку «Поиск по IP» ([Рисунок](#page-69-0) 11.5). Во вкладке «Все» появится список найденных устройств. Список можно сортировать по IP-адресам, SDK, типам, MAC-адресам, портам или по имени устройства. Например, для сортировки списка по IP-адресам нужно нажать на заголовок столбца **ІР-адрес** 

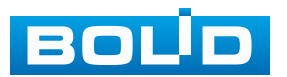

2. Выделите флажком ⊠ добавляемое удалённое устройство из списка.

3. После нажмите кнопку «Добавить» для добавления и регистрации выбранного удалённого устройства на видеорегистраторе. Далее добавленное устройство будет отображаться в списке вкладки «Добавленные устр-ва».

Нажмите «LIVE» в столбце «Просмотр» для просмотра видеопотока с удалённого устройства.

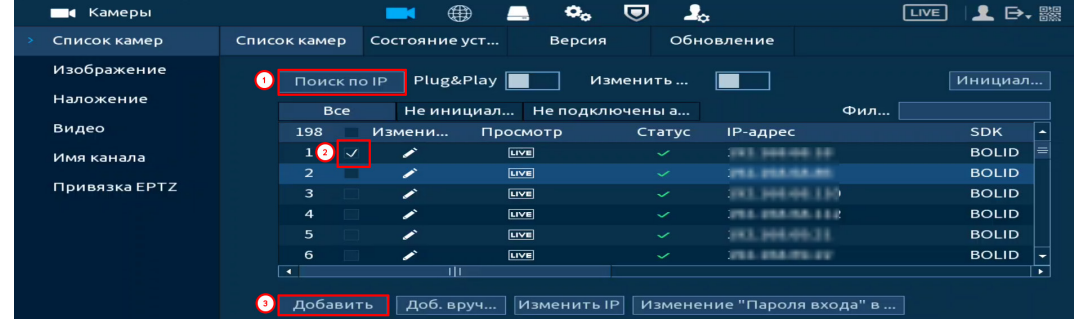

Рисунок 11.5 – Автоматический поиск и добавление устройств

<span id="page-69-0"></span>Plug&Play – функция автоматического добавления всех устройств из общего списка вкладки «Все» на устройство. Если устройств в общем списке больше чем доступно для добавления на устройство, то не добавленные устройства будут перемещены в список вкладки «Не подключены автоматически» [\(Рисунок](#page-69-1) 11.6).

| <b>В Камеры</b>          |                       |            | ∰             |                                              | <del>⊙</del><br>o. | ┻            |                            |        | LIVE                               | 1 日 闇し       |                               |
|--------------------------|-----------------------|------------|---------------|----------------------------------------------|--------------------|--------------|----------------------------|--------|------------------------------------|--------------|-------------------------------|
| Список камер             | Список камер          |            | Состояние уст |                                              | Версия             |              | Обновление                 |        |                                    |              |                               |
| Изображение<br>Наложение | Поиск по IP           |            | Plug&Play     |                                              | Изменить           |              |                            |        |                                    | Инициал      |                               |
|                          |                       | <b>Bce</b> |               | Не инициал   Не подключены а                 |                    |              |                            | Φил    |                                    |              |                               |
| Видео                    | 195                   |            | Измени        | Просмотр                                     |                    | Статус       | <b>IP-адрес</b>            |        |                                    | <b>SDK</b>   | $\blacktriangle$              |
| Имя канала               | 1                     |            | v             | U                                            |                    | $\checkmark$ | 791 564-64-14              |        |                                    | <b>BOLID</b> | $=$                           |
|                          | $\overline{2}$        |            | ◢             | U                                            |                    | $\checkmark$ | 29.5.20.8.10.8.90          |        |                                    | <b>BOLID</b> |                               |
| Привязка ЕРТZ            | 3                     |            | ◢             | uvE                                          |                    | $\checkmark$ | TK1.304-04.135             |        |                                    | <b>BOLID</b> |                               |
|                          | $\overline{4}$        |            | ◢             | uv                                           |                    | $\checkmark$ | PEL-258/58-112             |        |                                    | <b>BOLID</b> |                               |
|                          | 5                     |            | ╭             | uv                                           |                    | $\checkmark$ | 383, 364, 66-31.           |        |                                    | <b>BOLID</b> |                               |
|                          | 6<br>$\overline{ }$   |            | ╭<br>गा       | U                                            |                    | $\checkmark$ | 293-258-72-22              |        |                                    | <b>BOLID</b> | ٠<br>$\overline{\phantom{0}}$ |
|                          | Добавить<br>Добавленн |            | Доб. вруч     | Изменить IP<br>Данные связанной              |                    |              | Изменение "Пароля входа" в |        |                                    |              |                               |
|                          | Канал                 |            | Изменить      | Удалить                                      |                    | Статус       | <b>IP-адрес</b>            |        | Сетевой порт $\vert \bullet \vert$ |              |                               |
|                          | D <sub>5</sub>        |            | ╭             | 面                                            |                    | $\bullet$    | <b>THE EREINE EUR</b>      |        | 37777                              |              |                               |
|                          | D <sub>6</sub>        |            | ≁             | 面                                            |                    | $\bullet$    | <b>J41.104.71.13</b>       |        | 37777                              |              |                               |
|                          | D <sub>7</sub>        |            | ≁             | 面                                            |                    | ۰            | <b>FEE ENE 71-11</b>       |        | 37777                              |              |                               |
|                          | D <sub>8</sub>        |            | ◢             | 肅                                            |                    | $\bullet$    | <b>PEG JON FOUND</b>       |        | 80                                 |              | ≕                             |
|                          | D <sub>9</sub>        |            | ╱             | 面                                            |                    | $\bullet$    | FEE SALTINA                |        | 80                                 |              |                               |
|                          | <b>D10</b>            |            | ╭             | 面                                            |                    | $\bullet$    | <b>PRG PRA FOLLER</b>      |        | 80                                 |              | ۰                             |
|                          | $\overline{ }$        |            |               | गा                                           |                    |              |                            |        |                                    |              | $\overline{\phantom{0}}$      |
|                          | Удалить               |            |               | Остав. пропуск. способность/общ. пропуск. сп |                    |              | 253.28Mbps/264.00Mbps      | Импорт |                                    | Экспорт      |                               |
|                          |                       |            |               |                                              |                    |              |                            |        |                                    |              |                               |

Рисунок 11.6 – Plug&Play

<span id="page-69-1"></span>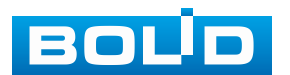

Изменить на Н.265 автоматически – функция автоматического переключения добавленных устройств на стандарт сжатия Н.265 ([Рисунок](#page-70-0) 11.7).

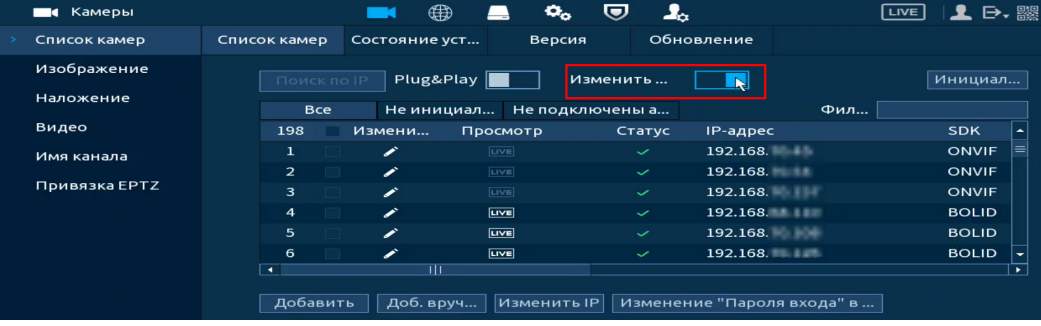

Рисунок 11.7 – Изменить на Н.265 автоматически

<span id="page-70-0"></span>Фильтр – введите тип удалённого устройства для поиска и отображения

в списке:

- − Нет введённой информации отображение всех устройств;
- − IPC отображение камер;
- − DVR/NVR отображение видеорегистраторов.

| <b>В Камеры</b> |                          | ∰<br>r K                 | U<br>$\mathbf{Q}_{\mathbf{Q}}$ | ೊ                                 | LIVE         |
|-----------------|--------------------------|--------------------------|--------------------------------|-----------------------------------|--------------|
| Список камер    | Список камер             | Состояние уст            | Версия                         | Обновление                        |              |
| Изображение     | Поиск по IP              | Plug&Play                | Изменить                       |                                   | Инициал      |
| Наложение       | <b>Bce</b>               |                          | Не инициал Не подключены а     |                                   | Фил   nvr    |
| Видео           | 3                        | Измени                   | Просмотр                       | Статус<br><b>ІР-адрес</b>         | <b>SDK</b>   |
| Имя канала      | ı                        | ◢                        | <b>LIVE</b>                    | T41.944.95.954<br>$\checkmark$    | <b>BOLID</b> |
| Привязка ЕРТZ   | $\overline{2}$           | $\overline{\mathscr{L}}$ | uv                             | 29.5.255.70.252<br>$\checkmark$   | <b>BOLID</b> |
|                 | 3                        | ╭                        | LIVE                           | T41, 144, T1, T5-<br>$\checkmark$ | <b>BOLID</b> |
|                 |                          |                          |                                |                                   |              |
|                 |                          |                          |                                |                                   |              |
|                 |                          |                          |                                |                                   |              |
|                 | $\overline{\phantom{0}}$ | गा                       |                                |                                   | ⊡            |
|                 | Добавить                 | Доб. вруч                | Изменить IP                    | Изменение "Пароля входа" в        |              |
|                 |                          | $D_{14}$                 |                                | $\bigcap_{i=1}^{n}$               |              |

Рисунок 11.8 – Фильтр

### **11.1.1.2 Инициализация устройства**

1. Нажмите кнопку «Поиск по IP». В общем списке удалённых устройств не инициализированное устройство будет выделено значком ([Рисунок](#page-70-1) 11.9).

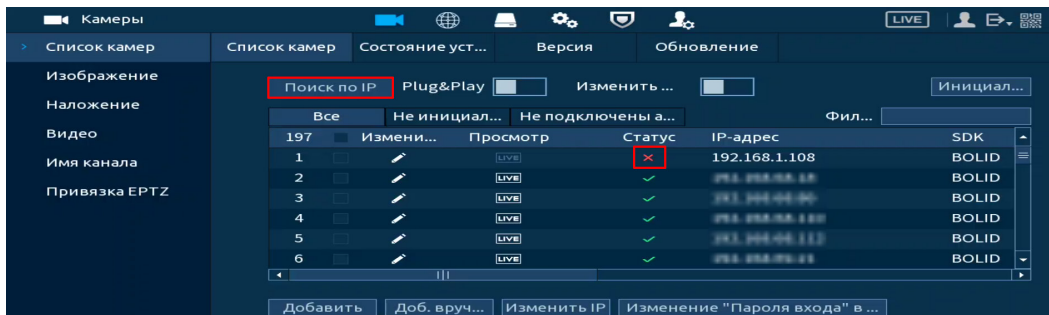

Рисунок 11.9 – Вкладка «Все». Не инициализированное устройство

<span id="page-70-1"></span>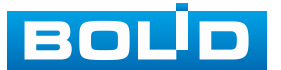

2. Откройте вкладку «Не инициализированы» для просмотра списка только не инициализированных устройств.

3. Выделите флажком и устройства.

4. Нажмите кнопку «Инициализировать» для перехода к инициализации ([Рисунок](#page-71-0) 11.10).

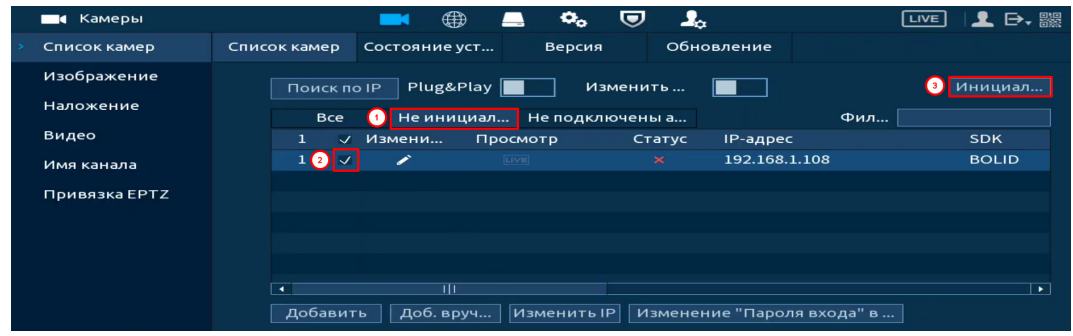

Рисунок 11.10 – Инициализация устройства

<span id="page-71-0"></span>5. Если вы хотите присвоить текущий пароль и резервный email видеорегистратора, установите флажок  $\boxdot$  и нажмите кнопку «Следующий шаг».

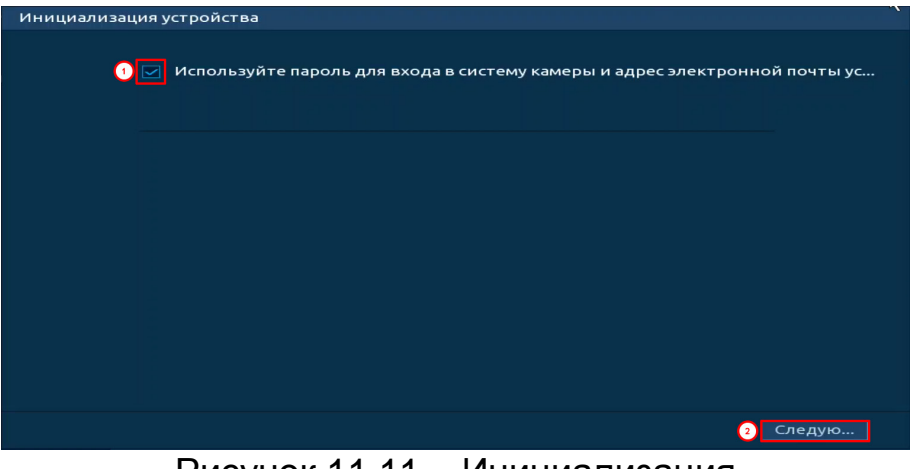

Рисунок 11.11 – Инициализация

6. Для изменения присвоенных данных снимите флажок  $\boxdot$  и введите новый пароль для камеры [\(Рисунок](#page-72-0) 11.12).

7. Нажмите «Следующий шаг» и введите резервный email ([Рисунок](#page-72-1) 11.13).

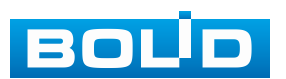
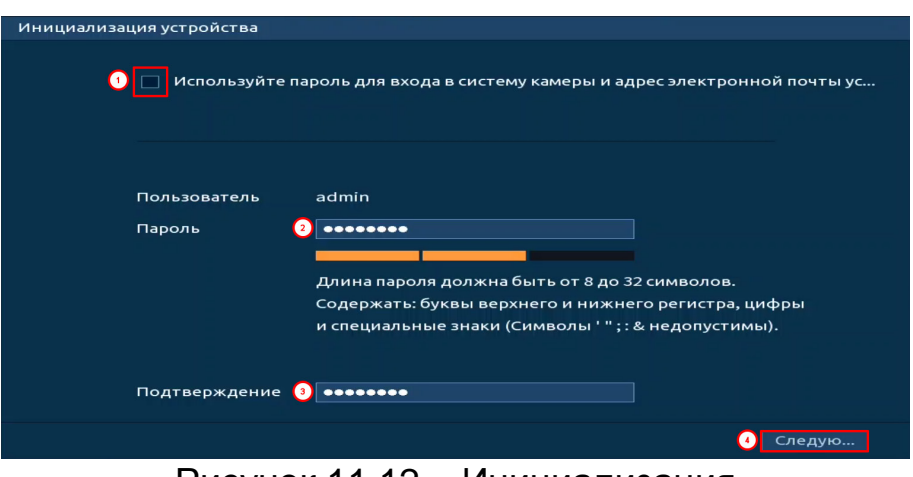

Рисунок 11.12 – Инициализация

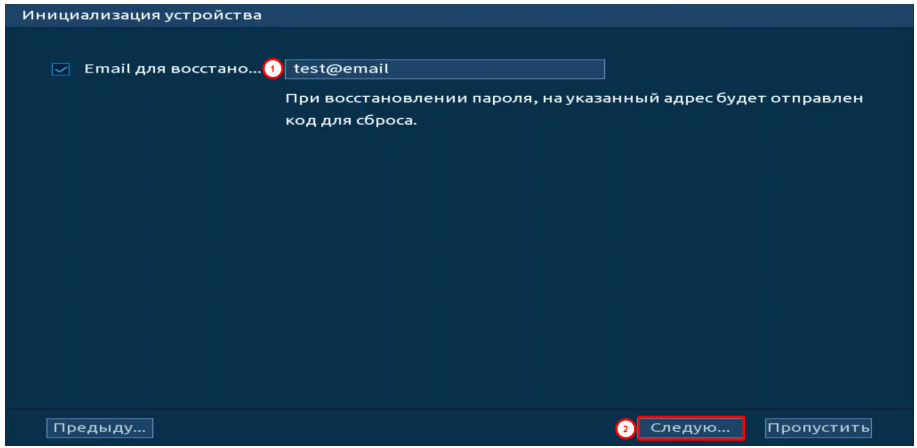

Рисунок 11.13 – Инициализация

8. В появившемся окне введите новые параметры (IP-адрес, маска подсети, шлюз).

При добавлении нескольких камер введите начальный адрес и шаг в строку «Прирост IP», с которым будут присваиваться IP камерам. Функция актуальна при множественном выделении удалённых устройств.

9. Нажмите «Ок» для завершения добавления [\(Рисунок](#page-73-0) 11.15).

− DHCP – IP-адрес будет получен автоматически от DHCP-сервера. Пользовательская установка IP/маски подсети/шлюза невозможна;

− Статич. – ручной ввод IP/маски подсети/шлюза.

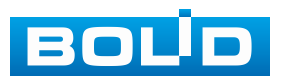

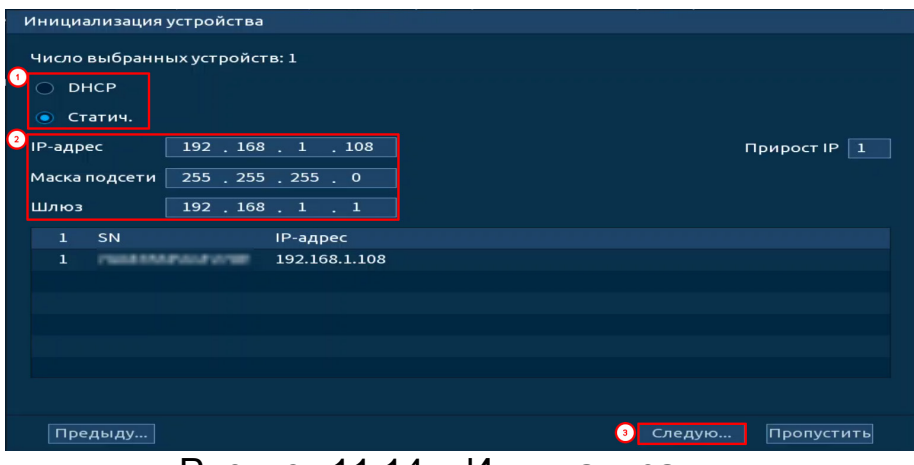

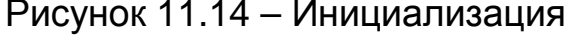

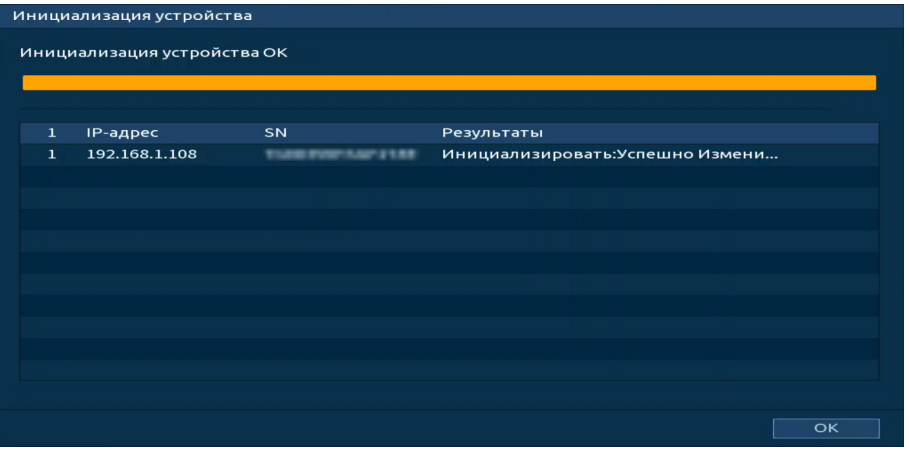

Рисунок 11.15 – Инициализация

<span id="page-73-0"></span>10. После окончания инициализации устройство будет отображаться только в общем списке устройств, статус устройства изменится с  $\times$  на  $\sim$ .

#### **11.1.1.3 Ручной способ**

1. Для ручного добавления и регистрации нажмите кнопку «Доб.вручную» [\(Рисунок](#page-74-0) 11.16).

2. В появившемся окне установите канал и введите данные удалённого устройства.

3. Устройства сторонних производителей рекомендуется добавлять вручную по поддерживаемым протоколам или SDK. По умолчанию видеоканалы с видеокамер сторонних производителей добавляются по стандарту ONVIF. Выберите подходящей SDK для данной видеокамеры и установите параметры в соответствии с настроенными параметрами видеокамеры или рекомендациями производителя.

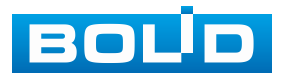

4. Особое внимание при добавлении устройств сторонних производителей уделите портам добавляемой камеры. Информацию о портах можно узнать у производителя видеокамер.

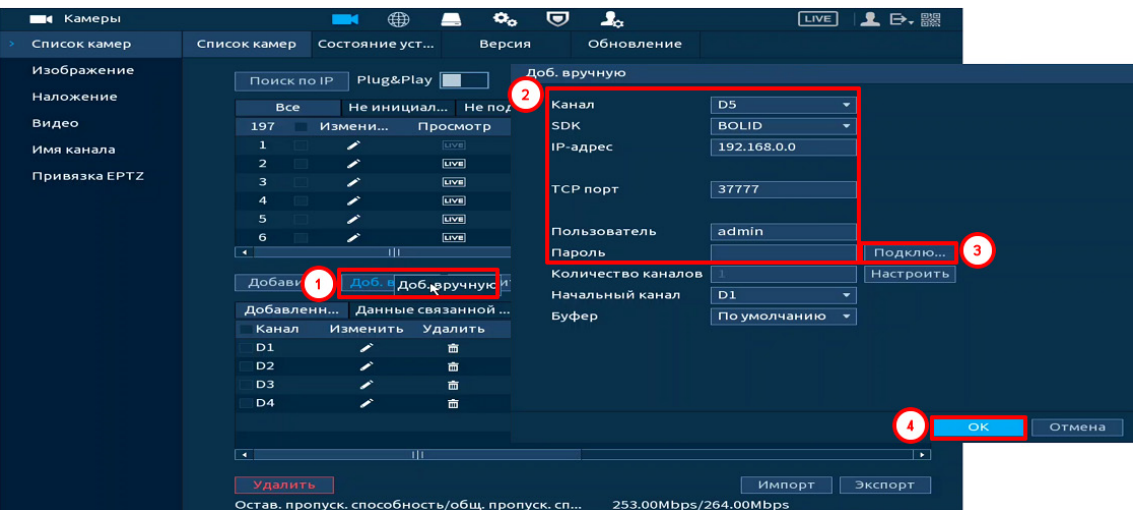

<span id="page-74-0"></span>Рисунок 11.16 – Интерфейс ручного добавления удалённого устройства

**11.1.1.4 Добавление стороннего источника видеопотока по протоколу RTSP**

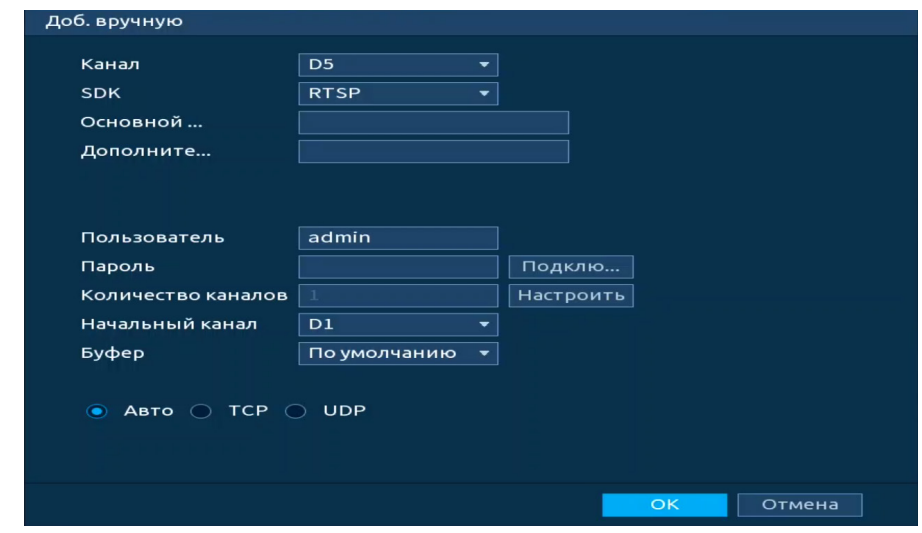

Рисунок 11.17 – Работа со сторонними клиентами по протоколу RTSP

1. Установите номер канала.

2. Выберите из выпадающего списка SDK => RTSP.

3. Точные адреса RTSP ссылок для основного и дополнительного потоков можно узнать у производителя добавляемого оборудования.

4. Введите имя добавляемого устройства и пароль. Нажмите кнопку «Подключиться».

5. Нажмите кнопку «ОК».

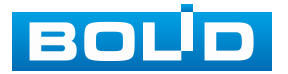

#### **11.1.1.5 Добавление видеопотока с другого видеорегистратора**

1. Перейдите в ручной режим добавления [\(Рисунок](#page-75-0) 11.18).

2. Установите сетевые настройки видеорегистратора (IP, SDK, имя, пароль).

3. Нажмите кнопку «Подключение».

4. Нажмите кнопку «ОК», если хотите заполнить свободные каналы на настраиваемом видеорегистраторе каналами с другого видеорегистратора не выбирая каналы назначения.

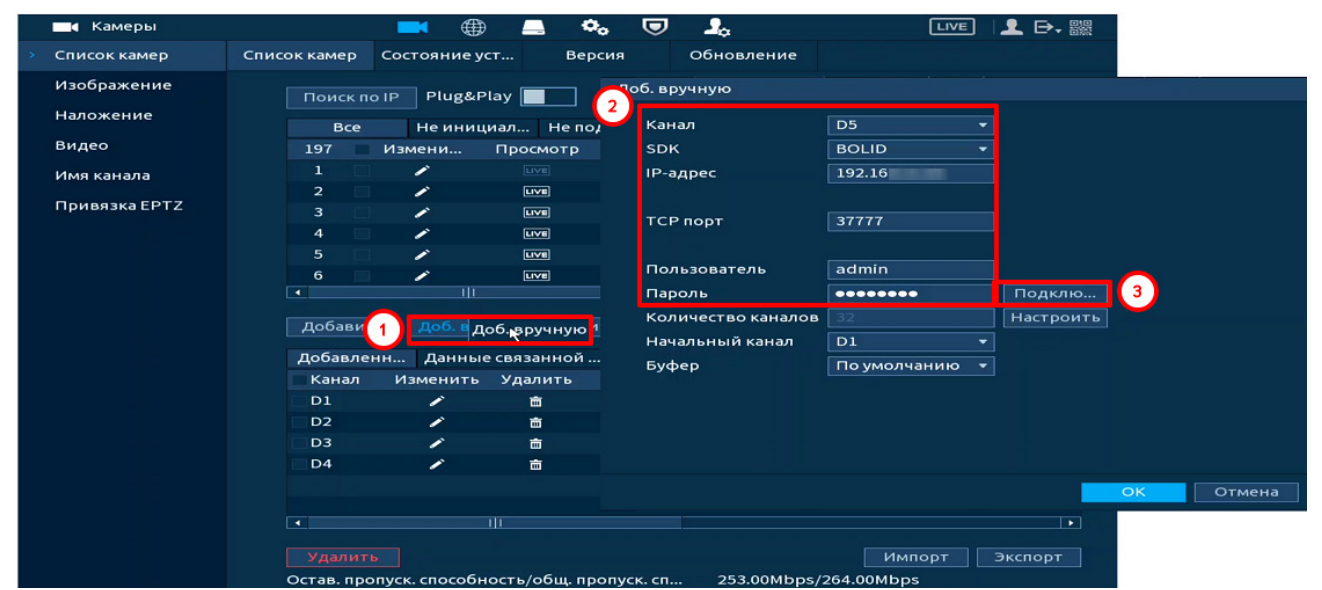

Рисунок 11.18 – Добавление видеопотока с другого регистратора

<span id="page-75-0"></span>При этом возможен выбор добавляемых каналов с другого видеорегистратора. При самостоятельном выборе добавляемых каналов стоит учитывать, что доступное количество добавляемых каналов с другого видеорегистратора не должно превышать количество свободных каналов на настраиваемом видеорегистраторе.

5. Добавьте видеорегистратор.

6. В поле «Количество каналов» будет отображаться количество каналов добавляемого устройства. Например, на картинке [\(Рисунок](#page-76-0) 11.19) добавляется тридцати двух канальный видеорегистратор, что отображено и в поле «Количество каналов».

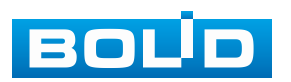

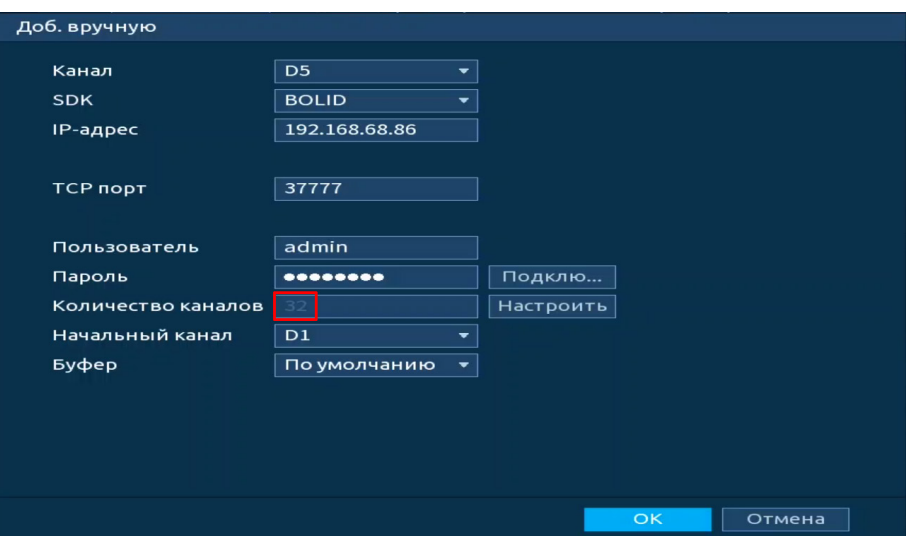

<span id="page-76-0"></span>Рисунок 11.19 – Добавление видеопотока с другого регистратора 7. Нажмите кнопку «Настроить» в строке «Количество каналов». В появившемся окне выделите каналы добавления [\(Рисунок](#page-76-1) 11.20).

Синим – выделены каналы, которые будут добавлены на видеорегистратор. Нажмите на канал для исключения его из списка.

8. Сохраните настройки. Например, на рисунке ниже [\(Рисунок](#page-76-1) 11.20) показано добавление двенадцати каналов. После добавления IP каналы настраиваемого видеорегистратора будут заняты каналами с добавляемого видеорегистратора. Добавленным каналам будут присвоены IP и пароль настраиваемого видеорегистратора.

| Доб. вручную                                                             |                                                                                          |                            | Канал                                                                                          |
|--------------------------------------------------------------------------|------------------------------------------------------------------------------------------|----------------------------|------------------------------------------------------------------------------------------------|
| Канал<br><b>SDK</b><br><b>IP-адрес</b><br>ТСР порт                       | DS<br>$\overline{\phantom{a}}$<br><b>BOLID</b><br>$\checkmark$<br>192.168.<br>÷<br>37777 |                            | Bce<br> D13 D14 D15 D16 <br>017 018 019 020 021 022 023 024 025 026 027 028 029 030<br>D31 D32 |
| Пользователь<br>Пароль<br>Количество каналов<br>Начальный канал<br>Буфер | admin<br>32<br>D1<br>$\cdot$<br>По умолчанию •                                           | Подклю<br><b>Настроить</b> |                                                                                                |
|                                                                          |                                                                                          |                            | OK<br>Отмена                                                                                   |
|                                                                          |                                                                                          | OK<br>Отмена               |                                                                                                |

<span id="page-76-1"></span>Рисунок 11.20 – Добавление видеопотока с другого регистратора

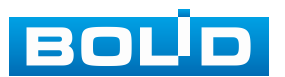

#### **11.1.1.6 Работа с IP-камерами через видеорегистратор**

1. Для изменения параметров камеры выделите её из общего списка устройств и нажмите кнопку «Измен. IP» или нажмите **и в столбце** «Измен. IP».

2. В появившемся окне настроек возможны изменения в параметрах выбранной камеры, а также, возможно, установить «Прирост IP» если изменения вносятся для нескольких камер. Функция актуальна в статическом режиме.

− При выборе «DHCP» – устройство автоматически получает сетевые параметры от DHCP-сервера;

− При выборе «Статич.» – параметры устройства (IP-адрес, маска подсети, шлюз) вводятся вручную.

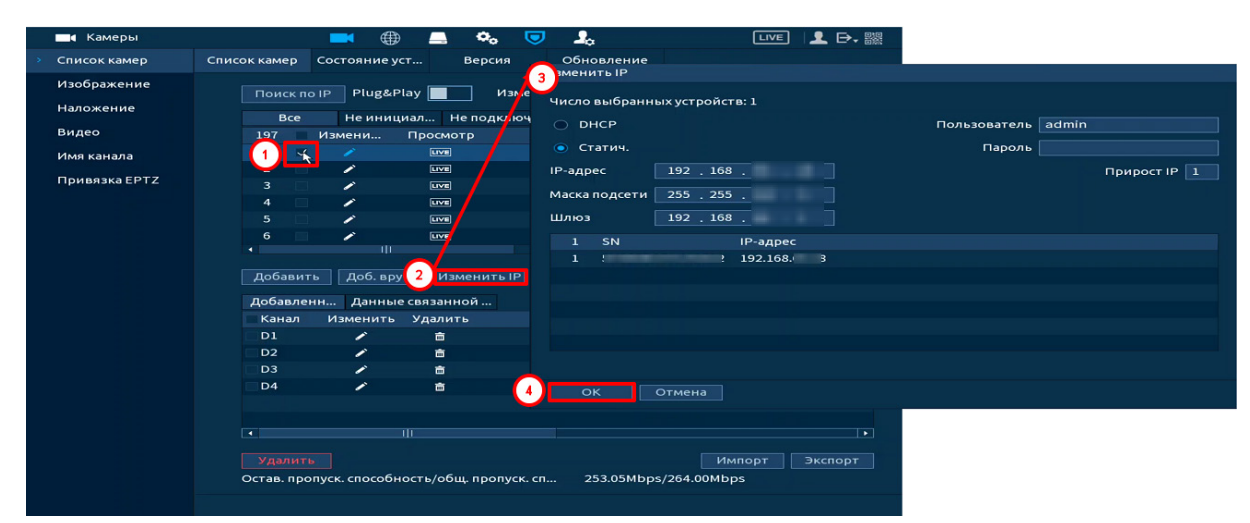

Рисунок 11.21 – Изменения сетевых настроек IP-камер через видеорегистратор

#### **11.1.1.7 Экспорт**

Для экспортирования информации на переносное устройство нажмите кнопку «Экспорт». Информация из файла будет включать в себя: IP-адрес, порт, номер канала, изготовителя, имя пользователя и пароль.

По умолчанию включено шифрование резервной копии «Резервн.копир.шифр».

При включенном шифровании формат файла будет – «.backup»;

При отключенном шифровании формат файла будет – «.csv».

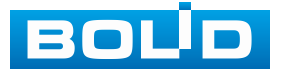

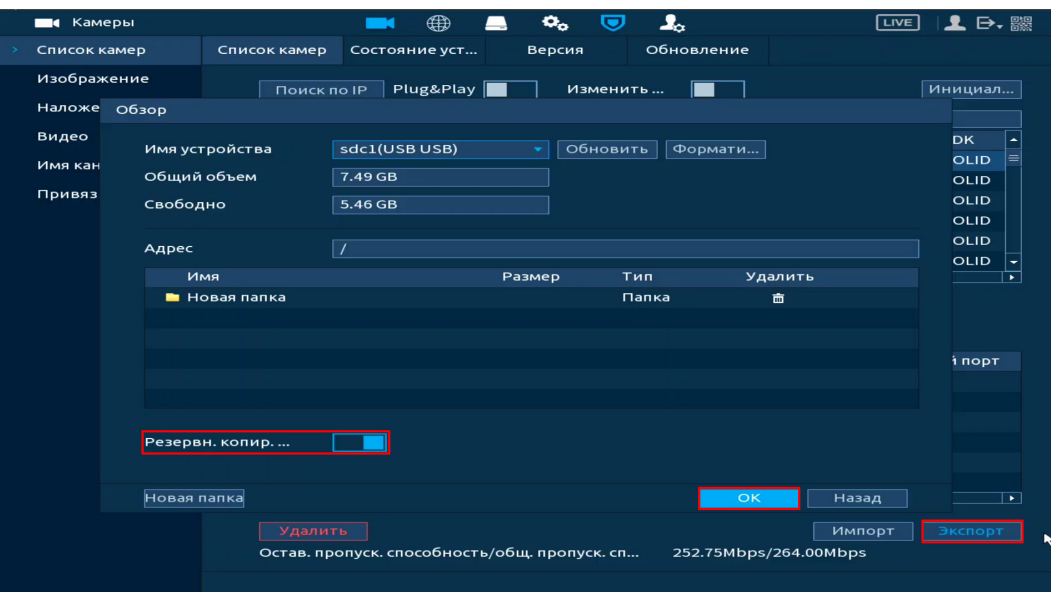

Рисунок 11.22 – Экспорт

## **11.1.2 Пункт «Состояние устройства»**

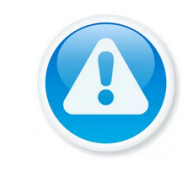

ПРИМЕЧАНИЕ!

Функция доступна только при локальном входе в систему.

Интерфейс отображает информацию о статусе подключенных устройств, SDK, типе, имени устройств, а также о видео событиях. Для просмотра используйте бегунок на интерфейсе.

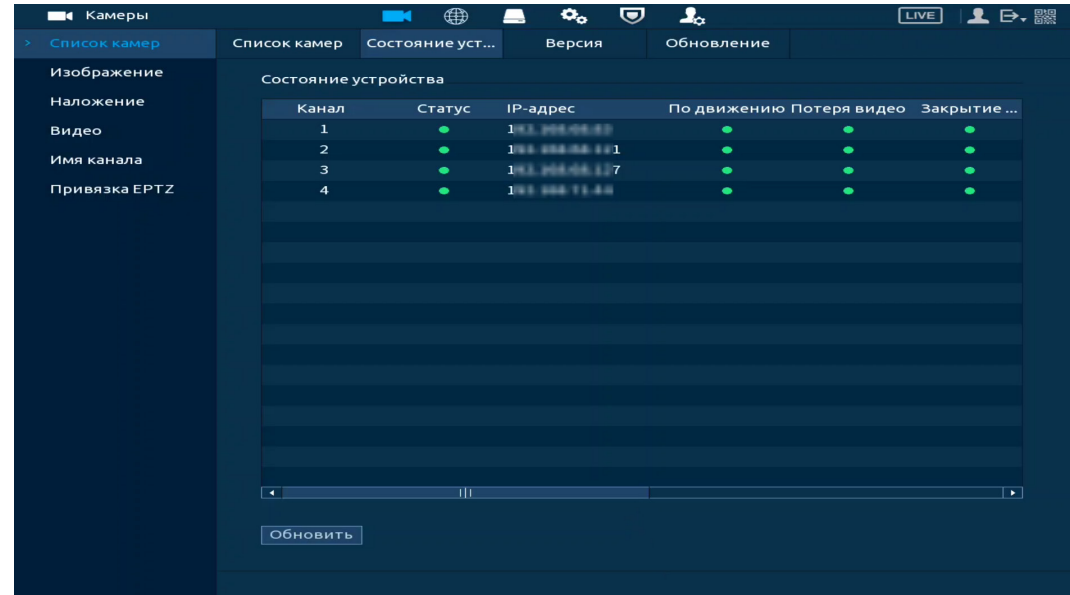

Рисунок 11.23 – Интерфейс просмотра состояния подключенных устройств

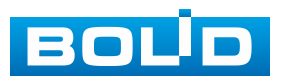

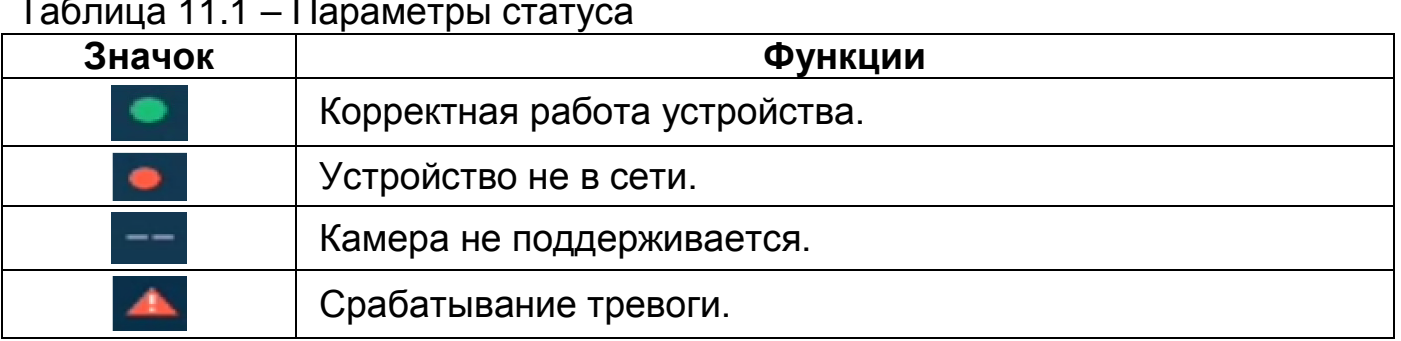

### Таблица 11.1 – Параметры статуса

## **11.1.3 Пункт «Версия»**

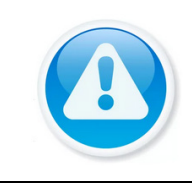

## ПРИМЕЧАНИЕ!

Функция доступна только при локальном входе в систему.

Интерфейс отображает информацию о версиях прошивок подключенных устройств, SDK, типе, имени устройств, серийном номере и т.д. Для просмотра используйте бегунок на интерфейсе.

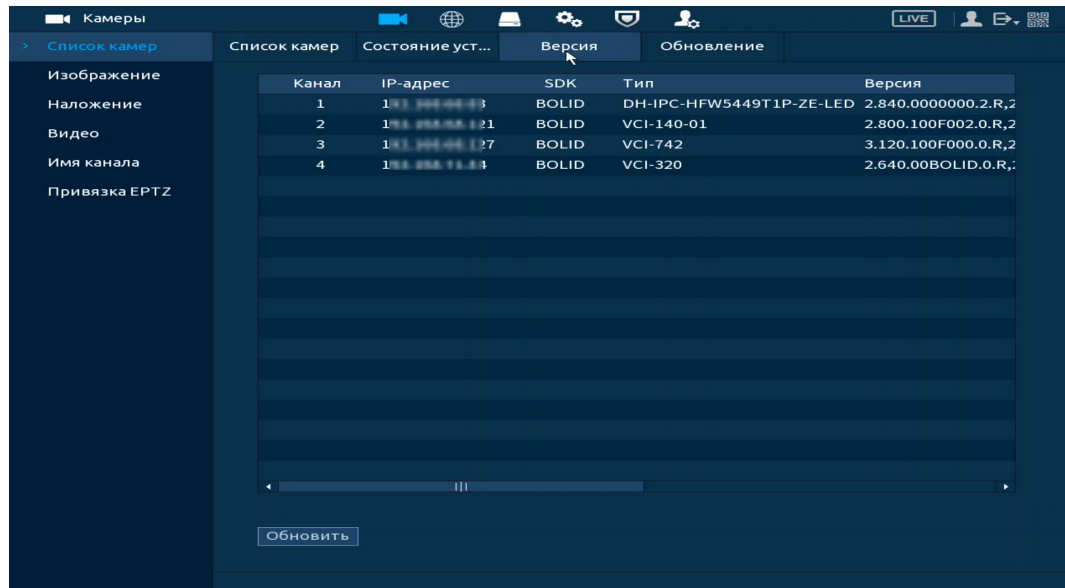

Рисунок 11.24 – Интерфейс просмотра информации о версии подключенных устройств

## **11.1.4 Пункт «Обновление»**

1. Выберите из списка устройства обновления, для более удобного поиска устройств используйте фильтр сортировки (Тип).

Отключите запись, иначе возможен сбой обновления.

2. Подключите USB-устройство к видеорегистратору.

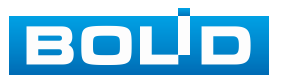

- 3. Нажмите кнопку «Необходимо указать путь к файлу обновления».
- 4. Выберите файл обновления в расширение («\*.bin»).
- 5. Нажмите кнопку «ОК» для старта обновления.

| В Камеры      |                | ⊕                        | U<br>$\mathbf{O}_\alpha$ | $\mathbf{I}_{\alpha}$ | ▲ B・器<br><b>LIVE</b>                     |
|---------------|----------------|--------------------------|--------------------------|-----------------------|------------------------------------------|
| Список камер  | Список камер   | Состояние уст            | Версия                   | Обновление            |                                          |
| Изображение   |                | Обновлённые устр-ва(0/4) |                          | Тип                   | Нет *                                    |
| Наложение     | Канал          | Статус                   | IP-адрес                 | Версия                | Статус                                   |
| Видео         | $\mathbf{1}$   | ۰                        | 1911 - 3                 |                       | 2.840.0000000.2.R,2021-07-09<br>В ожидан |
| Имя канала    | $\overline{2}$ | ٠                        | $15$ 21                  |                       | В ожидан<br>2.800.100F002.0.R,2021-08-07 |
|               | 3              | $\bullet$                | $1!$ 27                  |                       | 3.120.100F000.0.R,2023-08-09<br>В ожидан |
| Привязка ЕРТZ | $\overline{4}$ | ٠                        | 19111114                 |                       | 2.640.00BOLID.0.R,2018-06-13<br>В ожидан |
|               |                |                          |                          |                       |                                          |
|               |                |                          |                          |                       |                                          |
|               |                |                          |                          |                       |                                          |
|               |                |                          |                          |                       |                                          |
|               |                |                          |                          |                       |                                          |
|               |                |                          |                          |                       |                                          |
|               |                |                          |                          |                       |                                          |
|               |                |                          |                          |                       |                                          |
|               |                |                          |                          |                       |                                          |
|               |                |                          |                          |                       |                                          |
|               |                |                          |                          |                       |                                          |
|               |                |                          |                          |                       |                                          |
|               |                |                          |                          |                       |                                          |
|               | $\overline{ }$ | गा                       |                          |                       | ጉ∣                                       |
|               |                |                          |                          |                       |                                          |
|               |                |                          |                          |                       | Необходим                                |
|               |                |                          |                          |                       |                                          |
|               |                |                          |                          |                       |                                          |
|               |                |                          |                          |                       |                                          |

Рисунок 11.25 – Интерфейс обновления ПО камер

### **11.2 ПОДРАЗДЕЛ «ИМЯ КАНАЛА»**

Изменение имени подключенного устройства осуществляется при помощи виртуальной клавиатуры. В дальнейшем изменённое имя будет отображаться при просмотре информации о канале в подразделе «Список камер» и в окне просмотра видеопотока.

| В Камеры      |          | ⊕<br>m.         | $\mathbf{O}_\alpha$<br>U | $\mathbf{I}_{\alpha}$ |           | $E = \frac{1}{2}$ |
|---------------|----------|-----------------|--------------------------|-----------------------|-----------|-------------------|
| Список камер  | Kam 1    | IPC             | Kam <sub>2</sub>         | Канал 3               |           |                   |
| Изображение   | Kam 3    | KAM 1           | Kam 4                    | <b>TEST1</b>          |           |                   |
| Наложение     | Kam 5    | Канал 5         | Кам 6                    | Канал 6               |           |                   |
| Видео         | Kam 7    | Канал 7         | Kam 8                    | Канал 8               |           |                   |
| Имя канала    | Kam 9    | <b>Канал 94</b> | $123 \times 10$          | Канал 10              |           |                   |
| Привязка ЕРТZ | Kam 11   | Канал 11        | Кам 12                   | Канал 12              |           |                   |
|               | Кам 13   | Канал 13        | <b>Кам 14</b>            | Канал 14              |           |                   |
|               | Кам 15   | Канал 15        | Кам 16                   | Канал 16              |           |                   |
|               |          |                 |                          |                       |           |                   |
|               |          |                 |                          |                       |           |                   |
|               |          |                 |                          |                       |           |                   |
|               |          |                 |                          |                       |           |                   |
|               |          |                 |                          |                       |           |                   |
|               |          |                 |                          |                       |           |                   |
|               |          |                 |                          |                       |           |                   |
|               |          |                 |                          |                       |           |                   |
|               |          |                 |                          |                       |           |                   |
|               |          |                 |                          |                       |           |                   |
|               |          |                 |                          |                       |           |                   |
|               | По умолч | Обновить        |                          |                       | Применить | Отмена            |

Рисунок 11.26 – Интерфейс изменения имени канала

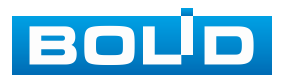

### **11.3 ПОДРАЗДЕЛ «ИЗОБРАЖЕНИЕ»**

Основным способом редактирования изображения с потока камеры на видеорегистраторе является панель настроек «Изображение». Для настройки перейдите «Главное меню => Камеры => Изображение».

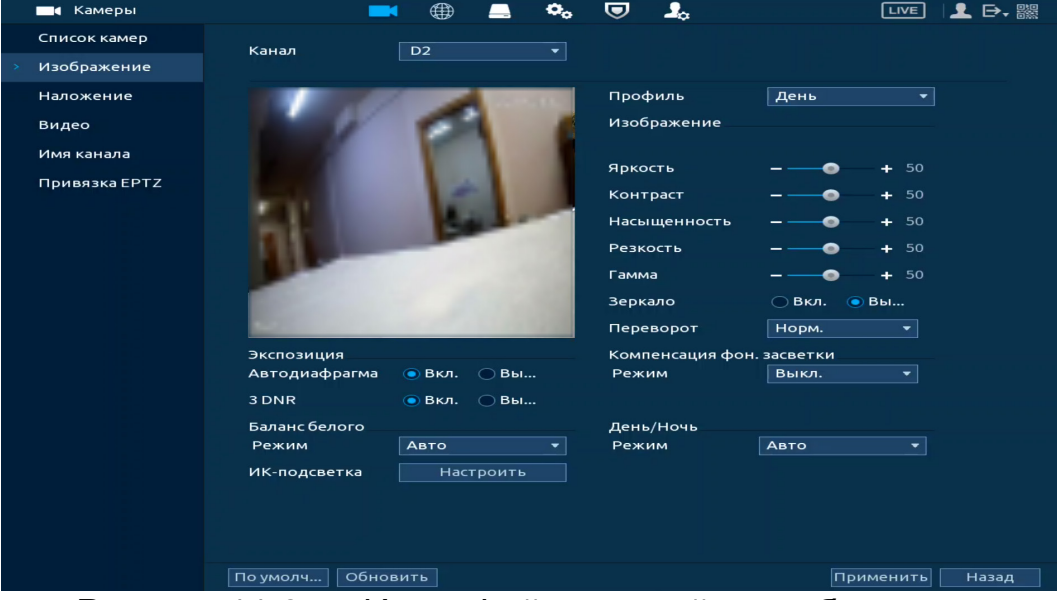

Рисунок 11.27 – Интерфейс настройки изображения

Дополнительно изменить изображение на видеорегистраторе можно:

1. В режиме просмотра через панель навигации [\(Рисунок](#page-81-0) 11.28). Нажмите левую клавишу мыши в режиме просмотра и перейдите через значок в меню редактирования.

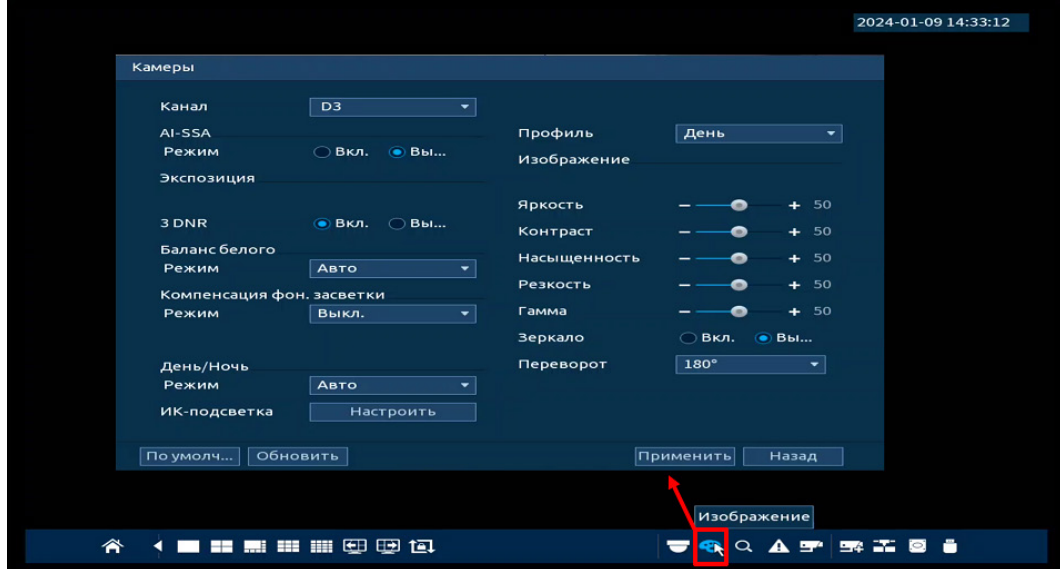

<span id="page-81-0"></span>Рисунок 11.28 – Переход в меню редактирования изображения через панель навигации

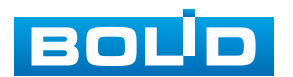

2. Через контекстное меню, в режиме просмотра [\(Рисунок](#page-82-0) 11.29).

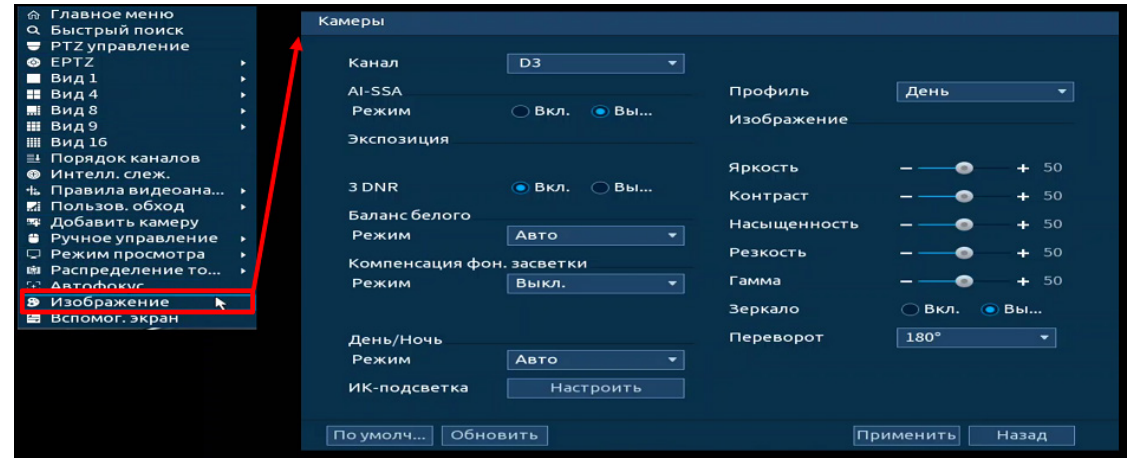

<span id="page-82-0"></span>Рисунок 11.29 – Переход в меню редактирования изображения через контекстное меню

|  |  |  |  |  |  |  | Таблица 11.2 – Параметры настроек сетевых видеокамер |
|--|--|--|--|--|--|--|------------------------------------------------------|
|--|--|--|--|--|--|--|------------------------------------------------------|

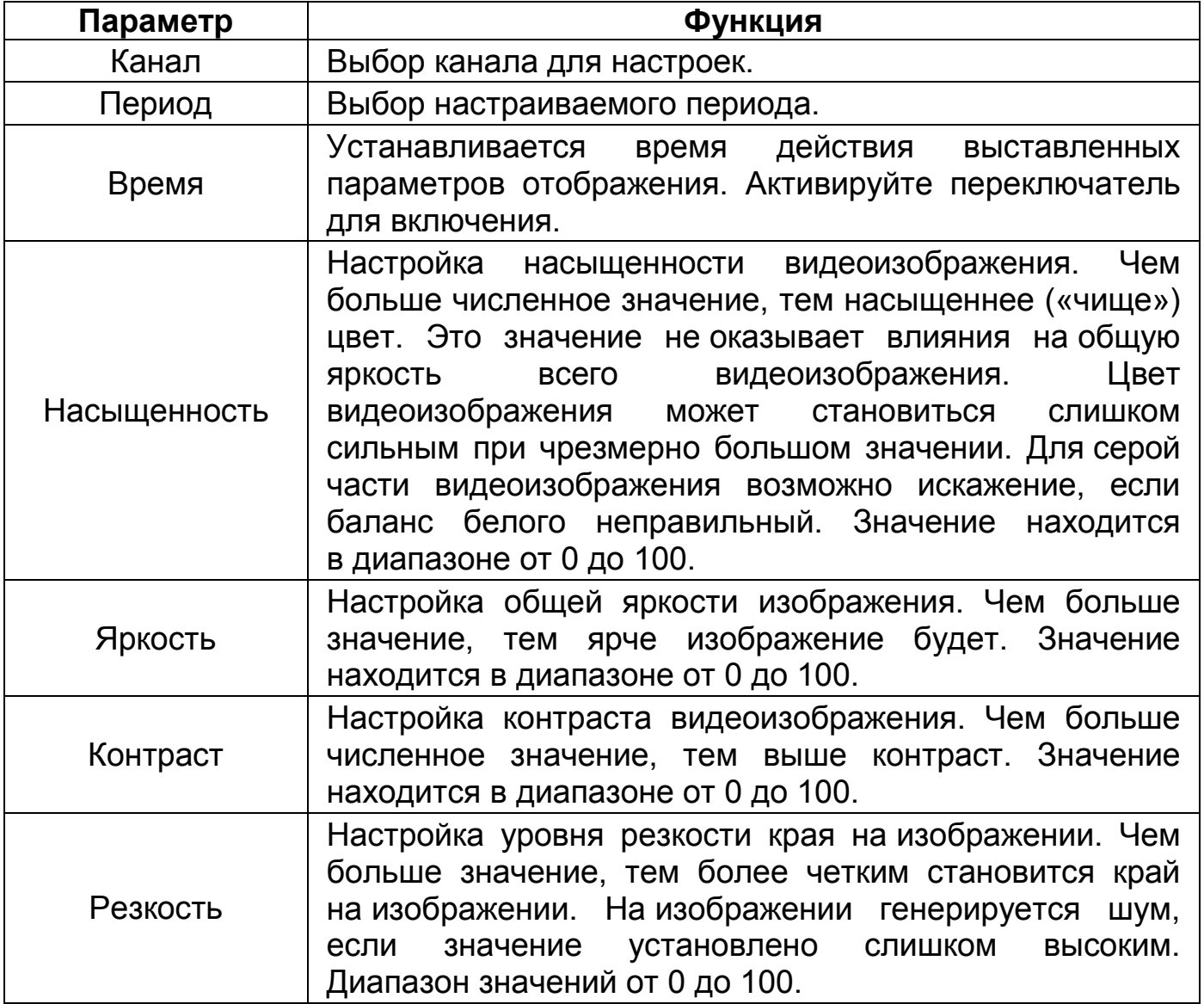

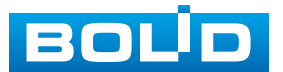

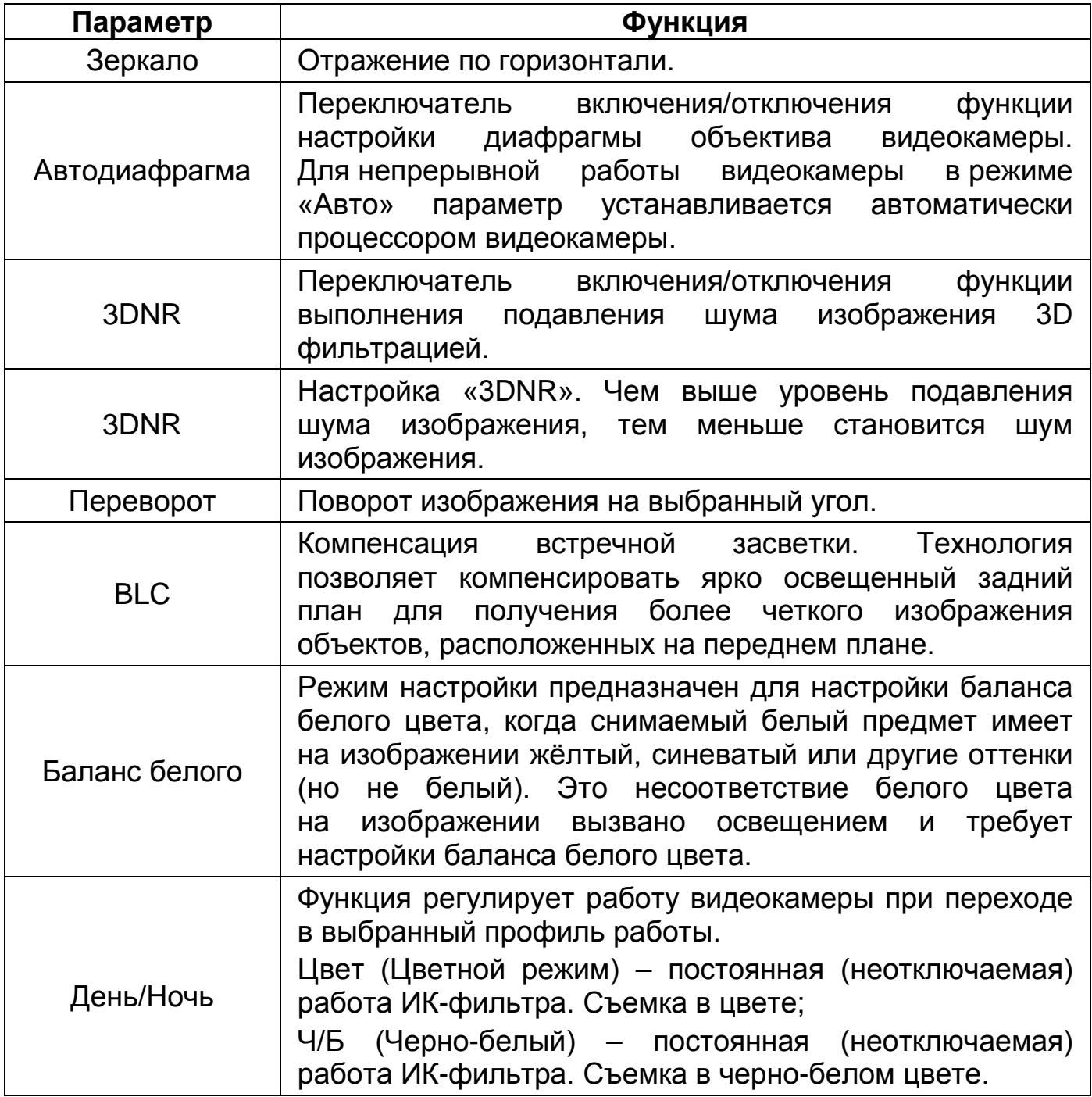

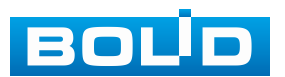

### **11.4 ПОДРАЗДЕЛ «ВИДЕО»**

#### **11.4.1 Пункт «Видеопоток»**

Скорректируйте параметры видеопотоков для лучшего отображения. Для корректировки выберите из выпадающего списка канал, установите тип записи, сжатие, битрейт и т.д.

Система поддерживает дополнительный видеопоток, который может быть использован для передачи видео в интернет или по сети. Потоки не влияют друг на друга.

Далее вы можете скопировать и перенести настройки на другие каналы. Нажмите кнопку «Применить к» для переноса сохранённых настроек, в появившемся окне выберите канал(ы), на которые вы хотите перенести скопированные настройки и нажмите кнопку «ОК» для переноса.

| <b>В Камеры</b> |                        |        | ⊕                       |                | $\mathbf{O}_{\alpha}$ | ヮ | $\mathbf{r}$           | <b>LIVE</b>   | 日, 髎      |
|-----------------|------------------------|--------|-------------------------|----------------|-----------------------|---|------------------------|---------------|-----------|
| Список камер    | Видеопоток             | Снимок |                         |                |                       |   |                        |               |           |
| Изображение     | Канал                  |        | $\overline{\mathbf{3}}$ |                | $\blacktriangledown$  |   |                        |               |           |
| Наложение       | Основной поток         |        |                         |                |                       |   | Дополнительный поток   |               |           |
| Видео           | Стратегия коди         |        |                         | Постоянная     | $\blacktriangledown$  |   | Видео                  |               |           |
| Имя канала      | Тип записи             |        |                         | Постоянная     | $\blacktriangledown$  |   | Тип потока             | Доп. поток 1  | ۰         |
| Привязка ЕРТΖ   | Сжатие                 |        | H.265                   |                | $\blacktriangledown$  |   | Сжатие                 | H.265         | ۰         |
|                 | Разрешение             |        |                         | 2688x1520(268  | $\blacktriangledown$  |   | Разрешение             | 704x576(D1)   | $\bullet$ |
|                 | Частота кадров, к/с 25 |        |                         |                | ۰                     |   | Частота кадров, к/с 25 |               | ۰         |
|                 | Тип битрейта           |        | <b>CBR</b>              |                | ۰                     |   | Тип битрейта           | <b>CBR</b>    | ÷         |
|                 | Качество               |        | 4                       |                |                       |   | Качество               | $\mathcal{A}$ |           |
|                 | Битрейт (Кб/с)         |        |                         | Пользователь ▼ |                       |   | Битрейт (Кб/с)         | 512           | ۰         |
|                 |                        |        | 3072                    |                |                       |   |                        |               |           |
|                 |                        |        |                         | Дополнит.      |                       |   |                        | Дополнит.     |           |
|                 |                        |        |                         |                |                       |   |                        |               |           |
|                 |                        |        |                         |                |                       |   |                        |               |           |
|                 |                        |        |                         |                |                       |   |                        |               |           |
|                 |                        |        |                         |                |                       |   |                        |               |           |
|                 |                        |        |                         |                |                       |   |                        |               |           |
|                 |                        |        |                         |                |                       |   |                        |               |           |
|                 | По умолч               |        | Примен                  |                | Обновить              |   |                        | Применить     | Отмена    |

Рисунок 11.30 – Интерфейс настройки видеопотоков

Таблица 11.3 – Настройки видеопотока

| Параметр                 | Функция                                                                                                    |
|--------------------------|----------------------------------------------------------------------------------------------------|
| Канал                    | Выбор канала для настроек.                                                                                                    |
| Стратегия<br>кодирования | Выбор интеллектуального алгоритма улучшения сжатия.<br>Используются алгоритмы обработки изображений и звука<br>для минимизации размера файлов без большой потери<br>качества. |
| Тип записи               | Выбор типа записи: постоянная, по движению, по тревоге.                                                                                                    |

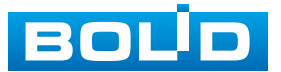

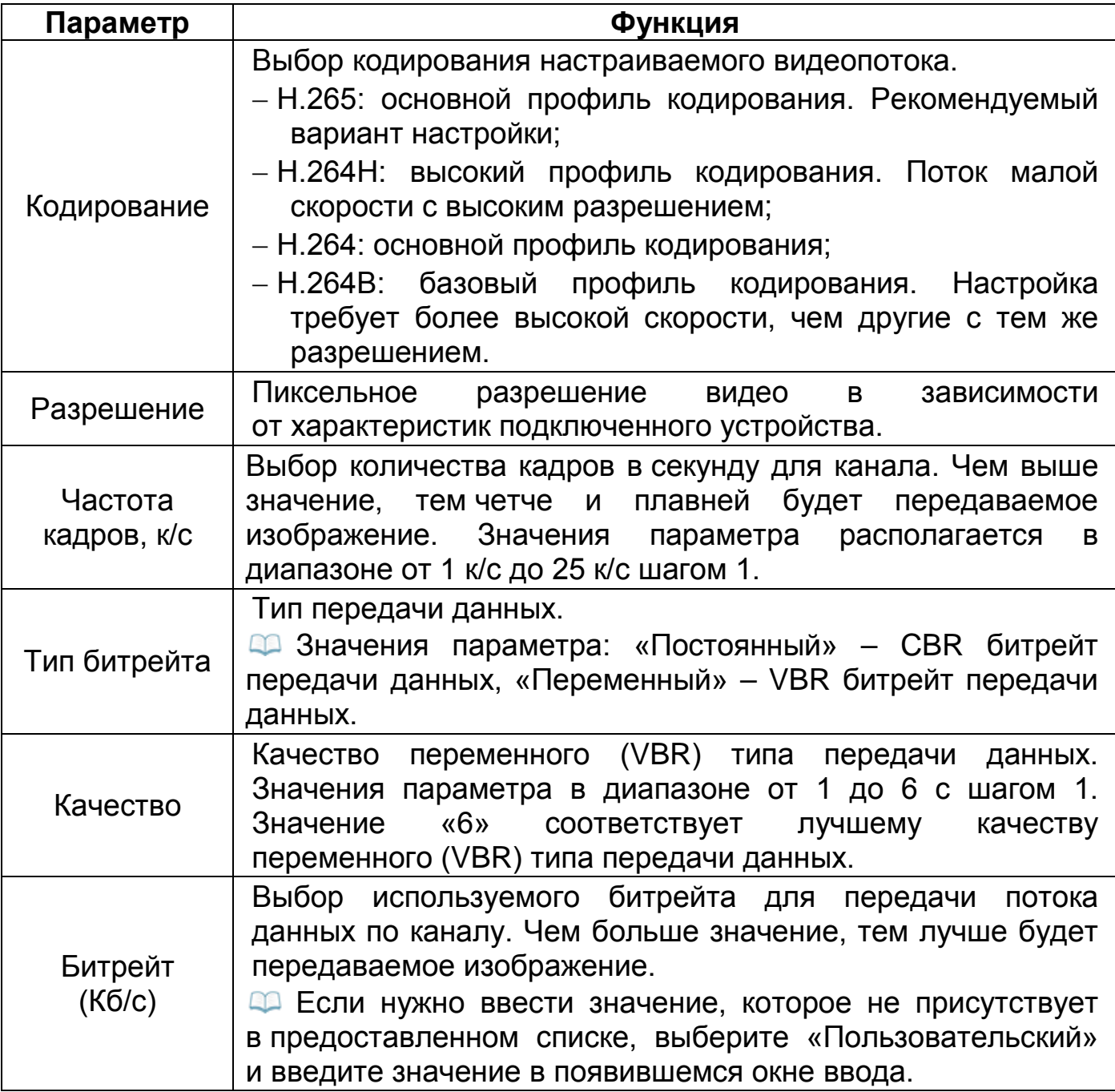

Нажмите кнопку «Дополнит.», для перехода к настройкам наложения звука с микрофона в кодированный видеопоток [\(Рисунок](#page-86-0) 11.31).

Кодированный видеопоток можно просмотреть, например, на удалённом рабочем месте, в архиве видеорегистратора или в веб-интерфейсе.

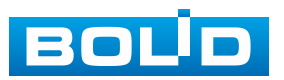

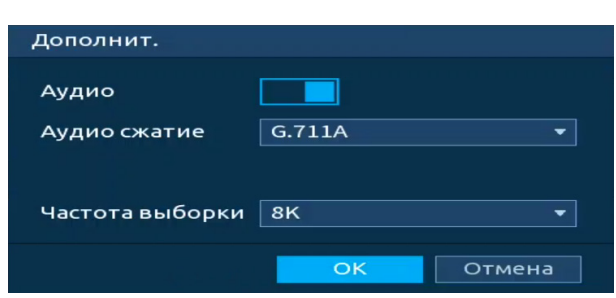

Рисунок 11.31 – Дополнительные аудио настройки

<span id="page-86-0"></span>Таблица 11.4 – Параметры настройки

| Параметр           | Функция                                                                                      |
|--------------------|----------------------------------------------------------------------------------------------|
| Аудио              | включения, в кодированный<br>будет<br>видеопоток<br>После<br>накладываться звук с микрофона. |
| Аудио<br>сжатие    | Выбор формата сжатия (G711A, G711Mu, PCM, AAC, G.723,<br>G.726).                             |
| Частота<br>выборки | Выбор частоты дискретизации звука.                                                           |

## **11.4.2 Пункт «Снимок»**

Настройка параметров формирования видеокадра по времени. Стопкадр настраивается на определенный канал. Настройки можно перенести на другие каналы нажав кнопку «Копировать в» и выбрав каналы. Срабатывание стопкадра на данном видеорегистраторе, возможно, настроить по расписанию/по событию.

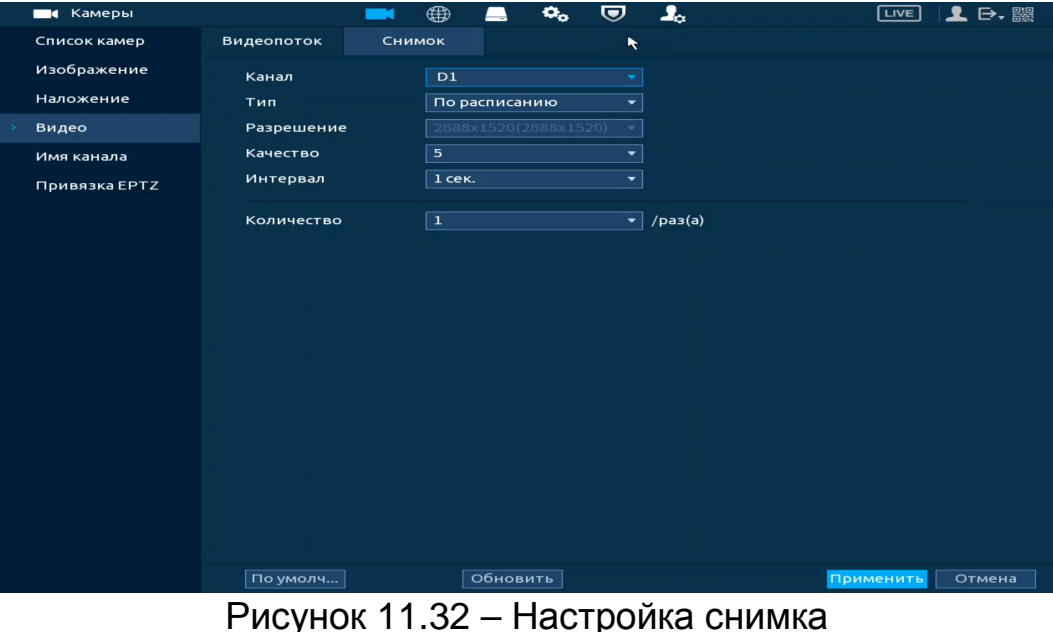

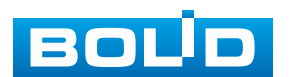

| Параметр | Функция                                                                                                    |
|----------|----------------------------------------------------------------------------------------------------|
| Канал    | Выбор канала для настроек.                                                                                                    |
| Тип      | Возможны два режима сохранения изображения:<br>$-$ По расписанию – постоянное непрерывное сохранение<br>СНИМКОВ;<br>- По событию - сохранение снимков при наступлении<br>контролируемого события. |
| Размер   | Пиксельное разрешение цифрового снимка.                                                                                                    |
| Качество | Служит для задания условного качества изображения.<br>Имеется шесть предустановленных относительных уровней.                                                                                      |
| Интервал | Служит для установки<br>периодичности снимка.<br>Предустановленные значения находится в диапазоне<br>от 1 с до 3600 с.                                                                            |
| Снимок   | Количество снимков.                                                                                                    |

Таблица 11.5 – Параметры настроек снимка

## **11.5 ПОДРАЗДЕЛ «НАЛОЖЕНИЕ»**

## **11.5.1 Пункт «Наложение»**

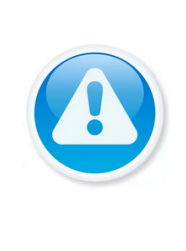

### ВНИМАНИЕ!

Настройки распространяются только на один канал (канал который был выбран для настройки).

Для переноса настроек, нажмите кнопку «Применить к» и выберите из списка каналы, на которые хотите перенести аналогичные настройки.

1. Перейдите «Главное меню => Камеры => Наложение»

([Рисунок](#page-88-0) 11.33).

2. Выберите из выпадающего списка настраиваемый канал.

3. Включите **и параметр наложения для отображения (строки «Время»** 

и «Имя канала»).

4. Расположите выбранный параметр на канале просмотра.

5. Сохраните наложение.

Параметр «Время» – отображает текущее время на устройстве;

Параметр «Имя канала» – отображает текущее наименование устройства.

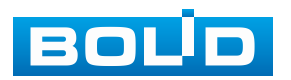

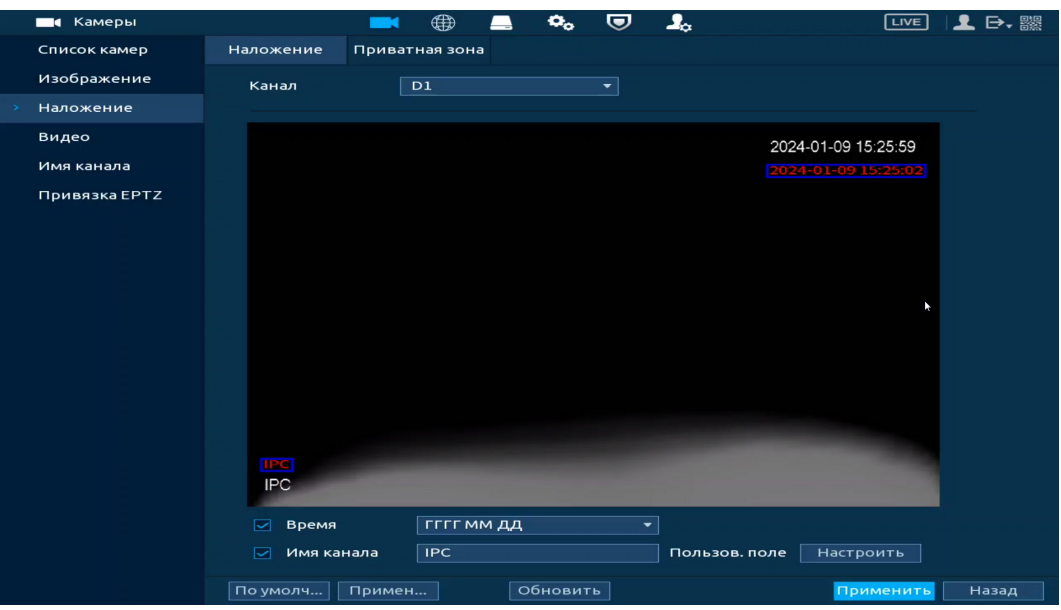

Рисунок 11.33 – Наложенные параметры

<span id="page-88-0"></span>6. Нажмите кнопку «Настройки» в поле «Пользов. поле».

7. Введите текстовую информацию в поле «Пользов. поле 1 – Пользов. поле 5». Если нужно чтобы введённый текст отображался при просмотре архива, активируйте переключатель в строке «Видеозапись». Дополнительно можно выбрать размер шрифта и выровнять текст.

- 8. Нажмите кнопку «ОК».
- 9. Сохраните наложение.

| <b>В Камеры</b> | ⊕<br>U<br>$\mathbf{r}$<br>$\mathbf{O}_\mathbf{Q}$<br>LIVE                               | 日、鼹 |
|-----------------|-----------------------------------------------------------------------------------------|-----|
| Список камер    | Приватная зона<br>Наложение                                                             |     |
| Изображение     | D1<br>Канал<br>$\bullet$                                                                |     |
| Наложение       |                                                                                         |     |
| Видео           | 2024-04-17 16:59:06                                                                     |     |
| Имя канала      | Настроить                                                                               |     |
| Привязка ЕРТZ   | Видео<br>$\mathbf{z}$                                                                   |     |
|                 | ПЮДЕНИЕ<br>Пользов. поле 1<br><b>O</b> test                                             |     |
|                 | $\sim$ $\sim$<br>Пользов. поле 2                                                        |     |
|                 | Пользов. поле 3                                                                         |     |
|                 | Пользов. поле 4                                                                         |     |
|                 | Пользов. поле 5                                                                         |     |
|                 | Средний<br>Размер шрифта<br>۰                                                           |     |
|                 | Вправо<br>Выравнивание текста<br>۰.                                                     |     |
|                 | $\bullet$<br>OK<br>Отмена                                                               |     |
|                 | <b>IPC</b>                                                                              |     |
|                 | <b>ГГГГ ММ ДД</b><br>Время<br>⊡<br>$\blacktriangledown$                                 |     |
|                 | $\overline{\mathsf{IPC}}$<br>$\bullet$<br>Пользов. поле<br>Настроить<br>⊡<br>Имя канала |     |
|                 |                                                                                         |     |
|                 | Обновить<br>По умолч<br>Примен<br>Применить<br>Назад<br>$\cdots$<br>-<br>--             |     |

Рисунок 11.34 – Текстовое наложение

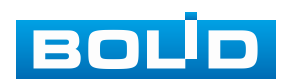

### **11.5.2 Пункт «Маска конфиденциальности»**

1. Для настройки приватных зон выберите канал и активируйте параметр.

- 2. Выберите количество приватных зон.
- 3. Настройте расположение и сохраните изменения.

Интерфейс в режиме просмотра

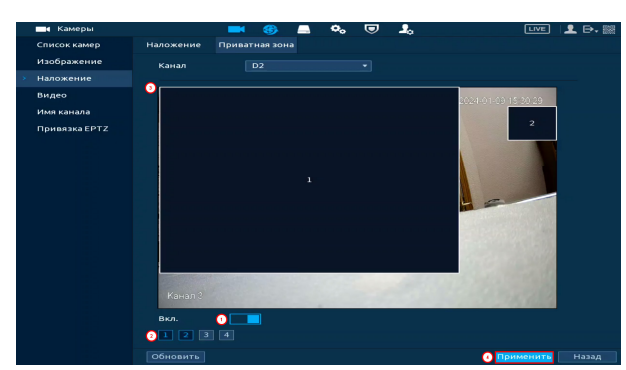

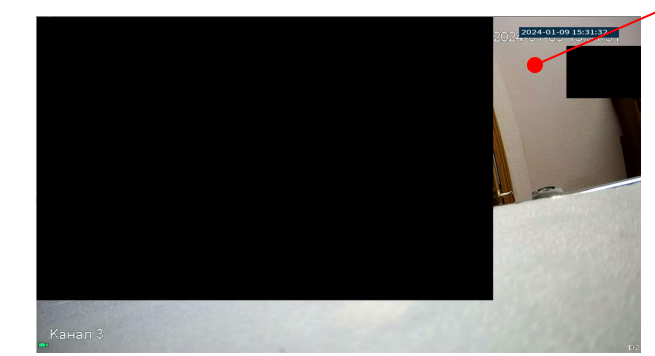

Рисунок 11.35 – Наложение приватных зон на видеопоток

В зависимости от возможностей камеры доступен другой способ создания приватных зон. Для создания:

- 1. Из выпадающего списка выберите канал.
- 2. Активируйте параметр.
- 3. Нажмите кнопку «Добавить».
- 4. В текстовом поле столбца «Имя» введите название приватной зоны.
- 5. В столбце «Тип» выберите тип выделения: мозаика или цветовой.
- 6. Активируйте параметр.

Интерфейс в режиме просмотра

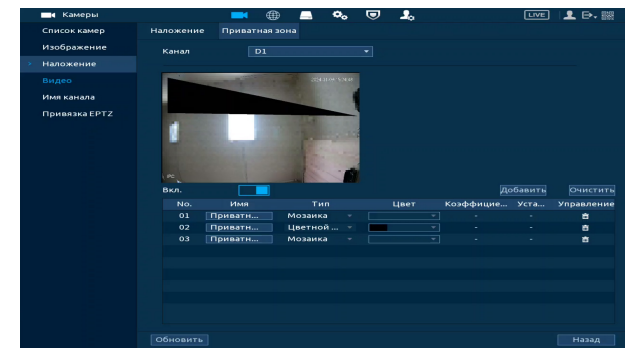

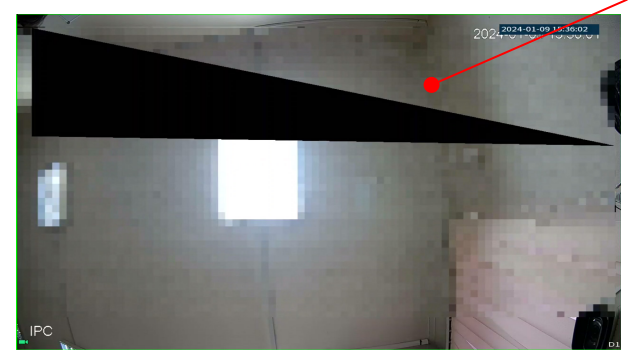

Рисунок 11.36 – Наложение приватных зон на видеопоток

### **11.6 ПРИВЯЗКА EPTZ**

Функция EPTZ позволяет реализовать в режиме просмотра автоматическое слежение за объектом при срабатывании правила видеоаналитики, в течение установленного времени.

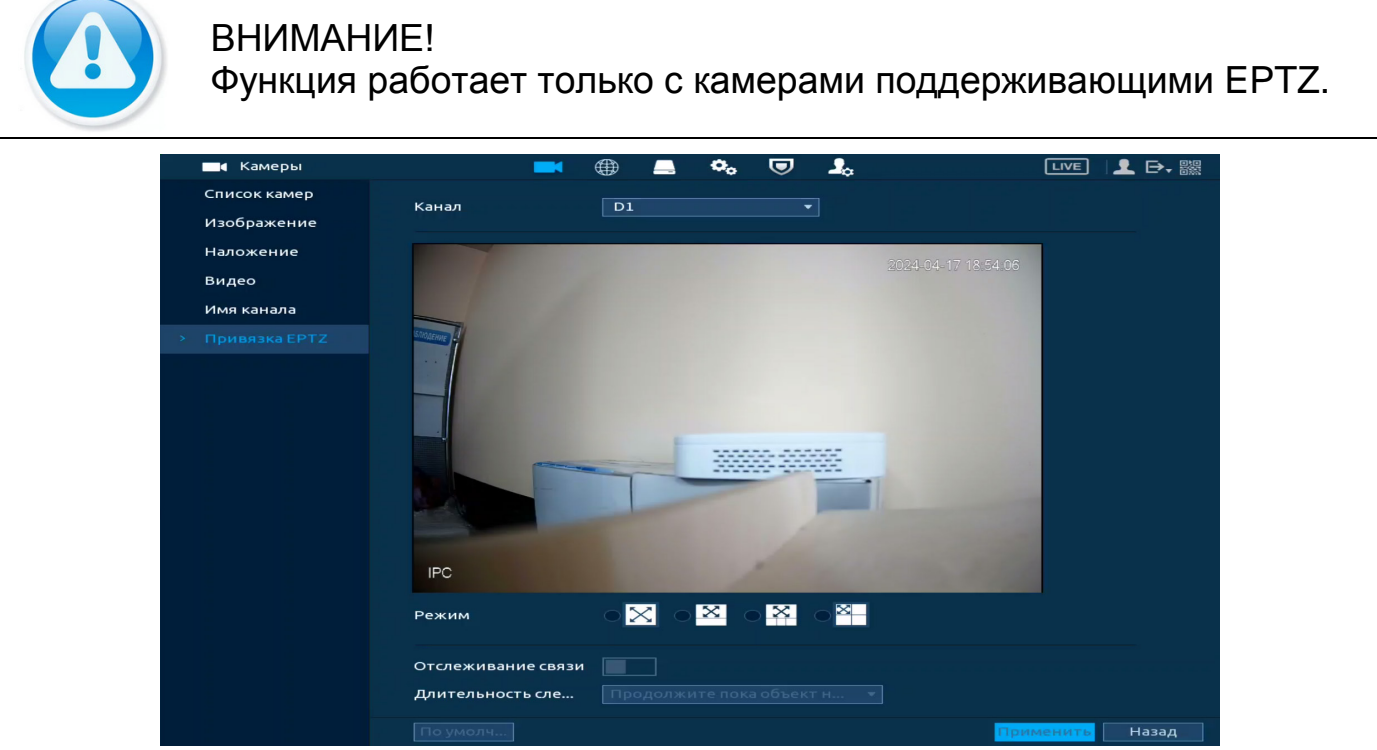

Рисунок 11.37 – Главное меню. EPTZ

Таблица 11.6 – Доступные режимы отображения

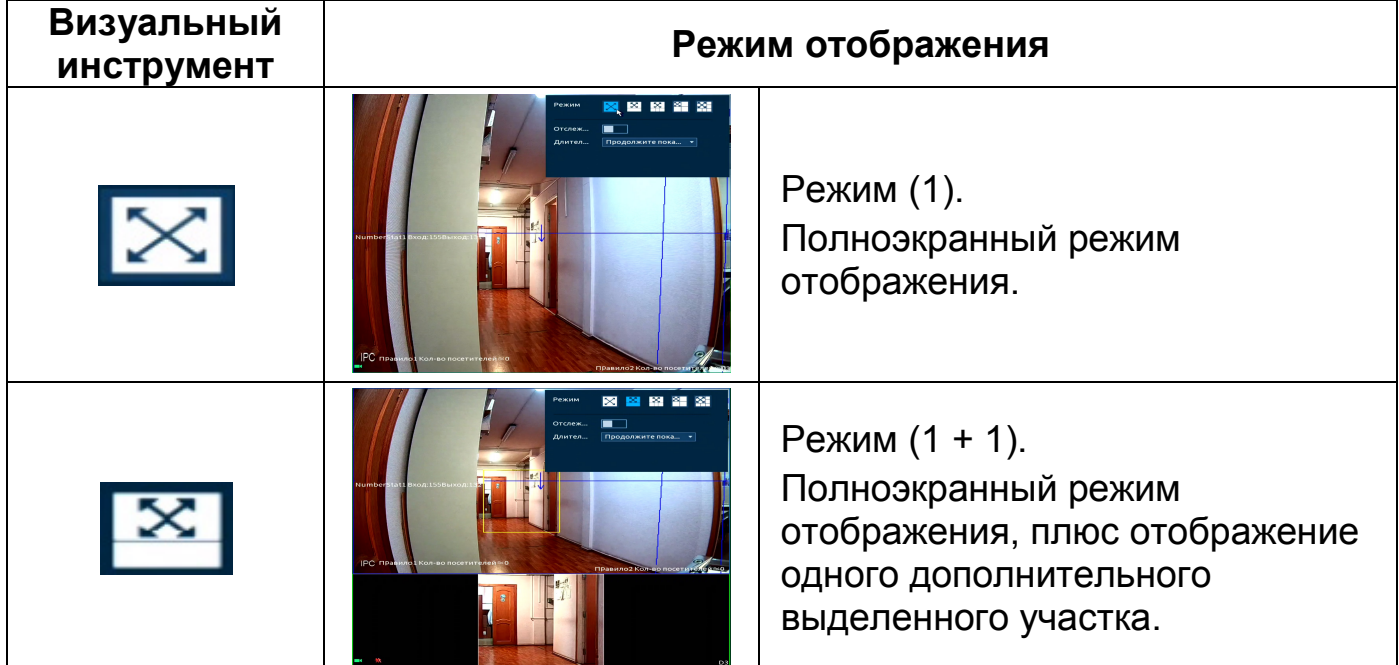

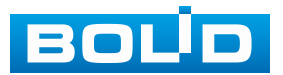

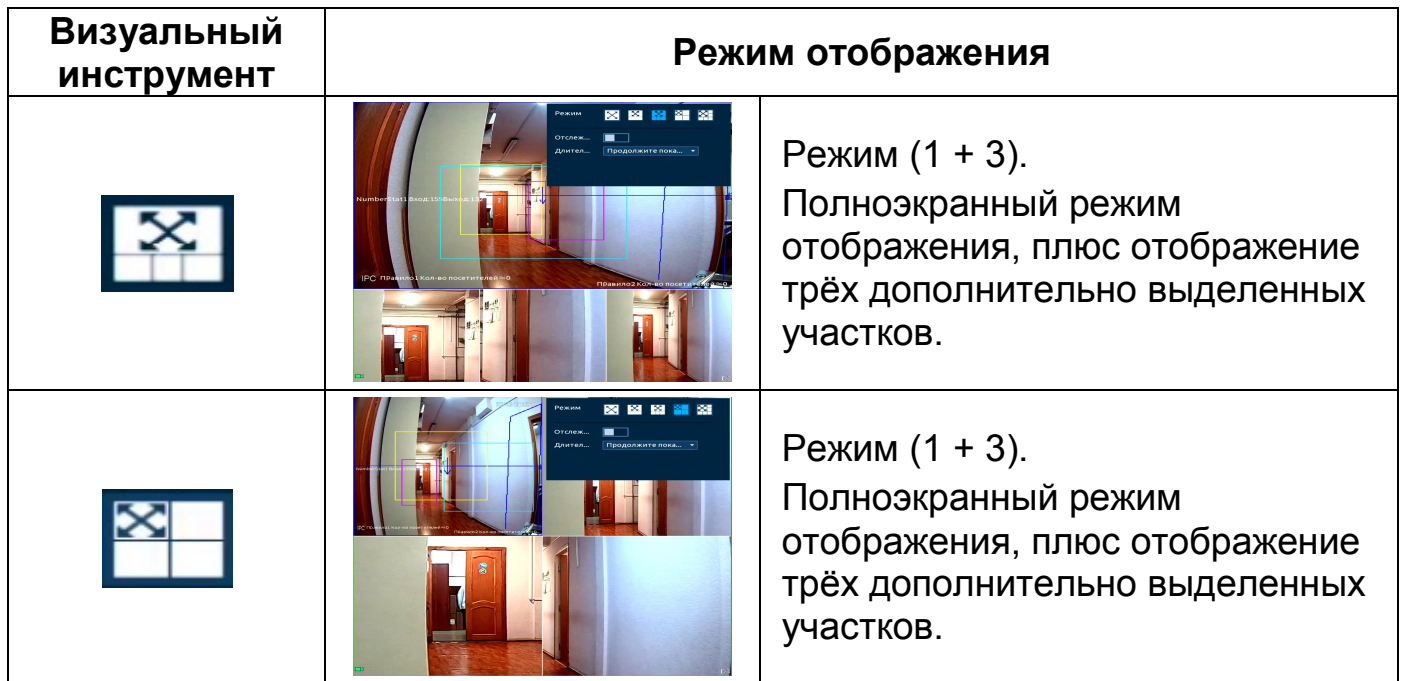

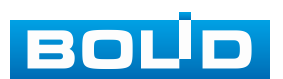

## **12 СЕТЕВЫЕ НАСТРОЙКИ ВИДЕОРЕГИСТРАТОРА. РАЗДЕЛ ГЛАВНОГО МЕНЮ УПРАВЛЕНИЯ «СЕТЬ»**

Для настроек или изменения сетевых параметров видеорегистратора перейдите «Главное меню => Сеть».

# **12.1 ПОДРАЗДЕЛ «TCP/IP» 12.1.1 Пункт «TCP/IP»**

Задайте сетевые параметры видеорегистратора в соответствии с параметрами вашей сети. Выберите сетевой интерфейс NIC1 или NIC2 и нажмите кнопку **в** столбце интерфейса «Изменить» для перехода к сетевым настройкам устройства [\(Рисунок](#page-92-0) 12.2).

После изменения параметров, выполните перезагрузку устройства, чтобы активировать сетевые изменения.

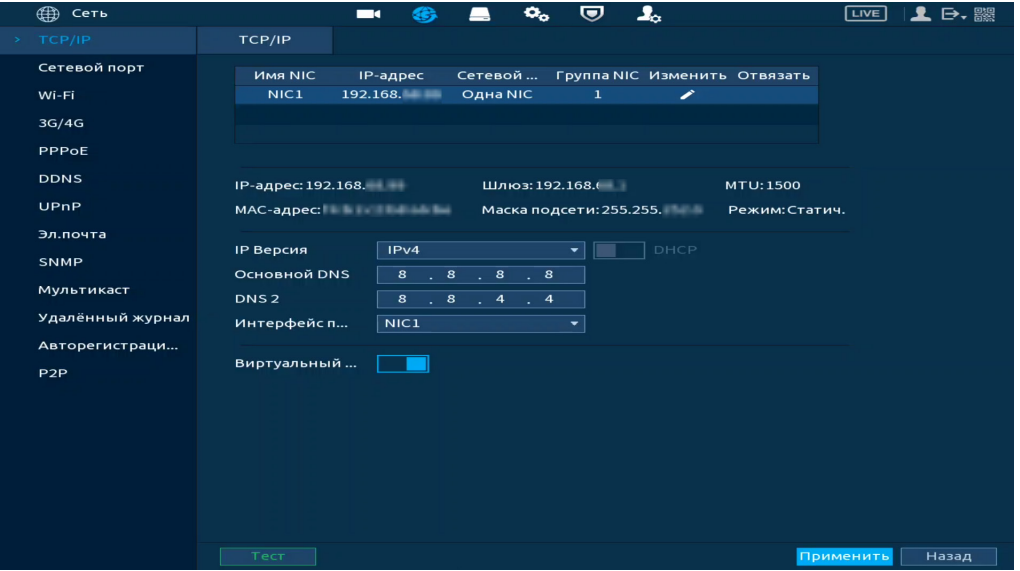

Рисунок 12.1 – Интерфейс настройки «Сеть»

| <b><i>UMR NIC</i></b>    | NIC1                               |
|--------------------------|------------------------------------|
| Сетевой режим • Одна NIC |                                    |
| IP Версия                | DHCP<br>IPv4<br>▾╎                 |
| МАС-адрес                |                                    |
| <b>IP-адрес</b>          | 192.168.1.108<br>Тест              |
| Маска подсети            | <b>IEEE</b><br>255 . 255 . 255 . 0 |
| Шлюз                     | $192$ $168$ $1$ $1$                |
| <b>MTU</b>               | 1500                               |
|                          |                                    |

Рисунок 12.2 – Интерфейс настройки «Сеть»

<span id="page-92-0"></span>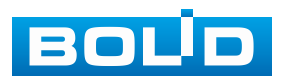

Таблица 12.1 – Параметры настройки «Сеть»

| Параметр                   | Функция                                                                                                    |  |  |  |  |  |
|----------------------------|----------------------------------------------------------------------------------------------------|--|--|--|--|--|
| NIC1 и NIC2                | Соответствуют Ethernet<br>задней<br>порту<br>на<br>панели<br>видеорегистратора (Ethernet 1 (NIC1)).                                                                                                    |  |  |  |  |  |
| IP версия                  | Выбор адресного пространства. Доступны варианты IPv4<br>или IPv6.                                                                                                    |  |  |  |  |  |
| <b>DHCP</b>                | Получение IP-адреса от DHCP сервера.                                                                                                    |  |  |  |  |  |
| МАС-адрес                  | Текстовое поле отображает МАС-адрес настраиваемого<br>устройства.                                                                                                    |  |  |  |  |  |
| IP-адрес                   | Текстовое поле служит для отображения и изменения<br>текущего IP-адреса устройства.                                                                                                    |  |  |  |  |  |
| Тест                       | Во избежание конфликта IP-адресов в сети необходимо<br>любым доступным способом убедиться в отсутствии<br>устройств с тем же IP. Для этого<br>предусмотрено<br>использование кнопки «Тест».                                                                                                    |  |  |  |  |  |
| Маска<br>подсети           | Текстовое поле служит для отображения и изменения<br>текущей маски подсети, соответствующей сегменту сети,<br>в котором находится устройство.                                                                                                    |  |  |  |  |  |
| Шлюз                       | Текстовое поле служит для отображения и изменения<br>текущего IP-адреса шлюза. IP-адрес устройства и шлюз<br>должны находиться в одном сегменте сети.                                                                                                    |  |  |  |  |  |
| <b>MTU</b>                 | Текстовое поле отображает значение MTU. Максимальный<br>объём данных, который может быть передан в одном пакете<br>для данного интерфейса. Значение по умолчанию 1500 байт.<br>Рекомендуемые настройки:<br>– 1500: максимальный блок передачи для сети Ethernet.<br>Это типичная настройка для сети без соединений РРРоЕ<br>и VPN, а также значение, принимаемое по умолчанию<br>некоторыми маршрутизаторами, сетевыми адаптерами<br>и коммутаторами;<br>– 1492: оптимальная настройка для РРРоЕ;<br>– 1468: оптимальная настройка для DHCP;<br>– 1450: оптимальная настройка для VPN. |  |  |  |  |  |
| Основной                   | Текстовое поле служит для ввода и отображения IP-адреса                                                                                                    |  |  |  |  |  |
| DNS (DNS 1)                | основного сервера DNS.                                                                                                    |  |  |  |  |  |
| DNS <sub>2</sub>           | Текстовое поле служит для ввода и отображения IP-адреса<br>дополнительного сервера DNS.                                                                                                    |  |  |  |  |  |
| Виртуальный<br><b>XOCT</b> | получить доступ к веб-интерфейсу<br>Позволяет<br>камер<br>подключенных к видеорегистратору. Для этого делается<br>проброс порта к веб-интерфейсу камеры. Текущий порт<br>HTTP/HTTPS считывается из настроек камеры. Работает<br>с камерами, подключенными по протоколу BOLID.                                                                                                    |  |  |  |  |  |

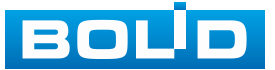

### **12.2 ПОДРАЗДЕЛ «СЕТЕВОЙ ПОРТ»**

Подраздел сетевых настроек позволяет изменить параметры используемых портов в зависимости от настроек сетевого оборудования.

После внесения изменений, выполните перезагрузку устройства, чтобы активировать изменения. Для активации изменений параметра «Макс. подключений» перезагрузка не требуется.

| ∰<br>Сеть        | $\overline{\phantom{a}}$ | o,<br>ヮ                                                           | $\mathbf{J}_\alpha$ | 日、器<br>LIVE        |  |  |  |
|------------------|--------------------------|-------------------------------------------------------------------|---------------------|--------------------|--|--|--|
| TCP/IP           | Макс. подключений        | 128                                                               | $(0-128)$           |                    |  |  |  |
| Сетевой порт     |                          |                                                                   |                     |                    |  |  |  |
| Wi-Fi            | ТСР порт                 | 37777                                                             | $(1025 - 65535)$    |                    |  |  |  |
| 3G/4G            | UDP <sub>nopt</sub>      | 37778                                                             | $(1025 - 65535)$    |                    |  |  |  |
|                  | НТТР порт                | 80                                                                | $(1 - 65535)$       |                    |  |  |  |
| PPPoE            | <b>HTTPS порт</b>        | 443                                                               | $(1 - 65535)$       |                    |  |  |  |
| <b>DDNS</b>      | RTSP порт                | 554                                                               | $(1 - 65535)$       |                    |  |  |  |
| UPnP             | Порт сервера NTP         | 123                                                               | $(1 - 65535)$       |                    |  |  |  |
| Эл.почта         | RTSP ссылка              | rtsp://<Пользователь>:<Пароль>@ <ip-адрес>:&lt;Сетевой</ip-адрес> |                     |                    |  |  |  |
| SNMP             |                          | nopr>/cam/realmonitor?channel=1&subtype=0                         |                     |                    |  |  |  |
| Мультикаст       |                          | channel:Канал, 1-16; subtype: Тип потока, Основной                |                     |                    |  |  |  |
| Удалённый журнал |                          | поток 0, Дополнительный поток 1.                                  |                     |                    |  |  |  |
|                  |                          |                                                                   |                     |                    |  |  |  |
| Авторегистраци   |                          |                                                                   |                     |                    |  |  |  |
| P <sub>2</sub> P |                          |                                                                   |                     |                    |  |  |  |
|                  |                          |                                                                   |                     |                    |  |  |  |
|                  |                          |                                                                   |                     |                    |  |  |  |
|                  |                          |                                                                   |                     |                    |  |  |  |
|                  |                          |                                                                   |                     |                    |  |  |  |
|                  |                          |                                                                   |                     |                    |  |  |  |
|                  |                          |                                                                   |                     |                    |  |  |  |
|                  |                          |                                                                   |                     | Применить<br>Назад |  |  |  |
|                  |                          |                                                                   |                     |                    |  |  |  |

Рисунок 12.3 – Интерфейс настройки «Порт»

#### Таблица 12.2 – Настройка подключения

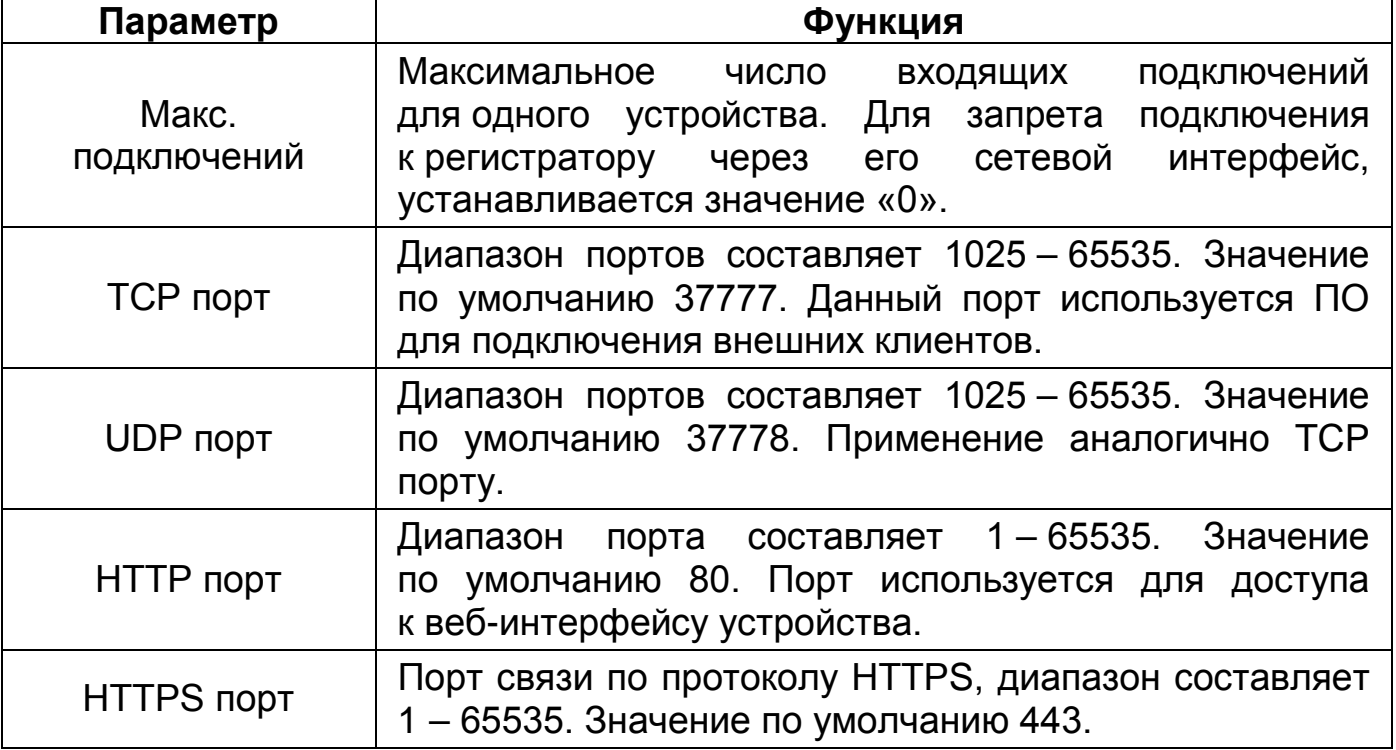

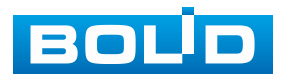

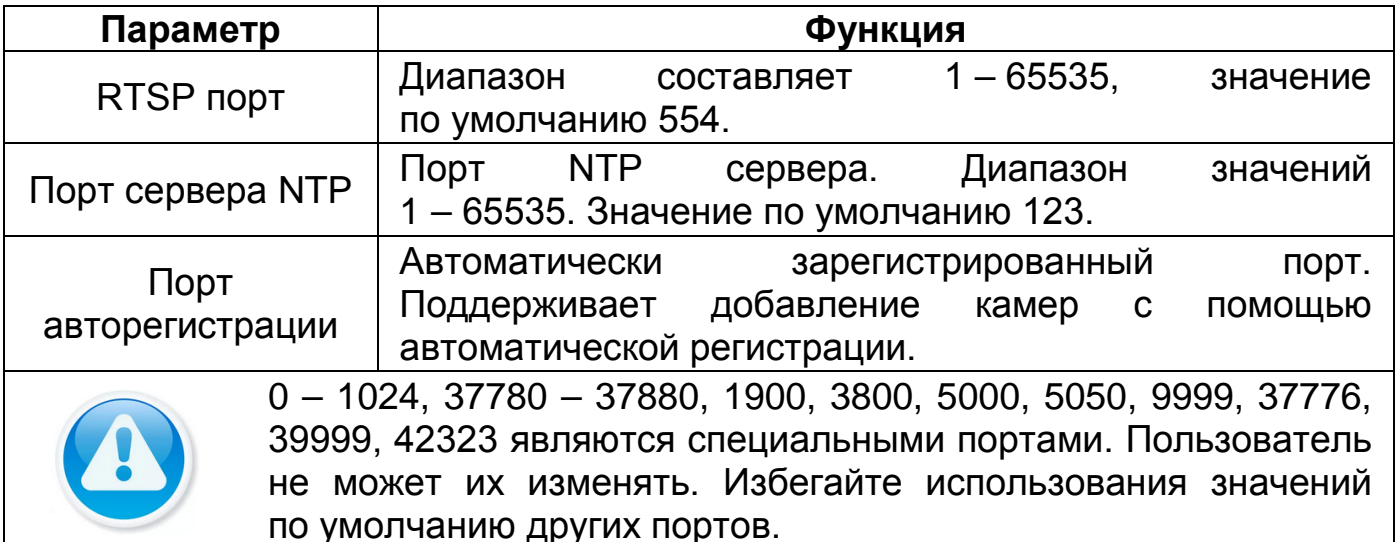

### **12.2.1 Работа со сторонними клиентами по протоколу**

## **RTSP**

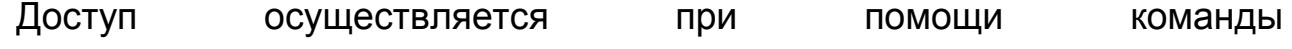

#### **rtsp://<login>:<password>@<IP>:<port>/<x>**, где:

- − <login> имя пользователя;
- − <password> пароль пользователя;
- − <IP> IP камеры;
- − <port> RTSP-порт (по умолчанию 554);
- − <x> команда профиля видеопотока:
	- − cam/realmonitor?channel=2&subtype=0 основной поток;
	- − cam/realmonitor?channel=2&subtype=1 дополнительный.

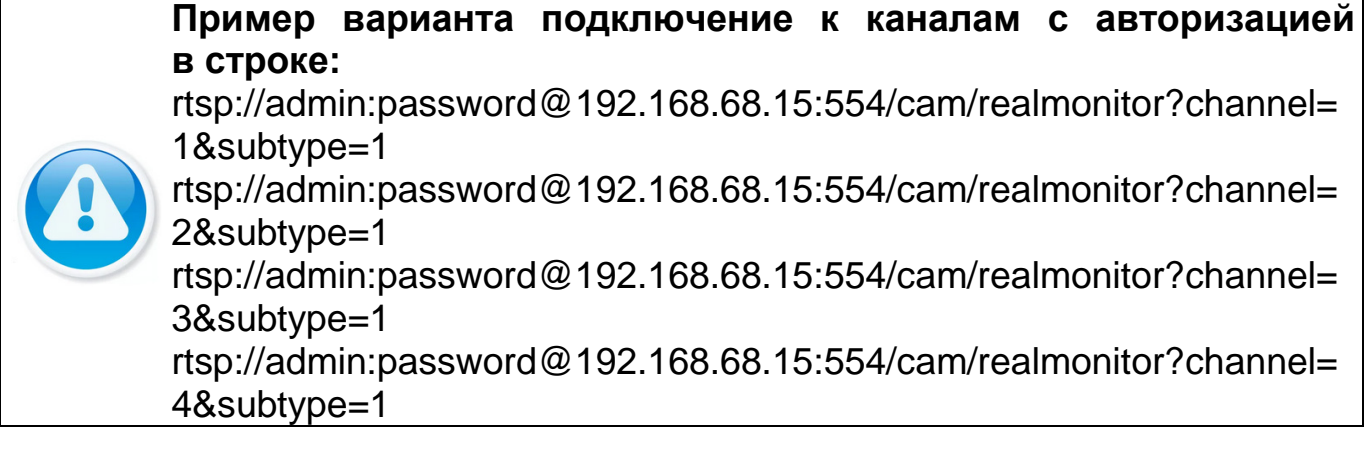

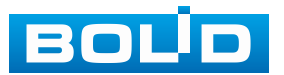

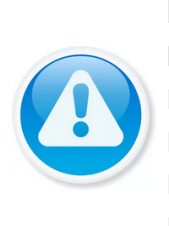

**Пример варианта подключение к каналам без авторизации в строке:**

rtsp://192.168.68.15:554/cam/realmonitor?channel=1&subtype=1 rtsp://192.168.68.15:554/cam/realmonitor?channel=2&subtype=0 rtsp://192.168.68.15:554/cam/realmonitor?channel=3&subtype=1 rtsp://192.168.68.15:554/cam/realmonitor?channel=4&subtype=1

## **12.3 ПОДРАЗДЕЛ «WI-FI»**

Перейдите «Главное меню => Сеть => Wi-Fi» для подключения видеорегистратора к сети Wi-Fi.

|      | ∰ Сеть                        |              | $\blacksquare$<br>6        |         | $\mathbf{Q}_{\alpha}$<br>U | $\mathbf{I}_{\alpha}$ | LIVE      | ▲ B・ 鼹 |
|------|-------------------------------|--------------|----------------------------|---------|----------------------------|-----------------------|-----------|--------|
|      | TCP/IP                        |              | Подключаться автоматически |         |                            |                       |           |        |
|      | Сетевой порт                  |              |                            |         |                            |                       |           |        |
| $\,$ | Wi-Fi<br>$\ddot{\phantom{1}}$ | $\mathbf{o}$ | SSID                       |         | Уровень сигнала            | Информ. Wi-Fi         |           |        |
|      | 3G/4G                         |              |                            |         |                            | <b>SSID</b>           | Отключен  |        |
|      | PPPoE                         |              |                            |         |                            | <b>IP-адрес</b>       |           |        |
|      | <b>DDNS</b>                   |              |                            |         |                            | Маска подсети         |           |        |
|      | UPnP                          |              |                            |         |                            |                       |           |        |
|      | Эл.почта                      |              |                            |         |                            | Шлюз                  |           |        |
|      | SNMP                          |              |                            |         |                            |                       |           |        |
|      | Мультикаст                    |              |                            |         |                            |                       |           |        |
|      | Удалённый журнал              |              |                            |         |                            |                       |           |        |
|      | Авторегистраци                |              |                            |         |                            |                       |           |        |
|      | P <sub>2P</sub>               |              |                            |         |                            |                       |           |        |
|      |                               |              |                            |         |                            |                       |           |        |
|      |                               |              |                            |         |                            |                       |           |        |
|      |                               |              |                            |         |                            |                       |           |        |
|      |                               |              |                            |         |                            |                       |           |        |
|      |                               |              |                            |         |                            |                       |           |        |
|      |                               |              |                            |         |                            |                       |           |        |
|      |                               | Обновить     | Подклю                     | Отключе |                            |                       | Применить | Назад  |

Рисунок 12.4 – Интерфейс настройки «Wi-Fi»

#### Таблица 12.3 – Параметры настройки

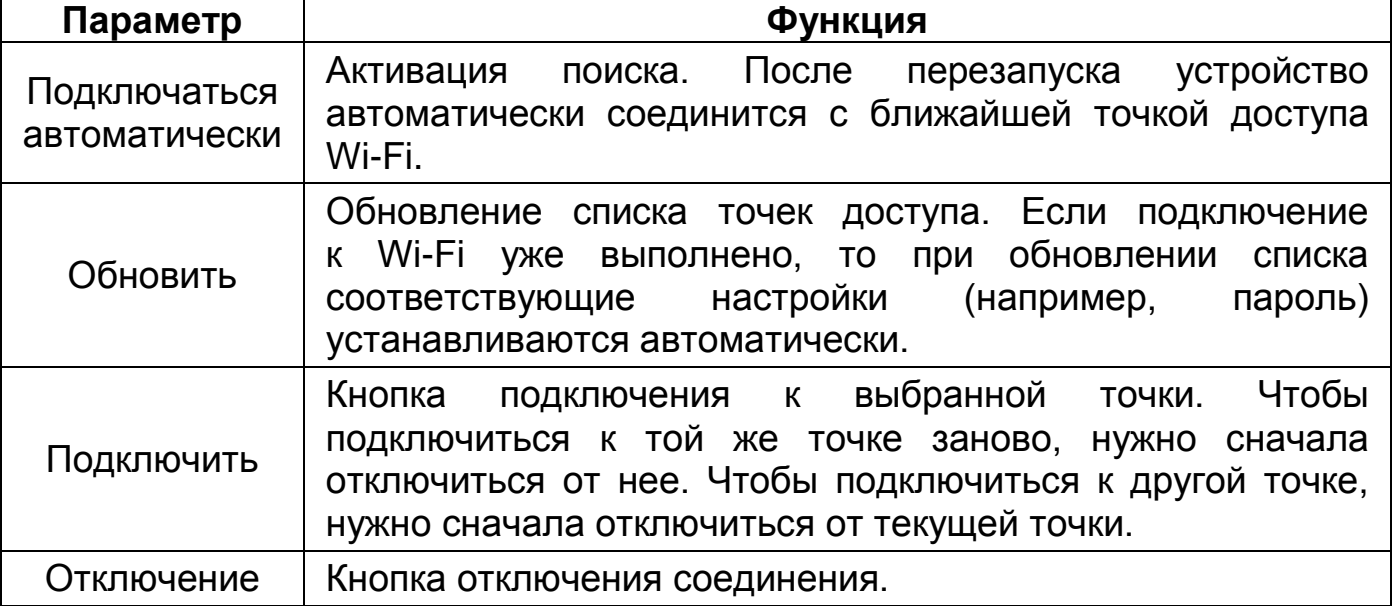

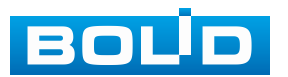

## **12.4 ПОДРАЗДЕЛ «3G/4G»**

Перейдите «Главное меню => Сеть => 3G/4G» для подключения 3G/4G

#### модуля к видеорегистратору.

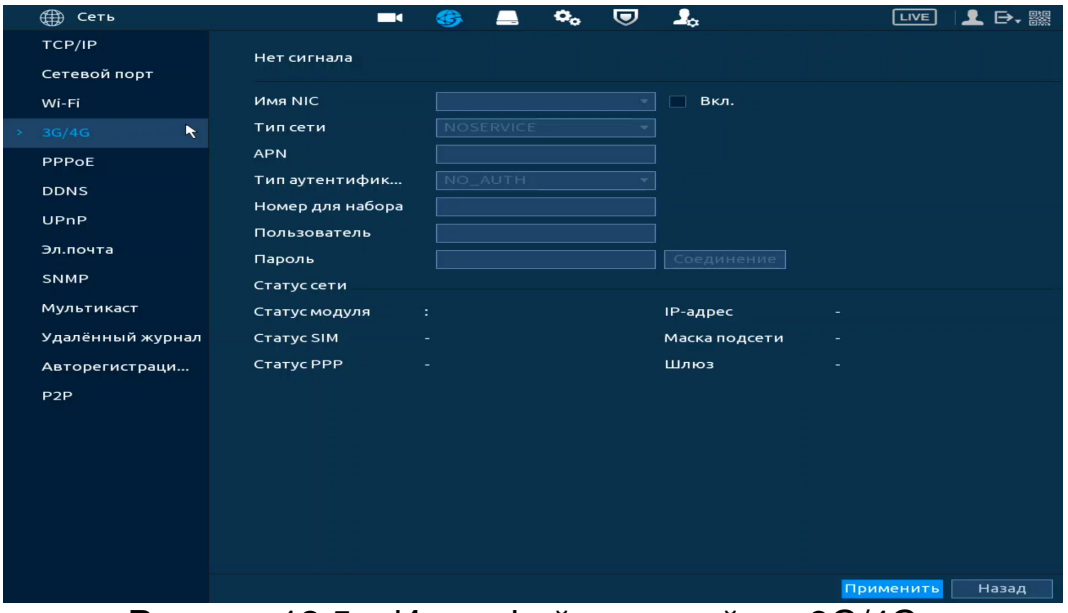

Рисунок 12.5 – Интерфейс настройки «3G/4G»

#### Таблица 12.4 – Параметры настройки

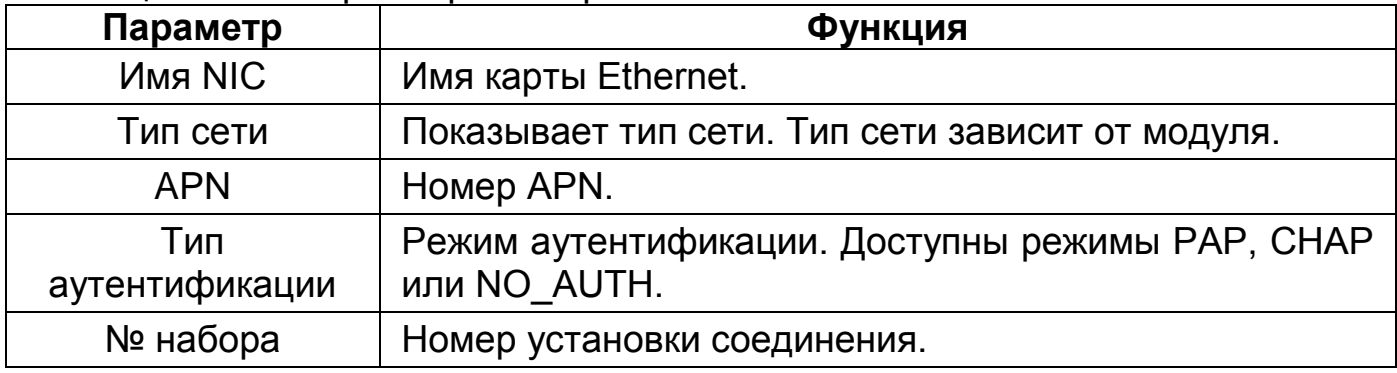

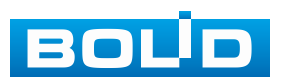

### **12.5 ПОДРАЗДЕЛ «PPPOE»**

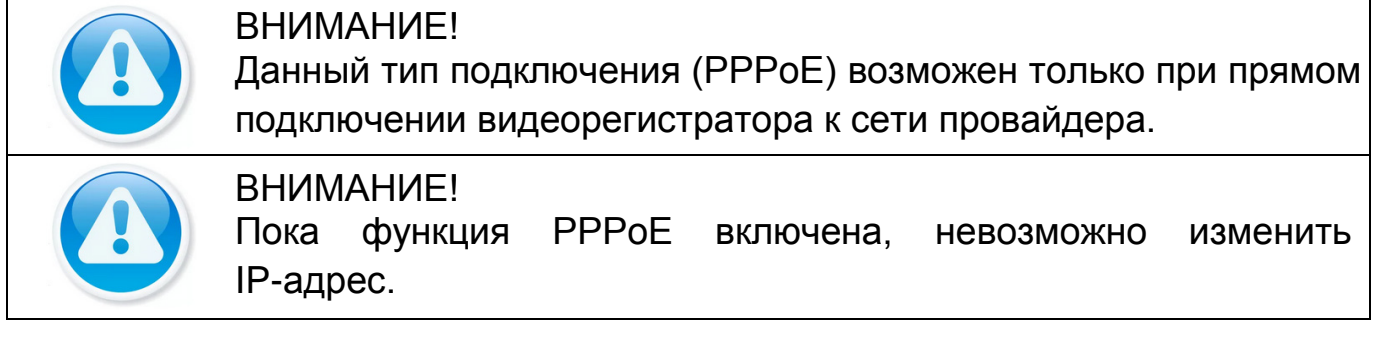

PPPoE (Point-to-point-protocol over Ethernet) – является протоколом соединения через сеть Ethernet по принципу от точки к точке. Соединение образуется между сервером доступа (провайдер) и клиентом PPPoE.

Протокол работает на сетевом уровне, требует ввода имени пользователя и пароля для аутентификации и установления соединения.

Для включения функции «PPPoE», поставьте переключатель в строке «Вкл.» в активное состояние, введите имя пользователя PPPoE подключения и пароль пользователя, полученные от провайдера интернетуслуг. Сохраните текущие настройки и выполните перезагрузку устройства, чтобы активировать настройки. При использование PPPoE видеорегистратору будет присвоен динамический IP-адрес, этот IP-адрес используется для дальнейшего доступа к устройству.

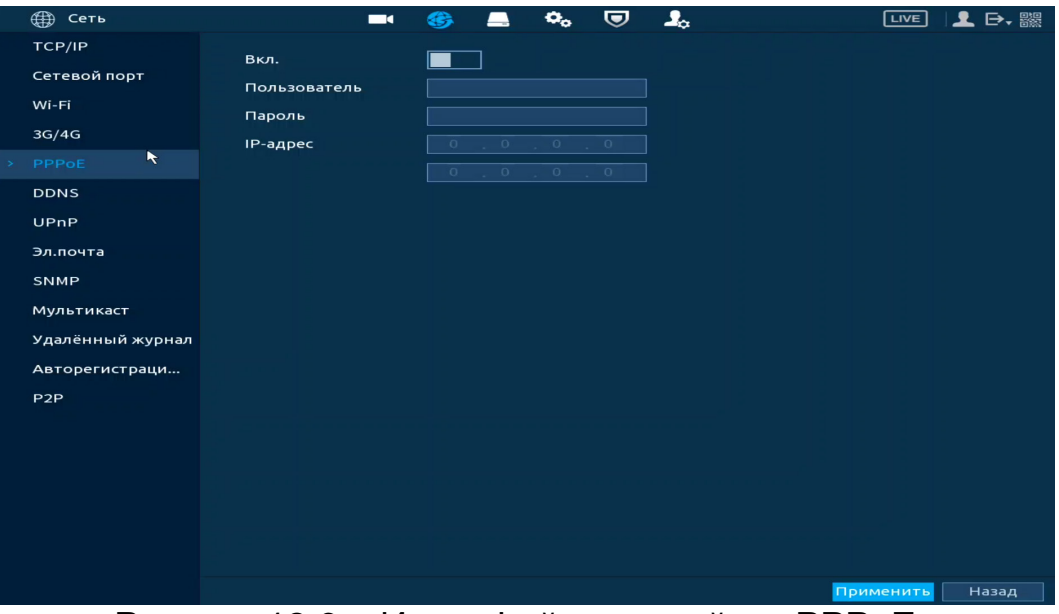

Рисунок 12.6 – Интерфейс настройки «PPPoE»

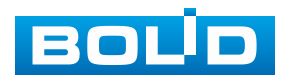

### **12.6 ПОДРАЗДЕЛ «DDNS»**

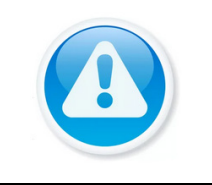

ВНИМАНИЕ! После активации функции DDNS сторонний сервер может собирать информацию о вашем устройстве. Обратите внимание на безопасность конфиденциальных данных.

DDNS предназначен для подключения к видеорегистратору из внешней сети интернет, используя учётные данные, назначенные внешним сервером DDNS.

Нужно зайти на сайт соответствующей службы (провайдера) для получения учётных данных и далее осуществлять доступ к системе. DDNS работает даже при смене IP-адреса.

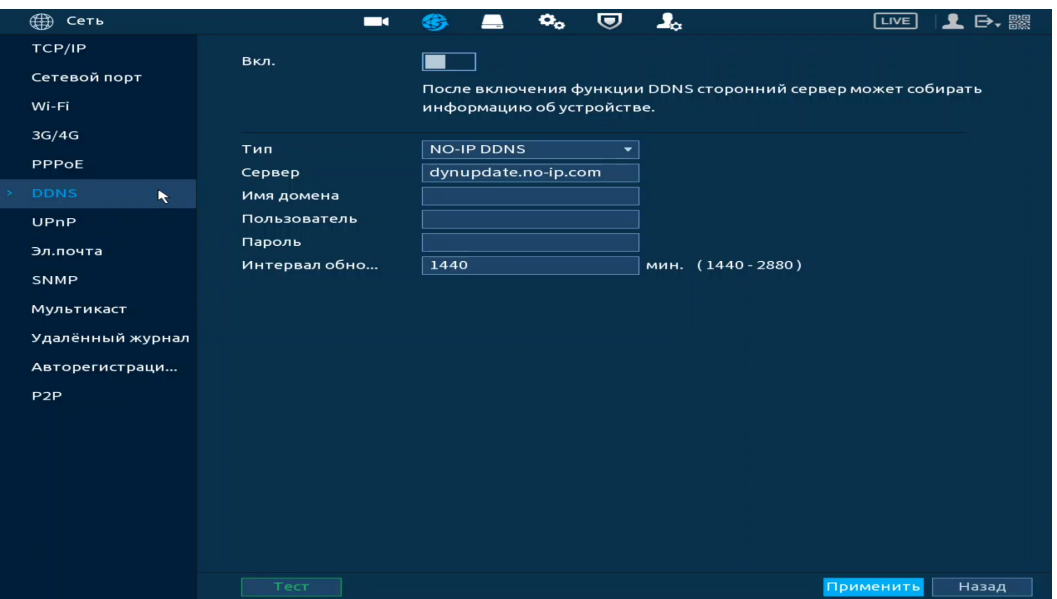

Рисунок 12.7 – Интерфейс настройки «DDNS»

Таблица 12.5 – Параметры настройки «DDNS»

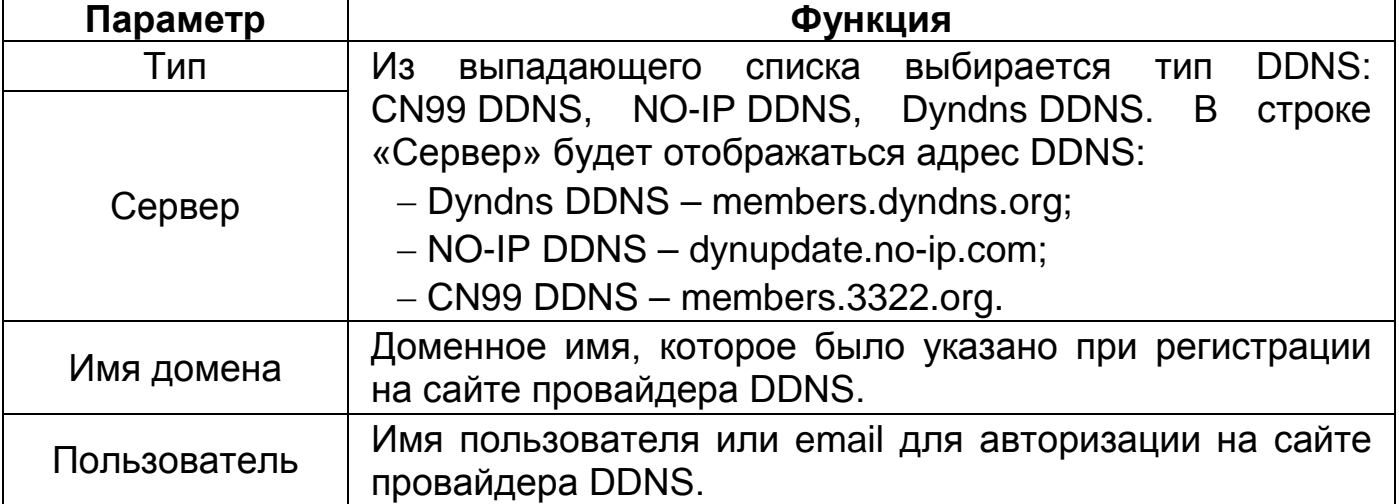

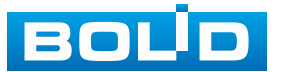

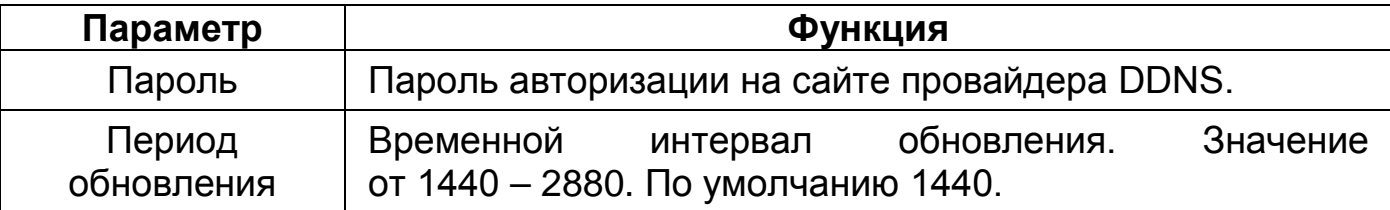

## **12.7 ПОДРАЗДЕЛ «UPNP»**

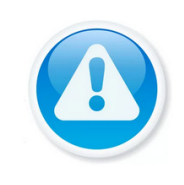

ВНИМАНИЕ!

Службы и порты устройств будут подключены к общедоступной сети после включения UPnP. Обратите внимание на безопасность конфиденциальных данных.

Протокол UPnP позволяет устанавливать связь между глобальной и локальной сетью. Пользователь глобальной сети может использовать «белый» IP-адрес в глобальной сети для прямого доступа к устройству в локальной сети.

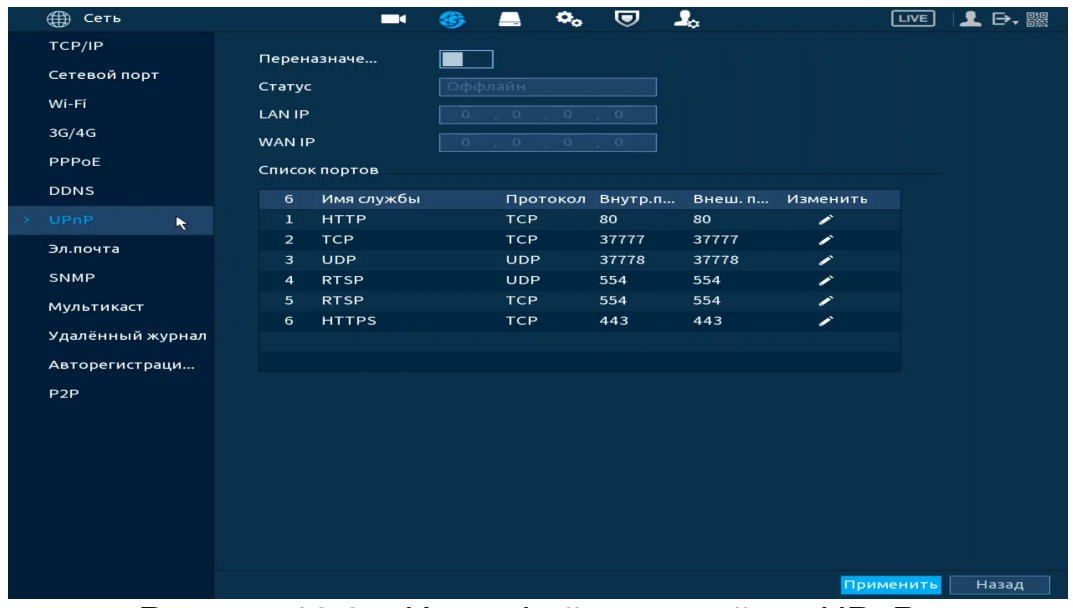

Рисунок 12.8 – Интерфейс настройки «UPnР»

Таблица 12.6 – Параметры настройки «UPnР»

| Параметр          | Функция                                                                                                    |             |  |  |  |  |  |
|-------------------|----------------------------------------------------------------------------------------------------|-------------|--|--|--|--|--|
| Сопоставл. портов | Включение функции с помощью переключателя.                                                                                   |             |  |  |  |  |  |
| Состояние         | Поле отображает статус состояния UPnP.                                                                                       |             |  |  |  |  |  |
| LAN IP            | IP-адрес маршрутизатора в локальной сети.<br>ДО После<br>IP-адрес<br>успешного<br>соединения<br>прописывается автоматически. |             |  |  |  |  |  |
| <b>WAN IP</b>     | IP-адрес маршрутизатора в глобальной сети.<br>ДА После<br>успешного<br>соединения<br>прописывается автоматически.            | $IP$ -адрес |  |  |  |  |  |

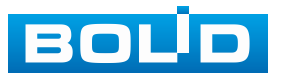

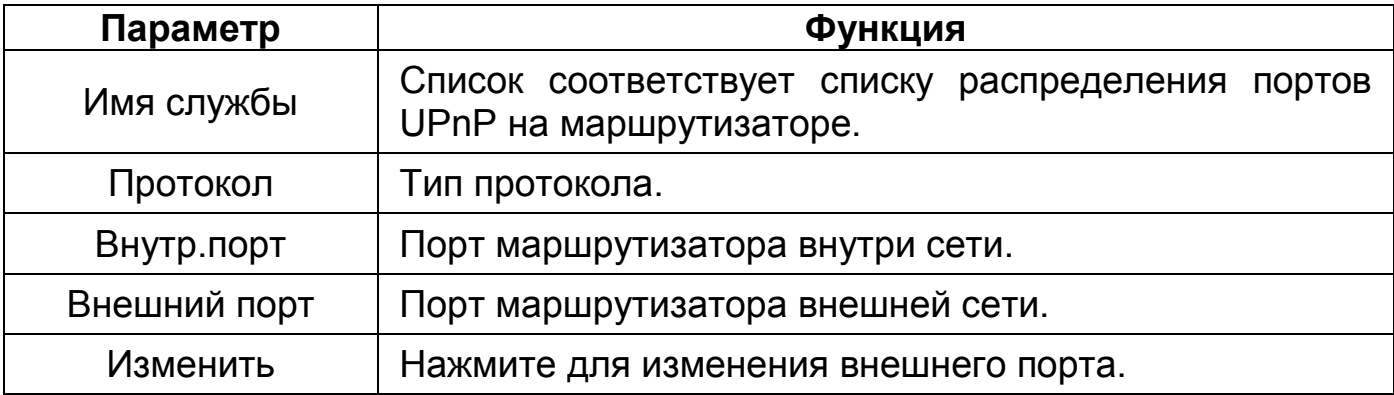

В данном подразделе активируется функция переадресации портов. Внутренние порты настраиваются в подразделе «Сетевой порт», для настройки внешних портов нажмите кнопку **•** в столбце «Изменить».

Чтобы избежать конфликта, при настройке внешнего порта старайтесь использовать порты от 1024 до 5000 и избегайте популярных портов от 1 до 255 и системных портов от 256 до 1023;

При наличии нескольких устройств в локальной сети правильно спланируйте распределение портов, чтобы избежать конфликтов портов в глобальной сети;

**ДО Внутренний и внешний порты TCP и UDP должны быть** одинаковыми и не могут быть изменены.

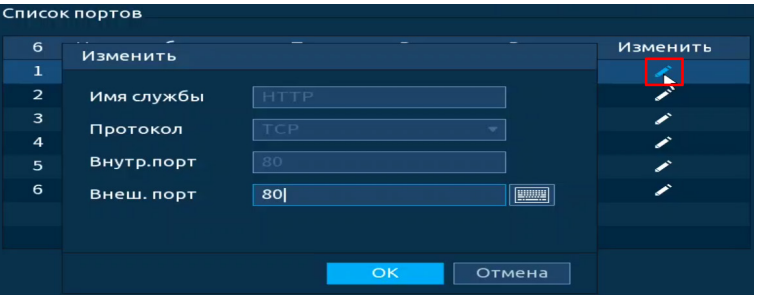

Рисунок 12.9 – Интерфейс настройки «UPnР»

Для завершения настройки нажмите кнопку «Применить». Далее введите «http://WAN IP: порт внешнего IP» в браузере для доступа к устройству с соответствующим портом в сети маршрутизатора.

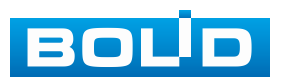

### **12.8 ПОДРАЗДЕЛ «ЭЛ. ПОЧТА»**

Настройте параметры для отправки уведомлений по сетевому протоколу SMTP электронной почты.

При установке параметров SMTP сервера видеорегистратор, по обнаружению тревоги или иного контролируемого события, сразу отправит электронное сообщение получателю через SMTP сервер, которое получатель получит при входе на SMTP сервер.

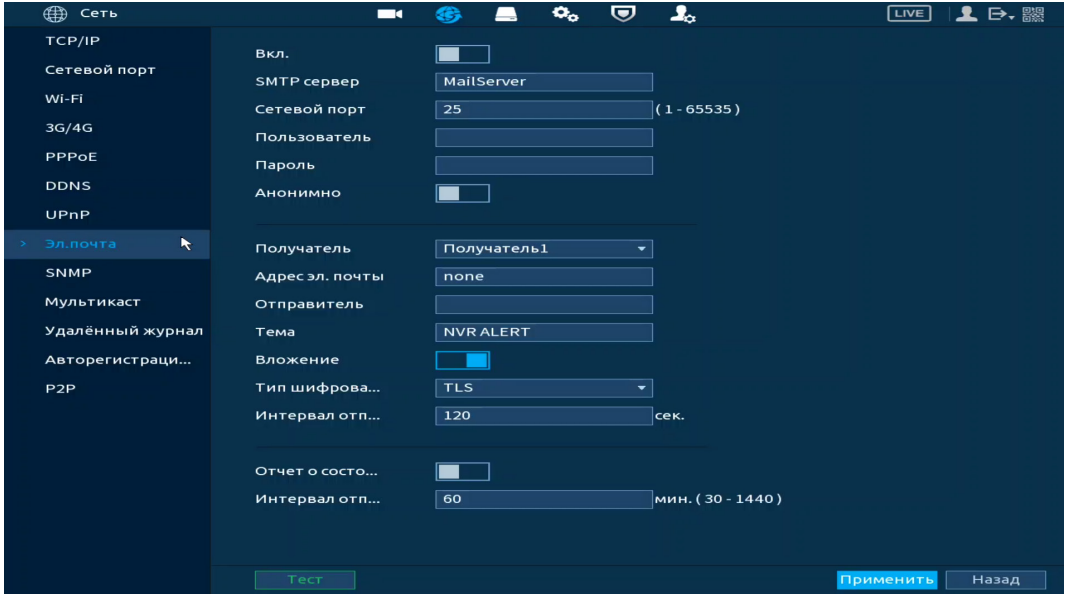

Рисунок 12.10 – Интерфейс настройки «Электронная почта»

#### Таблица 12.7 – Параметры настройки почты

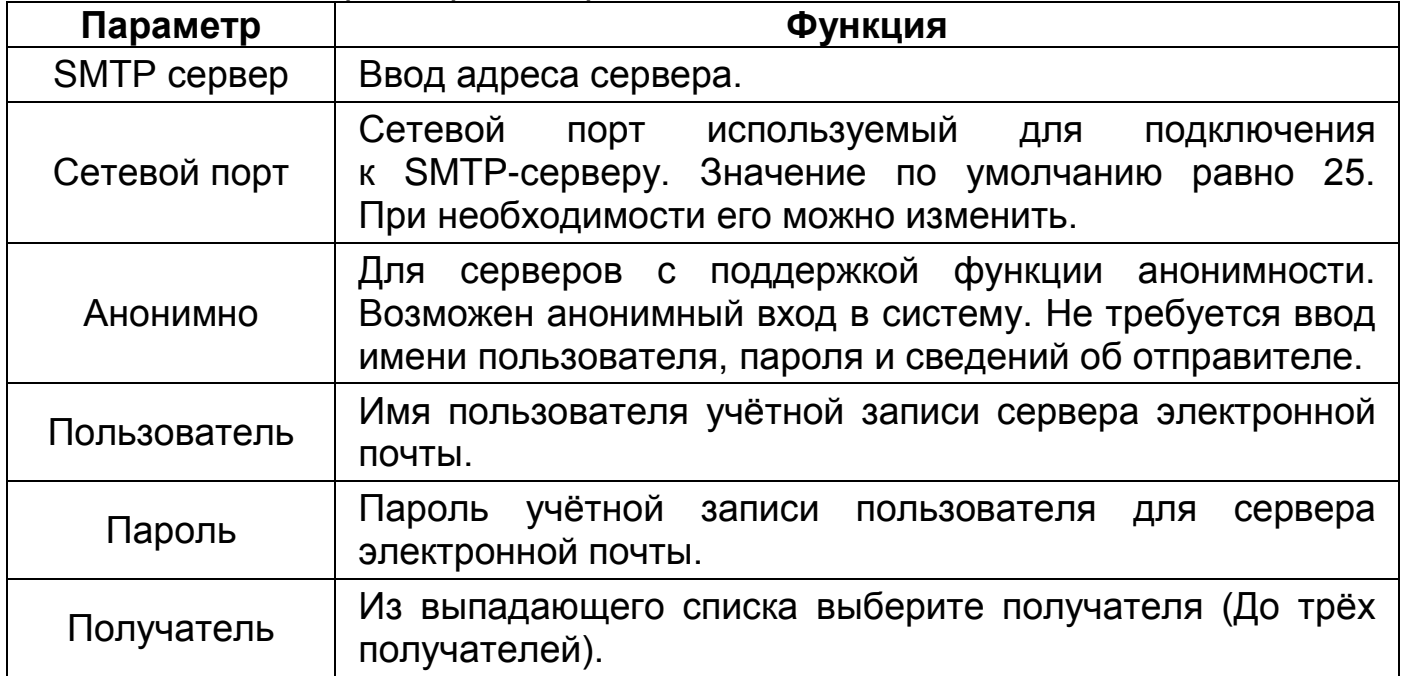

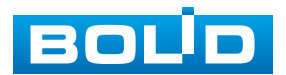

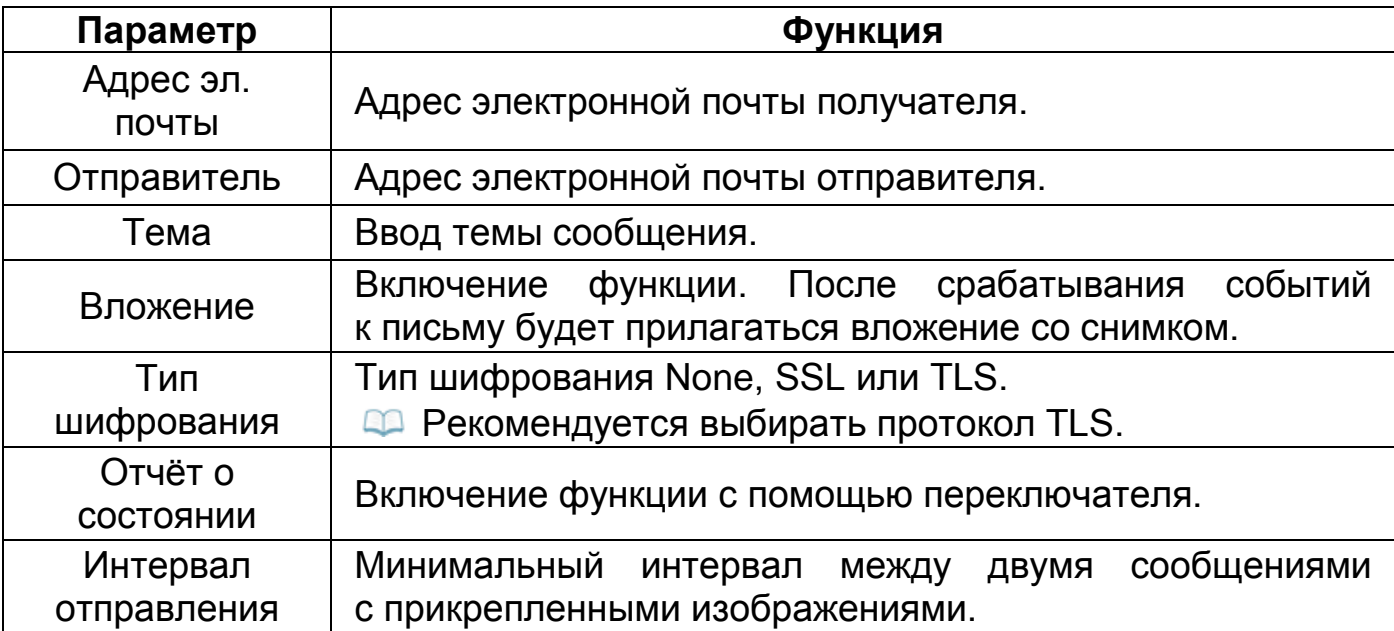

### **12.9 ПОДРАЗДЕЛ «SNMP»**

SNMP позволяет отслеживать данные о состоянии видеорегистратора в сети Ethernet по простым протоколам сетевого управления: SNMPv1, SNMPv2 или более безопасной версии SNMPv3, с помощью системы мониторинга сети и специализированного ПО. Версия протокола SNMP выбирается в зависимости от того, по какой из версий работает система мониторинга сети или специализированное ПО.

Также для работы с протоколом SNMP может понадобиться MIB база. Это программный компонент, в котором описаны правила получения и расшифровки данных по состояниям изделия. MIB база управляющей информации изделия высылается на электронную почту по запросу в техническую поддержку.

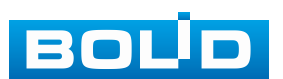

| ∰<br>Сеть                           | $\blacksquare$                 | o.                               | $\mathbf{z}_{\alpha}$<br>U                 | 1 日→ 器<br>$\sqrt{LIVE}$     |
|-------------------------------------|--------------------------------|----------------------------------|--------------------------------------------|-----------------------------|
| TCP/IP                              | Вкл.                           |                                  |                                            |                             |
| Сетевой порт                        | Версия                         | V <sub>1</sub><br>$\Box$ V2<br>n | ☑ V3 (рекомендуется)                       |                             |
| Wi-Fi                               | SNMP <b>nopt</b>               | 161                              | $(1 - 65535)$                              |                             |
| 3G/4G                               | Группа только чт               |                                  |                                            |                             |
| PPPoE                               | Группа чтение/за               |                                  |                                            |                             |
| <b>DDNS</b>                         | <b>Trap agpec</b>              |                                  |                                            |                             |
| UPnP                                | <b>Trap порт</b>               | 162                              | $(1 - 65535)$                              |                             |
| Эл.почта                            | Имя польз-я толь               | <b>Public</b>                    | Имя польз-я чтен                           | Private                     |
| <b>SNMP</b><br>$\ddot{\phantom{1}}$ | Тип аутентифика                | MD5                              | Тип аутентифика<br>$\bullet$               | MD5<br>۰                    |
| Мультикаст                          | Пароль                         |                                  | Пароль                                     |                             |
| Удалённый журнал                    | Тип шифрования                 | <b>CBC-DES</b>                   | Тип шифрования<br>$\overline{\phantom{a}}$ | <b>CBC-DES</b><br>۰         |
| Авторегистраци                      | Пароль шифрова                 |                                  | Пароль шифрова                             |                             |
| P <sub>2P</sub>                     |                                |                                  |                                            |                             |
|                                     |                                |                                  |                                            |                             |
|                                     |                                |                                  |                                            |                             |
|                                     |                                |                                  |                                            |                             |
|                                     |                                |                                  |                                            |                             |
|                                     |                                |                                  |                                            |                             |
|                                     |                                |                                  |                                            |                             |
|                                     | . .<br>$\sim$<br>$\sim$ $\sim$ | . .<br>$\sim$                    | $\ddot{\phantom{0}}$                       | Применить<br>Назад<br>----- |

Рисунок 12.11 – Интерфейс настройки «SNMP»

Таблица 12.8 – Параметры настройки SNMP

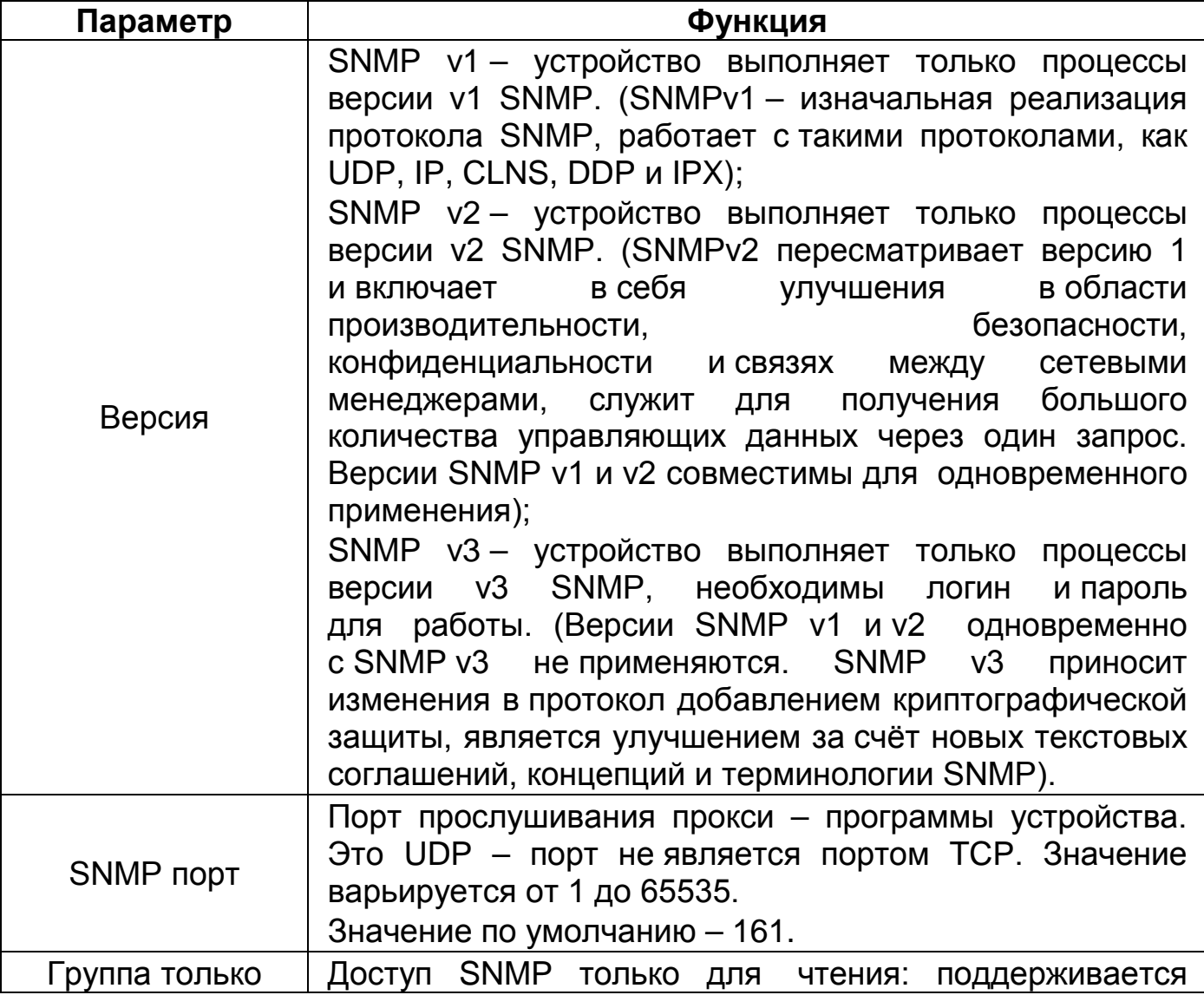

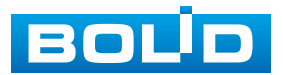

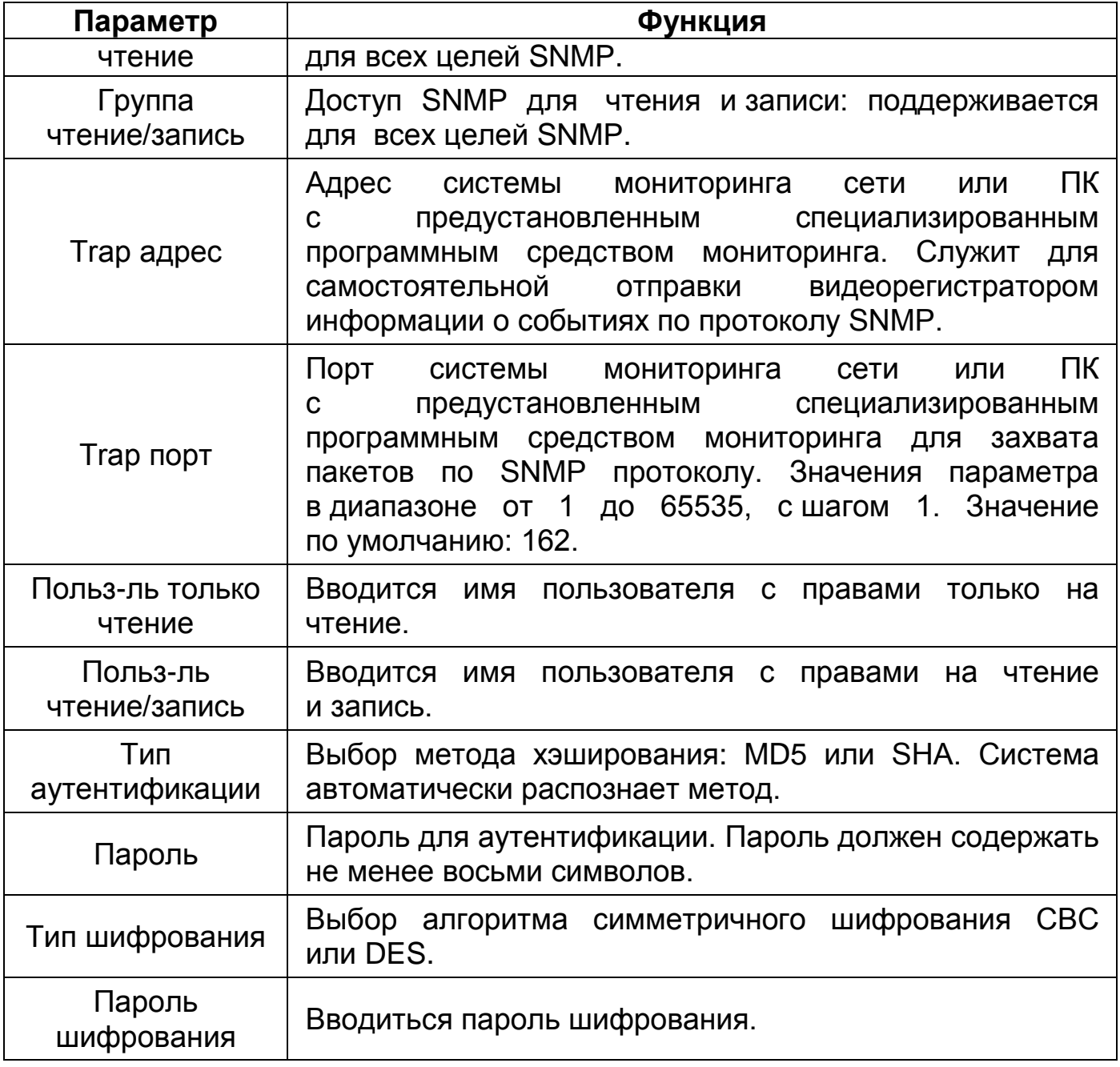

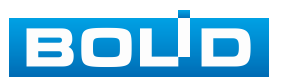

### **12.10 ПОДРАЗДЕЛ «МУЛЬТИКАСТ»**

Настройте многоадресную рассылку для передачи данных в сегменте локальной сети. В этом режиме видеорегистратор отправляет один поток видеоданных в так называемую группу, что создает значительно меньшую нагрузку на сеть. В данном меню вы можете настроить мультикаст адрес и порт группы, на которую могут подписаться другие устройства.

| ∰ Сеть                              | $\blacksquare$                                  |       |             | $\mathbf{Q}_\alpha$ | U | $\mathbf{J}_\alpha$             | LIVE      | $\mathbf{1}$ $\mathbf{2}$ b, $\mathbb{R}$ |
|-------------------------------------|-------------------------------------------------|-------|-------------|---------------------|---|---------------------------------|-----------|-------------------------------------------|
| TCP/IP                              | Вкл.                                            |       |             |                     |   |                                 |           |                                           |
| Сетевой порт                        | ІР-адрес                                        |       |             | 239 . 255 . 42 . 42 |   | $(224.0.0.0 - 239.255.255.255)$ |           |                                           |
| Wi-Fi                               | Сетевой порт                                    | 36666 |             |                     |   | $(1025 - 65000)$                |           |                                           |
| 3G/4G                               |                                                 |       |             |                     |   |                                 |           |                                           |
| PPPoE                               |                                                 |       |             |                     |   |                                 |           |                                           |
| <b>DDNS</b>                         |                                                 |       |             |                     |   |                                 |           |                                           |
| UPnP                                |                                                 |       |             |                     |   |                                 |           |                                           |
| Эл.почта                            |                                                 |       |             |                     |   |                                 |           |                                           |
| SNMP                                |                                                 |       |             |                     |   |                                 |           |                                           |
| $\blacktriangleright$<br>Мультикаст |                                                 |       |             |                     |   |                                 |           |                                           |
| Удалённый журнал                    |                                                 |       |             |                     |   |                                 |           |                                           |
| Авторегистраци                      |                                                 |       |             |                     |   |                                 |           |                                           |
| P <sub>2P</sub>                     |                                                 |       |             |                     |   |                                 |           |                                           |
|                                     |                                                 |       |             |                     |   |                                 |           |                                           |
|                                     |                                                 |       |             |                     |   |                                 |           |                                           |
|                                     |                                                 |       |             |                     |   |                                 |           |                                           |
|                                     |                                                 |       |             |                     |   |                                 |           |                                           |
|                                     |                                                 |       |             |                     |   |                                 |           |                                           |
|                                     |                                                 |       |             |                     |   |                                 |           |                                           |
| $\overline{\phantom{a}}$            | $\overline{10}$ $\overline{10}$ $\overline{11}$ |       | $\check{ }$ |                     |   | $\tilde{\phantom{a}}$<br>. .    | Применить | Назад                                     |

Рисунок 12.12 – Интерфейс настройки «Мультикаст»

#### Таблица 12.9 – Параметры настройки «Мультикаст»

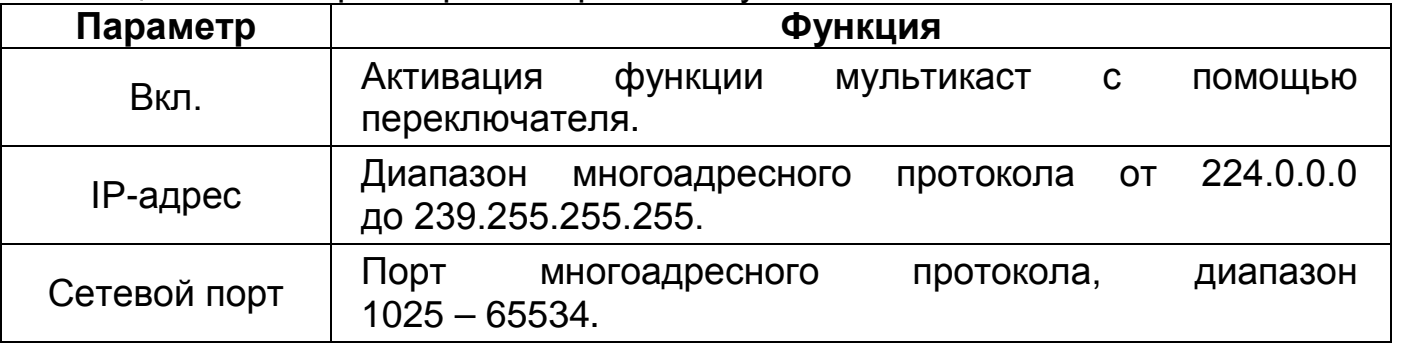

Для получения потока посредством мультикаст необходим видеоплеер для потокового видео, (например, VLC player). Запрос потока производится в следующем формате: udp://@IP:port, пример: udp://@224.1.2.4:40000.

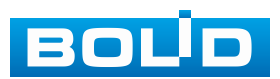

# **12.11 ПОДРАЗДЕЛ «SYSLOG (УДАЛЁННЫЙ ЖУРНАЛ)» 12.11.1 HTTP**

Настройте отправку данных на удалённый сервер по протоколу HTTP.

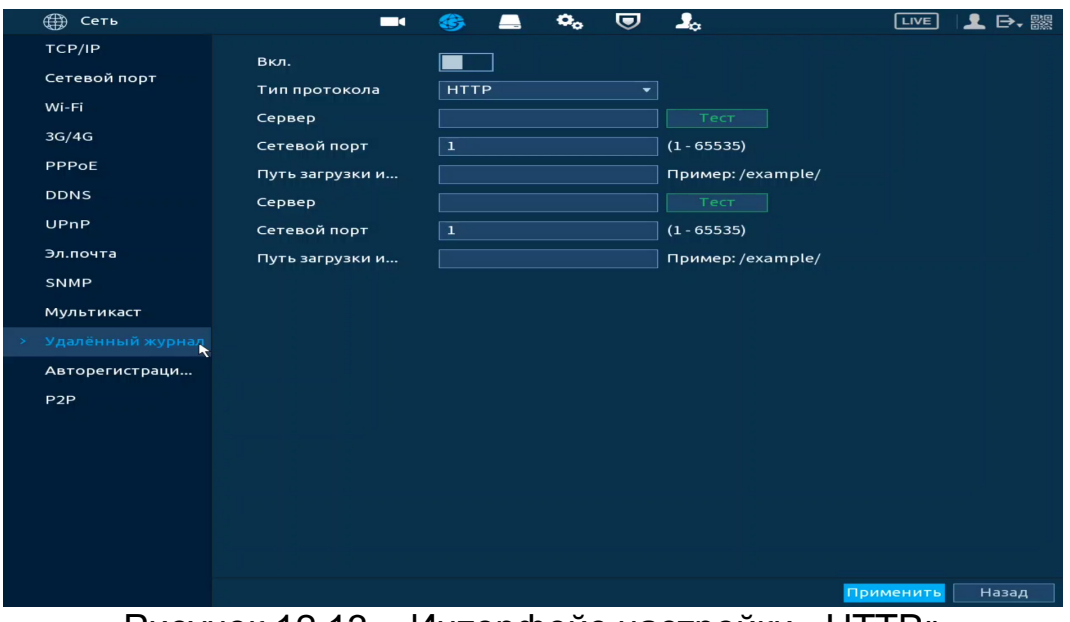

Рисунок 12.13 – Интерфейс настройки «HTTP»

Таблица 12.10 – Параметры настройки

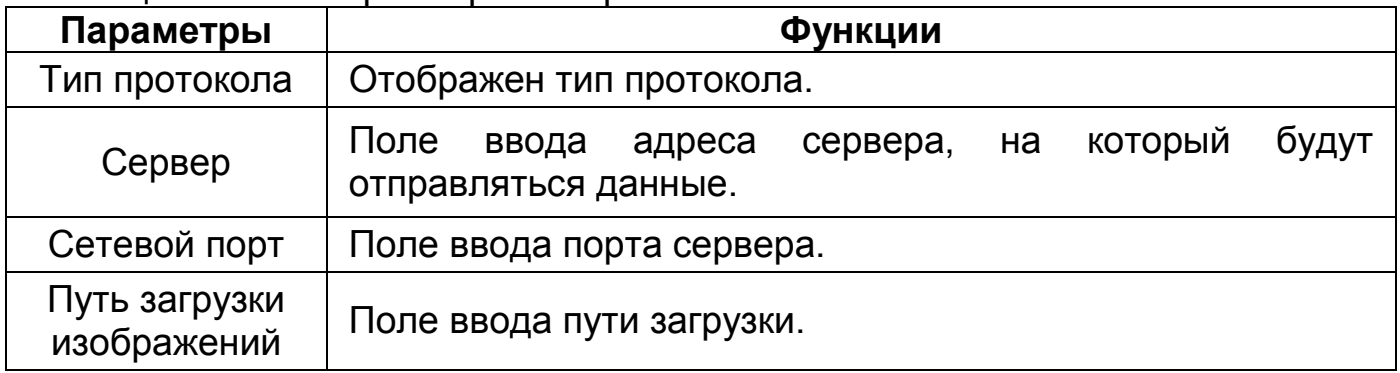

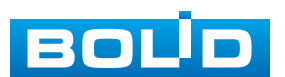
# **12.11.2 Syslog (Удалённый журнал)**

Настройте отправку данных системного журнала о тревоге на удалённый сервер по протоколу Syslog.

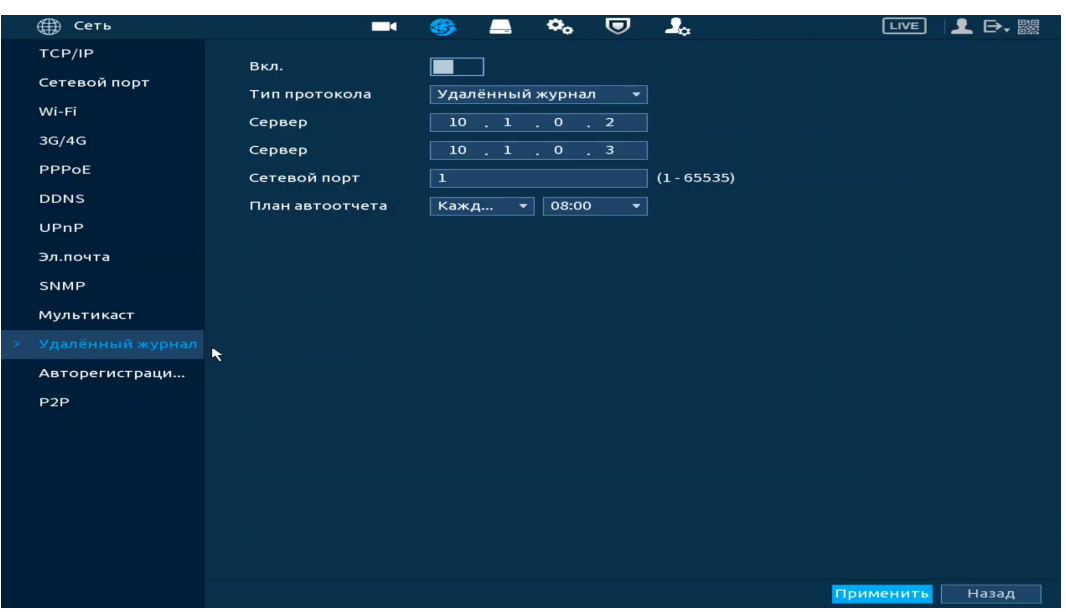

Рисунок 12.14 – Интерфейс настройки «Удалённый журнал»

### Таблица 12.11 – Параметры настройки тревожного центра

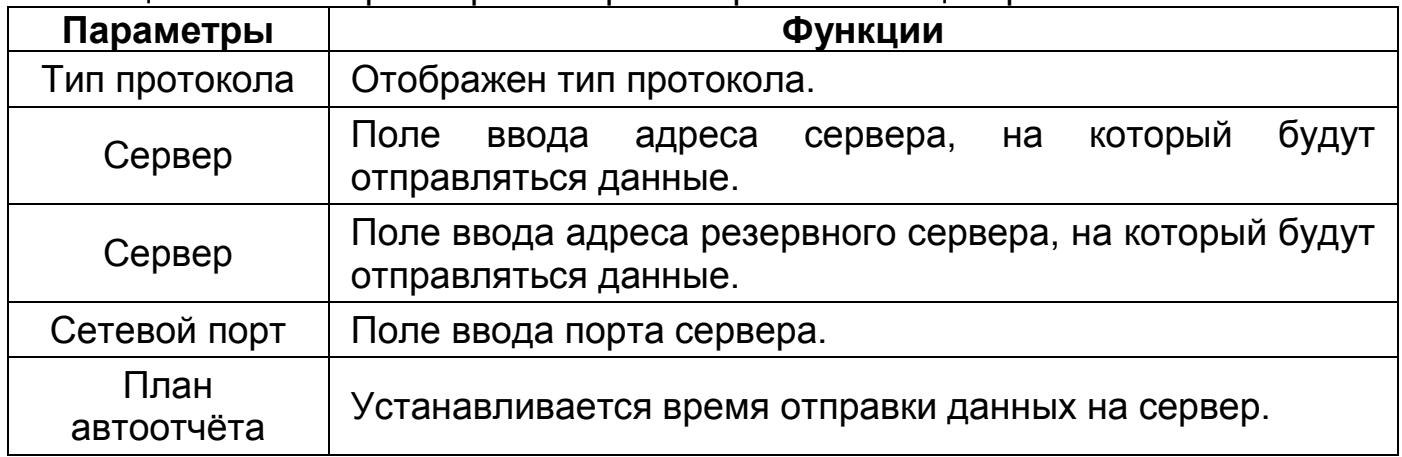

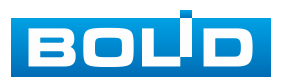

## **12.12 ПОДРАЗДЕЛ «АВТОРЕГИСТРАЦИЯ НА ПРОКСИ»**

Настройка идентификатора для добавления в управляющее ПО.

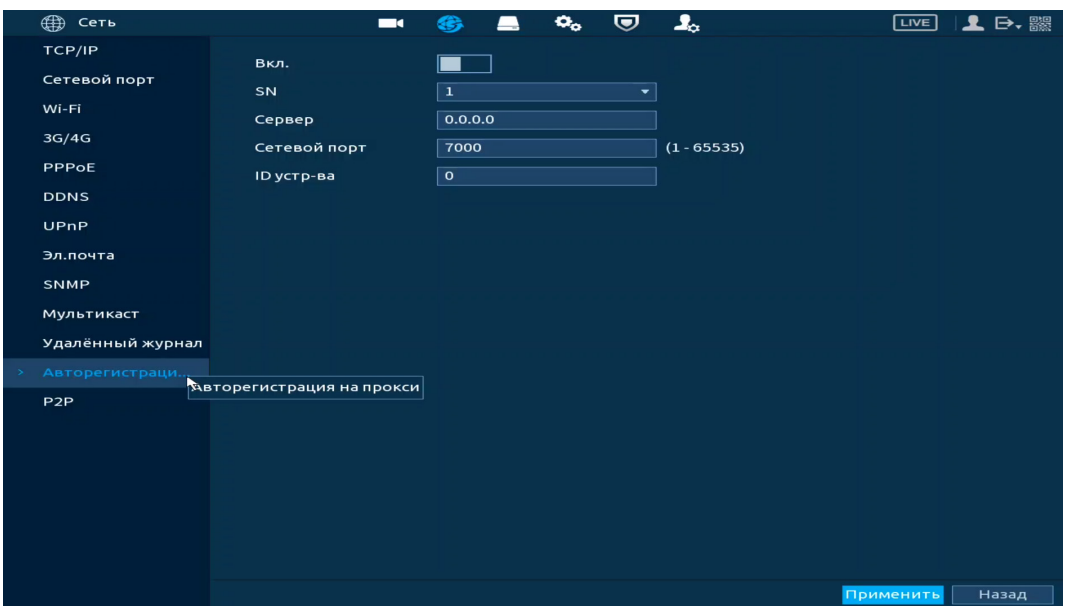

Рисунок 12.15 – Интерфейс настройки «Авторегистрация на прокси»

#### Таблица 12.12 – Параметры настройки

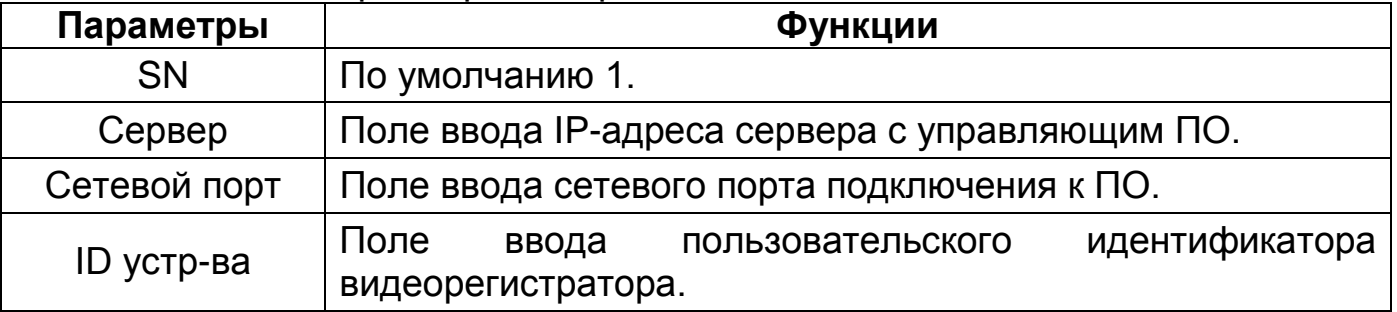

## **12.13 ПОДРАЗДЕЛ «P2P»**

Сервис P2P позволяет удалённо подключаться к изделию через интернет с мобильных устройств и удалённых ПК в условиях отсутствия внешнего статического IP-адреса.

Нажмите «Вкл.» и «Применить». При нажатии кнопки «Применить» все изменения применятся автоматически без перезагрузки. В случае успешной операции статус изменится на «Онлайн».

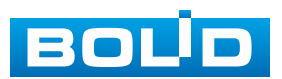

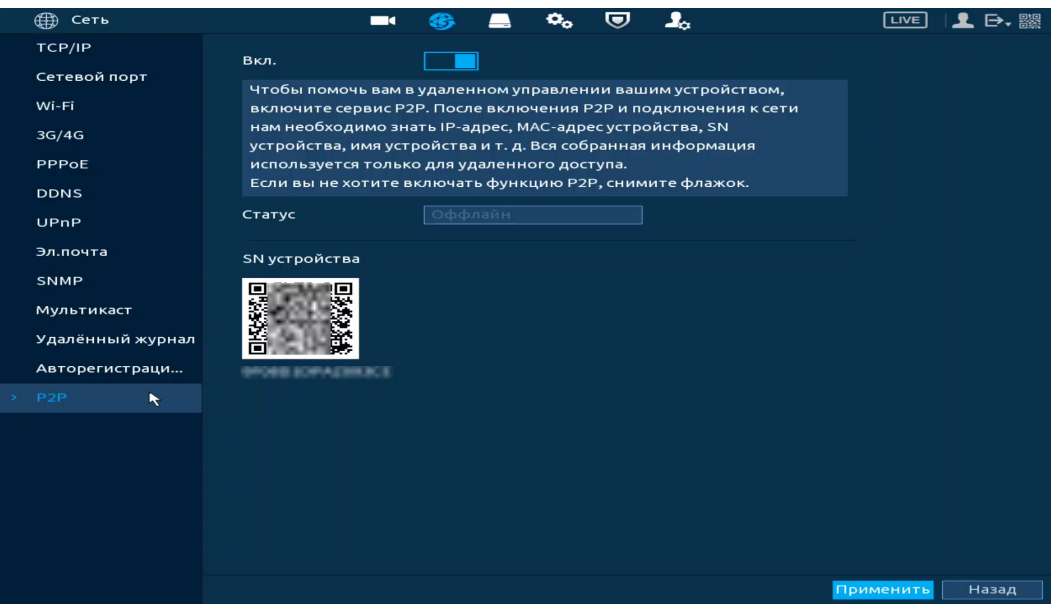

Рисунок 12.16 – Интерфейс включения «Р2P»

## **12.13.1 Подключение к сервису «P2P» через программу «BOLID VISION»**

Запустите на ПК программу «BOLID VISION». На главной странице откройте раздел «Устройства». Интерфейс представлен ниже ([Рисунок](#page-110-0) 12.17).

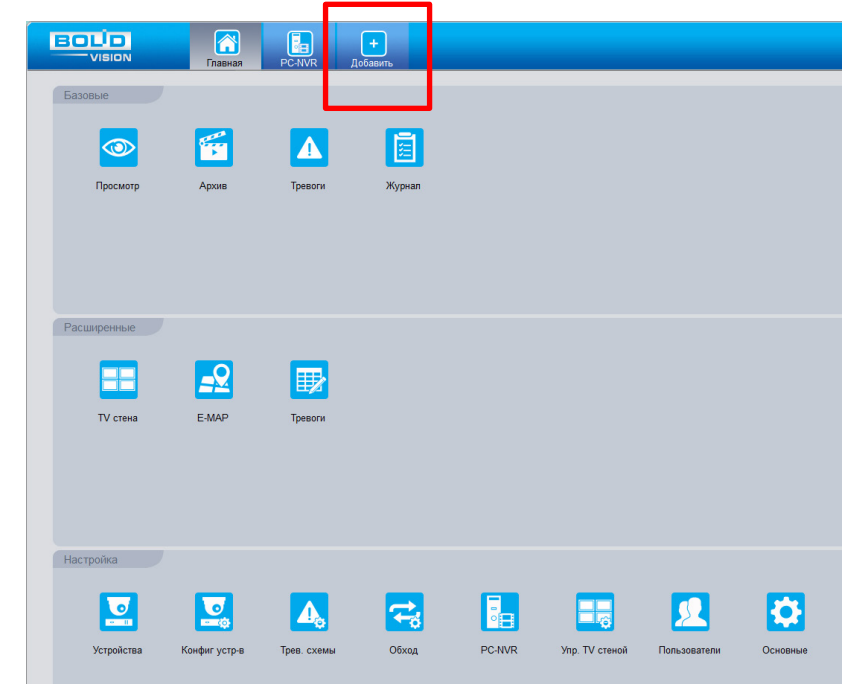

Рисунок 12.17 – Главная страница программы «BOLID VISION»

<span id="page-110-0"></span>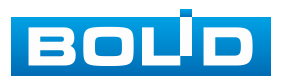

Для добавления устройства вручную введите параметры устройства ([Рисунок](#page-111-0) 12.18). После заполнения параметров устройства нажмите «Добавить». На этом добавление устройства завершено.

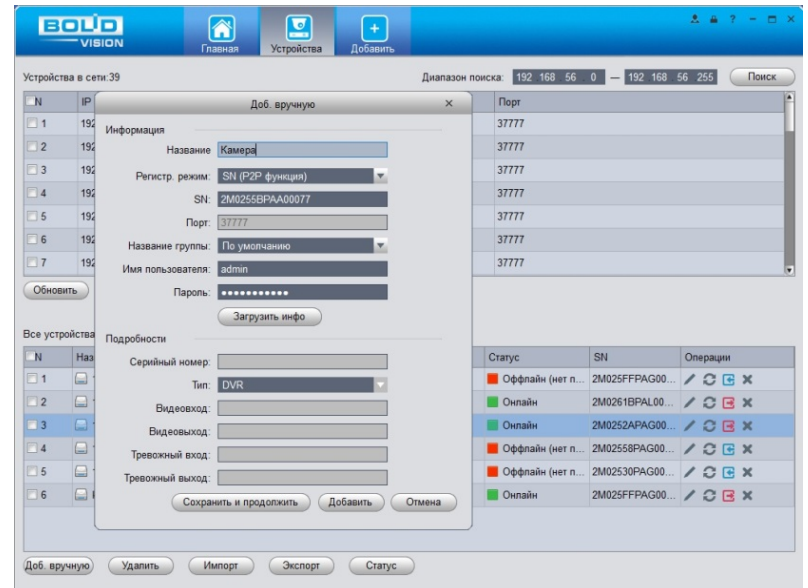

<span id="page-111-0"></span>Рисунок 12.18 – Раздел «Добавление устройства» через программу «BOLID VISION»

## **12.13.2 Подключение к сервису «P2P» через мобильное устройство**

Из магазина приложений мобильного устройства загрузите и установите бесплатное мобильное приложение «DMSS», и запустите его.

В меню приложения на главной странице выберите «+» в правом верхнем углу интерфейса [\(Рисунок](#page-112-0) 12.19). Далее выберите «Scan SN» ([Рисунок](#page-113-0) 12.20) и с помощью камеры в мобильном приложении отсканируйте QR-код устройства [\(Рисунок](#page-113-1) 12.21), или заводской наклейки, расположенной на корпусе устройства [\(Рисунок](#page-113-1) 12.21). При необходимости введите серийный номер устройства вручную. На этом добавление устройства завершено.

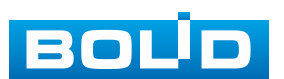

ВНИМАНИЕ!

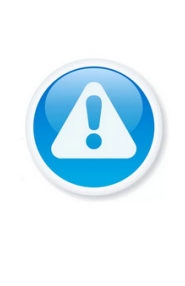

Подключение к устройству в мобильном приложении доступно без авторизации или только с одного авторизованного аккаунта. Для обеспечения возможности подключения к устройству с других аккаунтов необходимо удалить устройство из списка добавленных, в результате чего устройство станет доступно для подключения другим пользователем или без авторизации в мобильном приложении.

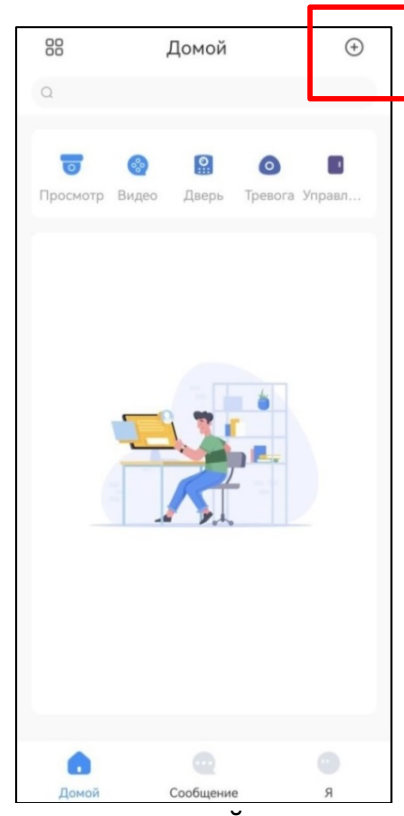

<span id="page-112-0"></span>Рисунок 12.19 – Добавление устройства в мобильном приложении

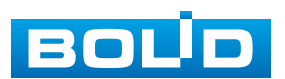

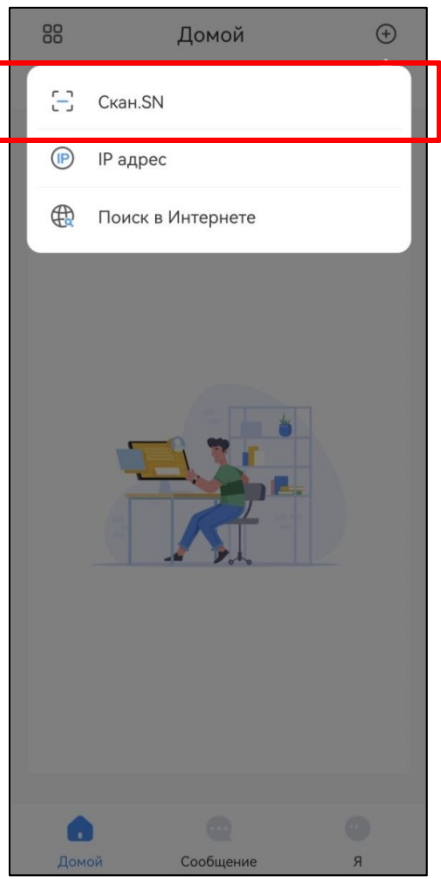

<span id="page-113-0"></span>Рисунок 12.20 – Сканирование QR-кода устройства в мобильном приложении

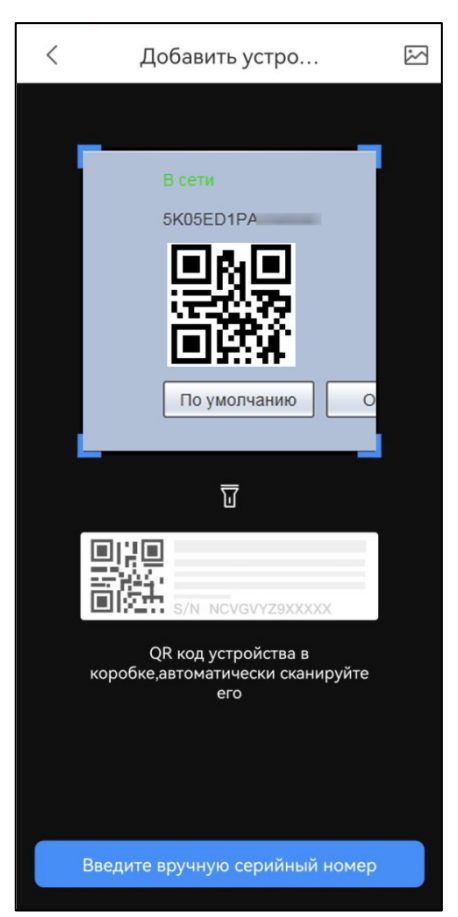

Рисунок 12.21 – Добавление устройства в мобильном приложении

<span id="page-113-1"></span>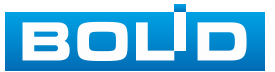

# **13 НАСТРОЙКИ АРХИВИРОВАНИЯ. РАЗДЕЛ ГЛАВНОГО МЕНЮ УПРАВЛЕНИЯ «ЗАПИСЬ»**

### **13.1 ПОДРАЗДЕЛ «РЕЖИМ ЗАПИСИ»**

В данном пункте устанавливается режим записи видеопотоков на HDD. Если от видеорегистратора требуется постоянная запись видеопотоков, то активируйте режим «Постоянная» для выбранных каналов и сохраните настройку. Далее перейдите «Главное меню => Запись => Управление HDD» и установите режим записи на HDD в столбце «Режим». На этом настройка постоянной записи на видеорегистраторе будет завершена.

Для записи по событиям или расписанию, например, для записи по событию, видеоаналитики и т.д., активируйте пункт «По событию» для выбранных каналов и видеопотоков. При таком выборе запись будет вестись по срабатыванию события в настроенный период времени в расписании. Описание настройки расписания описано ниже.

Также в данном интерфейсе можно активировать запись снимков по настроенным событиям или расписанию, события для записи снимков настраивается отдельно.

| Запись         | $\blacksquare$        | ∰                        |                            |                              | $\mathbf{o}_\mathbf{o}$ |                | U                                                              | $\mathbf{I}_{\alpha}$ | <b>LIVE</b> | !B・器  |
|----------------|-----------------------|--------------------------|----------------------------|------------------------------|-------------------------|----------------|----------------------------------------------------------------|-----------------------|-------------|-------|
| Общие          |                       |                          |                            |                              |                         |                |                                                                |                       |             |       |
| Расписание     | Основной потс<br>Авто | <b>Bce</b><br>$\bigcirc$ | $\mathbf{1}$<br>$\bigcirc$ | $\overline{2}$<br>$\bigcirc$ | з<br>$\bullet$          | $\overline{a}$ | 5<br>$\bullet$ $\bullet$ $\bullet$                             | 6                     |             |       |
| Управление HDD | Постоянная            | $\bigcirc$               | $\odot$                    | $\odot$                      | $\bigcirc$              | $\bigcirc$     | $\bigcap$                                                      | $\bigcap$             |             |       |
|                | Выкл.                 | $\bigcirc$               | $\circ$                    | $\circ$                      | $\circ$                 | $\circ$        | $\circ$                                                        | $\bigcirc$            |             |       |
| Режим записи   | Доп. поток 1          |                          |                            |                              |                         |                |                                                                |                       |             |       |
| Квота диска    | Авто                  | $\bigcirc$               | $\bigcirc$                 | $\bigcirc$                   | $\bigcirc$              | $\bigcirc$     | $\bigcirc$                                                     | $\bigcirc$            |             |       |
| Проверка диска | Постоянная            | $\bigcirc$               | $\bigcirc$                 | $\bigcirc$                   | $\bigcap$               | $\bigcirc$     | $\bigcirc$                                                     | $\bigcirc$            |             |       |
|                | Выкл.                 | $\circledbullet$         | $\circledbullet$           | $\odot$                      | $\circ$ $\circ$         |                | $\bullet$ $\bullet$                                            |                       |             |       |
| Расчет архива  | Доп. поток 2          |                          |                            |                              |                         |                |                                                                |                       |             |       |
| <b>FTP</b>     | Авто                  | $\bigcirc$               | $\bigcirc$                 | $\bigcirc$                   | $\bigcirc$              | $\bigcirc$     | $\bigcirc$                                                     | $\bigcirc$            |             |       |
|                | Постоянная            | $\bigcirc$               | $\bigcirc$                 |                              | ◯                       | O              | $\bigcap$                                                      | $\bigcirc$            |             |       |
|                | Выкл.                 | $\bigcirc$               | $\odot$                    | $\odot$                      | $\bullet$ $\bullet$     |                | $\bullet$ $\bullet$                                            |                       |             |       |
|                | Снимок                |                          |                            |                              |                         |                |                                                                |                       |             |       |
|                | Вкл.                  | $\bigcirc$               | $\bigcirc$                 | $\bigcirc$                   | $\bigcirc$              | $\bigcirc$     | $\bigcirc$                                                     | $\bigcap$             |             |       |
|                | Выкл.                 | $\bigcirc$               | $\odot$                    | $\odot$                      |                         |                | $\begin{array}{ccc} \circ & \circ & \circ & \circ \end{array}$ |                       |             |       |
|                |                       |                          |                            |                              |                         |                |                                                                |                       |             |       |
|                |                       |                          |                            |                              |                         |                |                                                                |                       |             |       |
|                |                       |                          |                            |                              |                         |                |                                                                |                       |             |       |
|                |                       |                          |                            |                              |                         |                |                                                                |                       |             |       |
|                |                       |                          |                            |                              |                         |                |                                                                |                       |             |       |
|                |                       |                          |                            |                              |                         |                |                                                                |                       |             |       |
|                |                       |                          |                            |                              |                         |                |                                                                |                       |             |       |
|                |                       |                          |                            |                              |                         |                |                                                                |                       |             |       |
|                |                       |                          |                            |                              |                         |                |                                                                |                       |             |       |
|                |                       |                          |                            |                              |                         |                |                                                                |                       | Применить   | Назад |

Рисунок 13.1 – Интерфейс настройки записи

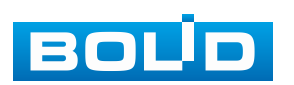

Дополнительно настроить режим записи можно в контекстном меню устройства, для этого перейдите в режим просмотра видеопотоков в реальном времени и нажмите правую клавишу мыши. Перейдите «Контекстное меню => Ручное управление => Режим записи».

| ⋒ Главное меню                                 | Режим записи  |            |             |                         |                                                                                                    |       |                                                 |
|------------------------------------------------|---------------|------------|-------------|-------------------------|----------------------------------------------------------------------------------------------------|-------|-------------------------------------------------|
| О. Быстрый поиск<br>• РТZ управление           | Основной потс | <b>Bce</b> | $1 \quad 2$ | $\overline{\mathbf{3}}$ |                                                                                                    | 4 5 6 |                                                 |
| <b>O</b> EPTZ                                  | Авто          | $\circ$    |             |                         | $\circledcirc\bullet\bullet\bullet\bullet\bullet$                                                                                                    |       |                                                 |
| BMA1<br>B <sub>4</sub>                         | Постоянная    | $\circ$    |             |                         | $\begin{array}{c} \bullet\hspace{1mm}\bullet\hspace{1mm}\circ\hspace{1mm}\circ\hspace$ |       |                                                 |
| № Вид 8                                        | Выкл.         | $\circ$    |             |                         | 000000                                                                                                    |       |                                                 |
| ⊞ Вид 9                                        | Доп. поток 1  |            |             |                         |                                                                                                    |       |                                                 |
| Ш Вид 16<br>■ Порядок каналов                  | Авто          | $\circ$    |             |                         | 000000                                                                                                    |       |                                                 |
| • Интелл. слеж.                                | Постоянная    | $\circ$    |             |                         | 000000                                                                                                    |       |                                                 |
| + Правила видеоана ▶                           | Выкл.         | $\circ$    |             |                         |                                                                                                    |       |                                                 |
| и Пользов. обход<br><b>THE ДОбавить камеру</b> | Доп. поток 2  |            |             |                         |                                                                                                    |       |                                                 |
| • Ручное управление<br>Режим записи            | Авто          | $\circ$    |             |                         | 000000                                                                                                    |       |                                                 |
| □ Режим просмотра<br>® Распределение то ▶      | Постоянная    | $\circ$    |             |                         | 000000                                                                                                    |       |                                                 |
| <b>E: Автофокус</b>                            | Выкл.         | $\bigcirc$ |             |                         |                                                                                                    |       |                                                 |
| В Изображение                                  | Снимок        |            |             |                         |                                                                                                    |       |                                                 |
| <b>В</b> Вспомог. экран                        | <b>Вкл.</b>   | $\circ$    |             |                         | 000000                                                                                                    |       |                                                 |
|                                                | Выкл.         | $\bigcirc$ |             |                         | $\begin{array}{c} \bullet\hspace{-.2cm}&\bullet\hspace{-.2cm}&\bullet\hspace{-.2cm}&\bullet\hspace{-.2cm}&\bullet\hspace{-.2cm}&\bullet\hspace{-.2cm}&\bullet\hspace{-.2cm}&\bullet\end{array}$                                                                                                    |       |                                                 |
|                                                |               |            |             |                         |                                                                                                    |       |                                                 |
|                                                |               |            |             |                         |                                                                                                    |       |                                                 |
|                                                |               |            |             |                         |                                                                                                    |       | <b><i><u><u>DOMMONIATE</u></u></i></b><br>Hazan |

Рисунок 13.2 – Интерфейс настройки записи

### **13.2 ПОДРАЗДЕЛ «РАСПИСАНИЕ»**

Данный подраздел предоставляет пользователю возможность настройки временных промежутков видеозаписи по различным событиям. Дополнительно настраивается расписание записи снимков по событию.

## **13.2.1 Пункт «Видеозапись»**

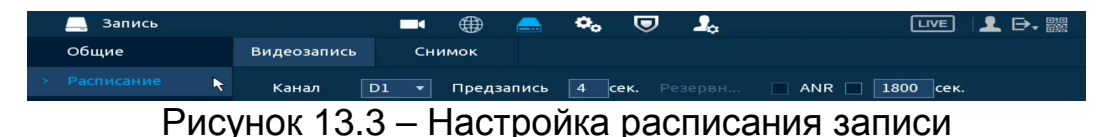

<span id="page-115-0"></span>1. Перейдите «Главное меню => Запись => Расписание => Видеозапись».

2. Из выпадающего списка выберите канал для формирования еженедельного расписания записи [\(Рисунок](#page-115-0) 13.3).

3. Установите время предзаписи. Указывается продолжительность видеозаписи до возникновения события [\(Рисунок](#page-115-0) 13.3).

4. Включите функцию ANR (см. [Рисунок](#page-115-0) 13.3) во избежание потери видеоданных при сбое соединения.

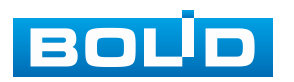

Установите максимальное значение периода загрузки. Камера может загрузить файл записи только в течение указанного периода;

Функция работает только при установленной в камеру SD-карты.

5. Установка расписания в графическом интерфейсе. Запись производится по срабатыванию событий и в постоянном режиме. Выделите событие из списка.

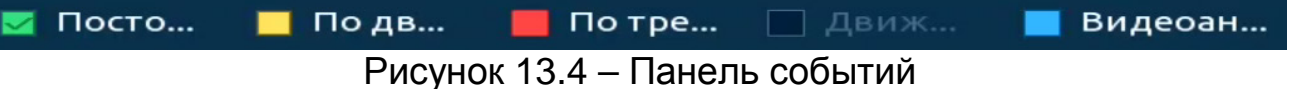

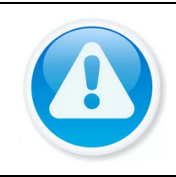

ВНИМАНИЕ!

Убедитесь, что запись по событию на канале включена, для этого перейдите «Главное меню => Тревога» или «Главное меню => Видеоаналитика».

6. Далее наведите мышь на временной интервал и нажмите левую клавишу мыши для нанесения события на интервал.

7. Для удаления некорректно нанесённого интервала нажмите кнопку . Если нужно удалить уже нанесённый и сохранённый интервал, то нажмите на событие и проведите по интервалу, который нужно удалить.

8. Если необходимо составить единое расписание для нескольких дней, то перед установкой свяжите дни, нажав  $\Box$  (связанные отмечаются значком ) и установите требуемый режим записи.

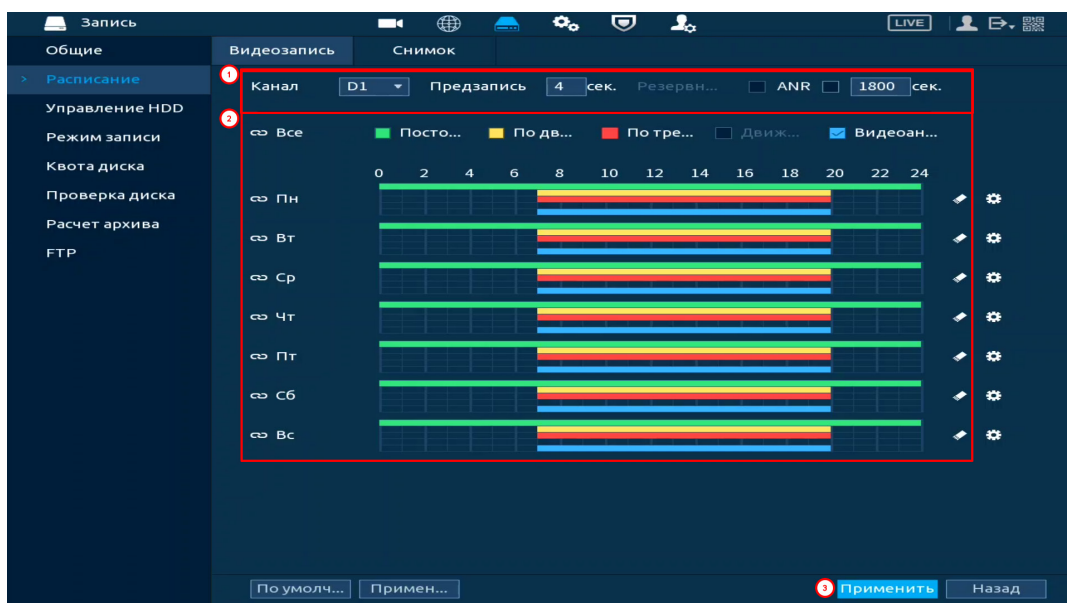

Рисунок 13.5 – Настройка расписания записи

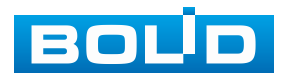

- 1. Для ручного ввода расписания нажмите кнопку
- 2. Выберите, настраиваемый период, доступно шесть периодов.
- 3. Введите время для периода.
- 4. Выберите событие для этого периода.
- 5. Установите день недели для настройки.

Например, «Период 1», выставляем время записи с 9:00 по 18:00. Далее выделяем события для записи, в примере выделены: срабатывание по движению, по тревоге, по видеоаналитики. Выделяем дни недели, например, с понедельника по пятницу и нажимаем кнопку «ОК» ([Рисунок](#page-117-0) 13.6). Настроенные параметры записи для «Периода 1» будут дублированы на выделенные дни [\(Рисунок](#page-117-1) 13.7).

| Пн<br>День<br>$-18:00$ 0<br>Период 1<br> 09:00 <br>$\Box$ Посто<br>⊘ Видеоан<br>$\Box$ По<br>$\boxed{\smile}$ По т<br>□ Дви<br>Период 2<br>07:00<br>$-20:00$<br>$\Box$ Посто<br>$\Box$ No $$<br>$\Box$ По т<br>□ Видеоан<br>$\Box$ Дви<br>Период 3<br>00:00<br>$-24:00$<br>$\Box$ Посто<br>$\Box$ No<br>$\Box$ По т<br>□ дви<br>□ Видеоан<br>Период 4<br>00:00<br>$-24:00$<br>$\Box$ Посто<br>$\Box$ $\Pi$ o<br>$\Box$ По т<br>□ Видеоан<br>$\Box$ Дви<br>Период 5<br>00:00<br>$-24:00$<br>$\Box$ Посто<br>$\Box$ No<br>$\Box$ По т<br>$\Box$ Дви<br>□ Видеоан<br>Период 6<br>00:00<br>$-24:00$<br>$\Box$ Посто<br>$\Box$ Пот<br>$\Box$ No<br>Видеоан<br>$\Box$ Дви<br>. .<br>Применить к<br>$\Box$ Bce<br>$\Box$ $\Box$ $\Box$<br>$\Box$ Пн<br>$\Box$ C6<br>⊠ чт<br>$\Box$ Bc<br>∣⊽ Вт<br>$\boxdot$ Cp<br>OK |        |  |  |  |  |
|----------------------------------------------------------------------------------------------------|--------|--|--|--|--|
|                                                                                                    | Период |  |  |  |  |
|                                                                                                    |        |  |  |  |  |
|                                                                                                    |        |  |  |  |  |
|                                                                                                    |        |  |  |  |  |
|                                                                                                    |        |  |  |  |  |
|                                                                                                    |        |  |  |  |  |
|                                                                                                    |        |  |  |  |  |
|                                                                                                    |        |  |  |  |  |
|                                                                                                    |        |  |  |  |  |
|                                                                                                    |        |  |  |  |  |
|                                                                                                    |        |  |  |  |  |
|                                                                                                    |        |  |  |  |  |
|                                                                                                    |        |  |  |  |  |
|                                                                                                    |        |  |  |  |  |
|                                                                                                    |        |  |  |  |  |

Рисунок 13.6 – Настройка расписания записи

<span id="page-117-0"></span>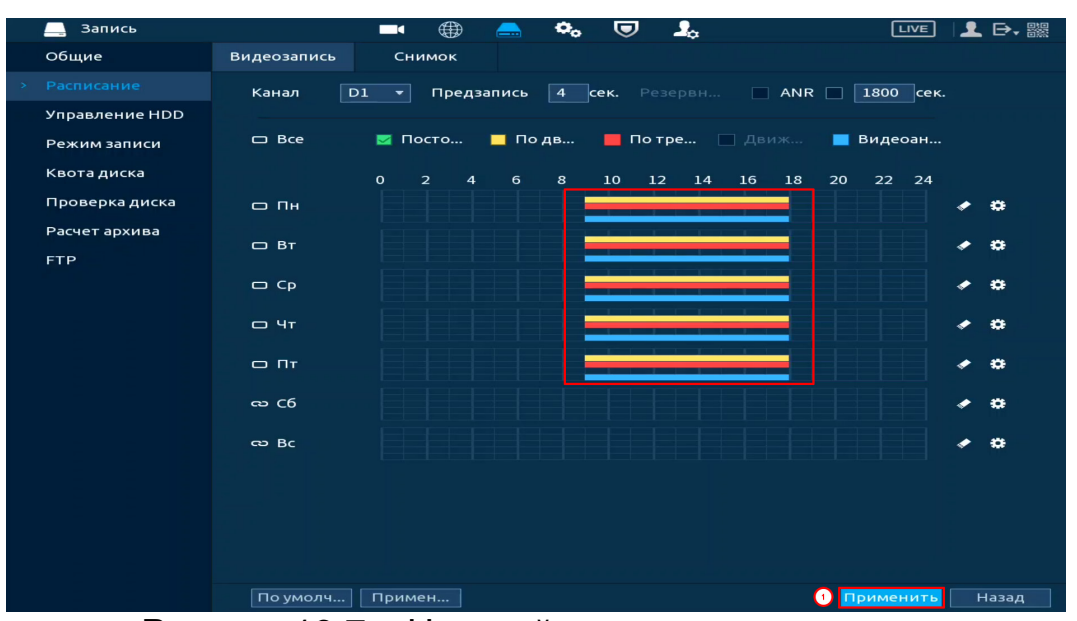

Рисунок 13.7 – Настройка расписания записи

<span id="page-117-1"></span>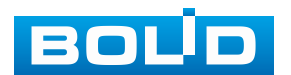

6. Сохраните настройку.

7. После окончания настройки вы можете дублировать настройки на другие каналы записи. Нажмите кнопку «Применить к», в появившемся окне выберите канал(лы), на который вы хотите дублировать созданные параметры записи и нажмите кнопку «ОК». Сохраните настройки.

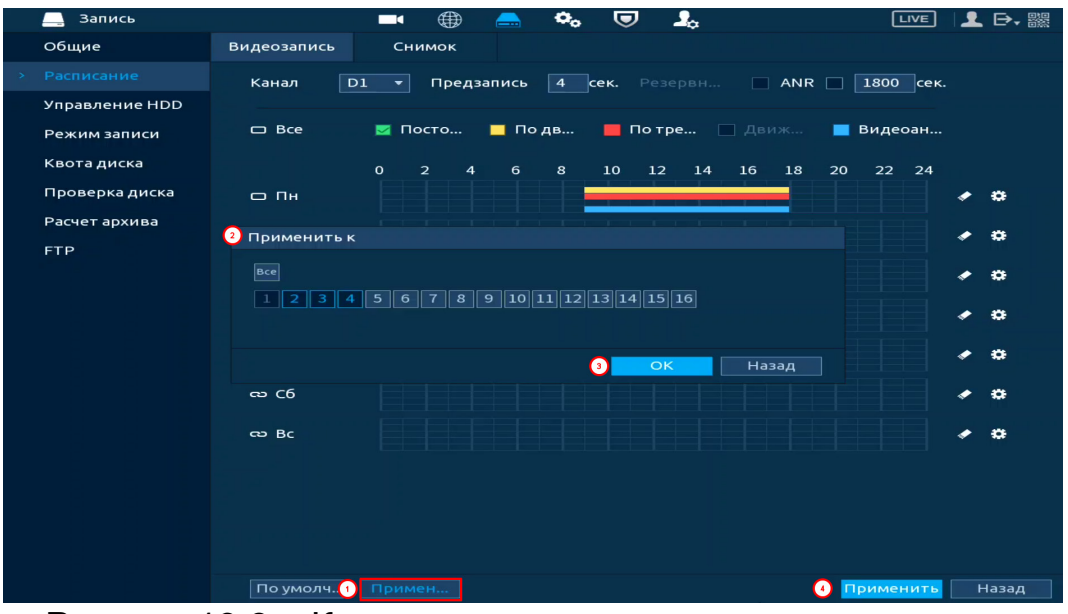

Рисунок 13.8 – Копирование настроек на другие каналы

## **13.2.2 Пункт «Снимок»**

1. Перейдите «Главное меню => Запись => Расписание => Снимок».

2. Из выпадающего списка выберите канал для формирования еженедельного расписания записи выполнения снимков.

3. Установка расписания в графическом интерфейсе. Снимок производится по срабатыванию событий и в постоянном режиме. Выделите событие из списка.

```
Посто...
 По дв...
               По тре... ПАвиж...
                                           Видеоан...
    Рисунок 13.9 – Панель событий
```
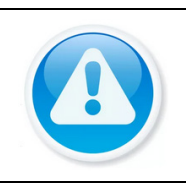

ВНИМАНИЕ! Убедитесь, что запись по событию на канале включена, для этого перейдите «Главное меню => Тревога» или «Главное меню => Видеоаналитика».

4. Далее наведите мышь на временной интервал и нажмите левую

клавишу мыши для нанесения события на интервал.

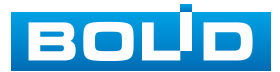

5. Для удаления некорректно нанесённого интервала нажмите кнопку . Если нужно удалить уже нанесённый и сохранённый интервал, то нажмите на событие и проведите по интервалу, который нужно удалить.

6. Если необходимо составить единое расписание для нескольких дней, то перед установкой свяжите дни, нажав  $\Box$  (связанные отмечаются значком ) и установите требуемый режим записи.

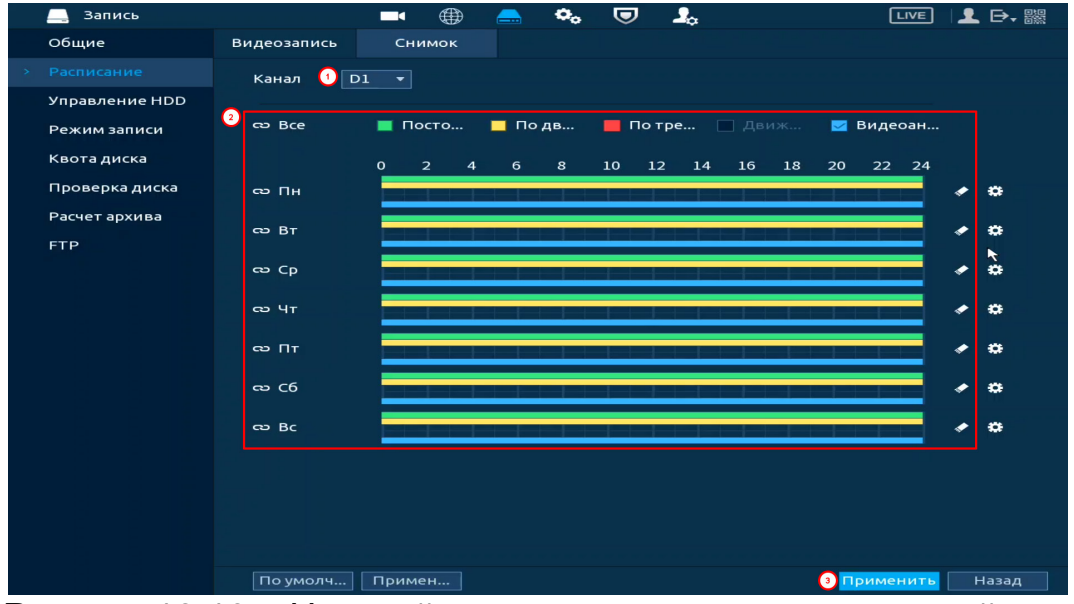

Рисунок 13.10 – Настройка расписания снимка на устройстве

- 1. Для ручного ввода расписания нажмите кнопку
- 2. Выберите, настраиваемый период, доступно шесть периодов.
- 3. Введите время для периода.
- 4. Выберите событие для этого периода.
- 5. Установите день недели для настройки.

Например, «Период 1», выставляем время срабатывания с 8:00 по 9:00. Далее выделяем события, по которым будут происходить срабатывания, в примере выделены: срабатывание по движению, по тревоге, по видеоаналитики. Выделяем дни недели, например, с понедельника по пятницу и нажимаем кнопку «ОК» [\(Рисунок](#page-117-0) 13.6). Настроенное расписание для «Периода 1» будет дублировано на выделенные дни [\(Рисунок](#page-117-1) 13.7).

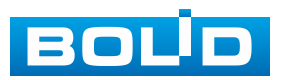

| Период      |                     |              |              |                                 |                       |              |           |        |
|-------------|---------------------|--------------|--------------|---------------------------------|-----------------------|--------------|-----------|--------|
| День        | Пн                  |              |              |                                 |                       |              |           |        |
| Период 1    | 08:00               | $-09:00$     | $\Box$ Посто | $\boxed{\smile}$ No             | $\boxed{\smile}$ По т | □ дви        | ⊠ Видеоан |        |
| Период 2    | 00:00               | $-24:00$     | $\Box$ Посто | $\Box$ No                       | $\Box$ По т           | $\Box$ Дви   | □ Видеоан |        |
| Период 3    | 00:00               | $-24:00$     | $\Box$ Посто | $\square$ No $\ldots$           | $\Box$ Пот            | □ дви        | □ Видеоан |        |
| Период 4    | 00:00               | $-24:00$     | $\Box$ Посто | $\Box$ $\Pi$ o                  | $\Box$ По т           | □ дви        | □ Видеоан |        |
| Период 5    | 00:00               | $-24:00$     | $\Box$ Посто | $\Box$ По                       | $\Box$ По т           | $\Box$ Дви   | □ Видеоан |        |
| Период 6    | 00:00               | $-24:00$     | $\Box$ Посто | $\Box$ No                       | $\Box$ По т           | <b>П</b> дви | □ Видеоан |        |
| Применить к |                     |              |              |                                 |                       |              |           |        |
| $\Box$ Bce  |                     |              |              |                                 |                       |              |           |        |
| ⊡ ⊓н        | $\boxed{\smile}$ BT | $\boxdot$ Cp | $\nabla$ 4т  | $\boxdot$ $\Box$ $\blacksquare$ | $\Box$ C6             |              | $\Box$ Bc |        |
|             |                     |              |              |                                 |                       |              |           |        |
|             |                     |              |              |                                 |                       |              |           |        |
|             |                     |              |              |                                 |                       |              |           |        |
|             |                     |              |              |                                 |                       |              | OK        | Отмена |
|             |                     |              |              |                                 |                       |              |           |        |

Рисунок 13.11 – Настройка расписания записи

| ⊏          | <b>Запись</b>  |                         | $\blacksquare$ | ∰                                | $\blacksquare$ | $\alpha_{\rm o}$ | $\bullet$             | $\mathbf{I}_{\alpha}$ |          |    |           |   | $E = \frac{1}{2}$ |
|------------|----------------|-------------------------|----------------|----------------------------------|----------------|------------------|-----------------------|-----------------------|----------|----|-----------|---|-------------------|
| Общие      |                | Видеозапись             |                | Снимок                           |                |                  |                       |                       |          |    |           |   |                   |
|            | Расписание     | Канал                   | D1<br>- - 1    |                                  |                |                  |                       |                       |          |    |           |   |                   |
|            | Управление НDD |                         |                |                                  |                |                  |                       |                       |          |    |           |   |                   |
|            | Режим записи   | ස Bce                   | ▬              | Посто                            | ■ Подв         |                  | $\blacksquare$ По тре |                       | □ Движ   |    | Видеоан   |   |                   |
|            | Квота диска    |                         | $\mathbf{o}$   | $\overline{2}$<br>$\overline{4}$ | 6              | $\mathbf{s}$     | $10$                  | $12\,$<br>14          | 18<br>16 | 20 | 22<br>24  |   |                   |
|            | Проверка диска | $CD$ $TH$               |                |                                  |                |                  |                       |                       |          |    |           | ◆ | $\bullet$         |
|            | Расчет архива  | $CD$ BT                 |                |                                  |                |                  |                       |                       |          |    |           |   | ۰                 |
| <b>FTP</b> |                |                         |                |                                  |                | Ξ                |                       |                       |          |    |           |   |                   |
|            |                | CDCD                    |                |                                  |                | Ξ                |                       |                       |          |    |           | ◆ | $\bullet$         |
|            |                | $\approx$ 4 $\tau$      |                |                                  |                | ≡                |                       |                       |          |    |           | ۰ | $\bullet$         |
|            |                |                         |                |                                  |                |                  |                       |                       |          |    |           |   |                   |
|            |                | $\infty$ $\Pi$          |                |                                  |                |                  |                       |                       |          |    |           | ◆ | $\bullet$         |
|            |                | $\infty$ C <sub>6</sub> |                |                                  |                |                  |                       |                       |          |    |           | ◆ | $\bullet$         |
|            |                | $\infty$ Bc             |                |                                  |                |                  |                       |                       |          |    |           | ◆ | $\bullet$         |
|            |                |                         |                |                                  |                |                  |                       |                       |          |    |           |   |                   |
|            |                |                         |                |                                  |                |                  |                       |                       |          |    |           |   |                   |
|            |                |                         |                |                                  |                |                  |                       |                       |          |    |           |   |                   |
|            |                |                         |                |                                  |                |                  |                       |                       |          |    |           |   |                   |
|            |                | По умолч                | Примен         |                                  |                |                  |                       |                       |          | ω  | Применить |   | Назад             |

Рисунок 13.12 – Настройка расписания записи

6. Сохраните настройку.

7. После окончания настройки вы можете дублировать настройки на другие каналы записи. Нажмите кнопку «Применить к», в появившемся окне выберите канал(лы), на который вы хотите дублировать созданные параметры и нажмите кнопку «ОК».

8. Сохраните настройки.

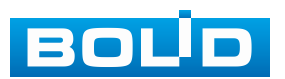

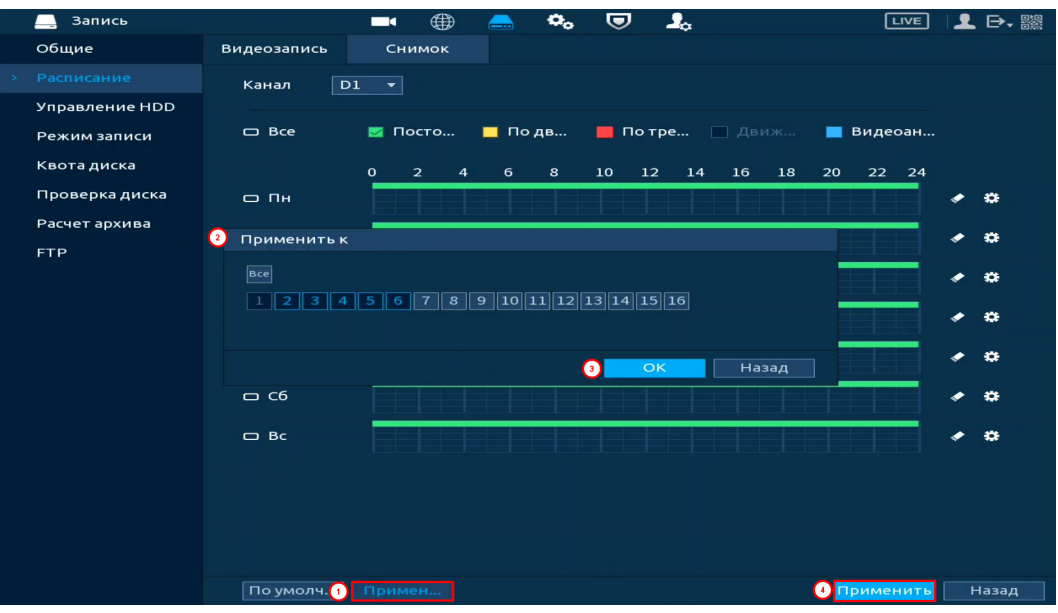

Рисунок 13.13 – Копирование настроек на другие каналы

## **13.3 ПОДРАЗДЕЛ «УПРАВЛЕНИЕ HDD»**

В данном подразделе доступны настройки выбора режима записи видеоархива на доступном диске, форматирование диска и просмотр информации о диске.

Для настройки режимов из выпадающего списка в столбце «Режим» выберите режим работы диска (Чтение/Запись, Только чтение).

− Режим «Только чтение» – пользователю будет доступен только просмотр ранее сохранённых файлов. В таком режиме файлы на диске защищены от форматирования устройством;

− Режим «Чтение/запись» – в этом режиме на выбранный диск будет вестись запись и дополнительно пользователю будет доступен просмотр сохранённых файлов. Настройка событий при заполнении диска выполняется в подразделе «Основные» данного раздела настройки «Запись».

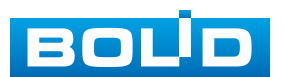

| Запись         |                           | $\blacksquare$ | ⊕<br>e de la partir de la partir de la partir de la partir de la partir de la partir de la partir de la partir de la partir de la partir de la partir de la partir de la partir de la partir de la partir de la partir de la partir | $\mathbf{Q}_\alpha$<br>U | $\mathbf{I}_{\alpha}$         |             | $E = \frac{1}{2}$ |
|----------------|---------------------------|----------------|----------------------------------------------------------------------------------------------------|--------------------------|-------------------------------|-------------|-------------------|
| Общие          |                           |                |                                                                                                    |                          |                               |             |                   |
| Расписание     | $1^{\star}$<br><b>Bce</b> | Имя устро      | Расположение<br>÷                                                                                                    |                          | Режим<br>٠                    | Статус<br>÷ | Сво<br>405.79     |
| Управление HDD | $1^{\star}$<br>□          | sda            | $X$ OCT $\_1$                                                                                                    |                          | Чтение/ <b>•</b>              | Норм.       | 405.79            |
| Режим записи   |                           |                |                                                                                                    |                          | Чтение/Запись<br>$\mathbb{N}$ |             |                   |
|                |                           |                |                                                                                                    |                          | Только чтение                 |             |                   |
| Квота диска    |                           |                |                                                                                                    |                          |                               |             |                   |
| Проверка диска |                           |                |                                                                                                    |                          |                               |             |                   |
| Расчет архива  |                           |                |                                                                                                    |                          |                               |             |                   |
| <b>FTP</b>     |                           |                |                                                                                                    |                          |                               |             |                   |
|                |                           |                |                                                                                                    |                          |                               |             |                   |
|                |                           |                |                                                                                                    |                          |                               |             |                   |
|                |                           |                |                                                                                                    |                          |                               |             |                   |
|                |                           |                |                                                                                                    |                          |                               |             |                   |
|                |                           |                |                                                                                                    |                          |                               |             |                   |
|                |                           |                |                                                                                                    |                          |                               |             |                   |
|                |                           |                |                                                                                                    |                          |                               |             |                   |
|                |                           |                |                                                                                                    |                          |                               |             |                   |
|                |                           |                |                                                                                                    |                          |                               |             |                   |
|                | $\blacksquare$            |                |                                                                                                    | Щ                        |                               |             | ٠                 |
|                |                           |                |                                                                                                    |                          |                               |             |                   |
|                |                           |                |                                                                                                    |                          |                               |             |                   |
|                |                           |                |                                                                                                    |                          |                               |             |                   |
|                | Формати                   |                |                                                                                                    |                          |                               | Применить   | Назад             |

Рисунок 13.14 – Интерфейс настройки

#### **13.4 ПОДРАЗДЕЛ «ОБЩИЕ»**

Выберите из выпадающего списка в строке «Заполнение HDD» событие, которое будет происходить после заполнения HDD. Доступно два варианта: остановка записи при заполнении или замена старых записей на новые (перезапись).

Можно установить параметры записи файла в архив. Формат установки параметров: время или объём записи файлов. Для просмотра записанных файлов перейдите «Главное меню => Архив», нажмите кнопку  $\blacksquare$ расположенную на панели инструментов. По умолчанию длительность записи файлов составляет один час.

Для удаления старых записей спустя установленное время, в строке «Автоудаление старых файлы» из выпадающего списка выберите «Пользовательский» и установите необходимое количество дней.

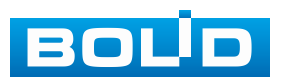

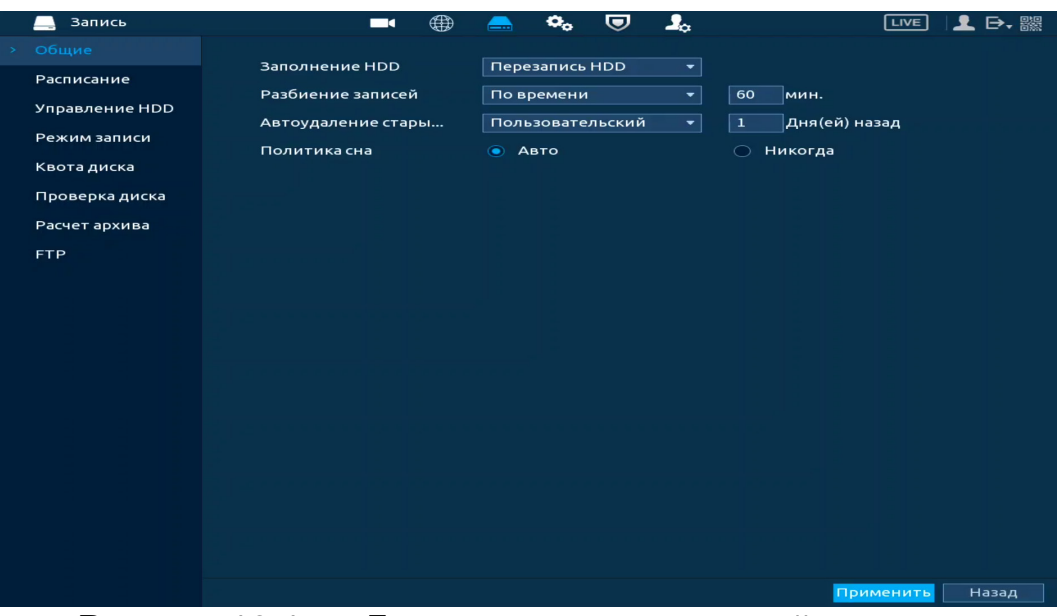

Рисунок 13.15 – Дополнительные настройки записи

## **13.5 ПОДРАЗДЕЛ «КВОТА ДИСКА»**

Перейдите в режим квоты и установите фиксированную ёмкость хранения по выбранному параметру для каждого канала.

1. Выберите канал.

2. Выберите параметр настройки режима: параметр по длительности записи (в днях) или по объёму (ГБ).

3. Задайте значения длительности записи, скорости передачи битов и ёмкости места хранения.

4. Нажмите кнопку «Применить».

5. Отформатируйте диск для успешной работы.

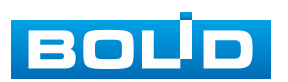

| Запись         | ∰<br><b>THE</b>                                                                                                  | $\mathbf{Q}_{\alpha}$ |   | $\mathbf{r}$ | <b>LIVE</b> | 黑黑<br>₿. |
|----------------|----------------------------------------------------------------------------------------------------|-----------------------|---|--------------|-------------|----------|
| Общие          | Квота диска                                                                                                    |                       |   |              |             |          |
| Расписание     |                                                                                                    |                       |   |              |             |          |
| Управление HDD | Канал                                                                                                    | D1                    | ÷ |              |             |          |
| Режим записи   | Длительность запис                                                                                               | $\circ$               |   |              |             |          |
| Квота диска    | Битрейт (Кб/с)                                                                                                   | 4096                  | ÷ |              |             |          |
| Проверка диска | Примерный объем за                                                                                               | $\circ$               |   |              |             |          |
| Расчет архива  | Полезная емкость фо                                                                                              | $\overline{0}$        |   |              |             |          |
| <b>FTP</b>     | Занятая емкость вид                                                                                              | 0.03                  |   |              |             |          |
|                | Занятая емкость фот                                                                                              | $\mathbf{o}$          |   |              |             |          |
|                | Емкость жесткого ди                                                                                              | 896.28                |   |              |             |          |
|                | Емкость квоты диска                                                                                              | 896.28                |   |              |             |          |
|                | Есть каналы без выделенных квот. Видео, снятые этими каналами, будут<br>храниться на дисках без выделенных квот. |                       |   |              |             |          |
|                |                                                                                                    |                       |   |              |             |          |
|                |                                                                                                    |                       |   |              |             |          |
|                |                                                                                                    |                       |   |              |             |          |
|                |                                                                                                    |                       |   |              |             |          |
|                |                                                                                                    |                       |   |              |             |          |
|                | Обновить<br>Копир.                                                                                               |                       |   |              | Применить   | Назад    |
|                |                                                                                                    |                       |   |              |             |          |

Рисунок 13.16 – Квота диска

## **13.6 ПОДРАЗДЕЛ «ПРОВЕРКА ДИСКА»**

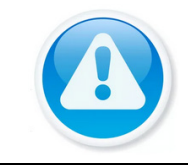

ПРИМЕЧАНИЕ!

Функция доступна только при локальном входе в систему.

## **13.6.1 Пункт «Тест (Проверить вручную)»**

Перейдите «Главное меню => Запись => Проверка диска => Проверить вручную» для анализа текущего состояния диска.

1. Выберите из выпадающего списка тип анализа, доступны два варианта:

− Быстрая проверка – проверка через универсальные системные файлы;

− Полный тест – углубленное сканирование диска на устройстве, протекает такое сканирование дольше, чем при быстром варианте и также может повлиять на работу диска.

2. Из выпадающего списка выберите HDD.

3. Нажмите «Начать проверку» для начала и «Остан. проверку» для остановки.

4. Далее перейдите в пункт меню «Отчёт о проверке», для просмотра собранного анализа.

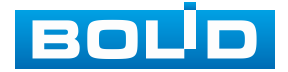

| Запись         |                                           | <b>100 M</b>     | ∰ | o.<br>—              | U        | $\mathbf{r}$                    | LIVE                                       | 、B、器     |
|----------------|-------------------------------------------|------------------|---|----------------------|----------|---------------------------------|--------------------------------------------|----------|
| Общие          | Проверить вр Отчет о проверке Мониторингс |                  |   |                      |          |                                 |                                            |          |
| Расписание     | Тип                                       | Быстрая проверка |   | Диск<br>$\mathbf{v}$ | $XOCT-1$ |                                 | Начать п<br>۰                              | Остан. п |
| Управление HDD |                                           |                  |   |                      |          |                                 |                                            |          |
| Режим записи   |                                           |                  |   |                      |          | $\blacksquare$ OK<br>$= 414 MB$ | <b>В</b> Заблокир.<br>$\blacksquare$ Плох. |          |
| Квота диска    |                                           |                  |   |                      |          | Всего проверено                 | $\mathbf{1}$                               |          |
| Проверка диска |                                           |                  |   |                      |          | Общий объем                     | 931.51 GB                                  |          |
| Расчет архива  |                                           |                  |   |                      |          | Ошибка                          | $\circ$                                    |          |
|                |                                           |                  |   |                      |          | Проверка диска                  | 1                                          |          |
| <b>FTP</b>     |                                           |                  |   |                      |          | Скорость                        | 465.75 GB/S                                |          |
|                |                                           |                  |   |                      |          | Прогресс                        | 100.00%                                    |          |
|                |                                           |                  |   |                      |          | Время                           | 00:00:03                                   |          |
|                |                                           |                  |   |                      |          | Оставшееся время                | 00:00:00                                   |          |
|                |                                           |                  |   |                      |          |                                 |                                            |          |

Рисунок 13.17 – Анализ работоспособности HDD

## **13.6.2 Пункт «Отчёт о проверке»**

Выберите из списка интересующий отчёт, при помощи мыши (наведите на отчёт и нажмите на левую клавишу два раза) или при помощи бегунка на интерфейсе просмотра (передвиньте бегунок вправо и нажмите «Вид»), перейдите в отчёт.

Отчёт о проверке можно перенести на USB устройство, в интерфейсе «Результат», или просмотреть таблицу атрибутов в разделе «S.M.A.R.T.».

При необходимости замените диск на устройстве.

| Результаты<br>S.M.A.R.T.<br>Быстрая проверка<br>»   Результаты экспортар<br><b>Тип</b><br>$\blacksquare$ Плох.<br>$\blacksquare$ OK<br>■ Заблокир.<br>$\equiv$ = 414 MB<br>Всего проверено 1<br>$\bullet$ $\overline{\bullet}$<br>$\mathbf{1}$ $\mathbf{B}$ .<br>В Запись<br>∉⊞⊅<br>$\mathbf{r}_\alpha$<br>LIVE<br>$\blacksquare$<br>◚<br>Общий объем<br>931.51 GB<br>Общие<br>Проверить вр Отчет о проверке Мониторингс<br>Ошибка<br>$\circ$<br>Расписание<br>Общий объем<br>$\mathbf{1}$<br>№ диска.<br>Тип проверки<br>Начало<br>OIII<br>$\mathbf{1}$<br>№ диска.<br>931.51 GB<br>$Xocr-1$<br>Быстрая проверка 2024-04-16 18:21:40<br>$\mathbf{1}$<br>Управление HDD<br>$\mathbf{h}$<br>Список сбойных секторов<br>Режим записи<br>№ сектора<br>No.<br>Квота диска<br>Проверка диска<br>Расчет архива<br><b>FTP</b><br>Сведения<br><b>S.M.A.R.T.</b><br>Результаты<br>sda<br>Имя<br>WDCWD10PURZ85U8XY0<br>Модель<br><b>SN</b><br>WDWCC4J4RLY64E<br>OK<br>Статус<br>ш<br>$\ddot{\phantom{1}}$<br>$\overline{1}$<br>Описание<br>Зн Наихудший Текущ. знач-е СА<br>ID.<br>Атрибут<br><b>Nopor</b><br><b>Read Error Rate</b><br>200<br>200<br>51<br>$\bullet$<br>$\mathbf{1}$<br>$=$<br>Spin Up Time<br>21<br>159<br>130<br>3008<br>3<br>$\circ$<br>$\overline{A}$<br><b>Start/Stop Count</b><br>232<br>100<br>100<br>5<br><b>Reallocated Sector Count</b><br>140<br>200<br>200<br>$\bullet$<br>$\mathbf{o}$<br>$\mathbf{z}$<br><b>Seek Error Rate</b><br>200<br>200<br>$\bullet$<br>щu<br>$\blacktriangleright$<br>$\overline{\phantom{a}}$ |  |  |  | Сведения |  |  |  |
|----------------------------------------------------------------------------------------------------|--|--|--|----------|--|--|--|
|                                                                                                    |  |  |  |          |  |  |  |
|                                                                                                    |  |  |  |          |  |  |  |
|                                                                                                    |  |  |  |          |  |  |  |
|                                                                                                    |  |  |  |          |  |  |  |
|                                                                                                    |  |  |  |          |  |  |  |
|                                                                                                    |  |  |  |          |  |  |  |
|                                                                                                    |  |  |  |          |  |  |  |
|                                                                                                    |  |  |  |          |  |  |  |
|                                                                                                    |  |  |  |          |  |  |  |
|                                                                                                    |  |  |  |          |  |  |  |
|                                                                                                    |  |  |  |          |  |  |  |
|                                                                                                    |  |  |  |          |  |  |  |
|                                                                                                    |  |  |  |          |  |  |  |
|                                                                                                    |  |  |  |          |  |  |  |
|                                                                                                    |  |  |  |          |  |  |  |
|                                                                                                    |  |  |  |          |  |  |  |
|                                                                                                    |  |  |  |          |  |  |  |

Рисунок 13.18 – Просмотр информации о HDD

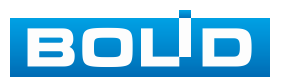

## **13.6.3 Пункт «Мониторинг состояния»**

Проверка дисков на ошибки доступна только для дисков Seagate Skyhawk от 4T и выше.

|        | Запись         |                 | ⊕<br>$\blacksquare$ | —          | U<br>$\mathbf{O}_\alpha$                  | $\mathbf{a}_\alpha$ | LIVE                                             | ▲ 日・驟 |
|--------|----------------|-----------------|---------------------|------------|-------------------------------------------|---------------------|--------------------------------------------------|-------|
|        | Общие          |                 |                     |            | Проверить вр Отчет о проверке Мониторингс |                     |                                                  |       |
|        | Расписание     | Craryc Bce      |                     | ×.         | ↖                                         |                     | Только для жестких дисков Seagate Skyhawk от 4 Т |       |
|        | Управление HDD | Имя Общий объем |                     | <b>SDK</b> | SN                                        | Статус              |                                                  |       |
|        | Режим записи   |                 |                     |            |                                           |                     |                                                  |       |
|        | Квота диска    |                 |                     |            |                                           |                     |                                                  |       |
| $\geq$ | Проверка диска |                 |                     |            |                                           |                     |                                                  |       |
|        | Расчет архива  |                 |                     |            |                                           |                     |                                                  |       |
|        | <b>FTP</b>     |                 |                     |            |                                           |                     |                                                  |       |
|        |                |                 |                     |            |                                           |                     |                                                  |       |
|        |                |                 |                     |            |                                           |                     |                                                  |       |
|        |                |                 |                     |            |                                           |                     |                                                  |       |
|        |                |                 |                     |            |                                           |                     |                                                  |       |
|        |                |                 |                     |            |                                           |                     |                                                  |       |
|        |                |                 |                     |            |                                           |                     |                                                  |       |
|        |                |                 |                     |            |                                           |                     |                                                  |       |
|        |                |                 |                     |            |                                           |                     |                                                  |       |
|        |                |                 |                     |            |                                           |                     |                                                  |       |
|        |                | Проверит        |                     |            |                                           |                     |                                                  |       |
|        |                |                 |                     |            |                                           |                     |                                                  |       |
|        |                |                 |                     |            |                                           |                     |                                                  |       |

Рисунок 13.19 – Мониторинг состояния

# **13.7 ПОДРАЗДЕЛ «РАСЧЁТ АРХИВА»**

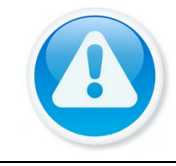

ПРИМЕЧАНИЕ! Функция доступна только при локальном входе в систему.

## **13.7.1 По месту**

1. Выберите канал, для которого нужно рассчитать время записи за вводимый объём. Нажмите кнопку - если нужно изменить разрешение, частоту кадров, скорость передачи на выбранном канале [\(Рисунок](#page-126-0) 13.20).

| Запись         |                   | $\blacksquare$ | ⊕<br>$\overline{\phantom{a}}$ | ्रु<br>ヮ        | $2\alpha$        | LIVE        | ▶ . 器 |
|----------------|-------------------|----------------|-------------------------------|-----------------|------------------|-------------|-------|
| Общие          |                   |                |                               |                 |                  |             |       |
|                |                   |                | Канал Изменить Битрейт (Кб/с) | Время записи    | Разрешение       | Частота кад |       |
| Расписание     | ı                 |                | 2048                          | 24              | 2688x1520(2688x  | 25          |       |
| Управление HDD | $\overline{a}$    |                | 2048                          | 24              | 1920x1080(1080P) | 25          |       |
|                | 3                 |                | 2048                          | 24              | 720P             | 25          |       |
| Режим записи   | 4                 | ╭              | 2048                          | 24              | 720P             | 25          |       |
| Квота диска    | 5                 | ◢              | 2048                          | 24              | 720P             | 25          |       |
| Проверка диска | 6                 | ◢              | 2048                          | 24              | 720P             | 25          |       |
|                | <b>• Изменить</b> |                |                               |                 |                  | 25          |       |
| Расчет архива  | Канал             |                |                               | $\mathbf{v}$    |                  | 25          |       |
| <b>FTP</b>     |                   | $\mathbf{1}$   |                               |                 |                  | 25          |       |
|                | Разрешение        |                | 2688x1520(2688x1520)          | ÷               |                  | 25          |       |
|                | Частота           | 25             |                               |                 |                  | 25          |       |
|                | Битрейт           | 2048           |                               | Kb/S            |                  | 25          |       |
|                |                   |                |                               |                 |                  | 25          |       |
|                | Время за          | 24             |                               | Iч.             |                  | 25          |       |
|                |                   |                |                               |                 |                  | 25          |       |
|                |                   |                |                               |                 |                  | 25          |       |
|                | Примен            |                |                               | <b>рименить</b> | Назад            |             |       |

Рисунок 13.20 – Расчёт времени. Выбор канала

<span id="page-126-0"></span>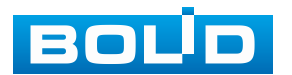

2. Введите объём в строке «Общий объём».

3. Нажмите кнопку «Выбрать» и в появившемся окне выберите HDD для расчёта.

4. Нажмите кнопку «Применить». В строке «Время» появится результат.

| Запись         |                                         | ∰<br><b>TE</b>                |                    | $\mathbf{J}_\alpha$<br>ヮ |                                                                                   | LIVE                 |  |
|----------------|-----------------------------------------|-------------------------------|--------------------|--------------------------|-----------------------------------------------------------------------------------|----------------------|--|
| Общие          |                                         |                               |                    |                          |                                                                                   |                      |  |
| Расписание     |                                         | Канал Изменить Битрейт (Кб/с) |                    | Время записи             | Разрешение                                                                        | Частота кад          |  |
|                | -1<br>$\checkmark$                      | ◢                             | 2048               | 24                       | 2688x1520(2688x                                                                   | 25                   |  |
| Управление HDD | $\overline{\mathbf{2}}$<br>$\checkmark$ | ╭                             | 2048               | 24                       | 1920x1080(1080P)                                                                  | 25                   |  |
| Режим записи   | 3                                       |                               | 2048               | 24                       | 720P                                                                              | 25                   |  |
|                | $\overline{4}$                          | i                             | 2048               | 24                       | 720P                                                                              | 25                   |  |
| Квота диска    | 5                                       | ≁                             | 2048               | 24                       | 720P                                                                              | 25                   |  |
| Проверка диска | 6                                       | ৵                             | 2048               | 24                       | 720P                                                                              | 25                   |  |
|                | Выберите диски                          |                               |                    |                          |                                                                                   | 25                   |  |
| Расчет архива  | √ Имя устр                              |                               | Тип<br>Статус      | Общий объем              |                                                                                   | 25                   |  |
| <b>FTP</b>     | sda<br>$\checkmark$                     |                               | Чтение/За<br>Норм. | 962 GB                   |                                                                                   | 25                   |  |
|                |                                         |                               |                    |                          |                                                                                   | 25                   |  |
|                |                                         |                               |                    |                          |                                                                                   | 25                   |  |
|                |                                         |                               |                    |                          |                                                                                   | 25                   |  |
|                |                                         |                               |                    |                          |                                                                                   | 25                   |  |
|                |                                         |                               |                    |                          |                                                                                   | 25                   |  |
|                |                                         |                               |                    |                          |                                                                                   | 25                   |  |
|                |                                         |                               |                    |                          |                                                                                   | 25                   |  |
|                |                                         |                               |                    | Применить<br>Назад       |                                                                                   |                      |  |
|                | По месту                                | По времени                    |                    |                          |                                                                                   |                      |  |
|                | Общий о 0                               | 0.962                         |                    | 962<br>$TB =$            |                                                                                   | $G$ B $Q$<br>Выбрать |  |
|                | Время                                   |                               |                    | Дни                      |                                                                                   |                      |  |
|                | осторожны при оценке записи периода.    |                               |                    |                          | Примечание: Данные оценки записи приведены только для справки. Пожалуйста, будьте |                      |  |

Рисунок 13.21 – Настройка

## **13.7.2 По времени**

1. Выберите канал, для которого нужно рассчитать объём на диске за вводимое время. Нажмите кнопку -, если нужно изменить разрешение, частоту кадров, скорость передачи на выбранном канале [\(Рисунок](#page-127-0) 13.22).

| <b>Запись</b>  |                   | $\blacksquare$ | ∰                             | U<br>o.              | $\mathbf{J}_\alpha$ | ▲ B・ 髎<br>$\lfloor LIVE \rfloor$ |  |
|----------------|-------------------|----------------|-------------------------------|----------------------|---------------------|----------------------------------|--|
| Общие          |                   |                |                               |                      |                     |                                  |  |
| Расписание     |                   |                | Канал Изменить Битрейт (Кб/с) | Время записи         | Разрешение          | Частота кад                      |  |
|                | 1                 |                | 2048                          | 24                   | 2688x1520(2688x     | 25                               |  |
| Управление HDD | $\mathbf{z}$      |                | 2048                          | 24                   | 1920x1080(1080P)    | 25                               |  |
| Режим записи   | 3                 |                | 2048                          | 24                   | 720P                | 25                               |  |
|                | 4                 | ╭              | 2048                          | 24                   | 720P                | 25                               |  |
| Квота диска    | 5                 | ◢              | 2048                          | 24                   | 720P                | 25                               |  |
| Проверка диска | 6                 | ≁              | 2048                          | 24                   | 720P                | 25                               |  |
|                | <b>•</b> Изменить |                |                               |                      |                     | 25                               |  |
| Расчет архива  |                   |                |                               |                      |                     | 25                               |  |
| <b>FTP</b>     | Канал             | $\mathbf{1}$   |                               | $\blacktriangledown$ |                     | 25                               |  |
|                | Разрешение        |                | 2688x1520(2688x1520)          | ۰                    |                     | 25                               |  |
|                | Частота           | 25             |                               | $\cdot$              |                     | 25                               |  |
|                | Битрейт           | 2048           |                               | Kb/S                 |                     | 25                               |  |
|                |                   |                |                               |                      |                     | 25                               |  |
|                | Время за          | 24             |                               | ļч.                  |                     | 25                               |  |
|                |                   |                |                               |                      |                     | 25                               |  |
|                |                   |                |                               |                      |                     | 25                               |  |
|                | Примен            |                |                               | Применить            | Назад               |                                  |  |

Рисунок 13.22 – Расчёт объёма. Выбор канала

<span id="page-127-0"></span>2. Введите время для расчёта, строка «Время».

3. После расчёт требуемой ёмкости автоматически появляется в строке «Общий объём».

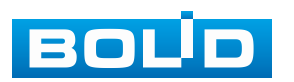

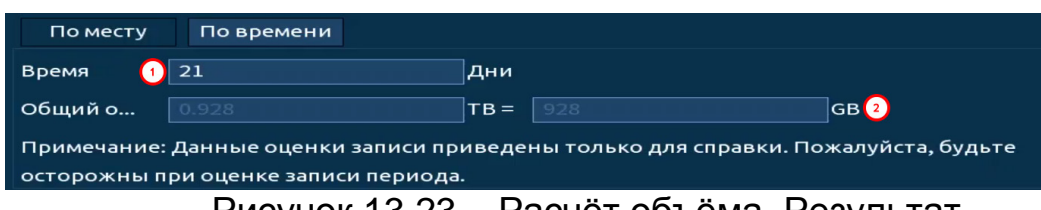

Рисунок 13.23 – Расчёт объёма. Результат

## **13.8 ПОДРАЗДЕЛ «FTP»**

Настройте параметры доступа видеорегистратора к серверу FTP/SFTP для архивного хранения [\(Рисунок](#page-129-0) 13.24). Для этого:

1. Активируйте функцию.

2. Введите IP-адрес SFTP (FTP) сервера, строка «Сервер».

3. Укажите порт (по умолчанию 22 для SFTP и 21 для FTP).

4. Введите «Имя пользователя (Логин)» и пароль доступа к вашему SFTP (FTP) серверу.

5. Укажите путь сохранения записей архива на удалённом сервере и размер файлов в Мегабайтах.

6. Теперь необходимо настроить для каждого канала интервалы времени по дням недели, за которые будут экспортироваться записи архива.

7. Из выпадающего списка выберите канал.

8. Укажите день недели.

9. Период 1 и период 2 не взаимосвязаны между собой. Это означает, что например, мы можем настроить 1 период на постоянный экспорт за установленный промежуток времени, а на 2 периоде настроить экспорт по событию и наоборот.

Экспортируемые файлы должны присутствовать на HDD. Данная функция работает независимо от настроек расписания в текущий момент.

10. Также необходимо включить режим записи (постоянная, события) на нужных нам камерах и выбрать период записи.

11. Сохраните настройку.

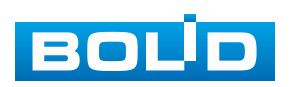

| Запись                             | ⊕<br>$\overline{\phantom{a}}$ | $\mathbf{O}_\alpha$<br>U | $\mathbf{I}_{\alpha}$             | ▲ B・ 鼹<br><b>LIVE</b> |
|------------------------------------|-------------------------------|--------------------------|-----------------------------------|-----------------------|
| Общие                              | Вкл.                          | $\bigcirc$               | <b>FTP</b> • SFTP (рекомендуется) |                       |
| Расписание                         |                               |                          |                                   |                       |
| Управление HDD                     | Сервер                        |                          | 22<br>Сетево                      | $(1 - 65535)$         |
| Режим записи                       | Пользователь                  |                          |                                   |                       |
| Квота диска                        | Пароль                        |                          | <b>Анонимно</b>                   |                       |
| Проверка диска                     | Путь сохранения               |                          |                                   |                       |
| Расчет архива                      | Видеозапись<br>По размеру     | $\overline{\mathbf{o}}$  | Mr                                |                       |
| <b>FTP</b><br>$\ddot{\phantom{1}}$ | Канал                         | D1<br>$\bullet$          |                                   |                       |
|                                    | День                          | BT<br>$\bullet$          | События<br>Посто                  |                       |
|                                    | Период 1                      | 00:00<br>$-24:00$        | $\Box$<br>$\Box$                  |                       |
|                                    | Период 2                      | 00:00<br>$-24:00$        | $\Box$<br>$\Box$                  |                       |
|                                    | Снимок                        |                          |                                   |                       |
|                                    | Интервал загрузки изо         | $\overline{2}$           | cek.                              |                       |
|                                    | Канал                         | <b>Hac</b>               |                                   |                       |
|                                    |                               |                          |                                   |                       |
|                                    |                               |                          |                                   |                       |
|                                    |                               |                          |                                   |                       |
|                                    |                               |                          |                                   |                       |
|                                    | По умолч<br>Тест              |                          |                                   | Применить<br>Назад    |
|                                    |                               |                          |                                   |                       |

<span id="page-129-0"></span>Рисунок 13.24 – Настройка FTP

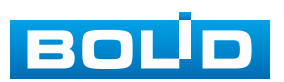

# **14 РАЗДЕЛ ГЛАВНОГО МЕНЮ УПРАВЛЕНИЯ «СИСТЕМА»**

## **14.1 ПОДРАЗДЕЛ «ОБЩИЕ»**

## **14.1.1 Пункт «Общие»**

Измените основные настройки, такие как язык системы, имя устройства, автовыход из системы, сетевые настройки и др.

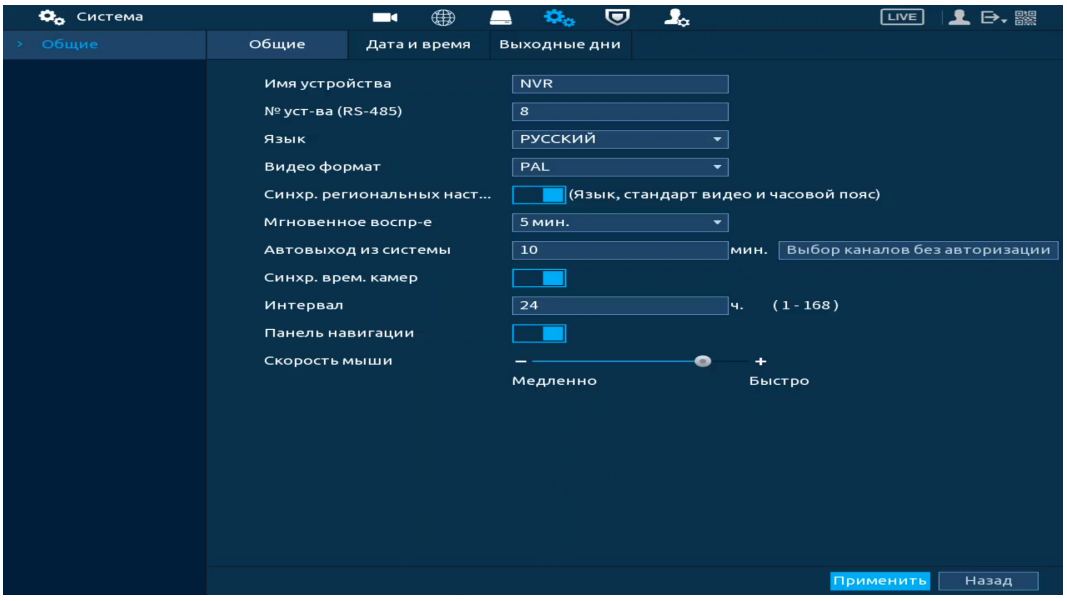

Рисунок 14.1 – Интерфейс настройки общих параметров

#### Таблица 14.1 – Параметры настройки

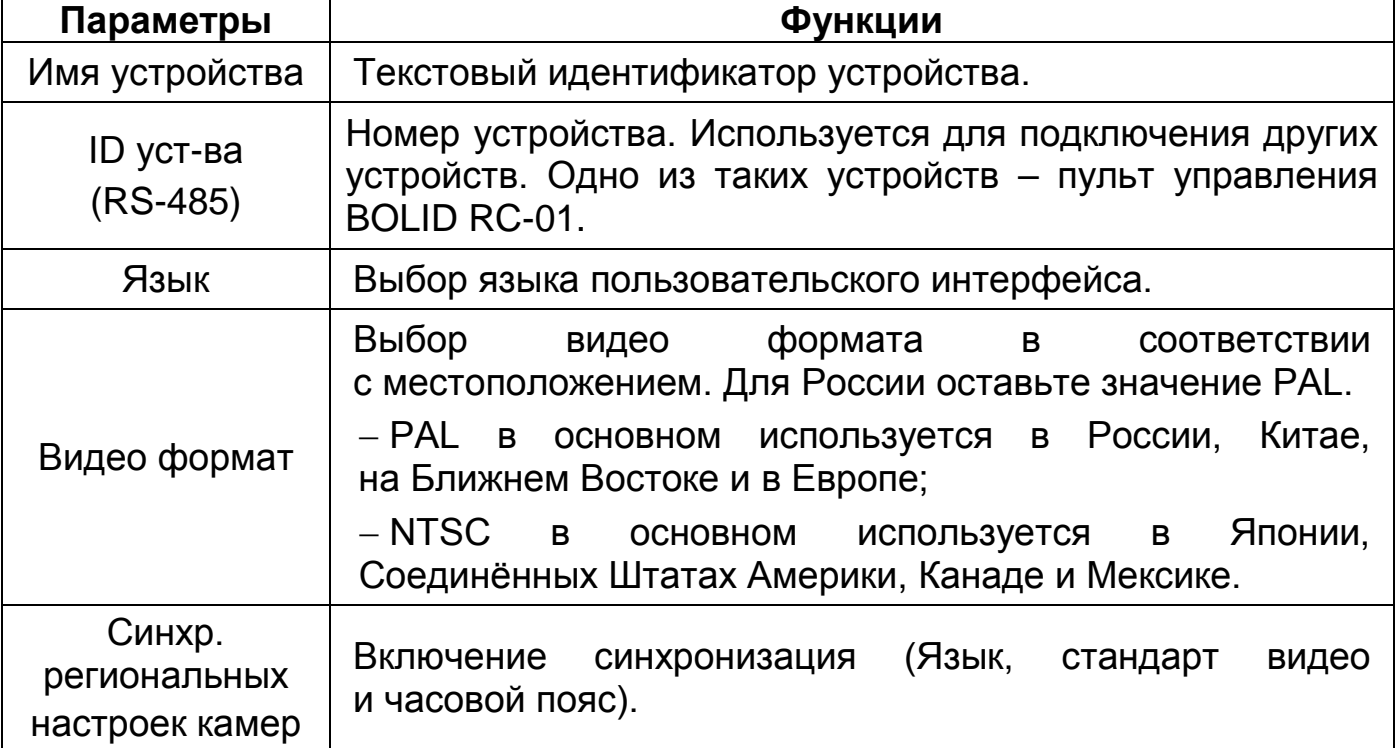

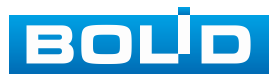

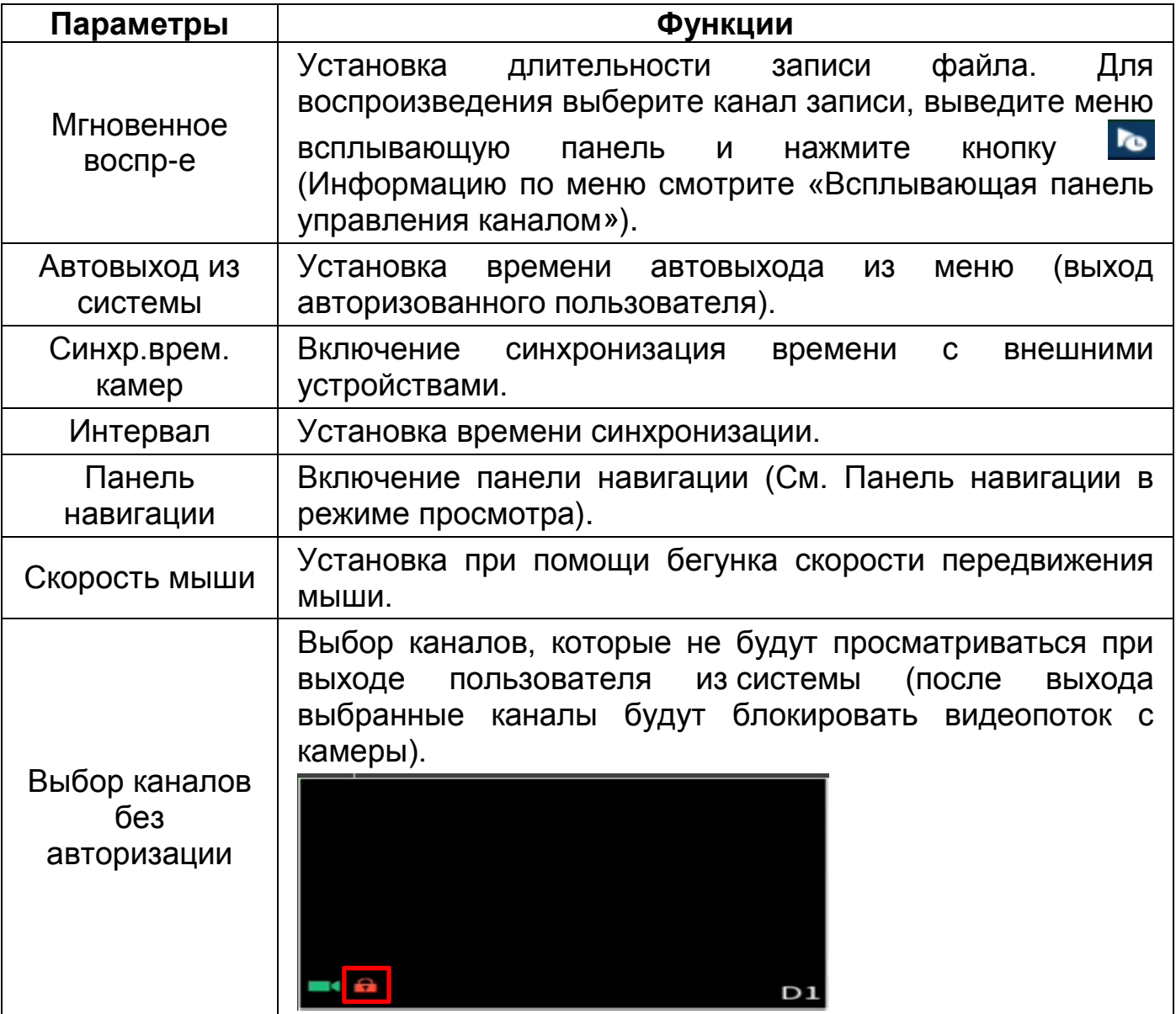

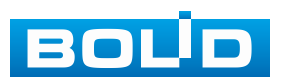

### **14.1.2 Пункт «Дата и время»**

Уделите внимание настройкам времени на устройстве. Неправильно выставленное время, может привести к некорректному отображению архива, журнала событий и журнала тревожных событий на устройстве.

В настройках устройства доступна ручная настройка системного времени и синхронизация при помощи NTP-сервера. Интерфейс настройки показан на рисунке ниже [\(Рисунок](#page-132-0) 14.2).

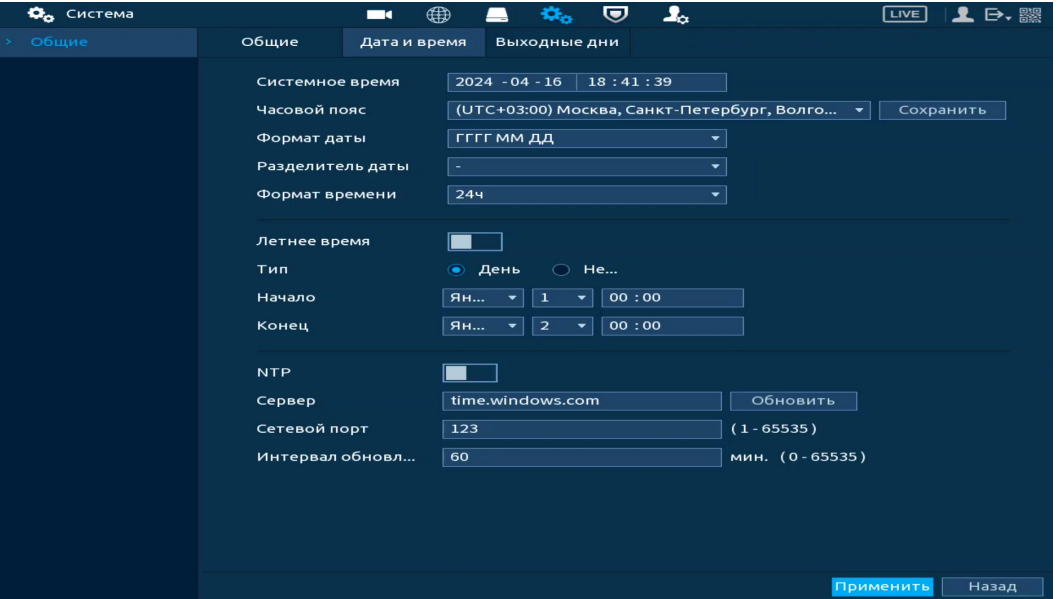

Рисунок 14.2 – Интерфейс настройки даты и времени

<span id="page-132-0"></span>Функции и диапазон значений расширенных настроек даты и времени представлены в таблице ниже [\(Таблица](#page-132-1) 14.2).

| Параметры        | Функции                                                                                                    |  |  |  |  |  |
|------------------|----------------------------------------------------------------------------------------------------|--|--|--|--|--|
| Системное время  | Ввод<br>Для<br>системного<br>времени.<br>сохранения<br>внесённых изменений нажмите кнопку «Сохранить»<br>и далее нажмите «Применить».        |  |  |  |  |  |
| Часовой пояс     | Выбор часового пояса из выпадающего списка. Для<br>сохранения внесённых изменений нажмите кнопку<br>«Сохранить» и далее нажмите «Применить». |  |  |  |  |  |
| Формат даты      | Выбор формата даты.                                                                                                    |  |  |  |  |  |
| Разделитель даты | Выбор из выпадающего списка способа разделения.                                                                                              |  |  |  |  |  |
| Формат времени   | 24-часовой и 12-часовой форматы времени.                                                                                                    |  |  |  |  |  |
| Летнее время     | Включение автоматического<br>перехода<br>летнее<br>на<br>время.                                                                              |  |  |  |  |  |

<span id="page-132-1"></span>Таблица 14.2 – Параметры настройки даты и времени

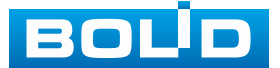

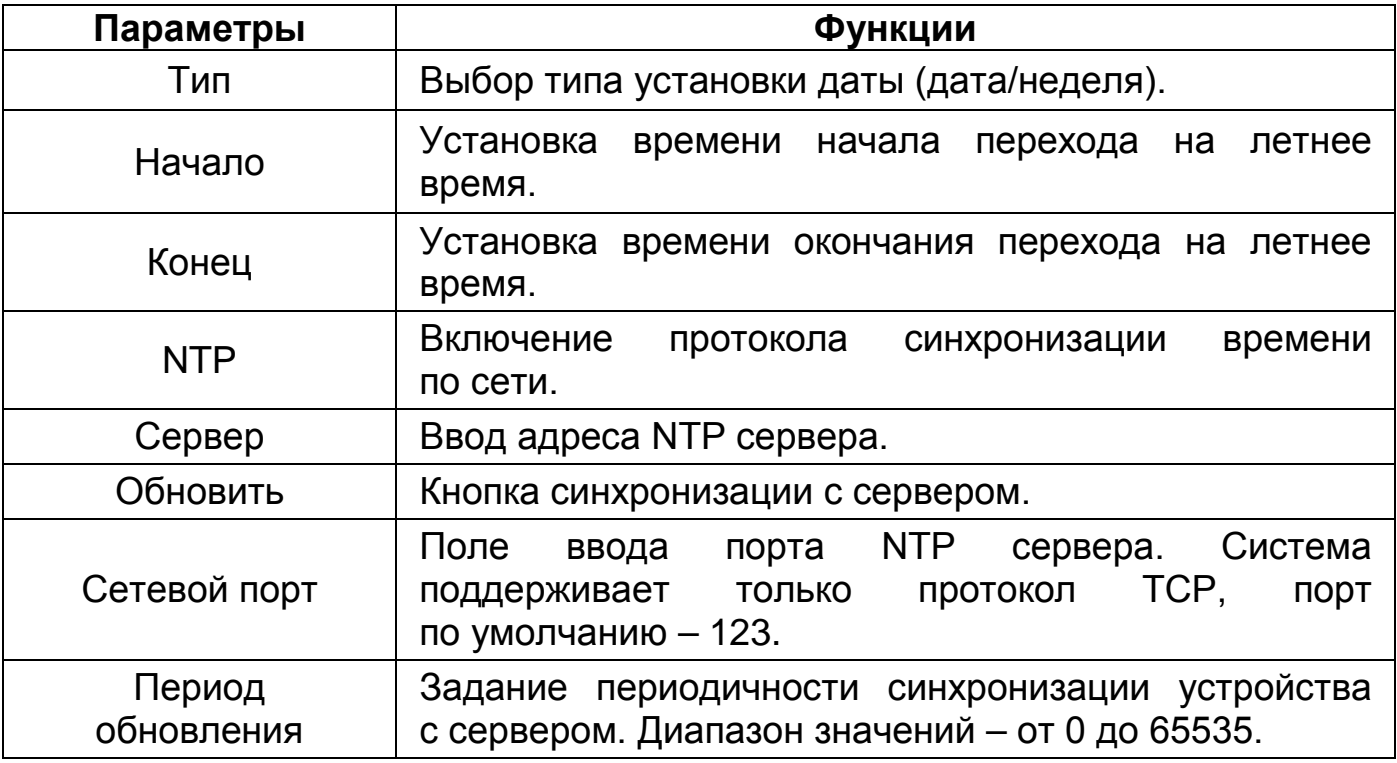

# **14.1.3 Пункт «Выходные дни»**

Для добавления праздничных дней нажмите кнопку «Добавить», в появившемся окне, введите наименование, дату праздника, установите длительность и повтор. Для добавления и сохранения праздника нажмите кнопку «ОК».

| Фо Система |                         | ⊕<br>$\blacksquare$            | $\mathfrak{D}_{\alpha}$<br>U<br>▃ | $\mathbf{I}_{\alpha}$ | ■■<br>LIVE |
|------------|-------------------------|--------------------------------|-----------------------------------|-----------------------|------------|
| Общие      | Общие                   | Дата и время                   | Выходные дни                      |                       |            |
|            | $\mathbf{o}$<br>Статус  | Имя                            | День                              | Длительность          | Управ      |
|            | Добавить                |                                |                                   |                       |            |
|            | Имя<br>Повтор<br>Период | ○ Один раз<br>◉ День           | $123$<br>• Всегда<br>○ Неделя     |                       |            |
|            | Начало<br>Конец         | $-04$<br>2024<br>$-04$<br>2024 | $-16$<br>$-16$                    |                       |            |
|            | Добавить еще            |                                |                                   |                       |            |
|            |                         |                                |                                   | OK<br>Отмена          | Добавить   |

Рисунок 14.3 – Интерфейс добавления праздничных дней

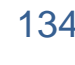

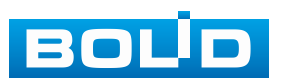

## **15 РАЗДЕЛ ГЛАВНОГО МЕНЮ УПРАВЛЕНИЯ «ЦЕНТР БЕЗОПАСНОСТИ»**

#### **15.1 ПОДРАЗДЕЛ «СТАТУС БЕЗОПАСНОСТИ»**

Просмотрите при помощи сканирования полную информацию о безопасности устройства в режиме реального времени. Доступно сканирование пользователя и служб (определение состояния текущей конфигурации рекомендациям) и сканирование модулей безопасности (проверка работоспособности модулей безопасности, кроме проверки активности).

При возникновении угрозы значок выделяется оранжевым цветом, зеленым при исправной работе. Для проверки безопасности нажмите кнопку «Сведения».

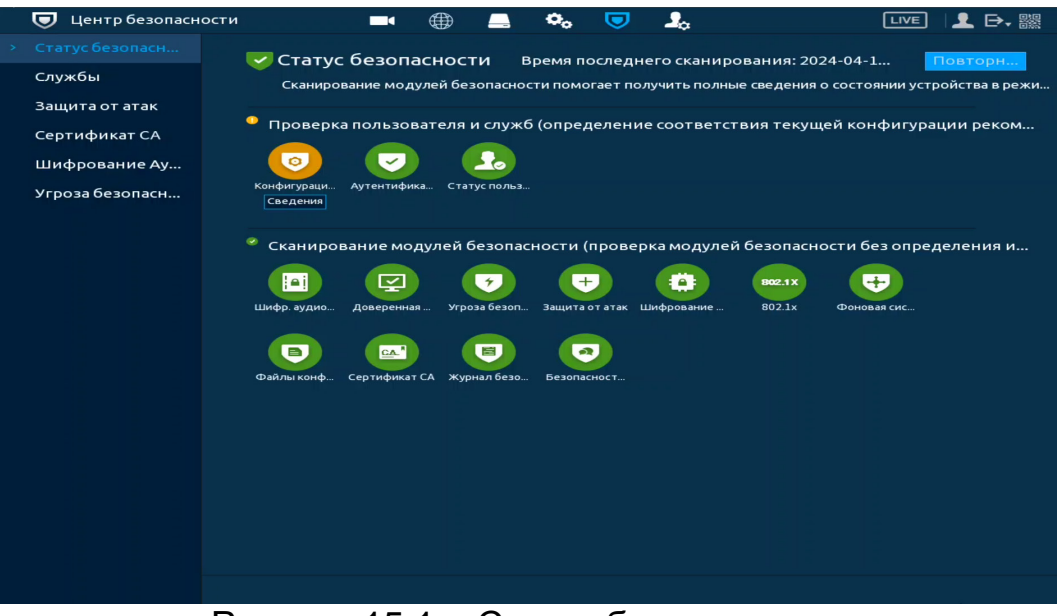

Рисунок 15.1 – Статус безопасности

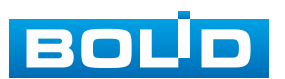

# **15.2 ПОДРАЗДЕЛ «СЛУЖБЫ» 15.2.1 Пункт «Доп. сервисы»**

Перейдите в раздел для включения/отключения функций уведомления

и доступа по протоколам.

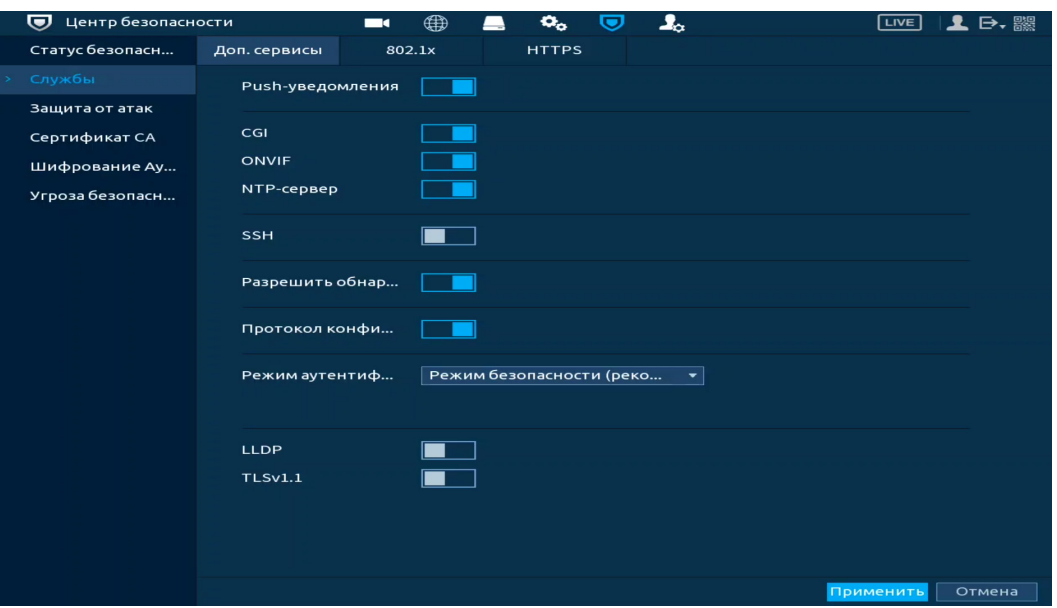

Рисунок 15.2 – Системное обслуживание

Таблица 15.1 – Параметры системного обслуживания

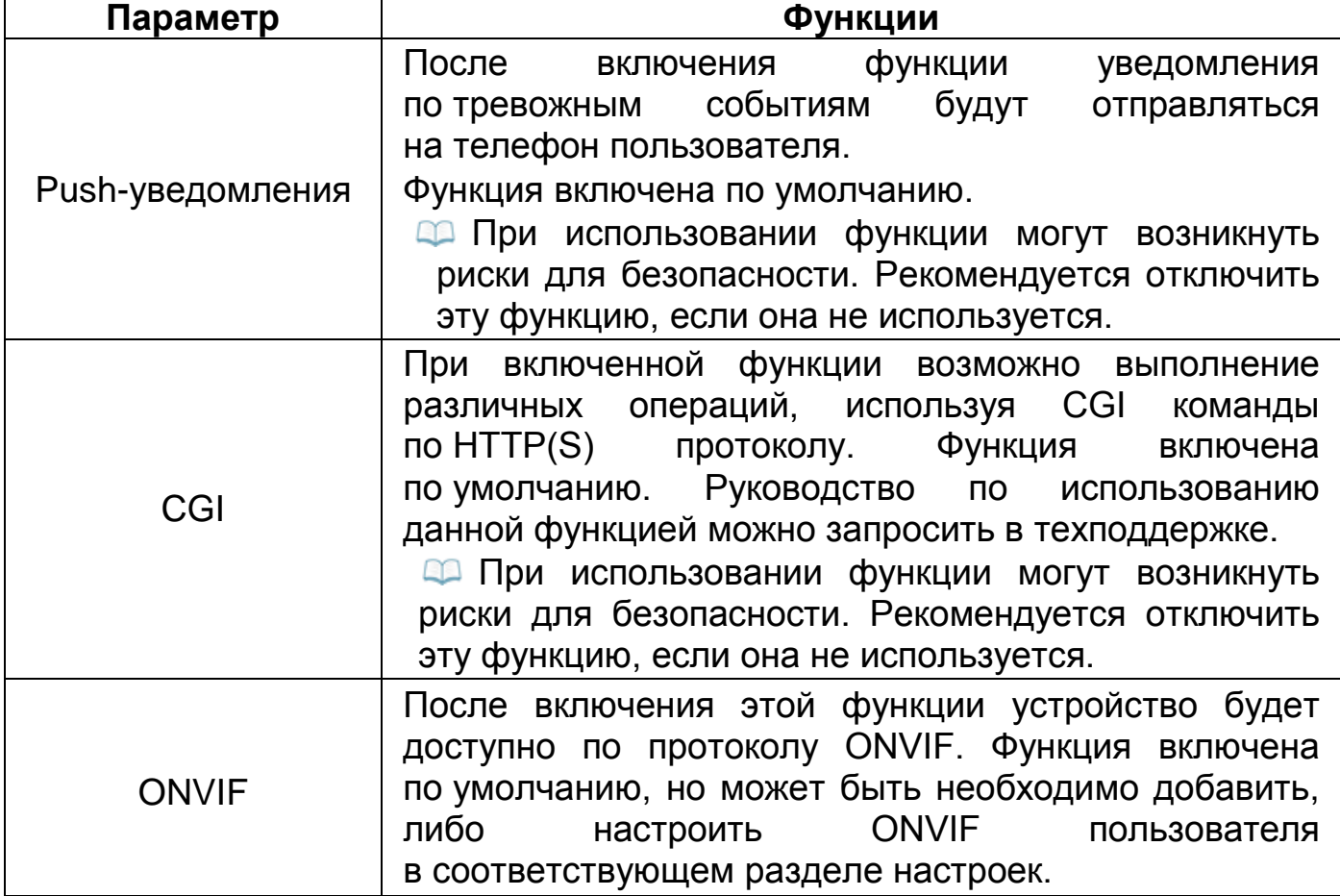

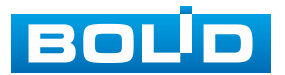

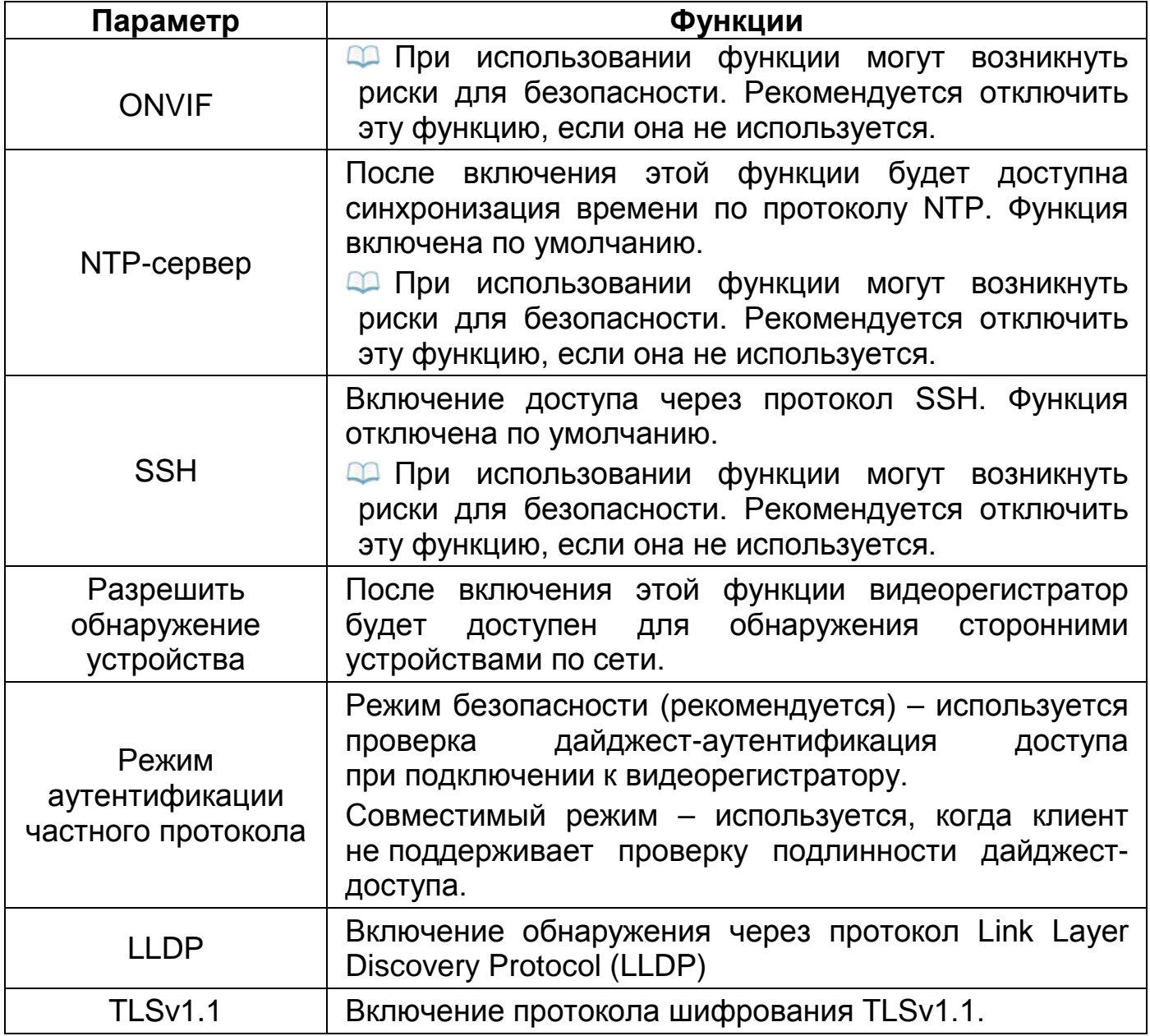

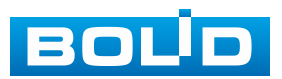

## **15.2.2 Пункт «802.1х»**

802.1x – это стандарт IEEE для доступа к локальной сети с настроенной проверкой подлинности подключения. Обеспечивает дополнительный уровень безопасности.

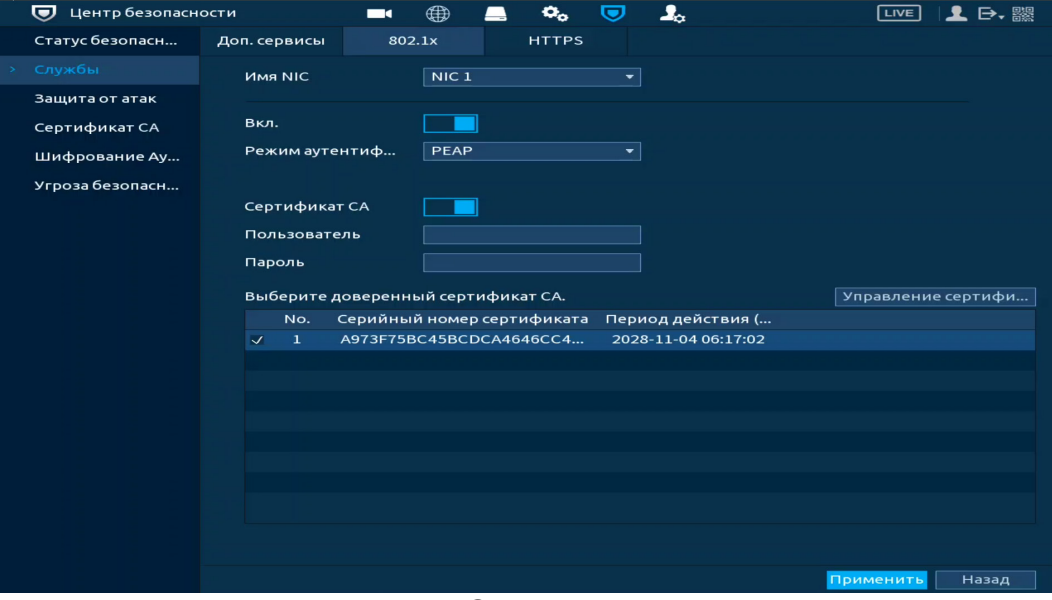

Рисунок 15.3 – Стандарт IEEE 802.1Х

1. Для настройки требуется активировать и выбрать режим аутентификации. Доступен выбор между протоколом PEAP (защищенный протокол EAP) и протоколом безопасности транспортного уровня TLS.

2. Активируйте переключатель в строке «Сертификат СА».

3. Введите имя и пароль авторизованного аккаунта устройства на RADIUS-сервере.

4. Загрузите доверенный или выберите уже существующий, сгенерированный самим устройством, сертификат. Для загрузки доверенного сертификата нажмите кнопку «Управление сертификатами». В появившемся окне нажмите «Уст. доверен. сертификата», укажите путь выбранного сертификата и импортируйте его на устройство.

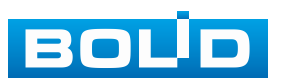

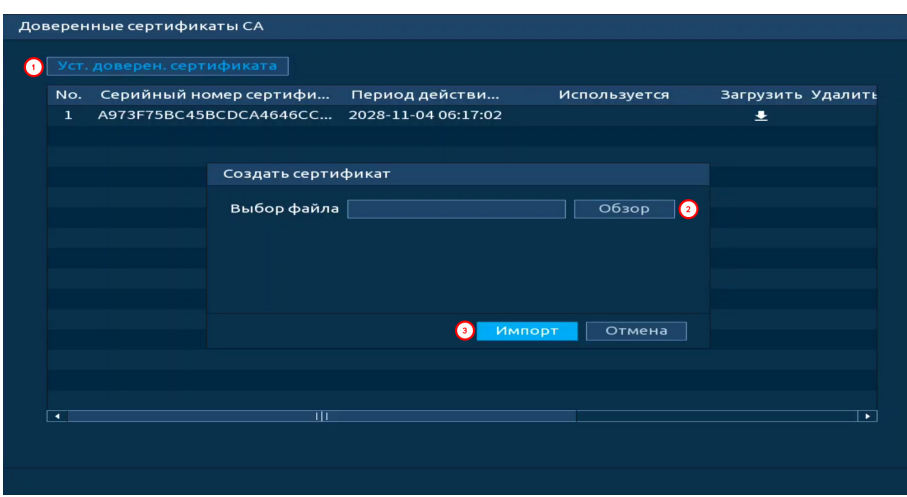

Рисунок 15.4 – Импорт

## **15.2.3 Пункт «HTTPS»**

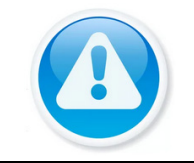

#### ВНИМАНИЕ!

Перед включением HTTPS и созданием сертификата убедитесь, что текущее время и часовой пояс установлены правильно.

Пункт HTTPS поддерживает просмотр и управление параметрами повышения безопасности сетевой работы с использованием сетевых сертификатов.

Чтобы перейти на работу по https протоколу, клиент должен получить и установить в систему пакет сгенерированных сертификатов с открытым и закрытым ключом, которые были созданы на видеорегистраторе.

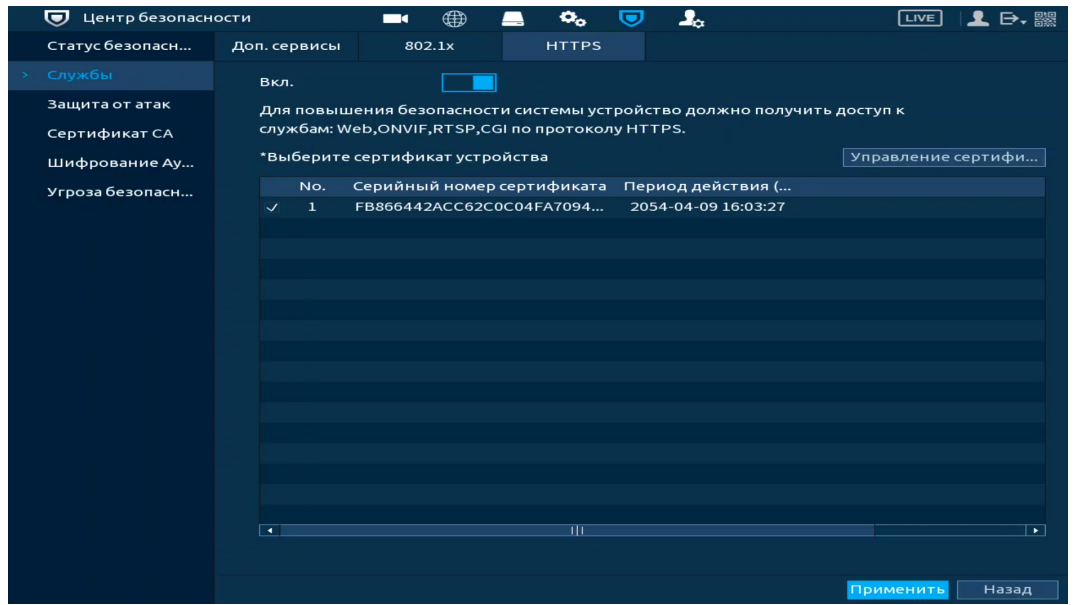

Рисунок 15.5 – HTTPS

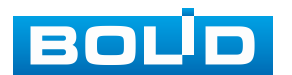

#### **BOLID RGI-1612. Версия 4. Руководство по эксплуатации** 140

1. Убедитесь в актуальности текущей даты в настройках видеорегистратора.

2. Включите HTTPS для повышения безопасности системы.

3. Выберите пакет сертификатов устройства.

4. Для создания, импорта или экспорта сертификата нажмите кнопку «Управление сертификатами».

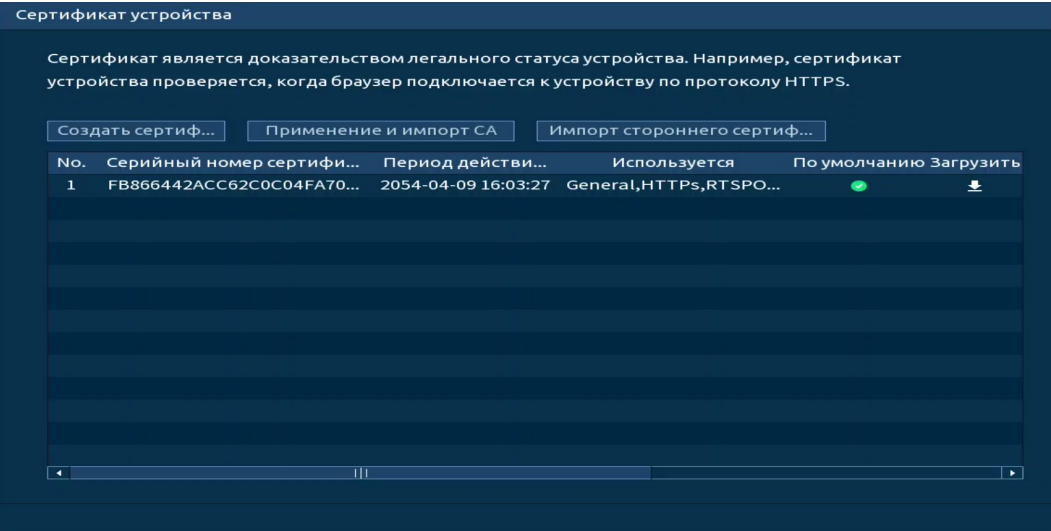

Рисунок 15.6 – Настройка

5. Сохраните настройку

6. Далее включите совместимость TLSv1.1, чтобы обеспечить совместимость протоколов. Для этого перейдите «Главное меню => Центр безопасности => Службы => Доп. сервисы».

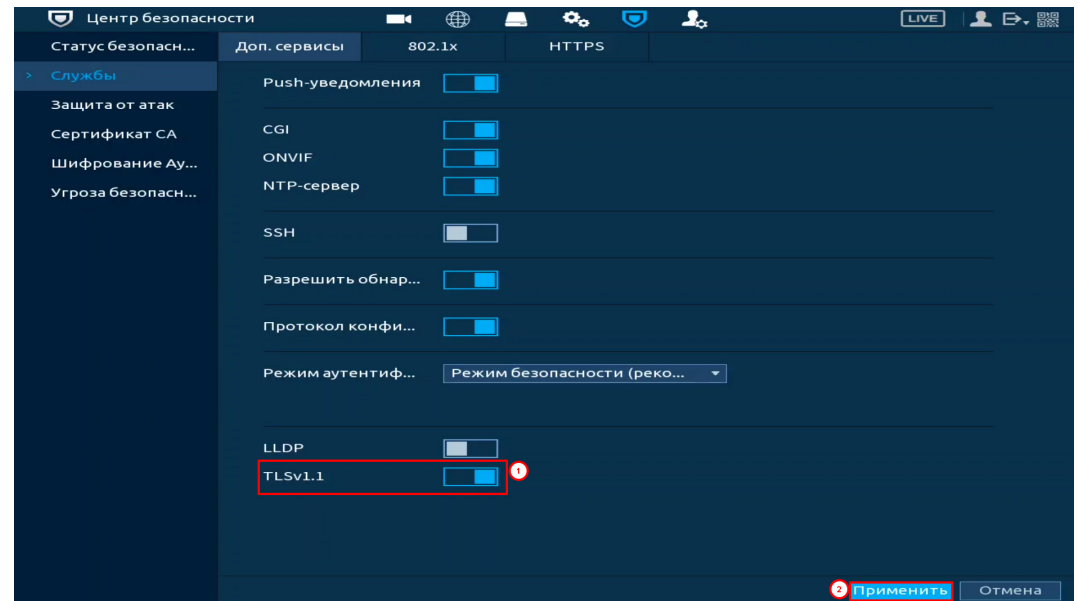

Рисунок 15.7 – Настройка. Доп. сервисы

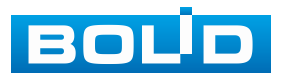

## **15.3 ПОДРАЗДЕЛ «ЗАЩИТА ОТ АТАК»**

# **15.3.1 Пункт «Сетевой экран»**

Добавьте IP-адрес, MAC-адрес или диапазон IP в выбранный список для блокировки или для разрешения доступа к устройству по сети.

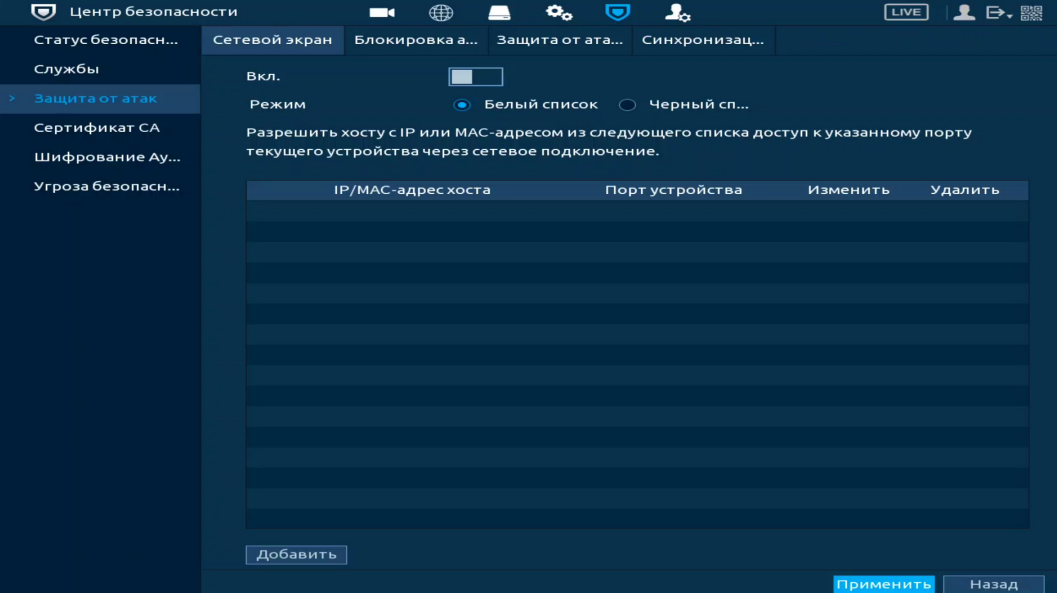

Рисунок 15.8 – Сетевой экран

1. Включите функцию и выберите список доступа [\(Рисунок](#page-140-0) 15.9). Для данного устройства доступны следующие варианты:

- − Белый список сетевой доступ разрешен;
- − Черный список сетевой доступ запрещен.

| Центр безопасности<br>U | $\mathbf{J}_\alpha$<br>1 B、 器<br>∰<br>$\sqrt{LIVE}$<br>o.<br>▭<br>$\blacksquare$                                                                                              |
|-------------------------|----------------------------------------------------------------------------------------------------|
| Статус безопасн         | Сетевой экран<br>Блокировка а Защита от ата Синхронизац                                                                                                    |
| Службы                  | Вкл.                                                                                                    |
| Защита от атак          | $\left( \mathbf{z}\right)$<br>Белый список ⊙ Черный сп<br>Режим<br>๑                                                                                                    |
| Сертификат СА           | Разрешить хосту с IP или MAC-адресом из следующего списка доступ к указанному порту                                                                                           |
| Шифрование Ау           | текущего устройства через сетевое подключение.                                                                                                    |
| Угроза безопасн         | <b><i><u><u>OODTWCTDOÃCTRA</u></u></i></b><br>ID/MAC-annec Vocta<br>Удалить<br>Изменить<br>О добавить                                                                         |
|                         | Тип<br>IP-адрес<br>$\blacktriangledown$<br><b>IP-адрес</b><br>$(1 - 65535)$<br>Начальный порт<br>$\mathbf{1}$<br>$(1 - 65535)$<br>65535<br>Конечный порт<br>6<br>Отмена<br>OK |
|                         | Добавить<br><b>C Применить</b><br>Hazan                                                                                                    |

Рисунок 15.9 – Добавить

<span id="page-140-0"></span>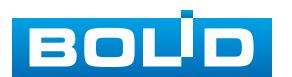

2. Нажмите кнопку «Добавить», выберите из выпадающего списка способ добавления [\(Рисунок](#page-140-0) 15.9). Доступны три способа добавления:

− Добавление при введении IP-адреса устройства. Дополнительно вводится диапазон доступных сетевых портов для введённого IP-адреса;

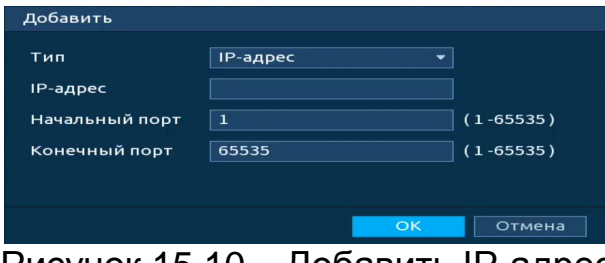

Рисунок 15.10 – Добавить IР-адрес

− Добавление диапазона IP-адресов в список. Дополнительно вводится диапазон доступных сетевых портов для введённого диапазона IP-адресов;

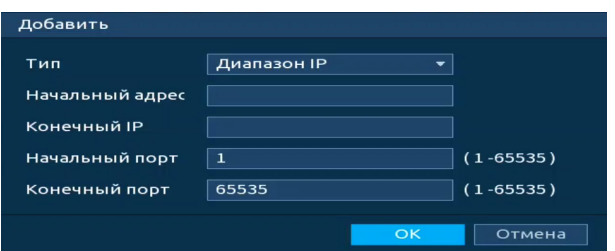

Рисунок 15.11 – Добавить диапазон IР

− Добавление при введении МАС-адреса.

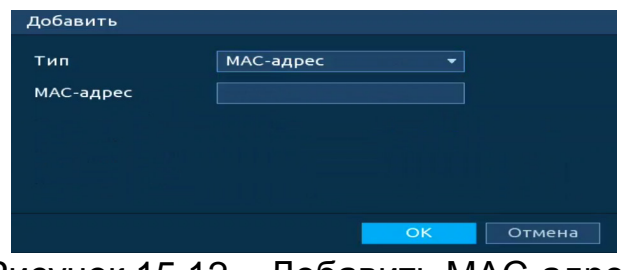

Рисунок 15.12 – Добавить МАС-адрес

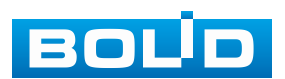

### **15.3.2 Пункт «Блокировка аккаунта»**

Перейдите «Главное меню => Центр безопасности => Защита от атак => Блокировка аккаунта» и установите пороговое значение для блокировки учётной записи [\(Рисунок](#page-142-0) 15.13). Значение определяется количеством неудачных попыток ввода, как только количество попыток превышает пороговое значение, учётная запись блокируется на введённое время блокировки.

К защищаемым службам и функциям относятся: веб-интерфейс, доступ по ONVIF, SNMP, SDK, и пр.

Для включения оповещения о попытке несанкционированного входа перейдите в пункт меню [\(Пункт «Несанкционированный вход](#page-149-0)»).

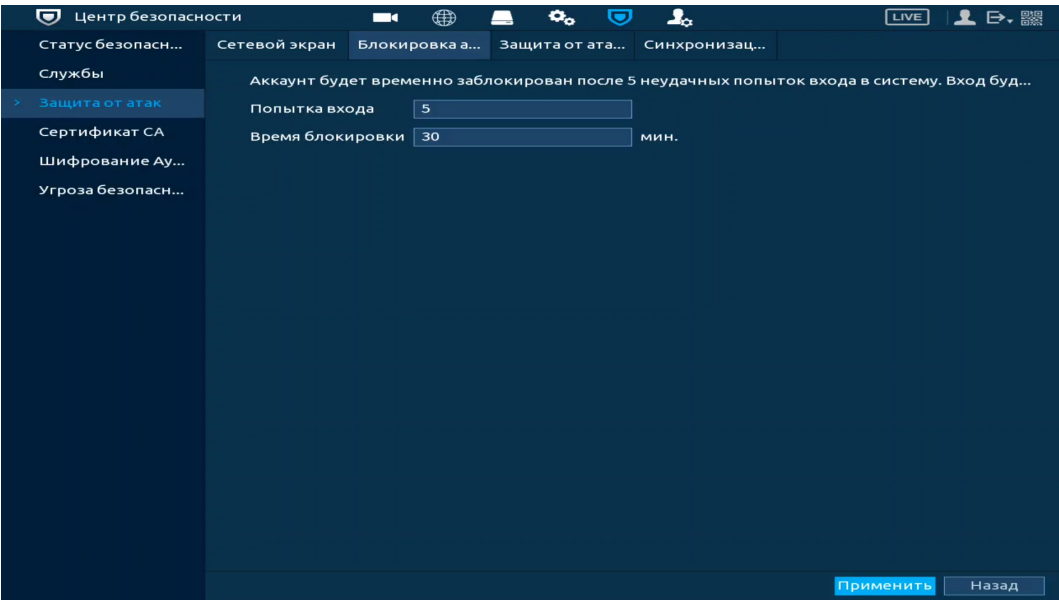

Рисунок 15.13 – Блокировка учётной записи

<span id="page-142-0"></span>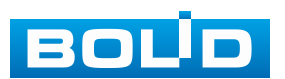

# **15.3.3 Пункт «Защита от атак DoS»**

Выберите «SYN атаки (Защита от атак с переполнением SYN)» или «ICMP атаки (Защита от атак с переполнением ICMP)» для защиты устройства от DoS атак.

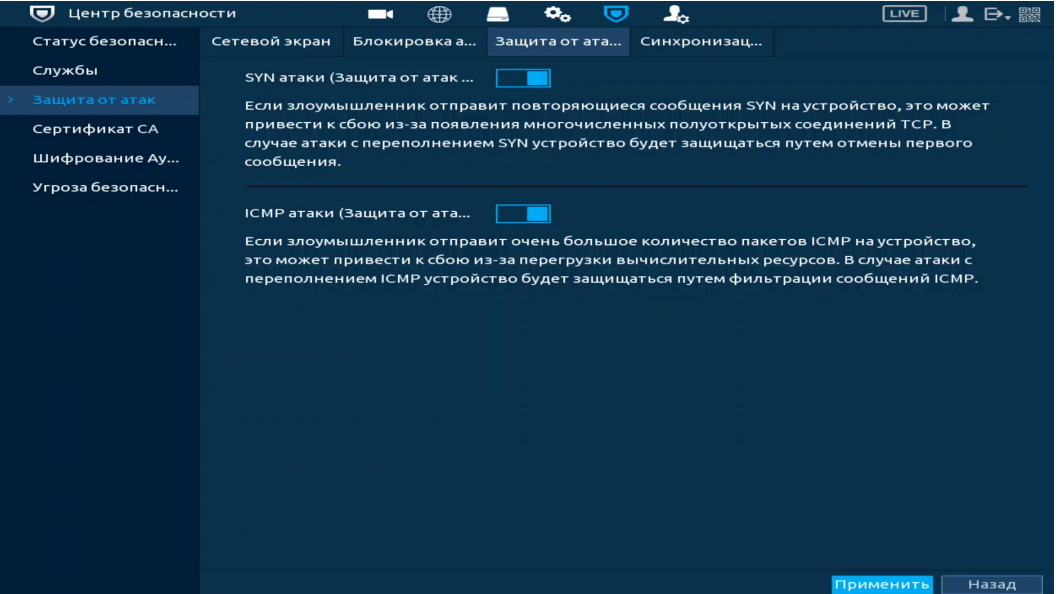

Рисунок 15.14 – Включение защиты от DoS атак

### **15.3.4 Пункт «Синхронизация времени – белый список»**

Видеорегистратор поддерживает функцию добавления «белого» списка NTP-серверов. Устройство будет использовать только сохранённые NTP-сервера для синхронизации времени. Функция используется для обеспечения точности времени на устройстве.

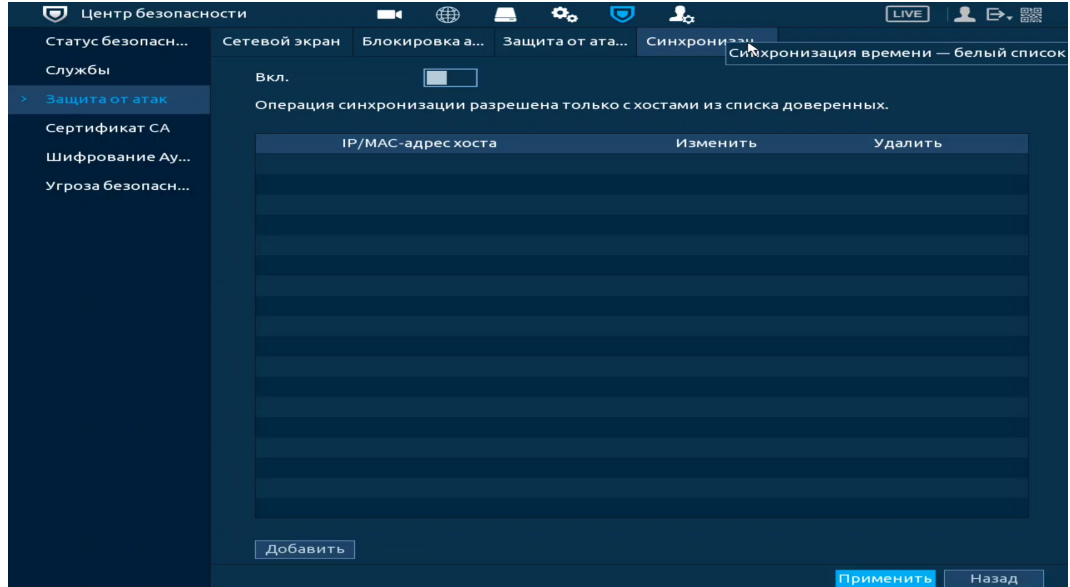

Рисунок 15.15 – Белый список NTP-серверов

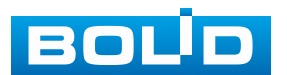
# **15.4 ПОДРАЗДЕЛ «СЕРТИФИКАТ СА»**

# **15.4.1 Пункт «Сертификат устройства»**

Перейдите «Главное меню => Центр безопасности => Сертификат СА => Сертификат устройства» для создания сертификата или для импорта стороннего сертификата на устройство.

Следуйте инструкциям на экране для создания или импорта стороннего сертификата.

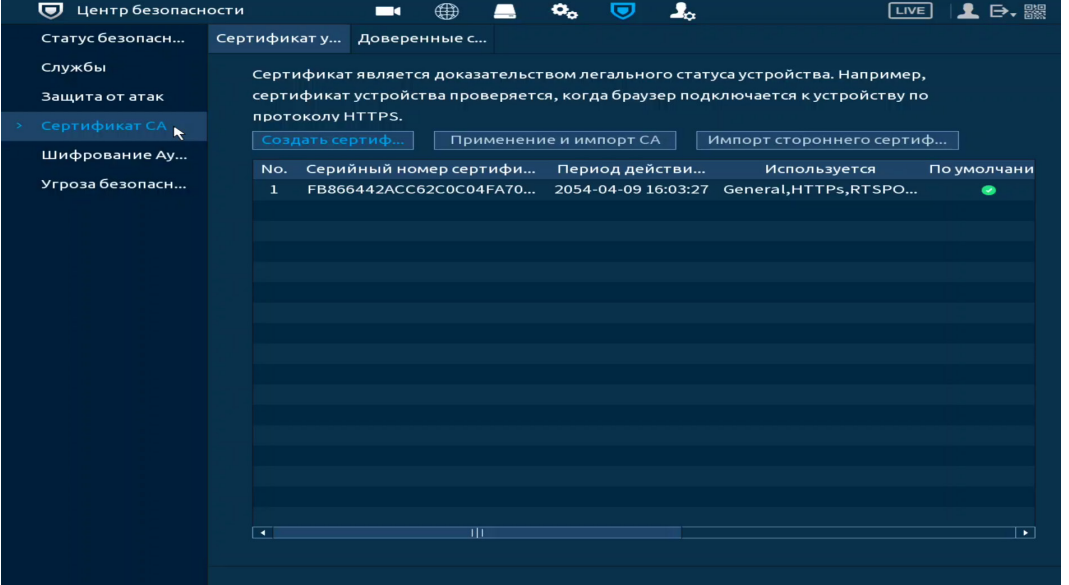

Рисунок 15.16 – Сертификат устройства

Кнопка «Создать сертификат» – служит для создания самоподписанного сертификата. Сертификат может быть использован, например, при подключении по HTTPS.

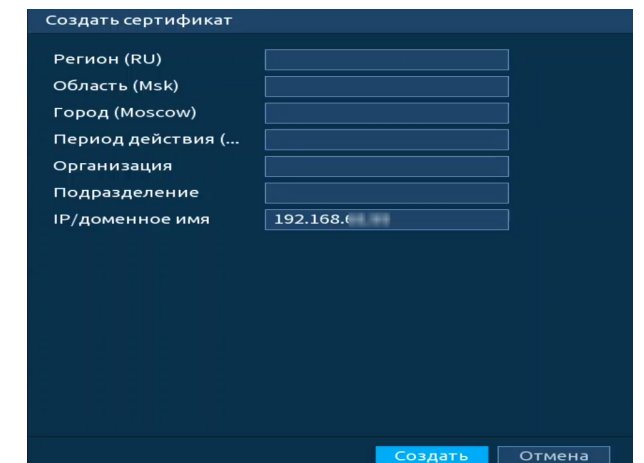

Рисунок 15.17 – Создание самоподписанного сертификата

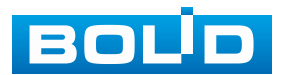

Кнопка «Применение и импорт СА» – служит для создания и импорта доверенного сертификата путем создания запроса для отправки в центр сертификации и импорта возвращенного из центра сертификации сертификата.

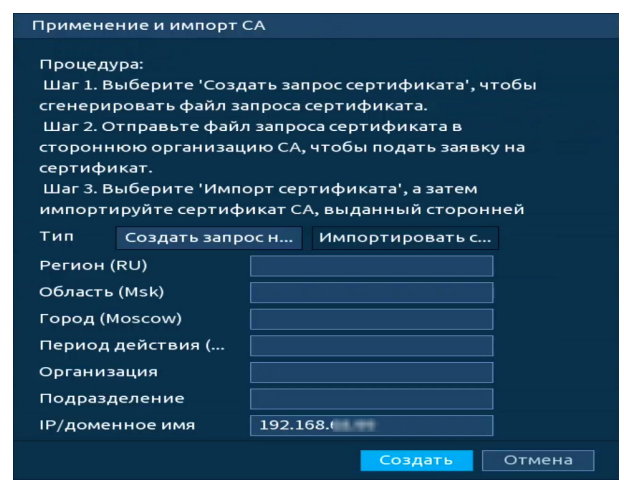

Рисунок 15.18 – Создание и импорт доверенного сертификата

Кнопка «Импорт стороннего сертификата» – служит для импорта готового сертификата выпущенного любым способом без помощи видеорегистратора.

| Выбор файла       |  | Обзор |  |
|-------------------|--|-------|--|
| Секретный ключ    |  | Обзор |  |
| Пароль секретного |  |       |  |
|                   |  |       |  |
|                   |  |       |  |
|                   |  |       |  |
|                   |  |       |  |
|                   |  |       |  |
|                   |  |       |  |
|                   |  |       |  |
|                   |  |       |  |
|                   |  |       |  |

Рисунок 15.19 – Импорт стороннего сертификата

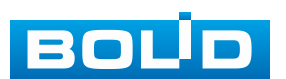

# **15.4.2 Пункт «Доверенные сертификаты СА»**

Перейдите «Главное меню => Центр безопасности => Сертификат СА => Доверенные сертификаты СА» для импорта доверенного сертификата на устройство. Далее сертификат будет использован при настройке 802.1x.

| Статус безопасн<br>Сертификату Доверенные с<br>Службы<br>Уст. доверен. сертификата<br>Защита от атак<br>No. Серийный номер сертифи<br>Загрузить УД<br>Период действи<br>Используется<br>A973F75BC45BCDCA4646CC 2028-11-04 06:17:02<br>Сертификат СА<br>$\mathbf{1}$<br>玉<br>$\rightarrow$<br>Шифрование Ау<br>Угроза безопасн |                          |
|----------------------------------------------------------------------------------------------------|--------------------------|
|                                                                                                    |                          |
|                                                                                                    |                          |
|                                                                                                    |                          |
|                                                                                                    |                          |
|                                                                                                    |                          |
|                                                                                                    |                          |
|                                                                                                    |                          |
|                                                                                                    |                          |
|                                                                                                    |                          |
|                                                                                                    |                          |
|                                                                                                    |                          |
|                                                                                                    |                          |
|                                                                                                    |                          |
|                                                                                                    |                          |
|                                                                                                    |                          |
|                                                                                                    |                          |
|                                                                                                    |                          |
| $\Box$<br>$\overline{1}$                                                                                                    | $\overline{\phantom{a}}$ |
|                                                                                                    |                          |
|                                                                                                    |                          |

Рисунок 15.20 – Установка доверенного сертификата

### **15.5 ПОДРАЗДЕЛ «ШИФРОВАНИЕ АУДИО/ВИДЕО»**

### **15.5.1 Пункт «Шифр. аудио/видео потока»**

Функция используется для защиты аудио и видео потоков от несанкционированного доступа или изменения. Выберите способ шифрования аудио и видео потока. Доступен выбор из двух вариантов:

1. «Протокол конфид. обмена» – шифрование исходящего потока происходит с помощью закрытого протокола.

2. «RTSP через TLS» – шифрование происходит с помощью загруженного TLS сертификата.

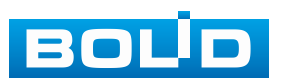

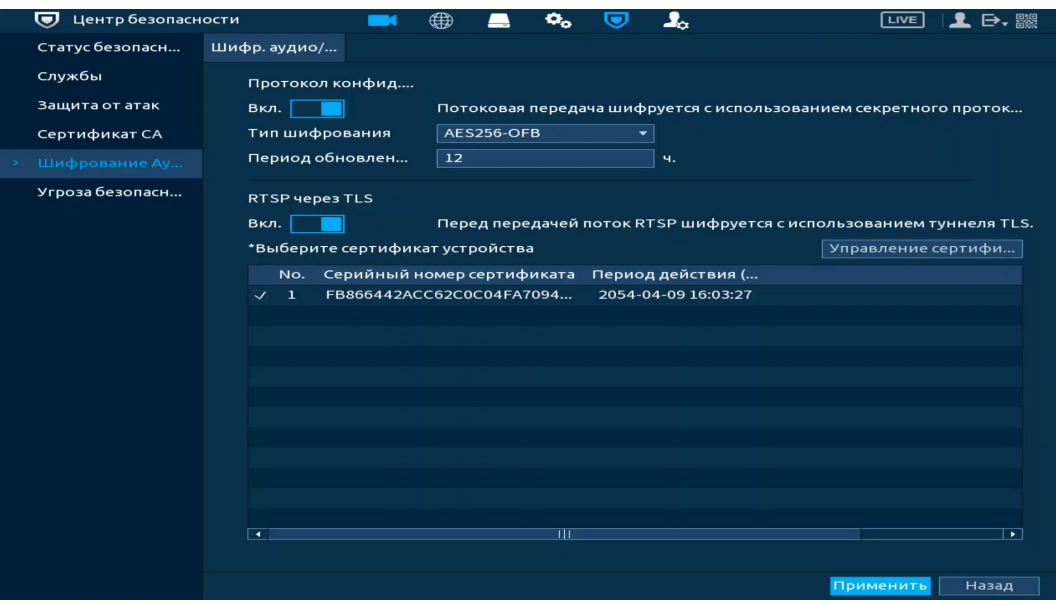

Рисунок 15.21 – Интерфейс шифрования аудио/видео

# Таблица 15.2 – Шифрования аудио/видео

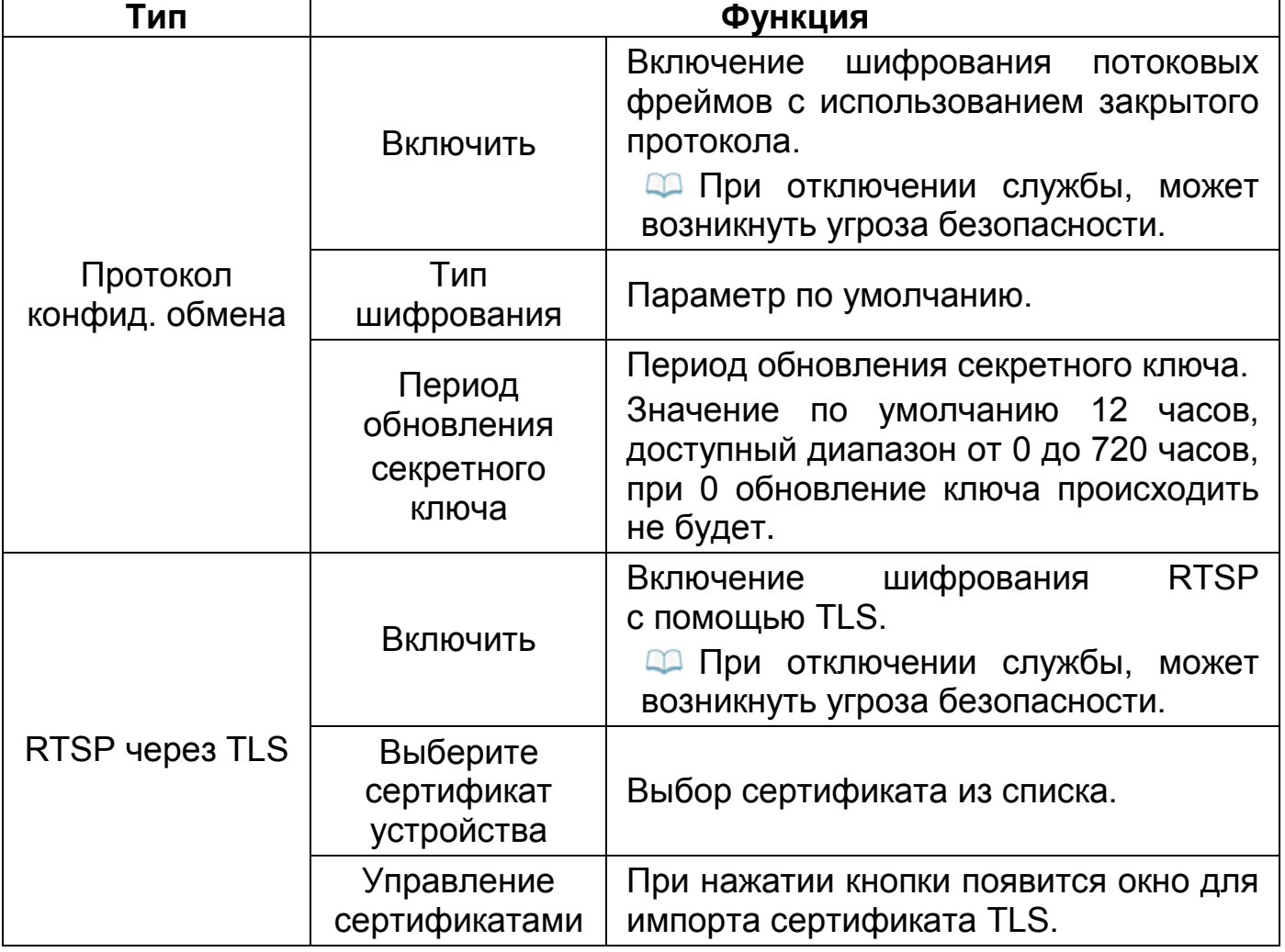

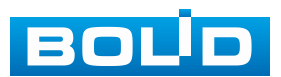

### **15.6 ПОДРАЗДЕЛ «УГРОЗА БЕЗОПАСНОСТИ»**

### **15.6.1 Пункт «Оповещение центра безопасности»**

Перейдите «Главное меню => Центр безопасности => Угроза безопасности => Оповещение центра безопасности» для включения оповещений по срабатыванию событий центра безопасности.

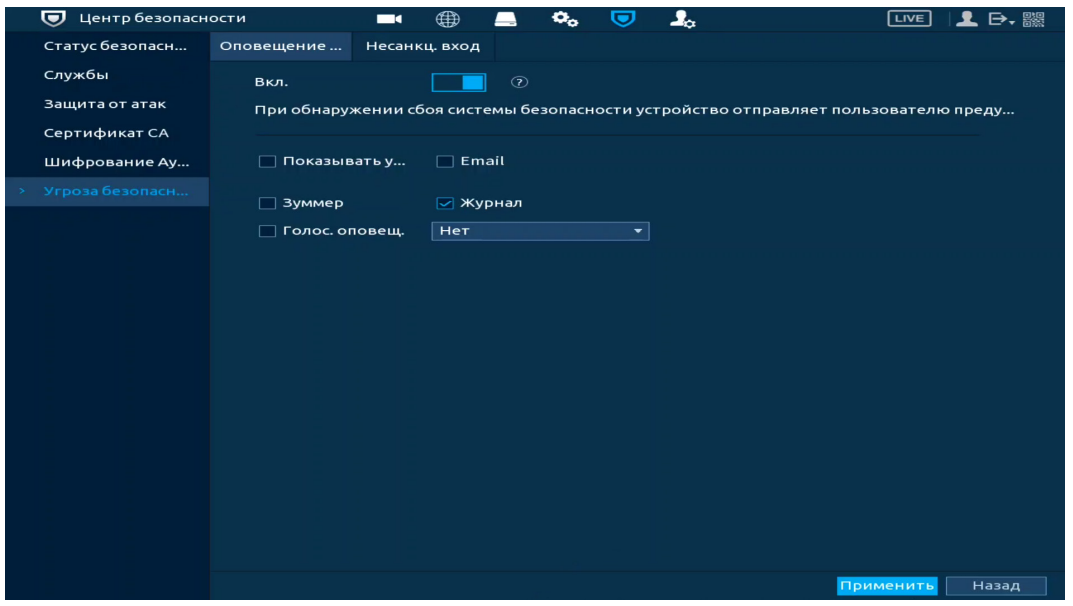

Рисунок 15.22 – Оповещение после сбоя системы безопасности

1. Включите событие. При нажатии значка <sup>1</sup> будет показан список событий.

2. Выберите тип оповещения:

− Тревожный выход – Установите тревожный выход активации тревоги;

− Задержка отключения тревоги – Установите время задержки после срабатывания тревожного выхода. Доступный диапазон от 10 с до 300 с;

− Показывать уведомления – Всплывающее окно оповещения;

− Email – Отправка уведомления о тревоге на электронную почту. Для настройки/изменения перейдите «Главное меню => Сеть => Эл.почта»;

− Зуммер – Звуковое оповещение;

− Журнал – Информация об событие будет отображаться «Главное меню => Тревога => Журнал»;

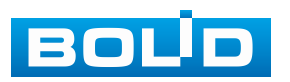

− Голос. оповещ. – Для правильной работы оповещения к аудиовыходу видеорегистратора подключите периферийное устройство (колонки) и выберите файл оповещения. Если не был загружен файл оповещения, перейдите «Главное меню => Голосовое оповещение => Управление файлами» и добавьте файл оповещения.

3. Сохраните настройку.

### **15.6.2 Пункт «Несанкционированный вход»**

Перейдите «Главное меню => Центр безопасности => Угроза безопасности => Несанкц. вход» для включения оповещения при несанкционированном доступе.

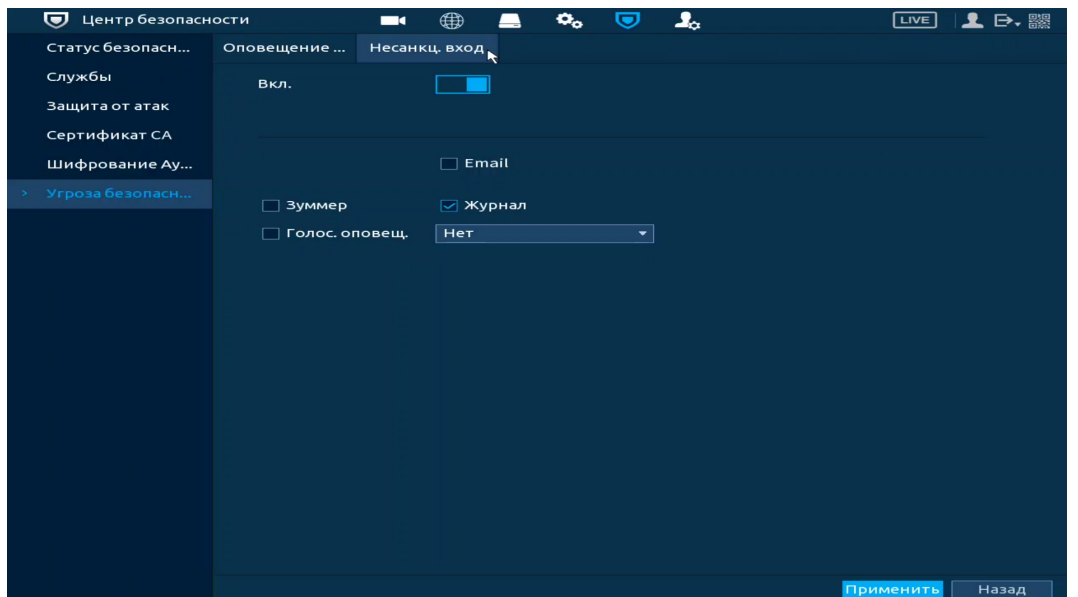

Рисунок 15.23 – Оповещение при несанкционированном доступе

1. Включите событие.

2. Выберите тип оповещения:

− Тревожный выход – Установите тревожный выход активации тревоги;

− Задержка отключения тревоги – Установите время задержки после срабатывания тревожного выхода. Доступный диапазон от 10 с до 300 с;

− Email – Отправка уведомления о тревоге на электронную почту. Для настройки/изменения перейдите «Главное меню => Сеть => Эл.почта»;

− Зуммер – Звуковое оповещение;

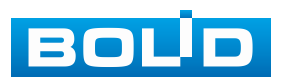

− Журнал – Информация об событие будет отображаться «Главное меню => Тревога => Журнал»;

− Голос. оповещ. – Для правильной работы оповещения к аудиовыходу видеорегистратора подключите периферийное устройство (колонки) и выберите файл оповещения. Если не был загружен файл оповещения, перейдите «Главное меню => Голосовое оповещение => Управление файлами» и добавьте файл оповещения.

3. Сохраните настройку.

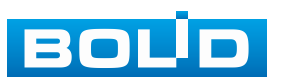

# **16 НАСТРОЙКИ УЧЁТНОЙ ЗАПИСИ И БЕЗОПАСНОСТИ. РАЗДЕЛ ГЛАВНОГО МЕНЮ УПРАВЛЕНИЯ «АДМ. ПОЛЬЗОВАТЕЛЕЙ»**

# <span id="page-151-1"></span>**16.1 ПОДРАЗДЕЛ «ПОЛЬЗОВАТЕЛЬ»**

На рисунке ниже [\(Рисунок](#page-151-0) 16.1) показан интерфейс управления системными параметрами учётной записи пользователя.

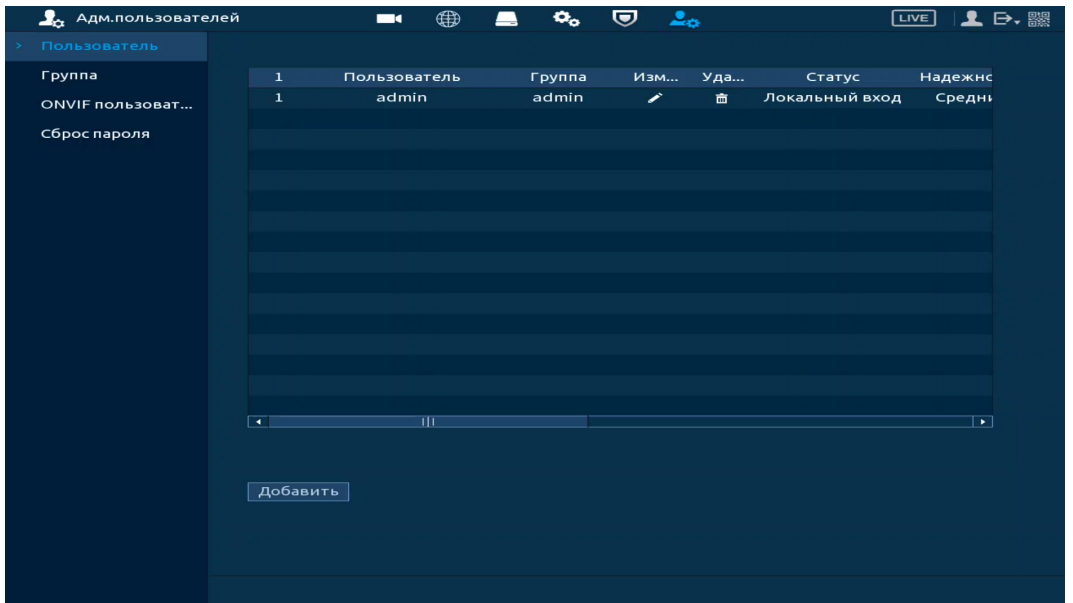

Рисунок 16.1 – Интерфейс просмотра учётной записи

<span id="page-151-0"></span>По умолчанию в системе представлены два пользователя: admin (администратор) и скрытый пользователь default (по умолчанию).

Скрытый пользователь default является внутренним для системы, и удалить его невозможно. Если в системе нет зарегистрированного пользователя, происходит автоматическая регистрация скрытого пользователя default. Вы можете задать или запретить для этого пользователя некоторые права, такие, например, как право просмотра каналов в реальном времени. Однако вы можете запретить отображение всех каналов или разрешить отображение только некоторых из них.

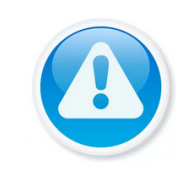

ВНИМАНИЕ! Права пользователя не могут превышать заданных прав группы.

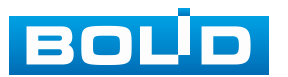

Для добавления нового пользователя:

1. На представленном интерфейсе [\(Рисунок](#page-152-0) 16.2) нажмите кнопку «Добавить».

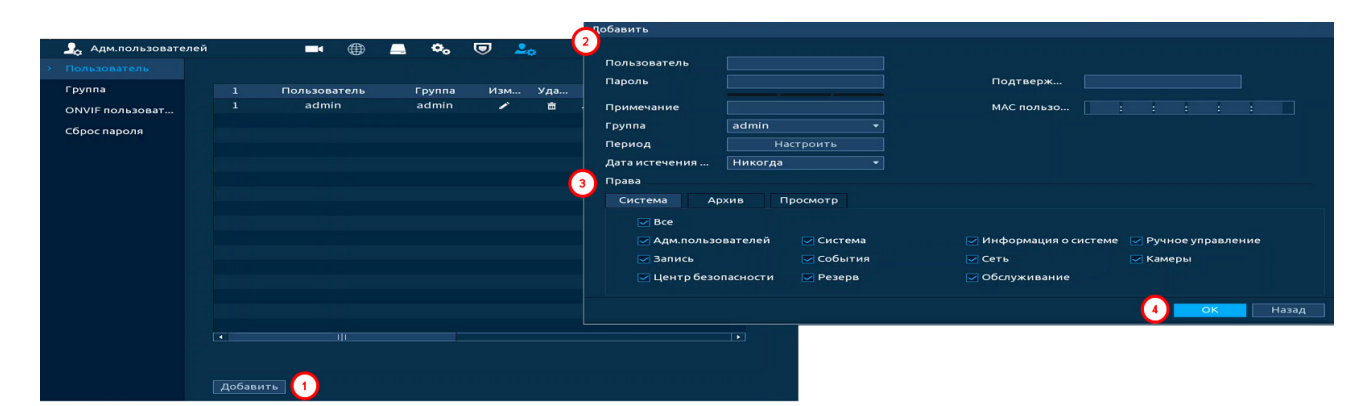

<span id="page-152-0"></span>**Рисунок 16.2 – Интерфейс добавления нового пользователя учётной записи** 2. В появившемся окне [\(Рисунок](#page-152-0) 16.2) введите имя пользователя и пароль.

Имя учётной записи пользователя может содержать до 31 символа;

Пароль учётной записи должен состоять от 8 до 32 символов. Содержать: буквы верхнего и нижнего регистра, цифры и спецсимволы (Спецсимволы: «'», «"», «;», «:», «&» – недопустимы);

Пользователь с правами администратора может изменять пароль другого пользователя. По умолчанию количество пользователей равно 64, количество групп равно 20.

3. Выберите из выпадающего списка группу.

4. В целях обеспечения безопасности, для учётной записи оператора рекомендуется устанавливать права пользователя только на просмотр видео в реальном времени и воспроизведение архива.

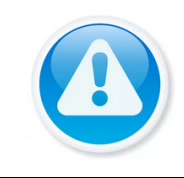

#### ПРИМЕЧАНИЕ!

Во время настройки прав пользователя он не должен быть авторизован на устройстве.

Права пользователя «Архив» – снимите  $\Box$  с канала для блокировки просмотра пользователем архива с канала. При снятии доступа канал будет отсутствовать в списке.

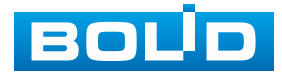

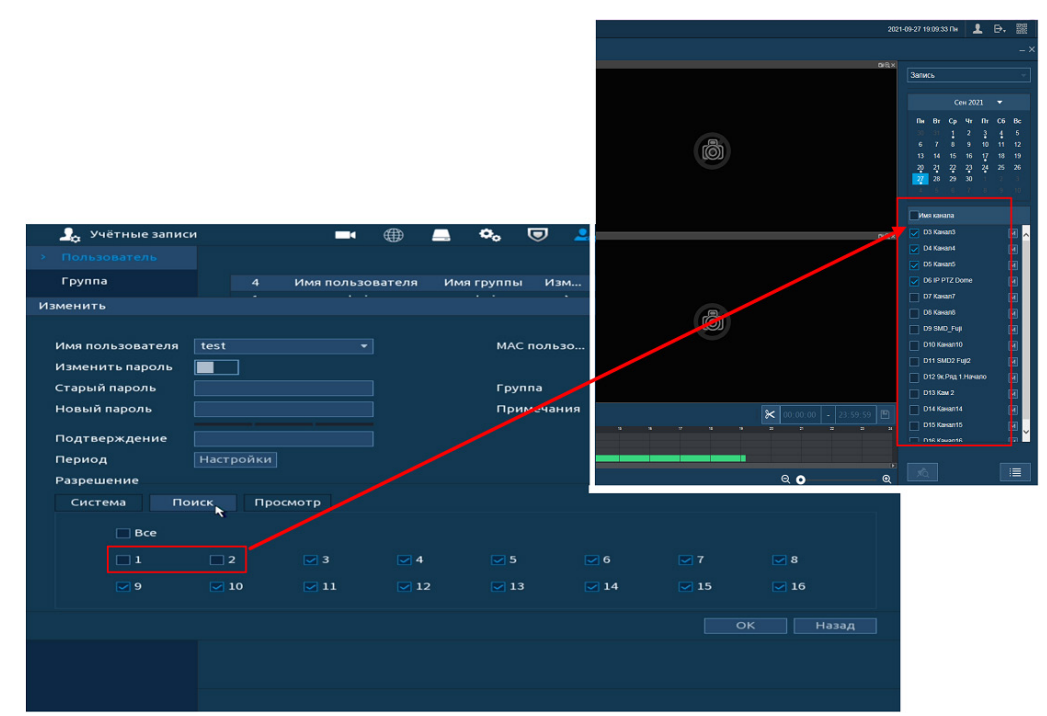

Рисунок 16.3 – Снят доступ для просмотра архива пользователем (каналы D1, D2 и D3)

Права пользователя «Просмотр» – снимите доступ  $\Box$  для блокировки просмотра видеопотока пользователем. При снятии доступа канал присутствует в общем списке, но отображение видеопотока заблокировано.

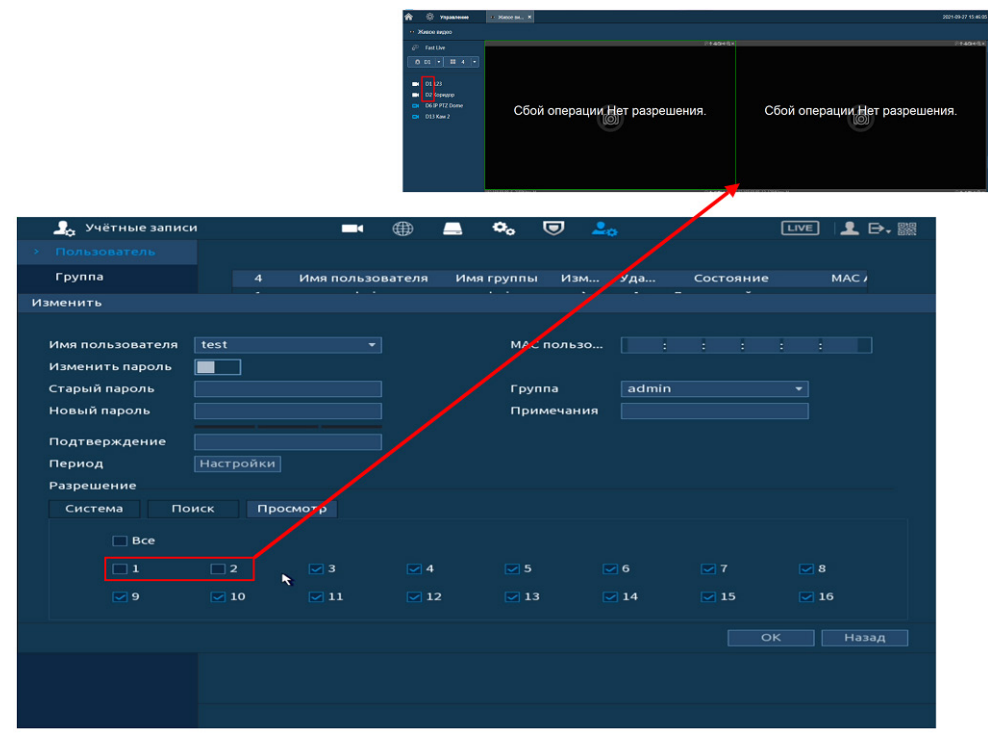

<span id="page-153-0"></span>Рисунок 16.4 – Снят доступ для просмотра видеопотока пользователем для всех каналов кроме D2

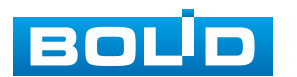

Установите доступные права пользователя в разделе «Система»:

– Адм. пользователей – после снятия доступа  $\Box$  пользователю доступен только просмотр своей учётной записи;

При наличии доступа, пользователь может добавить нового пользователя и вносить изменения в созданную учётную запись, но вносить исправления в существующую учётную запись не может;

− Запись – доступ к настройкам архивирования записи на HDD и расписанию записи;

− Центр безопасности – доступ к правам безопасности;

− Система – доступ к настройкам языка, даты и времени, дисплея, голосового оповещения и подключения через RS-232;

− События – доступ к настройкам видеоаналитики и событий на доступных камерах, дополнительно доступен просмотр архив по срабатыванию УДД;

− Резерв – доступ к архивированию видео с доступных камер на переносной носитель;

− Информация о системе – доступ к просмотру системной информации и журнала событий;

− Сеть – доступ к сетевым настройкам видеорегистратора;

− Обслуживание – доступ к обновлению видеорегистратора, к сбросу на параметры «По умолчанию», доступ к импорту/экспорту отчёта о состоянии и автоперезагрузке;

− Ручное управление – доступ к настройкам параметров записи (запись по расписанию/постоянная);

− Камера – при наличии доступа пользователю доступен раздел «Настройка камер». Настроить изображение на каналах, у которых снят доступ невозможно.

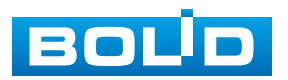

5. Нажмите кнопку «Настройки» в строке «Период» для настройки расписания доступа [\(Рисунок](#page-153-0) 16.4).

# **16.2 ПОДРАЗДЕЛ «ГРУППА»**

На интерфейсе представлены параметры управления группами пользователей.

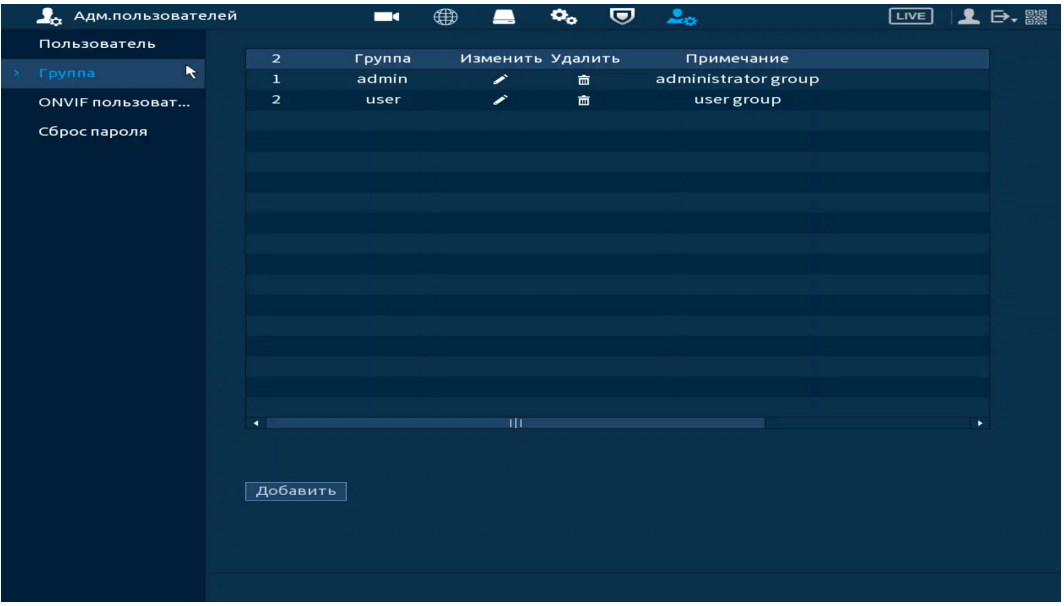

Рисунок 16.5 – Интерфейс добавления группы учётной записи

<span id="page-155-0"></span>1. Нажмите на интерфейсе просмотра [\(Рисунок](#page-155-0) 16.5) кнопку «Добавить».

2. В появившемся окне ([Рисунок](#page-156-0) 16.6) введите имя группы и примечание.

Имя учётной записи группы может содержать до 31 символа.

3. В целях обеспечения безопасности, для учётной записи оператора рекомендуется устанавливать права доступа только на просмотр видео в реальном времени и воспроизведение архива. Подробнее о правах доступа смотрите в разделе «Подраздел [«Пользователь](#page-151-1)».

4. После сохранения параметров добавления в появившемся окне отобразиться новая группа.

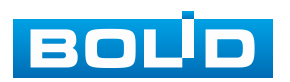

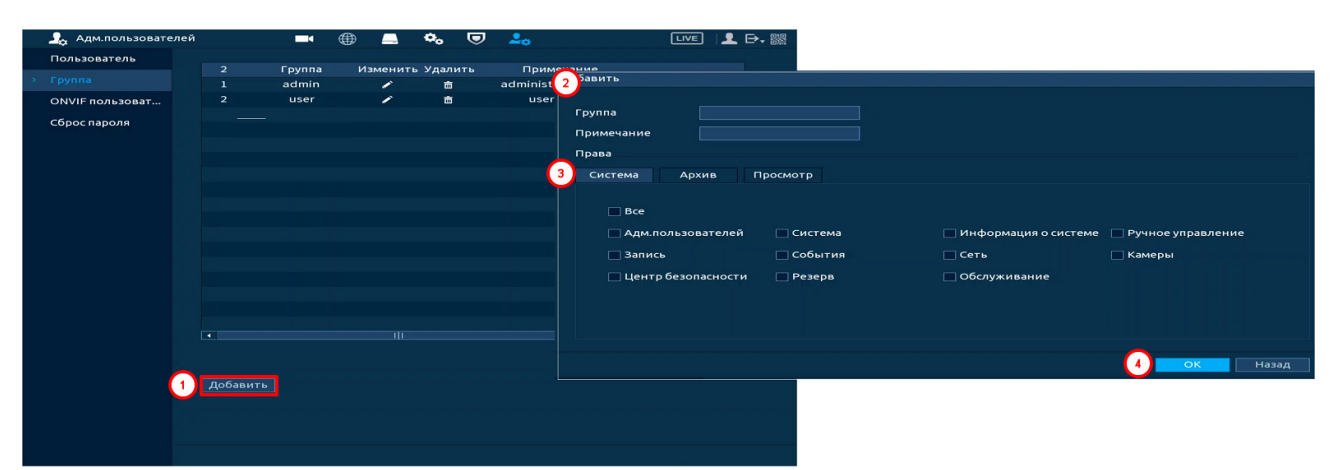

Рисунок 16.6 – Добавление новой группы

### <span id="page-156-0"></span>**16.3 ПОДРАЗДЕЛ «ОNVIF ПОЛЬЗОВАТЕЛЬ»**

После подключения камеры стороннего производителя к видеорегистратору через пользователя ONVIF, используйте подтвержденную учётную запись для подключения к видеорегистратору. Интерфейс просмотра показан на рисунке ниже [\(Рисунок](#page-156-1) 16.7), на нем доступны функции добавления, удаления и изменения данных пользователя. Пользователь ONVIF по умолчанию – admin. Он создается после инициации видеорегистратора. Для некоторых серий продуктов пароль пользователя ONVIF изменяется при инициализации пароля.

| <b>2</b> Адм.пользователей |             | $\blacksquare$ | ⊕ | $\mathbf{Q}_{\alpha}$ | 2 <sub>0</sub><br>U |     |           | LIVE | $\mathbf{1}$ $\mathbf{B}$ $\mathbf{B}$ $\mathbb{R}$ |
|----------------------------|-------------|----------------|---|-----------------------|---------------------|-----|-----------|------|-----------------------------------------------------|
| Пользователь               |             |                |   |                       |                     |     |           |      |                                                     |
| Группа                     | $\mathbf 1$ | Пользователь   |   | Группа                | Изм                 | Уда | Надежност |      |                                                     |
| ONVIF пользоват            | $\mathbf 1$ | admin          |   | admin                 | ╭                   | 面   | Средний   |      |                                                     |
| Сброс пароля               |             |                |   |                       |                     |     |           |      |                                                     |
|                            |             |                |   |                       |                     |     |           |      |                                                     |
|                            |             |                |   |                       |                     |     |           |      |                                                     |
|                            |             |                |   |                       |                     |     |           |      |                                                     |
|                            |             |                |   |                       |                     |     |           |      |                                                     |
|                            |             |                |   |                       |                     |     |           |      |                                                     |
|                            |             |                |   |                       |                     |     |           |      |                                                     |
|                            |             |                |   |                       |                     |     |           |      |                                                     |
|                            |             |                |   |                       |                     |     |           |      |                                                     |
|                            |             |                |   |                       |                     |     |           |      |                                                     |
|                            | $\Box$      |                |   |                       |                     |     |           |      | $\overline{\phantom{0}}$                            |
|                            |             |                |   | ᅟᄁ                    |                     |     |           |      |                                                     |
|                            |             |                |   |                       |                     |     |           |      |                                                     |
|                            | Добавить    |                |   |                       |                     |     |           |      |                                                     |
|                            |             |                |   |                       |                     |     |           |      |                                                     |
|                            |             |                |   |                       |                     |     |           |      |                                                     |
|                            |             |                |   |                       |                     |     |           |      |                                                     |
|                            |             |                |   |                       |                     |     |           |      |                                                     |

<span id="page-156-1"></span>Рисунок 16.7 – Интерфейс просмотра учётной записи ONVIF пользователя

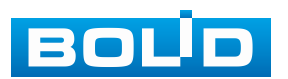

1. Для добавления нажмите кнопку «Добавить» и в появившемся окне заполните данные.

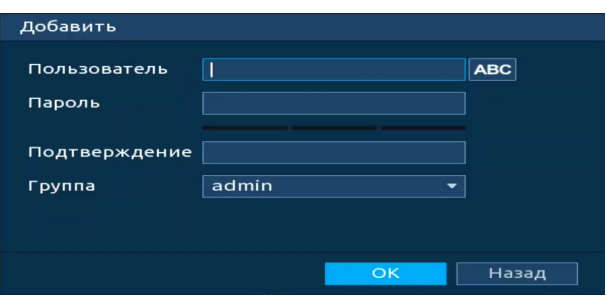

Рисунок 16.8 – Поле для заполнения данных нового пользователя в учётной **ONVIE** 

2. Для внесения изменений в данные для существующего пользователя нажмите кнопку в столбце «Изменить» (в появившемся окне можно изменить пароль, группу пользователя).

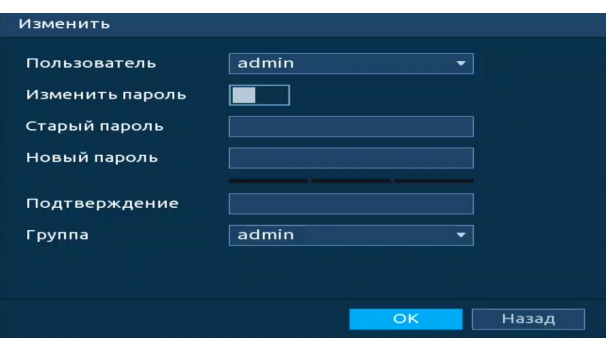

Рисунок 16.9 – Поле изменения данных для пользователя в учётной записи **ONVIF** 

3. Для удаления пользователя из учётной записи ONVIF нажмите кнопку **в столбце интерфейса «Удалить»**.

# **16.4 ПОДРАЗДЕЛ «СБРОС ПАРОЛЯ»**

Доступны два способа восстановления пароля: «Email для восстановления (QR код)» и «Восстановление по секретным вопросам».

1. Включите выбранную функцию.

2. Введите email для восстановления пароля.

3. Установите секретный вопрос и введите ответ на него для дополнительного варианта восстановления пароля при локальном входе в систему.

4. Сохраните настройку.

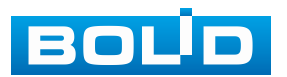

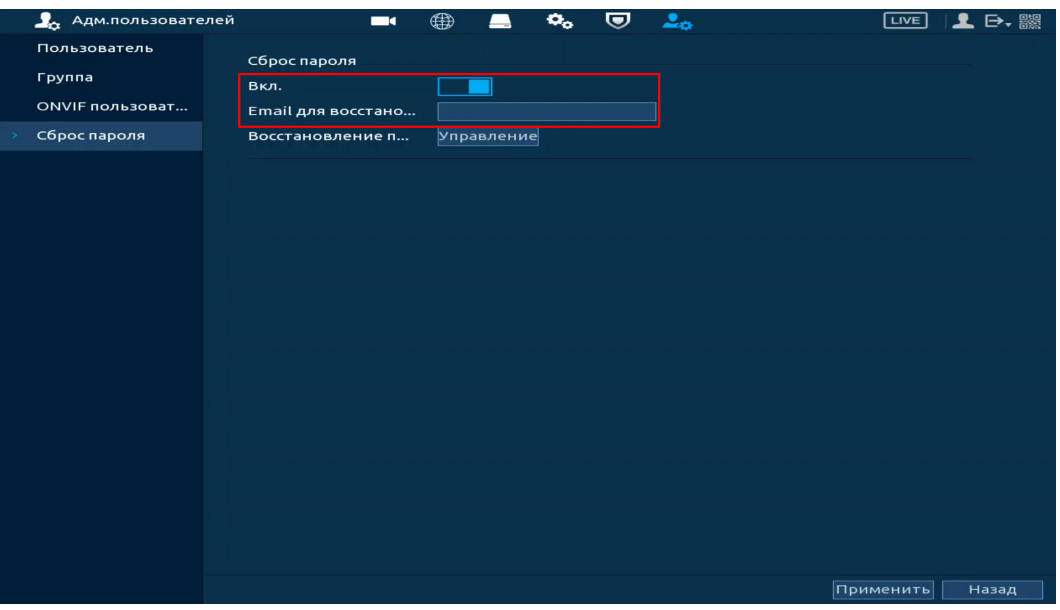

Рисунок 16.10 – Сброс пароля по email (QR код)

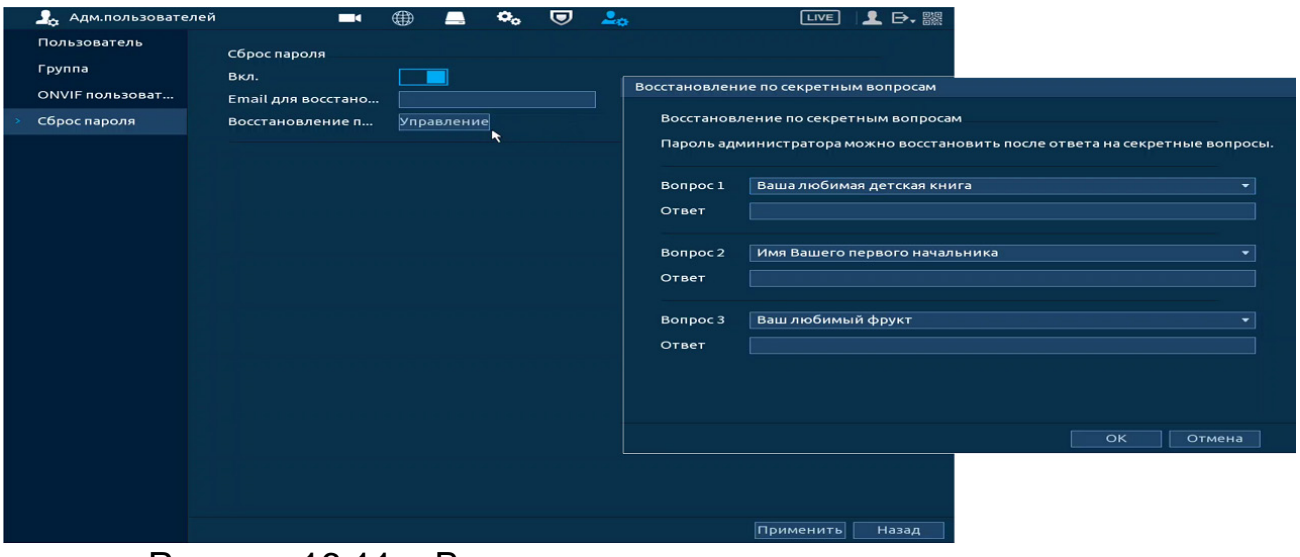

Рисунок 16.11 – Восстановление по секретным вопросам

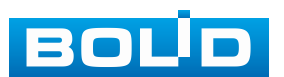

# **17 ПРОСМОТР АРХИВА. РАЗДЕЛ ГЛАВНОГО МЕНЮ «АРХИВ»**

Основным способом просмотра архива на устройстве является интерфейс просмотра «Архив». Для просмотра перейдите «Главное меню => Архив».

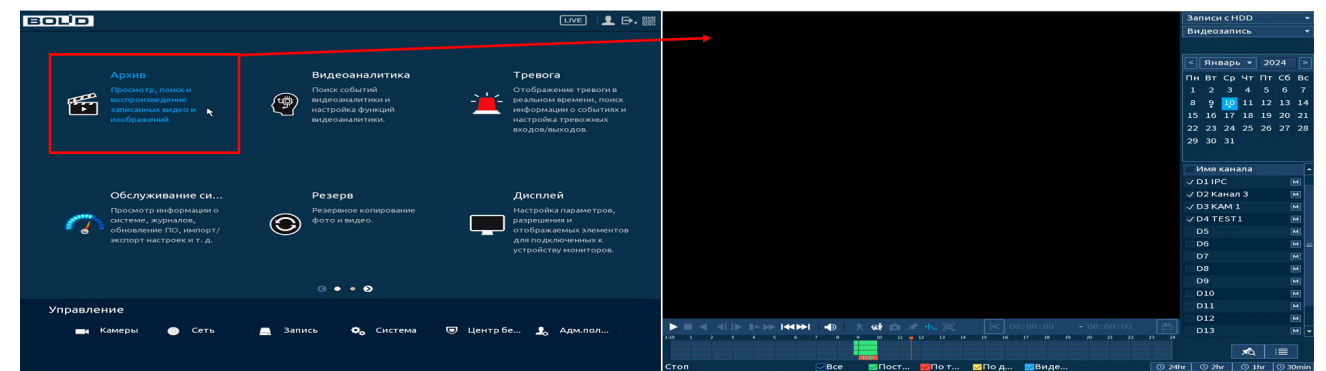

Рисунок 17.1 – Меню просмотра «Архив»

Дополнительно перейти в меню просмотра можно:

1. Через контекстное меню устройства [\(Рисунок](#page-159-0) 17.2).

Для этого перейдите в контекстное меню и нажмите «Быстрый поиск».

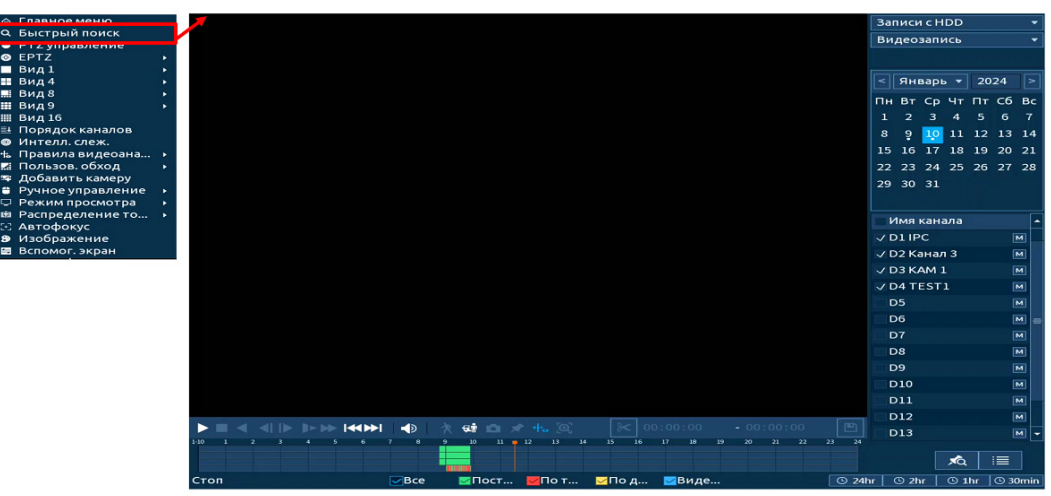

Рисунок 17.2 – Меню просмотра «Архив»

<span id="page-159-0"></span>2. В режиме просмотра через панель навигации [\(Рисунок](#page-160-0) 17.3). Для этого в режиме просмотра нажмите левую клавишу мыши, далее на панели навигации нажмите кнопку  $\triangle$ .

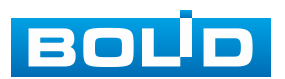

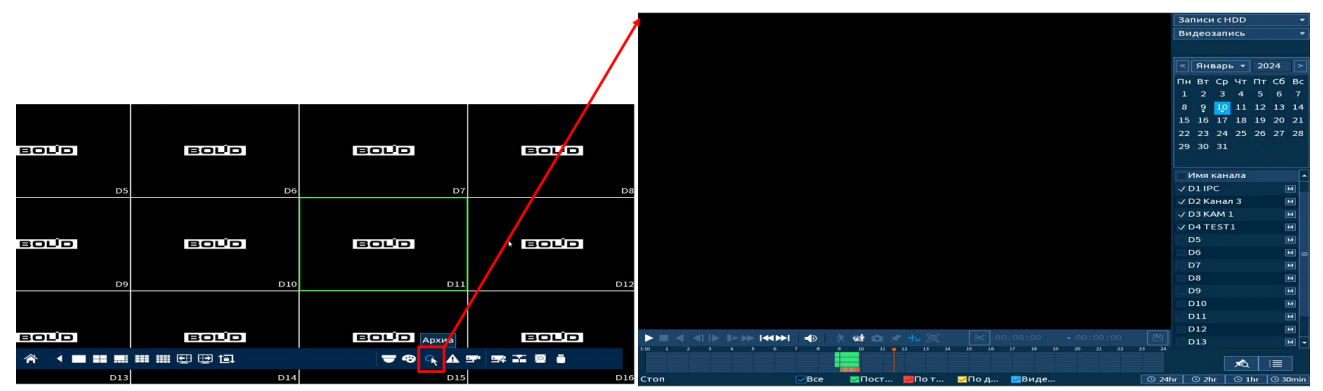

Рисунок 17.3 – Меню просмотра «Архив»

# <span id="page-160-0"></span>**17.1 ПРОСМОТР АРХИВА**

Интерфейс просмотра архивированного видеопотока и изображений (видеокадра) по настроенным детектируемым событиям показан на рисунке ниже (см. [Рисунок](#page-160-1) 17.4).

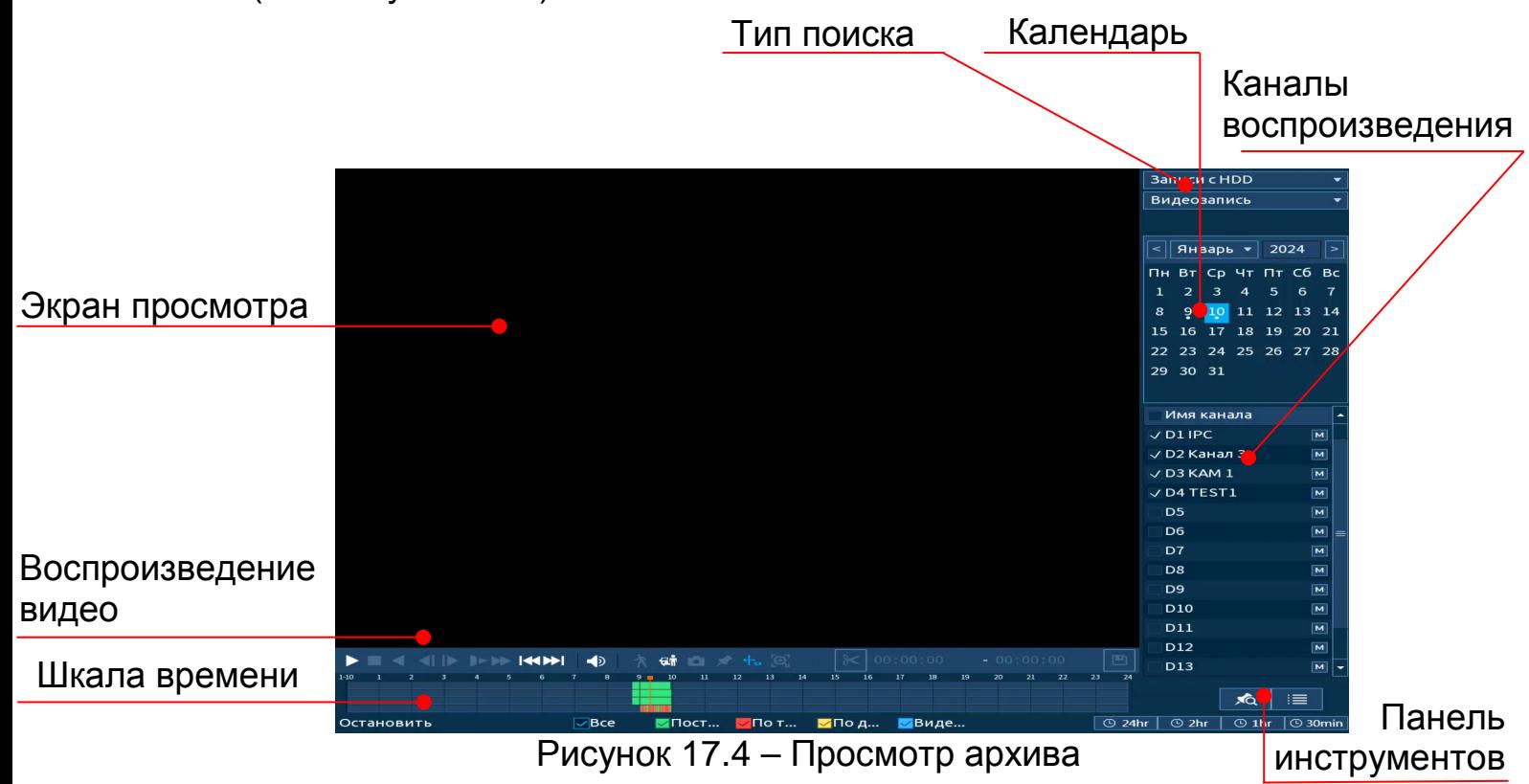

<span id="page-160-1"></span>1. Для просмотра собранного архивированного видеопотока выберите из списка канал(лы) воспроизведения.

2. Выберите на нижней части шкалы времени событие, по которому вы хотите посмотреть запись (на календаре будут отмечаться дни, имеющие запись по событию).

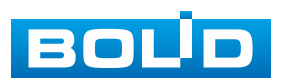

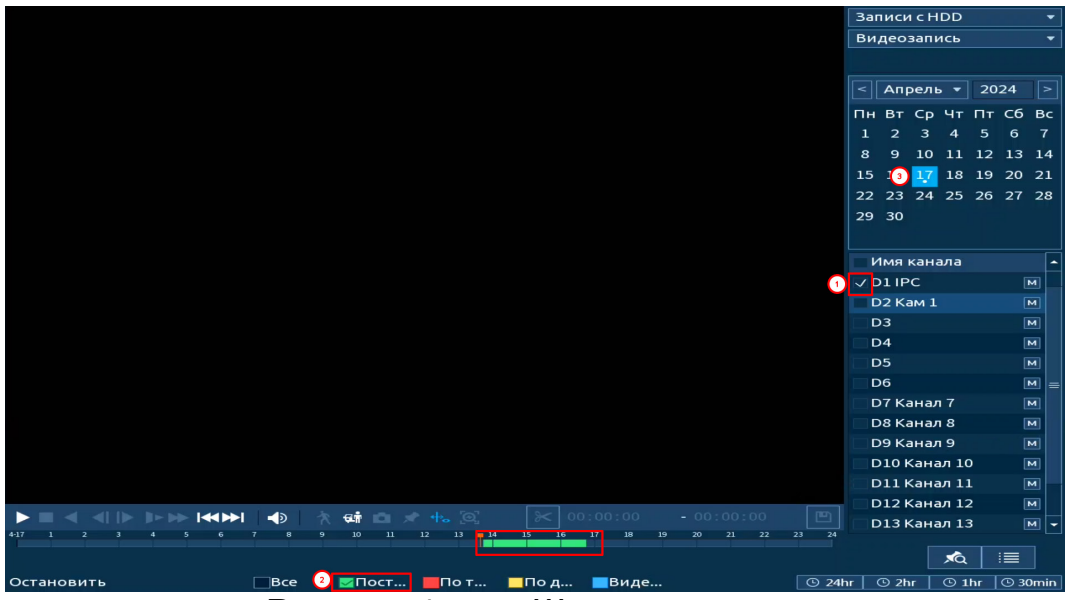

Рисунок 17.5 – Шкала времени

<span id="page-161-1"></span>Значения и параметры шкалы времени даны в таблице ниже ([Таблица](#page-161-0) 17.1).

<span id="page-161-0"></span>Таблица 17.1 – Типы и функции параметров шкалы времени

| Тип     | Функции                                                             |
|---------|---------------------------------------------------------------------|
|         | $\blacksquare$ Пост<br>- постоянная запись.                         |
| Тип     | По т<br>- запись по тревожному событию.                             |
| записи  | $\blacksquare$ По д<br>- запись при обнаружении движения.           |
|         | ∥Виде…<br>I – запись после срабатывания видеоаналитики.             |
|         | © 24hr<br>- отображение записей в течение последних двадцати        |
|         | четырёх часов.                                                      |
| Масштаб | $\odot$ 2hr<br>отображение записей в течение последних двух         |
| шкалы   | часов.                                                              |
| времени | @1hr<br>- отображение записей в течение последнего часа.            |
|         | $\odot$ 30min<br>- Отображение записей в течение последних тридцати |
|         | минут.                                                              |

3. Далее установите на календаре день, за который необходимо проанализировать архив видеозаписей (дни, содержащие запись по выбранному событию будут выделены точкой ([Рисунок](#page-161-1) 17.5)).

4. В верхней части шкалы времени появится запись по событию (например, как на предыдущем рисунке (см. [Рисунок](#page-161-1) 17.5)), нажмите для вывода на экран просмотра запись.

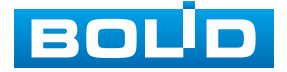

Если при однооконном просмотре нужно увеличить некую область для более детального просмотра, нажмите левую клавишу мыши и выделите область. Для возвращения к стандартному просмотру нажмите правую клавишу мыши.

5. Для работы с видео используйте панель воспроизведения.

<span id="page-162-0"></span>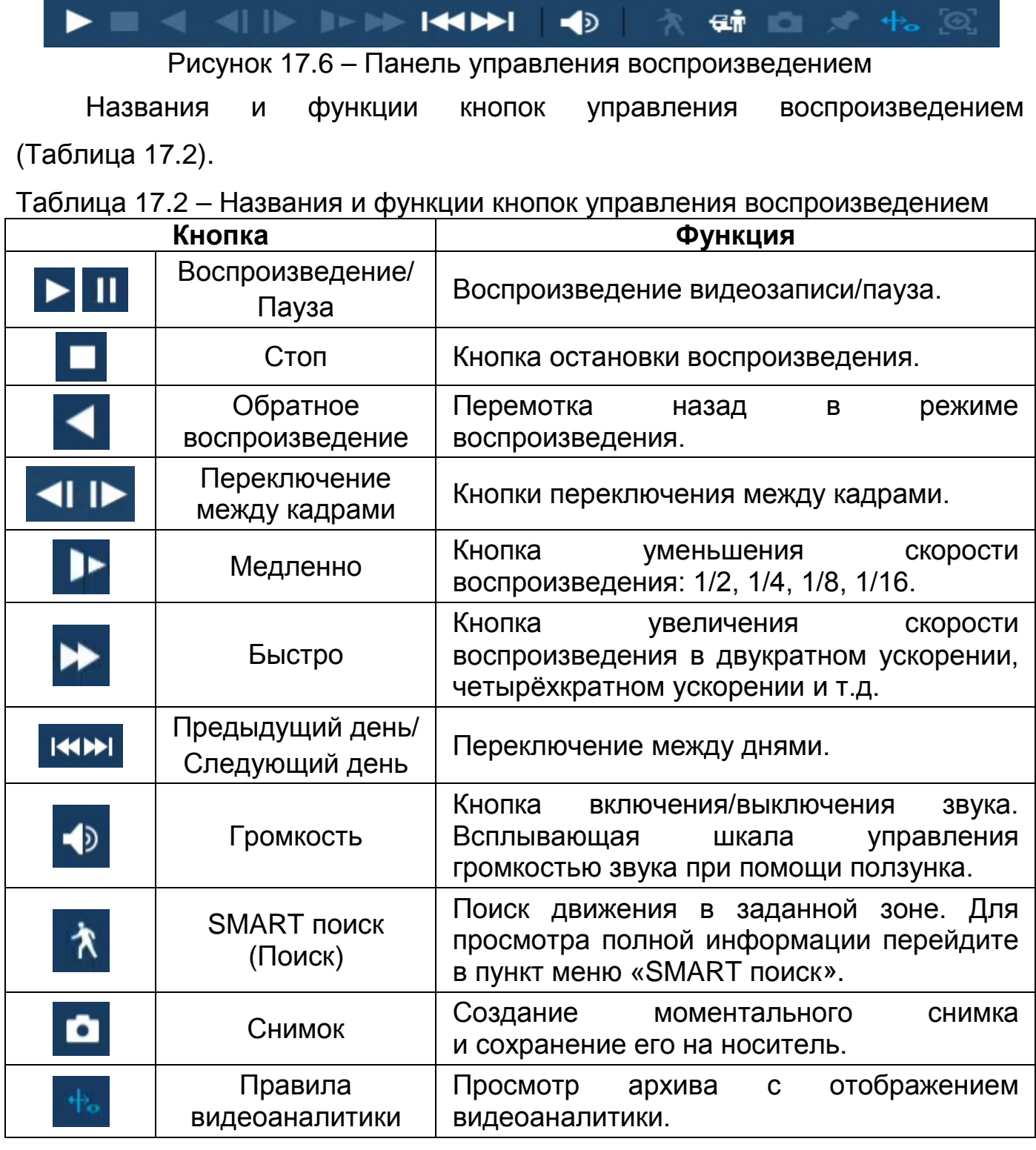

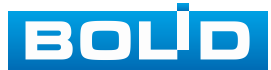

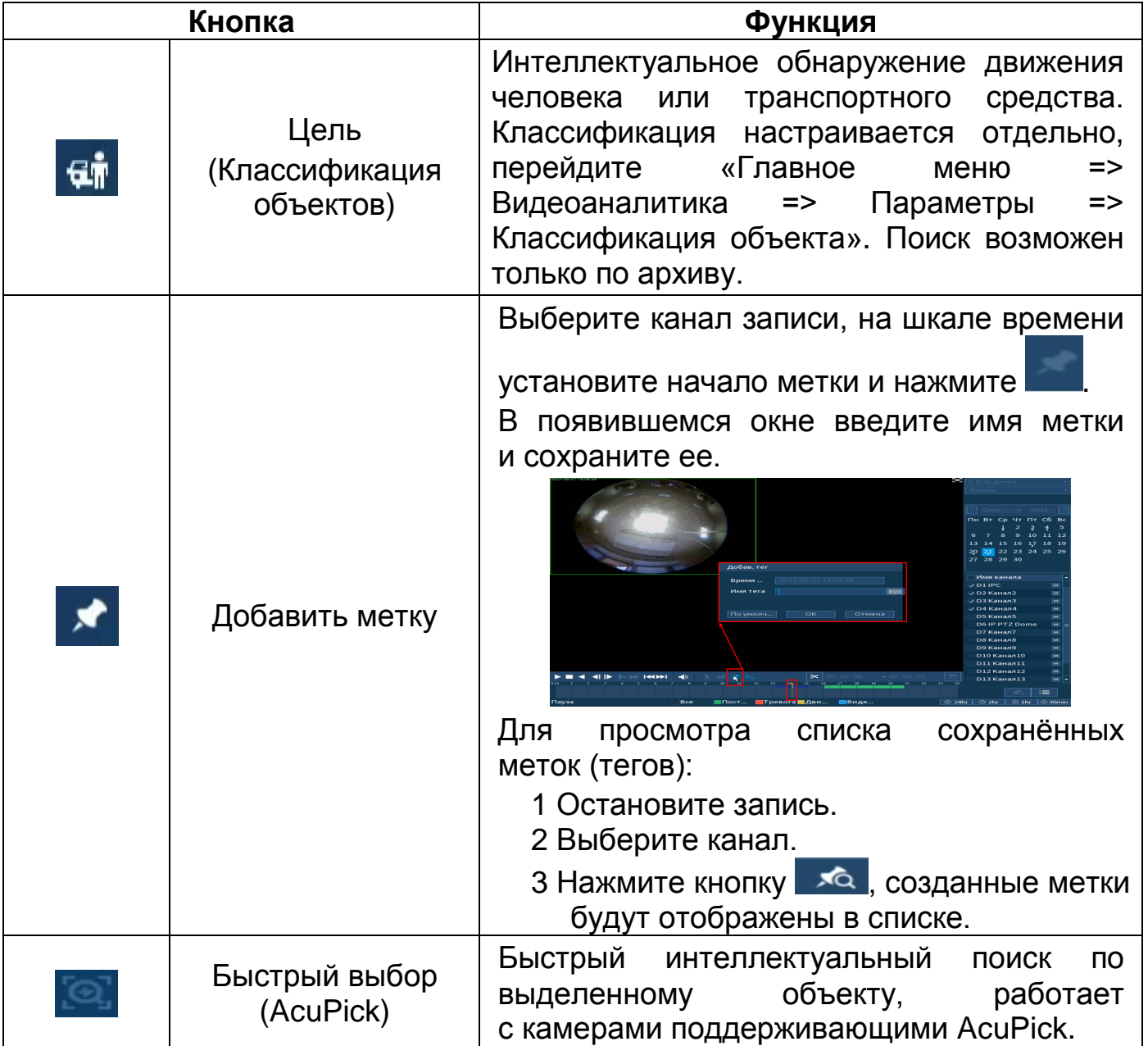

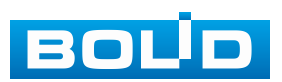

# <span id="page-164-0"></span>**17.1.1 SMART поиск**

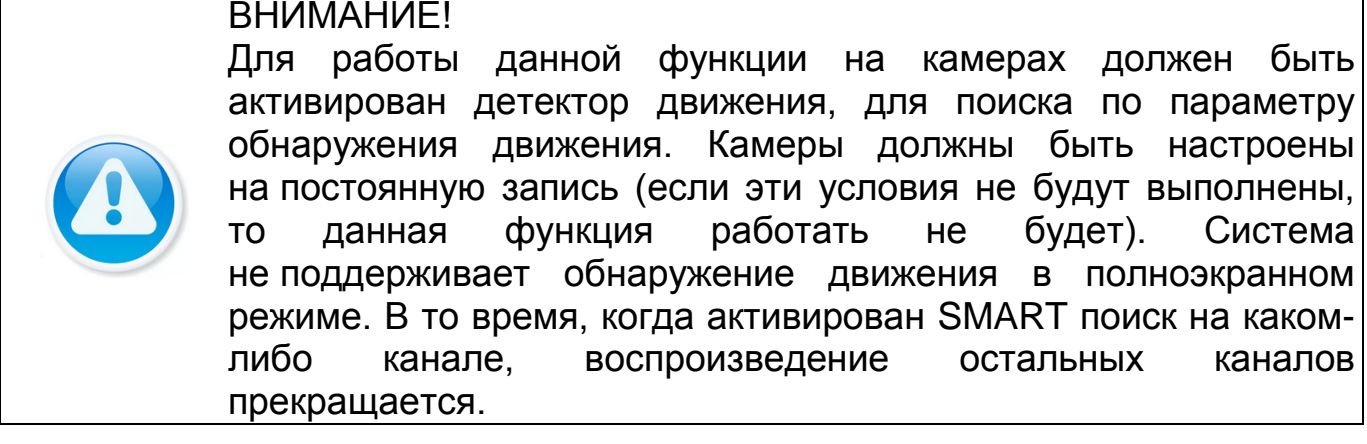

В режиме просмотра для упрощения поиска нужного момента при постоянной записи предусмотрена функция «SMART поиск».

1. Для активации выберите один из каналов воспроизведения и перейдите в одноканальный режим просмотра.

2. Включите воспроизведение записи.

3. Нажмите кнопку  $\lambda$ .

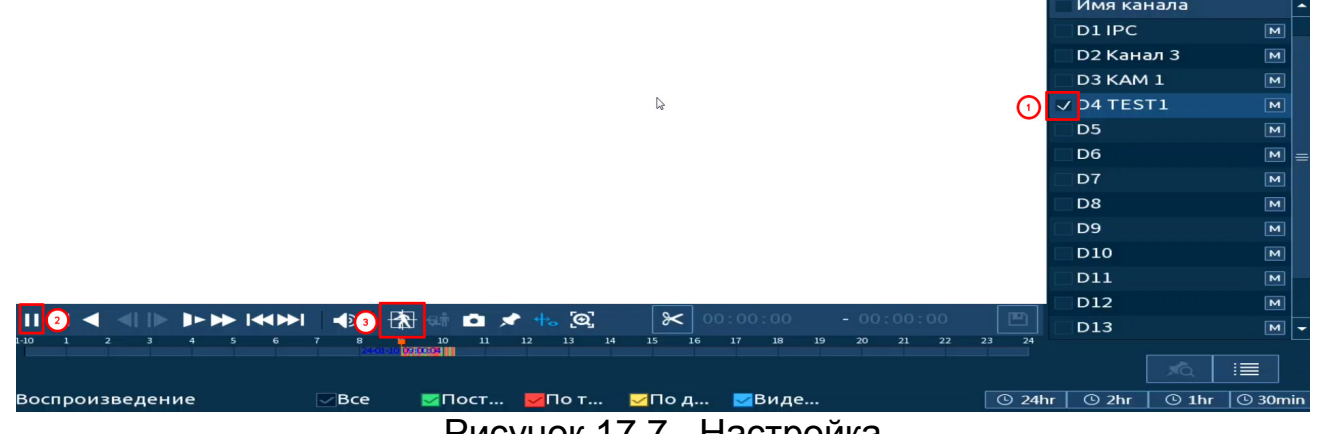

Рисунок 17.7– Настройка

4. С помощью левой клавиши мыши выделите зону «SMART поиска» ([Рисунок](#page-165-0) 17.8).

5. Нажмите кнопку **ЕВ**, система выполнит интеллектуальный поиск и начнет воспроизведение найденных видеозаписей, где присутствует движение.

6. Для остановки воспроизведения повторно нажмите кнопку и подтвердите выход из поиска.

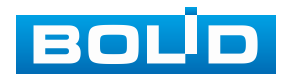

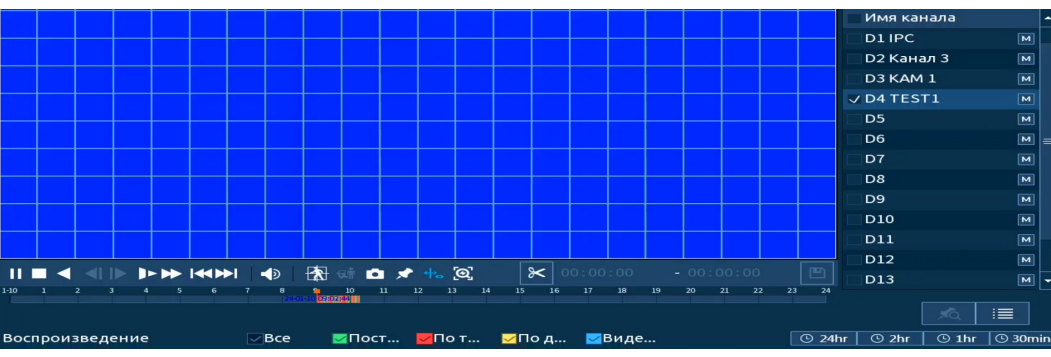

Рисунок 17.8 – Выделение зоны для поиска

# <span id="page-165-0"></span>**17.1.2 Фрагмент записи для архивирования**

Созданный таким образом фрагмент (видеоролик) будет архивирован на переносной носитель.

1. Выберите канал для просмотра архива.

2. В режиме воспроизведения установите при помощи мыши на шкале

времени начало фрагмента и нажмите кнопку .

3. Затем повторно нажмите кнопку **X**, для окончания записи фрагмента.

4. В поле времени будет отображаться записанный интервал времени.

5. Для сохранения полученной записи нажмите кнопку **....** В появившемся окне «Архивация» будет отображаться сохранённый заархивированный файл.

Дополнительно при нажатии кнопки <sup>19</sup> можно сохранить файлы записи (без разделения на фрагменты).

6. Выберите из списка USB носитель.

7. Отметьте файл для архивирования.

8. Нажмите кнопку «Архивация».

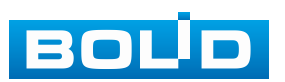

|                 | <b>•</b> Архивация |              |                                |                                                           |                                                   |                                      |                                           |                        |                |                                  |  |
|-----------------|--------------------|--------------|--------------------------------|-----------------------------------------------------------|---------------------------------------------------|--------------------------------------|-------------------------------------------|------------------------|----------------|----------------------------------|--|
|                 |                    |              |                                |                                                           |                                                   |                                      |                                           |                        | $ \Pi$ T C6 Bc |                                  |  |
|                 |                    |              |                                |                                                           |                                                   |                                      |                                           |                        | 5              | 6<br>$\overline{7}$              |  |
|                 | ı                  |              | Имя(Тип)                       |                                                           | Свободно/Всего                                    | Состояние устро                      |                                           |                        | . 12 13 14     |                                  |  |
|                 | $\mathbf{1}$       | $\checkmark$ | sdc1(USB USB)                  |                                                           | 5.38 GB/7.49 GB                                   | Свободен                             |                                           |                        | 3192021        |                                  |  |
|                 |                    |              |                                |                                                           |                                                   |                                      |                                           |                        | i 26 27 28     |                                  |  |
|                 |                    |              |                                |                                                           |                                                   |                                      |                                           |                        |                |                                  |  |
|                 |                    |              |                                |                                                           |                                                   |                                      |                                           |                        |                |                                  |  |
|                 | ı                  |              | $\vee$ Kam<br>Тип              | Начало                                                    | Конец                                             | Разм.(КБ)                            |                                           |                        |                |                                  |  |
|                 | $\mathbf{1}$       | $\vee$       | D <sub>4</sub><br>$\mathbf{A}$ | 24-01-10 09:00:00                                         | 24-01-10 09:00:01                                 | $\mathbf 1$                          |                                           |                        |                |                                  |  |
|                 |                    |              |                                |                                                           |                                                   |                                      |                                           |                        |                | $\boxed{\text{M}}$               |  |
|                 |                    |              |                                |                                                           |                                                   |                                      |                                           |                        |                | $\boxed{\text{M}}$               |  |
|                 |                    |              |                                |                                                           |                                                   |                                      |                                           |                        |                | $\boxed{\text{M}}$               |  |
|                 |                    |              |                                |                                                           |                                                   |                                      |                                           |                        |                | $\boxed{\text{M}}$               |  |
|                 |                    |              |                                |                                                           |                                                   |                                      |                                           |                        |                | $\boxed{\text{M}}$               |  |
|                 |                    |              |                                |                                                           |                                                   |                                      |                                           |                        |                | $\boxed{\text{M}}$               |  |
|                 |                    |              |                                |                                                           |                                                   |                                      |                                           |                        |                | $\boxed{\text{M}}$               |  |
|                 |                    |              |                                |                                                           |                                                   |                                      | □ Объединить видео                        |                        |                | $\boxed{\underline{\mathbf{M}}}$ |  |
|                 |                    |              |                                |                                                           |                                                   |                                      |                                           |                        |                | $\boxed{\text{M}}$               |  |
|                 |                    |              |                                | Требуется для записи/Свободно: 2.00                       |                                                   | Формат                               | DAV<br>۰                                  |                        |                | $\boxed{\text{M}}$               |  |
|                 |                    |              |                                |                                                           |                                                   |                                      |                                           |                        |                | $\boxed{\text{M}}$               |  |
|                 |                    |              |                                | Архивация                                                 | Очистить                                          |                                      |                                           |                        |                | $\boxed{\text{M}}$               |  |
| πО              |                    |              | ৰা১                            | $\alpha$<br>እ<br>o                                        | $\approx$<br>09:00:00                             | $-09:00:01$                          | <b>IND</b><br><b>D13</b>                  |                        |                | $\boxed{M}$                      |  |
| $1-10$          |                    |              | 8                              | 12<br>13<br>$\overline{\mathbf{u}}$<br>e<br>Externa i III | 14<br>161<br>$\overline{\mathbf{17}}$<br>15<br>18 | 21 22 23 24<br>20 <sup>1</sup><br>19 |                                           |                        |                |                                  |  |
|                 |                    |              |                                |                                                           |                                                   |                                      |                                           |                        | 津              |                                  |  |
| Воспроизведение |                    |              | $\Box$ Bce                     | $\n  Do \mathsf{T} \dots\blacksquareПост$                 | $\blacksquare$ Под<br>Виде                        |                                      | $Q$ 24hr<br>$\overline{\circledcirc}$ 2hr | $\overline{\odot}$ 1hr |                | $\overline{\odot}$ 30min         |  |
| –               |                    |              | .                              | . .<br>. .                                                | $\ddot{\phantom{1}}$                              |                                      |                                           |                        |                |                                  |  |

Рисунок 17.9 – Интерфейс архивирования отрезка

# **17.1.3 Панель инструментов**

Интерфейс панели инструментов представлен на рисунке ниже ([Рисунок](#page-166-0) 17.10).

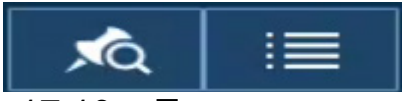

Рисунок 17.10 – Панель инструментов

<span id="page-166-0"></span>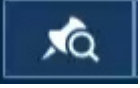

(Список меток).

Для создания метки:

- 1. Выберите канал записи.
- 2. На шкале времени установите начало метки и нажмите  $\blacktriangleright$ .
- 3. В появившемся окне введите имя метки и сохраните ее.

|                                                                                                    | Записи с HDD                             |                          |
|----------------------------------------------------------------------------------------------------|------------------------------------------|--------------------------|
|                                                                                                    | Видеозапись                              |                          |
|                                                                                                    |                                          |                          |
|                                                                                                    | Январь •                                 | 2024                     |
|                                                                                                    |                                          |                          |
|                                                                                                    | ПН ВТ СР ЧТ ПТ Сб Вс                     |                          |
|                                                                                                    | $\mathbf{1}$<br>$\overline{z}$<br>3<br>4 | 5<br>6<br>$\overline{7}$ |
|                                                                                                    | 8<br>9<br>10                             | 11 12 13 14              |
|                                                                                                    | 16 17 18 19 20 21<br>15                  |                          |
|                                                                                                    | 22 23 24 25 26 27 28                     |                          |
|                                                                                                    | 29 30 31                                 |                          |
| Добавить метку                                                                                                    |                                          |                          |
| 2024-01-10 10:11:45<br>Время                                                                                                    | Имя канала                               | a                        |
|                                                                                                    | D1 IPC                                   | $\boxed{M}$              |
| Имя метки<br>$\Box$                                                                                                    | √ D2 Канал 3                             | $\boxed{M}$              |
|                                                                                                    | $\sqrt{D3}$ KAM 1                        | $\blacksquare$           |
| По умолч<br>OK<br>Отмена<br>-5                                                                                                    | $\sqrt{$ D4 TEST1                        | $\boxed{M}$              |
|                                                                                                    | D <sub>5</sub>                           | $\boxed{\blacksquare}$   |
|                                                                                                    | D <sub>6</sub>                           | $\boxed{M}$              |
|                                                                                                    | D7                                       | $\boxed{M}$              |
|                                                                                                    | D <sub>8</sub>                           | $\boxed{M}$              |
|                                                                                                    | D <sub>9</sub>                           | $\boxed{\mathbf{M}}$     |
|                                                                                                    | <b>D10</b>                               | $\boxed{M}$              |
|                                                                                                    | <b>D11</b>                               | $\boxed{M}$              |
| $\overline{\mathbf{3}}$<br>$\approx$<br>ිත<br>09:00:00<br>144,991<br>$-09:00:01$<br>$\mathbb{R}$<br>$\blacktriangleleft$<br>n.       | <b>D12</b>                               | $\boxed{M}$              |
| 23<br>$\overline{24}$<br>10 <sub>u</sub><br>12<br>13<br>14<br>15 <sup>7</sup><br>17<br>21<br>22<br>16<br>1R<br>19<br>20 <sub>2</sub> | <b>D13</b>                               | $\boxed{\mathbf{M}}$     |
| 24-01-101                                                                                                    |                                          | ∷≡                       |
| <b>HOLL</b><br>---                                                                                                    | $0.24 - 0.21 - 0.21$                     | $\sim$ $\sim$            |

Рисунок 17.11 – Создание метки

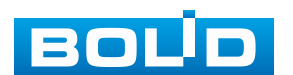

Для просмотра списка сохранённых меток:

1. Выберите канал просмотра.

2. Нажмите кнопку  $\Box$  Для просмотра списка меток.

3. Для поиска метки по времени введите время и нажмите поиск  $00:00:00$  Q

4. Для просмотра нажмите два раза на метку.

5. Для удаления, просмотра информации и изменения имени метки выделите её в списке и нажмите кнопку  $\rightarrow$ 

Для изменения имени метки нажмите два раза на неё и в появившемся окне измените имя;

Для удаления выделите метку и нажмите кнопку «Удалить»;

После завершения работы нажмите кнопку «Назад».

6. Выделите метку в списке и нажмите кнопку **о для сохранения** файла из видеоархива, на который была установлена метка.

7. Остановите воспроизведение и нажмите кнопку  $\overline{\phantom{0}}$ для возвращения к панели инструментов.

|                                                                                                    | 00 : 00 : 00                                                   | $\circ$                 |
|----------------------------------------------------------------------------------------------------|----------------------------------------------------------------|-------------------------|
|                                                                                                    | <b>IPC</b>                                                     |                         |
|                                                                                                    | Начало Имя м                                                   |                         |
|                                                                                                    | 10:51:15 Tag                                                   |                         |
|                                                                                                    | 12:48:18 Tag                                                   |                         |
|                                                                                                    | 13:13:13 Tag                                                   |                         |
| Управление                                                                                                    | 14:17:36 Tag                                                   |                         |
| Канал<br>$\mathbf{1}$<br>$\blacktriangledown$                                                                   |                                                                |                         |
| $2024 - 01 - 15$<br>Начало<br>00:00:00                                                                          |                                                                |                         |
|                                                                                                    |                                                                |                         |
| $-$<br>$\overline{\phantom{a}}$<br>$\sim$<br>$-1$<br>Конец<br>$202 -$<br>Поиск<br>Изменить имя                  |                                                                |                         |
| $\overline{4}$<br>Ka                                                                                            |                                                                |                         |
| 2024-01-15 10:51:15<br>Время<br>$\mathbf{1}$<br>$\mathbf 1$                                                     |                                                                |                         |
| $\overline{a}$<br>$\mathbf{1}$<br>Tag<br>Имя ме                                                                 |                                                                |                         |
| 3<br>$\mathbf{1}$                                                                                               |                                                                |                         |
| $\overline{4}$<br>$\mathbf{1}$                                                                                  |                                                                |                         |
| По умолч<br>Отмена<br>OK                                                                                        |                                                                |                         |
| $\blacktriangleleft$<br>٠<br>ng pa                                                                              |                                                                |                         |
| Удалить<br>Назад                                                                                                |                                                                |                         |
|                                                                                                    |                                                                |                         |
|                                                                                                    |                                                                |                         |
|                                                                                                    |                                                                |                         |
|                                                                                                    |                                                                |                         |
| <b>KID DEDENIANE DO A STRIDE HOLD</b><br>ு<br>$\blacktriangleleft$<br>00:00:00<br>$-00:00:00$<br>►<br>$\approx$ |                                                                |                         |
| 22<br>$1 - 15$<br>16<br>17<br>20<br>21<br>23 24<br>14<br>15<br>18<br>19<br>10<br>11<br>12<br>13<br>8<br>6       | 1/1                                                            |                         |
|                                                                                                    | $\times$                                                       | ⇆                       |
| $\overline{\circ}$ 24hr<br>Остановить                                                                           | $\overline{\circledcirc}$ 2hr<br>$\overline{\circledcirc}$ 1hr | $\overline{\circ$ 30min |
|                                                                                                    |                                                                |                         |

Рисунок 17.12 – Информация о метке

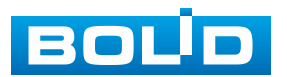

(Список файлов).

После нажатия кнопки, откроется список файлов архива за текущие сутки (до 128 записей).

1. Выберите канал просмотра и день.

2. Для поиска списка файлов по времени (за текущие сутки) введите время и нажмите кнопку поиска о . о . о . о . - о

3. Нажмите два раза на файл для просмотра.

4. Для сохранения файла на переносной носитель выделите файл и нажмите кнопку  $\Box$ 

5. Вы можете заблокировать файлы, чтобы в дальнейшем они не были перезаписаны (одновременно до 16 файлов). Для этого выберите нужные файлы из списка и нажмите кнопку .

Файл для блокировки не должен находиться в режиме записи.

6. Для просмотра списка заблокированных файлов или для разблокировки файла, нажмите кнопку **, в появившемся окне** «Заблокировать» выберите файлы и нажмите кнопку «Разблокировать».

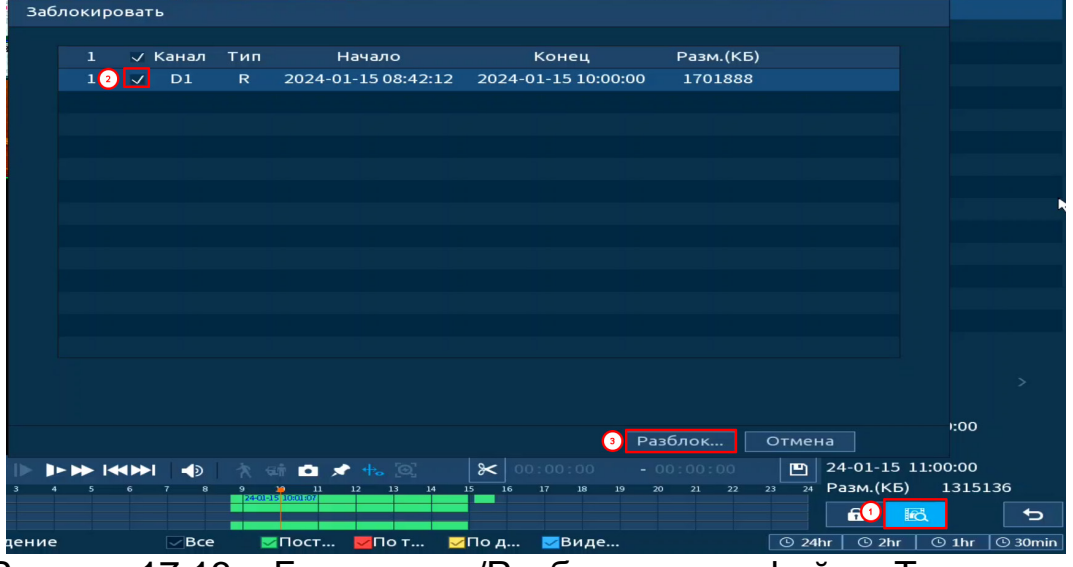

Рисунок 17.13 – Блокировка/Разблокировка файловТип поиска

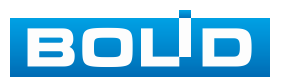

#### **17.1.3.1 Просмотр с внутреннего носителя**

Доступно воспроизведение с установленного внутреннего носителя на устройстве «Архив HDD». При этом типе поиска доступно воспроизводить видеофайлы, снимки и нарезку видеофайлов.

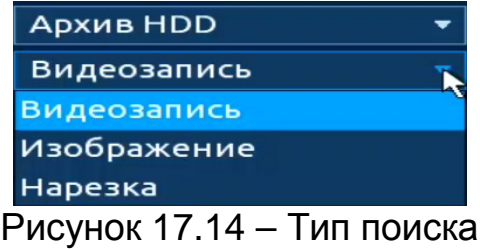

#### **Нарезка**

1. Для просмотра нарезки видеофайлов выберите из выпадающего списка параметр «Нарезка» и установите количество разделений на раскладке (доступны варианты раскладки: Вид 4/Вид 8/Вид 16).

2. Далее выберите канал и день просмотра.

3. Установите время отображения.

Нарезка видеофайлов в общем количестве будет отображать один час;

Файлы отображения по отдельности содержат пять минут выбранного времени.

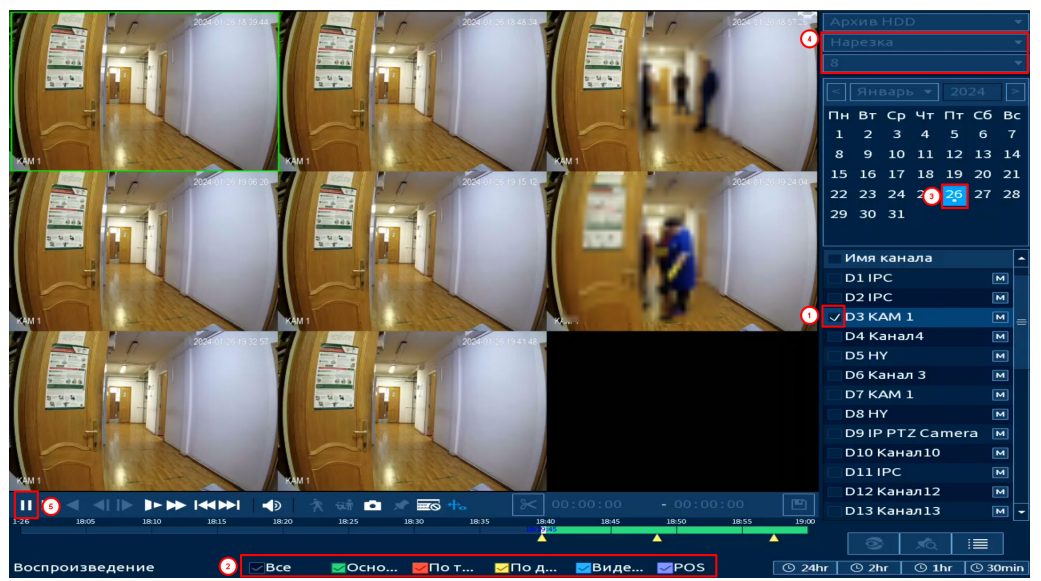

Рисунок 17.15 – Просмотр с внутреннего носителя

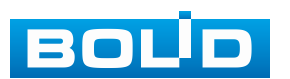

#### **17.1.3.2 Просмотр с внешнего носителя**

Также доступен просмотр с внешнего носителя. Для просмотра видеофайлов с внешнего устройства:

1. Выберите из выпадающего списка «Архив на внешнем носителе».

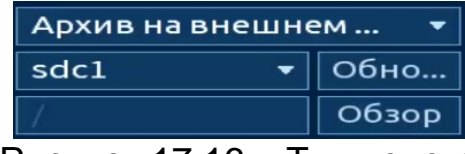

Рисунок 17.16 – Тип поиска

2. Укажите «Путь» нахождения файлов для просмотра.

3. В столбце «Имя» отобразятся файлы для просмотра импортированных файлов с внешнего носителя.

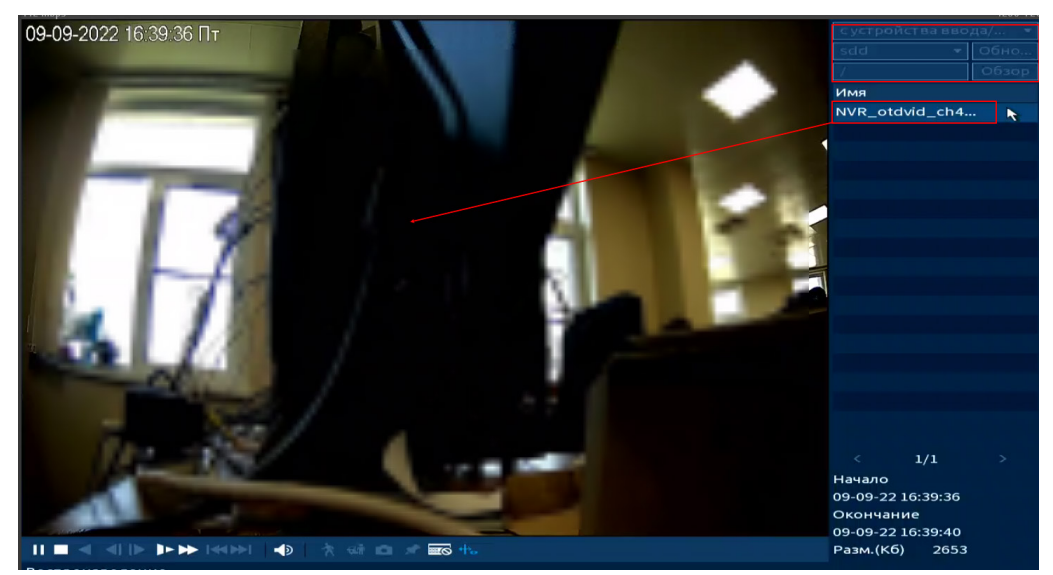

Рисунок 17.17 – Просмотр видеопотока с внешнего носителя

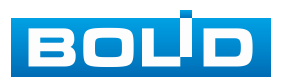

# **18 НАСТРОЙКА И ПРОСМОТР ТРЕВОЖНЫХ СОБЫТИЙ. РАЗДЕЛ ГЛАВНОГО МЕНЮ «ТРЕВОГА»**

# **18.1 ПОДРАЗДЕЛ МЕНЮ «ЖУРНАЛ»**

Перейдите «Главное меню => Тревога => Журнал» для просмотра

журнала тревожных событий.

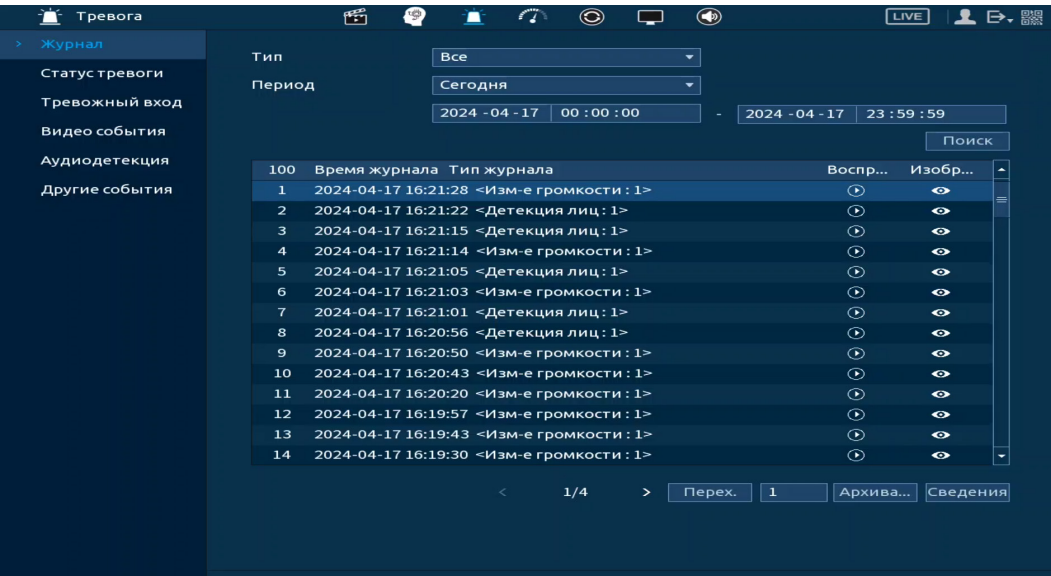

Рисунок 18.1 – Интерфейс просмотра журнала Таблица 18.1 – Функции и диапазоны параметров настройки

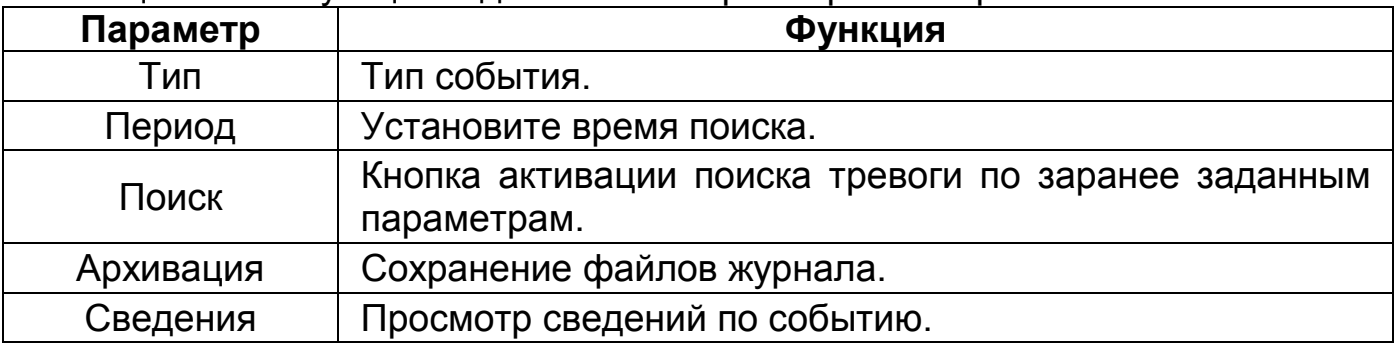

1. Для поиска записи необходимо задать начальное и конечное время.

2. Выбрать тип события для поиска.

3. Нажать кнопку «Поиск». В списке будут отображаться файлы журнала тревожных событий. В журнале хранится максимум 10000 записей (до 100 записей на каждой из страниц). Для переключения между страницами введите в поле  $\left|\frac{1}{1} - \frac{1}{1} \right|$  номер нужной и нажмите кнопку «Перех.».

4. Для сохранения журнала событий, необходимо нажать кнопку «Архивация» и выбрать путь сохранения.

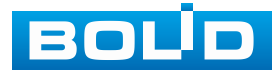

# **18.2 ПОДРАЗДЕЛ МЕНЮ «СТАТУС ТРЕВОГИ»**

Перейдите «Главное меню => Тревога => Статус тревоги» для просмотра списка срабатываний тревоги на каналах просмотра и на видеорегистраторе.

| Тревога                                                                      | 酽<br>$\circledast$<br>$\odot$<br>tg.<br>日、器<br>77<br>LIVE |  |  |  |  |  |  |  |
|------------------------------------------------------------------------------|-----------------------------------------------------------|--|--|--|--|--|--|--|
| Журнал                                                                       |                                                           |  |  |  |  |  |  |  |
|                                                                              | Тип тревоги<br>Статус тревоги                             |  |  |  |  |  |  |  |
| Статус тревоги                                                               | 3<br>Обнар. движения                                      |  |  |  |  |  |  |  |
| Тревожный вход                                                               | Канал: 2 № входного сигнала тревог<br>Трев.вход камеры    |  |  |  |  |  |  |  |
|                                                                              | Канал:4 № входного сигнала тревог                         |  |  |  |  |  |  |  |
| Тревожный выход                                                              | Канал: 4 № входного сигнала тревог                        |  |  |  |  |  |  |  |
| Видео события                                                                |                                                           |  |  |  |  |  |  |  |
| Аудиодетекция                                                                |                                                           |  |  |  |  |  |  |  |
| Другие события                                                               |                                                           |  |  |  |  |  |  |  |
| <u>Lutandaŭe proeugtno etatyco vetnoŭetn</u><br>$D_{M}$ $N_{H}$ $N_{H}$ 18.2 |                                                           |  |  |  |  |  |  |  |

Рисунок 18.2 – Интерфейс просмотра статуса устройств

### **18.3 ПОДРАЗДЕЛ МЕНЮ «ТРЕВОЖНЫЙ ВХОД»**

Подраздел «Тревожный вход» дает управление к параметрам настройки реакций видеорегистратора на тревожные события от различных устройств и ПО.

# **18.3.1 Пункт «Трев. вход камеры»**

Перейдите «Главное меню => Тревога => Тревожный вход => Трев. вход камеры» для настройки реакции видеорегистратора на сигнал полученный с тревожного входа камеры.

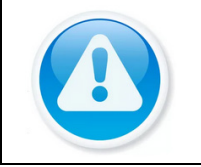

#### ВНИМАНИЕ!

Функция работает только при наличии на, камере тревожного входа.

| 道<br>Тревога   | 岡<br>€                         | 77<br>'n       | $\odot$   | $\circledcirc$ | $\sqrt{\text{LIVE}}$ | 黑黑<br>$\mathbf{P}$ |
|----------------|--------------------------------|----------------|-----------|----------------|----------------------|--------------------|
| Журнал         | Трев.вход кам Камера не в сети |                |           |                |                      |                    |
| Статус тревоги | Канал                          | $\overline{1}$ | ۰         |                |                      |                    |
| Тревожный вход | Тревожный вход                 | $\vert$ 1      | $\bullet$ | Название       | Тревожны             |                    |
| Видео события  | Вкл.                           |                |           | Тип            | H3<br>▾              |                    |
| Аудиодетекция  |                                |                |           |                |                      |                    |
| Другие события | Расписание                     | Настроить      |           | Антидизеринг 5 | cek.                 |                    |
|                | □ Показывать у                 | $\Box$ Email   |           | □ Сетевая      |                      |                    |
|                | ∏ Канал записи                 | Настроить      |           | Пост-запись    | 10<br>cek.           |                    |
|                | $\Box$ PTZ                     | Настроить      |           |                |                      |                    |
|                | □ Обход                        | Настроить      |           | □ Снимок       |                      |                    |
|                | □ Зуммер                       | ⊘ Журнал       |           |                |                      |                    |
|                | □ Голос. оповещ.               | <b>Her</b>     | ۰         |                |                      |                    |
|                |                                |                |           |                |                      |                    |
|                |                                |                |           |                |                      |                    |
|                |                                |                |           |                |                      |                    |
|                |                                |                |           |                |                      |                    |
|                |                                |                |           |                |                      |                    |
|                |                                |                |           |                |                      |                    |
|                |                                |                |           |                |                      |                    |
|                | По умолч<br>Примен             | Обновить       |           |                | Применить            | Назад              |

Рисунок 18.3 – Интерфейс настройки

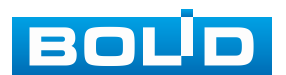

#### **BOLID RGI-1612. Версия 4. Руководство по эксплуатации** 174

1. Выберите из выпадающего списка настраиваемый канал.

2. Включите событие.

3. Введите название события.

4. Из выпадающего списка выберите тип тревожного входа. Доступны два варианта установки:

− НО – нормально открыт;

− НЗ – нормально закрыт.

5. Установите период работы/бездействия, нажав кнопку «Настройки» в строке «Расписание», предусмотрены шесть периодов в течение суток для каждого дня недели [\(Рисунок](#page-173-0) 18.4).

Если необходимо составить единое расписание для нескольких дней, то перед установкой свяжите дни, нажав **[30]** (связанные отмечаются значком ) и установите требуемый режим записи.

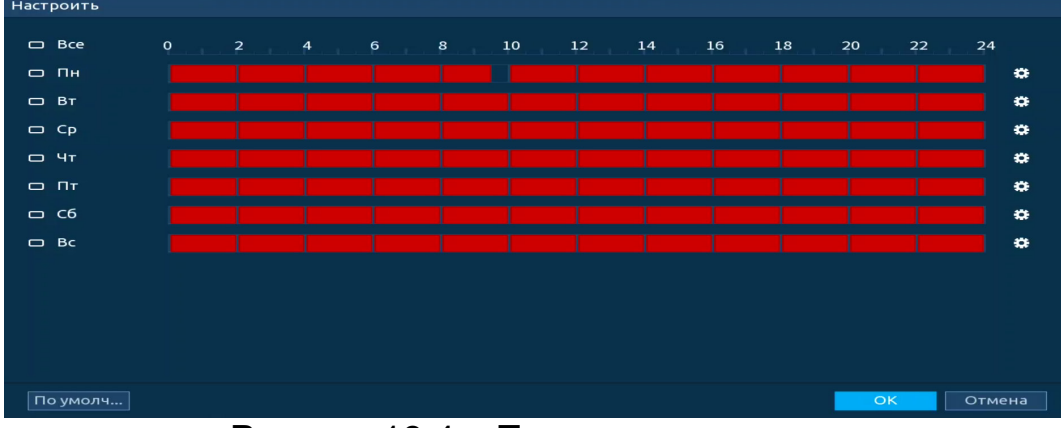

Рисунок 18.4 – Панель расписания

<span id="page-173-0"></span>Для ручного ввода периода работы/бездействия, нажмите кнопку и в появившемся окне введите временные интервалы, установите дни с такими настройками, поставив флажок.

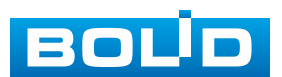

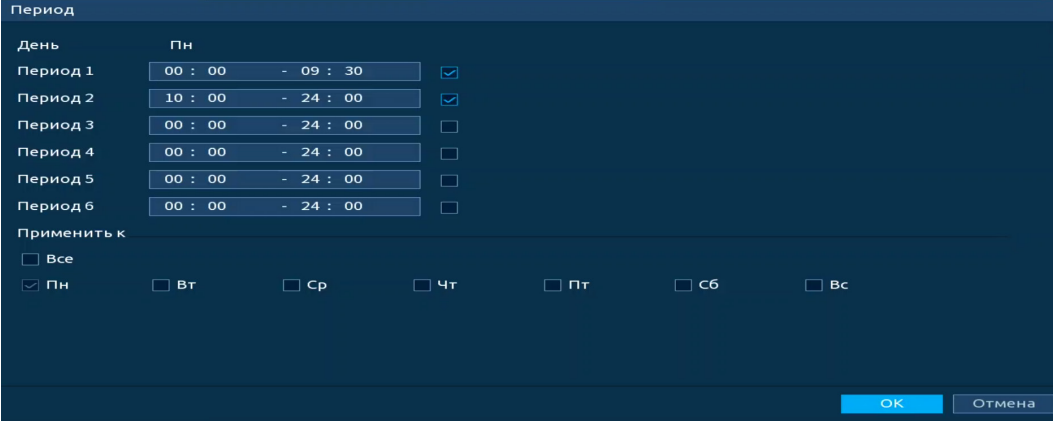

Рисунок 18.5 – Расписание

6. Выберите способ оповещения и установите задержку:

− Антидизеринг – Установите для активности тревожного события. После получения тревоги система автоматически задерживает сигнал об обнаружении события на заданное время. Другими словами, если поставить этот параметр равным 10 с, то тревожное событие будет длиться еще 10 с с момента окончания его обнаружения. Если в течение 10 с происходит аналогичное событие, то оно также присваивается этому событию. Если новое событие происходит на 11 с – 12 с после начала первого события, то это будет уже другое событие, которое будет идентифицировано системой отдельно;

− Задержка отключения тревоги – Установите время для задержки после срабатывания тревожного выхода. Доступный диапазон от 10 с до 300 с;

− Тревожный выход – Установите тревожный выход активации тревоги;

− Показывать уведомления – Всплывающее окно оповещения;

− Сетевая тревога – Отправка тревожного сигнала в сеть. Для работы данного оповещения убедитесь, что настроена и правильно работает функция сетевого меню «Удалённый журнал». Для проверки/настройки перейдите «Главное меню => Сеть»;

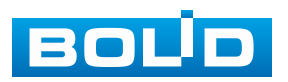

− Отправка email – Отправка уведомления о тревоге на электронную почту. Для настройки/изменения перейдите «Главное меню => Сеть => Эл.почта»;

− Канал записи – Установить канал, на котором будет вестись запись после срабатывания события (по умолчанию выбран настраиваемый канал);

− Пост-запись – Установите время для продолжения записи после сигнала тревоги. Доступный диапазон от 10 с до 300 с;

− PTZ – Установите параметры работы PTZ при срабатывании тревожного события. Нажмите кнопку и установите номер предустановки;

− Обход – Включение обхода по выбранным каналам. Нажмите кнопку «Настройки» и выберите каналы, которые будут включены в обход при срабатывание события;

− Снимок – Снимок экрана после срабатывания события;

− Зуммер – Звуковое оповещение;

− Журнал – Информация об событие будет отображаться «Главное меню => Тревога => Журнал»;

− Голос. оповещ. – Для правильной работы оповещения к аудиовыходу видеорегистратора подключите периферийное устройство (колонки) и выберите файл оповещения. Если не был загружен файл оповещения, перейдите «Главное меню => Голосовое оповещение => Управление файлами» и добавьте файл оповещения.

7. Сохраните настройку.

8. После окончания настройки Вы можете скопировать и перенести настройки на другие каналы [\(Рисунок](#page-176-0) 18.6). Нажмите кнопку «Применить к», в появившемся окне выберите канал(ы), на который вы хотите перенести скопированные настройки и нажмите кнопку «ОК» для переноса. Сохраните настройку.

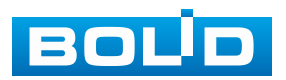

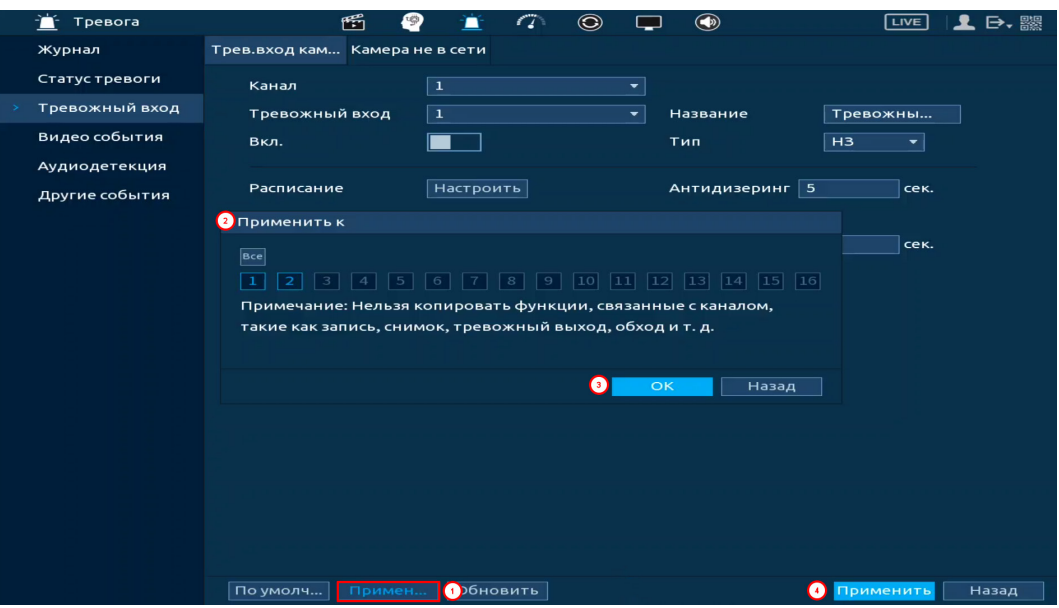

Рисунок 18.6 – Копирование настроек на другие каналы

# <span id="page-176-0"></span>**18.3.2 Пункт «Камера не в сети»**

Перейдите «Главное меню => Тревога => Тревожный вход => Камера не в сети» для настройки оповещения об потери соединения между видеорегистратором и камерой.

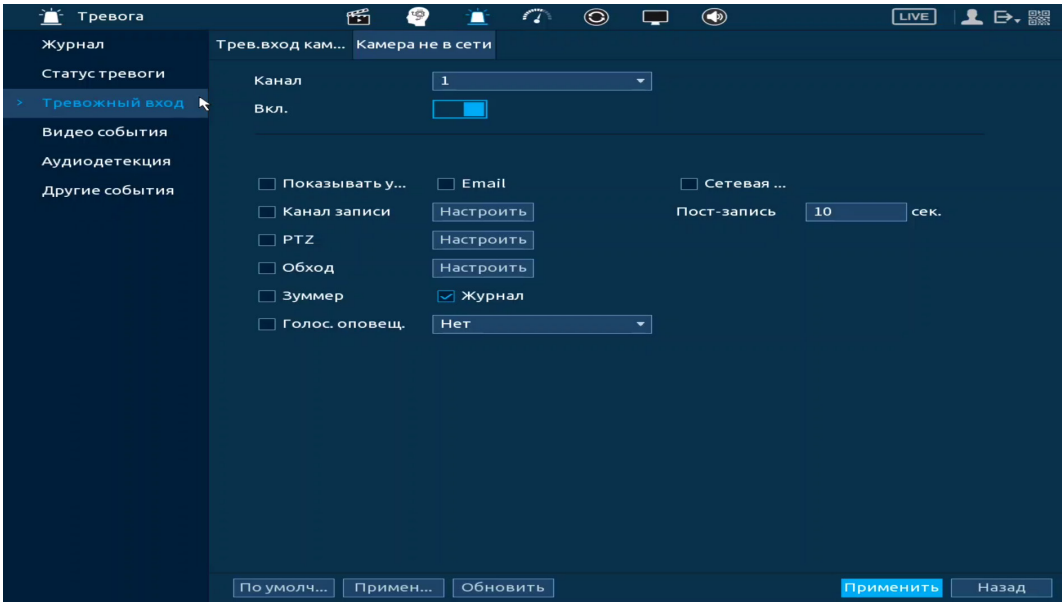

Рисунок 18.7 – Интерфейс настройки

- 1. Выберите из выпадающего списка настраиваемый канал.
- 2. Включите событие.

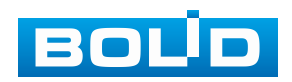

3. Выберите способ оповещения и установите задержку:

− Тревожный выход – Установите тревожный выход активации тревоги;

− Задержка отключения тревоги – Установите время для задержки после срабатывания тревожного выхода. Доступный диапазон от 10 с до 300 с;

− Показывать уведомления – Всплывающее окно оповещения;

− Сетевая тревога – Отправка тревожного сигнала в сеть. Для работы данного оповещения убедитесь, что настроена и правильно работает функция сетевого меню «Удалённый журнал». Для проверки/настройки перейдите «Главное меню => Сеть»;

− Отправка email – Отправка уведомления о тревоге на электронную почту. Для настройки/изменения перейдите «Главное меню => Сеть => Эл.почта»;

− Канал записи – Установить канал, на котором будет вестись запись после срабатывания события (по умолчанию выбран настраиваемый канал);

− Пост-запись – Установите время для продолжения записи после сигнала тревоги. Доступный диапазон от 10 с до 300 с;

− PTZ – Установите параметры работы PTZ при срабатывании тревожного события. Нажмите кнопку и установите номер предустановки;

− Обход – Включение обхода по выбранным каналам. Нажмите кнопку «Настройки» и выберите каналы, которые будут включены в обход при срабатывание события;

− Снимок – Снимок экрана после срабатывания события;

− Зуммер – Звуковое оповещение;

− Журнал – Информация об событие будет отображаться «Главное меню => Тревога => Журнал»;

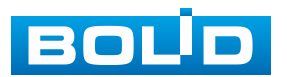

− Голос. оповещ. – Для правильной работы оповещения к аудиовыходу видеорегистратора подключите периферийное устройство (колонки) и выберите файл оповещения. Если не был загружен файл оповещения, перейдите «Главное меню => Голосовое оповещение => Управление файлами» и добавьте файл оповещения.

4. Сохраните настройку.

5. После окончания настройки Вы можете скопировать и перенести настройки на другие каналы [\(Рисунок](#page-178-0) 18.8). Нажмите кнопку «Применить к», в появившемся окне выберите канал(ы), на который вы хотите перенести скопированные настройки и нажмите кнопку «ОК» для переноса. Сохраните настройку.

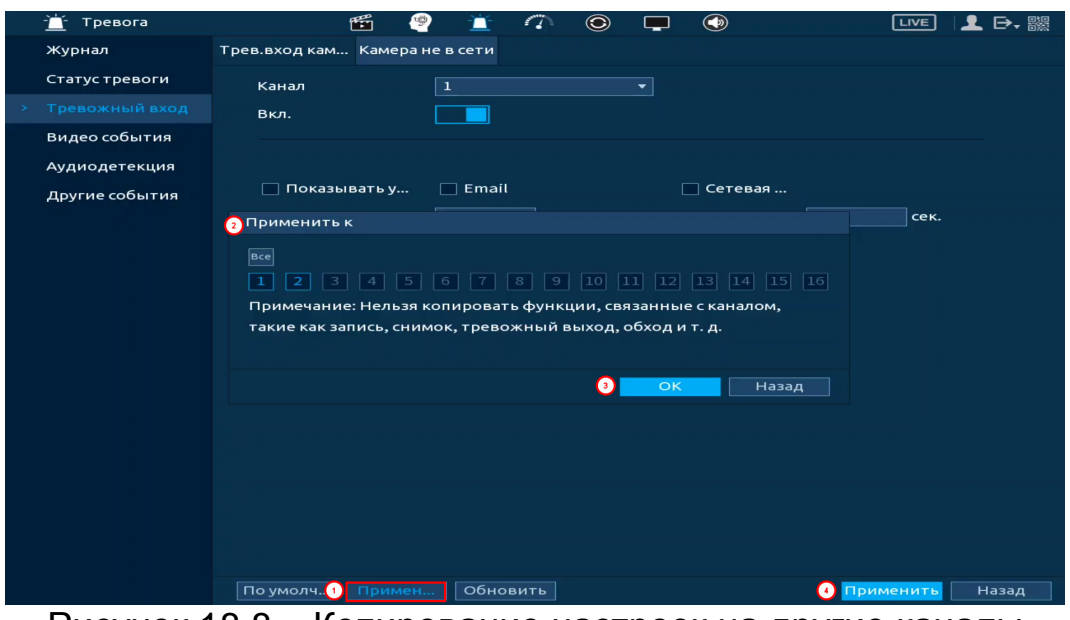

Рисунок 18.8 – Копирование настроек на другие каналы

# <span id="page-178-0"></span>**18.4 ПОДРАЗДЕЛ МЕНЮ «ВИДЕО СОБЫТИЯ»**

# **18.4.1 Пункт «Обнар. движения»**

1. Включите событие. Срабатывание тревоги происходит при обнаружении движения в настроенной области наблюдения.

2. Выберите из выпадающего списка канал.

3. Нажмите в строке «Зона» кнопку «Настройки».

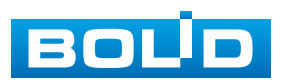

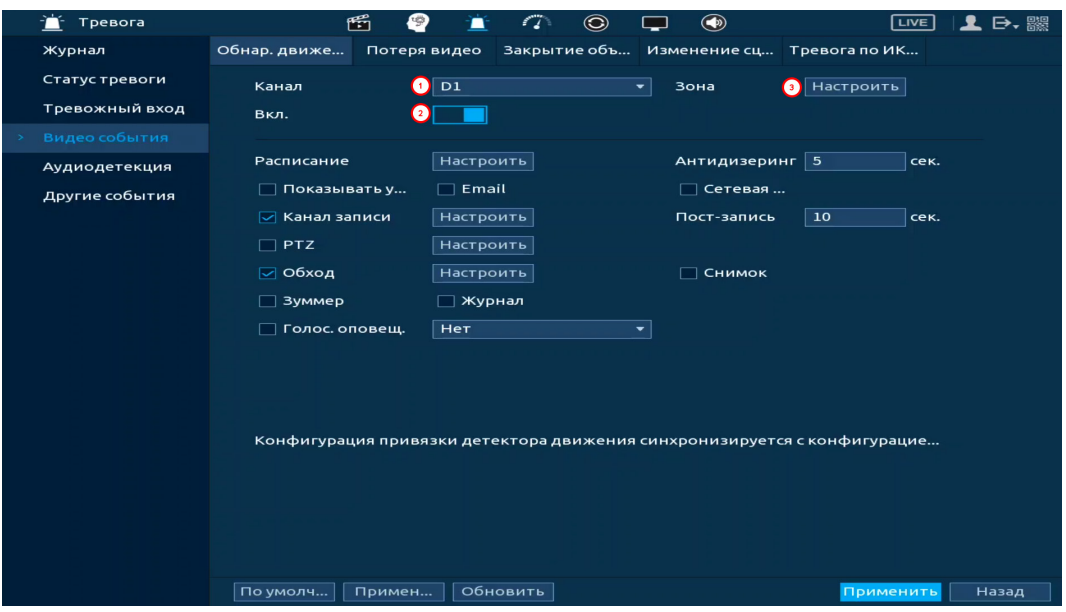

Рисунок 18.9 – Настройка события

4. В появившемся окне выделите зоны обнаружения [\(Рисунок](#page-180-0) 18.10). Доступно выделение четырёх зон с индивидуальными настройками чувствительности и размера объекта в кадре.

5. Наведите мышь на середину верхней части интерфейса. Выберите зону.

6. Нажмите левую клавишу мыши, для того чтобы очертить область. Для замены чувствительности, наведите мышь на верхнюю часть экрана и во всплывающем окне установите чувствительность и порог области.

− Параметр «Чувствительность» отвечает за скорость движения объекта в кадре. Чем выше значение, тем на объект с большей скоростью движения будет реагировать устройство;

− Параметр «Порог» отвечает за размер объекта в кадре. Чем ниже значение, тем на объект с меньшим размером будет реагировать устройство. Соответственно, чем выше будет уровень чувствительности и ниже порог, тем на более мелкие и малоподвижные объекты будет срабатывать детектор движения и, наоборот, при минимальном значении чувствительности и максимальном значении порога, детектор движения будет реагировать только на крупные и быстрые объекты.

7. Нажмите правую клавишу мыши, для выхода из настроек области.

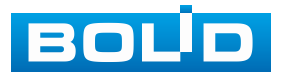
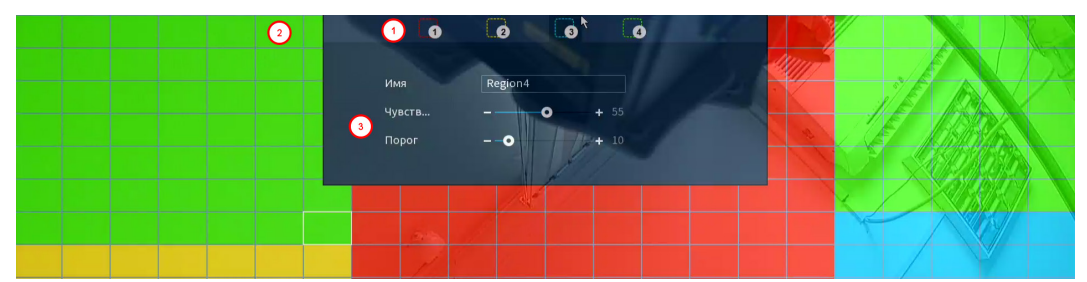

Рисунок 18.10 – Настройка области

8. Установите период работы/бездействия, нажав кнопку «Настройки» в строке «Расписание», предусмотрены шесть периодов в течение суток для каждого дня недели [\(Рисунок](#page-180-0) 18.11).

Если необходимо составить единое расписание для нескольких дней, то перед установкой свяжите дни, нажав **[30]** (связанные отмечаются значком  $\infty$ ) и установите требуемый режим записи.

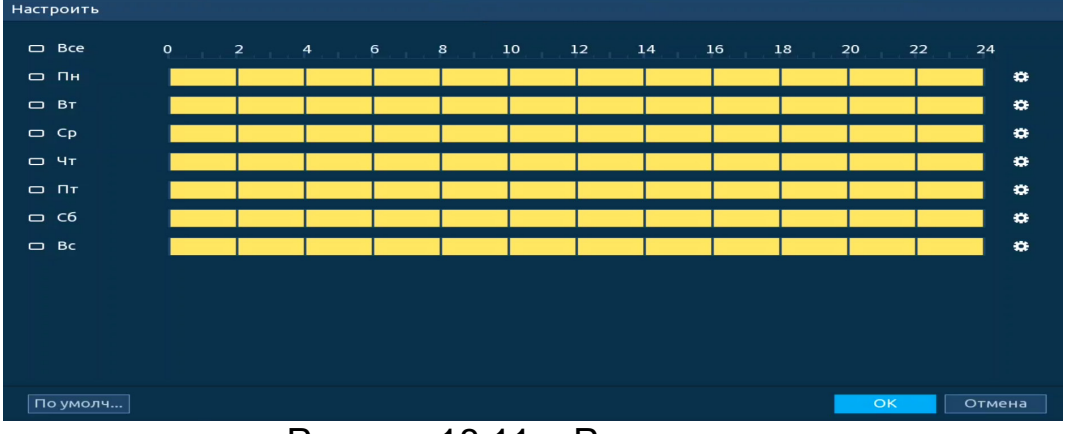

Рисунок 18.11 – Расписание

<span id="page-180-0"></span>Для ручного ввода периода работы/бездействия, нажмите кнопку и в появившемся окне введите временные интервалы, установите дни с такими настройками, поставив флажок.

| Период      |           |           |           |                |           |           |        |
|-------------|-----------|-----------|-----------|----------------|-----------|-----------|--------|
| День        | Пн        |           |           |                |           |           |        |
| Период 1    | 00:00     | $-24:00$  | $\boxdot$ |                |           |           |        |
| Период 2    | 00:00     | $-24:00$  | $\Box$    |                |           |           |        |
| Период 3    | 00:00     | $-24:00$  | $\Box$    |                |           |           |        |
| Период 4    | 00:00     | $-24:00$  | $\Box$    |                |           |           |        |
| Период 5    | 00:00     | $-24:00$  | $\Box$    |                |           |           |        |
| Период 6    | 00:00     | $-24:00$  | $\Box$    |                |           |           |        |
| Применить к |           |           |           |                |           |           |        |
| $\Box$ Bce  |           |           |           |                |           |           |        |
| ∣⊠ ⊓н       | $\Box$ Bt | $\Box$ Cp | $\Box$ Чт | $\Box$ $\Pi$ T | $\Box$ C6 | $\Box$ Bc |        |
|             |           |           |           |                |           |           |        |
|             |           |           |           |                |           |           |        |
|             |           |           |           |                |           |           |        |
|             |           |           |           |                |           | OK        | Отмена |

Рисунок 18.12 – Расписание

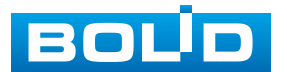

9. Выберите способ оповещения и установите задержку:

− Антидизеринг – Установите для активности тревожного события. После получения тревоги система автоматически задерживает сигнал об обнаружении события на заданное время. Другими словами, если поставить этот параметр равным 10 с, то тревожное событие будет длиться еще 10 с с момента окончания его обнаружения. Если в течение 10 с происходит аналогичное событие, то оно также присваивается этому событию. Если новое событие происходит на 11 – 12 с после начала первого события, то это будет уже другое событие, которое будет идентифицировано системой отдельно;

− Тревожный выход – Установите тревожный выход активации тревоги;

− Задержка отключения тревоги – Установите время для задержки после срабатывания тревожного выхода. Доступный диапазон от 10 с до 300 с;

− Показывать уведомления – Всплывающее окно оповещения;

− Сетевая тревога – Отправка тревожного сигнала в сеть. Для работы данного оповещения убедитесь, что настроена и правильно работает функция сетевого меню «Удалённый журнал». Для проверки/настройки перейдите «Главное меню => Сеть»;

− Отправка email – Отправка уведомления о тревоге на электронную почту. Для настройки/изменения перейдите «Главное меню => Сеть => Эл.почта»;

− Канал записи – Установить канал, на котором будет вестись запись после срабатывания события (по умолчанию выбран настраиваемый канал);

− Пост-запись – Установите время для продолжения записи после сигнала тревоги. Доступный диапазон от 10 с до 300 с;

− PTZ – Установите параметры работы PTZ при срабатывании тревожного события. Нажмите кнопку и установите номер предустановки;

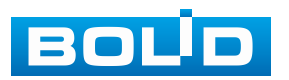

− Обход – Включение обхода по выбранным каналам. Нажмите кнопку «Настройки» и выберите каналы, которые будут включены в обход при срабатывание события;

− Снимок – Снимок экрана после срабатывания события;

− Зуммер – Звуковое оповещение;

− Журнал – Информация об событие будет отображаться «Главное меню => Тревога => Журнал»;

− Голос. оповещ. – Для правильной работы оповещения к аудиовыходу видеорегистратора подключите периферийное устройство (колонки) и выберите файл оповещения. Если не был загружен файл оповещения, перейдите «Главное меню => Голосовое оповещение => Управление файлами» и добавьте файл оповещения.

10. Сохраните настройку.

11. После окончания настройки Вы можете скопировать и перенести настройки на другие каналы [\(Рисунок](#page-182-0) 18.13). Нажмите кнопку «Применить к», в появившемся окне выберите канал(ы), на который вы хотите перенести скопированные настройки и нажмите кнопку «ОК» для переноса. Сохраните настройку.

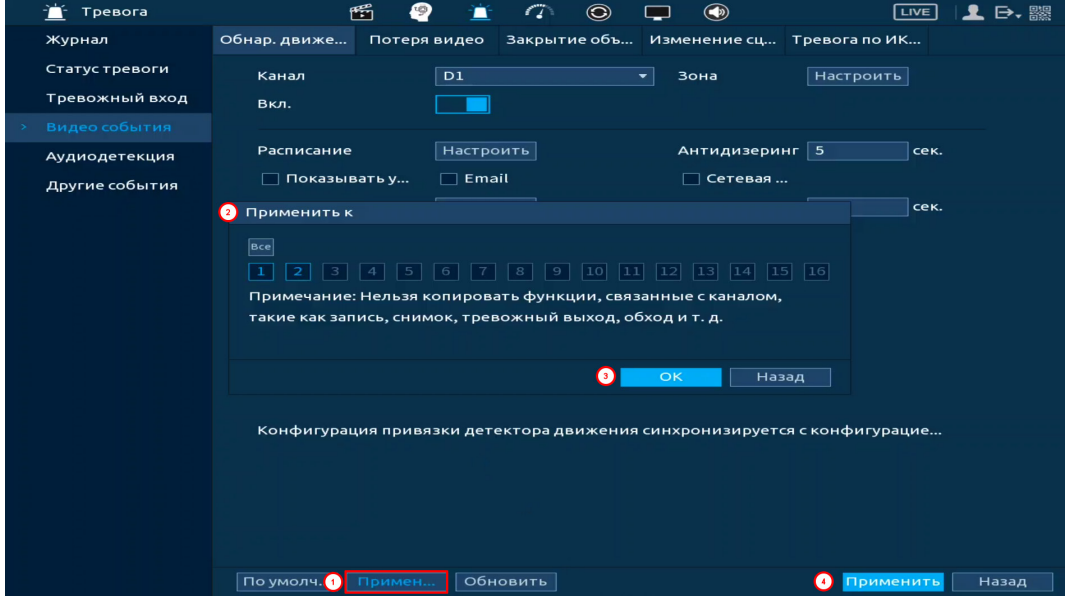

<span id="page-182-0"></span>Рисунок 18.13 – Копирование настроек на другие каналы

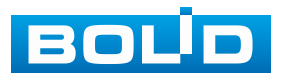

## **18.4.2 Пункт «Потеря видео»**

1. Включите событие. Срабатывание тревоги происходит после потери видеопотока с камеры.

2. Выберите из выпадающего списка номер канала.

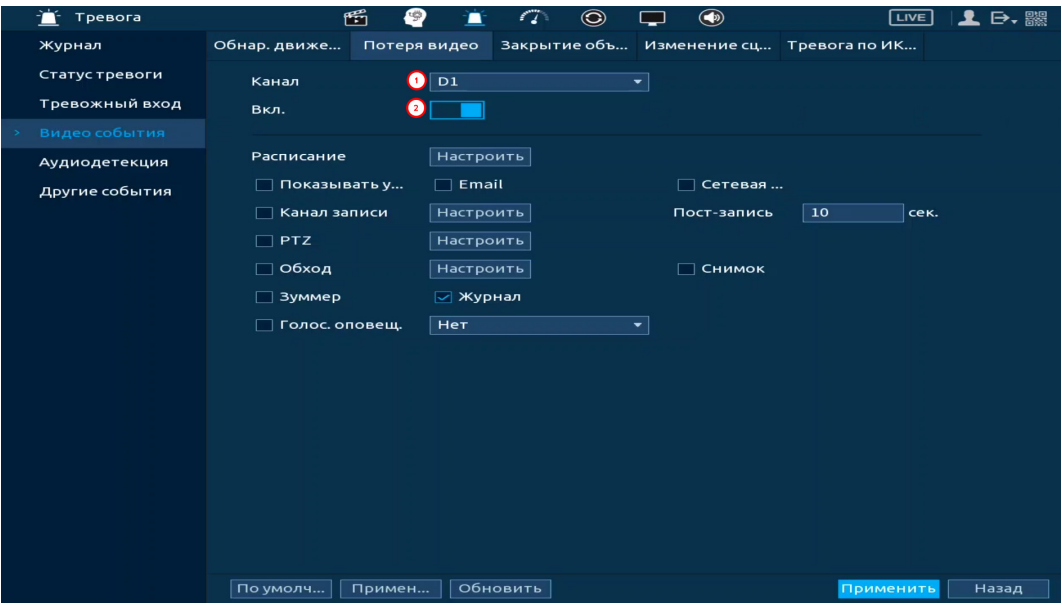

Рисунок 18.14 – Интерфейс настройки потери видео

3. Установите период работы/бездействия, нажав кнопку «Настроить в строке «Расписание», предусмотрены шесть периодов в течение суток для каждого дня недели. Настройку периода можно выполнять при помощи корректировки временного интервала на панели. Для этого наведите мышь на временной интервал и нажмите левую клавишу мыши, скорректируйте интервал.

Если необходимо составить единое расписание для нескольких дней, то перед установкой свяжите дни, нажав  $\Box$  (связанные отмечаются значком ) и установите требуемый режим записи.

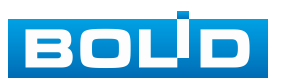

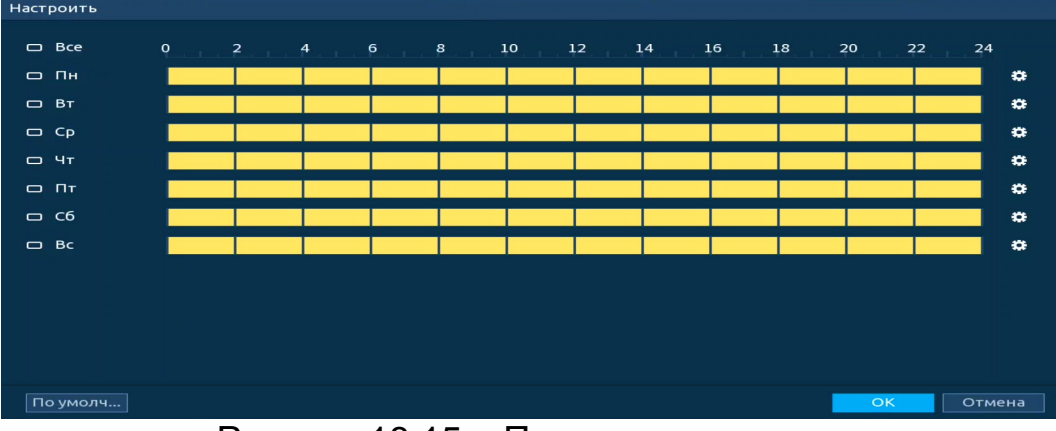

Рисунок 18.15 – Панель расписания

4. Для ручного ввода периода работы/бездействия, нажмите кнопку и в появившемся окне введите временные интервалы, установите дни с такими настройками, поставив флажок.

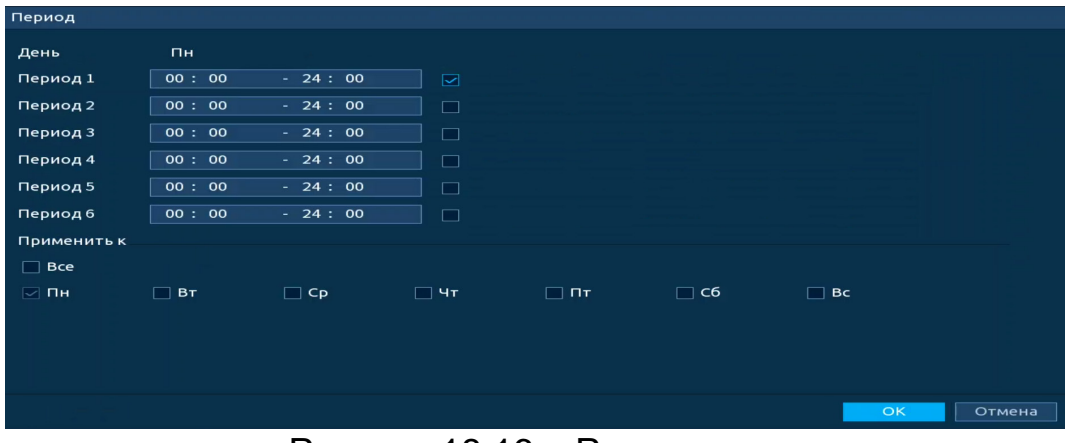

Рисунок 18.16 – Расписание

5. Выберите способ оповещения и установите задержку:

− Тревожный выход – Установите тревожный выход активации тревоги;

− Задержка отключения тревоги – Установите время для задержки после срабатывания тревожного выхода. Доступный диапазон от 10 с до 300 с;

− Показывать уведомления – Всплывающее окно оповещения;

− Сетевая тревога – Отправка тревожного сигнала в сеть. Для работы данного оповещения убедитесь, что настроена и правильно работает функция сетевого меню «Удалённый журнал». Для проверки/настройки перейдите «Главное меню => Сеть»;

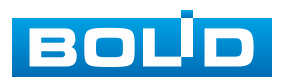

#### **BOLID RGI-1612. Версия 4. Руководство по эксплуатации** 186

− Email – Отправка уведомления о тревоге на электронную почту. Для настройки/изменения перейдите «Главное меню => Сеть => Эл.почта»;

− Канал записи – Установить канал, на котором будет вестись запись после срабатывания события (по умолчанию выбран настраиваемый канал);

− Пост-запись – Установите время для продолжения записи после сигнала тревоги. Доступный диапазон от 10 с до 300 с;

− PTZ – Установите параметры работы PTZ при срабатывании тревожного события. Нажмите кнопку и установите номер предустановки;

− Снимок – Снимок экрана после срабатывания события;

− Обход – Включение обхода по выбранным каналам. Нажмите кнопку «Настройки» и выберите каналы, которые будут включены в обход при срабатывание события;

− Зуммер – Звуковое оповещение;

− Журнал – Информация об событие будет отображаться «Главное меню => Тревога => Журнал»;

− Голос. оповещ. – Для правильной работы оповещения к аудиовыходу видеорегистратора подключите периферийное устройство (колонки) и выберите файл оповещения. Если не был загружен файл оповещения, перейдите «Главное меню => Голосовое оповещение => Управление файлами» и добавьте файл оповещения.

6. Сохраните настройку.

7. После окончания настройки Вы можете скопировать и перенести настройки на другие каналы [\(Рисунок](#page-186-0) 18.17). Нажмите кнопку «Применить к», в появившемся окне выберите канал(ы), на который вы хотите перенести скопированные настройки и нажмите кнопку «ОК» для переноса. Сохраните настройку.

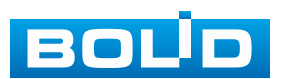

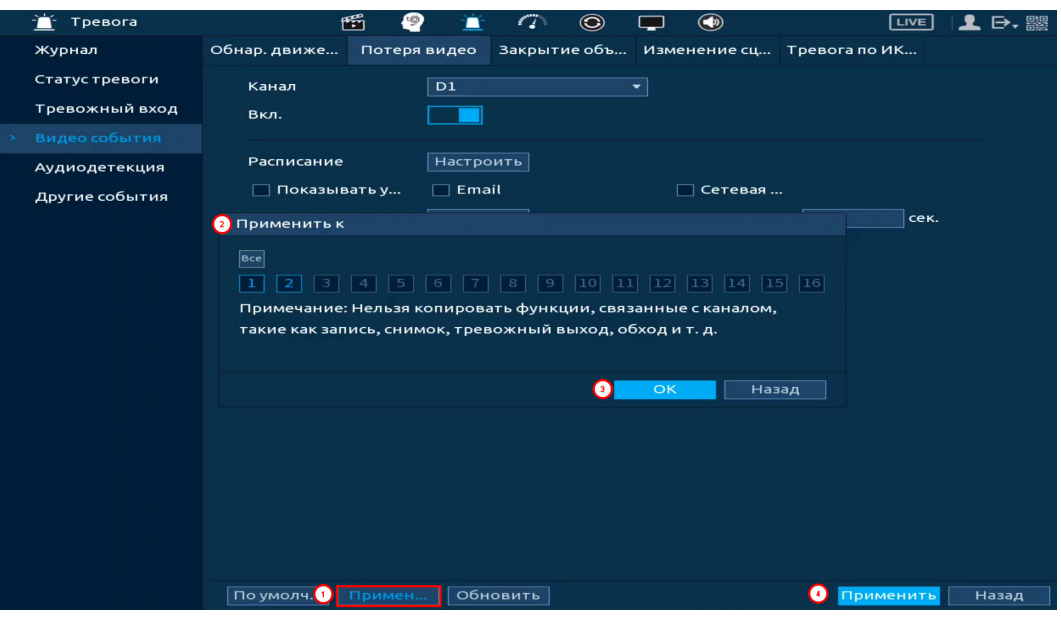

Рисунок 18.17 – Копирование настроек на другие каналы

## <span id="page-186-0"></span>**18.4.3 Пункт «Закрытие объектива»**

1. Включите событие. Срабатывание тревоги происходит при закрытии или расфокусировки объектива.

2. Выберите из выпадающего списка номер канала и включите событие.

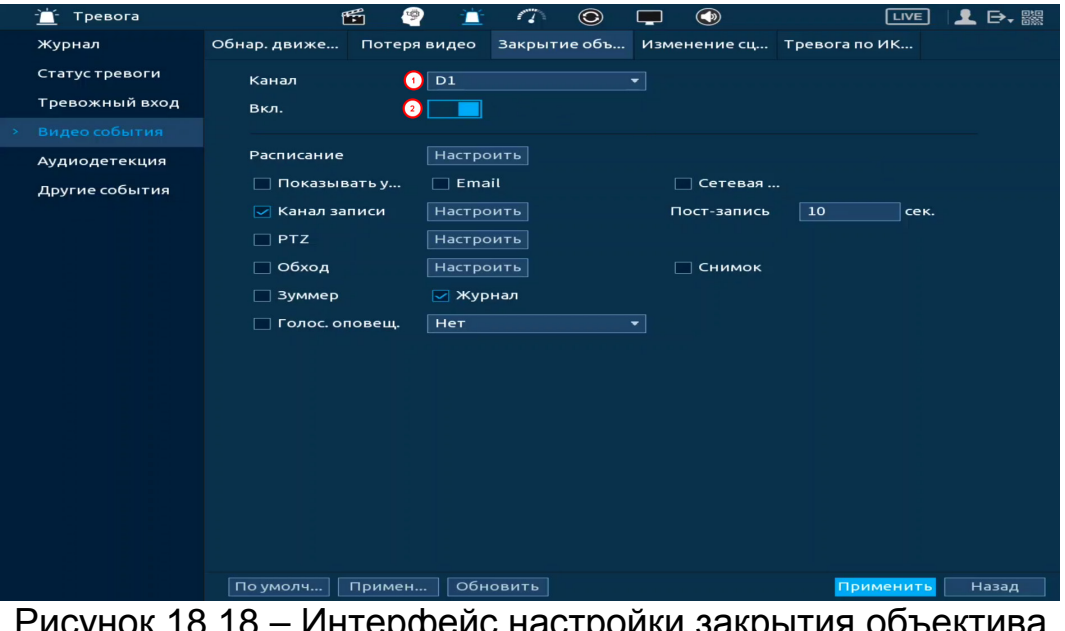

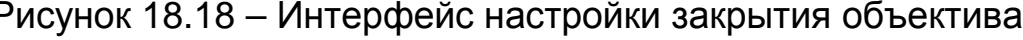

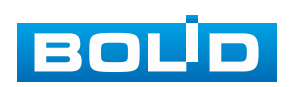

3. Установите период работы/бездействия, нажав кнопку «Настройки» в поле расписания, предусмотрены шесть периодов в течение суток для каждого дня недели. Настройку периода можно выполнять при помощи корректировки временного интервала на панели. Для этого наведите мышь на временной интервал и нажмите левую клавишу мыши, скорректируйте интервал.

Если необходимо составить единое расписание для нескольких дней, то перед установкой свяжите дни, нажав  $\Box$  (связанные отмечаются значком ) и установите требуемый режим записи.

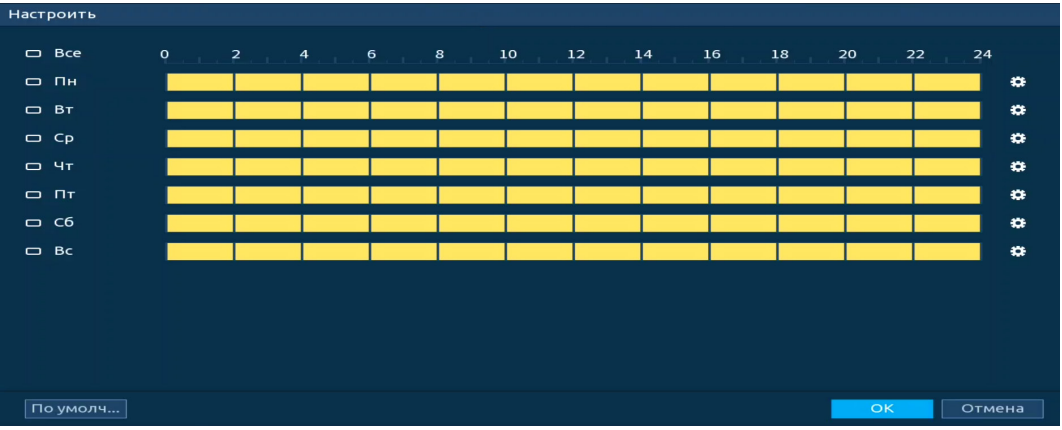

Рисунок 18.19 – Панель расписания

4. Для ручного ввода периода работы/бездействия, нажмите кнопку и в появившемся окне введите временные интервалы, установите дни с такими настройками, поставив флажок.

| Период       |           |           |           |                |           |           |        |
|--------------|-----------|-----------|-----------|----------------|-----------|-----------|--------|
| День         | Пн        |           |           |                |           |           |        |
| Период 1     | 00:00     | $-24:00$  | $\boxdot$ |                |           |           |        |
| Период 2     | 00:00     | $-24:00$  | $\Box$    |                |           |           |        |
| Период 3     | 00:00     | $-24:00$  | $\Box$    |                |           |           |        |
| Период 4     | 00:00     | $-24:00$  | $\Box$    |                |           |           |        |
| Период 5     | 00:00     | $-24:00$  | $\Box$    |                |           |           |        |
| Период 6     | 00:00     | $-24:00$  | $\Box$    |                |           |           |        |
| Применить к  |           |           |           |                |           |           |        |
| $\Box$ Bce   |           |           |           |                |           |           |        |
| $\boxdot$ Пн | $\Box$ BT | $\Box$ Cp | $\Box$ Чт | $\Box$ $\Pi$ T | $\Box$ C6 | $\Box$ Bc |        |
|              |           |           |           |                |           |           |        |
|              |           |           |           |                |           |           |        |
|              |           |           |           |                |           |           |        |
|              |           |           |           |                |           | OK        | Отмена |

Рисунок 18.20 – Расписание

- 5. Выберите способ оповещения и установите задержку:
- − Тревожный выход Установите тревожный выход активации тревоги;

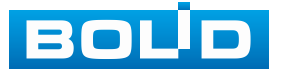

− Задержка отключения тревоги – Установите время для задержки после срабатывания тревожного выхода. Доступный диапазон от 10 с до 300 с;

− Показывать уведомления – Всплывающее окно оповещения;

− Сетевая тревога – Отправка тревожного сигнала в сеть. Для работы данного оповещения убедитесь, что настроена и правильно работает функция сетевого меню «Удалённый журнал». Для проверки/настройки перейдите «Главное меню => Сеть»;

− Отправка email – Отправка уведомления о тревоге на электронную почту. Для настройки/изменения перейдите «Главное меню => Сеть => Эл.почта»;

− Канал записи – Установить канал, на котором будет вестись запись после срабатывания события (по умолчанию выбран настраиваемый канал);

− Пост-запись – Установите время для продолжения записи после сигнала тревоги. Доступный диапазон от 10 с до 300 с;

− PTZ – Установите параметры работы PTZ при срабатывании тревожного события. Нажмите кнопку и установите номер предустановки;

− Снимок – Снимок экрана после срабатывания события;

− Обход – Включение обхода по выбранным каналам. Нажмите кнопку «Настройки» и выберите каналы, которые будут включены в обход при срабатывание события;

− Зуммер – Звуковое оповещение;

− Журнал – Информация об событие будет отображаться «Главное меню => Тревога => Журнал»;

− Голос. оповещ. – Для правильной работы оповещения к аудиовыходу видеорегистратора подключите периферийное устройство (колонки) и выберите файл оповещения. Если не был загружен файл оповещения, перейдите «Главное меню => Голосовое оповещение => Управление файлами» и добавьте файл оповещения.

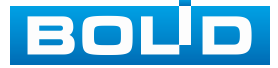

6. Сохраните настройку.

7. После окончания настройки Вы можете скопировать и перенести настройки на другие каналы ([Рисунок](#page-189-0) 18.21). Нажмите кнопку «Применить к», в появившемся окне выберите канал(ы), на который вы хотите перенести скопированные настройки и нажмите кнопку «ОК» для переноса. Сохраните настройку.

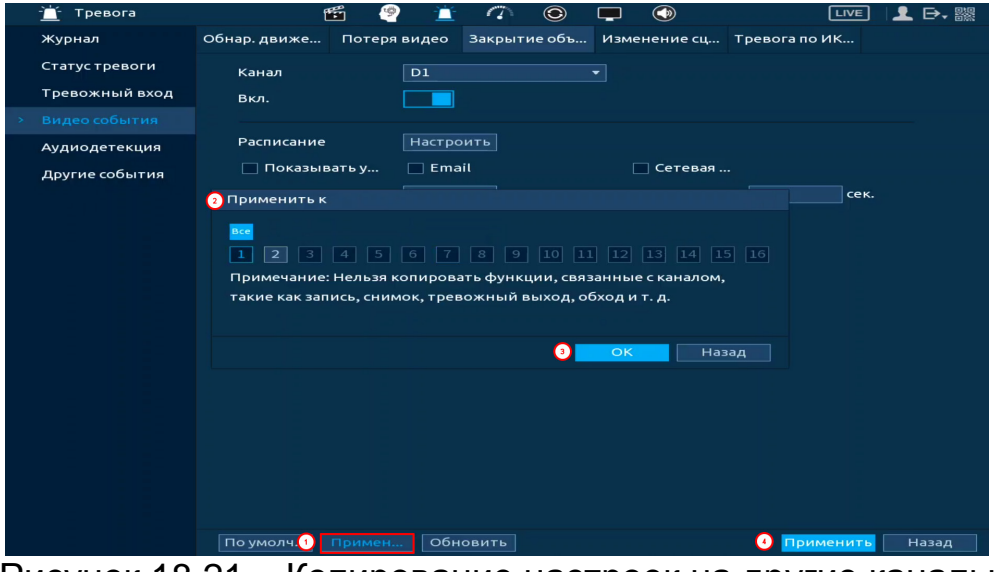

Рисунок 18.21 – Копирование настроек на другие каналы

## <span id="page-189-0"></span>**18.4.4 Пункт «Изменение сцены»**

1. Включите событие. Срабатывание тревоги происходит

при изменении сцены просмотра.

2. Выберите из выпадающего списка настраиваемый канал.

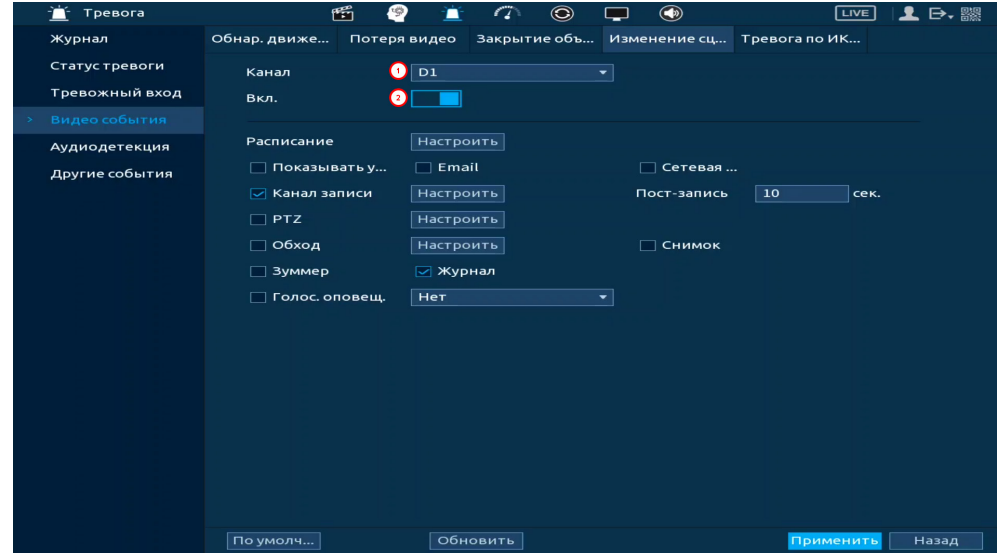

Рисунок 18.22 – Настройка изменения сцены

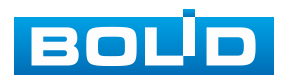

3. Установите период работы/бездействия, нажав кнопку «Настройки» в строке «Расписание», предусмотрены шесть периодов в течение суток для каждого дня недели. Настройку периода можно выполнять при помощи корректировки временного интервала на панели. Для этого наведите мышь на временной интервал и нажмите левую клавишу мыши, скорректируйте интервал.

Если необходимо составить единое расписание для нескольких дней, то перед установкой свяжите дни, нажав **[30]** (связанные отмечаются значком ) и установите требуемый режим записи.

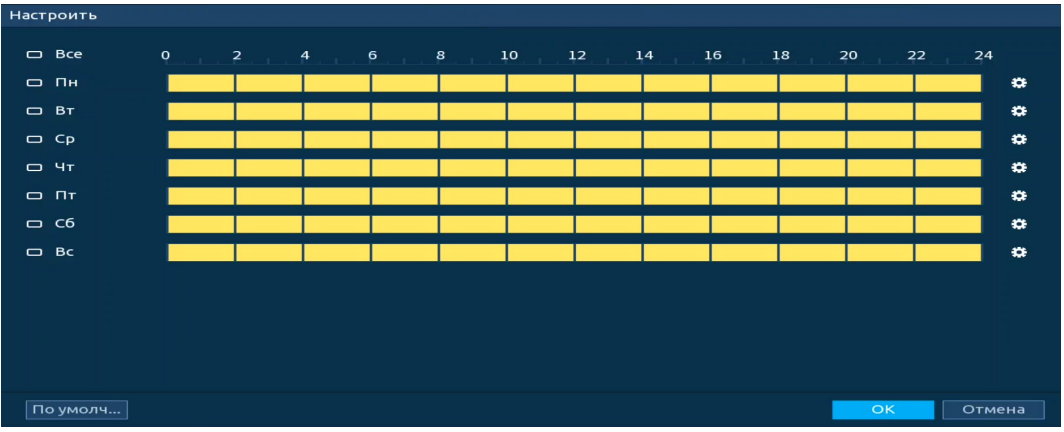

Рисунок 18.23 – Панель расписания

4. Для ручного ввода периода работы/бездействия, нажмите кнопку и в появившемся окне введите временные интервалы, установите дни с такими настройками, поставив флажок.

| Период              |           |           |           |                |           |           |        |
|---------------------|-----------|-----------|-----------|----------------|-----------|-----------|--------|
| День                | Пн        |           |           |                |           |           |        |
| Период 1            | 00:00     | $-24:00$  | $\boxdot$ |                |           |           |        |
| Период 2            | 00:00     | $-24:00$  | $\Box$    |                |           |           |        |
| Период 3            | 00:00     | $-24:00$  | $\Box$    |                |           |           |        |
| Период 4            | 00:00     | $-24:00$  | $\Box$    |                |           |           |        |
| Период 5            | 00:00     | $-24:00$  | $\Box$    |                |           |           |        |
| Период 6            | 00:00     | $-24:00$  | $\Box$    |                |           |           |        |
| Применить к         |           |           |           |                |           |           |        |
| $\Box$ Bce          |           |           |           |                |           |           |        |
| $\boxed{\smile}$ Пн | $\Box$ BT | $\Box$ Cp | $\Box$ Чт | $\Box$ $\Pi$ T | $\Box$ C6 | $\Box$ Bc |        |
|                     |           |           |           |                |           |           |        |
|                     |           |           |           |                |           |           |        |
|                     |           |           |           |                |           |           |        |
|                     |           |           |           |                |           | OK        | Отмена |

Рисунок 18.24 – Расписание

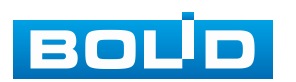

5. Выберите способ оповещения и установите задержку:

− Задержка отключения тревоги – Установите время для задержки после срабатывания тревожного выхода. Доступный диапазон от 10 с до 300 с;

− Тревожный выход – Установите тревожный выход активации тревоги;

− Показать сообщение – Всплывающее окно оповещения;

− Сетевая тревога – Отправка тревожного сигнала в сеть. Для работы данного оповещения убедитесь, что настроена и правильно работает функция сетевого меню «Удалённый журнал». Для проверки/настройки перейдите «Главное меню => Сеть»;

− Отправка email – Отправка уведомления о тревоге на электронную почту. Для настройки/изменения перейдите «Главное меню => Сеть => Эл.почта»;

− Канал записи – Установить канал, на котором будет вестись запись после срабатывания события (по умолчанию выбран настраиваемый канал);

− Пост-запись – Установите время для продолжения записи после сигнала тревоги. Доступный диапазон от 10 с до 300 с;

− PTZ – Установите параметры работы PTZ при срабатывании тревожного события. Нажмите кнопку и установите номер предустановки;

− Снимок – Снимок экрана после срабатывания события;

− Обход – Включение обхода по выбранным каналам. Нажмите кнопку «Настройки» и выберите каналы, которые будут включены в обход при срабатывание события;

− Зуммер – Звуковое оповещение;

− Журнал – Информация об событие будет отображаться «Главное меню => Тревога => Журнал»;

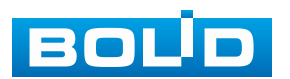

− Голос. оповещ. – Для правильной работы оповещения к аудиовыходу видеорегистратора подключите периферийное устройство (колонки) и выберите файл оповещения. Если не был загружен файл оповещения, перейдите «Главное меню => Голосовое оповещение => Расписание» и добавьте файл оповещения.

6. Сохраните настройку.

### **18.4.5 Пункт «Тревога по ИК датчику»**

Включение события по ИК датчику повышает точность и достоверность при обнаружении движения. После включения функция фильтрует тревогу по заданной чувствительности, таким образом можно избежать ложных срабатываний, например, таких, как движение листвы или насекомых.

1. Для настройки выберите из выпадающего списка канал. Функция работает только с камерами, поддерживающими функцию.

2. Включите функцию. После отключения тревоги по ИК датчику, события будут иметь только общий эффект.

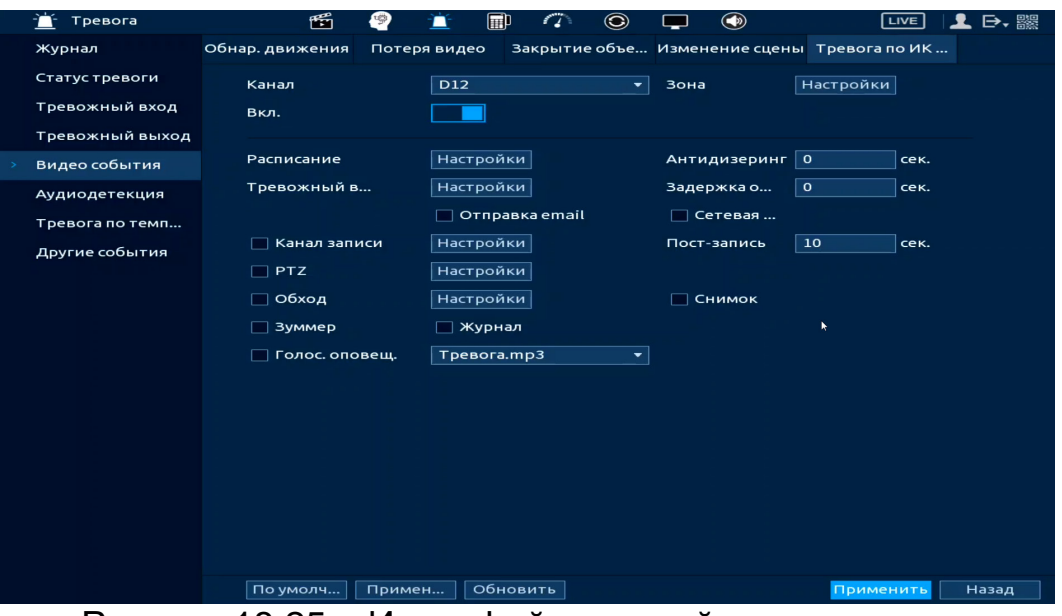

Рисунок 18.25 – Интерфейс настройки параметров

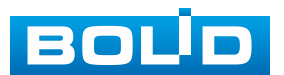

3. Нажмите в строке «Зона» кнопку «Настройки», в появившемся окне очертите область обнаружения и установите параметры настройки для этой области (для настройки доступны четыре области с различными устанавливаемыми параметрами порога чувствительности).

4. Нажмите левую клавишу мыши, для того чтобы очертить область. Для замены чувствительности, наведите мышь на верхнюю часть экрана и всплывающем окне установите чувствительность и порог области.

− Параметр «Чувствит.» отвечает за скорость движения объекта в кадре. Чем выше значение, тем на объект с большей скоростью движения будет реагировать устройство;

− Параметр «Порог» отвечает за размер объекта в кадре. Чем ниже значение, тем на объект с меньшим размером будет реагировать устройство.

Соответственно, чем выше будет уровень чувствительности и ниже порог, тем на более мелкие и малоподвижные объекты будет срабатывать детектор движения и, наоборот, при минимальном значении чувствительности и максимальном значении порога, детектор движения будет реагировать только на крупные и быстрые объекты.

5. Установите период работы/бездействия, нажав кнопку «Настройки» в строке «Расписание», предусмотрены шесть периодов в течение суток для каждого дня недели. Настройку периода можно выполнять при помощи корректировки временного интервала на панели. Для этого наведите мышь на временной интервал и нажмите левую клавишу мыши, скорректируйте интервал.

Если необходимо составить единое расписание для нескольких дней, то перед установкой свяжите дни, нажав (связанные отмечаются значком ) и установите требуемый режим записи.

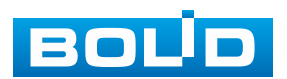

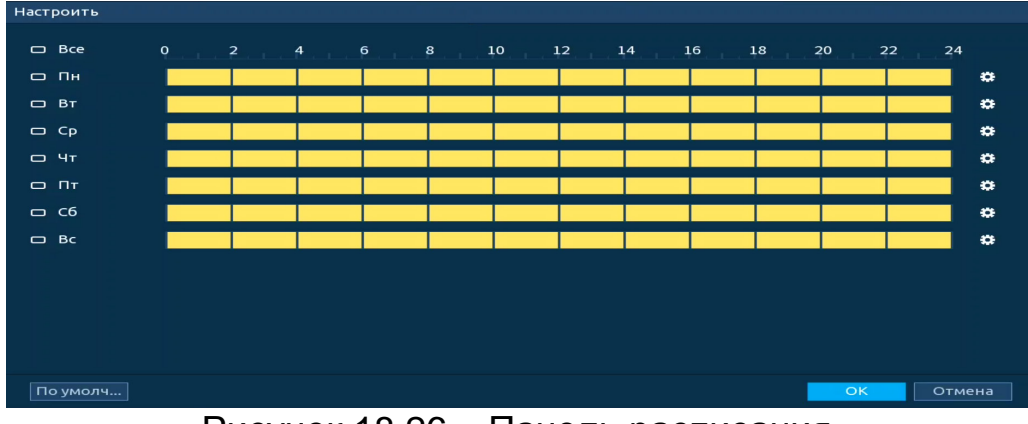

Рисунок 18.26 – Панель расписания

6. Для ручного ввода периода работы/бездействия, нажмите кнопку и в появившемся окне введите временные интервалы, установите дни с такими настройками, поставив флажок.

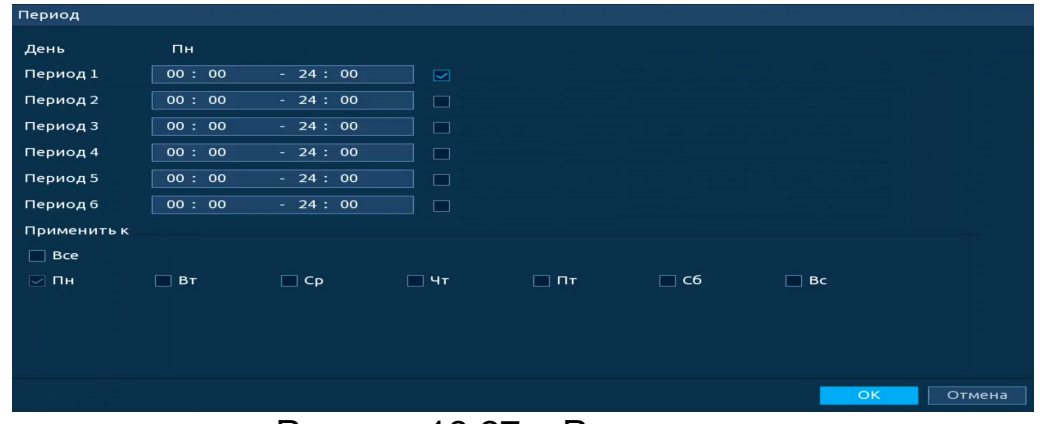

Рисунок 18.27 – Расписание

7. Выберите способ оповещения и установите задержку:

− Тревожный выход – Установите тревожный выход активации тревоги;

− Задержка отключения тревоги – Установите время для задержки после срабатывания тревожного выхода. Доступный диапазон от 10 с до 300 с;

− Сетевая тревога – Отправка тревожного сигнала в сеть. Для работы данного оповещения убедитесь, что настроена и правильно работает функция сетевого меню «Удалённый журнал». Для проверки/настройки перейдите «Главное меню => Сеть»;

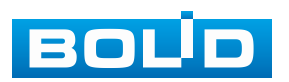

#### **BOLID RGI-1612. Версия 4. Руководство по эксплуатации** 196

− Антидизеринг – Установите для активности тревожного события. После получения тревоги система автоматически задерживает сигнал об обнаружении события на заданное время. Другими словами, если поставить этот параметр равным 10 с, то тревожное событие будет длиться еще 10 с с момента окончания его обнаружения. Если в течение 10 с происходит аналогичное событие, то оно также присваивается этому событию. Если новое событие происходит на 11 с – 12 с после начала первого события, то это будет уже другое событие, которое будет идентифицировано системой отдельно;

− Email – Отправка уведомления о тревоге на электронную почту. Для настройки/изменения перейдите «Главное меню => Сеть => Эл.почта»;

− Канал записи – Установить канал, на котором будет вестись запись после срабатывания события (по умолчанию выбран настраиваемый канал);

− Пост-запись – Установите время для продолжения записи после сигнала тревоги. Доступный диапазон от 10 с до 300 с;

− PTZ (Связь PTZ) – Установите параметры работы PTZ при срабатывании тревожного события. Нажмите кнопку и установите номер предустановки;

− Снимок – Снимок экрана после срабатывания события;

− Обход – Включение обхода по выбранным каналам. Нажмите кнопку «Настройки» и выберите каналы, которые будут включены в обход при срабатывание события;

− Зуммер – Звуковое оповещение;

− Голос. оповещ. – Для правильной работы оповещения к аудиовыходу видеорегистратора подключите периферийное устройство (колонки) и выберите файл оповещения. Если не был загружен файл оповещения, перейдите «Главное меню => Голосовое оповещение => Расписание» и добавьте файл оповещения. Сохраните настройку;

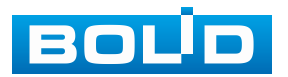

− Журнал – Информация об событие будет отображаться «Главное меню => Тревога => Журнал»;

8. После окончания настройки вы можете скопировать и перенести настройки на другие каналы. Нажмите кнопку «Применить к», в появившемся окне выберите канал(ы), на который вы хотите перенести скопированные настройки и нажмите кнопку «ОК» для переноса.

### **18.5 ПОДРАЗДЕЛ МЕНЮ «АУДИОДЕТЕКЦИЯ»**

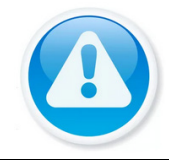

ВНИМАНИЕ! Убедитесь, что на камере включен и работает микрофон.

1. Выберите настраиваемый канал.

2. Включите тревожное событие по изменению громкости звука, строка «Аудиодетекция».

3. При помощи мыши выставьте бегунок чувствительности распознавания звука.

4. Установите порог интенсивности изменения звука.

5. Включите уровень сигнала.

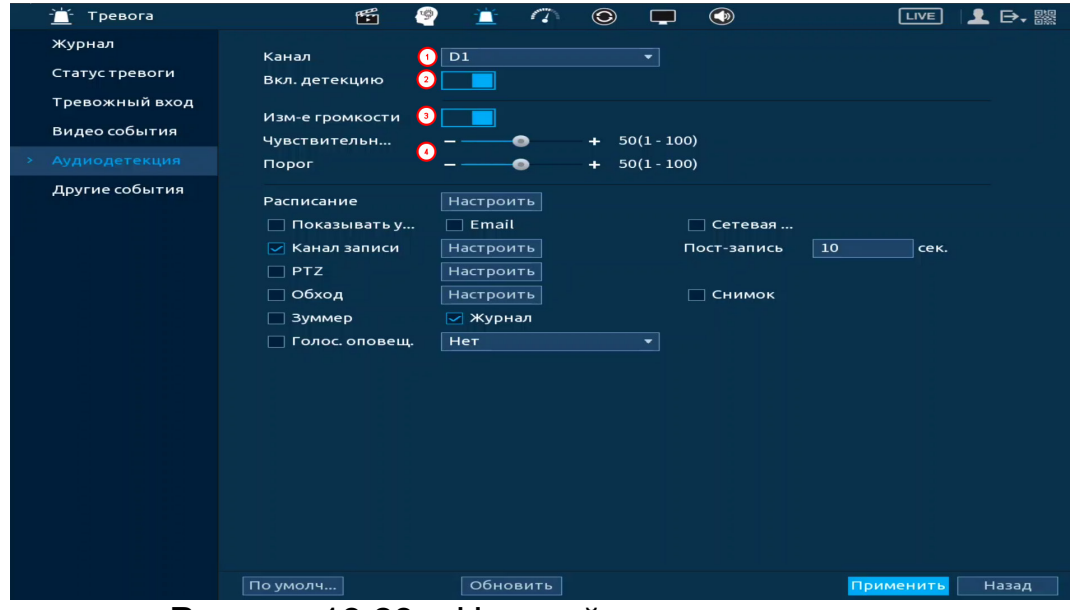

Рисунок 18.28 – Настройка аудиодетекции

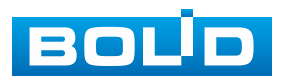

6. Установите период работы/бездействия, нажав кнопку «Настройки» в строке «Расписание», предусмотрены шесть периодов в течение суток для каждого дня недели. Настройку периода можно выполнять при помощи корректировки временного интервала на панели. Для этого наведите мышь на временной интервал и нажмите левую клавишу мыши, скорректируйте интервал.

Если необходимо составить единое расписание для нескольких дней, то перед установкой свяжите дни, нажав (связанные отмечаются значком ) и установите требуемый режим записи.

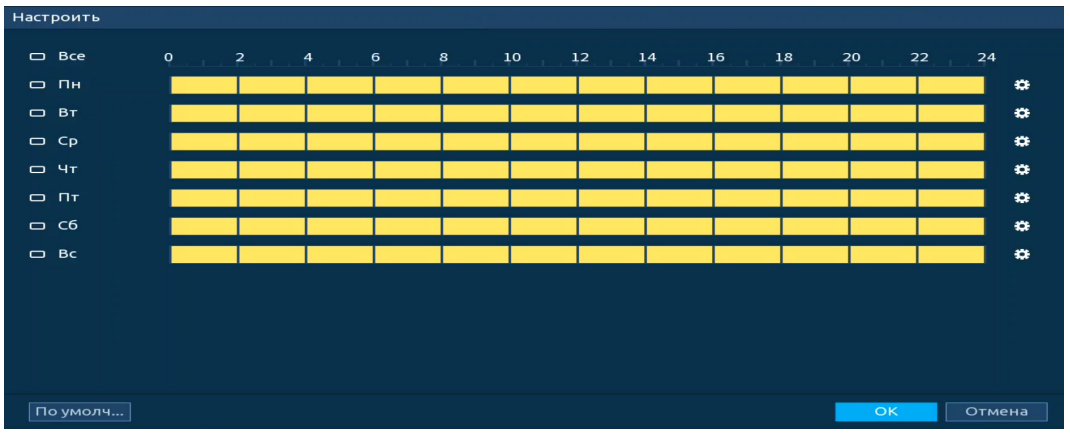

Рисунок 18.29 – Панель расписания

7. Для ручного ввода периода работы/бездействия, нажмите кнопку и в появившемся окне введите временные интервалы, установите дни с такими настройками, поставив флажок.

| Период              |           |           |           |                |           |           |        |
|---------------------|-----------|-----------|-----------|----------------|-----------|-----------|--------|
| День                | Пн        |           |           |                |           |           |        |
| Период 1            | 00:00     | $-24:00$  | $\boxdot$ |                |           |           |        |
| Период 2            | 00:00     | $-24:00$  | $\Box$    |                |           |           |        |
| Период 3            | 00:00     | $-24:00$  | $\Box$    |                |           |           |        |
| Период 4            | 00:00     | $-24:00$  | $\Box$    |                |           |           |        |
| Период 5            | 00:00     | $-24:00$  | $\Box$    |                |           |           |        |
| Период 6            | 00:00     | $-24:00$  | $\Box$    |                |           |           |        |
| Применить к         |           |           |           |                |           |           |        |
| $\Box$ Bce          |           |           |           |                |           |           |        |
| $\boxed{\smile}$ Пн | $\Box$ BT | $\Box$ Cp | $\Box$ Чт | $\Box$ $\Pi$ T | $\Box$ C6 | $\Box$ Bc |        |
|                     |           |           |           |                |           |           |        |
|                     |           |           |           |                |           |           |        |
|                     |           |           |           |                |           |           |        |
|                     |           |           |           |                |           | OK        | Отмена |

Рисунок 18.30 – Расписание

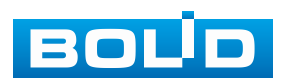

8. Выберите способ оповещения и установите задержку:

− Задержка отключения тревоги – Установите время для задержки после срабатывания тревожного выхода. Доступный диапазон от 10 с до 300 с;

− Тревожный выход – Установите тревожный выход активации тревоги;

− Сетевая тревога – Отправка тревожного сигнала в сеть. Для работы данного оповещения убедитесь, что настроена и правильно работает функция сетевого меню «Удалённый журнал». Для проверки/настройки перейдите «Главное меню => Сеть»;

− Отправка email – Отправка уведомления о тревоге на электронную почту. Для настройки/изменения перейдите «Главное меню => Сеть => Эл.почта»;

− Канал записи – Установить канал, на котором будет вестись запись после срабатывания события (по умолчанию выбран настраиваемый канал);

− Пост-запись – Установите время для продолжения записи после сигнала тревоги. Доступный диапазон от 10 с до 300 с;

− PTZ – Установите параметры работы PTZ при срабатывании тревожного события. Нажмите кнопку и установите номер предустановки;

− Снимок – Снимок экрана после срабатывания события;

− Обход – Включение обхода по выбранным каналам. Нажмите кнопку «Настройки» и выберите каналы, которые будут включены в обход при срабатывание события;

− Зуммер – Звуковое оповещение;

− Журнал – Информация об событие будет отображаться «Главное меню => Тревога => Журнал»;

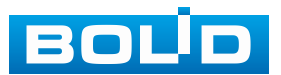

− Голос. оповещ. – Для правильной работы оповещения к аудиовыходу видеорегистратора подключите периферийное устройство (колонки) и выберите файл оповещения. Если не был загружен файл оповещения, перейдите «Главное меню => Голосовое оповещение => Расписание» и добавьте файл оповещения.

9. Сохраните настройку.

# **18.6 ПОДРАЗДЕЛ МЕНЮ «ДРУГИЕ СОБЫТИЯ» 18.6.1 Пункт «Диск»**

Перейдите «Главное меню => Тревога => Другие события => Диск» для настройки оповещения при выбранной ошибке с HDD.

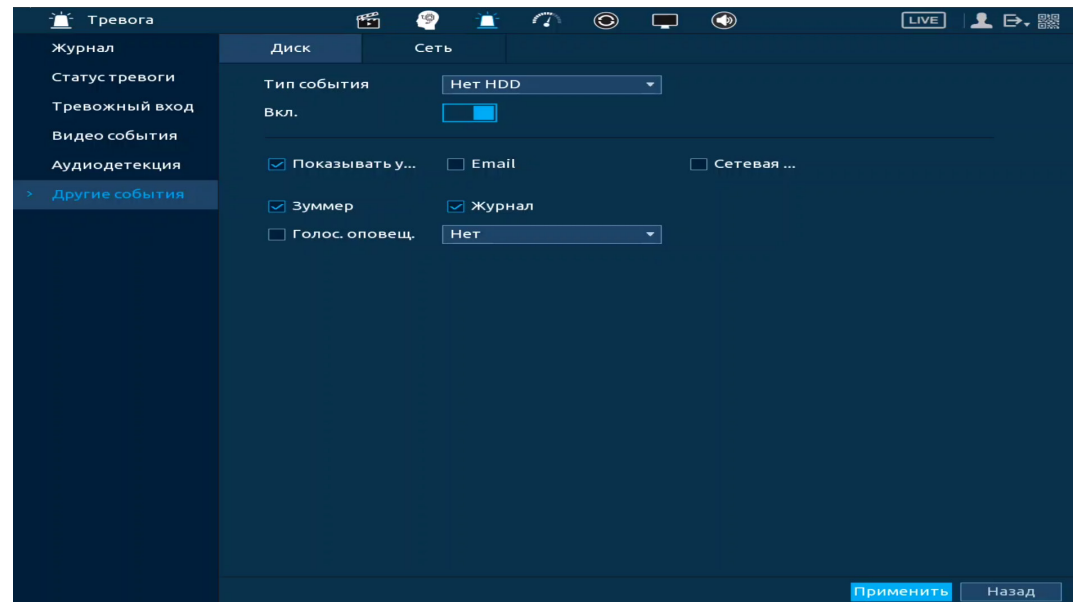

Рисунок 18.31 – Интерфейс настройки оповещения об ошибках HDD

1. Выберите из выпадающего списка тип события (Нет HDD, Ошибка HDD, Заполнение HDD, Исчерпание дисковой квоты, Сбой диска). При выборе события «Заполнение HDD» установите процент, при котором будет срабатывать событие.

- 2. Включите событие.
- 3. Выберите способ оповещения и установите задержку:
- − Тревожный выход Установите тревожный выход активации тревоги;

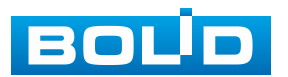

− Задержка отключения тревоги – Установите время для задержки после срабатывания тревожного выхода. Доступный диапазон от 10 с до 300 с;

− Показывать уведомление – Всплывающее окно оповещения;

− Сетевая тревога – Отправка тревожного сигнала в сеть. Для работы данного оповещения убедитесь, что настроена и правильно работает функция сетевого меню «Удаённый журнал». Для проверки/настройки перейдите «Главное меню => Сеть»;

− Отправка еmail – Отправка уведомления о тревоге на электронную почту. Для настройки/изменения перейдите «Главное меню => Сеть => Эл.почта»;

− Зуммер – Звуковое оповещение;

− Журнал – Информация об событие будет отображаться «Главное меню => Тревога => Журнал»;

− Голос. оповещ. – Для правильной работы оповещения к аудиовыходу видеорегистратора подключите периферийное устройство (колонки) и выберите файл оповещения. Если не был загружен файл оповещения, перейдите «Главное меню => Голосовое оповещение => Управление файлами» и добавьте файл оповещения.

4. Сохраните настройку.

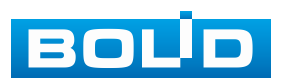

## **18.6.2 Пункт «Сеть»**

Перейдите «Главное меню => Тревога => Другие события => Сеть» для настройки оповещения при сетевой ошибке.

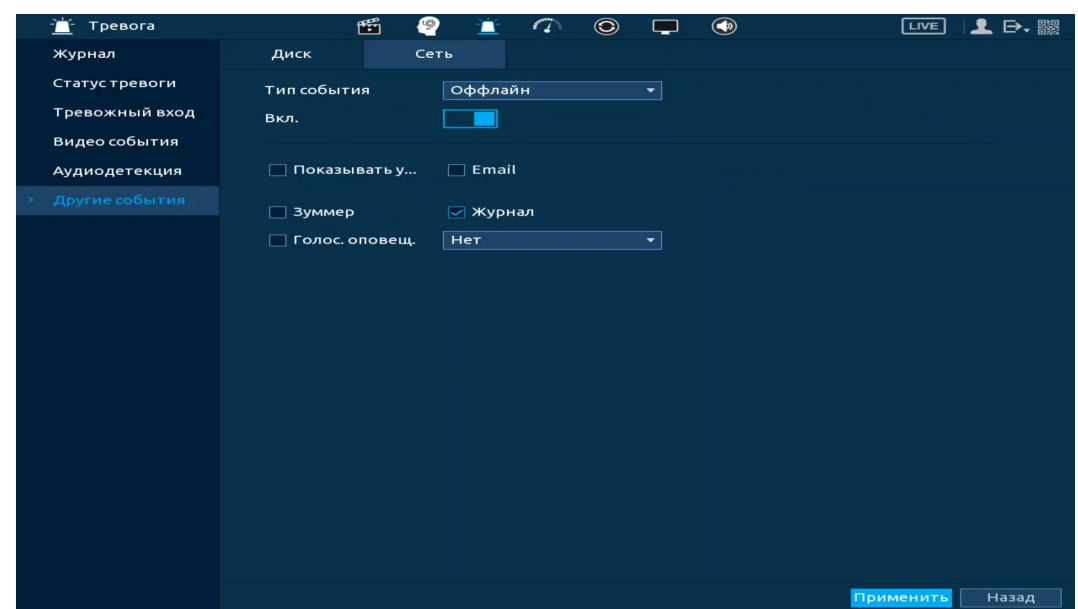

Рисунок 18.32 – Интерфейс настройки оповещения

1. Выберите из выпадающего списка тип события, доступны три события (Оффлайн, Конфликт IP-адресов, Конфликт MAC).

2. Включите событие.

3. Выберите способ оповещения и установите задержку:

− Тревожный выход – Установите тревожный выход активации тревоги;

− Задержка отключения тревоги – Установите время для задержки после срабатывания тревожного выхода. Доступный диапазон от 10 с до 300 с;

− Показывать уведомление – Всплывающее окно оповещения;

− Отправка email – Отправка уведомления о тревоге на электронную почту. Для настройки/изменения перейдите «Главное меню => Сеть => Эл.почта»;

− Канал записи – Установить канал, на котором будет вестись запись после срабатывания события (по умолчанию выбран настраиваемый канал);

− Зуммер – Звуковое оповещение;

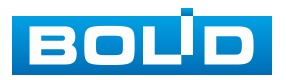

#### **BOLID RGI-1612. Версия 4. Руководство по эксплуатации** 203

− Журнал – Информация об событие будет отображаться «Главное меню => Тревога => Журнал»;

− Голос. оповещ. – Для правильной работы оповещения к аудиовыходу видеорегистратора подключите периферийное устройство (колонки) и выберите файл оповещения. Если не был загружен файл оповещения, перейдите «Главное меню => Голосовое оповещение => Управление файлами» и добавьте файл оповещения.

4. Сохраните настройку.

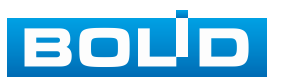

## **19 ИНТЕЛЛЕКТУАЛЬНЫЕ НАСТРОЙКИ ВИДЕОРЕГИСТРАТОРА И ПРОСМОТР АРХИВА. РАЗДЕЛ ГЛАВНОГО МЕНЮ «ВИДЕОАНАЛИТИКА»**

## **19.1 ПОДРАЗДЕЛ «БАЗА ДАННЫХ»**

## **19.1.1 Пункт «Базы лиц (Конфигурация базы данных лиц)»**

Интерфейс работы с БД лиц показан на рисунке ниже [\(Рисунок](#page-203-0) 19.1).

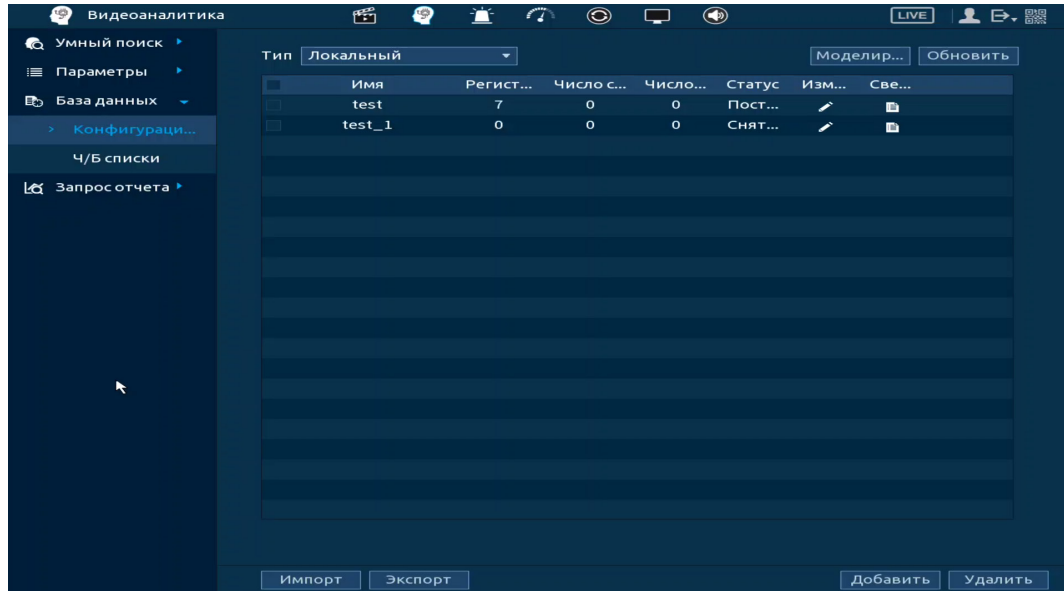

Рисунок 19.1 – Интерфейс настройки БД лиц

<span id="page-203-0"></span>Для добавления, изменения и заполнения БД выполните следующие действия:

1. Перейдите «Главное меню => Видеоаналитика =>База данных => Базы лиц (Конфигурация базы данных лиц)» ([Рисунок](#page-204-0) 19.2).

2. Нажмите кнопку «Добавить».

3. В появившемся диалоговом окне введите имя новой базы. Кнопка в столбце «Изменить» позволяет изменять наименования БД после ее добавления.

4. Нажмите кнопку «ОК». После успешного сохранения добавленная база будет отображена в общем списке баз.

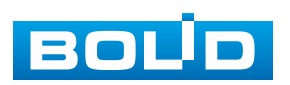

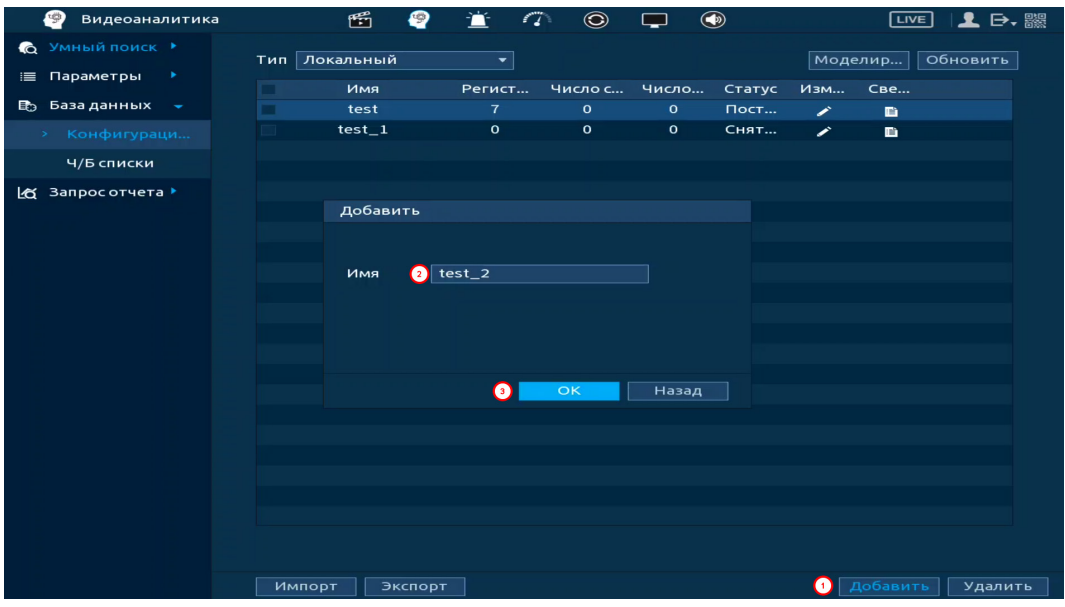

Рисунок 19.2 – Настройка

<span id="page-204-0"></span>5. Далее нажмите кнопку **в в столбце «Сведения»**. После нажатия откроется вкладка заполнения выбранной базы данных [\(Рисунок](#page-204-1) 19.3). Для данной модели доступен одиночный способ добавления карточек пользователя и групповой способ добавления, способы добавления различны.

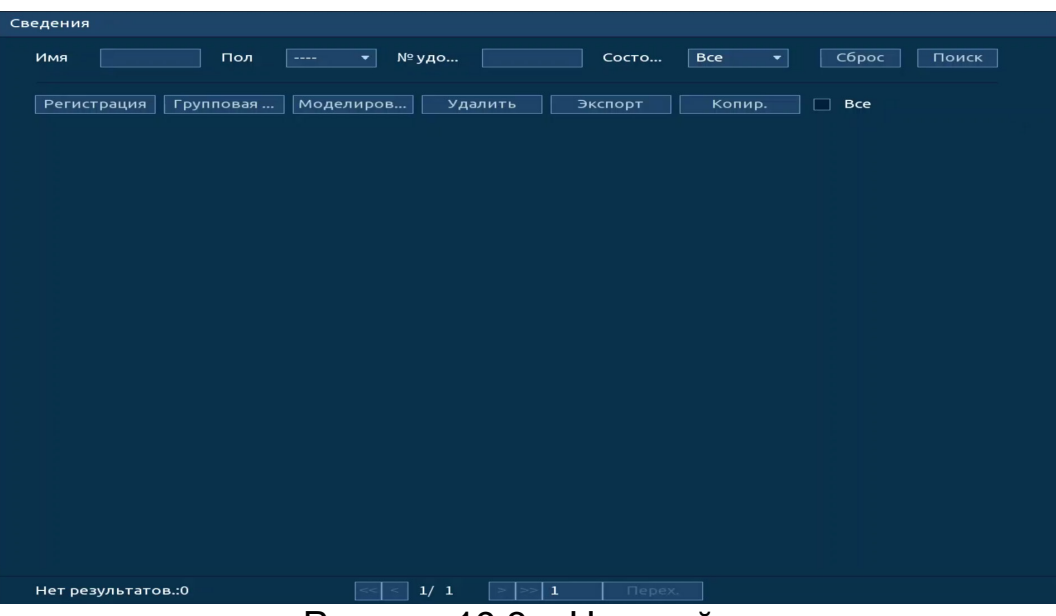

Рисунок 19.3 – Настройка

<span id="page-204-1"></span>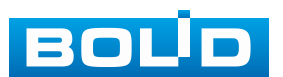

Для одиночного добавления:

1. Нажмите кнопку «Регистрация».

2. В появившемся окне регистрации пользователя нажмите значок  $\blacksquare$ . ([Рисунок](#page-205-0) 19.4)

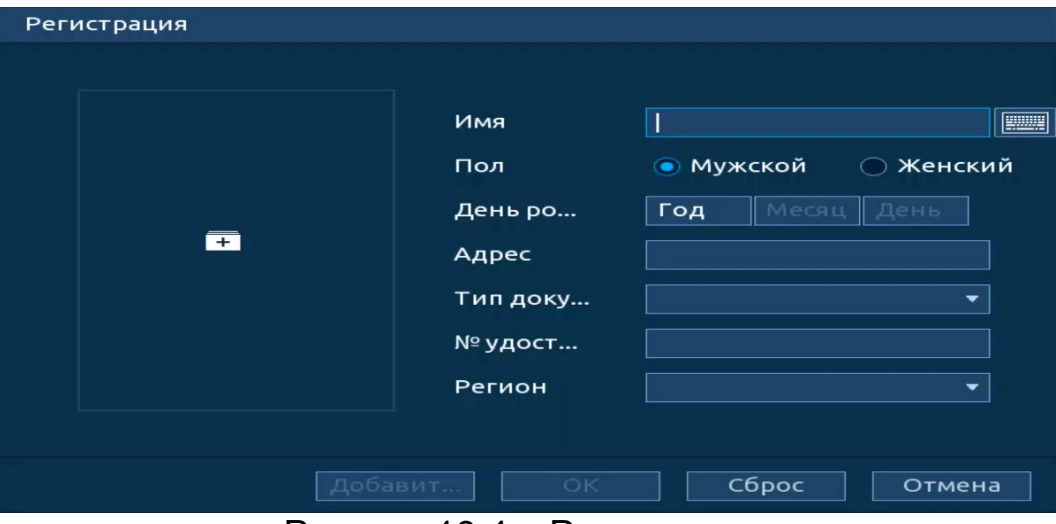

Рисунок 19.4 – Регистрация

<span id="page-205-0"></span>3. Загрузите фото (Тип файла – JPG изображение (.jpg)).

4. Заполните поля карточки с персональными данными сотрудника.

Кнопка «Добавить еще», позволяет добавлять пользователей без выхода из окна регистрации.

5. Нажмите кнопку «ОК» для сохранения [\(Рисунок](#page-205-1) 19.5).

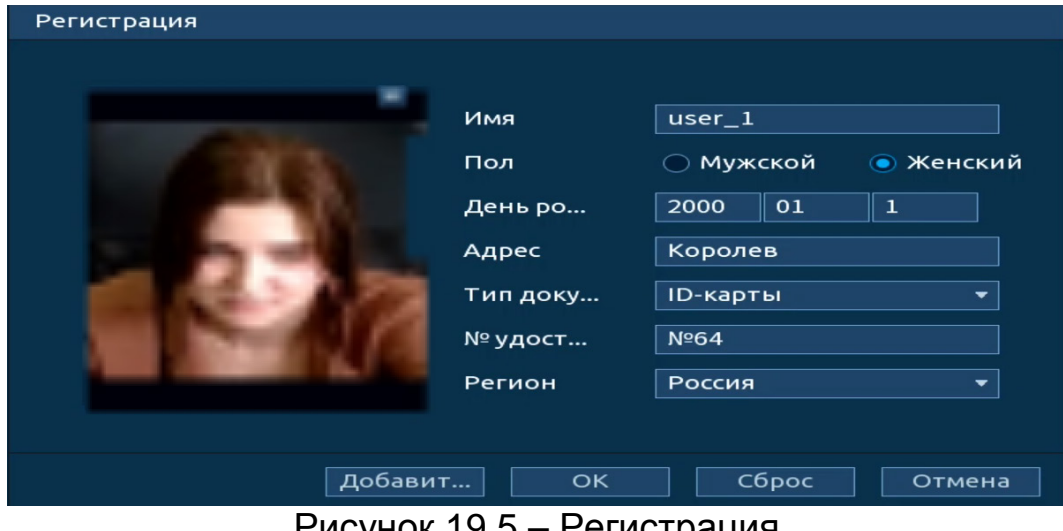

Рисунок 19.5 – Регистрация

<span id="page-205-1"></span>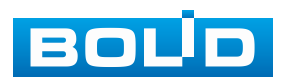

Групповой способ чаще используется при необходимости регистрации большого числа пользователей. Удобство в добавлении таким способом заключается в отсутствии необходимости заполнения карточек с персональными данными для каждого пользователя. Информация для заполнения карточек берется из названия подгружаемого файла с фото.

Для группового добавления:

1. Нажмите кнопку «Групповая регистрация».

2. В появившемся окне [\(Рисунок](#page-207-0) 19.6) выберите способ добавления и загрузите фото. Требования к загружаемым файлам:

Тип файла – JPG изображение (.jpg);

Формат имени файла: ФИО#SПол#BДень рождения#NКод страны #ТТип удостоверения#MNº удостоверения#ААдрес.jpg. Пример заполнения: **ИвановИ.И#S**1**#B**19900101**#N**RU**#T**1**#M**123456789**#A**Королёв.jpg

− ФИО – параметр обязателен для заполнения, остальные параметры не обязательны для заполнения;

− **#S**Пол – введите цифровое значение параметра: 1 – мужской, 2 – женский;

− **#B**День рождения – введите цифровое значение;

− **#N**Код страны – введите код страны в международном формате, согласно ISO 3166-1 alpha-2 для России – «RU»;

− **#T**Тип удостоверения – введите цифровое значение параметра: 1 – удостоверение (ID- карты), 2 – паспорт, 3 – офицерская книжка;

− **#M**№ удостоверения – введите цифровое значение (доступен ввод до 31 символа);

− **#A**Адрес – введите адрес.

3. Нажмите кнопку «ОК» для сохранения выбранных файлов.

4. Нажмите «Отмена» для выхода из окна групповой регистрации пользователей в БД лиц.

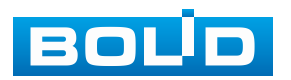

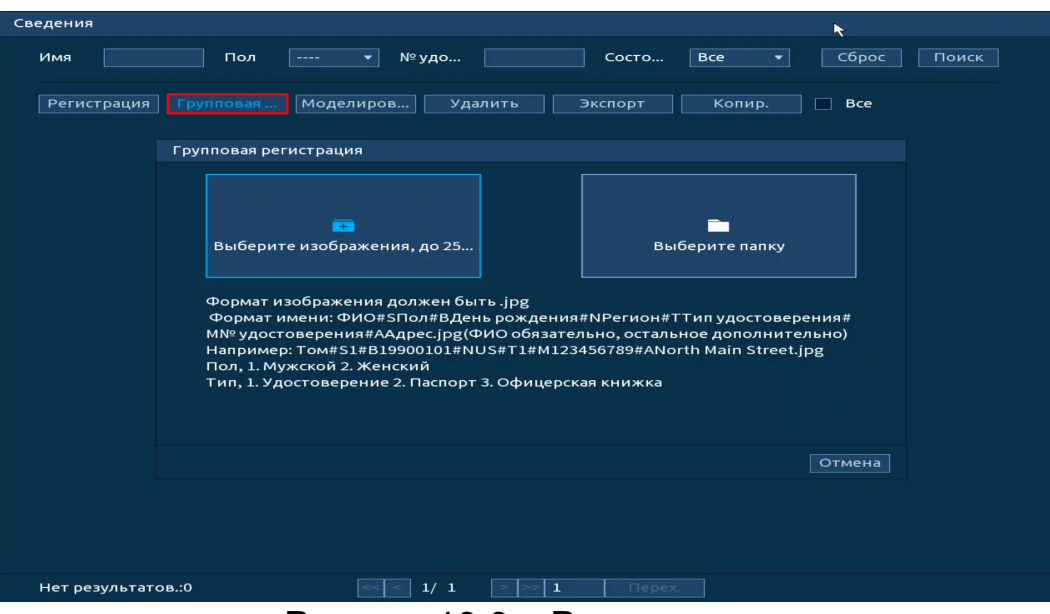

Рисунок 19.6 – Регистрация

## <span id="page-207-0"></span>**19.1.2 Пункт «Ч/Б списки»**

1. Для добавления данных об автомобиле и владельце в черный или белый список нажмите кнопку «Добавить».

2. В появившемся окне укажите список и введите данные.

| <b>TGB</b><br>Видеоаналитика                     |                          | 圗<br>Ð                                                     | $\odot$<br>首<br>m                                                                    | $\circledcirc$                      | <b>LIVE</b>                       | ▲B・鼹                     |
|--------------------------------------------------|--------------------------|------------------------------------------------------------|--------------------------------------------------------------------------------------|-------------------------------------|-----------------------------------|--------------------------|
| Умный поиск ▶<br><b>Q</b><br>Параметры<br>٠<br>這 | Автомо<br>Тип            | ÷.<br><b>Bce</b>                                           |                                                                                      | Имя влад                            |                                   | Поиск                    |
| База данных<br>的<br>$\rightarrow$                | $\mathbf{o}$             | Автомоб                                                    | Имя владельца                                                                        |                                     | Период действия (N дней)          | Тип                      |
| Конфигураци                                      |                          |                                                            |                                                                                      |                                     |                                   |                          |
| Ч/Б списки<br>$\,$                               |                          |                                                            |                                                                                      |                                     |                                   |                          |
| ⊿ Запросотчета ▶                                 | $\bullet$                | Добавить<br>Автомобил<br>Имя владельца<br>Тип<br>Период де | Белый список<br>$2024 - 01 - 15$<br>$2024 - 01 - 15$<br>$\overline{OK}$<br>$\bullet$ | ۰<br>00:00:00<br> 23:59:59<br>Назад |                                   |                          |
|                                                  | $\overline{\phantom{a}}$ | गा                                                         |                                                                                      |                                     |                                   | $\overline{\phantom{0}}$ |
|                                                  | Импорт                   | Экспорт                                                    | 1/1<br>$\,<$                                                                         | $\rightarrow$                       | <b>Nepex</b><br>Удалить<br>бавить | Страница<br>Очистить     |

Рисунок 19.7 – Ч/Б список

3. Для поиска по списку введите данные в строку «Автомобиль», «Имя владельца» и выберите список. Нажмите кнопку «Поиск».

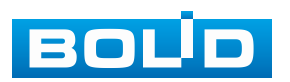

# **19.2 ПОДРАЗДЕЛ «ПАРАМЕТРЫ» 19.2.1 Пункт «SMART план»**

Первым этапом настройки/активации видеоаналитики с камеры на выбранном канале является выбор интеллектуальной функции в пункте «SMART план».

Активация/деактивация осуществляется однократным нажатием визуального значка. После настройки на канале будет работать только выбранная интеллектуальная функция.

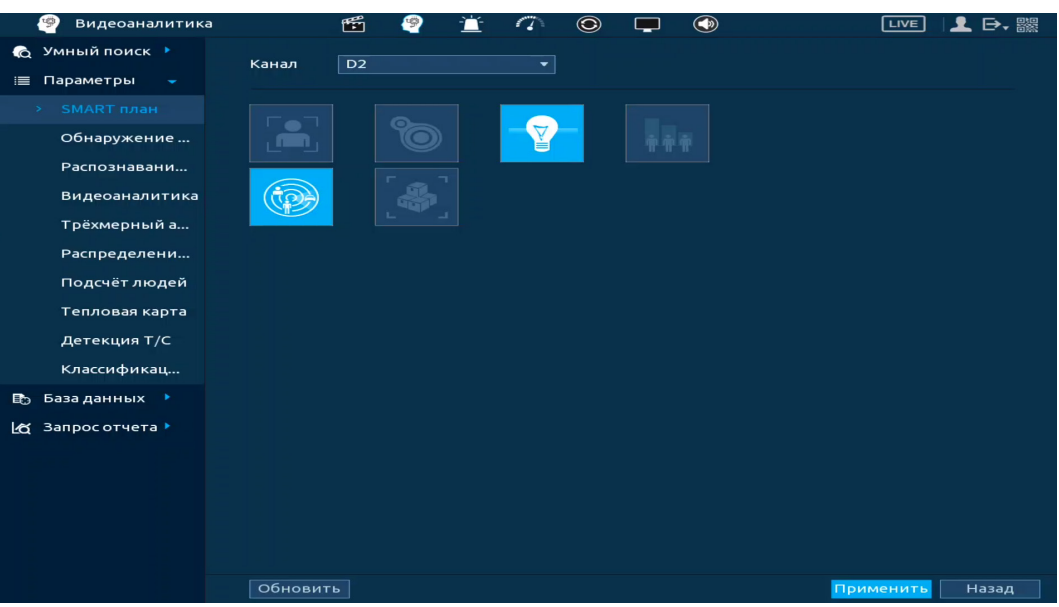

Рисунок 19.8 – Выбор функции

### **19.2.2 Пункт «Обнаружение лиц»**

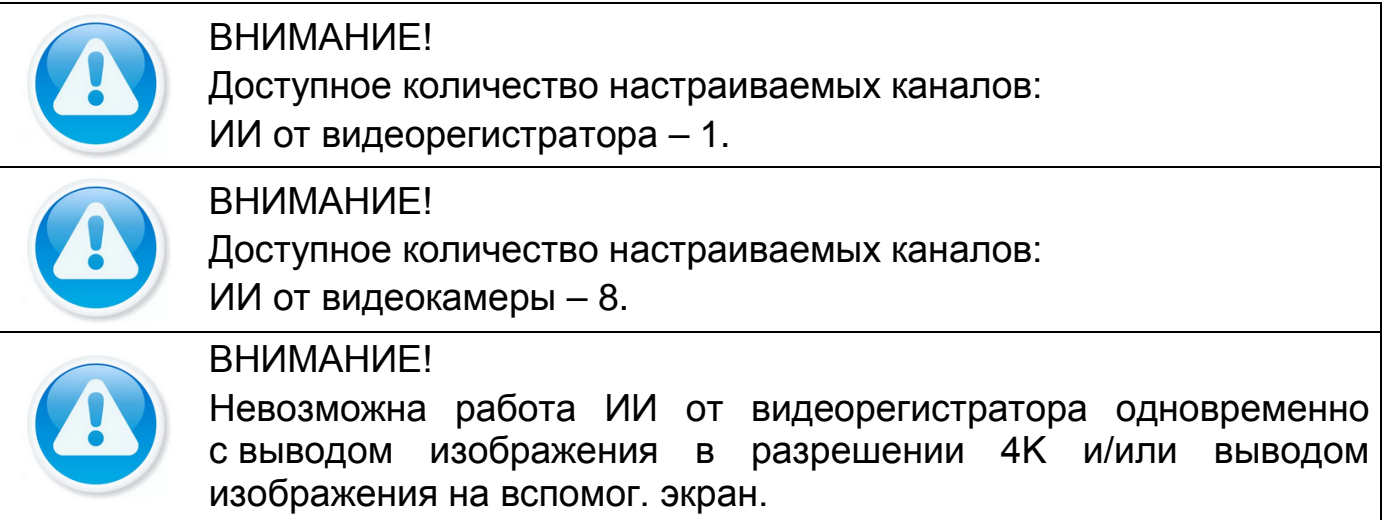

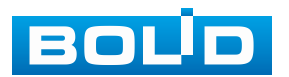

Интерфейсы настройки интеллектуальной функции обнаружения лиц в режиме работы «ИИ от видеорегистратора» и «ИИ от видеокамеры» представлены на рисунках ниже [\(Рисунок](#page-209-0) 19.9, [Рисунок](#page-209-1) 19.10).

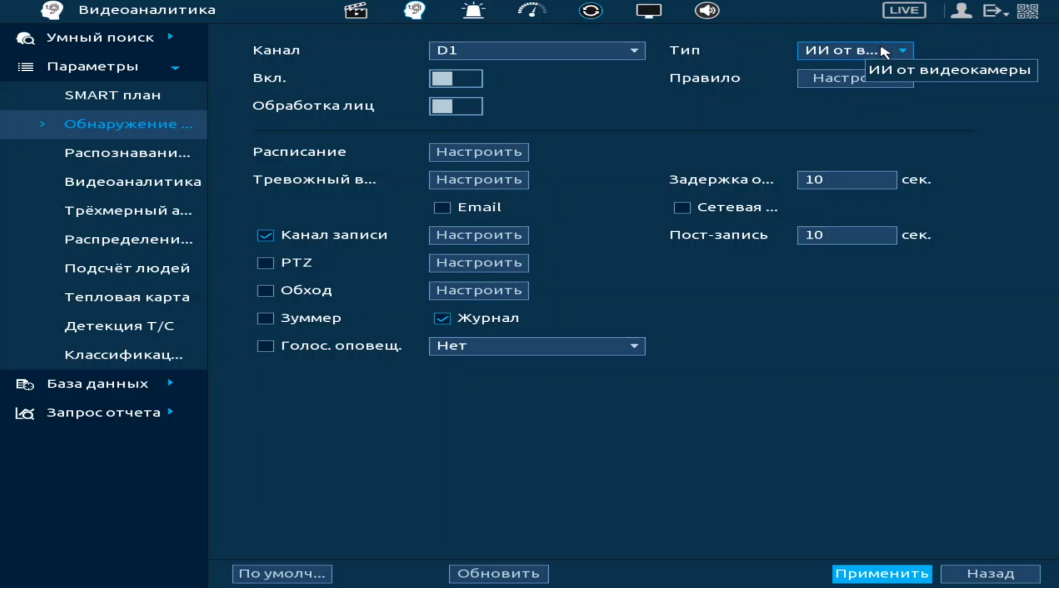

<span id="page-209-0"></span>Рисунок 19.9 – Интерфейс настройки обнаружения лиц. ИИ от видеокамеры

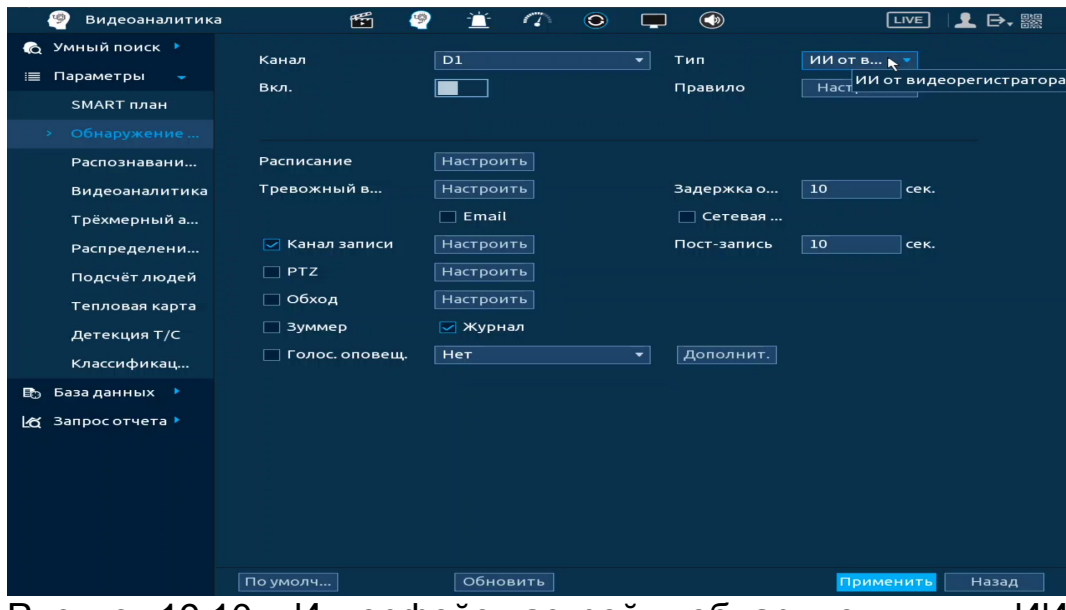

Рисунок 19.10 – Интерфейс настройки обнаружения лиц. ИИ от видеорегистратора

<span id="page-209-1"></span>1. Перейдите «Главное меню => Видеоаналитика => Параметры => SMART план». Активируйте на настраиваемом канале интеллектуальную функцию «Обнаружение лиц» [\(Рисунок](#page-210-0) 19.11).

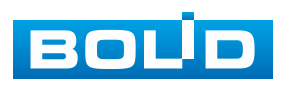

Описанное действие совершается, если режимом работы на данном устройстве будет «ИИ от видеокамеры», иначе действие пропускается;

Камера должна поддерживать интеллектуальную функцию, если будет выбран режим работы «ИИ от видеокамеры».

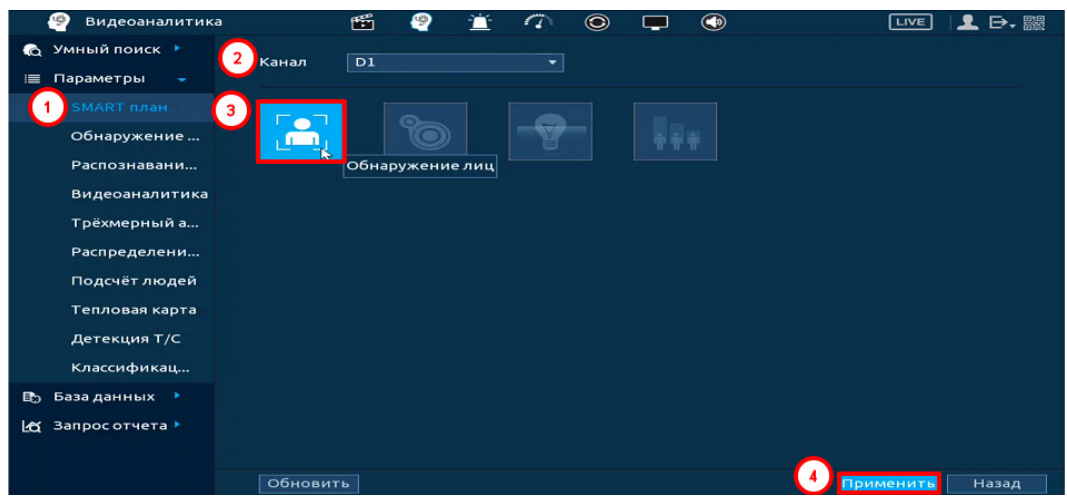

Рисунок 19.11 – Настройка

<span id="page-210-0"></span>2. Перейдите «Главное меню => Видеоаналитика => Параметры => Обнаружение лиц» [\(Рисунок](#page-209-0) 19.9).

3. Выберите из выпадающего списка канал.

4. Включите функцию.

5. В строке «Тип» выберите устройство-обработчик: ИИ от видеорегистратора или ИИ от видеокамеры.

6. Включите опцию улучшения изображения лиц, строка «Обработка лиц».

7. Нажмите кнопку «Настроить» в строке «Правило» для установки области обнаружения.

8. В появившемся интерфейсе настройки [\(Рисунок](#page-211-0) 19.12) установите имя виртуальной области в строке «Имя».

9. Для создания области обнаружения нажмите кнопку в строке «Область обнаружения» и при помощи мыши нарисуйте область.

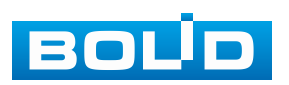

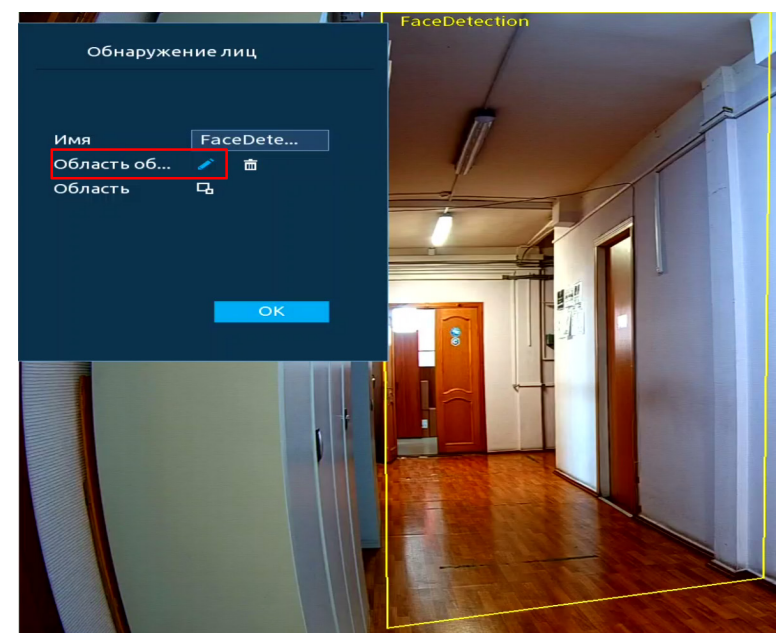

Рисунок 19.12 – Область обнаружения захвата

<span id="page-211-0"></span>10. Задайте минимальную и максимальную область захвата. Для этого нажмите кнопку в и при помощи мыши установите минимальный и максимальный размер.

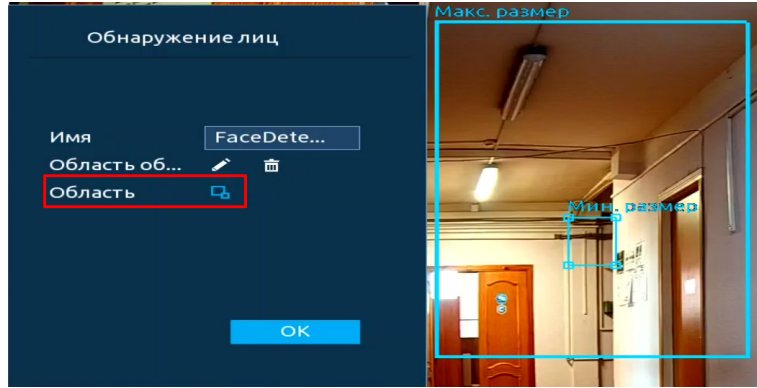

Рисунок 19.13 – Размер захвата

11. Нажмите кнопку «ОК» для сохранения настроек.

12. Установите период работы/бездействия, нажав кнопку «Настроить» в поле «Расписание» [\(Рисунок](#page-212-0) 19.14). Настройку периода можно выполнять при помощи корректировки временного интервала на панели. Для этого наведите мышь на временной интервал и нажмите левую клавишу мыши, скорректируйте интервал.

Если необходимо составить единое расписание для нескольких дней, то перед установкой свяжите дни, нажав  $\Box$  (связанные отмечаются значком ) и установите требуемый режим записи.

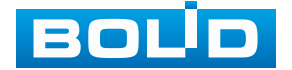

| Настройки               |                                                                                                    |                |
|-------------------------|----------------------------------------------------------------------------------------------------|----------------|
| ස Bce                   | $\mathbf{o}$<br>$\overline{2}$<br>$\overline{4}$<br>6 <sup>1</sup><br>$\mathbf{s}$<br>10<br>$12$<br>16<br>18<br>22<br>14<br>20<br>a na<br>and a<br>n.<br><b>STAR</b> | 24             |
| $\infty$ $\Box$ H       |                                                                                                    | $\bullet$      |
| $\approx$ BT            |                                                                                                    | $\bullet$      |
| $\infty$ Cp             |                                                                                                    | $\mathfrak{m}$ |
| $\approx$ 41            |                                                                                                    | $\mathbf{r}$   |
| $\infty$ $\Pi$ T        |                                                                                                    | $\mathfrak{m}$ |
| $\infty$ C <sub>6</sub> |                                                                                                    | $\bullet$      |
| $\infty$ Bc             |                                                                                                    | $\bullet$      |
|                         |                                                                                                    |                |
|                         |                                                                                                    |                |
|                         |                                                                                                    |                |
|                         |                                                                                                    |                |
| По умолч                | OK                                                                                                    | Отмена         |

Рисунок 19.14 – Расписание

<span id="page-212-0"></span>Для ручного ввода периода работы/бездействия, нажмите кнопку и в появившемся окне введите временные интервалы, установите дни с такими настройками, поставив флажок.

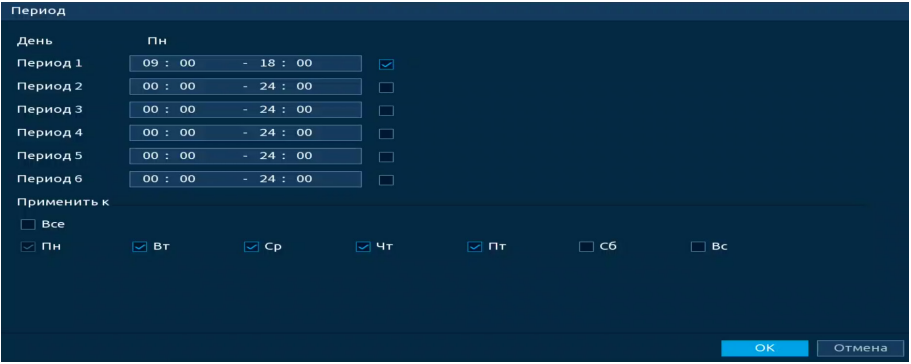

Рисунок 19.15 – Расписание

13. Выберите способ оповещения и установите задержку:

− Тревожный выход – Установите тревожный выход активации тревоги;

− Задержка отключения тревоги – Установите время для задержки после срабатывания тревожного выхода. Доступный диапазон от 10 с до 300 с;

− Сетевая тревога – Отправка тревожного сигнала в сеть. Для работы данного оповещения убедитесь, что настроена и правильно работает функция сетевого меню «Удаленный журнал». Для проверки/настройки перейдите «Главное меню => Сеть»;

− Email – Отправка уведомления о тревоге на электронную почту. Для настройки/изменения перейдите «Главное меню => Сеть => Эл.почта»;

− Канал записи – Установить канал, на котором будет вестись запись после срабатывания события (по умолчанию выбран настраиваемый канал);

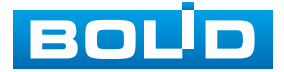

#### **BOLID RGI-1612. Версия 4. Руководство по эксплуатации** 214

− Пост-запись – Установите время для продолжения записи после сигнала тревоги. Доступный диапазон от 10 с до 300 с;

− PTZ – Установите параметры работы PTZ при срабатывании тревожного события. Нажмите кнопку и установите номер предустановки;

− Обход – Включение обхода по выбранным каналам. Нажмите кнопку «Настроить» и выберите каналы, которые будут включены в обход на главном канале при срабатывании события;

− Зуммер – Звуковое оповещение;

− Журнал – Информация об событие будет отображаться «Главное меню => Тревога => Журнал»;

− Голос. оповещ. – Для правильной работы оповещения к аудиовыходу видеорегистратора подключите периферийное устройство (колонки) и выберите файл оповещения. Если не был загружен файл оповещения, перейдите «Главное меню => Голосовое оповещение => Управление файлами» и добавьте файл оповещения.

14. Сохраните настройку.

## **19.2.3 Пункт «Распознавание лиц»**

#### **19.2.3.1 Подпункт «Общая тревога»**

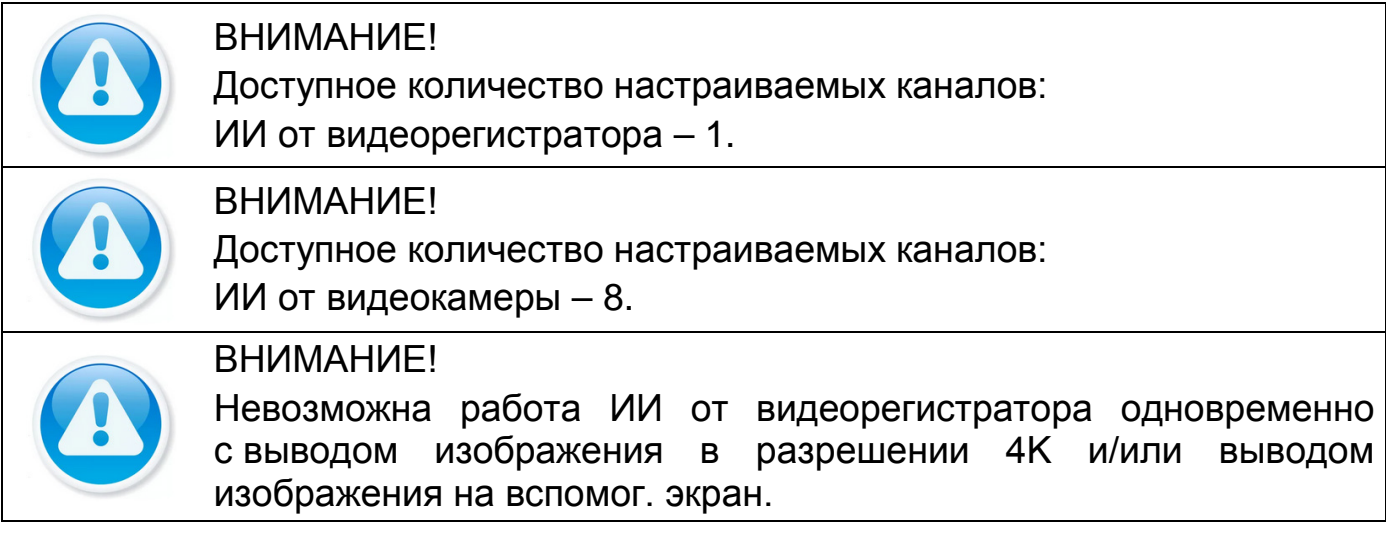

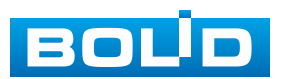

Интерфейс настройки интеллектуальной функции распознавания лиц представлен на рисунке ниже [\(Рисунок](#page-214-0) 19.16).

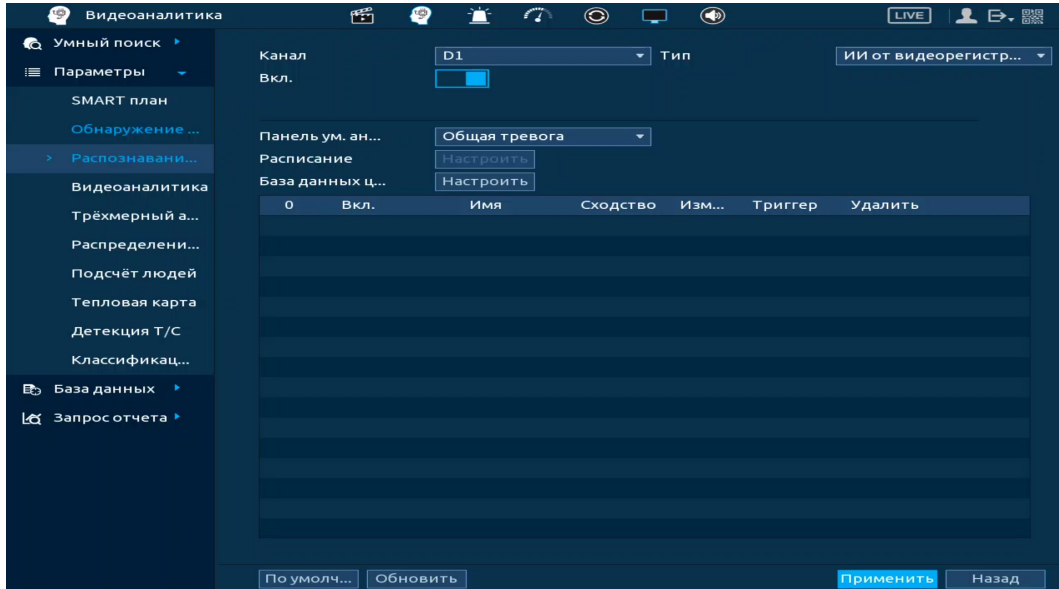

Рисунок 19.16 – Распознавание лиц. Общая тревога

<span id="page-214-0"></span>1. Добавьте и активируйте базу данных. Для этого перейдите «Главное меню => Видеоаналитика => База данных => Базы лиц (Конфигурация базы данных лиц)».

2. Перейдите «Главное меню => Видеоаналитика => Параметры => Обнаружение лиц» и включите функцию на настраиваемом канале.

3. Перейдите «Главное меню => Видеоаналитика => Параметры => Распознавание лиц».

4. Из выпадающего списка выберите настраиваемый канал.

5. Включите функцию.

6. Из выпадающего списка в строке «Режим ИИ (Панель ум. аналитики)» выберите формат работы – «Общая тревога».

7. Далее нажмите кнопку «Настроить» в строке «Выбор БД (База данных целевых лиц)». В появившемся диалоговом окне выберите базу из списка и нажмите кнопку «ОК» [\(Рисунок](#page-215-0) 19.17).

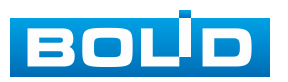

| €<br>Видеоаналитика          | 匶               | ă<br>Θ<br>m      | $\circledcirc$<br>$\circledcirc$<br>▭ |                 |          |                |          |              |    |        |
|------------------------------|-----------------|------------------|---------------------------------------|-----------------|----------|----------------|----------|--------------|----|--------|
| • Умный поиск *              |                 |                  |                                       | База данных лиц |          |                |          |              |    |        |
| ∷≡ Параметры<br>$\sim$       | Канал<br>Вкл.   | D1               | $\overline{\mathbf{v}}$ Тип           |                 | Имя      | Регистр        | Число сб | Число о      |    |        |
| SMART план                   |                 |                  |                                       |                 | test     | $\overline{7}$ | $\circ$  | $\mathbf{o}$ |    |        |
| Обнаружение                  | Панель ум. ан   | Общая тревога    | ۰                                     |                 | $test_1$ | $\circ$        | $\circ$  | $\circ$      |    |        |
| > Распознавани               | Расписание      | <b>Настроить</b> |                                       |                 |          |                |          |              |    |        |
| Видеоаналитика               | База данных ц   | іастроит         |                                       |                 |          |                |          |              |    |        |
| Трёхмерный а                 | Вкл.<br>$\circ$ | Имя              | Изм<br>Сходство                       |                 |          |                |          |              |    |        |
| Распределени                 |                 |                  |                                       |                 |          |                |          |              |    |        |
| Подсчёт людей                |                 |                  |                                       |                 |          |                |          |              |    |        |
| Тепловая карта               |                 |                  |                                       |                 |          |                |          |              |    |        |
| Детекция Т/С                 |                 |                  |                                       |                 |          |                |          |              |    |        |
| Классификац                  |                 |                  |                                       |                 |          |                |          |              |    |        |
| В <sub>2</sub> База данных → |                 |                  |                                       |                 |          |                |          |              |    |        |
| ⊿В Запрос отчета ▶           |                 |                  |                                       |                 |          |                |          | з            | OK | Отмена |

Рисунок 19.17 – Настройка

<span id="page-215-0"></span>8. В столбце «Вкл.», с помощью установки флажка, активируйте базу.

9. В столбце «Сходство» указан процент, по которому будет срабатывать интеллектуальная функция. Нажмите кнопку в столбце «Изменить» для корректировки процента [\(Рисунок](#page-215-1) 19.18).

| tg)<br>Видеоаналитика                             | 嶞<br>◙                                      | €7            | $\circledcirc$<br>$\circledcirc$          |                      | 1 더 - 驟<br>  LIVE    |
|---------------------------------------------------|---------------------------------------------|---------------|-------------------------------------------|----------------------|----------------------|
| © Умный поиск ▶                                   | Канал                                       | D1            | Тип<br>$\bullet$                          |                      | ИИ от видеорегистр ▼ |
| Параметры<br>$\equiv$<br>$\overline{\phantom{a}}$ | Вкл.                                        |               |                                           |                      |                      |
| SMART план                                        |                                             |               |                                           |                      |                      |
| Обнаружение                                       | Панель ум. ан                               | Общая тревога | $\blacktriangledown$                      |                      |                      |
| Распознавани                                      | Расписание                                  | Настроить     |                                           |                      |                      |
| Видеоаналитика                                    | База данных ц                               | Настроить     |                                           |                      |                      |
| Трёхмерный а                                      | √ Вкл.<br>$\mathbf{1}$<br>ı<br>$\checkmark$ | Имя<br>test   | Сходство<br>Изм<br><b>Septiment</b><br>30 | Триггер<br>$\bullet$ | Удалить<br>面         |
| Распределени                                      |                                             |               |                                           |                      |                      |
| Подсчёт людей                                     |                                             |               |                                           |                      |                      |
| Тепловая карта                                    |                                             |               |                                           |                      |                      |
| Детекция Т/С                                      |                                             |               |                                           |                      |                      |
| Классификац                                       |                                             |               |                                           |                      |                      |
| 的<br>База данных •                                |                                             |               |                                           |                      |                      |
| Запрос отчета ▶<br>Ŀα                             |                                             |               |                                           |                      |                      |

Рисунок 19.18 – Настройка

<span id="page-215-1"></span>10. Установите период работы/бездействия, нажав кнопку «Настроить» в поле «Расписание». Настройку периода можно выполнять при помощи корректировки временного интервала на панели. Для этого наведите мышь на временной интервал и нажмите левую клавишу мыши, скорректируйте интервал [\(Рисунок](#page-216-0) 19.19).

Если необходимо составить единое расписание для нескольких дней, то перед установкой свяжите дни, нажав  $\Box$  (связанные отмечаются значком **CO)** и установите требуемый режим записи.

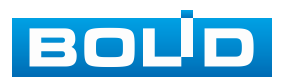
| Настройки               |                                                                                                    |              |
|-------------------------|----------------------------------------------------------------------------------------------------|--------------|
| ස Bce                   | $\mathbf{o}$<br>$\overline{2}$<br>6<br>$\mathbf{s}$<br>10<br>$12$<br>16<br>18<br>22<br>24<br>$\overline{A}$<br>14<br>20<br><b>COL</b> |              |
| $CD$ $TH$               |                                                                                                    | ₩            |
| $\approx$ BT            |                                                                                                    | $\mathbf{r}$ |
| $\infty$ Cp             |                                                                                                    | $\bullet$    |
| $\approx$ 41            |                                                                                                    | ₩            |
| $\infty$ $\Pi$ T        |                                                                                                    | $\bullet$    |
| $\infty$ C <sub>6</sub> |                                                                                                    | ₩            |
| $\infty$ Bc             |                                                                                                    | ₩            |
|                         |                                                                                                    |              |
|                         |                                                                                                    |              |
|                         |                                                                                                    |              |
|                         |                                                                                                    |              |
|                         |                                                                                                    |              |
| По умолч                | OK<br>Отмена                                                                                                    |              |

Рисунок 19.19 – Расписание

Для ручного ввода периода работы/бездействия, нажмите кнопку и в появившемся окне введите временные интервалы, установите дни с такими настройками, поставив флажок [\(Рисунок](#page-216-0) 19.20).

| Период       |                     |                     |              |           |           |           |        |
|--------------|---------------------|---------------------|--------------|-----------|-----------|-----------|--------|
| День         | Пн                  |                     |              |           |           |           |        |
| Период 1     | 09:00               | $-18:00$            | ☑            |           |           |           |        |
| Период 2     | 00:00               | $-24:00$            | $\Box$       |           |           |           |        |
| Период 3     | 00:00               | $-24:00$            | $\Box$       |           |           |           |        |
| Период 4     | 00:00               | $-24:00$            | $\Box$       |           |           |           |        |
| Период 5     | 00:00               | $-24:00$            | $\Box$       |           |           |           |        |
| Период 6     | 00:00               | $-24:00$            | $\Box$       |           |           |           |        |
| Применить к  |                     |                     |              |           |           |           |        |
| $\Box$ Bce   |                     |                     |              |           |           |           |        |
| $\boxdot$ Пн | $\boxed{\smile}$ BT | $\boxed{\smile}$ Cp | $\boxdot$ чт | $\Box$ NT | $\Box$ C6 | $\Box$ Bc |        |
|              |                     |                     |              |           |           |           |        |
|              |                     |                     |              |           |           |           |        |
|              |                     |                     |              |           |           |           |        |
|              |                     |                     |              |           |           | OK        | Отмена |
|              |                     |                     |              |           |           |           |        |

Рисунок 19.20 – Расписание

<span id="page-216-0"></span>11. В столбце «Триггер» нажмите кнопку \* ([Рисунок](#page-216-1) 19.21).

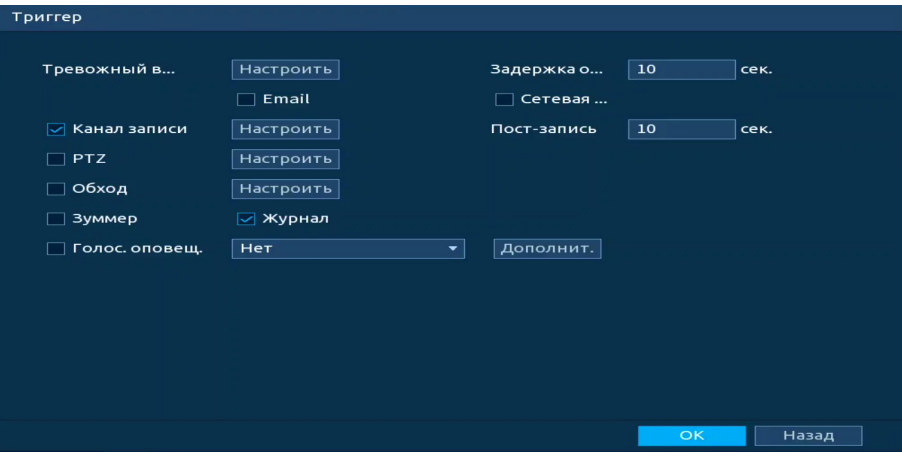

Рисунок 19.21 – Настройка

<span id="page-216-1"></span>12. Выберите способ оповещения и установите задержку:

− Задержка отключения тревоги – Установите время для задержки после срабатывания тревожного выхода. Доступный диапазон от 10 с до 300 с;

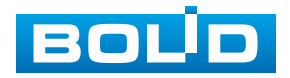

− Тревожный выход – Установите тревожный выход активации тревоги;

− Сетевая тревога – Отправка тревожного сигнала в сеть. Для работы данного оповещения убедитесь, что настроена и правильно работает функция сетевого меню «Удаленный журнал». Для проверки/настройки перейдите «Главное меню => Сеть»;

− Отправка Email – Отправка уведомления о тревоге на электронную почту. Для настройки/изменения перейдите «Главное меню => Сеть => Эл.почта»;

− Канал записи – Установить канал, на котором будет вестись запись после срабатывания события (по умолчанию выбран настраиваемый канал);

− Пост-запись – Установите время для продолжения записи после сигнала тревоги. Доступный диапазон от 10 с до 300 с;

− PTZ – Установите параметры работы PTZ при срабатывании тревожного события. Нажмите кнопку и установите номер предустановки;

− Обход – Включение обхода по выбранным каналам. Нажмите кнопку «Настроить» и выберите каналы, которые будут включены в обход на главном канале при срабатывании события;

− Зуммер – Звуковое оповещение;

− Журнал – Информация об событие будет отображаться «Главное меню => Тревога => Журнал»;

− Голос. оповещ. – Для правильной работы оповещения к аудиовыходу видеорегистратора подключите периферийное устройство (колонки) и выберите файл оповещения. Если не был загружен файл оповещения, перейдите «Главное меню => Голосовое оповещение => Управление файлами» и добавьте файл оповещения.

13. Сохраните настройку.

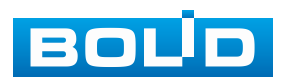

# **19.2.3.2 Подпункт «Режим незнакомца»**

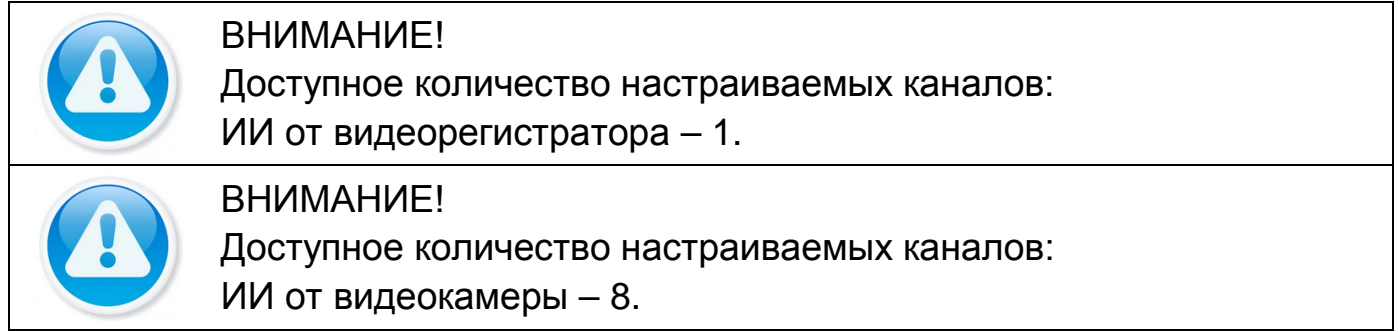

Интерфейс настройки интеллектуальной функции распознавания лиц

в режиме работы незнакомца представлен на рисунке ниже [\(Рисунок](#page-218-0) 19.22).

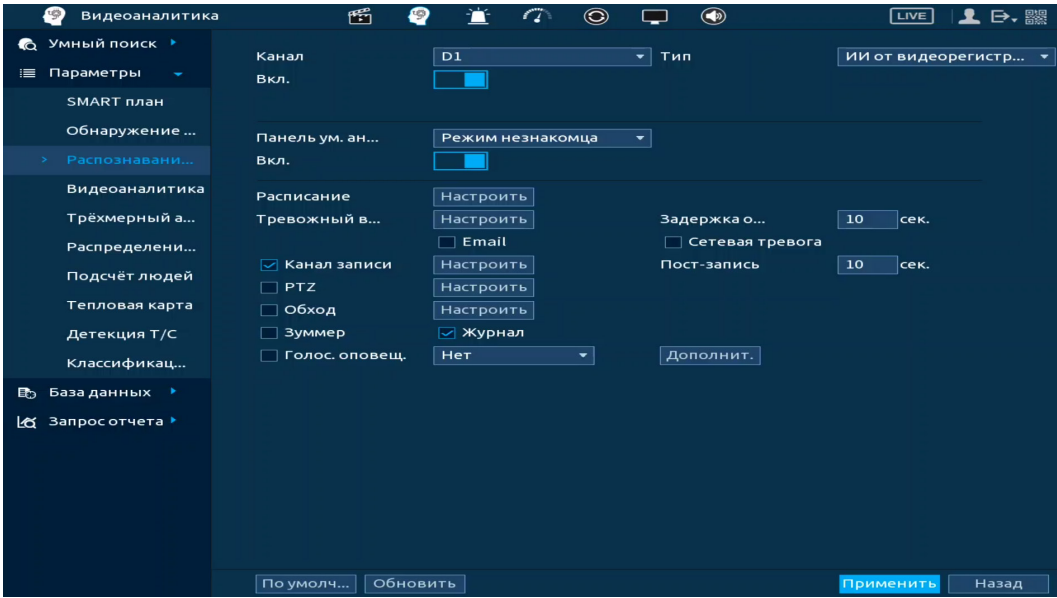

Рисунок 19.22 – Распознавание лиц. Режим незнакомца

<span id="page-218-0"></span>1. Перейдите «Главное меню => Видеоаналитика => Параметры => Обнаружение лиц» и включите функцию на настраиваемом канале.

2. Перейдите «Главное меню => Видеоаналитика => Параметры => Распознавание лиц».

3. Из выпадающего списка выберите настраиваемый канал.

4. Включите функцию.

5. Из выпадающего списка в строке «Режим ИИ (Панель ум. аналитики)» выберите формат работы – «Режим незнакомца».

6. Включите работу функции.

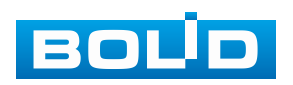

7. Установите период работы/бездействия, нажав кнопку «Настроить» в поле «Расписание». Настройку периода можно выполнять при помощи корректировки временного интервала на панели. Для этого наведите мышь на временной интервал и нажмите левую клавишу мыши, скорректируйте интервал [\(Рисунок](#page-219-0) 19.23).

Если необходимо составить единое расписание для нескольких дней, то перед установкой свяжите дни, нажав  $\Box$  (связанные отмечаются значком **CO**) и установите требуемый режим записи.

| Настройки               |              |                                     |                |                     |                               |    |    |                      |    |    |    |    |           |
|-------------------------|--------------|-------------------------------------|----------------|---------------------|-------------------------------|----|----|----------------------|----|----|----|----|-----------|
| ස Bce                   | $\mathbf{o}$ | $\overline{2}$<br><b>Contractor</b> | $\overline{4}$ | 6<br><b>Service</b> | $_{\rm 8}$<br><b>Contract</b> | 10 | 12 | 14<br><b>COLLECT</b> | 16 | 18 | 20 | 22 | 24        |
| $CD$ $TH$               |              |                                     |                |                     |                               |    |    |                      |    |    |    |    | $\bullet$ |
| $\approx$ BT            |              |                                     |                |                     |                               |    |    |                      |    |    |    |    | $\bullet$ |
| $CD$ $CD$               |              |                                     |                |                     |                               |    |    |                      |    |    |    |    | $\bullet$ |
| $\approx$ 4 $\tau$      |              |                                     |                |                     |                               |    |    |                      |    |    |    |    | $\bullet$ |
| $\infty$ $\Pi$ T        |              |                                     |                |                     |                               |    |    |                      |    |    |    |    | $\bullet$ |
| $\infty$ C <sub>6</sub> |              |                                     |                |                     |                               |    |    |                      |    |    |    |    | $\bullet$ |
| $\infty$ Bc             |              |                                     |                |                     |                               |    |    |                      |    |    |    |    | ₩         |
|                         |              |                                     |                |                     |                               |    |    |                      |    |    |    |    |           |
|                         |              |                                     |                |                     |                               |    |    |                      |    |    |    |    |           |
|                         |              |                                     |                |                     |                               |    |    |                      |    |    |    |    |           |
|                         |              |                                     |                |                     |                               |    |    |                      |    |    |    |    |           |
|                         |              |                                     |                |                     |                               |    |    |                      |    |    |    |    |           |
| По умолч                |              |                                     |                |                     |                               |    |    |                      |    |    | OK |    | Отмена    |

Рисунок 19.23 – Расписание

<span id="page-219-0"></span>Для ручного ввода периода работы/бездействия, нажмите кнопку и в появившемся окне введите временные интервалы, установите дни с такими настройками, поставив флажок [\(Рисунок](#page-219-1) 19.24).

| Период       |                     |                     |                         |              |           |           |        |
|--------------|---------------------|---------------------|-------------------------|--------------|-----------|-----------|--------|
| День         | Пн                  |                     |                         |              |           |           |        |
| Период 1     | 09:00               | $-18:00$            | $\overline{\mathbf{z}}$ |              |           |           |        |
| Период 2     | 00:00               | $-24:00$            | $\Box$                  |              |           |           |        |
| Период 3     | 00:00               | $-24:00$            | $\Box$                  |              |           |           |        |
| Период 4     | 00:00               | $-24:00$            | $\Box$                  |              |           |           |        |
| Период 5     | 00:00               | $-24:00$            | $\Box$                  |              |           |           |        |
| Период 6     | 00:00               | $-24:00$            | $\Box$                  |              |           |           |        |
| Применить к  |                     |                     |                         |              |           |           |        |
| $\Box$ Bce   |                     |                     |                         |              |           |           |        |
| $\boxdot$ Пн | $\boxed{\smile}$ BT | $\boxed{\smile}$ Cp | $\Box$ Чт               | $\boxdot$ DT | $\Box$ C6 | $\Box$ Bc |        |
|              |                     |                     |                         |              |           |           |        |
|              |                     |                     |                         |              |           |           |        |
|              |                     |                     |                         |              |           |           |        |
|              |                     |                     |                         |              |           | OK        | Отмена |
|              |                     |                     | .                       |              |           |           |        |

Рисунок 19.24 – Расписание

<span id="page-219-1"></span>8. Выберите способ оповещения и установите задержку:

− Задержка отключения тревоги – Установите время для задержки после срабатывания тревожного выхода. Доступный диапазон от 10 с до 300 с;

− Тревожный выход – Установите тревожный выход активации тревоги;

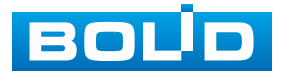

− Задержка отключения тревоги – Установите время для задержки после срабатывания тревожного выхода. Доступный диапазон от 10 с до 300 с;

− Сетевая тревога – Отправка тревожного сигнала в сеть. Для работы данного оповещения убедитесь, что настроена и правильно работает функция сетевого меню «Удаленный журнал». Для проверки/настройки перейдите «Главное меню => Сеть»;

− Отправка Email – Отправка уведомления о тревоге на электронную почту. Для настройки/изменения перейдите «Главное меню => Сеть => Эл.почта»;

− Канал записи – Установить канал, на котором будет вестись запись после срабатывания события (по умолчанию выбран настраиваемый канал);

− Пост-запись – Установите время для продолжения записи после сигнала тревоги. Доступный диапазон от 10 с до 300 с;

− PTZ – Установите параметры работы PTZ при срабатывании тревожного события. Нажмите кнопку и установите номер предустановки;

− Обход – Включение обхода по выбранным каналам. Нажмите кнопку «Настроить» и выберите каналы, которые будут включены в обход на главном канале при срабатывании события;

− Зуммер – Звуковое оповещение;

− Журнал – Информация об событие будет отображаться «Главное меню => Тревога => Журнал»;

− Голос. оповещ. – Для правильной работы оповещения к аудиовыходу видеорегистратора подключите периферийное устройство (колонки) и выберите файл оповещения. Если не был загружен файл оповещения, перейдите «Главное меню => Голосовое оповещение => Управление файлами» и добавьте файл оповещения.

9. Сохраните настройку.

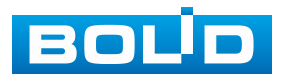

Просмотр срабатываний, в данном режиме работы, доступен на умной панели в режиме реального времени [\(Рисунок](#page-221-0) 19.25). Видеоролики со срабатыванием будут выделены надписью «Незнакомец (stranger)».

|                | מה מר כד. וה. מרה |                |                     | 245          | <b>ii</b> 0                      |
|----------------|-------------------|----------------|---------------------|--------------|----------------------------------|
|                |                   |                | 2024-01-12 14:42:43 | $\bigcirc$ 0 |                                  |
|                |                   |                |                     |              | Возраст:Пожилой                  |
|                |                   | <b>BOUD</b>    | <b>BOLD</b>         |              | Пол:Женский<br>Борода:Нет        |
|                |                   |                |                     |              | Маска:Нет                        |
|                |                   | D <sub>3</sub> | D <sub>4</sub>      |              | STRANGER<br>14:42:28             |
|                |                   |                |                     |              |                                  |
|                |                   |                |                     |              | Возраст: Молодой                 |
|                |                   |                |                     |              | <b>Пол:Женский</b><br>Борода:Нет |
| <b>BOUD</b>    | <b>BOUD</b>       | <b>BOLD</b>    | <b>BOUD</b>         |              | Маска:Нет                        |
|                |                   |                |                     |              | STRANGER<br>14:42:07             |
| D <sub>5</sub> | D6                | D7             | D8                  |              |                                  |
|                |                   |                |                     |              | Возраст: Молодой<br>Пол:Женский  |
|                |                   |                |                     |              | Борода:Нет                       |
|                |                   |                |                     |              | <b>Маска:Нет</b><br>STRANGER     |
| <b>BOUD</b>    | <b>BOLD</b>       | <b>BOLD</b>    | <b>BOUD</b>         |              | 14:41:54                         |
|                |                   |                |                     |              | Возраст:Средн                    |
| D <sub>9</sub> | D <sub>10</sub>   | D11            | D <sub>12</sub>     |              | Пол:Женский                      |
|                |                   |                |                     |              | Борода:Нет<br>Маска:Нет          |
|                |                   |                |                     |              | STRANGER                         |
|                |                   |                |                     |              | 14:41:36                         |
| <b>BOUD</b>    | <b>BOUD</b>       | <b>BOUD</b>    | <b>BOUD</b>         |              | Возраст: Молодой                 |
|                |                   |                |                     |              | Пол:Женский                      |
|                |                   |                |                     |              | Борода:Нет<br>Маска:Нет          |
| <b>D13</b>     | D <sub>14</sub>   | D15            | D <sub>16</sub>     |              |                                  |

Рисунок 19.25 – Просмотр

# <span id="page-221-0"></span>**19.2.4 Пункт «Видеоаналитика»**

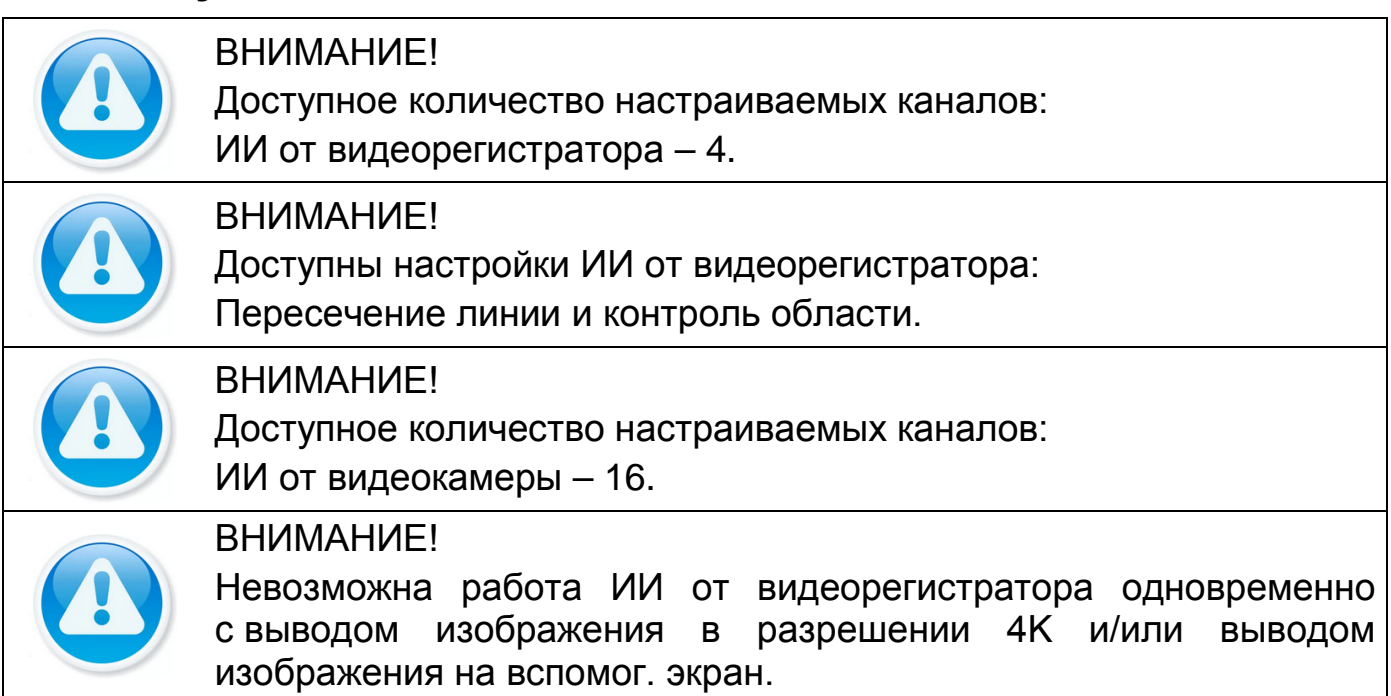

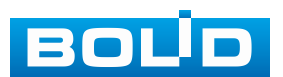

# **19.2.4.1 Подпункт «Пересечение линии»**

Для настройки на канале интеллектуальной функции «Пересечение линии» выполните следующие действия:

1. Перейдите «Главное меню => Видеоаналитика => Параметры => SMART план». Установите на настраиваемом канале интеллектуальную функцию «Видеоаналитика».

Описанное действие совершается, если режимом работы на данном устройстве будет «ИИ от видеокамеры», иначе действие пропускается;

Камера должна поддерживать интеллектуальную функцию, если будет выбран режим работы «ИИ от видеокамеры».

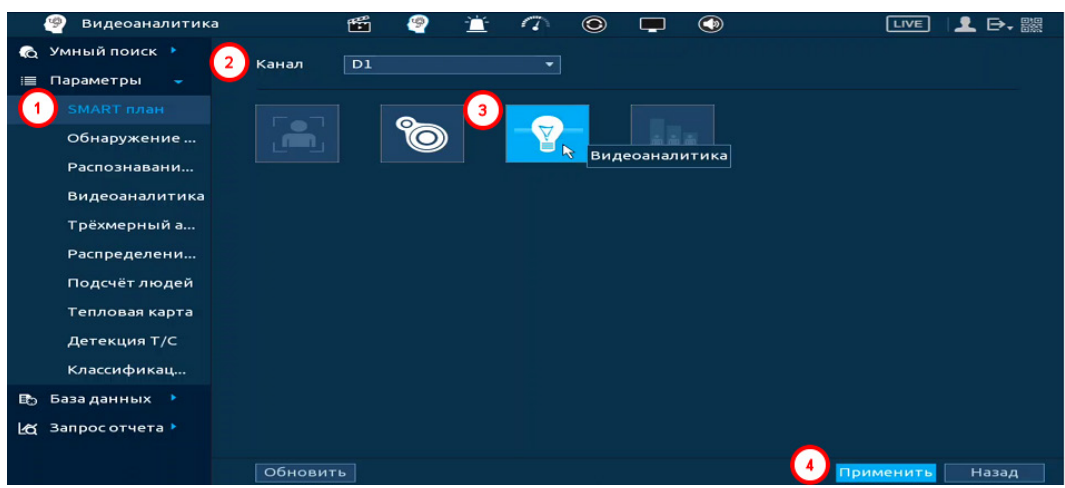

Рисунок 19.26 – Настройка

2. Убедитесь, что интеллектуальные функции «Обнаружение лиц», «Распознавание лиц» и «Классификация объектов» не включены, если будет включен тип «ИИ от видеорегистратора».

3. Перейдите «Главное меню => Видеоаналитика => Параметры => Видеоаналитика» [\(Рисунок](#page-223-0) 19.27).

4. В строке «Тип» выберите устройство-обработчик: ИИ от видеорегистратора или ИИ от видеокамеры.

5. Выберите из выпадающего списка канал настройки.

6. Для добавления функции нажмите кнопку «Добавить», максимальное количество добавлений – 10 правил на канале.

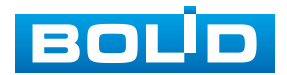

7. В столбце «Тип» выберите из выпадающего списка интеллектуальную функцию «Пересечение линии».

8. Нажмите кнопку в столбце «Нарисовать» для установки параметров функции.

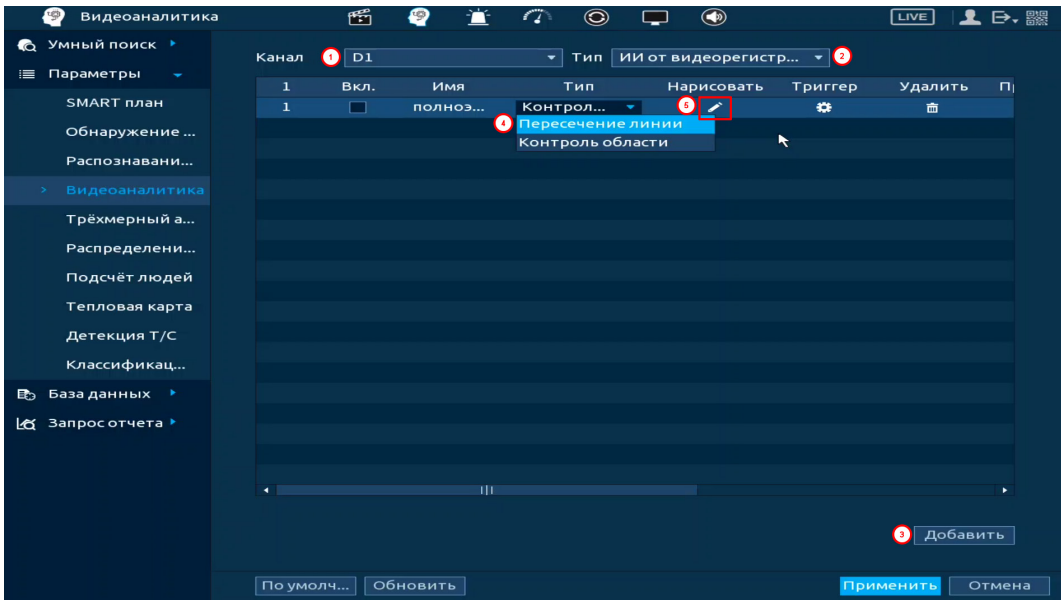

Рисунок 19.27 – Функция видеоаналитики «Пересечение линии»

<span id="page-223-0"></span>9. В появившемся окне [\(Рисунок](#page-224-0) 19.28) установите имя виртуальной линии пересечения в строке «Имя».

10. В строке «Правило» нажмите кнопку **для создания линии.** 

11. Используйте левую клавишу мыши, для рисования линии (Линия может быть прямой, ломаной или многоугольником).

12. Для завершения рисования нажмите правую клавишу мыши.

13. Для удаления линии нажмите кнопку

14. В строке «Направление» выберите направление срабатывания пересечения.

15. При помощи мыши выставьте бегунок чувствительности срабатывания.

16. В строке «Объект» выберите объект, по которому будет срабатывать интеллектуальная функция. Активируйте фильтр цели.

17. Нажмите «ОК» для сохранения настроек.

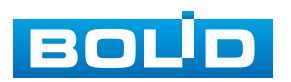

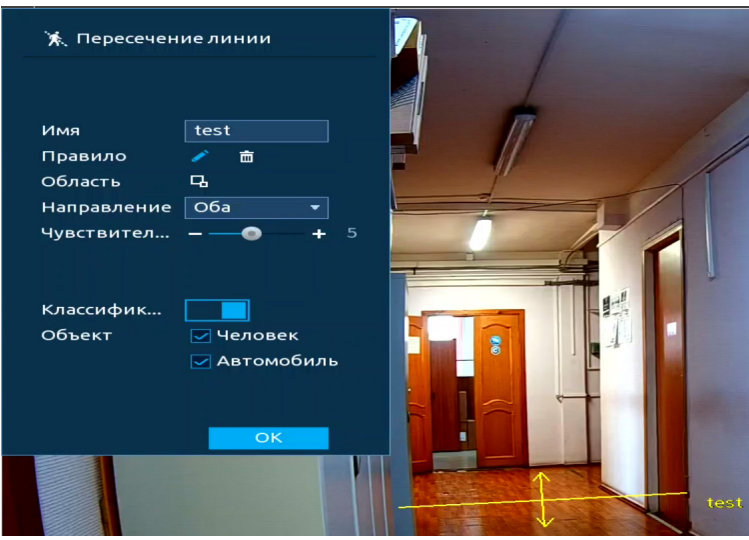

Рисунок 19.28 – Настройка правила

<span id="page-224-0"></span>18. В столбце «Вкл.», с помощью установки флажка, активируйте работу видеоаналитики [\(Рисунок](#page-224-1) 19.29).

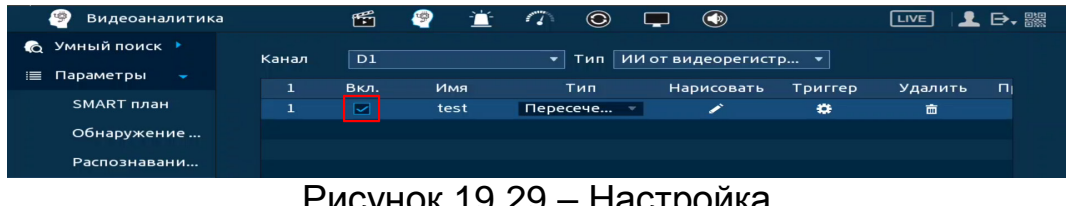

#### Рисунок 19.29 – Настройка

<span id="page-224-1"></span>19. Для настройки расписания и способа оповещения при срабатывании пересечения нажмите кнопку в столбце «Триггер» ([Рисунок](#page-224-2) 19.30).

| Расписание       | Настроить    |                |    |           |
|------------------|--------------|----------------|----|-----------|
| Тревожный в      | Настроить    | Задержка о     | 10 | cek.      |
|                  | $\Box$ Email | $\Box$ Сетевая |    |           |
| ⊘ Канал записи   | Настроить    | Пост-запись    | 10 | cek.      |
| $\Box$ PTZ       | Настроить    |                |    |           |
| □ Обход          | Настроить    |                |    |           |
| □ Зуммер         | ⊠ Журнал     |                |    |           |
| □ Голос. оповещ. | Нет          | ۰              |    |           |
|                  |              |                |    |           |
|                  |              |                |    |           |
|                  |              |                |    | Дополнит. |
|                  |              |                |    |           |

Рисунок 19.30 – Настройка

<span id="page-224-2"></span>20. Установите период работы/бездействия, нажав кнопку «Настроить» в поле «Расписание» [\(Рисунок](#page-225-0) 19.31). Настройку периода можно выполнять при помощи корректировки временного интервала на панели. Для этого наведите мышь на временной интервал и нажмите левую клавишу мыши, скорректируйте интервал.

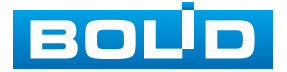

Если необходимо составить единое расписание для нескольких дней, то перед установкой свяжите дни, нажав  $\Box$  (связанные отмечаются значком ) и установите требуемый режим записи.

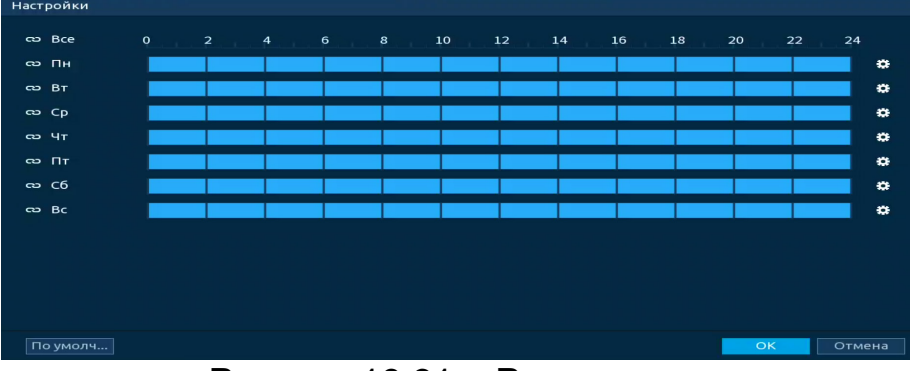

Рисунок 19.31 – Расписание

<span id="page-225-0"></span>Для ручного ввода периода работы/бездействия, нажмите кнопку ВЗВ и в появившемся окне введите временные интервалы, установите дни с такими настройками, поставив флажок.

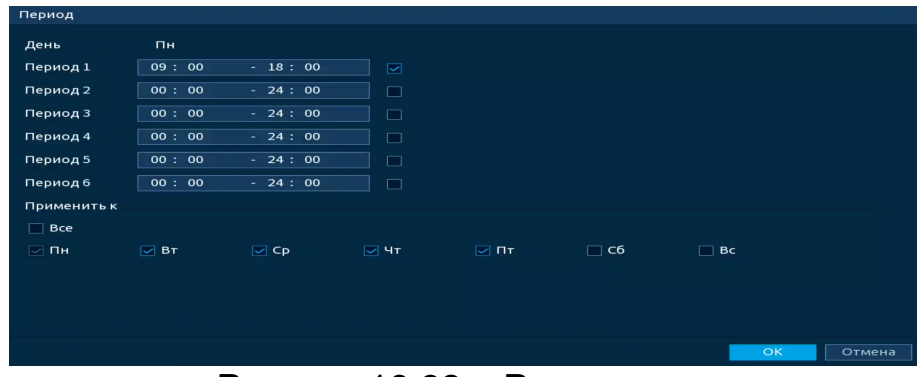

Рисунок 19.32 – Расписание

21. Выберите способ оповещения и установите задержку:

− Тревожный выход – Установите тревожный выход активации тревоги;

− Задержка отключения тревоги – Установите время для задержки после срабатывания тревожного выхода. Доступный диапазон от 10 с до 300 с;

− Сетевая тревога – Отправка тревожного сигнала в сеть. Для работы данного оповещения убедитесь, что настроена и правильно работает функция сетевого меню «Удаленный журнал». Для проверки/настройки перейдите «Главное меню => Сеть»;

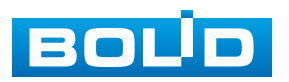

# **BOLID RGI-1612. Версия 4. Руководство по эксплуатации** 227

− Email – Отправка уведомления о тревоге на электронную почту. Для настройки/изменения перейдите «Главное меню => Сеть => Эл.почта»;

− Канал записи – Установить канал, на котором будет вестись запись после срабатывания события (по умолчанию выбран настраиваемый канал);

− Пост-запись – Установите время для продолжения записи после сигнала тревоги. Доступный диапазон от 10 с до 300 с;

− PTZ – Установите параметры работы PTZ при срабатывании тревожного события. Нажмите кнопку и установите номер предустановки;

− Обход – Включение обхода по выбранным каналам. Нажмите кнопку «Настроить» и выберите каналы, которые будут включены в обход на главном канале при срабатывании события;

− Зуммер – Звуковое оповещение;

− Журнал – Информация об событие будет отображаться «Главное меню => Тревога => Журнал»;

− Голос. оповещ. – Для правильной работы оповещения к аудиовыходу видеорегистратора подключите периферийное устройство (колонки) и выберите файл оповещения. Если не был загружен файл оповещения, перейдите «Главное меню => Голосовое оповещение => Управление файлами» и добавьте файл оповещения.

22. Сохраните настройку.

#### **19.2.4.2 Подпункт «Контроль области»**

Для настройки на канале интеллектуальной функции «Контроль области» выполните следующие действия:

1. Перейдите «Главное меню => Видеоаналитика => Параметры => SMART план». Установите на настраиваемом канале интеллектуальную функцию «Видеоаналитика».

Описанное действие совершается, если режимом работы на данном устройстве будет «ИИ от видеокамеры», иначе действие пропускается;

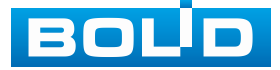

Камера должна поддерживать интеллектуальную функцию, если будет выбран режим работы «ИИ от видеокамеры».

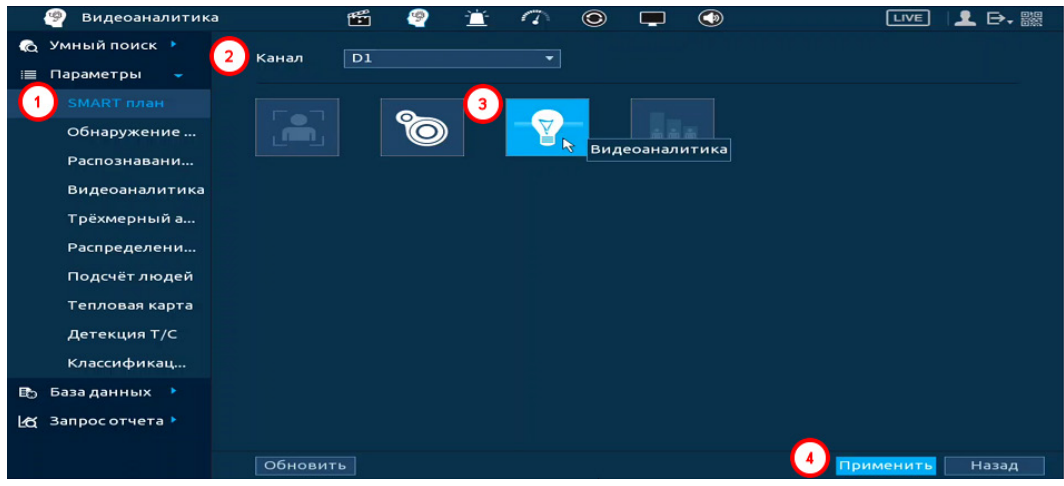

Рисунок 19.33 – Настройка

2. Убедитесь, что интеллектуальные функции «Обнаружение лиц», «Распознавание лиц» и «Классификация объектов» не включены, если будет включен тип «ИИ от видеорегистратора».

3. Перейдите «Главное меню => Видеоаналитика => Параметры => Видеоаналитика» [\(Рисунок](#page-228-0) 19.34).

4. В строке «Тип» выберите устройство-обработчик: ИИ от видеорегистратора или ИИ от видеокамеры.

5. Выберите из выпадающего списка канал настройки.

6. Для добавления функции нажмите кнопку «Добавить», максимальное количество добавлений – 10 правил на канале.

7. В столбце «Тип» выберите из выпадающего списка интеллектуальную функцию «Контроль области».

8. Нажмите кнопку в столбце «Нарисовать» для установки параметров функции.

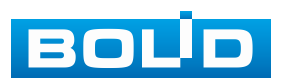

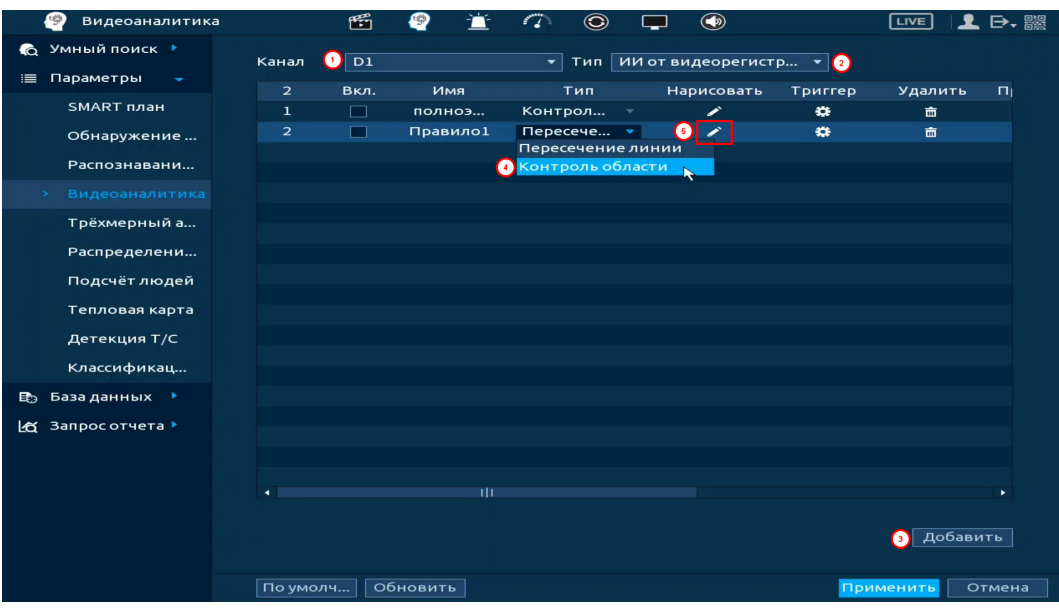

Рисунок 19.34 – Функция видеоаналитики «Контроль области»

<span id="page-228-0"></span>9. В появившемся окне [\(Рисунок](#page-228-1) 19.35) введите имя контролируемой области пересечения в строке «Имя».

10. В строке «Правило» нажмите кнопку **для создания области** ([Рисунок](#page-228-1) 19.35).

11. При помощи мыши установите область.

12. Для удаления области нажмите кнопку

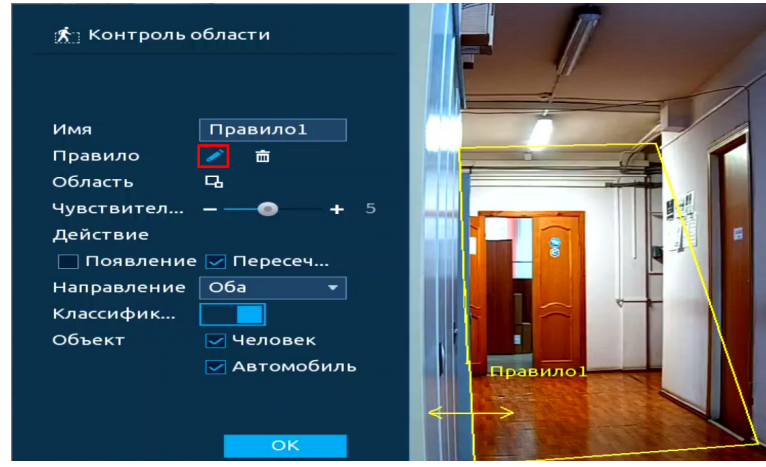

Рисунок 19.35 – Настройка

<span id="page-228-1"></span>13. Задайте минимальную и максимальную область захвата. Для этого нажмите в и при помощи мыши установите габариты захвата ([Рисунок](#page-229-0) 19.36).

14. Активируйте действие, при котором будет срабатывать оповещение (Появление в области и пересечение области).

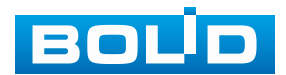

15. При помощи мыши выставьте бегунок чувствительности срабатывания.

16. В строке «Направление» выберите направление срабатывания пересечения области.

17. В строке «Объект» выберите тип объекта, по которому будет срабатывать функция. Активируйте фильтр цели.

18. Нажмите кнопку «ОК» для сохранения настроек.

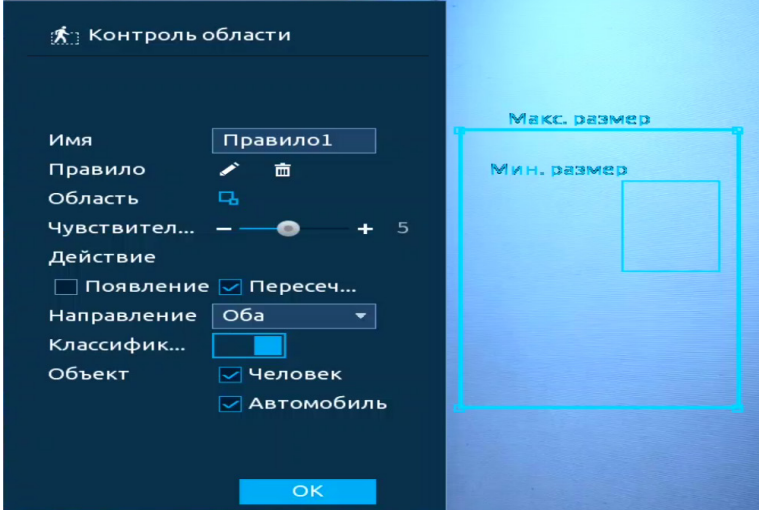

Рисунок 19.36 – Настройка

<span id="page-229-0"></span>19. В столбце «Вкл.», с помощью установки флажка, активируйте работу видеоаналитики [\(Рисунок](#page-229-1) 19.37).

| <b>193</b><br>Видеоаналитика               |                | 啠              | O        | m<br>$\odot$            | $\circledast$<br>ہے۔     |           | LIVE    | 日、器   |
|--------------------------------------------|----------------|----------------|----------|-------------------------|--------------------------|-----------|---------|-------|
| Умный поиск $\rightarrow$<br>$\bullet$     | Канал          | D <sub>1</sub> |          | ▾┆                      | Тип ИИ от видеорегистр ▼ |           |         |       |
| Параметры<br>這<br>$\overline{\phantom{a}}$ | $\overline{z}$ | Вкл.           | Имя      | Тип                     | Нарисовать               | Триггер   | Удалить | $\Pi$ |
| SMART план                                 | 1              |                | полноэ   | Контрол<br>$\mathbf{v}$ | <b>B</b>                 | $\bullet$ | 面       |       |
| Обнаружение                                | $\overline{2}$ |                | Правило1 | Контрол<br>$\mathbf{v}$ | <b>SP</b>                | 娄         | 面       |       |
| Распознавани                               |                |                |          |                         |                          |           |         |       |
| Видеоаналитика                             |                |                |          |                         |                          |           |         |       |
| Трёхмерный а                               |                |                |          |                         |                          |           |         |       |

Рисунок 19.37 – Настройка

<span id="page-229-1"></span>20. Для настройки расписания и способа оповещения при срабатывании функции нажмите кнопку **в столбце «Триггер»** ([Рисунок](#page-230-0) 19.38).

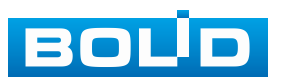

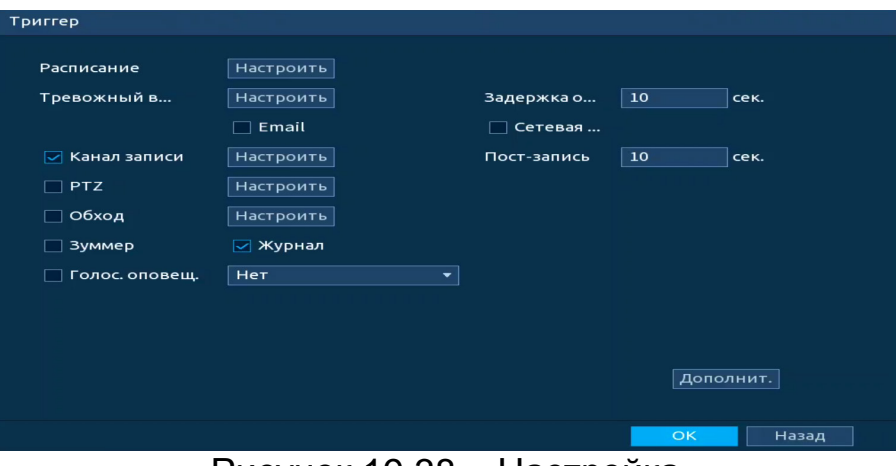

Рисунок 19.38 – Настройка

<span id="page-230-0"></span>21. Установите период работы/бездействия, нажав кнопку «Настроить» в поле «Расписание» [\(Рисунок](#page-230-1) 19.39). Настройку периода можно выполнять при помощи корректировки временного интервала на панели. Для этого наведите мышь на временной интервал и нажмите левую клавишу мыши, скорректируйте интервал.

Если необходимо составить единое расписание для нескольких дней, то перед установкой свяжите дни, нажав  $\Box$  (связанные отмечаются значком ) и установите требуемый режим записи.

| . . <b>.</b> . <b>.</b> |              |                             |                |                        |              |          |    |    |    |    |    |              |
|-------------------------|--------------|-----------------------------|----------------|------------------------|--------------|----------|----|----|----|----|----|--------------|
| ස Bce                   | $\mathbf{o}$ | $2^{\circ}$<br><b>STATE</b> | $\overline{4}$ | 6<br><b>STATISTICS</b> | $\mathbf{s}$ | 10<br>12 | 14 | 16 | 18 | 20 | 22 | 24           |
| $\infty$ $\Pi$ H        |              |                             |                |                        |              |          |    |    |    |    |    | $\mathbf{r}$ |
| $\approx$ BT            |              |                             |                |                        |              |          |    |    |    |    |    | $\bullet$    |
| $\infty$ Cp             |              |                             |                |                        |              |          |    |    |    |    |    | $\bullet$    |
| $\approx$ 4 $\tau$      |              |                             |                |                        |              |          |    |    |    |    |    | $\mathbf{r}$ |
| $\infty$ $\Pi$          |              |                             |                |                        |              |          |    |    |    |    |    | $\mathbf{r}$ |
| $\infty$ C <sub>6</sub> |              |                             |                |                        |              |          |    |    |    |    |    | $\bullet$    |
| $\infty$ Bc             |              |                             |                |                        |              |          |    |    |    |    |    | $\bullet$    |
|                         |              |                             |                |                        |              |          |    |    |    |    |    |              |
|                         |              |                             |                |                        |              |          |    |    |    |    |    |              |
|                         |              |                             |                |                        |              |          |    |    |    |    |    |              |
|                         |              |                             |                |                        |              |          |    |    |    |    |    |              |
|                         |              |                             |                |                        |              |          |    |    |    |    |    |              |
| По умолч                |              |                             |                |                        |              |          |    |    |    | OK |    | Отмена       |

Рисунок 19.39 – Расписание

<span id="page-230-1"></span>Для ручного ввода периода работы/бездействия, нажмите кнопку **ВЗ** и в появившемся окне введите временные интервалы, установите дни с такими настройками, поставив флажок.

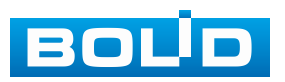

| Период       |                     |                     |              |              |           |           |        |
|--------------|---------------------|---------------------|--------------|--------------|-----------|-----------|--------|
| День         | Пн                  |                     |              |              |           |           |        |
| Период 1     | 09:00               | $-18:00$            | ☑            |              |           |           |        |
| Период 2     | 00:00               | $-24:00$            | $\Box$       |              |           |           |        |
| Период 3     | 00:00               | $-24:00$            | $\Box$       |              |           |           |        |
| Период 4     | 00:00               | $-24:00$            | $\Box$       |              |           |           |        |
| Период 5     | 00:00               | $-24:00$            | $\Box$       |              |           |           |        |
| Период 6     | 00:00               | $-24:00$            | $\Box$       |              |           |           |        |
| Применить к  |                     |                     |              |              |           |           |        |
| $\Box$ Bce   |                     |                     |              |              |           |           |        |
| $\boxdot$ Пн | $\boxed{\smile}$ BT | $\boxed{\smile}$ Cp | $\boxdot$ чт | $\boxdot$ Пт | $\Box$ C6 | $\Box$ Bc |        |
|              |                     |                     |              |              |           |           |        |
|              |                     |                     |              |              |           |           |        |
|              |                     |                     |              |              |           |           |        |
|              |                     |                     |              |              |           | OK        | Отмена |

Рисунок 19.40 – Расписание

22. Выберите способ оповещения и установите задержку:

− Тревожный выход – Установите тревожный выход активации тревоги;

− Задержка отключения тревоги – Установите время для задержки после срабатывания тревожного выхода. Доступный диапазон от 10 с до 300 с;

− Сетевая тревога – Отправка тревожного сигнала в сеть. Для работы данного оповещения убедитесь, что настроена и правильно работает функция сетевого меню «Удаленный журнал». Для проверки/настройки перейдите «Главное меню => Сеть»;

− Отправка Email – Отправка уведомления о тревоге на электронную почту. Для настройки/изменения перейдите «Главное меню => Сеть => Эл.почта»;

− Канал записи – Установить канал, на котором будет вестись запись после срабатывания события (по умолчанию выбран настраиваемый канал);

− Пост-запись – Установите время для продолжения записи после сигнала тревоги. Доступный диапазон от 10 с до 300 с;

− PTZ – Установите параметры работы PTZ при срабатывании тревожного события. Нажмите кнопку и установите номер предустановки;

− Обход – Включение обхода по выбранным каналам. Нажмите кнопку «Настроить» и выберите каналы, которые будут включены в обход на главном канале при срабатывании события;

− Зуммер – Звуковое оповещение;

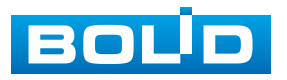

− Журнал – Информация об событие будет отображаться «Главное меню => Тревога => Журнал»;

− Голос. оповещ. – Для правильной работы оповещения к аудиовыходу видеорегистратора подключите периферийное устройство (колонки) и выберите файл оповещения. Если не был загружен файл оповещения, перейдите «Главное меню => Голосовое оповещение => Управление файлами» и добавьте файл оповещения.

23. Сохраните настройку.

# **19.2.4.3 Подпункт «Оставленный предмет»**

Для настройки на канале интеллектуальной функции «Оставленный предмет» выполните следующие действия:

1. Перейдите «Главное меню => Видеоаналитика => Параметры => SMART план». Установите на настраиваемом канале интеллектуальную функцию «Видеоаналитика» ([Рисунок](#page-232-0) 19.41).

Камера должна поддерживать интеллектуальную функцию.

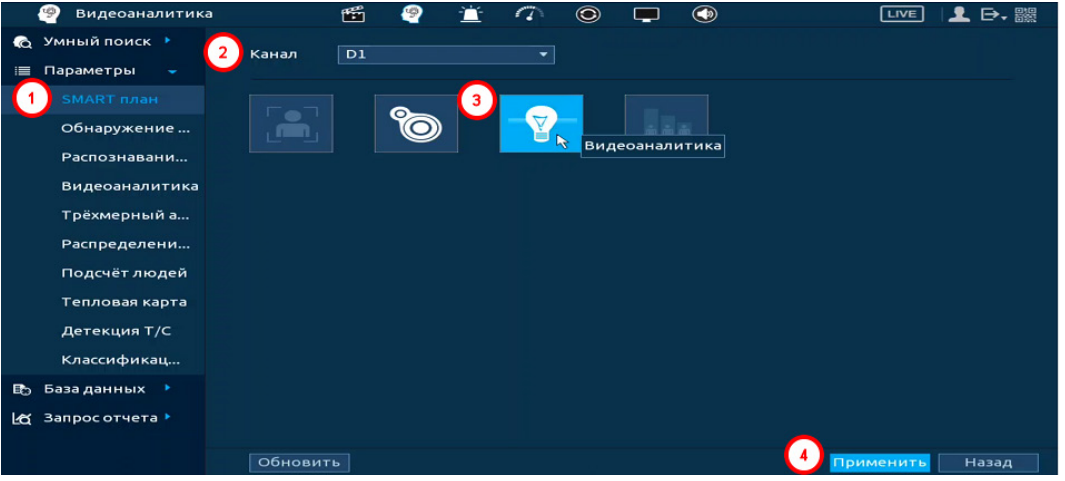

Рисунок 19.41 – Настройка

<span id="page-232-0"></span>2. Перейдите «Главное меню => Видеоаналитика => Параметры => Видеоаналитика» [\(Рисунок](#page-233-0) 19.42).

- 3. Выберите из выпадающего списка канал настройки.
- 4. Для добавления функции нажмите кнопку «Добавить».

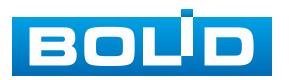

5. В столбце «Тип» выберите из выпадающего списка интеллектуальную функцию «Оставленный предмет».

6. Нажмите кнопку в столбце «Нарисовать» для установки параметров функции.

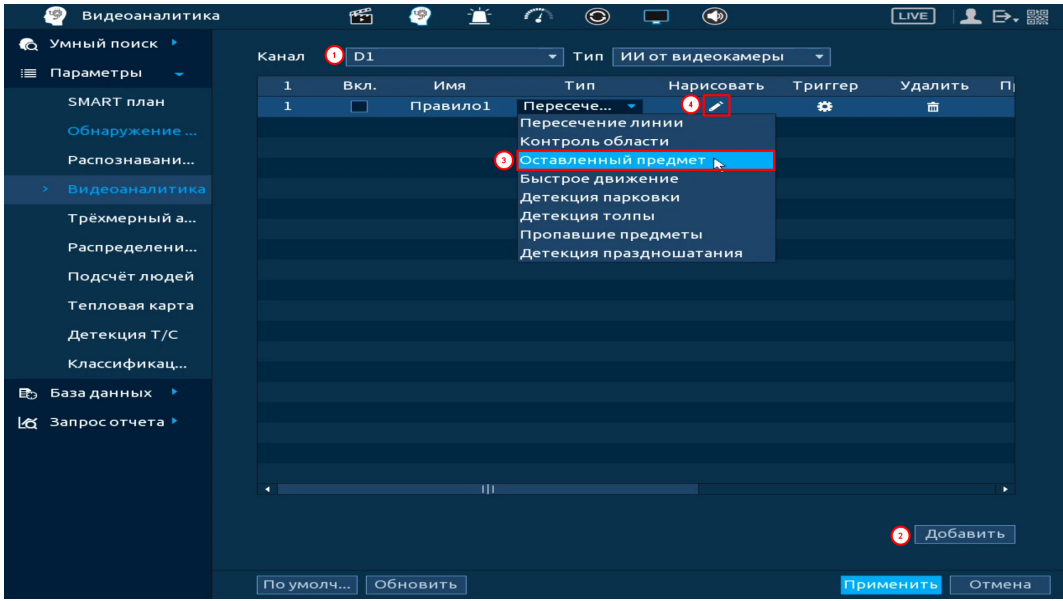

Рисунок 19.42 – Функция видеоаналитики «Оставленный предмет»

<span id="page-233-0"></span>7. В появившемся окне [\(Рисунок](#page-234-0) 19.43) установите имя области в строке «Имя».

8. Из выпадающего списка выберите предустановку. Данный параметр активен для настройки PTZ камеры.

9. В строке «Правило» нажмите кнопку в для создания контролируемой области.

10. Используйте левую клавишу мыши, для рисования области путем последовательного соединения отрезков.

11. Для завершения рисования нажмите правую клавишу мыши.

12. Задайте минимальную и максимальную область захвата. Для этого нажмите кнопку вы и при помощи мыши установите габариты захвата.

13. В строке «Длительность» установите время срабатывания.

14. Для удаления линии нажмите кнопку **.** 

15. Нажмите кнопку «ОК» для сохранения настроек.

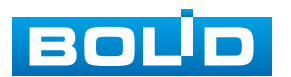

<span id="page-234-0"></span>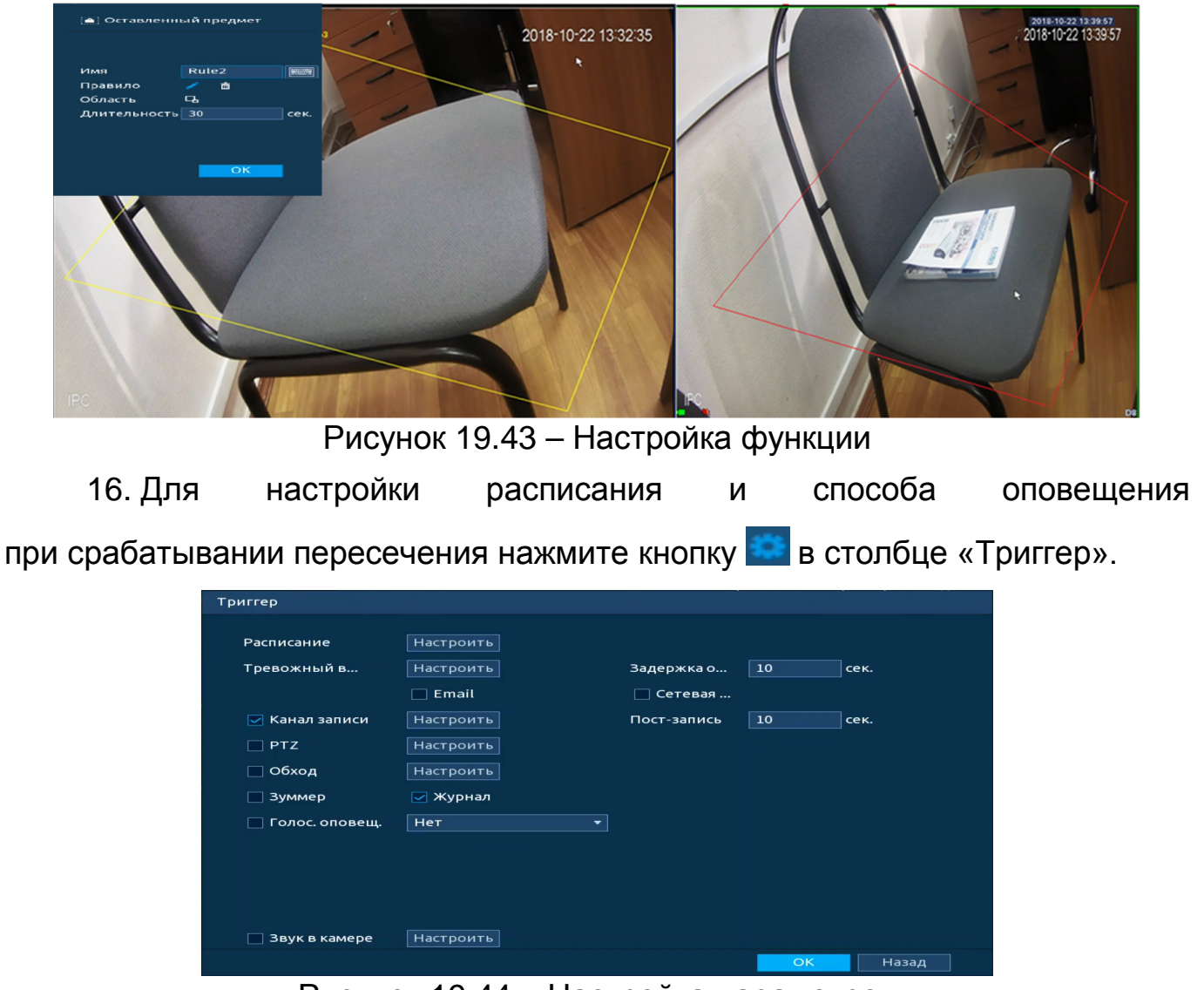

Рисунок 19.44 – Настройка параметров

17. Установите период работы/бездействия, нажав кнопку «Настроить» в поле «Расписание» [\(Рисунок](#page-235-0) 19.45). Настройку периода можно выполнять при помощи корректировки временного интервала на панели. Для этого наведите мышь на временной интервал и нажмите левую клавишу мыши, скорректируйте интервал.

Если необходимо составить единое расписание для нескольких дней, то перед установкой свяжите дни, нажав  $\Box$  (связанные отмечаются значком **CO) и установите требуемый режим записи.** 

Для ручного ввода периода работы/бездействия, нажмите кнопку и в появившемся окне, введите временные интервалы, установите дни с такими настройками, поставив флажок.

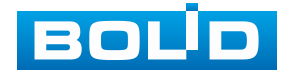

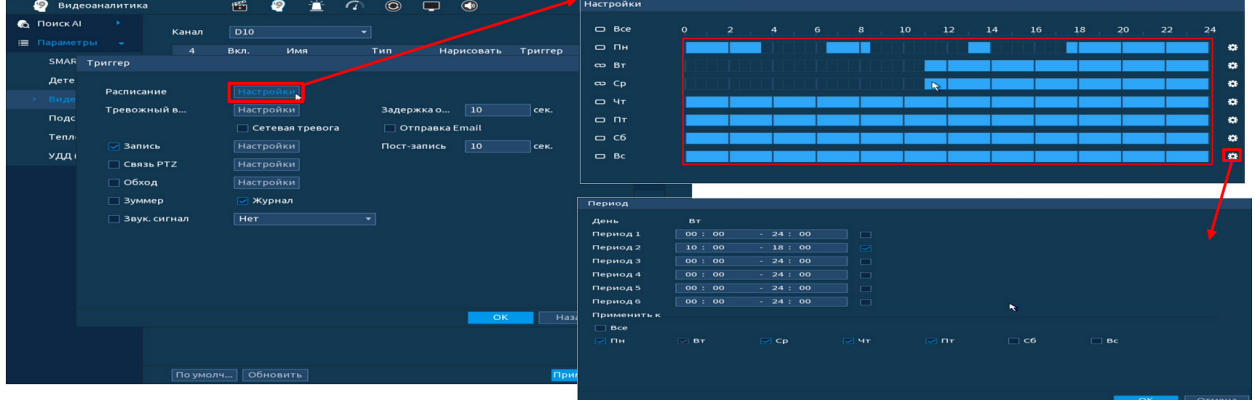

# Рисунок 19.45 – Расписание

<span id="page-235-0"></span>18. Выберите способ оповещения и установите задержку:

− Задержка отключения тревоги – Установите время для задержки после срабатывания тревожного выхода. Доступный диапазон от 10 с до 300 с;

− Тревожный выход – Установите тревожный выход активации тревоги;

− Сетевая тревога – Отправка тревожного сигнала в сеть. Для работы данного оповещения убедитесь, что настроена и правильно работает функция сетевого меню «Удаленный журнал». Для проверки/настройки перейдите «Главное меню => Сеть»;

− Отправка Email – Отправка уведомления о тревоге на электронную почту. Для настройки/изменения перейдите «Главное меню => Сеть => Эл.почта»;

− Канал записи – Установить канал, на котором будет вестись запись после срабатывания события (по умолчанию выбран настраиваемый канал);

− Пост-запись – Установите время для продолжения записи после сигнала тревоги. Доступный диапазон от 10 с до 300 с;

− PTZ – Установите параметры работы PTZ при срабатывании тревожного события. Нажмите кнопку и установите номер предустановки;

− Снимок – Снимок экрана после срабатывания события;

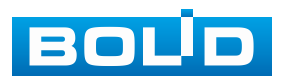

− Обход – Включение обхода по выбранным каналам. Нажмите кнопку «Настроить» и выберите каналы, которые будут включены в обход при срабатывание события;

− Зуммер – Звуковое оповещение;

− Журнал – Информация об событие будет отображаться «Главное меню => Тревога => Журнал»;

− Голос. оповещ. – Для правильной работы оповещения к аудиовыходу видеорегистратора подключите периферийное устройство (колонки) и выберите файл оповещения. Если не был загружен файл оповещения, перейдите «Главное меню => Голосовое оповещение => Расписание» и добавьте файл оповещения;

− Звук в камере – Аудио оповещение с камеры. Включите аудио оповещение и нажмите кнопку «Настроить». В появившемся окне выберите файл оповещения и введите количество повторов. Камера должна поддерживать аудио оповещение.

19. Сохраните настройку.

# **19.2.4.4 Подпункт «Пропавший предмет»**

Для настройки на канале интеллектуальной функции «Пропавший предмет» выполните следующие действия:

1. Перейдите «Главное меню => Видеоаналитика => Параметры => SMART план». Установите на настраиваемом канале интеллектуальную функцию «Видеоаналитика» [\(Рисунок](#page-237-0) 19.46).

Камера должна поддерживать интеллектуальную функцию.

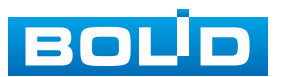

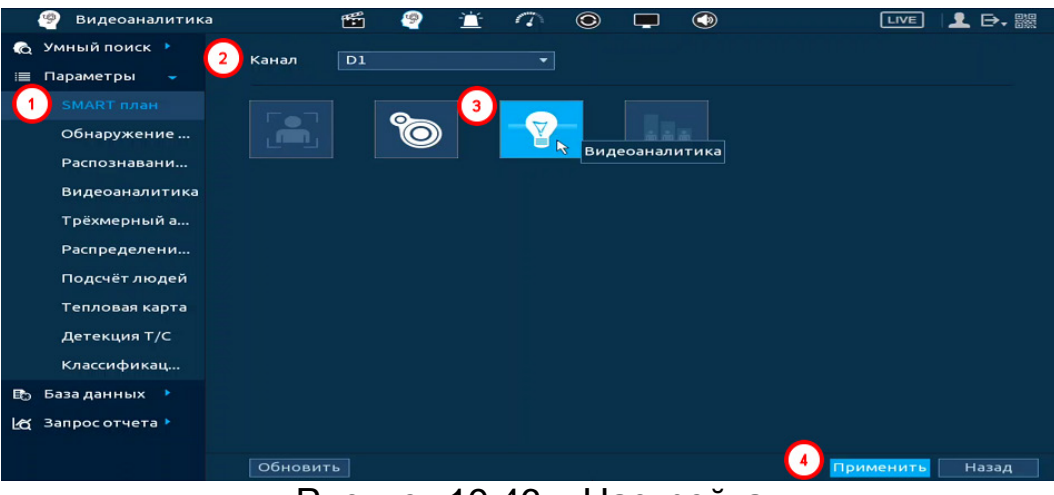

Рисунок 19.46 – Настройка

<span id="page-237-0"></span>2. Перейдите «Главное меню => Видеоаналитика => Параметры => Видеоаналитика» [\(Рисунок](#page-237-1) 19.47).

3. Выберите из выпадающего списка канал настройки.

4. Для добавления функции нажмите кнопку «Добавить».

5. В столбце «Тип» выберите из выпадающего списка интеллектуальную функцию «Пропавший предмет».

6. Нажмите кнопку **В** столбце «Нарисовать» для установки параметров функции.

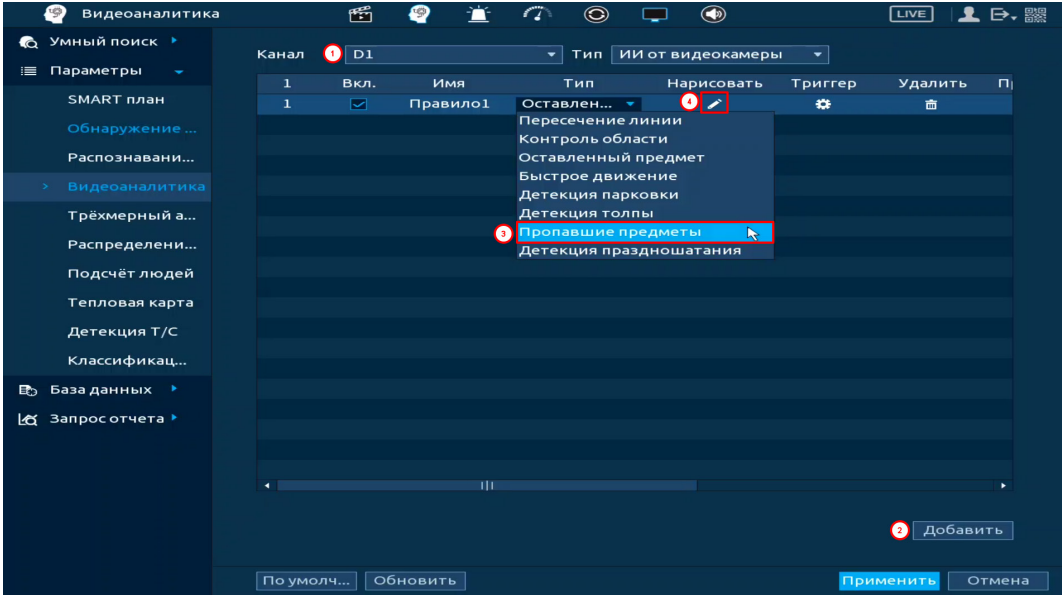

<span id="page-237-1"></span>Рисунок 19.47 – Функция видеоаналитики «Пропавший предмет»

7. В появившемся окне установите имя области в строке «Имя».

8. Из выпадающего списка выберите предустановку. Данный параметр активен для настройки PTZ камеры.

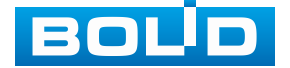

9. В строке «Правило» нажмите кнопку **для создания** контролируемой области.

10. Используйте левую клавишу мыши, для рисования области путем последовательного соединения отрезков.

11. Для завершения рисования нажмите правую клавишу мыши.

12. Задайте минимальную и максимальную область захвата. Для этого нажмите кнопку вы и при помощи мыши установите габариты захвата.

13. В строке «Длительность» установите время срабатывания.

14. Для удаления линии нажмите кнопку

15. Нажмите кнопку «ОК» для сохранения функции.

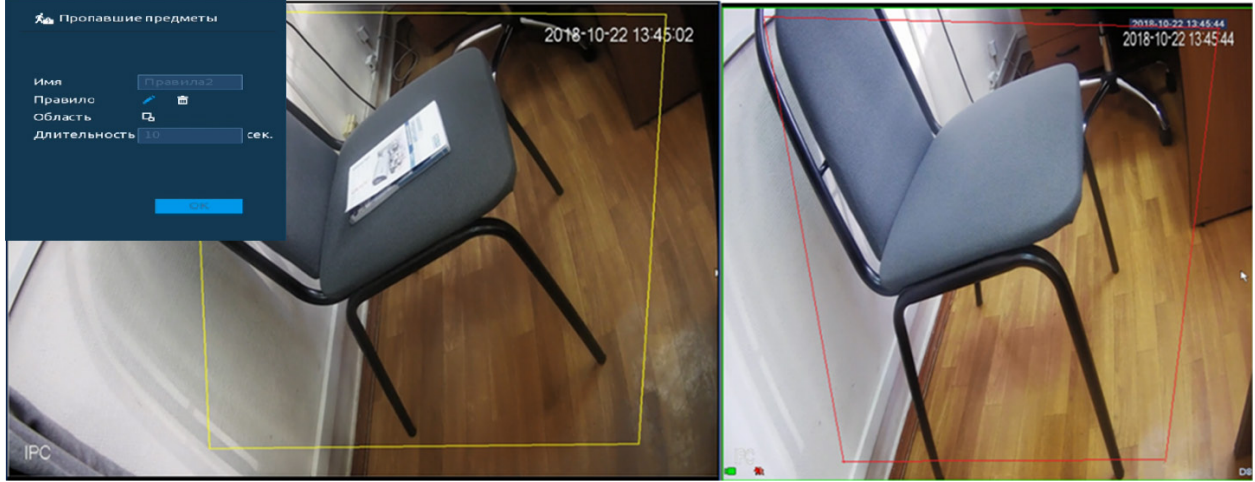

Рисунок 19.48 – Настройка функции

16. Для настройки расписания и способа оповещения при срабатывании пересечения нажмите кнопку **в в столбце «Триггер»**.

| Триггер           |                             |              |    |       |
|-------------------|-----------------------------|--------------|----|-------|
| Расписание        | Настроить                   |              |    |       |
| Тревожный в       | Настроить                   | Задержка о   | 10 | cek.  |
|                   | Email<br>$\Box$             | Сетевая<br>Ħ |    |       |
| Канал записи<br>⊡ | Настроить                   | Пост-запись  | 10 | cek.  |
| PTZ<br>□          | Настроить                   |              |    |       |
| □ Обход           | Настроить                   |              |    |       |
| Зуммер            | ⊠ Журнал                    |              |    |       |
| Голос. оповещ.    | Нет<br>$\blacktriangledown$ |              |    |       |
|                   |                             |              |    |       |
|                   |                             |              |    |       |
|                   |                             |              |    |       |
|                   | Настроить                   |              |    |       |
| Звук в камере     |                             |              |    |       |
|                   |                             |              | OK | Назад |

Рисунок 19.49 – Настройка параметров

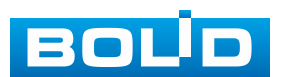

17. Установите период работы/бездействия, нажав кнопку «Настроить» в поле «Расписание» [\(Рисунок](#page-239-0) 19.50). Настройку периода можно выполнять при помощи корректировки временного интервала на панели. Для этого наведите мышь на временной интервал и нажмите левую клавишу мыши, скорректируйте интервал.

Если необходимо составить единое расписание для нескольких дней, то перед установкой свяжите дни, нажав  $\Box$  (связанные отмечаются значком **CO**) и установите требуемый режим записи.

Для ручного ввода периода работы/бездействия, нажмите кнопку и в появившемся окне, введите временные интервалы, установите дни с такими настройками, поставив флажок.

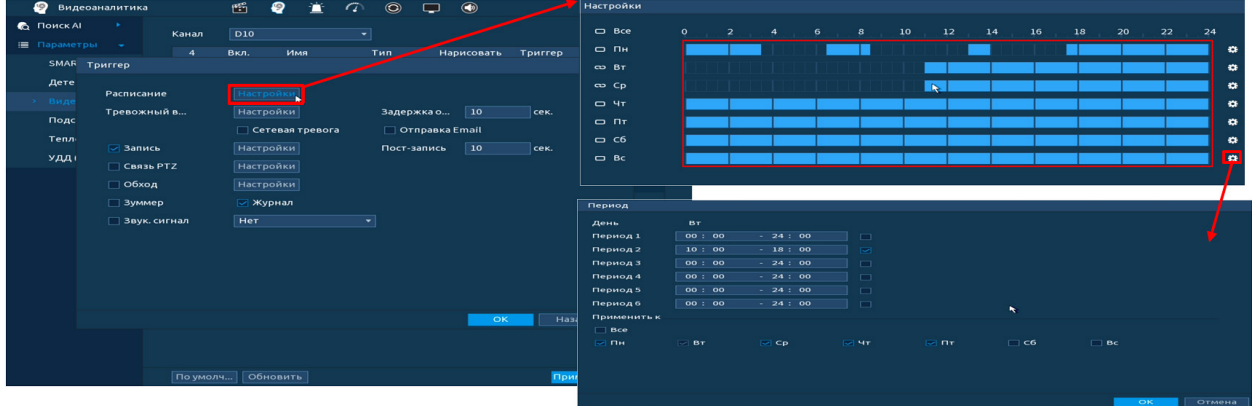

Рисунок 19.50 – Расписание

<span id="page-239-0"></span>18. Выберите способ оповещения и установите задержку:

− Задержка отключения тревоги – Установите время для задержки после срабатывания тревожного выхода. Доступный диапазон от 10 с до 300 с;

− Тревожный выход – Установите тревожный выход активации тревоги;

− Сетевая тревога – Отправка тревожного сигнала в сеть. Для работы данного оповещения убедитесь, что настроена и правильно работает функция сетевого меню «Удаленный журнал». Для проверки/настройки перейдите «Главное меню => Сеть»;

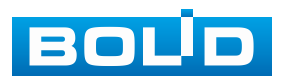

# **BOLID RGI-1612. Версия 4. Руководство по эксплуатации** 241

− Email – Отправка уведомления о тревоге на электронную почту. Для настройки/изменения перейдите «Главное меню => Сеть => Эл.почта»;

− Канал записи – Установить канал, на котором будет вестись запись после срабатывания события (по умолчанию выбран настраиваемый канал);

− Пост-запись – Установите время для продолжения записи после сигнала тревоги. Доступный диапазон от 10 с до 300 с;

− PTZ – Установите параметры работы PTZ при срабатывании тревожного события. Нажмите кнопку и установите номер предустановки;

− Снимок – Снимок экрана после срабатывания события;

− Обход – Включение обхода по выбранным каналам. Нажмите кнопку «Настроить» и выберите каналы, которые будут включены в обход при срабатывание события;

− Зуммер – Звуковое оповещение;

− Журнал – Информация об событие будет отображаться «Главное меню => Тревога => Журнал»;

− Голос. оповещ. – Для правильной работы оповещения к аудиовыходу видеорегистратора подключите периферийное устройство (колонки) и выберите файл оповещения. Если не был загружен файл оповещения, перейдите «Главное меню => Голосовое оповещение => Расписание» и добавьте файл оповещения;

− Звук в камере – Аудио оповещение с камеры. Включите аудио оповещение и нажмите кнопку «Настроить». В появившемся окне выберите файл оповещения и введите количество повторов. Камера должна поддерживать аудио оповещение.

19. Сохраните настройку.

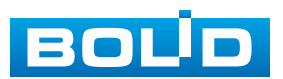

### **19.2.4.5 Подпункт «Быстрое движение»**

Для настройки на канале интеллектуальной функции «Быстрое движение» выполните следующие действия:

1. Перейдите «Главное меню => Видеоаналитика => Параметры => SMART план». Установите на настраиваемом канале интеллектуальную функцию «Видеоаналитика» [\(Рисунок](#page-241-0) 19.51).

Камера должна поддерживать интеллектуальную функцию.

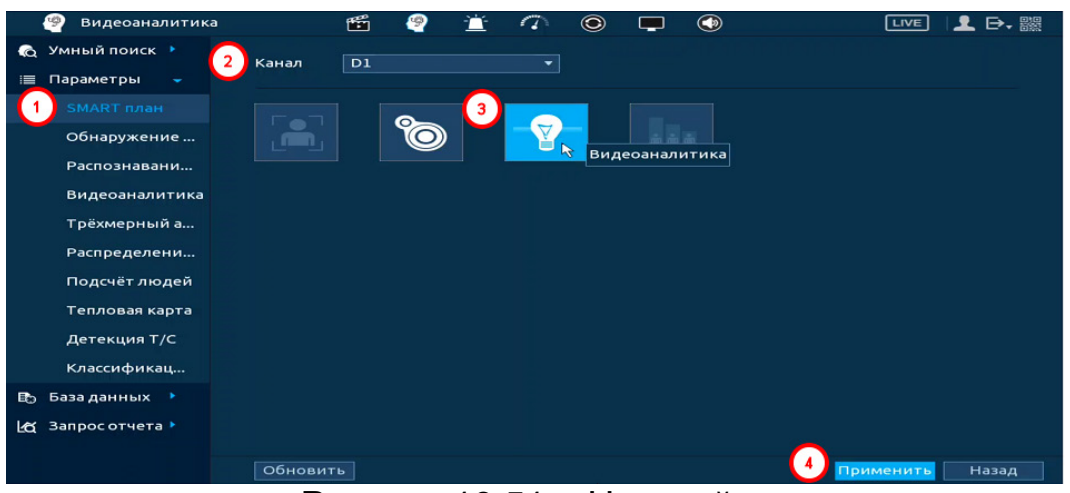

Рисунок 19.51 – Настройка

<span id="page-241-0"></span>2. Перейдите «Главное меню => Видеоаналитика => Параметры => Видеоаналитика» [\(Рисунок](#page-242-0) 19.52).

3. Выберите из выпадающего списка канал настройки.

4. Для добавления функции нажмите кнопку «Добавить».

5. В столбце «Тип» выберите из выпадающего списка интеллектуальную функцию «Быстрое движение».

6. Нажмите кнопку в столбце «Нарисовать» для установки параметров функции.

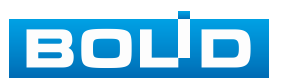

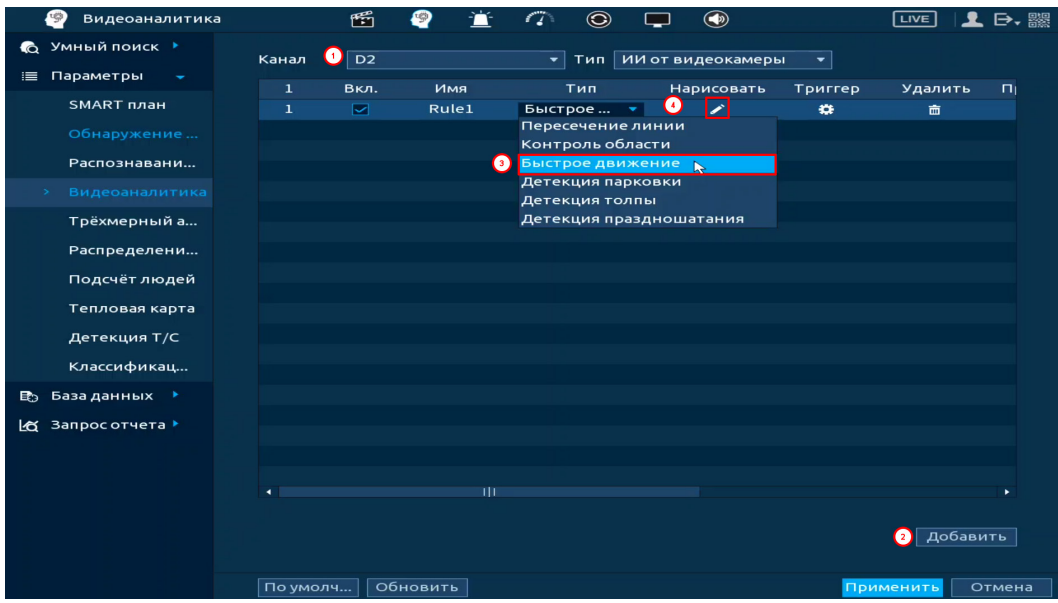

Рисунок 19.52 – Функция видеоаналитики «Быстрое движение»

<span id="page-242-0"></span>7. В появившемся окне [\(Рисунок](#page-243-0) 19.53) введите имя контролируемой области в строке «Имя».

8. Из выпадающего списка выберите предустановку. Данный параметр активен для настройки PTZ камеры.

9. В строке «Правило» нажмите кнопку **для создания области.** 

10. Используйте левую клавишу мыши, для рисования области путем последовательного соединения отрезков.

11. Для завершения рисования нажмите правую клавишу мыши.

12. Для удаления области нажмите кнопку

13. Задайте минимальную и максимальную область захвата. Для этого нажмите в и при помощи мыши установите габариты захвата.

14. Установите чувствительность к движению, при высокой чувствительности небольшое движение вызовет тревожное событие.

15. Нажмите кнопку «ОК» для сохранения настроек.

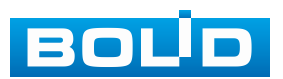

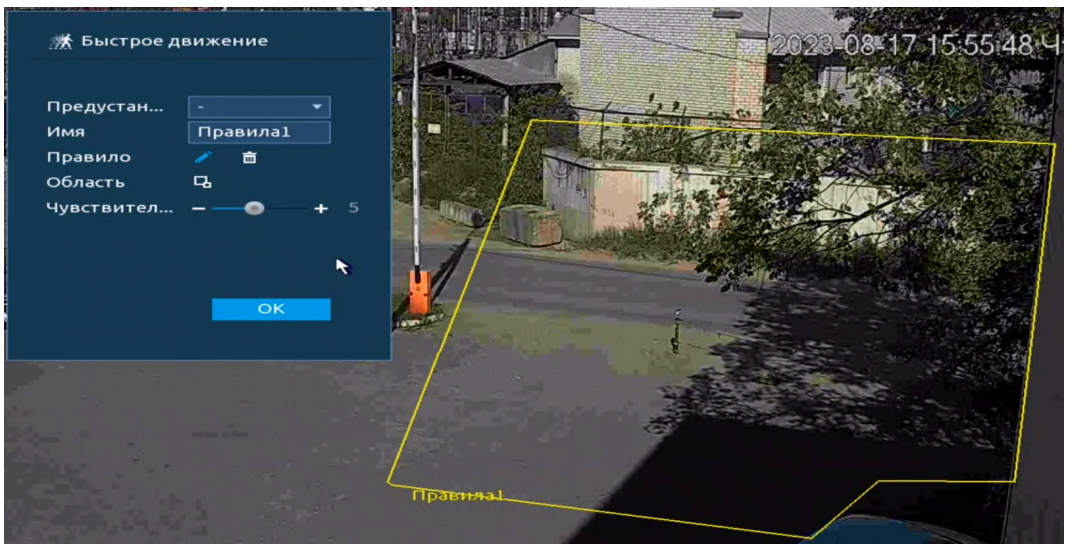

Рисунок 19.53 – Настройка правила

<span id="page-243-0"></span>16. Для настройки расписания и способа оповещения

при срабатывании пересечения нажмите кнопку в столбце «Триггер».

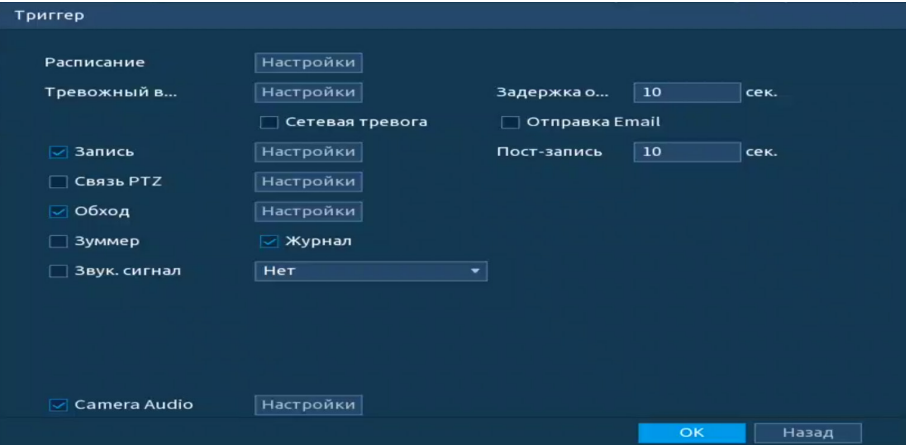

Рисунок 19.54 – Настройка параметров

17. Установите период работы/бездействия, нажав кнопку «Настроить» в поле «Расписание» [\(Рисунок](#page-244-0) 19.55). Настройку периода можно выполнять при помощи корректировки временного интервала на панели. Для этого наведите мышь на временной интервал и нажмите левую клавишу мыши, скорректируйте интервал.

Если необходимо составить единое расписание для нескольких дней, то перед установкой свяжите дни, нажав  $\Box$  (связанные отмечаются значком ) и установите требуемый режим записи.

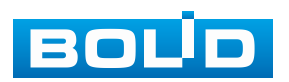

Для ручного ввода периода работы/бездействия, нажмите кнопку и в появившемся окне, введите временные интервалы, установите дни с такими настройками, поставив флажок.

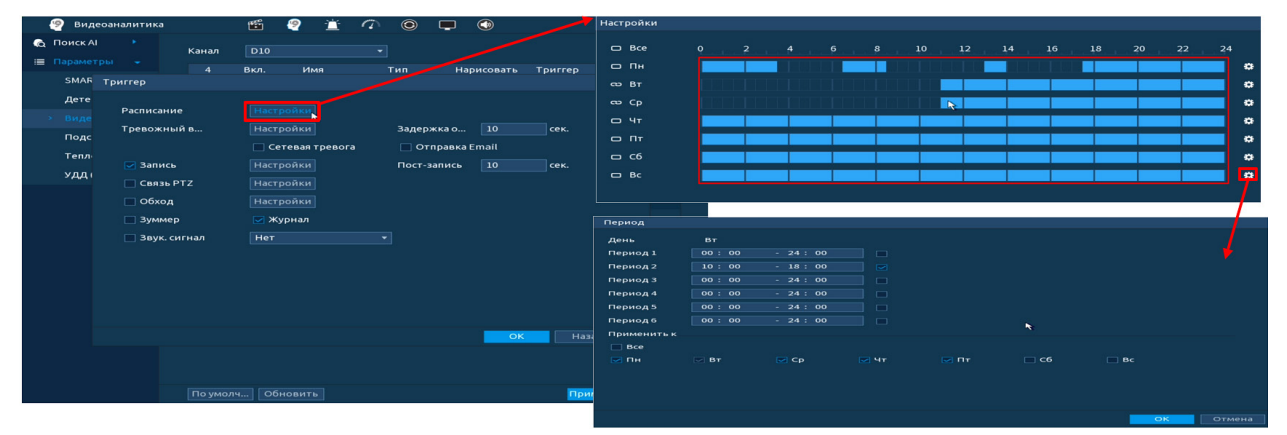

Рисунок 19.55 – Расписание

<span id="page-244-0"></span>18. Выберите способ оповещения и установите задержку:

− Задержка отключения тревоги – Установите время для задержки после срабатывания тревожного выхода. Доступный диапазон от 10 с до 300 с;

− Тревожный выход – Установите тревожный выход активации тревоги;

− Сетевая тревога – Отправка тревожного сигнала в сеть. Для работы данного оповещения убедитесь, что настроена и правильно работает функция сетевого меню «Удаленный журнал». Для проверки/настройки перейдите «Главное меню => Сеть»;

− Email – Отправка уведомления о тревоге на электронную почту. Для настройки/изменения перейдите «Главное меню => Сеть => Эл.почта»;

− Канал записи – Установить канал, на котором будет вестись запись после срабатывания события (по умолчанию выбран настраиваемый канал);

− Пост-запись – Установите время для продолжения записи после сигнала тревоги. Доступный диапазон от 10 с до 300 с;

− PTZ – Установите параметры работы PTZ при срабатывании тревожного события. Нажмите кнопку и установите номер предустановки;

− Снимок – Снимок экрана после срабатывания события;

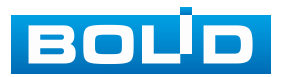

− Обход – Включение обхода по выбранным каналам. Нажмите кнопку «Настроить» и выберите каналы, которые будут включены в обход при срабатывание события;

− Зуммер – Звуковое оповещение;

− Журнал – Информация об событие будет отображаться «Главное меню => Тревога => Журнал»;

− Голос. оповещ. – Для правильной работы оповещения к аудиовыходу видеорегистратора подключите периферийное устройство (колонки) и выберите файл оповещения. Если не был загружен файл оповещения, перейдите «Главное меню => Голосовое оповещение => Расписание» и добавьте файл оповещения;

− Звук в камере – Аудио оповещение с камеры. Включите аудио оповещение и нажмите кнопку «Настроить». В появившемся окне выберите файл оповещения и введите количество повторов. Камера должна поддерживать аудио оповещение.

19. Сохраните настройку.

#### **19.2.4.6 Подпункт «Детекция парковки»**

Для настройки на канале интеллектуальной функции «Детекция парковки» выполните следующие действия:

1. Перейдите «Главное меню => Видеоаналитика => Параметры => SMART план». Установите на настраиваемом канале интеллектуальную функцию «Видеоаналитика» [\(Рисунок](#page-246-0) 19.56).

Камера должна поддерживать интеллектуальную функцию.

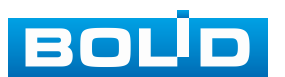

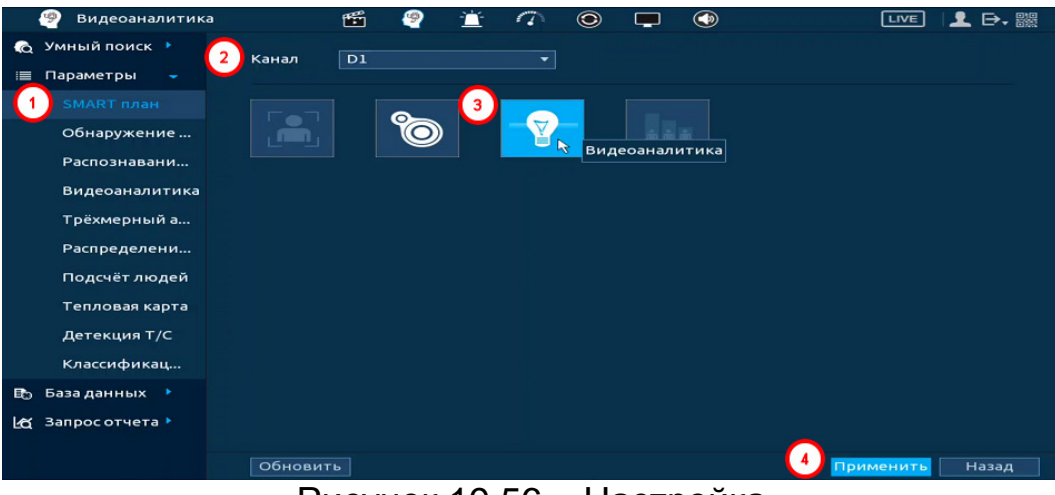

Рисунок 19.56 – Настройка

<span id="page-246-0"></span>2. Перейдите «Главное меню => Видеоаналитика => Параметры => Видеоаналитика» [\(Рисунок](#page-246-1) 19.57).

3. Выберите из выпадающего списка канал настройки.

4. Для добавления функции нажмите кнопку «Добавить».

5. В столбце «Тип» выберите из выпадающего списка интеллектуальную функцию «Детекция парковки».

6. Нажмите кнопку **В** столбце «Нарисовать» для установки параметров функции.

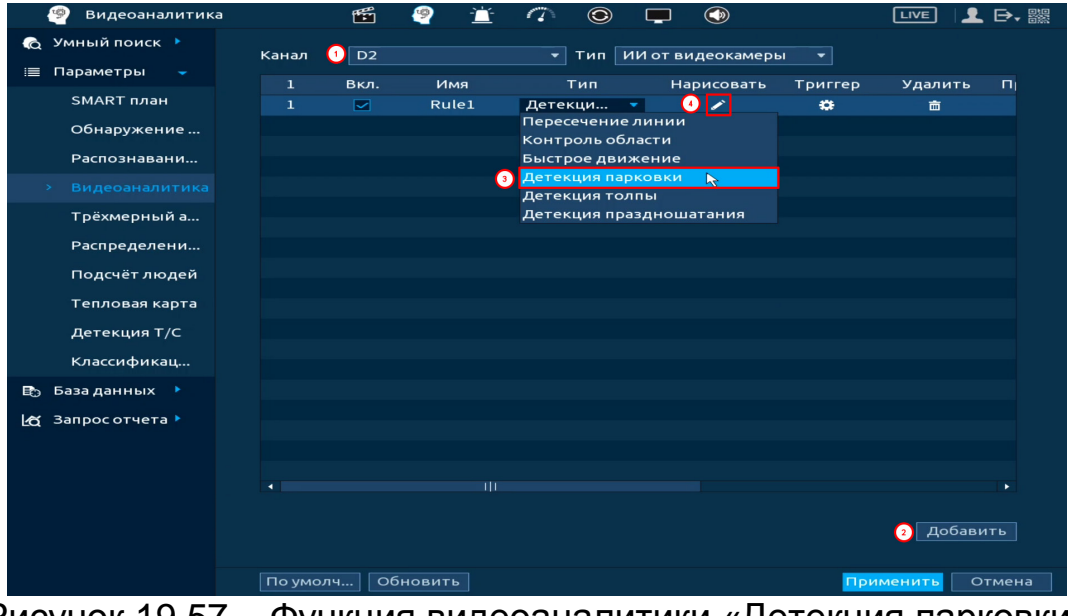

<span id="page-246-1"></span>Рисунок 19.57 – Функция видеоаналитики «Детекция парковки»

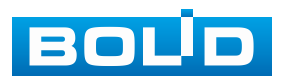

# **BOLID RGI-1612. Версия 4. Руководство по эксплуатации** 248

7. В появившемся окне [\(Рисунок](#page-247-0) 19.58) введите имя контролируемой области пересечения в строке «Имя».

8. Из выпадающего списка выберите предустановку. Данный параметр активен для настройки PTZ камеры.

9. В строке «Правило» нажмите кнопку **для создания области.** 

10. Используйте левую клавишу мыши, для рисования области путем последовательного соединения отрезков.

11. Для завершения рисования нажмите правую клавишу мыши.

12. Для удаления области нажмите кнопку **...** 

13. Задайте минимальную и максимальную область захвата. Для этого нажмите в и при помощи мыши установите габариты захвата.

14. Введите время нахождения в контрольной области. Значение параметра в диапазоне от 6 с до 300 с.

15. В строке «Объект тревоги» выберите тип объекта, по которому будет срабатывать функция. Активируйте фильтр цели.

16. Нажмите кнопку «ОК» для сохранения настроек.

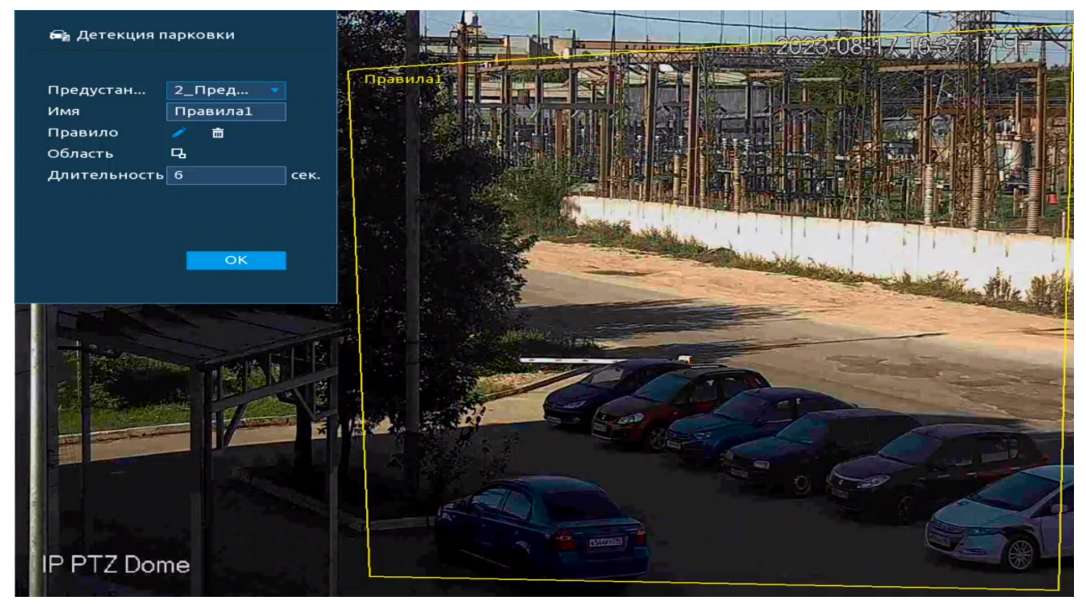

Рисунок 19.58 – Настройка правила

<span id="page-247-0"></span>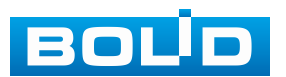

17. Для настройки расписания и способа оповещения при срабатывании пересечения нажмите кнопку в столбце «Триггер». Триггер **Расписание** Настроить гастисание настроить<br>Тревожный в... Настроить Задержка о... 10  $\overline{\phantom{a}}$ cek  $\Box$  Email  $\Box$   $C$ eterag  $\boxed{\smash{\vee}}$  Канал записи  $\boxed{\smash{\text{Hacтpoint}}}$ Пост-запись  $\boxed{10}$  $\blacksquare$ cek. **Настроить**  $\Box$  PTZ ⊟ Обход □ Обход<br>□ Зуммер Настроить ⊠ Журнал П Голос. оповещ. Нет **Валичите Величина**  $H$ азал

Рисунок 19.59 – Настройка параметров

18. Установите период работы/бездействия, нажав кнопку «Настроить» в поле «Расписание» [\(Рисунок](#page-248-0) 19.60). Настройку периода можно выполнять при помощи корректировки временного интервала на панели. Для этого наведите мышь на временной интервал и нажмите левую клавишу мыши, скорректируйте интервал.

Если необходимо составить единое расписание для нескольких дней, то перед установкой свяжите дни, нажав  $\Box$  (связанные отмечаются значком ) и установите требуемый режим записи.

Для ручного ввода периода работы/бездействия, нажмите кнопку и в появившемся окне, введите временные интервалы, установите дни с такими настройками, поставив флажок.

| Видеоаналитика                  | $\circledcirc$<br>嶞<br>∙<br>$\circledcirc$<br>萓<br>$\sqrt{ }$<br>$\Box$ | Настройки                                                                                                    |
|---------------------------------|-------------------------------------------------------------------------|----------------------------------------------------------------------------------------------------|
| <b>6</b> ПОИСКАІ<br>-<br>Канал  | <b>D10</b><br>⊣                                                         | $\Box$ Bce<br>10<br>12<br>16<br>18<br>20<br>22<br>24<br>6<br>$\boldsymbol{s}$<br>14<br>$\circ$<br>$\overline{z}$<br>$\overline{A}$ |
| ⊞ Параметры →<br>$\overline{A}$ | Вкл.<br>Имя<br>THN <sub>J</sub><br>Нарисовать Триггер                   | $\Box$<br>₩                                                                                                    |
| SMAR Триггер                    |                                                                         | $CD$ $BT$<br>$\bullet$                                                                                                    |
| Дете                            |                                                                         | $CD$ $CP$<br>$\bullet$<br>l te                                                                                                    |
| Расписание<br>Виде              | Настройк                                                                | $-4$<br>$\bullet$                                                                                                    |
| Тревожный в<br>Подс             | $ 10\rangle$<br><b>Настройки</b><br>Задержка о<br>l cek.                | $\Box$ $\Pi$<br>۰                                                                                                    |
| Тепл-                           | <b>Отправка Email</b><br>□ Сетевая тревога                              | $\Box$ C6<br>$\bullet$                                                                                                    |
| ⊘ Запись<br>УДД!                | 10<br><b>Настройки</b><br>Пост-запись<br>l cek.                         | <b>In</b><br>$\Box$ Bc                                                                                                    |
| □ Связь РТZ                     | <b>Настройки</b>                                                        |                                                                                                    |
| □ Обход                         | <b>Настройки</b>                                                        |                                                                                                    |
| □ Зуммер                        | ⊘ Журнал                                                                | Период                                                                                                    |
| Ввук. сигнал                    | ▾<br>Нет                                                                | $B_T$<br>День                                                                                                    |
|                                 |                                                                         | 00:00<br>$-24:00$<br>Период 1<br>1 o<br>$-18:00$<br>10:00<br>ाज<br>Период 2                                                        |
|                                 |                                                                         | 00:00<br>$-24:00$<br>$-$<br>Период 3                                                                                               |
|                                 |                                                                         | 00:00<br>$-24:00$<br>$\Box$<br>Период 4                                                                                            |
|                                 |                                                                         | 00:00<br>$-24:00$<br>l o<br>Период 5<br>Период 6<br>00:00<br>$-24:00$<br>lп                                                        |
|                                 | OK<br>Has-                                                              | $\sim$<br>Применить к                                                                                                    |
|                                 |                                                                         | $\Box$ Bce                                                                                                    |
|                                 |                                                                         | $\Box$ c6<br>$\Box$ $\Box$<br>$\Box$ Bc<br>$\Box$ DH<br>$\Box$ Br<br>$\Box$ Cp<br>$\approx 4r$                                     |
|                                 |                                                                         |                                                                                                    |
|                                 | По умолч Обновить<br>При                                                |                                                                                                    |
|                                 |                                                                         | OK<br><b>Отмена</b>                                                                                                    |

Рисунок 19.60 – Расписание

<span id="page-248-0"></span>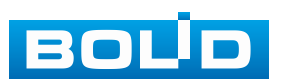

19. Выберите способ оповещения и установите задержку:

− Задержка отключения тревоги – Установите время для задержки после срабатывания тревожного выхода. Доступный диапазон от 10 с до 300 с;

− Тревожный выход – Установите тревожный выход активации тревоги;

− Сетевая тревога – Отправка тревожного сигнала в сеть. Для работы данного оповещения убедитесь, что настроена и правильно работает функция сетевого меню «Удаленный журнал». Для проверки/настройки перейдите «Главное меню => Сеть»;

− Email – Отправка уведомления о тревоге на электронную почту. Для настройки/изменения перейдите «Главное меню => Сеть => Эл.почта»;

− Канал записи – Установить канал, на котором будет вестись запись после срабатывания события (по умолчанию выбран настраиваемый канал);

− Пост-запись – Установите время для продолжения записи после сигнала тревоги. Доступный диапазон от 10 с до 300 с;

− PTZ – Установите параметры работы PTZ при срабатывании тревожного события. Нажмите кнопку и установите номер предустановки;

− Снимок – Снимок экрана после срабатывания события;

− Обход – Включение обхода по выбранным каналам. Нажмите кнопку «Настроить» и выберите каналы, которые будут включены в обход при срабатывание события;

− Зуммер – Звуковое оповещение;

− Журнал – Информация об событие будет отображаться «Главное меню => Тревога => Журнал»;

− Голос. оповещ. – Для правильной работы оповещения к аудиовыходу видеорегистратора подключите периферийное устройство (колонки) и выберите файл оповещения. Если не был загружен файл оповещения, перейдите «Главное меню => Голосовое оповещение => Расписание» и добавьте файл оповещения;

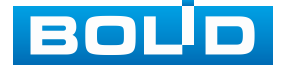

− Звук в камере – Аудио оповещение с камеры. Включите аудио оповещение и нажмите кнопку «Настроить». В появившемся окне выберите файл оповещения и введите количество повторов. Камера должна поддерживать аудио оповещение.

20. Сохраните настройку.

# **19.2.4.7 Подпункт «Детекция толпы»**

Для настройки на канале интеллектуальной функции «Детекция толпы» выполните следующие действия:

1. Перейдите «Главное меню => Видеоаналитика => Параметры => SMART план». Установите на настраиваемом канале интеллектуальную функцию «Видеоаналитика» [\(Рисунок](#page-250-0) 19.61).

Камера должна поддерживать интеллектуальную функцию.

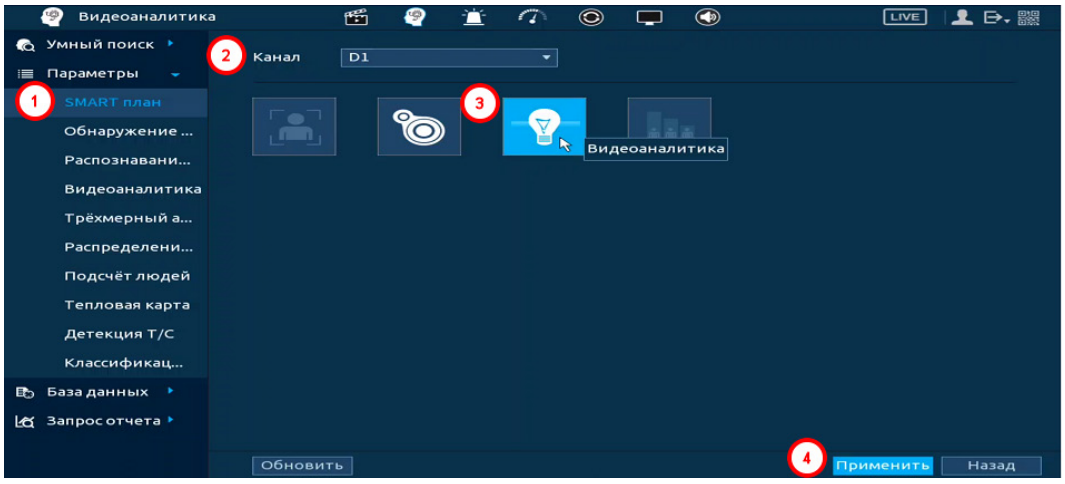

Рисунок 19.61 – Настройка

<span id="page-250-0"></span>2. Перейдите «Главное меню => Видеоаналитика => Параметры => Видеоаналитика» [\(Рисунок](#page-251-0) 19.62).

3. Выберите из выпадающего списка канал настройки.

4. Для добавления функции нажмите кнопку «Добавить».

5. В столбце «Тип» выберите из выпадающего списка интеллектуальную функцию «Детекция толпы».

6. Нажмите кнопку в столбце «Нарисовать» для установки параметров функции.

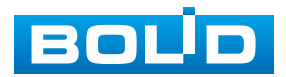

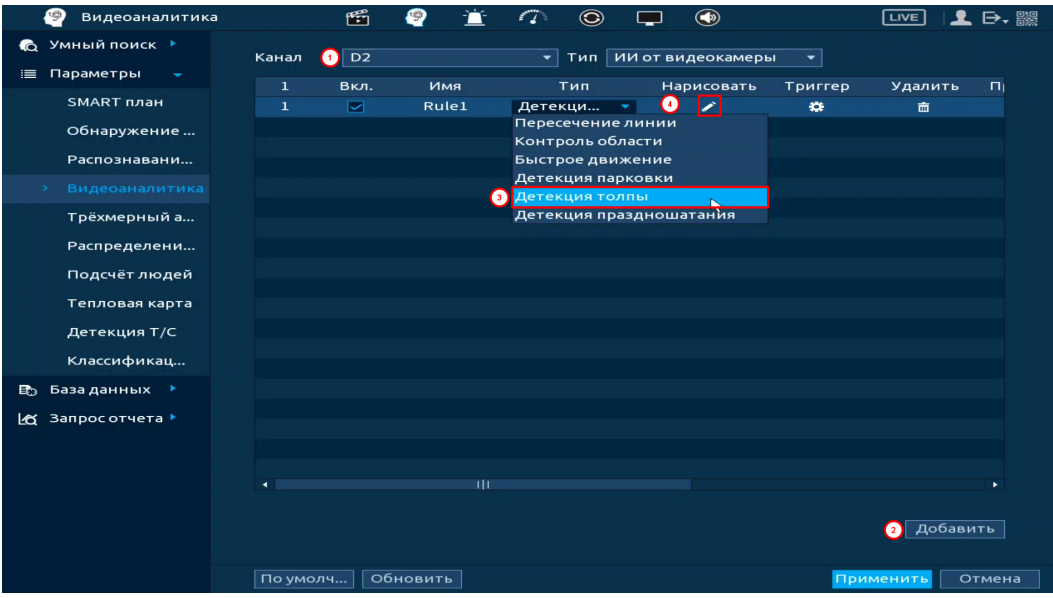

Рисунок 19.62 – Функция видеоаналитики «Детекция толпы»

<span id="page-251-0"></span>7. В появившемся окне [\(Рисунок](#page-252-0) 19.63) введите имя контролируемой области пересечения в строке «Имя».

8. Из выпадающего списка выберите предустановку. Данный параметр активен для настройки PTZ камеры.

9. В строке «Правило» нажмите кнопку **для создания области.** 

10. Используйте левую клавишу мыши, для рисования области путем последовательного соединения отрезков.

11. Для завершения рисования нажмите правую клавишу мыши.

12. Для удаления области нажмите кнопку **...** 

13. Задайте минимальную и максимальную область захвата. Для этого нажмите в и при помощи мыши установите габариты захвата.

14. Введите время нахождения в контрольной области. Значение параметра в диапазоне от 10 с до 300 с.

15. Установите чувствительность. При высокой чувствительности небольшое скопление людей вызовет тревожное событие.

16. Нажмите кнопку «ОК» для сохранения настроек.

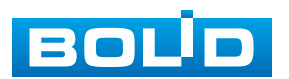
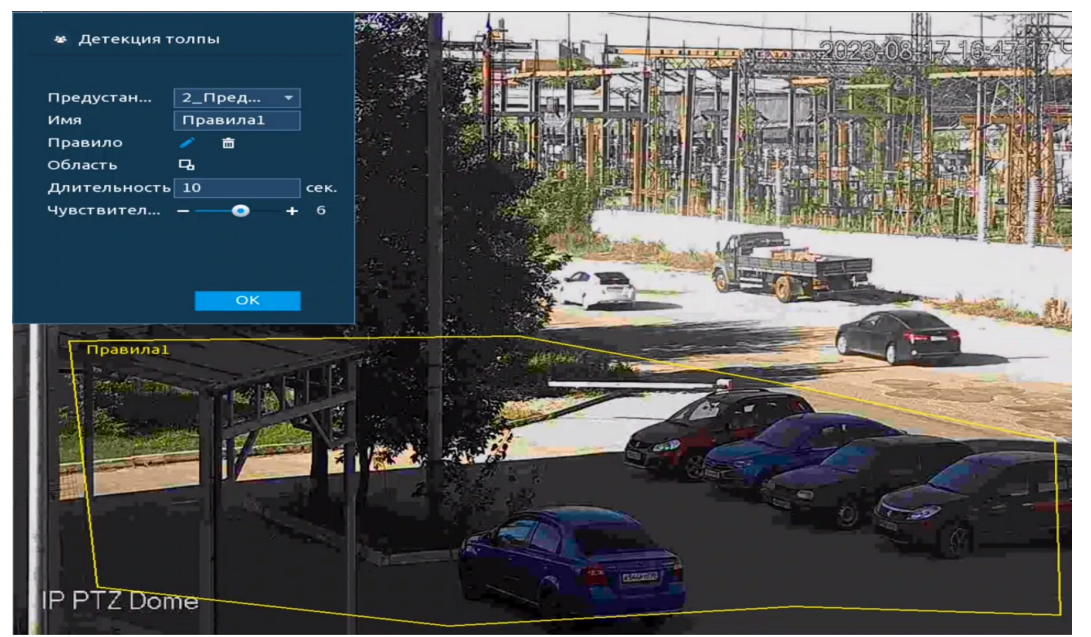

Рисунок 19.63 – Настройка правила

17. Для настройки расписания и способа оповещения при срабатывании пересечения нажмите кнопку **в в столбце «Триггер»**.

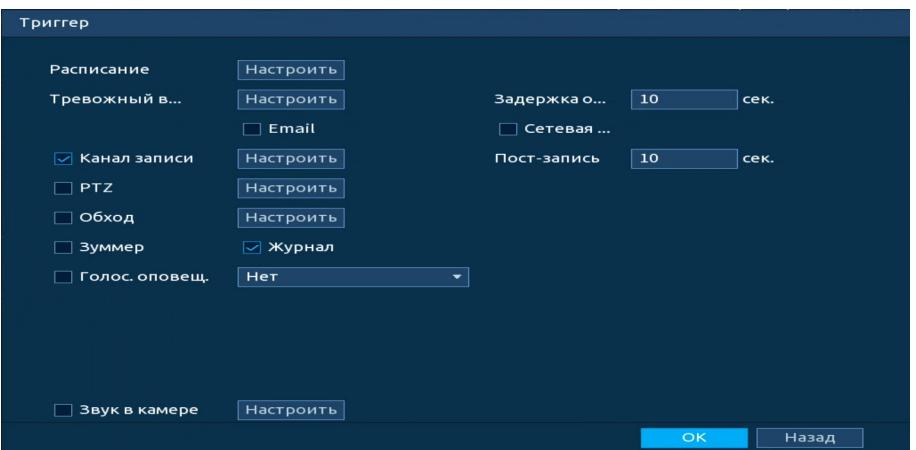

Рисунок 19.64 – Настройка параметров

18. Установите период работы/бездействия, нажав кнопку «Настроить» в поле «Расписание» [\(Рисунок](#page-253-0) 19.65). Настройку периода можно выполнять при помощи корректировки временного интервала на панели. Для этого наведите мышь на временной интервал и нажмите левую клавишу мыши, скорректируйте интервал.

Если необходимо составить единое расписание для нескольких дней, то перед установкой свяжите дни, нажав **[30]** (связанные отмечаются значком ) и установите требуемый режим записи.

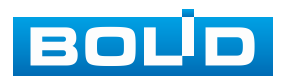

Для ручного ввода периода работы/бездействия, нажмите кнопку и в появившемся окне, введите временные интервалы, установите дни с такими настройками, поставив флажок.

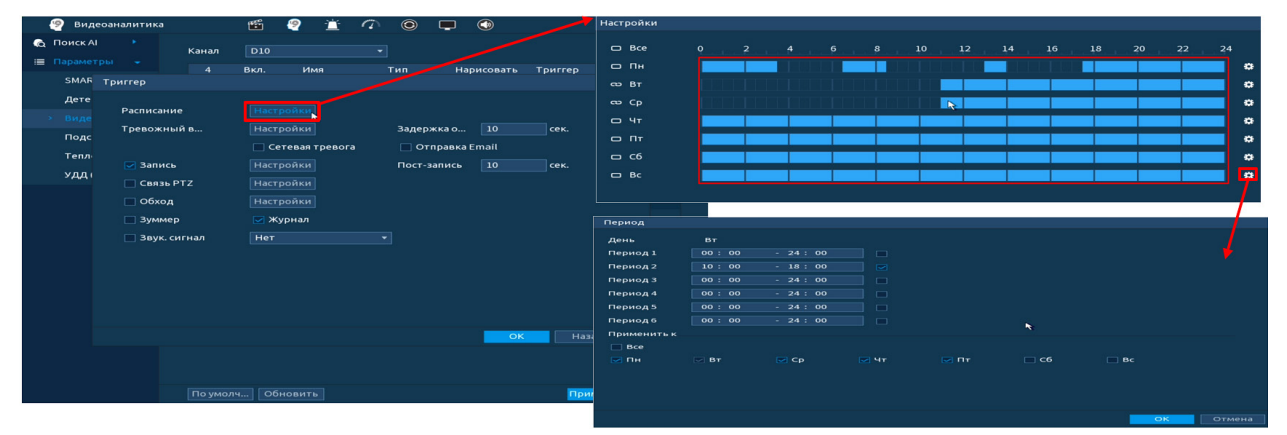

Рисунок 19.65 – Расписание

<span id="page-253-0"></span>19. Выберите способ оповещения и установите задержку:

− Задержка отключения тревоги – Установите время для задержки после срабатывания тревожного выхода. Доступный диапазон от 10 с до 300 с;

− Тревожный выход – Установите тревожный выход активации тревоги;

− Сетевая тревога – Отправка тревожного сигнала в сеть. Для работы данного оповещения убедитесь, что настроена и правильно работает функция сетевого меню «Удаленный журнал». Для проверки/настройки перейдите «Главное меню => Сеть»;

− Email – Отправка уведомления о тревоге на электронную почту. Для настройки/изменения перейдите «Главное меню => Сеть => Эл.почта»;

− Канал записи – Установить канал, на котором будет вестись запись после срабатывания события (по умолчанию выбран настраиваемый канал);

− Пост-запись – Установите время для продолжения записи после сигнала тревоги. Доступный диапазон от 10 с до 300 с;

− PTZ – Установите параметры работы PTZ при срабатывании тревожного события. Нажмите кнопку и установите номер предустановки;

− Снимок – Снимок экрана после срабатывания события;

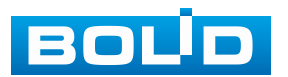

− Обход – Включение обхода по выбранным каналам. Нажмите кнопку «Настроить» и выберите каналы, которые будут включены в обход при срабатывание события;

− Зуммер – Звуковое оповещение;

− Журнал – Информация об событие будет отображаться «Главное меню => Тревога => Журнал»;

− Голос. оповещ. – Для правильной работы оповещения к аудиовыходу видеорегистратора подключите периферийное устройство (колонки) и выберите файл оповещения. Если не был загружен файл оповещения, перейдите «Главное меню => Голосовое оповещение => Расписание» и добавьте файл оповещения;

− Звук в камере – Аудио оповещение с камеры. Включите аудио оповещение и нажмите кнопку «Настроить». В появившемся окне выберите файл оповещения и введите количество повторов. Камера должна поддерживать аудио оповещение.

20. Сохраните настройку.

### **19.2.4.8 Подпункт «Детекция праздношатания»**

Для настройки на канале интеллектуальной функции «Детекция праздношатания» выполните следующие действия:

1. Перейдите «Главное меню => Видеоаналитика => Параметры => SMART план». Установите на настраиваемом канале интеллектуальную функцию «Видеоаналитика» [\(Рисунок](#page-255-0) 19.66).

Камера должна поддерживать интеллектуальную функцию.

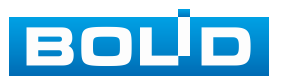

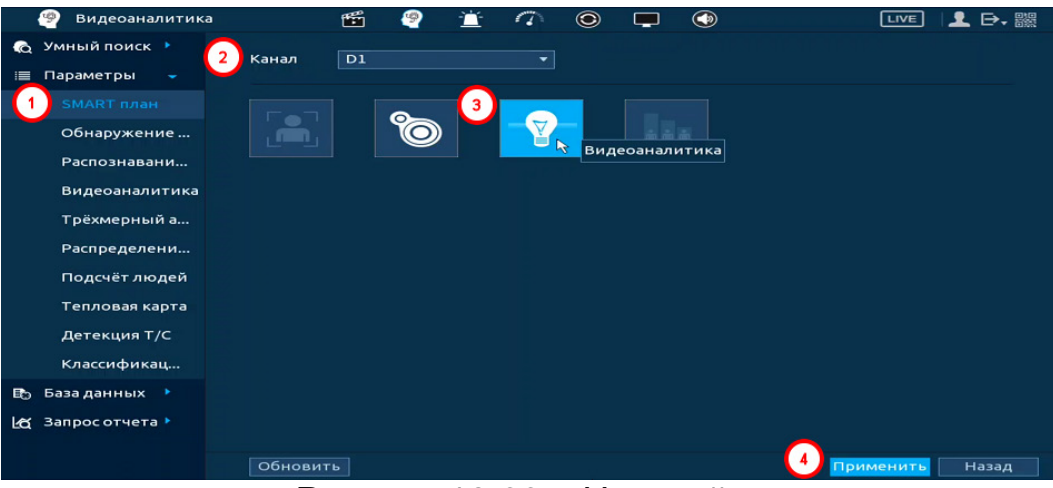

Рисунок 19.66 – Настройка

<span id="page-255-0"></span>2. Перейдите «Главное меню => Видеоаналитика => Параметры => Видеоаналитика» [\(Рисунок](#page-255-1) 19.67).

3. Выберите из выпадающего списка канал настройки.

4. Для добавления функции нажмите кнопку «Добавить».

5. В столбце «Тип» выберите из выпадающего списка интеллектуальную функцию «Детекция праздношатания».

6. Нажмите кнопку **В** столбце «Нарисовать» для установки параметров функции.

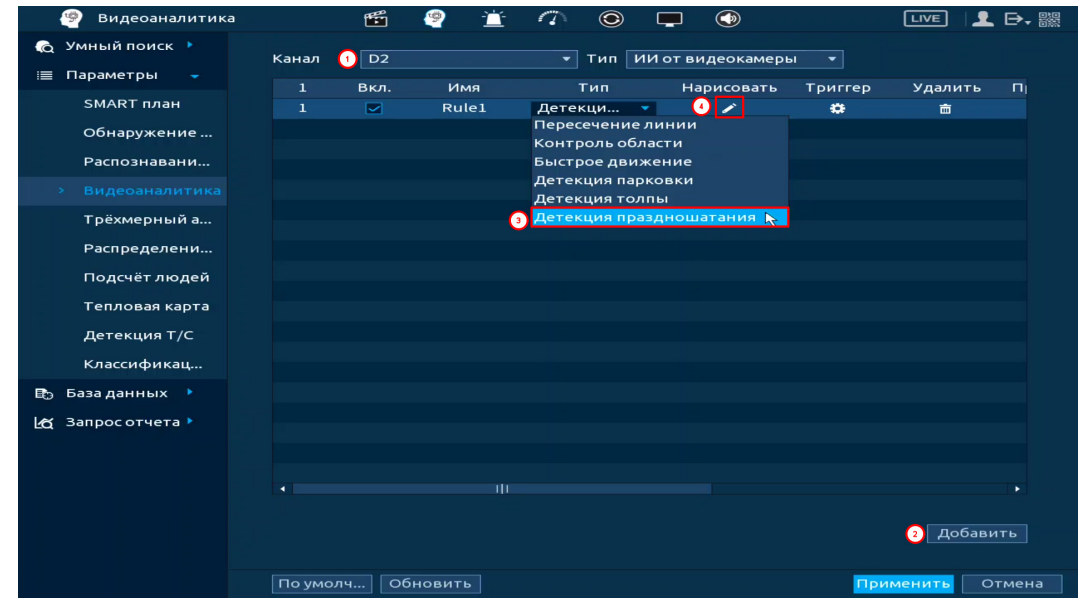

<span id="page-255-1"></span>Рисунок 19.67 – Функция видеоаналитики «Детекция праздношатания»

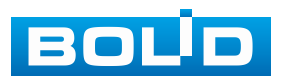

## **BOLID RGI-1612. Версия 4. Руководство по эксплуатации** 257

7. В появившемся окне [\(Рисунок](#page-256-0) 19.68) введите имя контролируемой области пересечения в строке «Имя».

8. Из выпадающего списка выберите предустановку. Данный параметр активен для настройки PTZ камеры.

9. В строке «Правило» нажмите кнопку **для создания области.** 

10. Используйте левую клавишу мыши, для рисования области путем последовательного соединения отрезков.

11. Для завершения рисования нажмите правую клавишу мыши.

12. Для удаления области нажмите кнопку **...** 

13. Задайте минимальную и максимальную область захвата. Для этого нажмите в и при помощи мыши установите габариты захвата.

14. Введите время нахождения в контрольной области. Значение параметра в диапазоне от 1 с до 600 с.

15. Нажмите кнопку «ОК» для сохранения настроек.

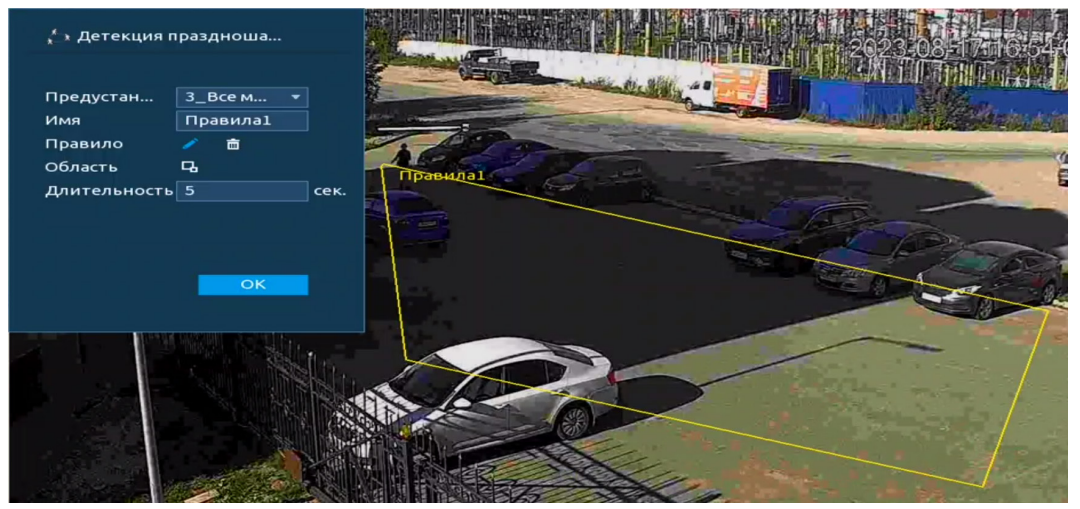

Рисунок 19.68 – Настройка правила

<span id="page-256-0"></span>16. Для настройки расписания и способа оповещения при срабатывании пересечения нажмите кнопку в столбце «Триггер».

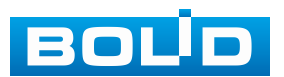

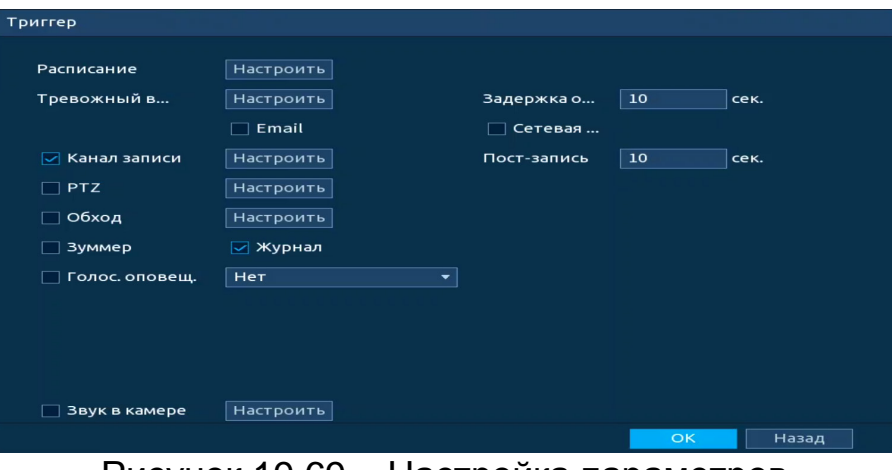

Рисунок 19.69 – Настройка параметров

17. Установите период работы/бездействия, нажав кнопку «Настроить» в поле «Расписание» [\(Рисунок](#page-257-0) 19.70). Настройку периода можно выполнять при помощи корректировки временного интервала на панели. Для этого наведите мышь на временной интервал и нажмите левую клавишу мыши, скорректируйте интервал.

Если необходимо составить единое расписание для нескольких дней, то перед установкой свяжите дни, нажав  $\Box$  (связанные отмечаются значком **CO)** и установите требуемый режим записи.

Для ручного ввода периода работы/бездействия, нажмите кнопку и в появившемся окне, введите временные интервалы, установите дни с такими настройками, поставив флажок.

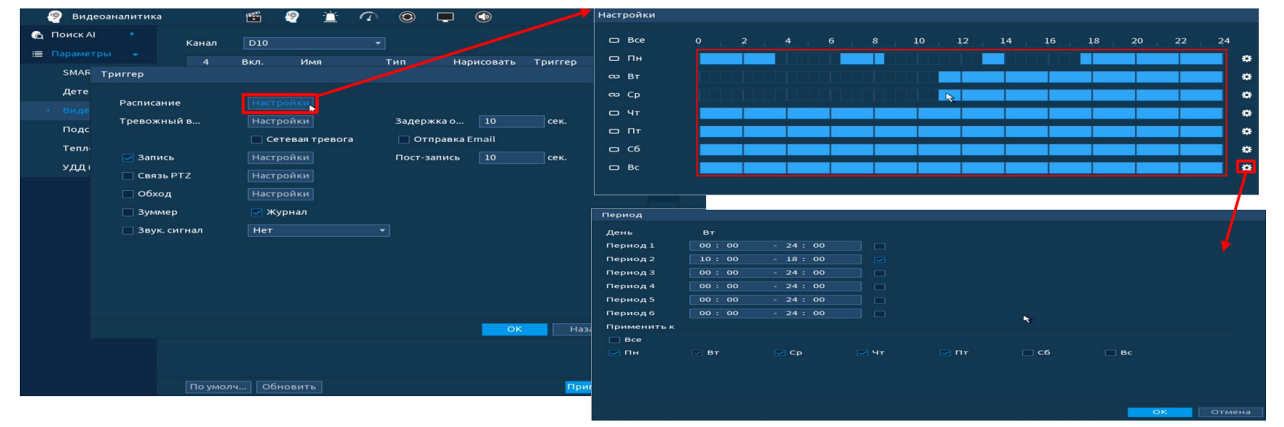

Рисунок 19.70 – Расписание

<span id="page-257-0"></span>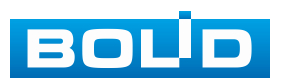

18. Выберите способ оповещения и установите задержку:

− Задержка отключения тревоги – Установите время для задержки после срабатывания тревожного выхода. Доступный диапазон от 10 с до 300 с;

− Тревожный выход – Установите тревожный выход активации тревоги;

− Сетевая тревога – Отправка тревожного сигнала в сеть. Для работы данного оповещения убедитесь, что настроена и правильно работает функция сетевого меню «Удаленный журнал». Для проверки/настройки перейдите «Главное меню => Сеть»;

− Email – Отправка уведомления о тревоге на электронную почту. Для настройки/изменения перейдите «Главное меню => Сеть => Эл.почта»;

− Канал записи – Установить канал, на котором будет вестись запись после срабатывания события (по умолчанию выбран настраиваемый канал);

− Пост-запись – Установите время для продолжения записи после сигнала тревоги. Доступный диапазон от 10 с до 300 с;

− PTZ – Установите параметры работы PTZ при срабатывании тревожного события. Нажмите кнопку и установите номер предустановки;

− Снимок – Снимок экрана после срабатывания события;

− Обход – Включение обхода по выбранным каналам. Нажмите кнопку «Настроить» и выберите каналы, которые будут включены в обход при срабатывание события;

− Зуммер – Звуковое оповещение;

− Журнал – Информация об событие будет отображаться «Главное меню => Тревога => Журнал»;

− Голос. оповещ. – Для правильной работы оповещения к аудиовыходу видеорегистратора подключите периферийное устройство (колонки) и выберите файл оповещения. Если не был загружен файл оповещения, перейдите «Главное меню => Голосовое оповещение => Расписание» и добавьте файл оповещения;

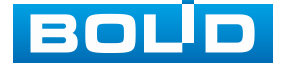

− Звук в камере – Аудио оповещение с камеры. Включите аудио оповещение и нажмите кнопку «Настроить». В появившемся окне выберите файл оповещения и введите количество повторов. Камера должна поддерживать аудио оповещение.

19. Сохраните настройку.

# **19.2.5 Пункт «Трёхмерный анализ»**

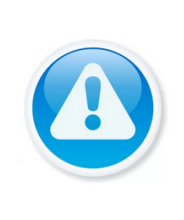

ВНИМАНИЕ!

Убедитесь, что интеллектуальная функция «Трёхмерный анализ» установлена в SMART плане. Для проверки перейдите «Главное меню => Видеоаналитика => Параметры => SMART план». Камера должна поддерживать интеллектуальную функцию.

1. Выберите канал для настройки тревоги при нахождении объекта в настроенной зоне дольше установленного времени.

2. Нажмите кнопку «Добавить».

3. В столбце «Нарисовать» нажмите кнопку **для создания области.** 

4. В столбце «Параметры» нажмите кнопку **. Установите время** нахождения объекта в области.

5. Сохраните настройки.

ВНИМАНИЕ!

# **19.2.6 Пункт «Распределение толпы»**

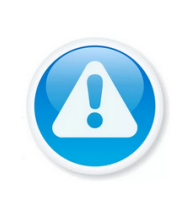

Убедитесь, что интеллектуальная функция «Распределение толпы» установлена в SMART плане. Для проверки перейдите «Главное меню => Видеоаналитика => Параметры => SMART план».

Камера должна поддерживать интеллектуальную функцию.

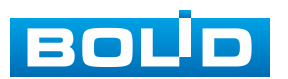

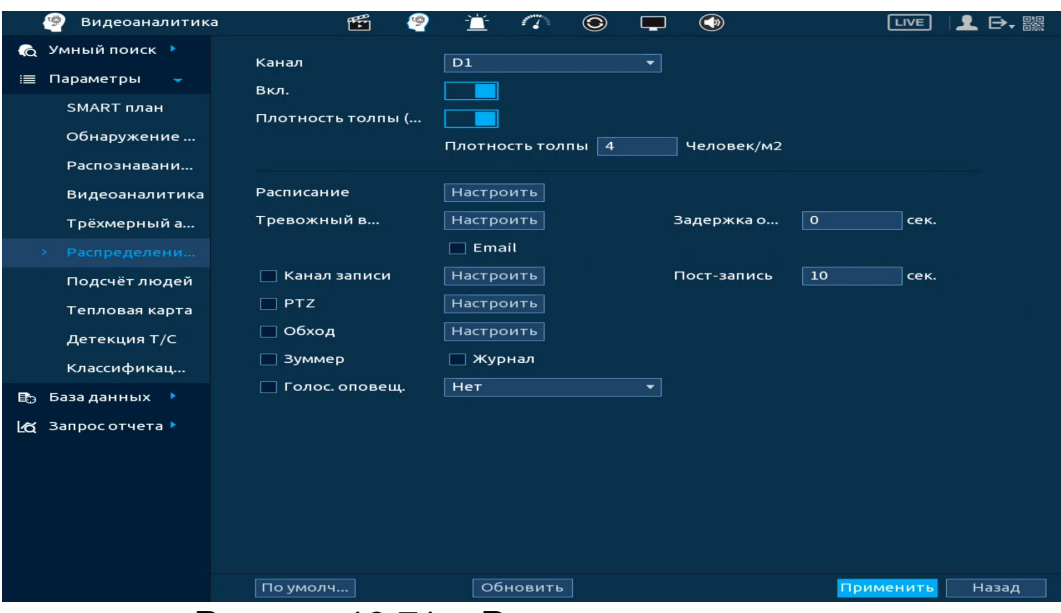

Рисунок 19.71 – Распределение толпы

1. Выберите канал для настройки детектора анализа толпы в рамках заданной области.

2. Включите функцию.

3. Установите общую плотность толпы в заданной зоне.

4. Установите период работы/бездействия, нажав кнопку «Настроить» в поле «Расписание». Настройку периода можно выполнять при помощи корректировки временного интервала на панели. Для этого наведите мышь на временной интервал и нажмите левую клавишу мыши, скорректируйте интервал.

Если необходимо составить единое расписание для нескольких дней, то перед установкой свяжите дни, нажав  $\Box$  (связанные отмечаются значком **CO)** и установите требуемый режим записи.

Для ручного ввода периода работы/бездействия, нажмите кнопку **ВЗ** и в появившемся окне, введите временные интервалы, установите дни с такими настройками, поставив флажок.

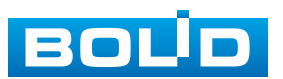

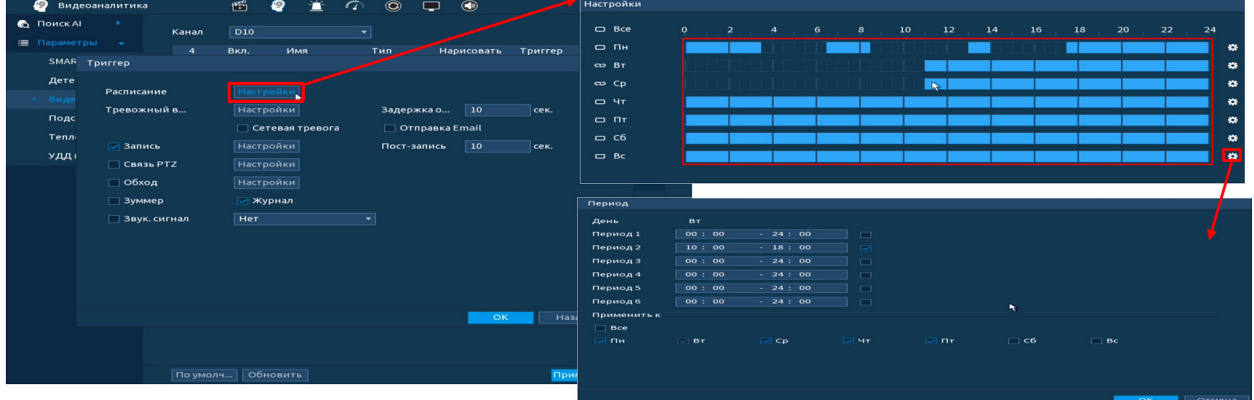

## Рисунок 19.72 – Расписание

5. Выберите способ оповещения и установите задержку:

− Задержка отключения тревоги – Установите время для задержки после срабатывания тревожного выхода. Доступный диапазон от 10 с до 300 с;

− Тревожный выход – Установите тревожный выход активации тревоги;

− Email – Отправка уведомления о тревоге на электронную почту. Для настройки/изменения перейдите «Главное меню => Сеть => Эл.почта»;

− Канал записи – Установить канал, на котором будет вестись запись после срабатывания события (по умолчанию выбран настраиваемый канал);

− Пост-запись – Установите время для продолжения записи после сигнала тревоги. Доступный диапазон от 10 с до 300 с;

− PTZ – Установите параметры работы PTZ при срабатывании тревожного события. Нажмите кнопку и установите номер предустановки;

− Снимок – Снимок экрана после срабатывания события;

− Обход – Включение обхода по выбранным каналам. Нажмите кнопку «Настроить» и выберите каналы, которые будут включены в обход при срабатывание события;

− Зуммер – Звуковое оповещение;

− Журнал – Информация об событие будет отображаться «Главное меню => Тревога => Журнал»;

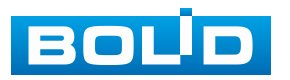

− Голос. оповещ. – Для правильной работы оповещения к аудиовыходу видеорегистратора подключите периферийное устройство (колонки) и выберите файл оповещения. Если не был загружен файл оповещения, перейдите «Главное меню => Голосовое оповещение => Расписание» и добавьте файл оповещения.

6. Сохраните настройку.

# **19.2.7 Пункт «Подсчет людей» 19.2.7.1 Подпункт «Подсчет посетителей»**

#### **Подсчет людей**

Интеллектуальная функция применяется для подсчета количества людей входящих в созданную область и выходящих из созданной области. Когда человек входит в область и пересекает настроенную линию, а затем покидает область с другой стороны, фиксируется событие подсчета. По собранной информации формируются отчёты о результатах подсчета количества входящих и выходящих посетителей из области.

Кроме того, видеорегистратор может оповещать пользователя о превышении допустимого количества вошедших, вышедших и оставшихся людей в заданной области

1. Перейдите «Главное меню => Видеоаналитика => Параметры => SMART план». Установите на настраиваемом канале интеллектуальную функцию «Подсчет посетителей».

Камера должна поддерживать интеллектуальную функцию.

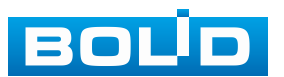

| €<br>Видеоаналитика                     |                           | 雪  | € | تدسمو                | $\circledcirc$ | $\circledcirc$ |          | LIVE      |       |
|-----------------------------------------|---------------------------|----|---|----------------------|----------------|----------------|----------|-----------|-------|
| ● Умный поиск ▶                         | $\bullet$<br>Канал        | D1 |   | $\blacktriangledown$ |                |                |          |           |       |
| ≡ Параметры<br>$\overline{\phantom{a}}$ |                           |    |   |                      |                |                |          |           |       |
| SMART план                              |                           |    |   |                      | 3              |                |          |           |       |
| Обнаружение                             | $\bullet$<br>$\mathbf{r}$ |    |   |                      |                | Подсчёт людей  |          |           |       |
| Распознавани                            |                           |    |   |                      |                |                |          |           |       |
| Видеоаналитика                          |                           |    |   |                      |                |                |          |           |       |
| Трёхмерный а                            |                           |    |   |                      |                |                |          |           |       |
| Распределени                            |                           |    |   |                      |                |                |          |           |       |
| Подсчёт людей                           |                           |    |   |                      |                |                |          |           |       |
| Тепловая карта                          |                           |    |   |                      |                |                |          |           |       |
| Детекция Т/С                            |                           |    |   |                      |                |                |          |           |       |
| Классификац                             |                           |    |   |                      |                |                |          |           |       |
| В База данных ▶                         |                           |    |   |                      |                |                |          |           |       |
| ∤∕б Запросотчета ▶                      |                           |    |   |                      |                |                |          |           |       |
|                                         |                           |    |   |                      |                |                |          |           |       |
|                                         |                           |    |   |                      |                |                |          |           |       |
|                                         |                           |    |   |                      |                |                |          |           |       |
|                                         |                           |    |   |                      |                |                |          |           |       |
|                                         |                           |    |   |                      |                |                |          |           |       |
|                                         | Обновить                  |    |   |                      |                |                | $\omega$ | Применить | Назад |

Рисунок 19.73 – Настройка

2. Перейдите «Главное меню => Видеоаналитика => Параметры => Подсчет людей» [\(Рисунок](#page-263-0) 19.74).

3. Выберите канал для настройки детектора подсчета входящих и выходящих людей в рамках заданной области.

4. Нажмите кнопку «Добавить». В списке появится новое интеллектуальное правило.

5. Далее в столбце «Тип» установите «Подсчет людей».

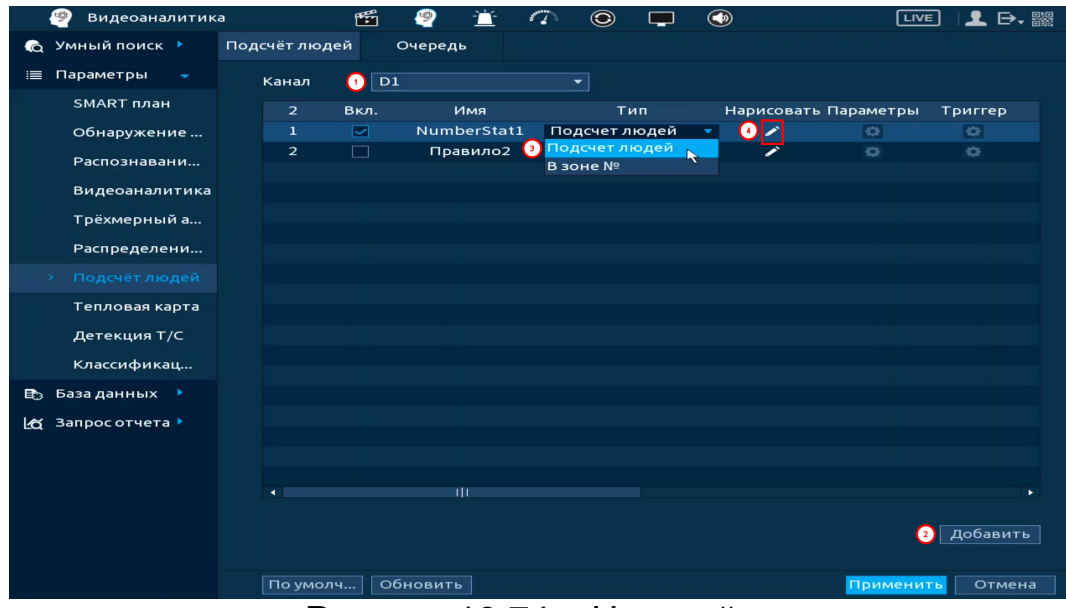

Рисунок 19.74 – Настройка

<span id="page-263-0"></span>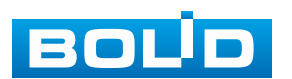

6. Нажмите кнопку **В** столбце «Нарисовать».

7. В появившемся окне [\(Рисунок](#page-264-0) 19.75), при помощи виртуальной клавиатуры, введите имя настраиваемого правила в строке «Имя».

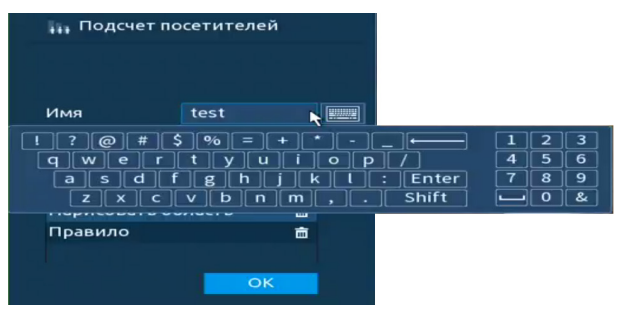

Рисунок 19.75 – Настройка

<span id="page-264-0"></span>8. Выберите в списке «Нарисовать область» ([Рисунок](#page-264-1) 19.76 [1]).

9. Нарисуйте область. Нажмите кнопку **в теме «Правило»** ([Рисунок](#page-264-1) 19.76 [2]). Используйте левую клавишу мыши, для рисования области путем последовательного соединения отрезков.

Область можно передвигать с помощью мыши;

Для удаления нажмите **в в строке «Нарисовать область»**.

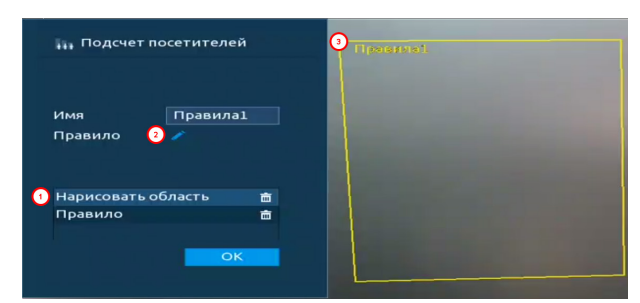

Рисунок 19.76 – Нарисовать область

<span id="page-264-1"></span>10. Выберите в списке «Правило» [\(Рисунок](#page-265-0) 19.77) [1]).

11. Нажмите кнопку **в строке «Правило» [\(Рисунок](#page-265-0) 19.77 [2])**. Далее нарисуйте линию определения входящих/выходящих людей из области. Линия должна находиться в области подсчета. Подсчет ведется только внутри отмеченной области.

12. Входящим будет считаться человек, пересекающий линию по направлению стрелки. Например, на рисунке ниже [\(Рисунок](#page-265-0) 19.77) входящим будет считаться человек, движущийся через линию в направлении слева направо.

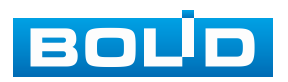

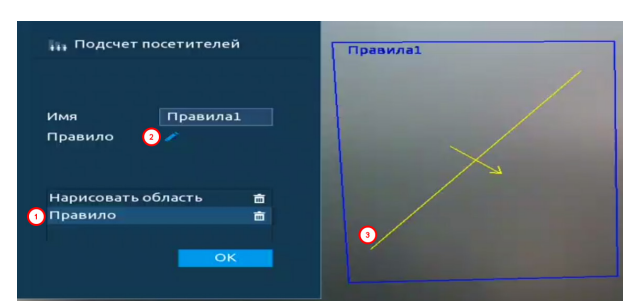

13. Нажмите кнопку «ОК» для сохранения области.

Рисунок 19.77 – Интерфейс настройки подсчета посетителей

<span id="page-265-0"></span>14. Видеорегистратор может оповестить пользователя о превышении лимита количества людей. Для настройки данной функции нажмите кнопку в столбце «Параметры» [\(Рисунок](#page-265-1) 19.78).

15. Введите количество вошедших, вышедших и оставшихся людей в заданной области. Превышение лимита по заданным параметрам, приведет к срабатыванию тревоги.

16. Дополнительно в окне «Параметры» [\(Рисунок](#page-265-1) 19.78) есть кнопка сброса подсчета входящих и исходящих посетителей. Для сброса перейдите в окно «Параметры» и нажмите кнопку «Сброс», далее нажмите кнопки «ОК» и «Применить». Подсчитанное количество будет сброшено [\(Рисунок](#page-266-0) 19.79)

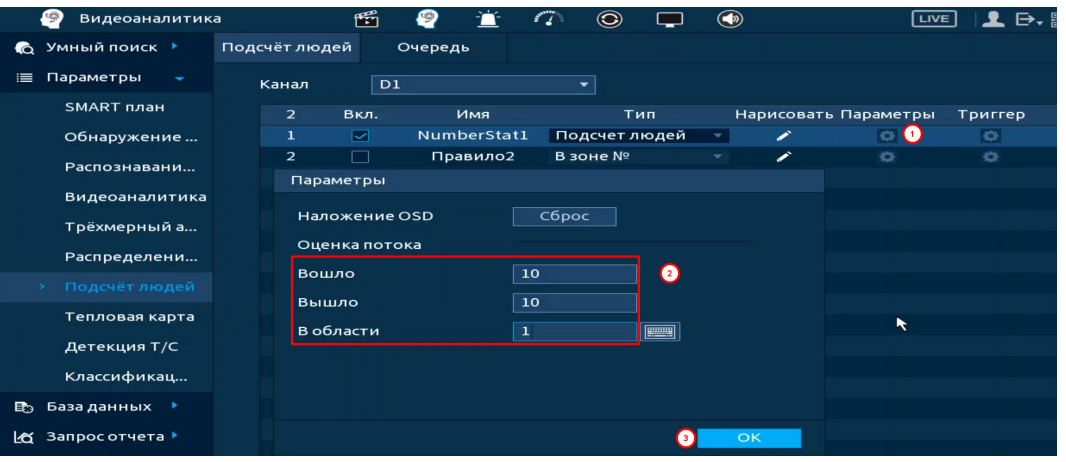

<span id="page-265-1"></span>Рисунок 19.78 – Интерфейс настройки подсчета посетителей

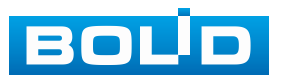

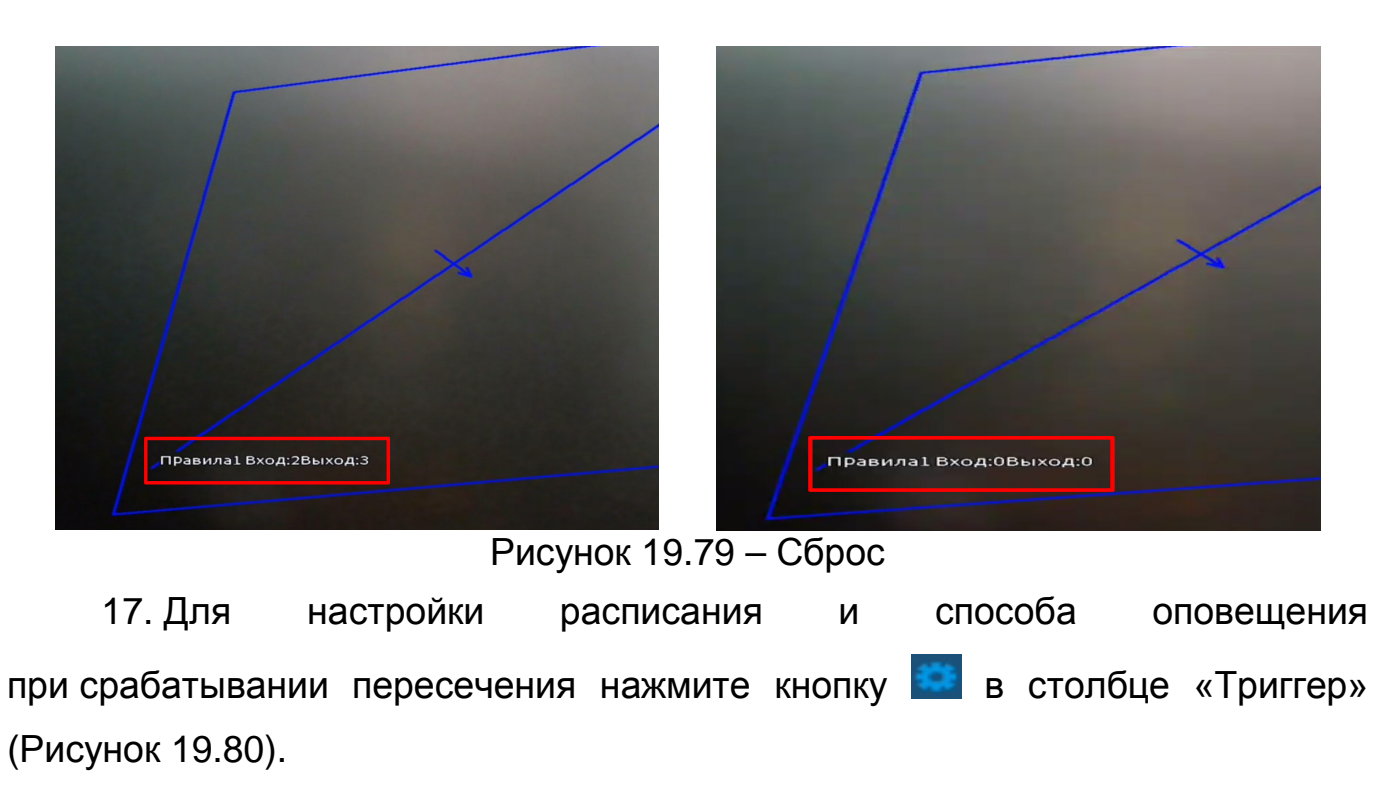

<span id="page-266-0"></span>

| Триггер                                                                       |                                                             |                       |    |       |
|-------------------------------------------------------------------------------|-------------------------------------------------------------|-----------------------|----|-------|
| Расписание<br>Тревожный в                                                     | <b>Настроить</b><br>Настроить<br>Email                      | Задержка о<br>Сетевая | 10 | cek.  |
| ⊘ Канал записи<br><b>PTZ</b><br>┓<br>∏ Обход<br>Зуммер<br>┓<br>Голос. оповещ. | Настроить<br>Настроить<br>Настроить<br>⊠ Журнал<br>Нет<br>۰ | Пост-запись           | 10 | cek.  |
| Звук в камере                                                                 | Настроить                                                   |                       | OK | Назад |

Рисунок 19.80 – Настройка параметров

<span id="page-266-1"></span>18. Установите период работы/бездействия, нажав кнопку «Настроить» в поле «Расписание» [\(Рисунок](#page-267-0) 19.81). Настройку периода можно выполнять при помощи корректировки временного интервала на панели. Для этого наведите мышь на временной интервал и нажмите левую клавишу мыши, скорректируйте интервал.

Если необходимо составить единое расписание для нескольких дней, то перед установкой свяжите дни, нажав  $\Box$  (связанные отмечаются значком **CO)** и установите требуемый режим записи.

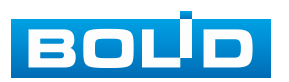

Для ручного ввода периода работы/бездействия, нажмите кнопку и в появившемся окне, введите временные интервалы, установите дни с такими настройками, поставив флажок.

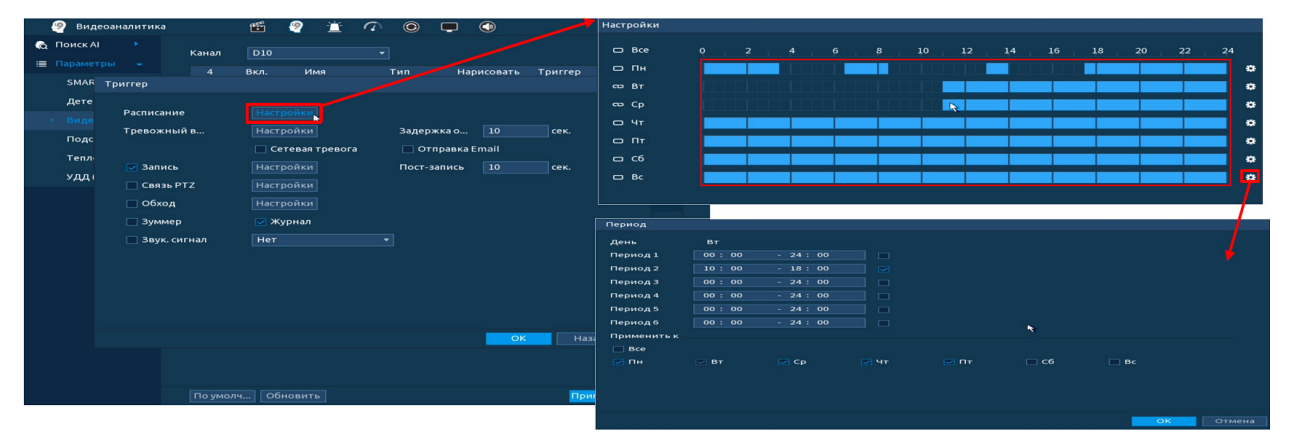

Рисунок 19.81 – Расписание

<span id="page-267-0"></span>19. Выберите способ оповещения и установите задержку:

− Задержка отключения тревоги – Установите время для задержки после срабатывания тревожного выхода. Доступный диапазон от 10 с до 300 с;

− Тревожный выход – Установите тревожный выход активации тревоги;

− Сетевая тревога – Отправка тревожного сигнала в сеть. Для работы данного оповещения убедитесь, что настроена и правильно работает функция сетевого меню «Удаленный журнал». Для проверки/настройки перейдите «Главное меню => Сеть»;

− Email – Отправка уведомления о тревоге на электронную почту. Для настройки/изменения перейдите «Главное меню => Сеть => Эл.почта»;

− Канал записи – Установить канал, на котором будет вестись запись после срабатывания события (по умолчанию выбран настраиваемый канал);

− Пост-запись – Установите время для продолжения записи после сигнала тревоги. Доступный диапазон от 10 с до 300 с;

− PTZ – Установите параметры работы PTZ при срабатывании тревожного события. Нажмите кнопку и установите номер предустановки;

− Снимок – Снимок экрана после срабатывания события;

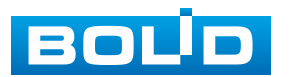

− Обход – Включение обхода по выбранным каналам. Нажмите кнопку «Настроить» и выберите каналы, которые будут включены в обход при срабатывание события;

− Зуммер – Звуковое оповещение;

− Журнал – Информация об событие будет отображаться «Главное меню => Тревога => Журнал»;

− Голос. оповещ. – Для правильной работы оповещения к аудиовыходу видеорегистратора подключите периферийное устройство (колонки) и выберите файл оповещения. Если не был загружен файл оповещения, перейдите «Главное меню => Голосовое оповещение => Расписание» и добавьте файл оповещения;

− Звук в камере – Аудио оповещение с камеры. Включите аудио оповещение и нажмите кнопку «Настроить». В появившемся окне выберите файл оповещения и введите количество повторов. Камера должна поддерживать аудио оповещение.

20. Сохраните настройку.

## **Подсчет людей в зоне (В зоне №)**

Интеллектуальная функция «Подсчет людей в зоне (В зоне №)» в основном используется для отслеживания времени нахождения и подсчета количества людей в заданной области. По собранной информации формируются отчёты о результатах подсчета количества людей в зоне в разное время и о среднем времени, проведенном человеком в зоне.

Кроме того, видеорегистратор может оповещать пользователя о превышении допустимого количества людей в заданной области или о превышении времени пребывания в этой области.

#### ВНИМАНИЕ!

Доступное количество создаваемых зон равно четырем.

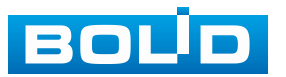

1. Перейдите «Главное меню => Видеоаналитика => Параметры => SMART план». Установите на настраиваемом канале интеллектуальную функцию «Подсчет посетителей» [\(Рисунок](#page-269-0) 19.82).

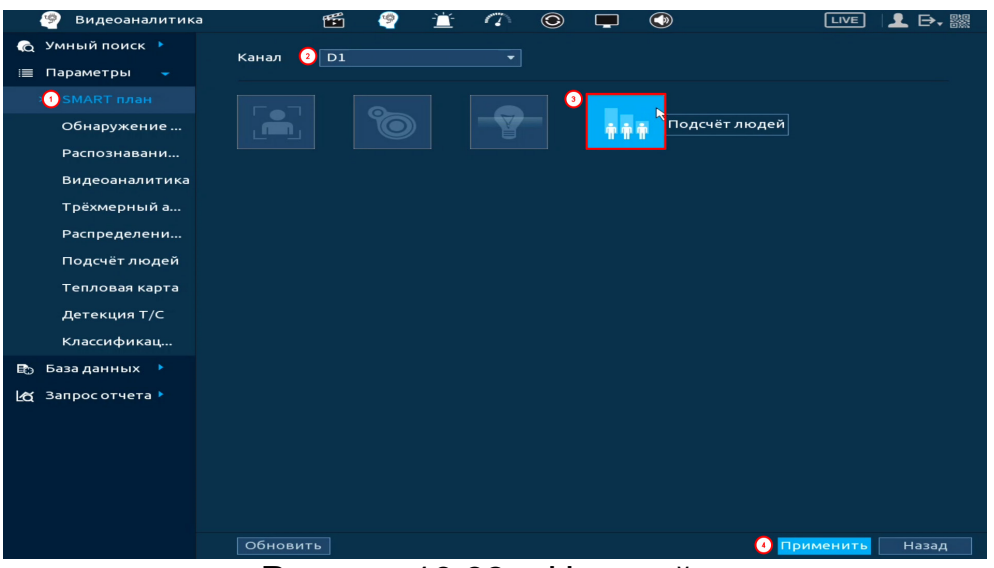

Рисунок 19.82 – Настройка

<span id="page-269-0"></span>2. Перейдите «Главное меню => Видеоаналитика => Параметры => Подсчет посетителей» [\(Рисунок](#page-269-1) 19.83).

3. Выберите канал для настройки области анализа количества человек и времени нахождения в заданной области.

4. Нажмите кнопку «Добавить». На интерфейсе появится интеллектуальное правило.

5. Далее в столбце «Тип» установите «В зоне №».

| €<br>Видеоаналитика  |                | 晒<br>O                       | 首           | $\circledcirc$<br>n       | ہے ا                     | $\circledcirc$ | LIVE                 | 1 B・器          |
|----------------------|----------------|------------------------------|-------------|---------------------------|--------------------------|----------------|----------------------|----------------|
| 6 Умный поиск ▶      | Подсчёт людей  | Очередь                      |             |                           |                          |                |                      |                |
| Параметры<br>這<br>٠  | Канал          | $\bullet$<br>$\overline{D1}$ |             | $\blacktriangledown$      |                          |                |                      |                |
| SMART план           | $\overline{2}$ | Вкл.                         | Имя         | Тип                       |                          |                | Нарисовать Параметры | Триггер        |
| Обнаружение          | $\mathbf{1}$   | $\Box$                       | NumberStat1 | Подсчет людей             | $\overline{\phantom{a}}$ | ╭              | $\ddot{\circ}$       | $\bullet$      |
| Распознавани         | $\overline{2}$ | $\overline{\phantom{a}}$     | Правило2    | В зоне №<br>Подсчет людей |                          | ╭<br>۰         | $\overline{a}$       | $\overline{a}$ |
| Видеоаналитика       |                |                              |             | В зоне №<br>'n.           |                          |                |                      |                |
| Трёхмерный а         |                |                              |             |                           |                          |                |                      |                |
| Распределени         |                |                              |             |                           |                          |                |                      |                |
| Подсчёт людей<br>- 5 |                |                              |             |                           |                          |                |                      |                |
| Тепловая карта       |                |                              |             |                           |                          |                |                      |                |
| Детекция Т/С         |                |                              |             |                           |                          |                |                      |                |
| Классификац          |                |                              |             |                           |                          |                |                      |                |
| В База данных ▶      |                |                              |             |                           |                          |                |                      |                |
| ИЗ Запросотчета ▶    |                |                              |             |                           |                          |                |                      |                |
|                      |                |                              |             |                           |                          |                |                      |                |
|                      | $\leftarrow$   |                              | ш           |                           |                          |                |                      |                |
|                      |                |                              |             |                           |                          |                |                      |                |
|                      |                |                              |             |                           |                          |                | 2                    | Добавить       |
|                      | По умолч       | Обновить                     |             |                           |                          |                | Применить            | Отмена         |

Рисунок 19.83 – Настройка

<span id="page-269-1"></span>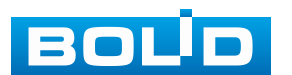

6. Нажмите кнопку **В** столбце «Нарисовать».

7. В появившемся окне [\(Рисунок](#page-270-0) 19.84), при помощи виртуальной клавиатуры, введите имя настраиваемого правила в строке «Имя».

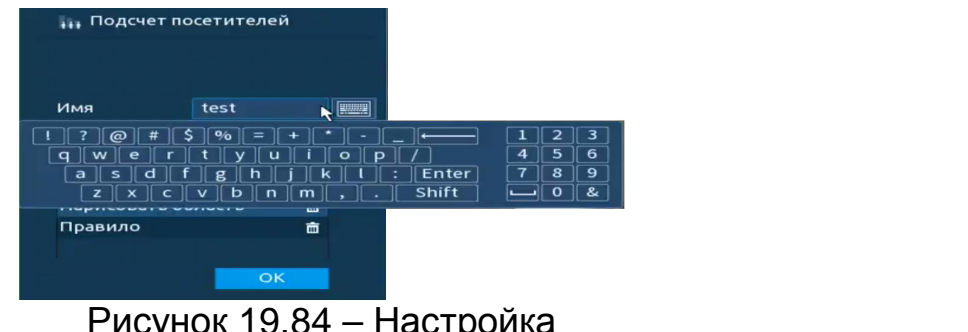

Рисунок 19.84 – Настройка

<span id="page-270-0"></span>8. В строке «Правило» нажмите кнопку в для создания контролируемой области [\(Рисунок](#page-270-1) 19.85 [1]).

9. Используйте левую клавишу мыши, для рисования области путем последовательного соединения отрезков.

10. Для завершения рисования нажмите правую клавишу мыши.

11. Нажмите кнопку «ОК» для сохранения созданной области.

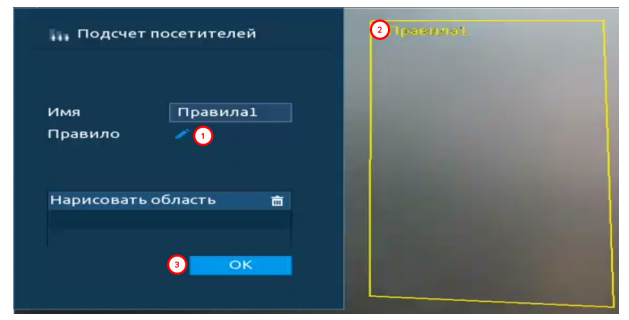

Рисунок 19.85 – Интерфейс настройки области

<span id="page-270-1"></span>12. Видеорегистратор может оповестить пользователя о превышении лимита по количеству людей и времени нахождения. Для настройки данной функции нажмите кнопку в столбце «Параметры» [\(Рисунок](#page-271-0) 19.86).

13. В появившемся окне активируйте требуемые параметры:

− «По числу людей в зоне (Тревога счетчика людей в области)» – в поле ввода «В обл-ти №» задайте число и выберите причину срабатывания тревоги. Доступен выбор из двух вариантов срабатывания тревоги: количество людей в области меньше или равно заданному числу и, наоборот, в области количество людей больше или равно заданному числу;

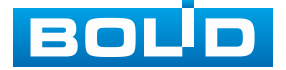

− «По времени нахождения в зоне (Тревога полосы)» – в поле ввода «Время выдержки» установите время нахождения в области, активируйте параметр.

14. Нажмите «ОК» для сохранения.

<span id="page-271-0"></span>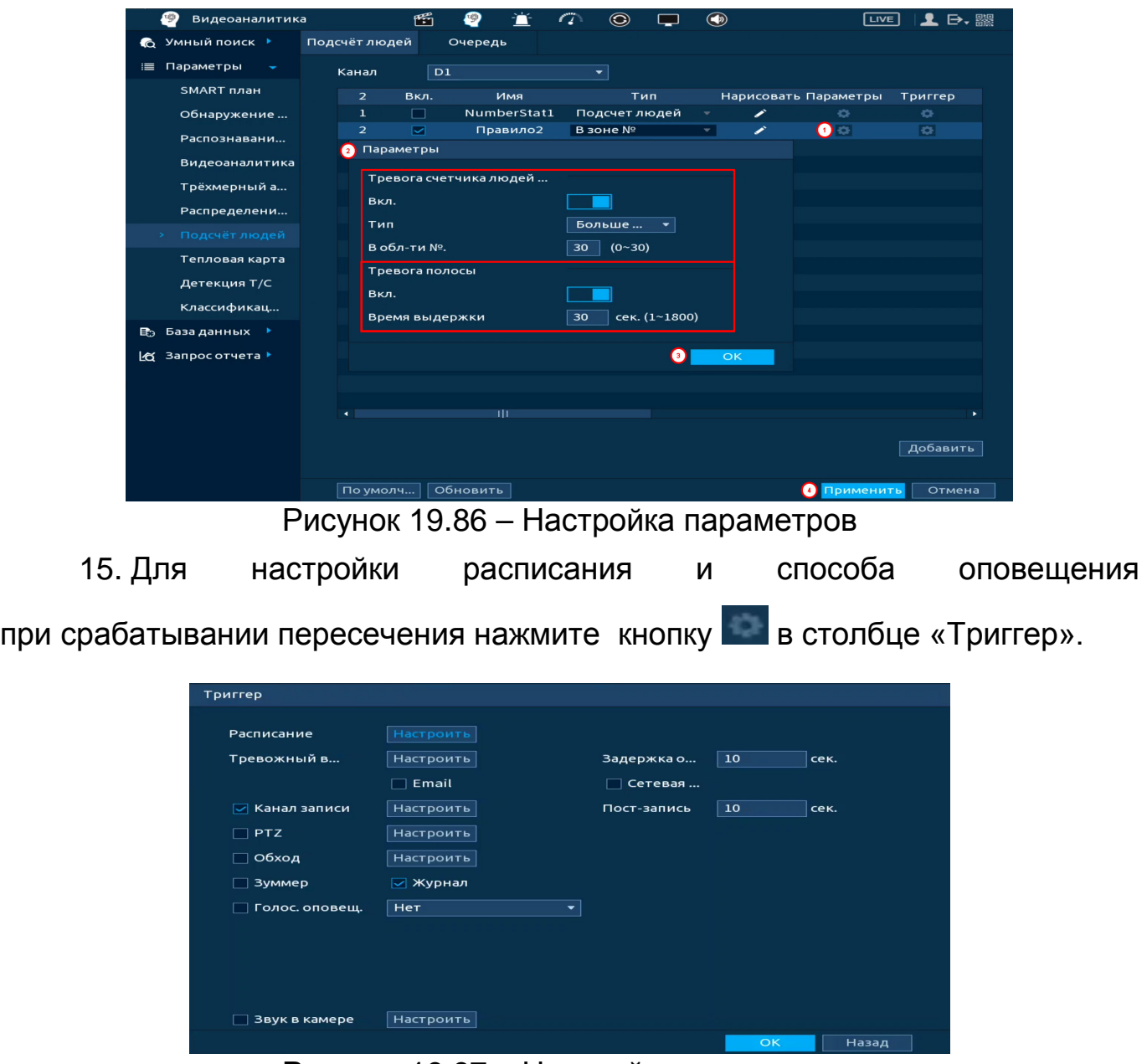

Рисунок 19.87 – Настройка параметров

16. Установите период работы/бездействия, нажав кнопку «Настроить» в поле «Расписание» [\(Рисунок](#page-272-0) 19.88). Настройку периода можно выполнять при помощи корректировки временного интервала на панели. Для этого наведите мышь на временной интервал и нажмите левую клавишу мыши, скорректируйте интервал.

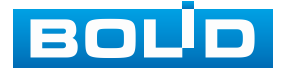

Если необходимо составить единое расписание для нескольких дней, то перед установкой свяжите дни, нажав  $\Box$  (связанные отмечаются значком ) и установите требуемый режим записи.

Для ручного ввода периода работы/бездействия, нажмите кнопку и в появившемся окне, введите временные интервалы, установите дни с такими настройками, поставив флажок.

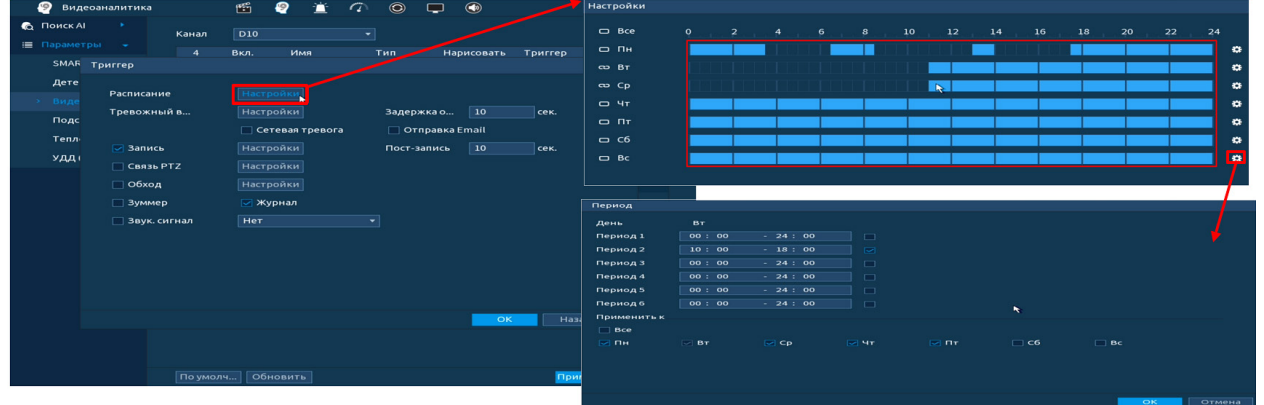

Рисунок 19.88 – Расписание

<span id="page-272-0"></span>17. Выберите способ оповещения и установите задержку:

− Задержка отключения тревоги – Установите время для задержки после срабатывания тревожного выхода. Доступный диапазон от 10 с до 300 с;

− Тревожный выход – Установите тревожный выход активации тревоги;

− Сетевая тревога – Отправка тревожного сигнала в сеть. Для работы данного оповещения убедитесь, что настроена и правильно работает функция сетевого меню «Удаленный журнал». Для проверки/настройки перейдите «Главное меню => Сеть»;

− Email – Отправка уведомления о тревоге на электронную почту. Для настройки/изменения перейдите «Главное меню => Сеть => Эл.почта»;

− Канал записи – Установить канал, на котором будет вестись запись после срабатывания события (по умолчанию выбран настраиваемый канал);

− Пост-запись – Установите время для продолжения записи после сигнала тревоги. Доступный диапазон от 10 с до 300 с;

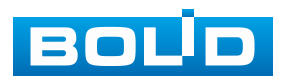

− PTZ – Установите параметры работы PTZ при срабатывании тревожного события. Нажмите кнопку и установите номер предустановки;

− Снимок – Снимок экрана после срабатывания события;

− Обход – Включение обхода по выбранным каналам. Нажмите кнопку «Настроить» и выберите каналы, которые будут включены в обход при срабатывание события;

− Зуммер – Звуковое оповещение;

− Журнал – Информация об событие будет отображаться «Главное меню => Тревога => Журнал»;

− Голос. оповещ. – Для правильной работы оповещения к аудиовыходу видеорегистратора подключите периферийное устройство (колонки) и выберите файл оповещения. Если не был загружен файл оповещения, перейдите «Главное меню => Голосовое оповещение => Расписание» и добавьте файл оповещения;

− Звук в камере – Аудио оповещение с камеры. Включите аудио оповещение и нажмите кнопку «Настроить». В появившемся окне выберите файл оповещения и введите количество повторов. Камера должна поддерживать аудио оповещение.

18. Сохраните настройку.

#### **19.2.7.2 Подпункт «Очередь»**

Интеллектуальная функция в основном используется в прикассовых зонах, при билетном контроле и других при сценариях, где возникают очереди. Функция подсчитывает количество людей в заданной области и вычисляет время ожидания в очереди. Данная функция может быть полезна для распределения персонала, координации работы окон обслуживания и перенаправления людей, стоящих в очереди.

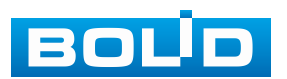

Отчёт по собранной информации не формируется, но видеорегистратор может оповестить пользователя о превышении лимита количества людей в очереди или о превышении лимита времени нахождения очереди в зоне.

Для настройки данной функции:

1. Перейдите «Главное меню => Видеоаналитика => Параметры => SMART план». Установите на настраиваемом канале интеллектуальную функцию «Подсчет посетителей» [\(Рисунок](#page-274-0) 19.89).

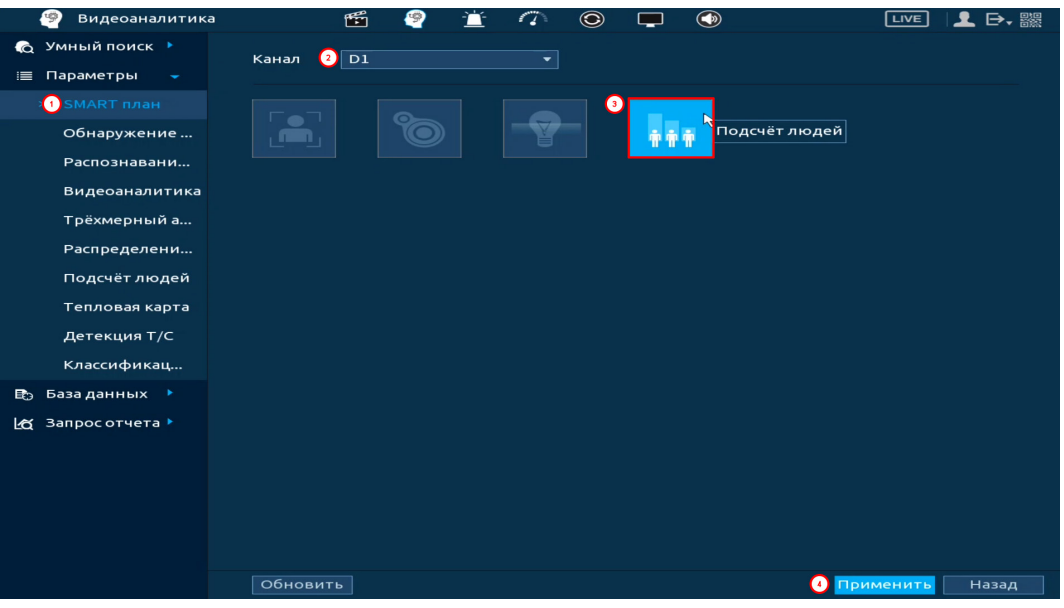

Рисунок 19.89 – Настройка

<span id="page-274-0"></span>2. Перейдите «Главное меню => Видеоаналитика => Параметры => Очередь» [\(Рисунок](#page-275-0) 19.90).

3. Выберите канал для настройки срабатывания тревоги по количеству людей в очереди и времени нахождения очереди в заданной области.

4. Для добавления нажмите кнопку «Добавить».

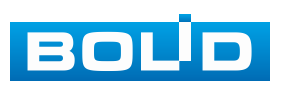

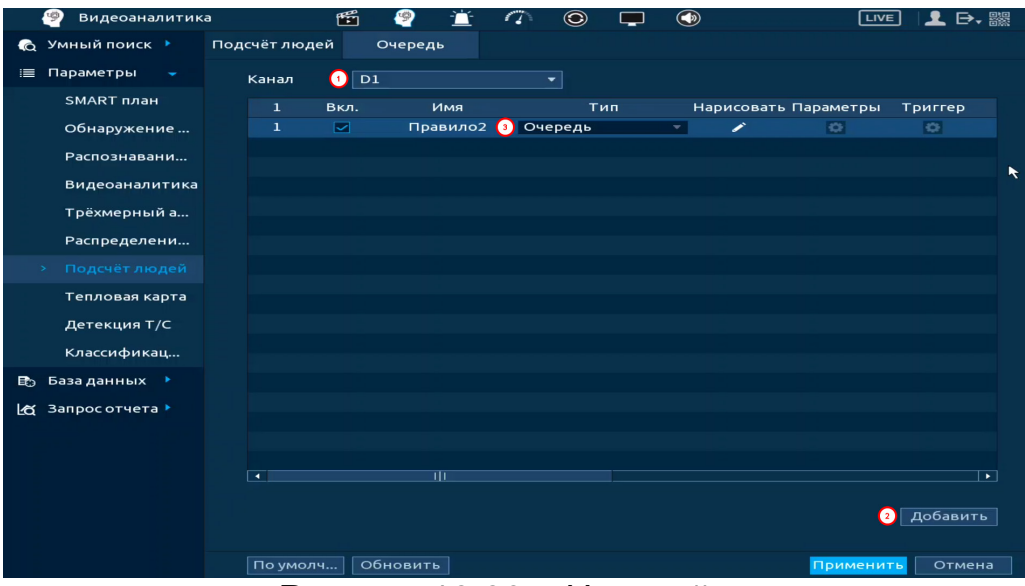

Рисунок 19.90 – Настройка

- <span id="page-275-0"></span>5. Нажмите кнопку в столбце «Нарисовать» для создания области.
- 6. Введите имя области в строке «Имя» [\(Рисунок](#page-275-1) 19.91).

| <b>ПА Очередь</b>                                                                                                    |                                                       |                                                                                                    |  |
|----------------------------------------------------------------------------------------------------|-------------------------------------------------------|----------------------------------------------------------------------------------------------------|--|
| <b>[WILLIAN]</b><br>Имя<br>9/6<br>@<br>#<br>=<br>∍<br>-<br>q<br>w<br>D<br>e<br>o<br>u<br>a<br>s<br>ደ<br>ĸ<br>d<br>z.<br>n<br>$\times$<br>m<br>$\checkmark$<br>ь<br><b>INFINITION CONTINUES</b><br><b>THE</b><br>OK | 1<br>4<br>$\ddot{\phantom{1}}$<br>7<br>Enter<br>Shift | $\overline{\mathbf{z}}$<br>$\overline{\mathbf{3}}$<br>5<br>6<br>8<br>9<br>$\overline{\mathcal{L}}$<br>$\overline{\mathbf{o}}$ |  |

Рисунок 19.91 – Настройка

<span id="page-275-1"></span>7. В строке «Правило» нажмите кнопку для создания контролируемой области [\(Рисунок](#page-275-2) 19.92 [1]).

8. Используйте левую клавишу мыши, для рисования области путем последовательного соединения отрезков.

9. Нажмите правую клавишу мыши для завершения рисования.

10. Для сохранения созданных настроек нажмите кнопку «ОК».

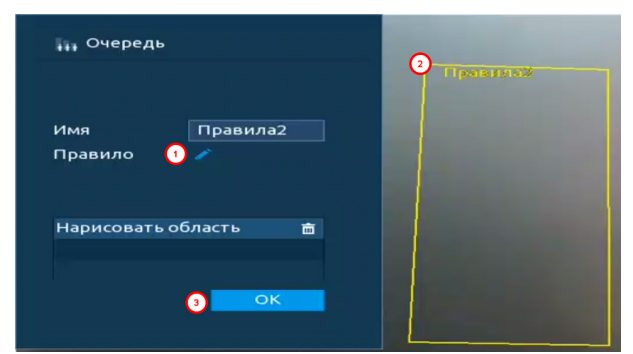

Рисунок 19.92 – Интерфейс настройки области

<span id="page-275-2"></span>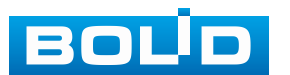

11. Видеорегистратор может оповестить пользователя о превышении лимита по количеству людей в очереди и времени нахождения очереди. Для настройки данной функции нажмите кнопку **в в столбце «Параметры»** ([Рисунок](#page-276-0) 19.93).

12. В появившемся окне настройте и активируйте параметры:

− «По числу людей в очереди (Тревога по номеру очереди)» – в поле ввода «Номер очереди» задайте число и выберите причину срабатывания тревоги. Доступен выбор из двух вариантов срабатывания тревоги: количество людей в нарисованной области меньше или равно заданному числу и, наоборот, в области количество людей больше или равно;

− «По времени нахождения в зоне (Время тревоги)» – в поле ввода «Время очереди» установите время нахождения очереди в области, активируйте параметр.

13. Нажмите «ОК» для сохранения.

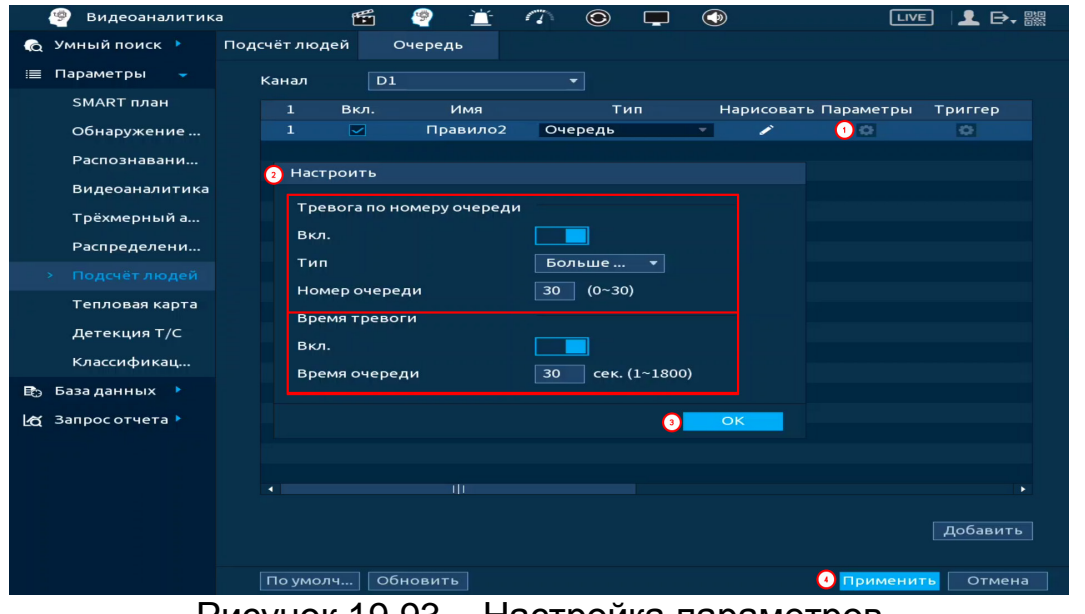

Рисунок 19.93 – Настройка параметров

<span id="page-276-0"></span>14. Для настройки расписания и способа оповещения при срабатывании пересечения нажмите кнопку **в столбце «Триггер»** ([Рисунок](#page-277-0) 19.94).

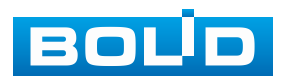

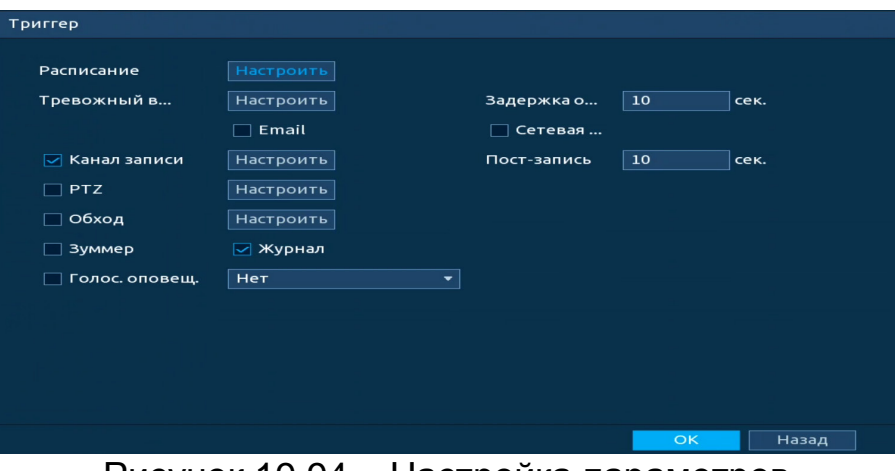

Рисунок 19.94 – Настройка параметров

<span id="page-277-0"></span>15. Установите период работы/бездействия, нажав кнопку «Настроить» в поле «Расписание» [\(Рисунок](#page-277-1) 19.95). Настройку периода можно выполнять при помощи корректировки временного интервала на панели. Для этого наведите мышь на временной интервал и нажмите левую клавишу мыши, скорректируйте интервал.

Если необходимо составить единое расписание для нескольких дней, то перед установкой свяжите дни, нажав  $\Box$  (связанные отмечаются значком **CO)** и установите требуемый режим записи.

Для ручного ввода периода работы/бездействия, нажмите кнопку и в появившемся окне, введите временные интервалы, установите дни с такими настройками, поставив флажок.

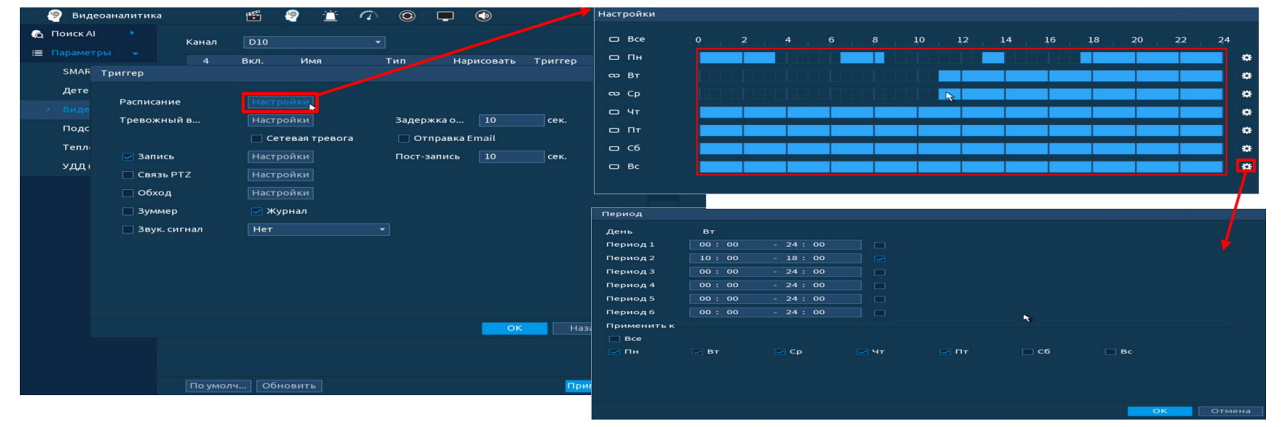

Рисунок 19.95 – Расписание

<span id="page-277-1"></span>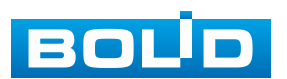

16. Выберите способ оповещения и установите задержку:

− Тревожный выход – Установите тревожный выход активации тревоги;

− Задержка отключения тревоги – Установите время для задержки после срабатывания тревожного выхода. Доступный диапазон от 10 с до 300 с;

− Сетевая тревога – Отправка тревожного сигнала в сеть. Для работы данного оповещения убедитесь, что настроена и правильно работает функция сетевого меню «Удаленный журнал». Для проверки/настройки перейдите «Главное меню => Сеть»;

− Email – Отправка уведомления о тревоге на электронную почту. Для настройки/изменения перейдите «Главное меню => Сеть => Эл.почта»;

− Канал записи – Установить канал, на котором будет вестись запись после срабатывания события (по умолчанию выбран настраиваемый канал);

− Пост-запись – Установите время для продолжения записи после сигнала тревоги. Доступный диапазон от 10 с до 300 с;

− PTZ – Установите параметры работы PTZ при срабатывании тревожного события. Нажмите кнопку и установите номер предустановки;

− Снимок – Снимок экрана после срабатывания события;

− Обход – Включение обхода по выбранным каналам. Нажмите кнопку «Настроить» и выберите каналы, которые будут включены в обход;

− Зуммер – Звуковое оповещение;

− Журнал – Информация об событие будет отображаться «Главное меню => Тревога => Журнал»;

− Голос. оповещ. – Для правильной работы оповещения к аудиовыходу видеорегистратора подключите периферийное устройство (колонки) и выберите файл оповещения. Если не был загружен файл оповещения, перейдите «Главное меню => Голосовое оповещение => Расписание» и добавьте файл оповещения.

17. Сохраните настройку.

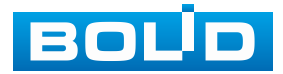

# **19.2.8 Главное меню. Пункт меню настройки «Тепловая карта»**

Функция «Тепловая карта» позволяет конфигурировать цветовую статистику движения на изображении.

Цветовой уровень тепловой карты разделен на цвета «красный», «оранжевый», «жёлтый», «зеленый» и «синий». Красному цвету соответствует самая высокая плотность числа фиксируемых движений разнообразных тел/объектов (движущиеся тела/объекты по типу и индивидуализации не различаются функцией «Тепловая карта»), а синий цвет – характеризует самую низкую плотность фиксируемых видеокамерой движений.

1. Перейдите «Главное меню => Видеоаналитика => Параметры => SMART план». Установите на настраиваемом канале интеллектуальную функцию «Тепловая карта» [\(Рисунок](#page-279-0) 19.96).

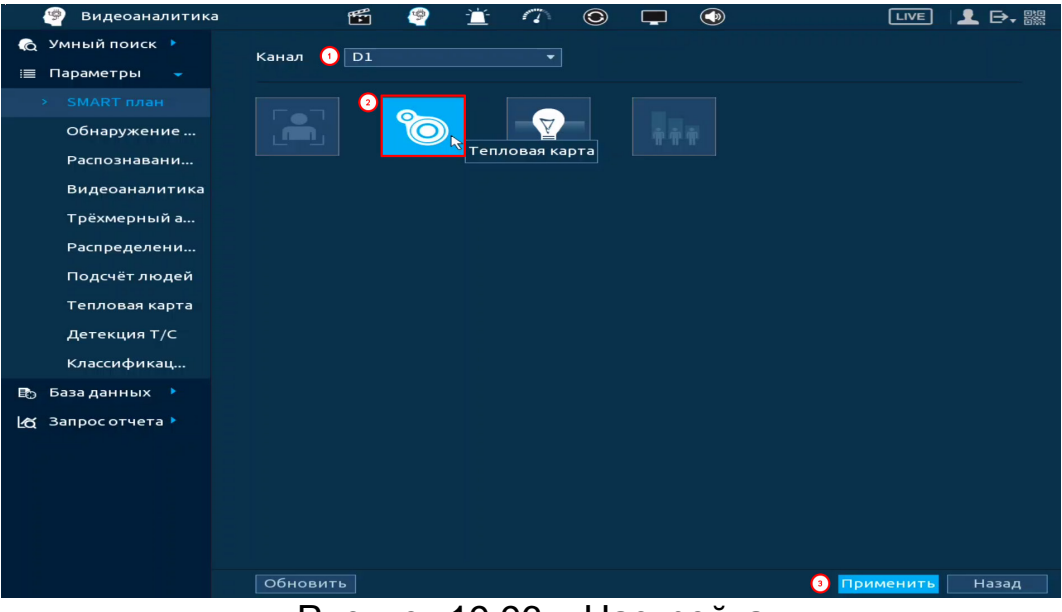

Рисунок 19.96 – Настройка

<span id="page-279-0"></span>2. Перейдите «Главное меню => Видеоаналитика => Параметры => Тепловая карта» [\(Рисунок](#page-280-0) 19.97).

3. Выберите канал для включения функции просмотра информации с камеры о тепловой карте за определенный срок.

4. Включите функцию.

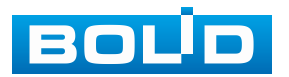

5. Установите период работы/бездействия, нажав кнопку «Настройки» в поле расписание. Настройку периода можно выполнять при помощи корректировки временного интервала на панели. Для этого наведите мышь на временной интервал и нажмите левую клавишу мыши, скорректируйте интервал.

Если необходимо составить единое расписание для нескольких дней, то перед установкой свяжите дни, нажав  $\Box$  (связанные отмечаются значком ) и установите требуемый режим записи.

Для ручного ввода периода работы/бездействия, нажмите кнопку и в появившемся окне, введите временные интервалы, установите дни с такими настройками, поставив флажок.

6. Сохраните настройку.

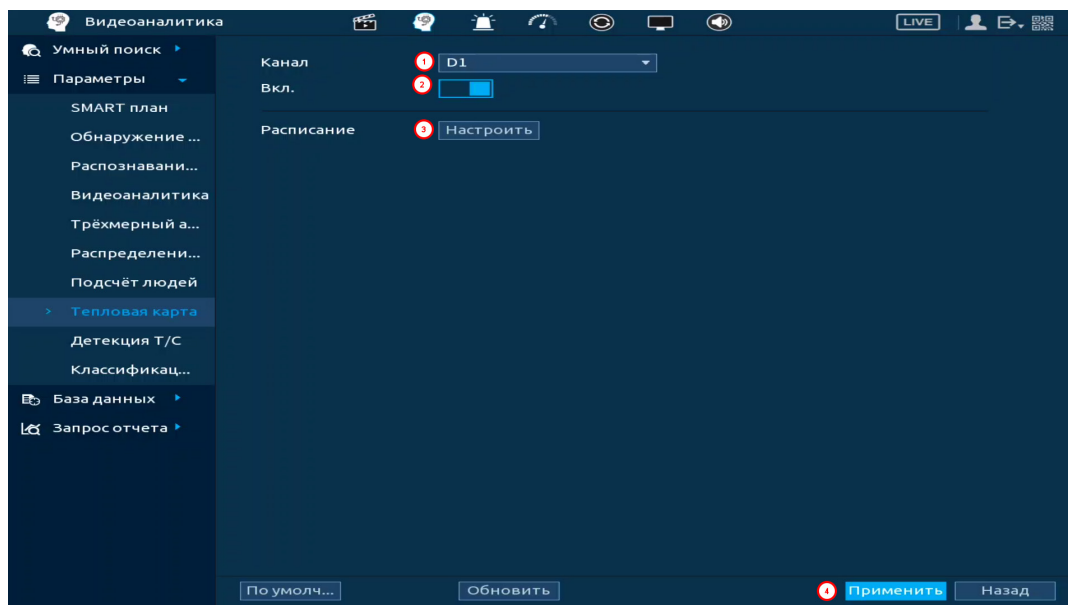

<span id="page-280-0"></span>Рисунок 19.97 – Интерфейс включения функции

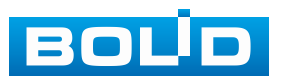

# **19.2.9 Пункт «Детекция Т/С»**

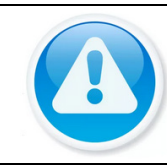

## ВНИМАНИЕ!

Камера должна поддерживать интеллектуальную функцию.

1. Выберите канал для настройки детектора оповещения после обнаружение объекта из списка.

2. Включите функцию.

3. Выберите список.

4. Установите период работы/бездействия, нажав кнопку «Настроить» в поле «Расписание» [\(Рисунок](#page-281-0) 19.98). Настройку периода можно выполнять при помощи корректировки временного интервала на панели. Для этого наведите мышь на временной интервал и нажмите левую клавишу мыши, скорректируйте интервал.

Если необходимо составить единое расписание для нескольких дней, то перед установкой свяжите дни, нажав  $\Box$  (связанные отмечаются значком ) и установите требуемый режим записи.

Для ручного ввода периода работы/бездействия, нажмите кнопку и в появившемся окне, введите временные интервалы, установите дни с такими настройками, поставив флажок.

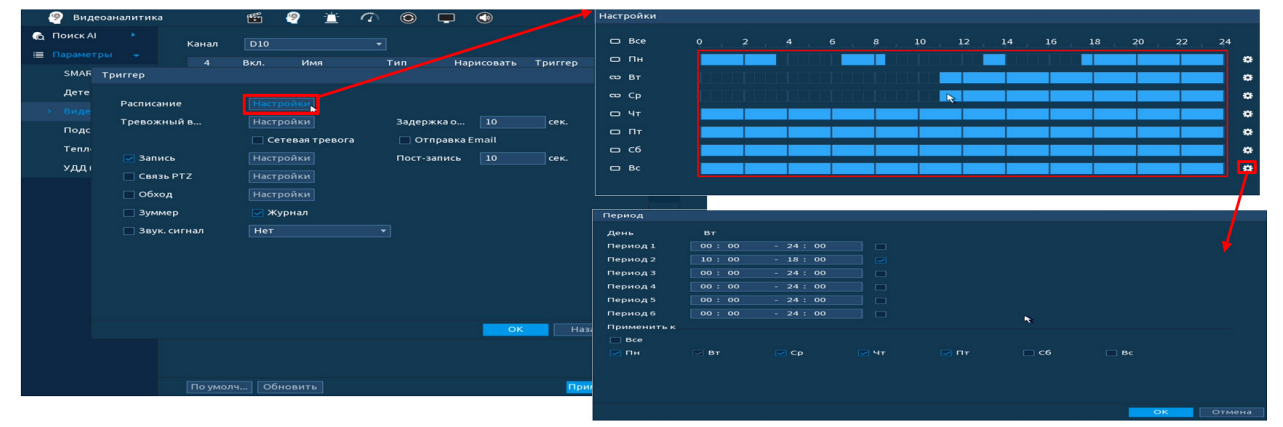

Рисунок 19.98 – Расписание

<span id="page-281-0"></span>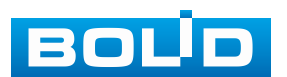

5. Выберите способ оповещения и установите задержку:

− Задержка отключения тревоги – Установите время для задержки после срабатывания тревожного выхода. Доступный диапазон от 10 с до 300 с;

− Тревожный выход – Установите тревожный выход активации тревоги;

− Сетевая тревога – Отправка выбранного изображения или журнала. Для работы данного оповещения убедитесь, что настроена и правильно работает функция сетевого меню «Удаленный журнал». Для проверки/настройки перейдите «Главное меню => Сеть»;

− Email – Отправка уведомления о тревоге на электронную почту. Для настройки/изменения перейдите «Главное меню => Сеть => Эл.почта»;

− Канал записи – Установить канал, на котором будет вестись запись после срабатывания события (по умолчанию выбран настраиваемый канал);

− Пост-запись – Установите время для продолжения записи после сигнала тревоги. Доступный диапазон от 10 с до 300 с;

− PTZ – Установите параметры работы PTZ при срабатывании тревожного события. Нажмите кнопку и установите номер предустановки;

− Снимок – Снимок экрана после срабатывания события;

− Обход – Включение обхода по выбранным каналам. Нажмите кнопку «Настроить» и выберите каналы, которые будут включены в обход;

− Зуммер – Звуковое оповещение;

− Журнал – Информация об событие будет отображаться «Главное меню => Тревога => Журнал»;

− Голос. оповещ. – Для правильной работы оповещения к аудиовыходу видеорегистратора подключите периферийное устройство (колонки) и выберите файл оповещения. Если не был загружен файл оповещения, перейдите «Главное меню => Голосовое оповещение => Расписание» и добавьте файл оповещения.

6. Сохраните настройку.

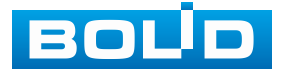

# **19.2.10 Пункт «Классификация объектов»**

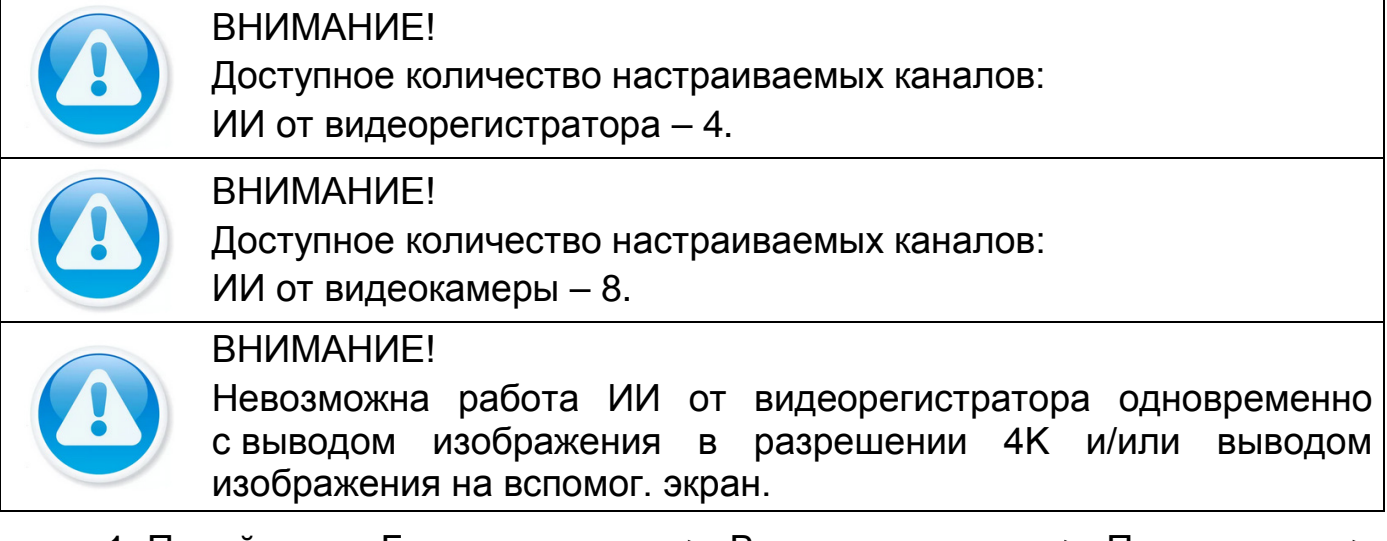

1. Перейдите «Главное меню => Видеоаналитика => Параметры => Классификация объектов» [\(Рисунок](#page-283-0) 19.99).

- 2. Выберите канал для настройки.
- 3. Включите функцию.
- 4. Установите чувствительность детектора.
- 5. Выберите объект тревоги детектора (Человек или автомобиль).

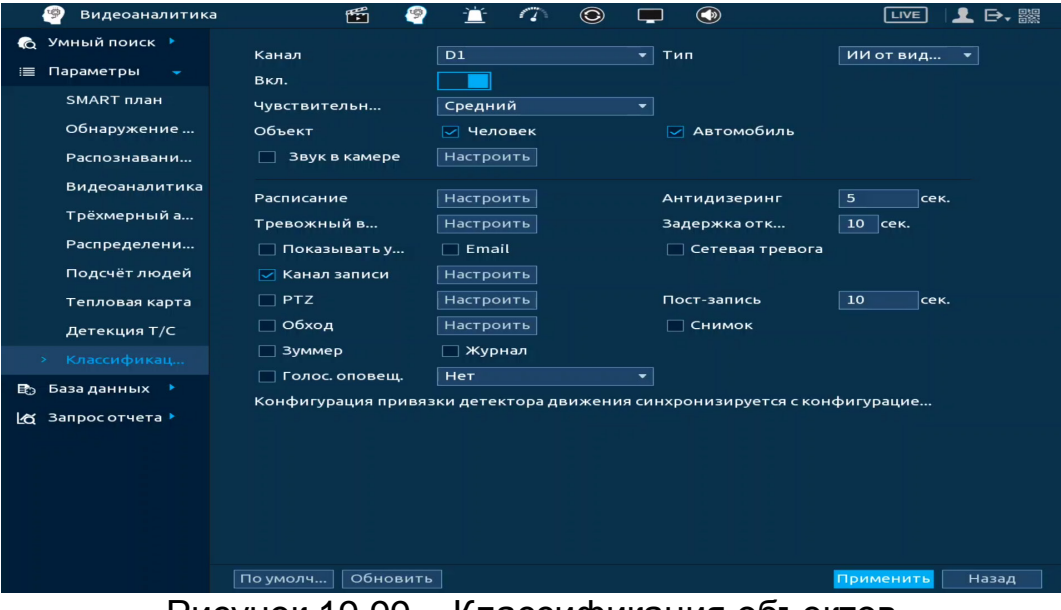

Рисунок 19.99 – Классификация объектов

<span id="page-283-0"></span>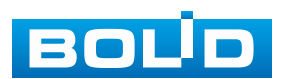

6. Установите период работы/бездействия, нажав кнопку «Настроить» в поле «Расписание» [\(Рисунок](#page-284-0) 19.100). Настройку периода можно выполнять при помощи корректировки временного интервала на панели. Для этого наведите мышь на временной интервал и нажмите левую клавишу мыши, скорректируйте интервал.

Если необходимо составить единое расписание для нескольких дней, то перед установкой свяжите дни, нажав  $\Box$  (связанные отмечаются значком **CO**) и установите требуемый режим записи.

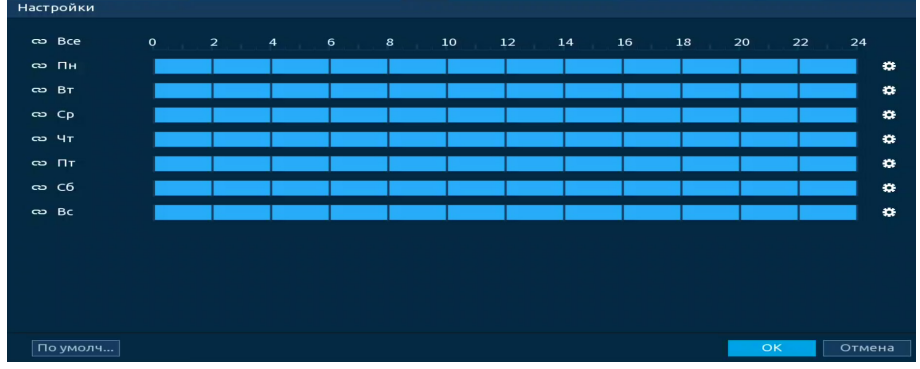

Рисунок 19.100 – Расписание

<span id="page-284-0"></span>Для ручного ввода периода работы/бездействия, нажмите кнопку и в появившемся окне введите временные интервалы, установите дни с такими настройками, поставив флажок.

| Период       |                     |              |              |              |           |           |        |
|--------------|---------------------|--------------|--------------|--------------|-----------|-----------|--------|
| День         | Пн                  |              |              |              |           |           |        |
| Период 1     | 09:00               | $-18:00$     | ☑            |              |           |           |        |
| Период 2     | 00:00               | $-24:00$     | $\Box$       |              |           |           |        |
| Период 3     | 00:00               | $-24:00$     | $\Box$       |              |           |           |        |
| Период 4     | 00:00               | $-24:00$     | $\Box$       |              |           |           |        |
| Период 5     | 00:00               | $-24:00$     | $\Box$       |              |           |           |        |
| Период 6     | 00:00               | $-24:00$     | $\Box$       |              |           |           |        |
| Применить к  |                     |              |              |              |           |           |        |
| $\Box$ Bce   |                     |              |              |              |           |           |        |
| $\boxdot$ Пн | $\boxed{\smile}$ BT | $\boxdot$ Cp | $\boxdot$ чт | $\boxdot$ Пт | $\Box$ C6 | $\Box$ Bc |        |
|              |                     |              |              |              |           |           |        |
|              |                     |              |              |              |           |           |        |
|              |                     |              |              |              |           |           |        |
|              |                     |              |              |              |           | OK        | Отмена |
|              |                     |              | .            |              |           |           |        |

Рисунок 19.101 – Расписание

7. Выберите способ оповещения и установите задержку:

− Задержка отключения тревоги – Установите время для задержки после срабатывания тревожного выхода. Доступный диапазон от 10 с до 300 с;

− Тревожный выход – Установите тревожный выход активации тревоги;

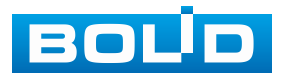

− Сетевая тревога – Отправка выбранного изображения или журнала. Для работы данного оповещения убедитесь, что настроена и правильно работает функция сетевого меню «Удаленный журнал». Для проверки/настройки перейдите «Главное меню => Сеть»;

− Email – Отправка уведомления о тревоге на электронную почту. Для настройки/изменения перейдите «Главное меню => Сеть => Эл.почта»;

− Канал записи – Установить канал, на котором будет вестись запись после срабатывания события (по умолчанию выбран настраиваемый канал);

− Пост-запись – Установите время для продолжения записи после сигнала тревоги. Доступный диапазон от 10 с до 300 с;

− PTZ – Установите параметры работы PTZ при срабатывании тревожного события. Нажмите кнопку и установите номер предустановки;

− Снимок – Снимок экрана после срабатывания события;

− Обход – Включение обхода по выбранным каналам. Нажмите кнопку «Настроить» и выберите каналы, которые будут включены в обход при срабатывание события;

− Зуммер – Звуковое оповещение;

− Журнал – Информация об событие будет отображаться «Главное меню => Тревога => Журнал»;

− Голос. оповещ. – Для правильной работы оповещения к аудиовыходу видеорегистратора подключите периферийное устройство (колонки) и выберите файл оповещения. Если не был загружен файл оповещения, перейдите «Главное меню => Голосовое оповещение => Расписание» и добавьте файл оповещения.

8. Сохраните настройку.

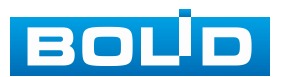

# **19.3 ПОДРАЗДЕЛ «УМНЫЙ ПОИСК»**

## **19.3.1 Пункт «Обнаружение лиц»**

Умный поиск позволяет анализировать архив на предмет обнаруженных лиц. Для просмотра выберите канал, установите временной интервал, за который необходимо проанализировать архив видеозаписей, и установите из списка параметры поиска (Пол, возраст, очки, борода, маска, эмоция).

После установки нажмите кнопку «Поиск» и перейдите в архив событий для выбора, просмотра и сохранения видеороликов по детекции.

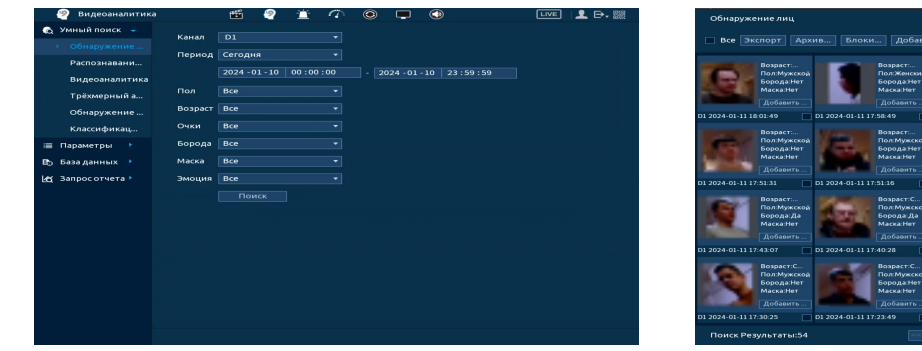

Рисунок 19.102 – Архив видеороликов «Обнаружение лиц»

## **19.3.2 Пункт «Распознавание лиц»**

Умный поиск позволяет анализировать архив на предмет обнаружения лиц по атрибутам и изображению.

## **19.3.2.1 Подпункт «Поиск по атрибутам»**

Для просмотра выберите канал, установите временной интервал, за который необходимо проанализировать архив видеозаписей, и установите из списка параметры поиска (Пол, возраст, очки, борода, маска, эмоция).

После установки нажмите кнопку «Поиск» и перейдите в архив событий для выбора, просмотра и сохранения видеороликов по детекции.

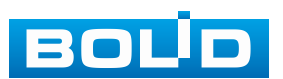

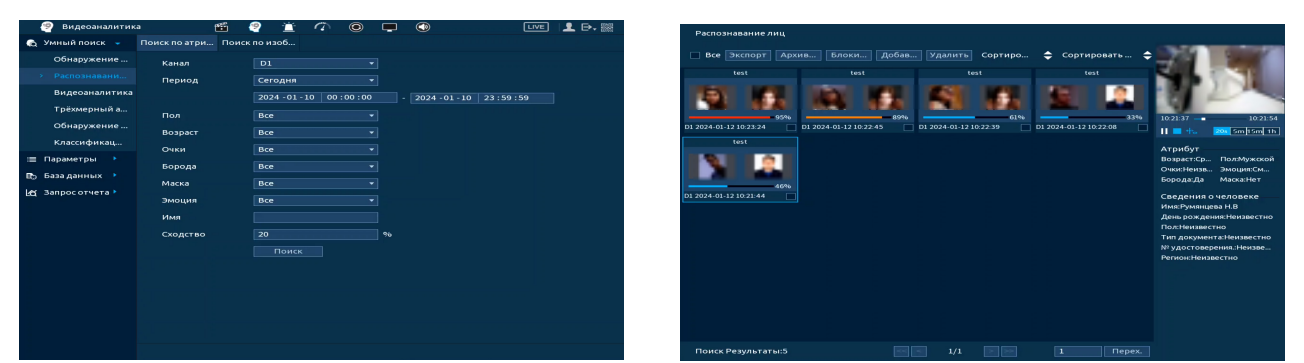

Рисунок 19.103 – Архив видеороликов «Распознавание лиц»

## **19.3.2.2 Подпункт «Поиск по изображению»**

Для просмотра выберите канал, установите временной интервал, за который необходимо проанализировать архив видеозаписей, и установите процентное сходство.

Выберите фото для поиска, доступен вариант загрузки фотографии из базы данных и также с переносного устройства.

После установки нажмите кнопку «Поиск» и перейдите в архив событий для выбора, просмотра и сохранения видеороликов по детекции.

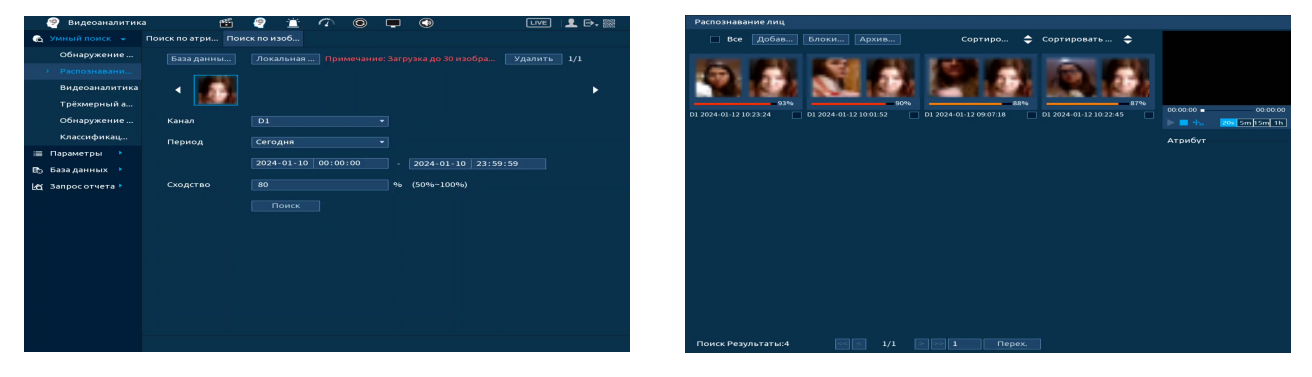

Рисунок 19.104 – Архив видеороликов «Распознавание лиц»

# **19.3.3 Пункт «Видеоаналитика»**

Умный поиск позволяет анализировать архив на предмет обнаруженных событий видеоаналитики. Для просмотра выберите канал, установите временной интервал, за который необходимо проанализировать архив видеозаписей, и установите из выпадающего списка строка «Тип события» функцию.

После установки нажмите кнопку «Поиск» и перейдите в архив событий для выбора, просмотра и сохранения видеороликов по функциям.

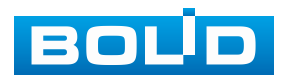
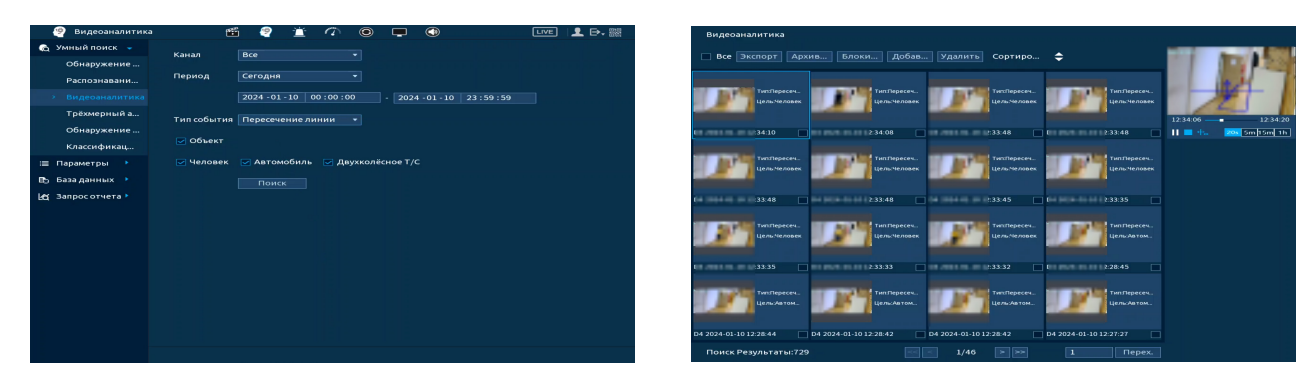

Рисунок 19.105 – Архив видеороликов «Видеоаналитика»

# **19.3.4 Пункт «Классификация объектов»**

Умный поиск позволяет анализировать архив на предмет обнаружения определенных объектов (людей или автомобилей). Для просмотра выберите канал, установите временной интервал, за который необходимо проанализировать архив видеозаписей.

После установки нажмите кнопку «Поиск» и перейдите в архив событий для выбора, просмотра и сохранения видеороликов по объекту.

| <b>19</b><br>Видеоаналитика | 俩                                 | Ð                | ⊙                            | $\circledast$                | 日、器<br>LIVE    |
|-----------------------------|-----------------------------------|------------------|------------------------------|------------------------------|----------------|
| Умный поиск -<br>€          |                                   |                  |                              |                              |                |
| Обнаружение                 | Канал                             | <b>Bce</b>       | Тип<br>▾╎                    | <b>Bce</b>                   | ۰.             |
|                             | Период                            | Сегодня          | ۰                            |                              |                |
| Распознавани                |                                   | $2024 - 01 - 10$ | 00:00:00                     | $2024 - 01 - 10$<br>23:59:59 |                |
| Видеоаналитика              |                                   |                  |                              |                              |                |
|                             |                                   |                  |                              |                              | Поиск          |
| Трёхмерный а                |                                   |                  |                              |                              |                |
| Обнаружение                 | Канал<br>100                      | Тип              | Начало                       | Конец                        | $Bocnp$ $\sim$ |
| Классификац<br>>            | $\mathbf{1}$<br>1                 | Человек          | 2024-01-10 14:39:56          | 2024-01-10 14:40:17          | $\odot$        |
|                             | $\overline{2}$<br>$\overline{2}$  | Человек          | 2024-01-10 12:06:23          | 2024-01-10 12:06:40          | $\odot$        |
| ٠<br>Параметры<br>這         | $\overline{2}$<br>3               | Человек          | 2024-01-10 12:06:09          | 2024-01-10 12:06:22          | $\odot$        |
| База данных<br>Eb.          | $\overline{2}$<br>4               | Человек          | 2024-01-10 12:05:49          | 2024-01-10 12:06:08          | $\odot$        |
|                             | 5<br>$\overline{2}$               | Человек          | 2024-01-10 12:05:28          | 2024-01-10 12:05:44          | $\odot$        |
| Запрос отчета ▶<br>Ŀα       | $\overline{2}$<br>6               | Человек          | 2024-01-10 12:05:12          | 2024-01-10 12:05:27          | $\odot$        |
|                             | $\overline{7}$<br>$\overline{2}$  | Человек          | 2024-01-10 12:04:38          | 2024-01-10 12:04:56          | $\odot$        |
|                             | 8<br>$\overline{2}$               | Человек          | 2024-01-10 12:04:13          | 2024-01-10 12:04:37          | $\odot$        |
|                             | $\overline{2}$<br>$\mathbf{9}$    | Человек          | 2024-01-10 12:03:55          | 2024-01-10 12:04:12          | $\odot$        |
|                             | 10 <sub>o</sub><br>$\overline{2}$ | Человек          | 2024-01-10 12:03:35          | 2024-01-10 12:03:51          | $\odot$        |
|                             | 11<br>$\overline{2}$              | Человек          | 2024-01-10 12:03:14          | 2024-01-10 12:03:34          | $\odot$        |
|                             | 12<br>$\overline{2}$              | Человек          | 2024-01-10 12:02:50          | 2024-01-10 12:03:05          | $\odot$        |
|                             | 13<br>$\overline{z}$              | Человек          | 2024-01-10 12:02:09          | 2024-01-10 12:02:31          | $\odot$        |
|                             | 14<br>$\overline{2}$              | Человек          | 2024-01-10 12:01:31          | 2024-01-10 12:01:51          | $\odot$        |
|                             | 15<br>$\overline{2}$              | Человек          | 2024-01-10 12:00:51          | 2024-01-10 12:01:06          | $\odot$        |
|                             | 16<br>$\overline{2}$              | Человек          | 2024-01-10 11:58:50          | 2024-01-10 11:59:08          | $\odot$<br>٠   |
|                             | 17<br>$\overline{ }$              | Uenneav          | $2024 - 01 - 1011 - 58 - 05$ | $2024 - 01 - 1011 - 59.22$   |                |
|                             | 1/2                               |                  | Перех.                       |                              | Архивация      |

Рисунок 19.106 – Архив видеороликов «Классификация объектов»

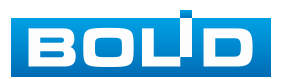

## **19.4 ПОДРАЗДЕЛ «ЗАПРОС ОТЧЁТА»**

## **19.4.1 Пункт «Подсчет людей»**

#### **19.4.1.1 Подсчет людей**

1. Установите канал, с которого будет считываться информация по событию.

2. В строке «Правила» из выпадающего списка выберите «Подсчет людей».

3. Далее установите тип отчёта (доступны: день, месяц, год).

4. Выберите настроенное правило, строка «Зона».

5. Нажмите «Поиск» для выведения статистики подсчета на график.

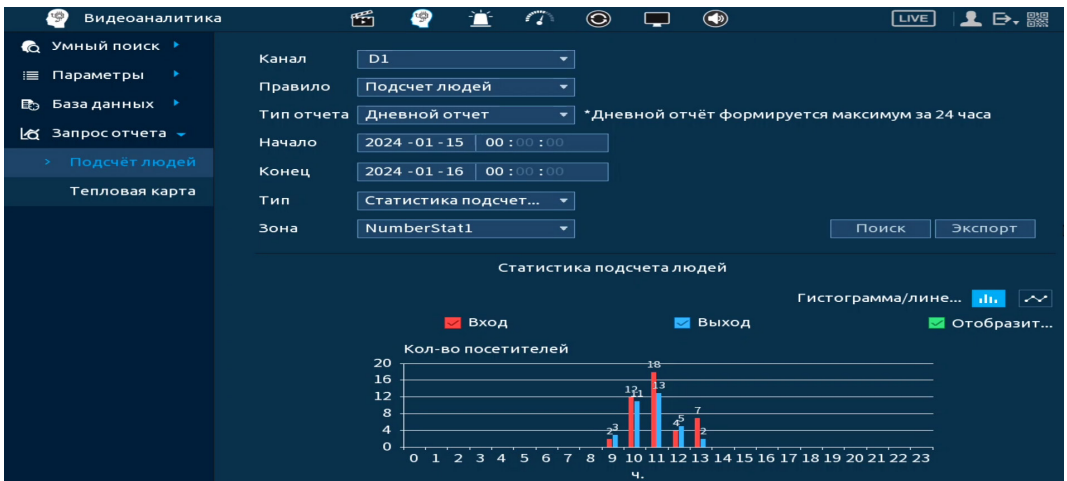

Рисунок 19.107 – Интерфейс просмотра подсчета людей

#### **19.4.1.2 В зоне №**

1. Установите канал, с которого будет считываться информация по событию.

2. В строке «Правила» из выпадающего списка выберите «В зоне №».

3. Далее установите тип отчёта (доступны: день, месяц, год).

4. Из выпадающего списка установите параметр поиска, доступны варианты: «По числу людей в очереди (Статистика подсчета людей)», «По времени нахождения в зоне (Среднее время)».

5. Выберите зону.

6. Нажмите «Поиск» для выведения статистики подсчета на график.

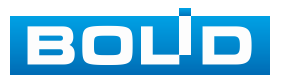

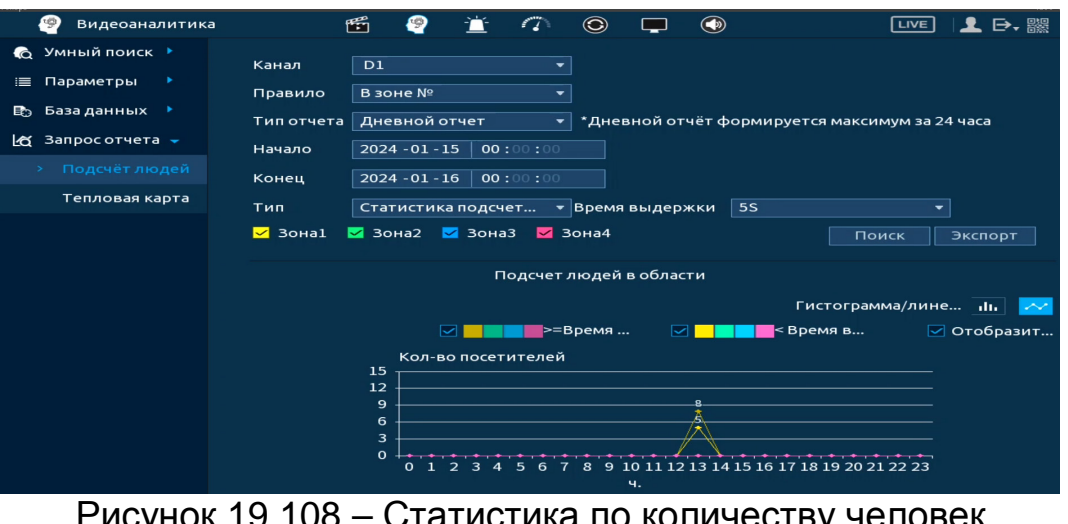

Рисунок 19.108 – Статистика по количеству человек

| Видеоаналитика                                                                                                    | $\circledast$<br>俩<br>◎<br>日、器<br>LIVE                                                                                                    |
|----------------------------------------------------------------------------------------------------|----------------------------------------------------------------------------------------------------|
| ↑ Умный поиск ▶<br>Параметры<br>$\equiv$<br>База данных<br>Еħ.<br>Запросотчета -<br>Ŀσ<br>Подсчёт людей<br>Тепловая карта | D <sub>1</sub><br>Канал<br>$\overline{\phantom{a}}$<br>В зоне №<br>Правило<br>▾<br>Дневной отчет<br>Тип отчета<br>*Дневной отчёт формируется максимум за 24 часа<br>$\overline{\phantom{a}}$<br>$2024 - 01 - 15$<br>00:00:00<br>Начало<br>$2024 - 01 - 16$<br>00:00:00<br>Конец<br>Тип<br>Среднее время<br>۰ |
|                                                                                                    | $\triangleright$ Зона1<br>$\overline{\phantom{a}}$ 30Ha2<br>30H <sub>3</sub><br>$\overline{\phantom{a}}$ Зона4<br>Поиск<br>Экспорт                                                                                                    |
|                                                                                                    | Подсчет людей в области<br>Гистограмма/лине<br>$\sim$                                                                                                    |
|                                                                                                    | $\boxed{\smile}$ Отобразит                                                                                                    |
|                                                                                                    | cek.<br>10<br>8<br>6<br>$\overline{4}$<br>$\overline{2}$<br>$\Omega$<br>10 11 12 13 14 15 16 17 18 19 20 21 22 23<br>9<br>$\circ$<br>8<br>$\mathcal{L}$<br>з<br>5<br>ч.                                                                                                    |

Рисунок 19.109 – Статистика по времени

## **19.4.2 Пункт «Тепловая карта»**

#### **19.4.2.1 Подпункт «Постоянная»**

1. Для просмотра информации с камеры, выберите канал.

2. Установите период, для которого будет рассчитываться информация по тепловой карте.

3. После этих настроек нажмите кнопку «Поиск». Информация за период будет отображаться в поле «Тепловая карта».

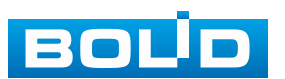

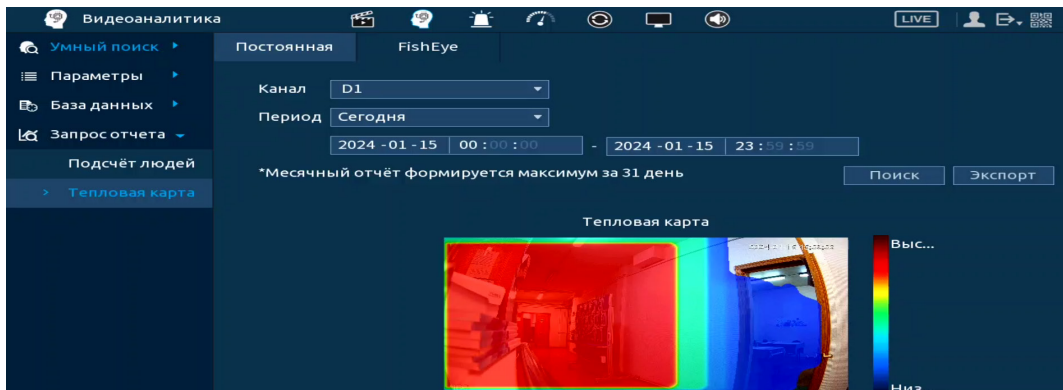

Рисунок 19.110 – Интерфейс просмотра тепловой карты

## **19.4.2.2 Подпункт «FishEye»**

1. Для просмотра информации с камеры, выберите канал.

2. Установите период, для которого будет рассчитываться информация по тепловой карте с FishEye камер.

3. После этих настроек нажмите кнопку «Поиск». Информация за период будет отображаться в поле «Тепловая карта».

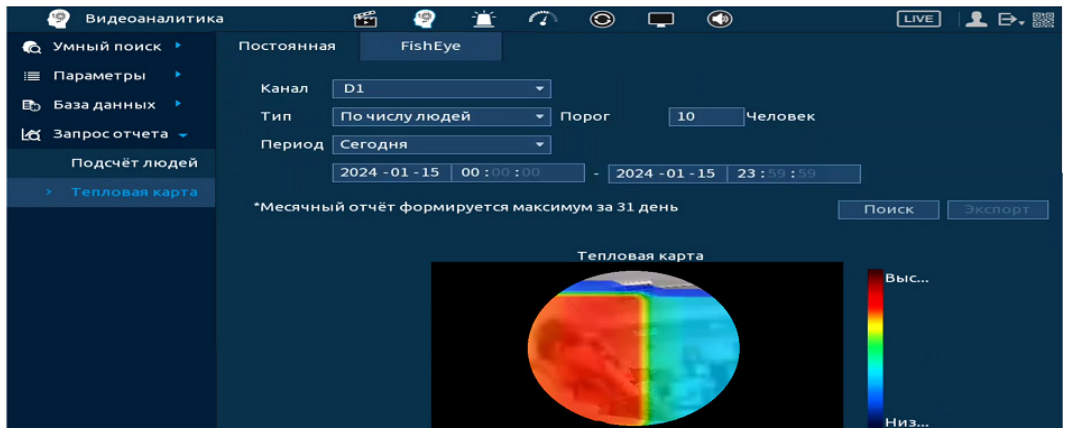

Рисунок 19.111 – Интерфейс просмотра тепловой карты (FishEye)

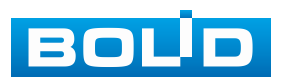

# **20 РАЗДЕЛ ГЛАВНОГО МЕНЮ «ОБСЛУЖИВАНИЕ СИСТЕМЫ»**

## **20.1 ПОДРАЗДЕЛ МЕНЮ «ЖУРНАЛ»**

Перейдите «Главное меню => Обслуживание системы => Журнал»

для просмотра журнала тревожных системных событий.

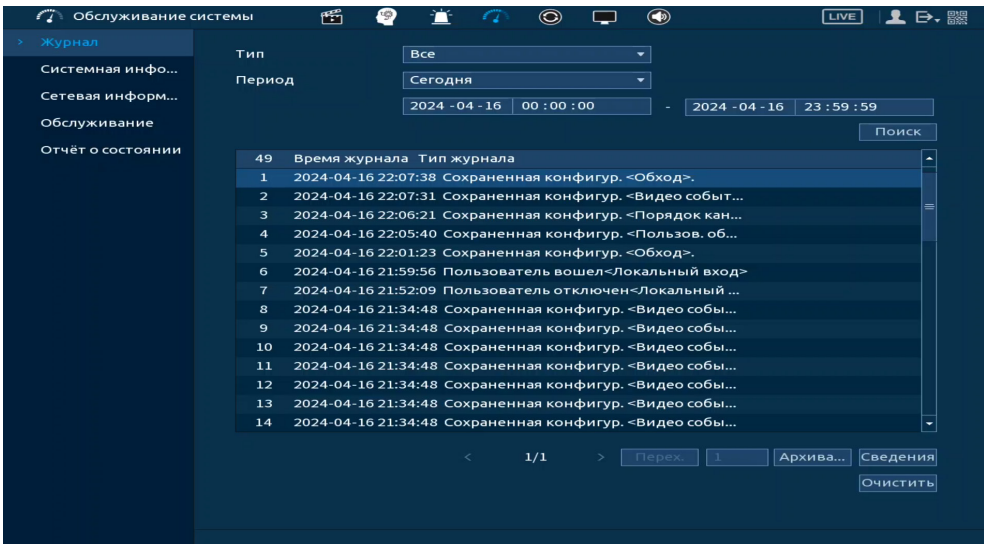

Рисунок 20.1 – Интерфейс просмотра журнала

Таблица 20.1 – Функции и диапазоны параметров настройки меню «Журнал»

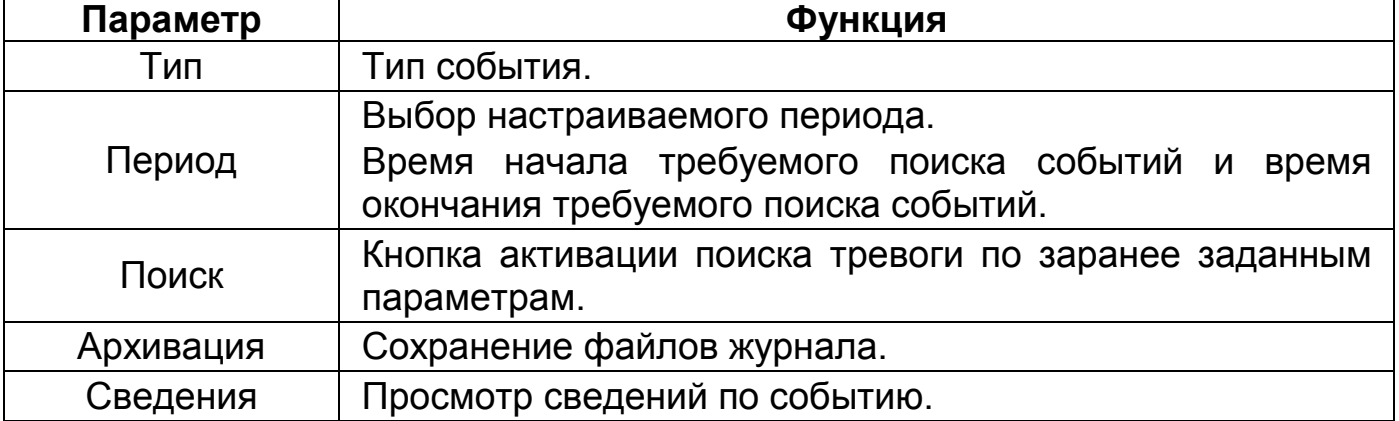

1. Для поиска необходимо задать начальное и конечное время.

2. Выбрать тип события для поиска.

3. Далее нажать «Поиск». В таблице будут отображены файлы журнала. В журнале событий хранится максимум 10000 записей (до 100 записей на каждой из страниц). Для переключения между страницами введите в поле **нерех. 12 иютер нужной и нажмите кнопку «Перех.»**.

4. Для сохранения журнала событий, необходимо нажать кнопку «Архивация» и выбрать путь сохранения файла.

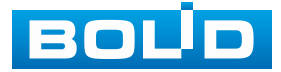

# **20.2 ПОДРАЗДЕЛ МЕНЮ «СИСТЕМНАЯ ИНФОРМАЦИЯ» 20.2.1 Пункт «Версия»**

Перейдите «Главное меню => Обслуживание системы => Системная информация => Версия». Окно интерфейса отображает версию программного обеспечения и информацию о модели устройства.

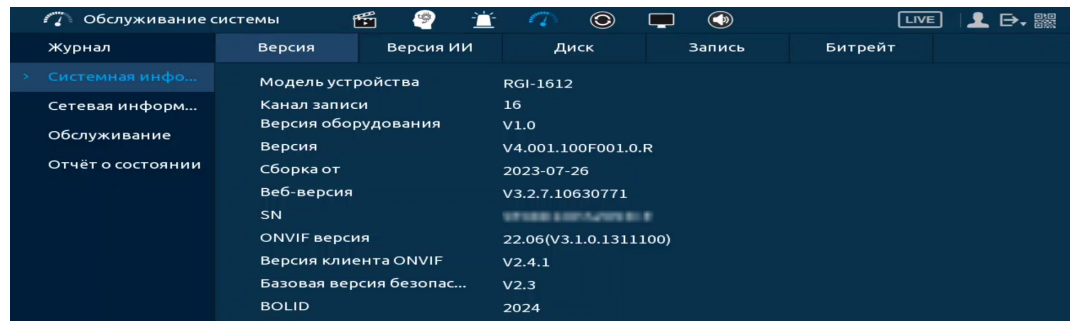

Рисунок 20.2 – Интерфейс просмотра информации о версии

# **20.2.2 Пункт «Версия ИИ»**

Перейдите «Главное меню => Обслуживание системы => Системная информация => Версия ИИ». Окно интерфейса отображает версии ИИ.

| Обслуживание системы<br>$\mathcal{L}$ |                        | 們<br>四    |               | $\odot$                            | $\circledast$                      | LIVE    | <b>日, 器</b> |  |  |
|---------------------------------------|------------------------|-----------|---------------|------------------------------------|------------------------------------|---------|-------------|--|--|
| Журнал                                | Версия                 | Версия ИИ |               | Диск                               | Запись                             | Битрейт |             |  |  |
| Системная инфо                        | <b>Статус лицензии</b> |           | Hopm.         |                                    |                                    |         |             |  |  |
| Сетевая информ                        | Обнаружение лиц        |           |               | V3.004.0000000.0.R.20220930.474302 |                                    |         |             |  |  |
| Обслуживание                          | Распознавание лиц      |           |               |                                    | V3.004.0000000.0.R.20220930.474302 |         |             |  |  |
| Отчёт о состоянии                     | Видеоаналитика         |           |               | V2.006.0000000.0.R.20220920.470760 |                                    |         |             |  |  |
|                                       | Классификация об       |           |               | V2.006.0000000.0.R.20220920.470723 |                                    |         |             |  |  |
|                                       | Версия модуля рас      |           | 1016001006003 |                                    |                                    |         |             |  |  |

Рисунок 20.3 – Интерфейс просмотра информации о версиях ИИ

# **20.2.3 Пункт «Диск»**

Для просмотра информации о типе жёсткого диска и его работе в видеорегистраторе перейдите в пункт меню «Диск». Нажмите кнопку в столбце S.M.A.R.T. для просмотра таблицы атрибутов S.M.A.R.T..

Значком «N\*» выделяется диск, на который ведется запись.

При повреждении жёсткого диска, система будет показывать знак «?».

Для дальнейшей эксплуатации изделия извлеките поврежденный диск.

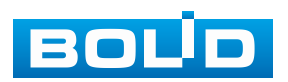

| m<br>Обслуживание системы |              | 俩<br>€         |                   | $\odot$<br>$\circledast$ |             | 日、器<br>LIVE |
|---------------------------|--------------|----------------|-------------------|--------------------------|-------------|-------------|
| Журнал                    | Версия       | Версия ИИ      | Диск •            | Запись                   | Битрейт     |             |
| Системная инфо            | $1^{\star}$  | Имя устройства | Расположение      | Режим                    | Общий объем | Свободно    |
| Сетевая информ            | <b>Bce</b>   | ۰.             | $\sim$            | ۰.                       |             | 884.00 GB   |
| Обслуживание              | $1^*$        | sda            | XOCT <sub>1</sub> | Чтение/Запись            | 896.27 GB   | 884.00 GB   |
| Отчёт о состоянии         |              |                |                   |                          |             |             |
|                           | . .<br>_ _ _ |                | $\sim$ $\sim$     |                          | . .         | .           |

Рисунок 20.4 – Интерфейс просмотра информации о HDD

# **20.2.4 Пункт «Запись»**

Перейдите «Главное меню => Обслуживание системы => Системная информация => Запись». Для просмотра списка производимых записей с разбивкой на HDD.

| <b>ГД</b> Обслуживание системы |              | 行<br>俩<br>€     | $\odot$<br><b>CI</b> | $\circledast$<br>52 | LIVE    | 日, 器 |
|--------------------------------|--------------|-----------------|----------------------|---------------------|---------|------|
| Журнал                         | Версия       | Версия ИИ       | Диск                 | Запись<br>ĸ         | Битрейт |      |
| Системная инфо                 | $1^{\star}$  | Имя устр Начало |                      | Конец               |         |      |
| Сетевая информ                 | <b>Bce</b>   |                 | 2024-04-16 18:06:48  | 2024-04-16 22:32:25 |         |      |
| Обслуживание                   | $1^*$<br>sda |                 | 2024-04-16 18:06:48  | 2024-04-16 22:32:25 |         |      |
| Отчёт о состоянии              |              |                 |                      |                     |         |      |
|                                |              |                 |                      |                     |         |      |

Рисунок 20.5 – Интерфейс просмотра

# **20.2.5 Пункт «Битрейт»**

Для просмотра перейдите «Главное меню => Обслуживание системы => Системная информации => Битрейт». Интерфейс будет отображать информацию о сетевом трафике по каждому каналу. При правильном функционировании, видеопоток с камеры будет идти с минимальной потерей, в противном случае на видеопотоке будут присутствовать шумы, замедленность картинки и т.д.

| <b>Г. Обслуживание системы</b>  |                 | 岡<br>€    | 資<br>77      | $\odot$<br>□         | $\bigcirc$    | ᇫ<br>LIVE |
|---------------------------------|-----------------|-----------|--------------|----------------------|---------------|-----------|
| Журнал                          | Версия          | Версия ИИ | Диск         |                      | <b>Запись</b> | Битрейт К |
| Системная инфо<br>$\rightarrow$ | Канал           | Разреш    | Видеопоток   | Битрейт              | Bce (Kb/s)    | График    |
| Сетевая информ                  | $\mathbf{1}$    | 2688*1520 | 2914         | $\circ$              | 2914          | mennenn   |
| Обслуживание                    | $\overline{2}$  | 1920*1080 | 2396         | $\mathbf{o}$         | 2396          |           |
|                                 | 3               | $- -$     | $\circ$      | $\circ$              | $\mathbf{o}$  |           |
| Отчёт о состоянии               | $\overline{4}$  | $- -$     | $\circ$      | $\circ$              | $\mathbf{o}$  |           |
|                                 | 5               | $- -$     | $\circ$      | $\circ$              | $\mathbf{o}$  |           |
|                                 | 6               | $- -$     | $\circ$      | $\circ$              | $\circ$       |           |
|                                 | $\overline{7}$  | $- -$     | $\circ$      | $\circ$              | $\circ$       |           |
|                                 | 8               | $- -$     | $\mathbf{o}$ | $\circ$              | $\mathbf{o}$  |           |
|                                 | 9               | $- -$     | $\circ$      | $\circ$              | $\mathbf{o}$  |           |
|                                 | 10 <sup>2</sup> | $- -$     | $\circ$      | $\circ$              | $\mathbf{o}$  |           |
|                                 | 11              | $- -$     | $\mathbf{o}$ | $\circ$              | $\mathbf{o}$  |           |
|                                 | 12              | $- -$     | $\circ$      | $\circ$              | $\mathbf{o}$  |           |
|                                 | 13              | $- -$     | $\circ$      | $\circ$              | $\mathbf{o}$  |           |
|                                 | 14              | --        | $\circ$      | $\mathbf{o}$         | $\mathbf{o}$  |           |
|                                 | 15              | $- -$     | $\mathbf{o}$ | $\circ$              | $\mathbf{o}$  |           |
|                                 | 16              | $- -$     | $\mathbf{o}$ | $\mathbf{o}$         | $\mathbf{o}$  |           |
|                                 |                 |           |              |                      |               |           |
|                                 |                 |           |              |                      |               |           |
|                                 |                 |           |              |                      |               |           |
|                                 |                 |           |              | $1/1$ ><br>$\langle$ |               |           |

Рисунок 20.6 – Интерфейс просмотра битрейта

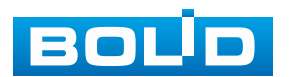

# **20.3 ПОДРАЗДЕЛ МЕНЮ «СЕТЕВАЯ ИНФОРМАЦИЯ»**

## **20.3.1 Пункт «Пользователи онлайн»**

Информационный пункт меню показывает список пользователей, авторизованных на видеорегистраторе по сети на данный момент, и предоставляет возможность ограничивать доступ на установленный период времени.

Для ограничения доступа через сетевой интерфейс необходимо:

- 1. Нажать кнопку для блокировки необходимого пользователя.
- 2. Установить время блокировки в строке «Заблокир.».

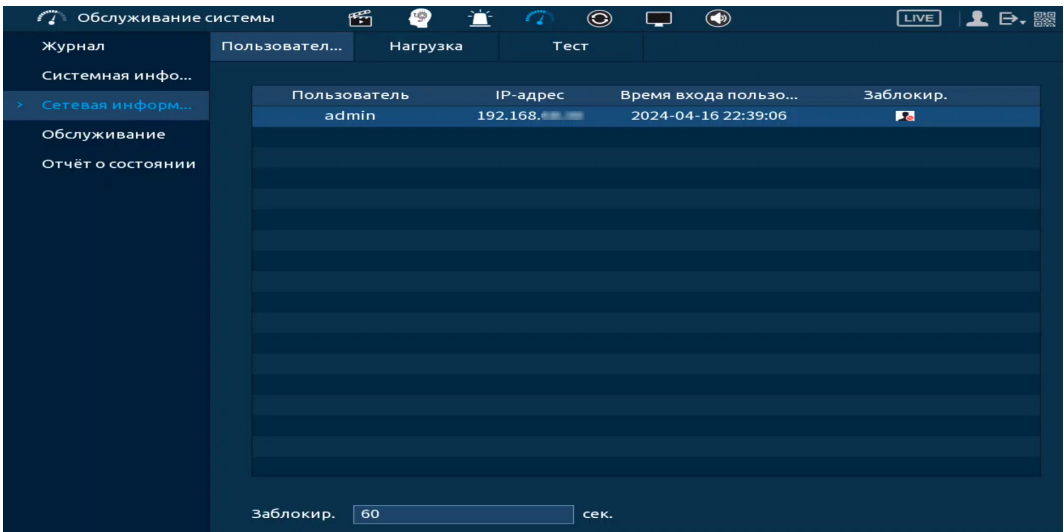

Рисунок 20.7 – Интерфейс работы с авторизованными пользователями

# **20.3.2 Пункт «Нагрузка»**

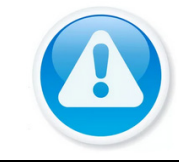

ПРИМЕЧАНИЕ! Функция доступна только при локальном входе в систему.

Информационное меню показывает сведения о сетевой нагрузке видеорегистратора на данный момент времени (скорость приёма данных/скорость отправки, статус подключения устройства). Для просмотра перейдите «Главное меню => Обслуживание системы => Сетевая информация => Нагрузка».

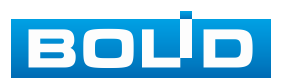

Временной график показывает:

1. Красная линия на графике – показывает суммарную скорость входящего потока данных со всех подключенных камер;

2. Зеленая линия на графике – показывает скорость исходящего потока данных.

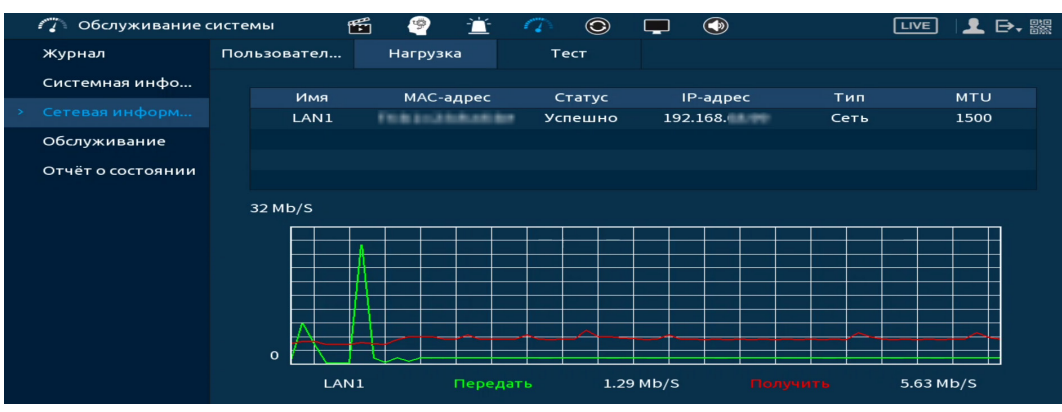

Рисунок 20.8 – Интерфейс просмотра нагрузки

# **20.3.3 Пункт «Тест»**

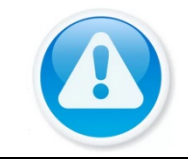

ПРИМЕЧАНИЕ!

Функция доступна только при локальном входе в систему.

#### **Ping сети**

1. Перейдите «Главное меню => Обслуживание системы => Сетевая информация => Тест», для тестирования сетевой передачи данных.

2. Для проверки в поле ввода строки «IP назначения» введите IP-адрес камеры и нажмите кнопку «Ping». В строке результата будет показана средняя задержка, процент потери пакетов и статус состояния сети.

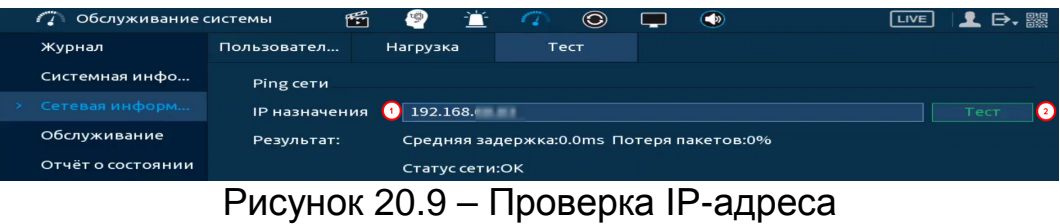

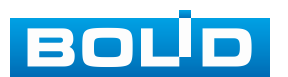

#### **Запуск сниффера и сохранение результата**

1. Подключите USB-устройство к видеорегистратору.

2. Нажмите кнопку «Обновить» для выбора директории записи файла.

3. В поле строки «Имя устройства» из выпадающего списка выберите имя вашего устройства.

4. Нажмите кнопку «Обзор» в адресной строке для выбора папки сохранения.

5. В появившемся окне вы можете выбрать папку для сохранения данных или создать папку, нажав кнопку «Новая папка».

6. Для запуска теста анализа трафика нажмите кнопку **Вестол**бце «Резервирование пакетного сниффера», для завершения, нажмите кнопку ...

7. Файл с результатом тестирования сохранится в формате «Имя сетевого адаптера + время» в указанной папке USB-устройства.

8. Воспользовавшись специализированным ПО можно открыть эти файлы на ПК и использовать их для диагностики и решения проблем.

| Обслуживание системы<br>$\mathbb{Z}$ | 俩                    | (19)                             | $\odot$                                    | $\bigcirc$   | LIVE                  | <b>日, 器</b> |  |  |  |
|--------------------------------------|----------------------|----------------------------------|--------------------------------------------|--------------|-----------------------|-------------|--|--|--|
| Журнал                               | Пользовател          | Нагрузка                         | Тест                                       |              |                       |             |  |  |  |
| Системная инфо                       | Ping cern            |                                  |                                            |              |                       |             |  |  |  |
| Сетевая информ                       | <b>IP назначения</b> | 192.168.                         |                                            |              |                       | Тест        |  |  |  |
| Обслуживание                         | Результат:           |                                  | Средняя задержка: 0.0ms Потеря пакетов: 0% |              |                       |             |  |  |  |
| Отчёт о состоянии                    |                      |                                  | Статус сети:ОК                             |              |                       |             |  |  |  |
|                                      |                      | Запуск сниффера и сохр. результ. |                                            |              |                       |             |  |  |  |
|                                      | Имя устройства       |                                  | sdb1(USB USB)                              |              |                       | Обновить    |  |  |  |
| Адрес                                |                      |                                  | /Импорт_Экспорт/                           |              |                       |             |  |  |  |
|                                      | Имя                  |                                  | IP                                         | Размер файла | Запуск сниффера и сох |             |  |  |  |
|                                      | LAN1                 |                                  | 192.168.                                   | <b>OKB</b>   | ◙⊙                    |             |  |  |  |

Рисунок 20.10 – Настройка пути сохранения данных

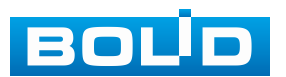

# **20.4 ПОДРАЗДЕЛ МЕНЮ «ОБСЛУЖИВАНИЕ» 20.4.1 Пункт «Обслуживание»**

Выберите из выпадающего списка день и введите время автоматической перезагрузки устройства.

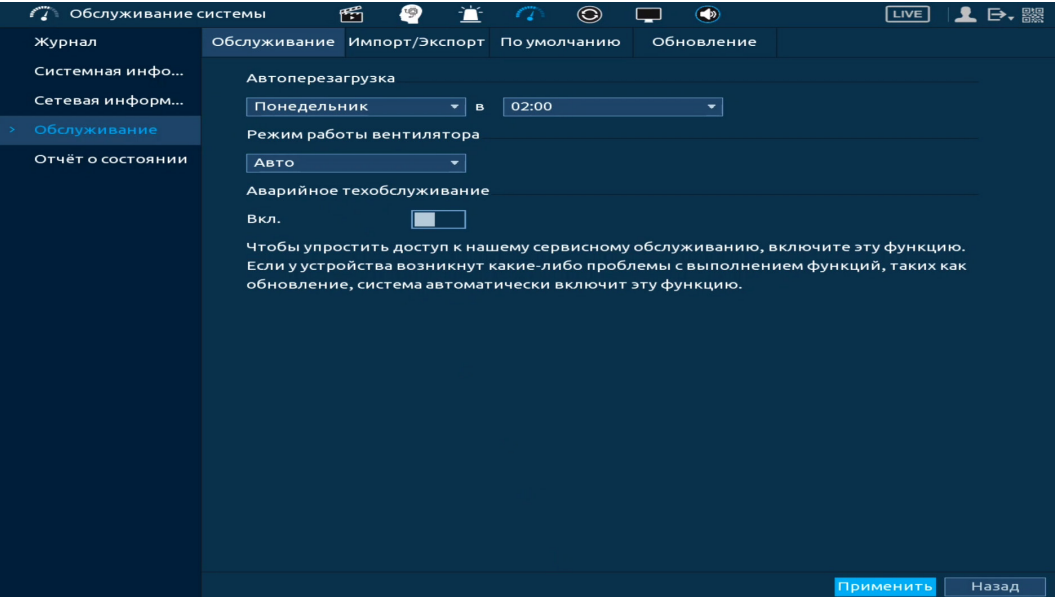

Рисунок 20.11 – Интерфейс настройки автофункции

# **20.4.2 Пункт «Импорт/Экспорт»**

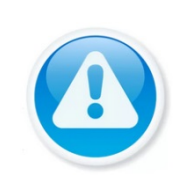

## ПРИМЕЧАНИЕ!

Файл конфигурации – совокупность настроек программы, задаваемые пользователем, а также процесс изменения этих настроек в соответствии с нуждами пользователя.

Подключите USB-устройство (в формате FAT32) к видеорегистратору, перейти «Главное меню => Обслуживание системы => Обслуживание => Импорт/Экспорт» [\(Рисунок](#page-298-0) 20.12) или нажмите кнопку «Импорт/Экспорт» в появившемся окне после подключения USB [\(Рисунок](#page-298-0) 20.12).

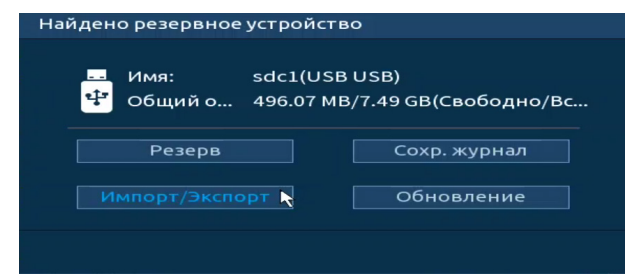

<span id="page-298-0"></span>Рисунок 20.12 – Всплывающее окно при подключении USB-устройства

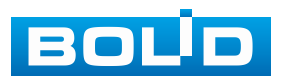

Перейдя в пункт меню «Импорт/Экспорт», нажмите кнопку «Обновить», для обнаружения подключенных устройств, выберите папку для продолжения работы.

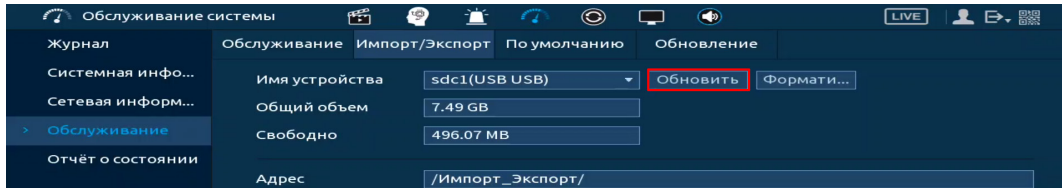

Рисунок 20.13 – Интерфейс меню Импорт/Экспорт

Функция «Экспорт» предназначена для сохранения на USB-устройство файла конфигурации (настроек) видеорегистратора.

При нажатии кнопки «Экспорт» на USB-устройстве появится папка с сохранёнными настройками видеорегистратора.

Если нужно создать новую папку для сохранения, нажмите кнопку «Новая папка» и в появившемся диалоговом окне введите имя папки, нажмите «ОК» для создания папки на USB-устройстве.

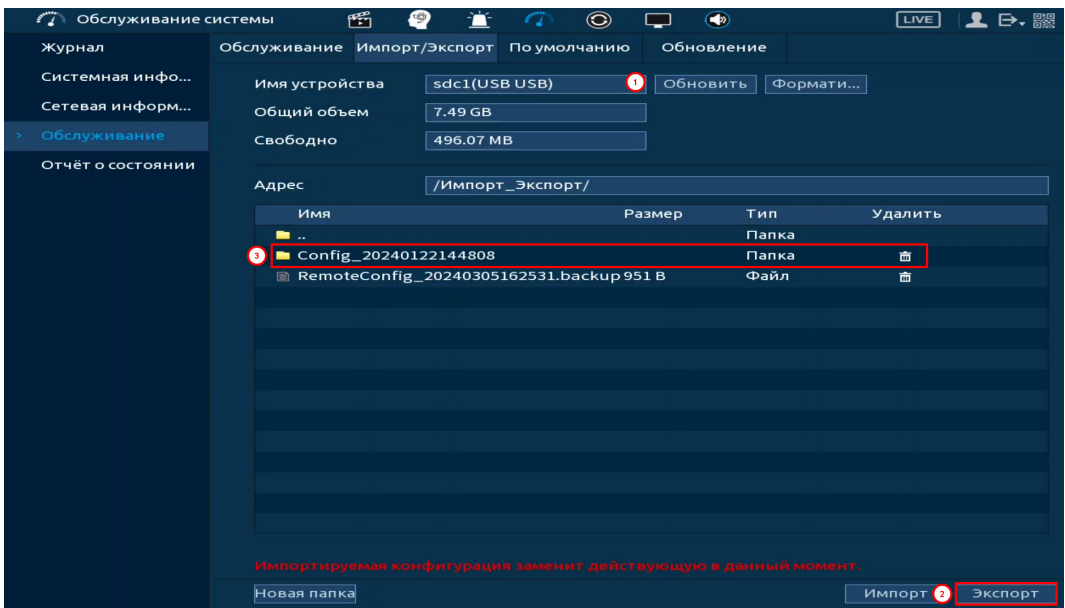

Рисунок 20.14 – Сохранение при экспорте

Функция «Импорт» предназначена для загрузки с USB-устройства в систему видеорегистратора заранее созданного файла конфигурации (настроек) видеорегистратора.

Выберите файл и нажмите «Импорт» для загрузки совокупности ранее сохранённых настроек видеорегистратора.

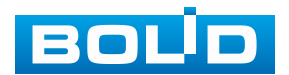

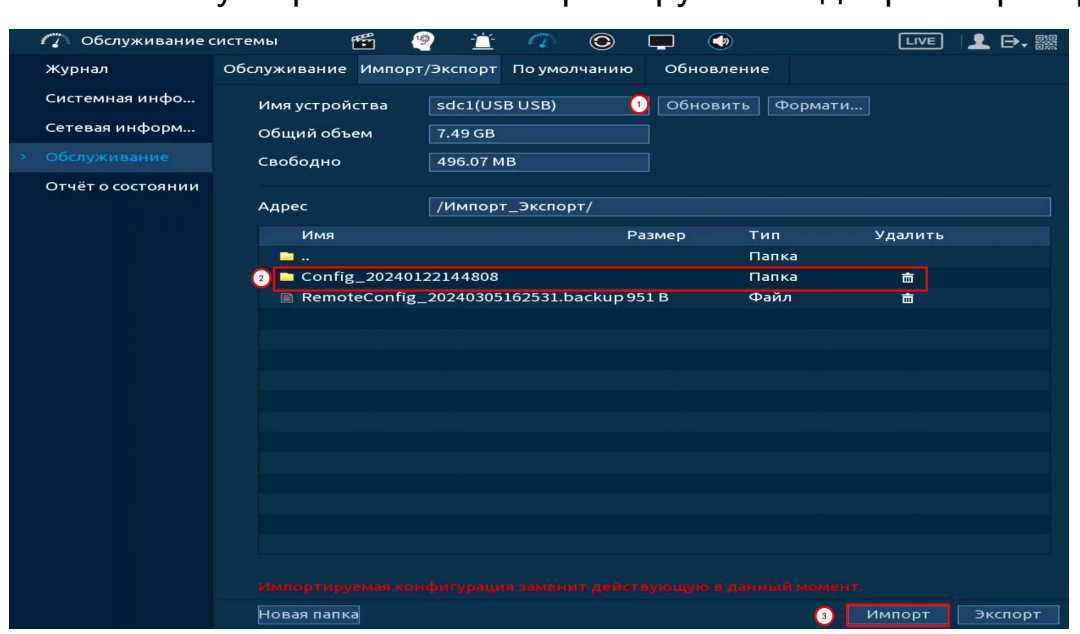

Нажмите кнопку «Применить» и перезагрузите видеорегистратор.

Рисунок 20.15 – Импорт настроек на регистратор

## **20.4.3 Пункт «По умолчанию»**

При нажатии кнопки «По умолчанию» все ранее установленные настройки будут сброшены и восстановлены заводские настройки (кроме сетевых настроек, управления пользователями и пароля). Перезагрузите устройство после выполнения сброса.

При нажатии кнопки «Заводские настройки» все ранее установленные настройки будут сброшены и восстановлены заводские настройки.

Дополнительно сброс на заводские настройки возможен при помощи кнопки сброса на плате видеорегистратора (см. [Сброс на заводские](#page-321-0)  [настройки](#page-321-0)).

|                   |                                          | 們      | €                                                                                       | -73                                              | $\odot$                                                       |  | $\circledast$ | LIVE I | 日、器 |
|-------------------|------------------------------------------|--------|-----------------------------------------------------------------------------------------|--------------------------------------------------|---------------------------------------------------------------|--|---------------|--------|-----|
| Журнал            | Обслуживание Импорт/Экспорт По умолчанию |        |                                                                                         |                                                  |                                                               |  | Обновление    |        |     |
| Системная инфо    | По умолчанию                             |        |                                                                                         |                                                  | Параметры будут восстановлены до настроек по умолчанию, кроме |  |               |        |     |
| Сетевая информ    |                                          |        |                                                                                         | настроек сети, управления пользователями и т. п. |                                                               |  |               |        |     |
| Обслуживание      |                                          |        |                                                                                         |                                                  |                                                               |  |               |        |     |
| Отчёт о состоянии |                                          |        | Заводские настр   Для всех параметров будут применены заводские настройки по умолчанию. |                                                  |                                                               |  |               |        |     |
|                   | -- - -                                   | $\sim$ |                                                                                         |                                                  |                                                               |  |               |        |     |

Рисунок 20.16 – Выбор сбрасываемых параметров

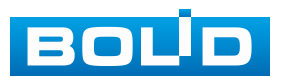

## **20.4.4 Пункт меню «Обновление»**

ВНИМАНИЕ!

Использование сторонних, не предназначенных для данной модели прошивок, неправильное программирование обновления может привести к неисправной работе устройства!

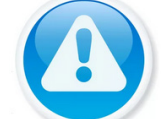

ВНИМАНИЕ! В процессе обновления ПО не отключайте питание.

ВНИМАНИЕ!

После обновления нужно сделать сброс на заводские настройки!

1. Перейдите «Главное меню => Обслуживание системы Обслуживание => Импорт/Экспорт» и экспортируйте на USB-устройство файл с ранее созданными настройками видеорегистратора.

Рекомендуется делать экспорт для исключения потери ранее созданных настроек после обновления.

2. Перейдите «Главное меню => Обслуживание системы => Обновление» [\(Рисунок](#page-302-0) 20.17).

3. Нажмите кнопку «Обновление».

4. Импортируйте файл прошивки на устройство (расширение файла «.bin») и нажмите кнопку «Пуск» для начала процесса обновления.

В процессе обновления не отключайте питание.

5. После обновления и перезагрузки перейдите «Главное меню => Обслуживание системы => Обслуживание => По умолчанию» и сделайте сброс на заводские настройки.

6. После сброса на заводские настройки и ввода первичных настроек перейдите «Главное меню => Обслуживание системы => Обслуживание => Импорт/Экспорт» и импортируйте файл с ранее созданными настройками видеорегистратора.

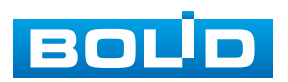

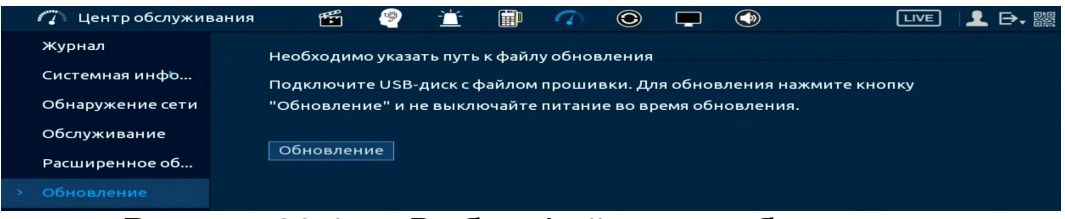

Рисунок 20.17 – Выбор файла для обновления

# <span id="page-302-0"></span>**20.5 ПОДРАЗДЕЛ МЕНЮ «ОТЧЁТ»**

Экспортируйте данные для просмотра текущего состояния устройства и выявления возможных проблем. Отчёт о состоянии устройства содержит в себе описание различных аспектов работы, включая системную информацию, информацию о состоянии подключенных камер, информацию о дисках и т.д.

Для экспорта файла нажмите «Отчёт» и сохраните файл с отчётом на USB-носитель.

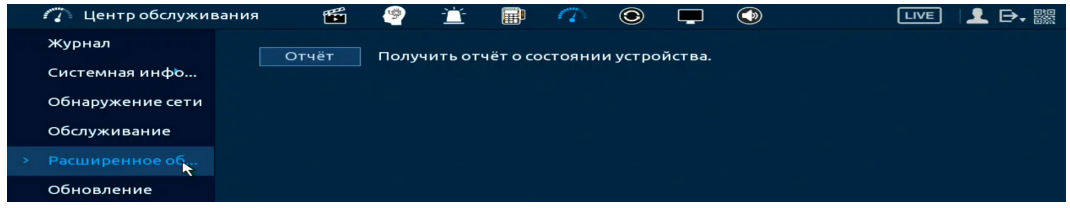

Рисунок 20.18 – Отчёт о состоянии

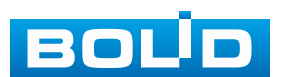

# **21 РАЗДЕЛ ГЛАВНОГО МЕНЮ «РЕЗЕРВ»**

#### **21.1 ПОДРАЗДЕЛ МЕНЮ «АРХИВАЦИЯ»**

Перейдите «Главное меню => Резерв => Архивация», для копирования записанных файлов или изображений на переносное устройство (USB-накопители, записывающие SATA устройства и e-SATA HDD).

1. Выберите тип тревоги, поток, формат, камеру и время интересующего фрагмента.

2. Нажмите «Архивация» для вывода файлов.

3. Для архивации файлов на внешний накопитель, выделите при помощи галочки файлы, которые необходимо архивировать.

- 4. Нажмите кнопку «Обзор» и установите путь архивирования.
- 5. После нажмите на кнопку «Архивация» для запуска архивирования.

| $\odot$<br>Резерв | circ<br>$\circledcirc$<br>77<br>$\odot$<br>19)                                                                                                    | $\mathbf{1}$ $\mathbf{B}$ de, $\mathbb{R}$<br>$\sqrt{\text{LIVE}}$ |
|-------------------|----------------------------------------------------------------------------------------------------|--------------------------------------------------------------------|
| Архивация         | sdb1(USB USB)<br>Имя устройства<br>Формати<br>۰<br>Обзор<br>/Импорт_Экспорт/<br>Путь сохранения<br>D1<br>Канал записи<br>۰<br>Основной поток<br><b>Bce</b><br>Тип записи<br>۰<br>Сегодня<br>Период<br>۰<br>$2024 - 04 - 16$<br>00:00:00<br>$2024 - 04 - 16$ | 507.57 МВ/7.49 GB(Свобо<br>▾<br>23:59:59                           |
|                   | <b>DAV</b><br>Формат<br>۰                                                                                                    | Поиск<br>Удалить                                                   |
|                   | Тип Начало<br>Разм.(КБ)<br>5<br>√ Канал<br>Конец                                                                                                    | Bocn                                                               |
|                   | $\sqrt{D1}$<br>$\mathbf{1}$<br>$\mathsf{R}$<br>2024-04-16 18:06:48<br>2024-04-16 19:0<br>857728                                                                                                    | $\odot$                                                            |
|                   | $\sqrt{D1}$<br>$\overline{2}$<br>$\mathsf{R}$<br>2024-04-16 19:00:00<br>963008<br>2024-04-16 20:0                                                                                                    | $\odot$                                                            |
|                   | з<br>$\sqrt{D1}$<br>2024-04-16 20:00:00<br>963328<br>$\mathbf R$<br>2024-04-16 21:0                                                                                                    | $\odot$                                                            |
|                   | $\overline{4}$<br>$\nabla$ D1<br>$\mathbb{R}$<br>2024-04-16 21:00:00<br>2024-04-16 22:0 963328                                                                                                    | $\odot$                                                            |
|                   | 5<br>$\sqrt{D1}$<br>R.<br>2024-04-16 22:00:00<br>2024-04-16 22:1<br>171520                                                                                                    | $\odot$                                                            |
|                   |                                                                                                    |                                                                    |
|                   | 3.73 GB(Необход. простр-во)                                                                                                    | Архивация<br>Вызов одно                                            |
|                   |                                                                                                    |                                                                    |

Рисунок 21.1 – Интерфейс работы с резервированием файлов

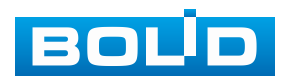

# **22 НАСТРОЙКИ ЭКРАНА ПРОСМОТРА. РАЗДЕЛ ГЛАВНОГО МЕНЮ «ДИСПЛЕЙ»**

# **22.1 ПОДРАЗДЕЛ «ПАРАМЕТРЫ»**

# **22.1.1 Главный экран**

Перейдите «Главное меню => Дисплей => Параметры» для настройки дополнительных параметров просмотра экрана.

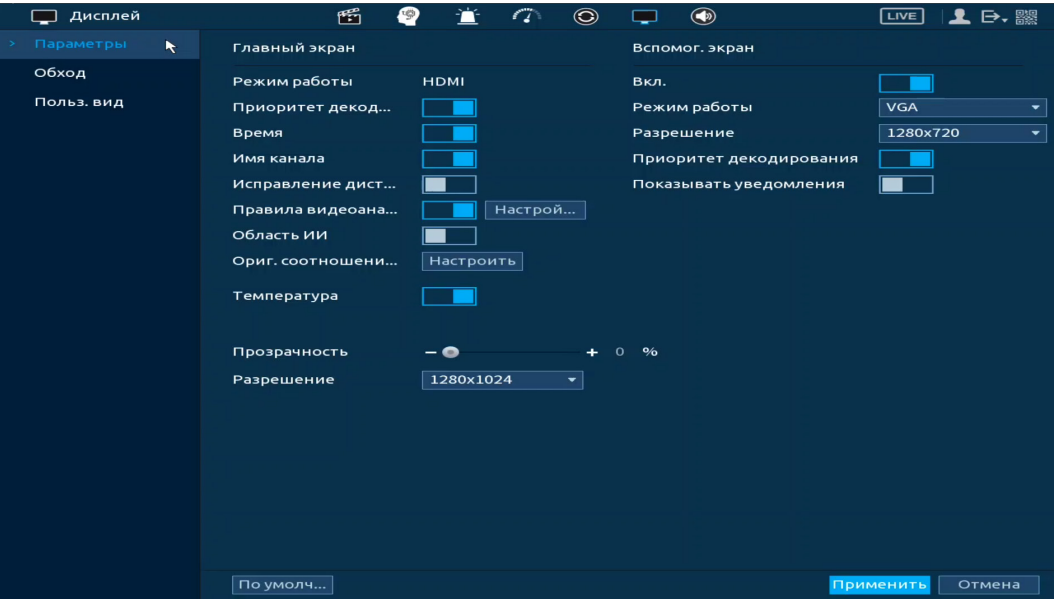

Рисунок 22.1 – Настройки главного экрана

#### Таблица 22.1 – Параметры настройки дисплея

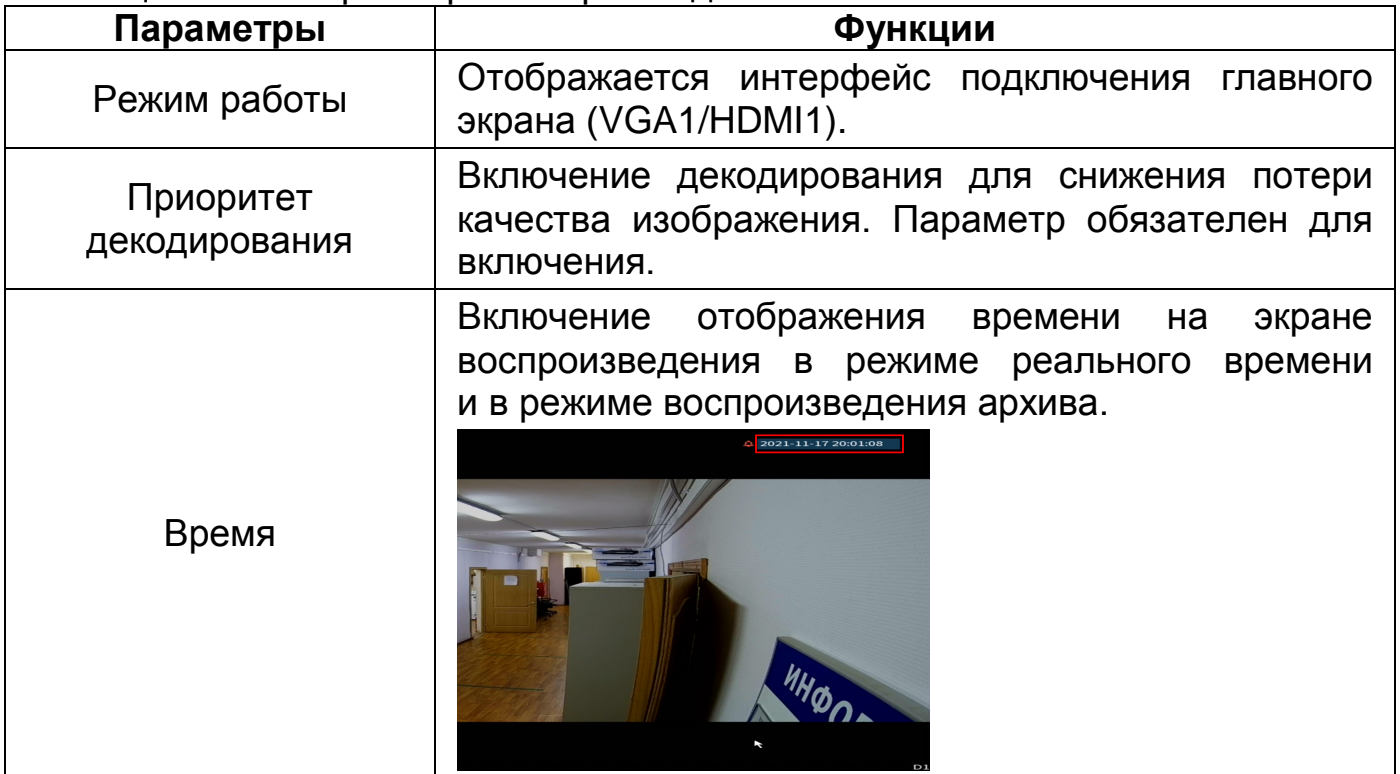

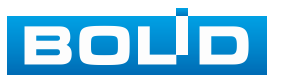

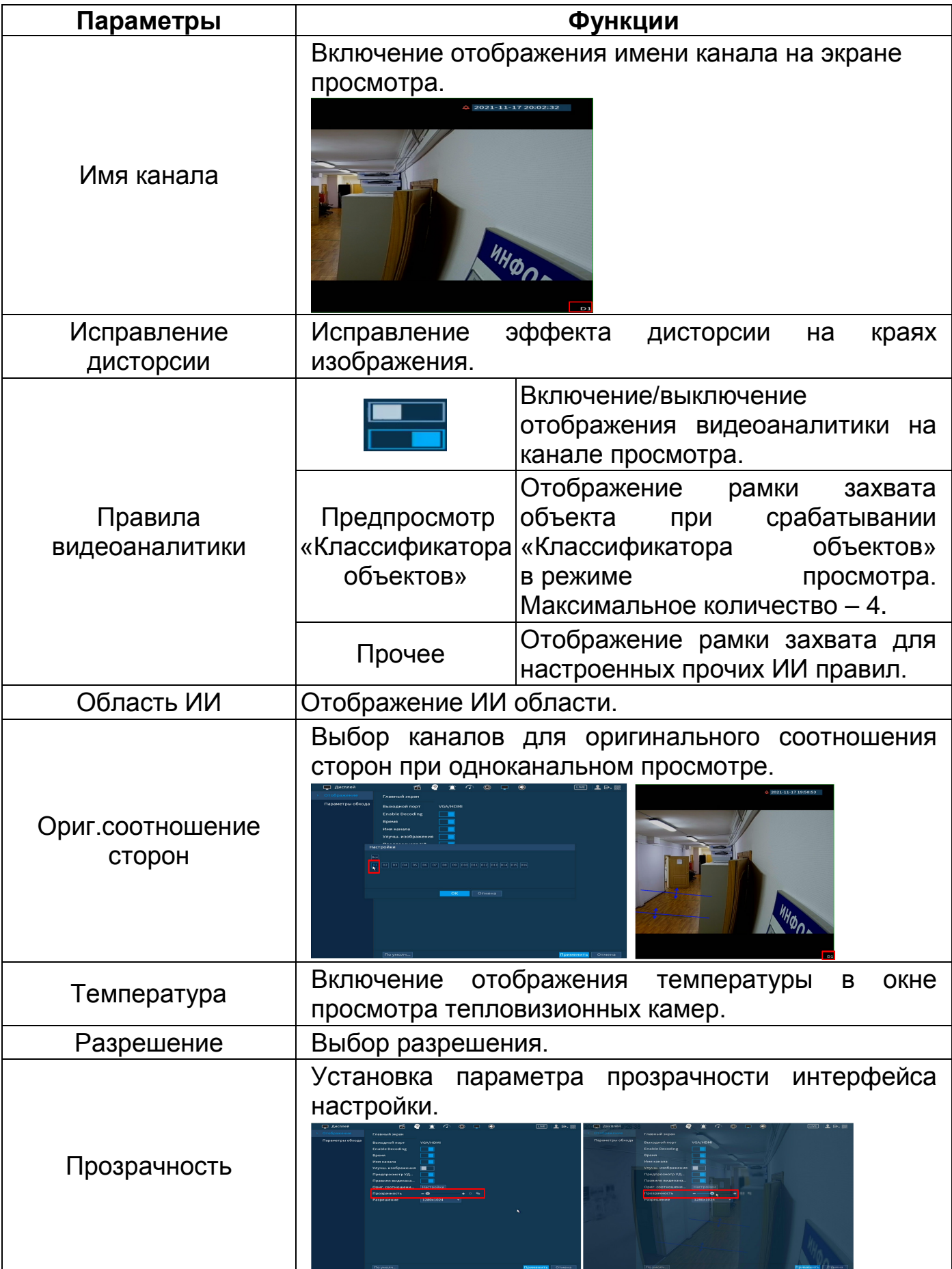

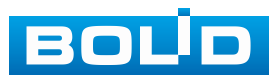

## **22.1.2 Вспомогательный экран**

Информацию о работе со вторым монитором смотрите

([Вспомогательный экран \(Настройка второго монитора\)](#page-55-0)).

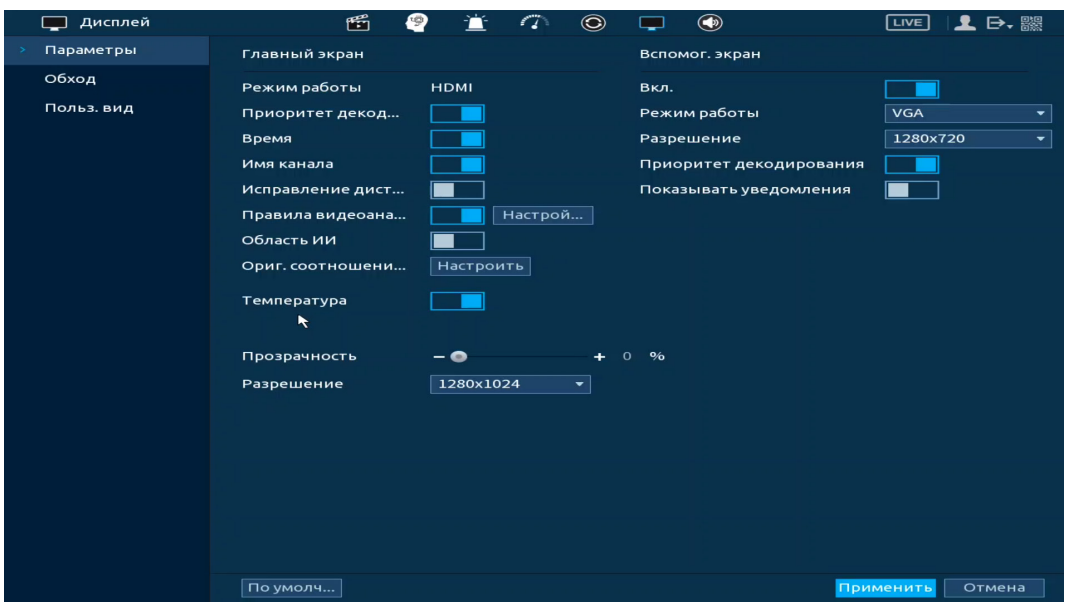

Рисунок 22.2 – Настройки главного экрана

Таблица 22.2 – Параметры настройки дисплея

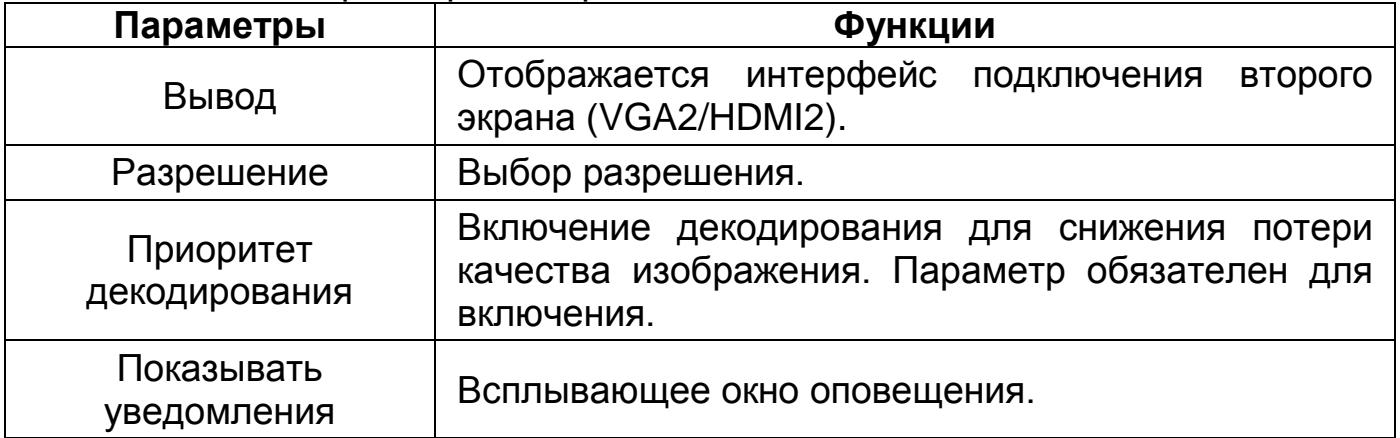

# **22.2 ПОДРАЗДЕЛ «ОБХОД»**

## **22.2.1 Пункт «Главный экран»**

Перейдите «Главное меню => Дисплей => Обход => Главный экран» для настройки обхода на устройстве. В интерфейсе доступно включение постоянного обхода и обхода по тревоге.

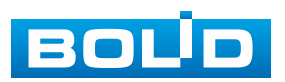

#### **22.2.1.1 Обход по тревоге**

Доступно включение по двум параметрам:

− Обход по движению;

− Обход по тревоге.

Данная настройка работает только при включении обхода в настройках тревожного события. Для настройки:

1. Перейдите в раздел «Главное => Дисплей => Обход» [\(Рисунок](#page-307-0) 22.3).

2. Выберите из выпадающего списка вариант раскладки при срабатывании. Доступные варианты раскладки: «Вид 1» (отображение только одного канала) и «Вид 8» (отображение раскладки из восьми каналов).

3. В поле ввода строки «Интервал» введите время отображения выбранной раскладки. Допустимый диапазон от 5 секунд до 120 секунд отображения.

4. Сохраните настройку, нажав кнопку «Применить».

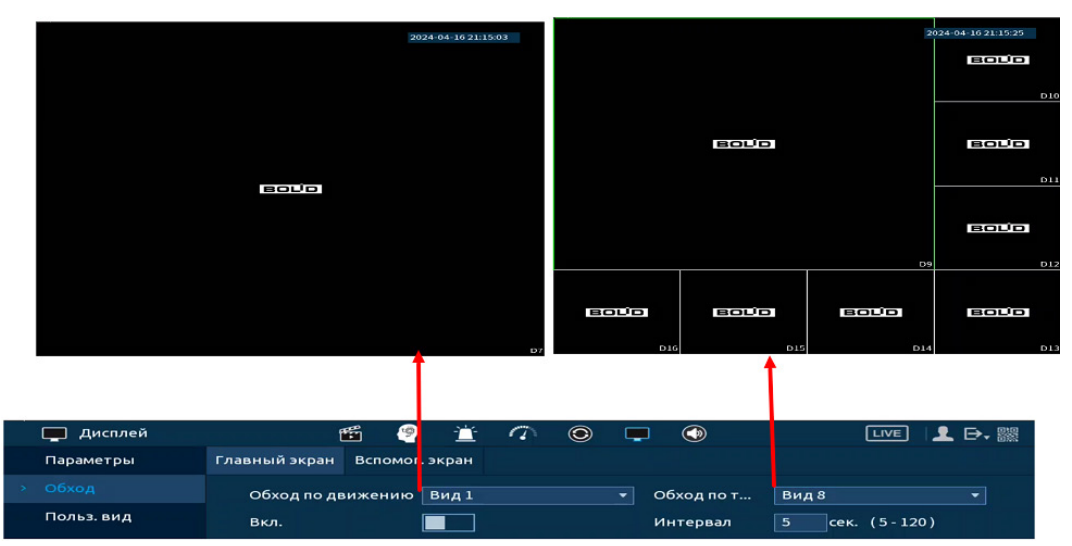

Рисунок 22.3 – Выбор раскладки при срабатывании

<span id="page-307-0"></span>Например, нужно чтобы после обнаружения движения на канале D1 выводилась раскладка из восьми каналов просмотра, для этого:

1. Переходим в подраздел «Обход» и устанавливаем в параметре «Обход по движению» – «Вид 8».

2. Устанавливаем интервал отображения выбранной раскладки.

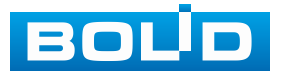

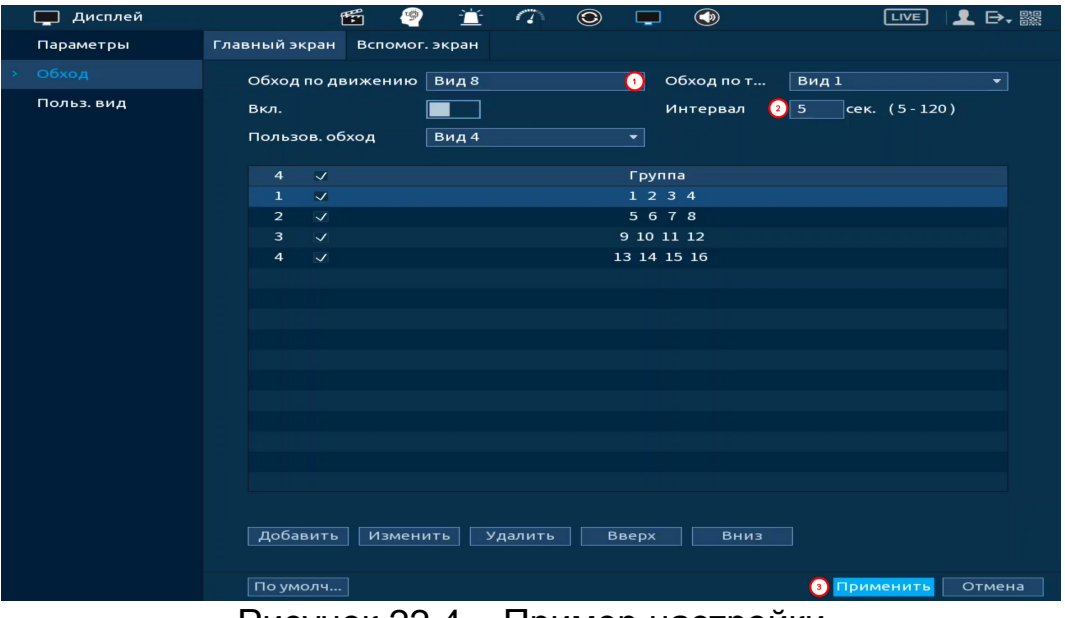

3. Сохраняем настройку, нажатием кнопки «Применить».

Рисунок 22.4 – Пример настройки

4. Далее переходим в пункт «Главное меню => Тревога => видео события => Обнар. движения» [\(Рисунок](#page-308-0) 22.5).

5. Настраиваем событие и включаем обход.

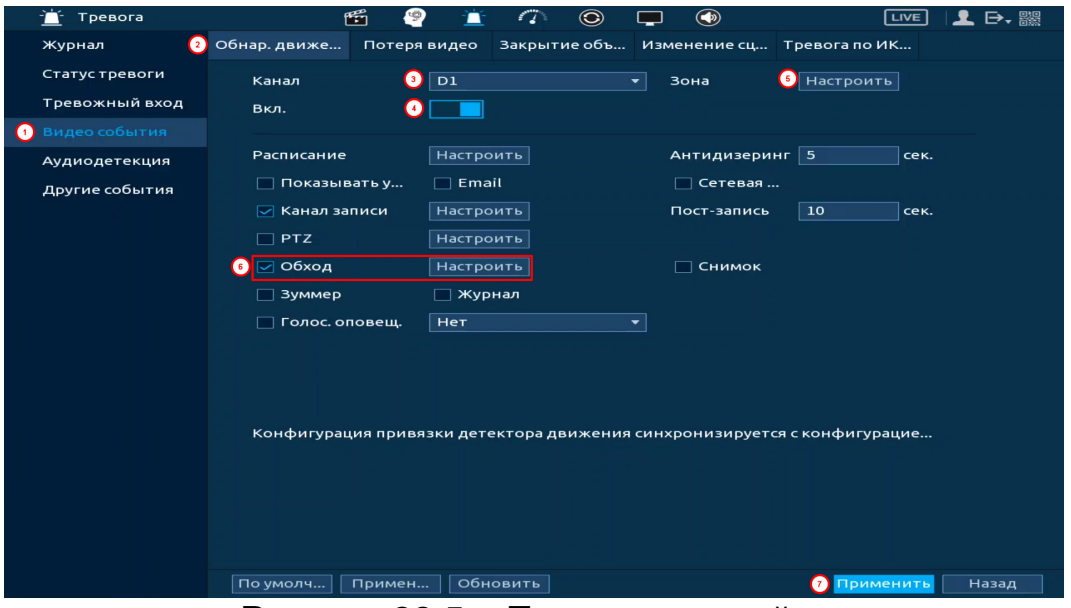

Рисунок 22.5 – Пример настройки

<span id="page-308-0"></span>В результате, после срабатывания события **\*\*** на канале D1, будет выводиться раскладка, отображающая восемь каналов [\(Рисунок](#page-309-0) 22.6). Обход будет выводиться все время, пока на канале D1 будет присутствовать тревожное событие «Обнаружение движения».

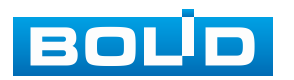

|                                               | <b>RESIDENCE</b><br>D <sub>6</sub> | D2 Service company<br>ъ<br>10.1.1.128<br>Время возвращения в систему на<br>исходе.<br>D7 | <b>ORIGINAL REAL AT</b><br>$\bigcirc$ $\bigcirc$ 09/22/2023 17:16:38<br>$D3$ $\frac{1}{2}$ $\frac{1}{2}$<br><b>BOUD</b> | 09/<br>$-4.09/22/202317:15:50$<br>3363 11:10:00<br><b>Alexandr</b>                  |
|-----------------------------------------------|------------------------------------|------------------------------------------------------------------------------------------|----------------------------------------------------------------------------------------------------|-------------------------------------------------------------------------------------|
| 192.168.71.34 VCI-528<br>⊕ ச<br>D9.           | <b>BOUD</b><br>D10                 | <b>BOUD</b><br>D11                                                                       | P.<br><b>BOUD</b><br><b>D12</b>                                                                                         | 00/22/2023 17:15:00<br>IPC <sub>1b</sub>                                            |
| 09/22/2023 17:16:37<br>D13<br><b>Margaret</b> | <b>BOUD</b><br>D14                 | <b>BOUD</b><br>D15                                                                       | <b>BOUD</b><br>D <sub>16</sub>                                                                                          | $\blacksquare$<br>10.1.1.128<br><b>BOUD</b><br>Время возвращения в систему на<br>DS |

Рисунок 22.6 – Пример настройки

<span id="page-309-0"></span>Нажмите кнопку в правом углу интерфейса просмотра для блокировки обхода, для возобновления обхода нажмите повторно кнопку

− – Обход по событию включен;

− – Обход по событию приостановлен.

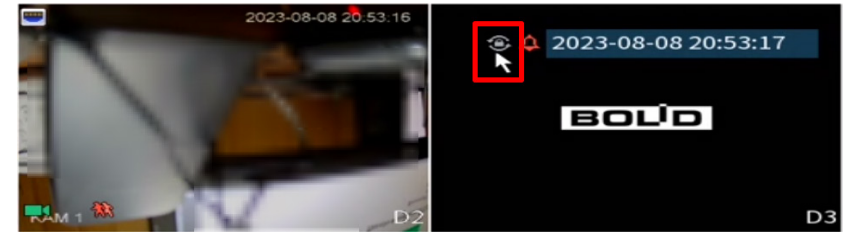

Рисунок 22.7 – Приостановлен обход по событию

## **22.2.1.2 Постоянный обход**

1. Включите постоянный обход по выбранным раскладкам ([Рисунок](#page-310-0) 22.8).

2. В поле ввода строки «Интервал» введите время отображения канала (ов). Допустимый диапазон от 5 секунд до 120 секунд отображения.

3. Из выпадающего списка в строке «Пользоват. обход» выберите вариант раскладки обхода в зависимости от задачи.

4. Выберите в каждой группе каналы отображения.

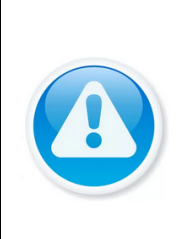

**.** 

#### ПРИМЕЧАНИЕ!

Во время включения обхода будут отображаться только те каналы и раскладки, которые были выделены . Например, если нужно чтобы отображались только раскладки «Вид 4 (с 1 по 4)» и «Вид 4 (с 5 по 8)», убедитесь, что они включены, а все другие деактивированы (во всех раскладках).

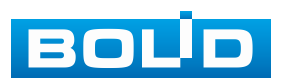

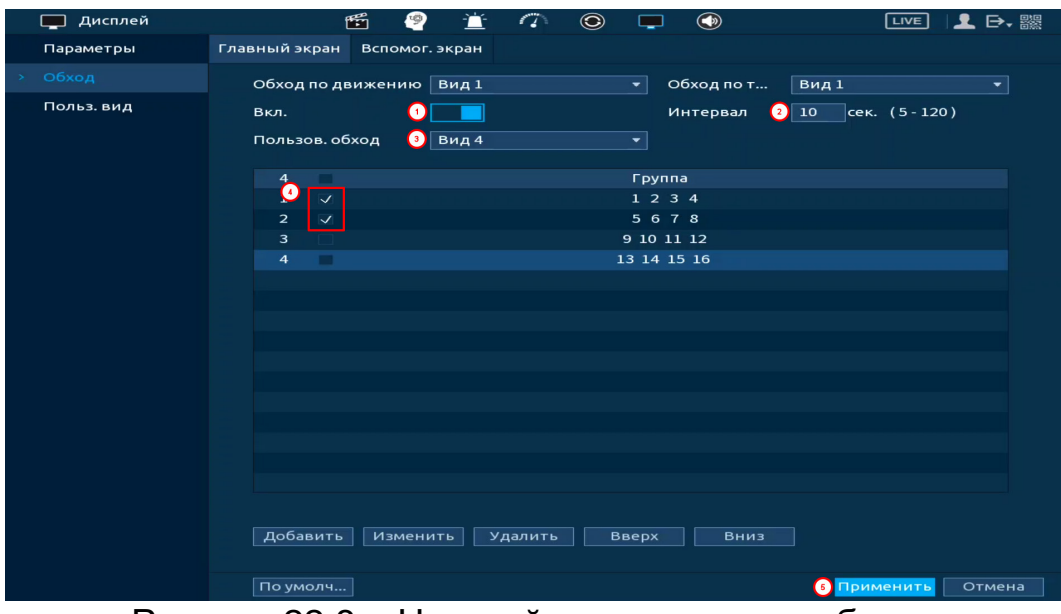

Рисунок 22.8 – Настройка постоянного обхода

<span id="page-310-0"></span>5. Выделите строку и нажмите кнопку «Удалить» для удаления группы или канала обхода.

6. Выделите строку и нажмите кнопку «Изменить» для внесения изменений в выбранную группу обхода.

7. Группы в списке можно переставлять, нажав кнопки «Вверх»/«Вниз».

| Дисплей<br>$\Box$ | circ<br>萱<br>$\odot$<br>€<br>$\sqrt{2}$<br>▭                                                                                                    | $\bigcirc$<br>$LVE$ $\mathbf{L}$ $\mathbf{L}$ $\mathbf{L}$ $\mathbf{L}$ $\mathbf{L}$ |
|-------------------|----------------------------------------------------------------------------------------------------|--------------------------------------------------------------------------------------|
| Параметры         | Главный экран<br>Вспомог. экран                                                                                                    |                                                                                      |
| Обход             | Обход по движению Вид 1<br>$\blacktriangledown$                                                                                                    | Обход по т<br>Вид 1<br>$\blacktriangledown$                                          |
| Польз. вид        | Вкл.                                                                                                    | 10<br>сек. (5 - 120)<br>Интервал                                                     |
|                   | Пользов. обход<br>Вид 4<br>$\blacktriangledown$                                                                                                    |                                                                                      |
|                   | Группа<br>$\overline{a}$<br>m                                                                                                    |                                                                                      |
|                   | 1234<br>$\mathbf{1}$<br>$\checkmark$                                                                                                    |                                                                                      |
|                   | $\overline{2}$<br>5 6 7 8<br>$\sqrt{}$                                                                                                    |                                                                                      |
|                   | 3<br>9 10 11 12                                                                                                    |                                                                                      |
|                   | $\overline{4}$<br>13 14 15 16<br><b>The Contract of the Contract of the Contract of the Contract of the Contract of the Contract of the Contract o</b> |                                                                                      |
|                   |                                                                                                    |                                                                                      |
|                   |                                                                                                    |                                                                                      |
|                   |                                                                                                    |                                                                                      |
|                   |                                                                                                    |                                                                                      |
|                   |                                                                                                    |                                                                                      |
|                   |                                                                                                    |                                                                                      |
|                   |                                                                                                    |                                                                                      |
|                   |                                                                                                    |                                                                                      |
|                   |                                                                                                    |                                                                                      |
|                   |                                                                                                    |                                                                                      |
|                   |                                                                                                    |                                                                                      |
|                   |                                                                                                    |                                                                                      |
|                   | Добавить<br>Изменить<br>Удалить<br>Вверх                                                                                                    | Вниз                                                                                 |
|                   |                                                                                                    |                                                                                      |
|                   |                                                                                                    |                                                                                      |
|                   | По умолч                                                                                                    | Применить<br>Отмена                                                                  |
|                   | $D_{\text{MOM}}$<br>DOCHODOVALUA FOVER                                                                                                    |                                                                                      |

Рисунок 22.9 – Расположение групп

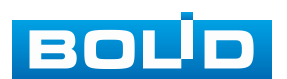

8. Для добавления новой группы с IP камерами нажмите кнопку «Добавить». Далее в появившемся окне выберите каналы воспроизведения новой группы. Количество каналов воспроизведения зависит от выбранной компоновки в строке «Пользоват. обход».

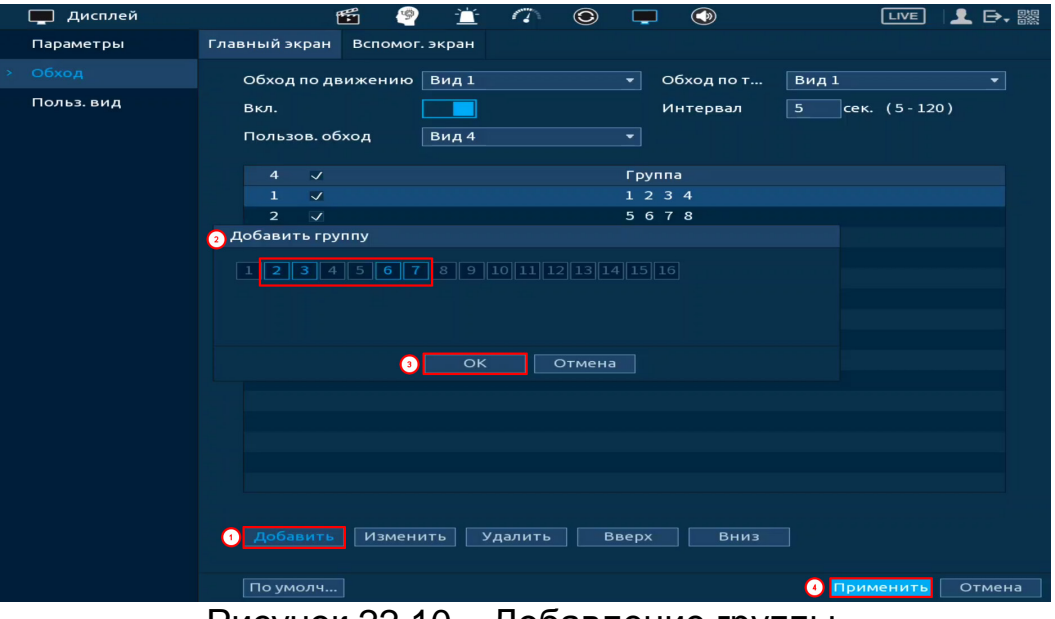

Рисунок 22.10 – Добавление группы

9. Сохраните настройку, нажав кнопку «Применить».

После сохранения настроенных параметров «Постоянного обхода» обход включится автоматически.

Нажмите кнопку в правом углу интерфейса просмотра для приостановки обхода, для возобновления обхода нажмите повторно кнопку ([Рисунок](#page-311-0) 22.11).

- − Постоянный обход включен;
- − Постоянный обход приостановлен.

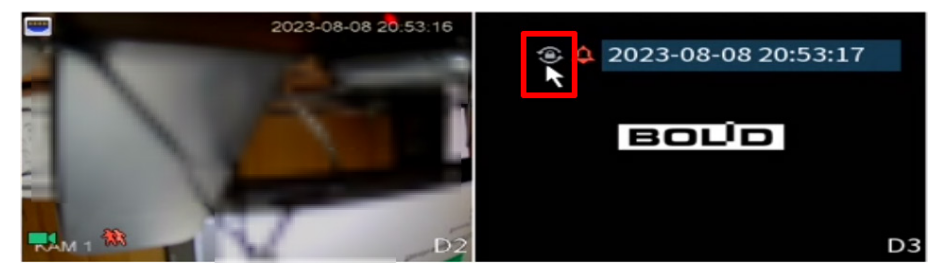

Рисунок 22.11 – Приостановка постоянного обхода

<span id="page-311-0"></span>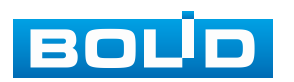

Настроенные параметры обхода включаются пользователем, через панель навигации кнопкой  $\mathbf{I}$ 

Для остановки обхода в режиме просмотра нажмите левую клавишу мыши и в появившейся панели навигации нажмите кнопку ([Рисунок](#page-312-0) 22.12).

− – Обход включен;

– **1∃ –** Обход выключен.

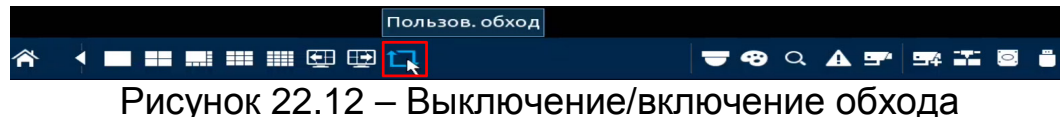

# <span id="page-312-0"></span>**22.3 ПОДРАЗДЕЛ «ПОЛЬЗ. ВИД»**

1. Нажмите кнопку + для создания раскладки.

2. На панели выберите раскладку (Вид4/Вид8/Вид9/Вид16).

3. На выбранной раскладке вы можете объединить несколько окон просмотра.

4. Для отмены объединения нажмите кнопку ...

ДА Нажмите кнопку на для увеличения окон.

5. Сохраните настройку.

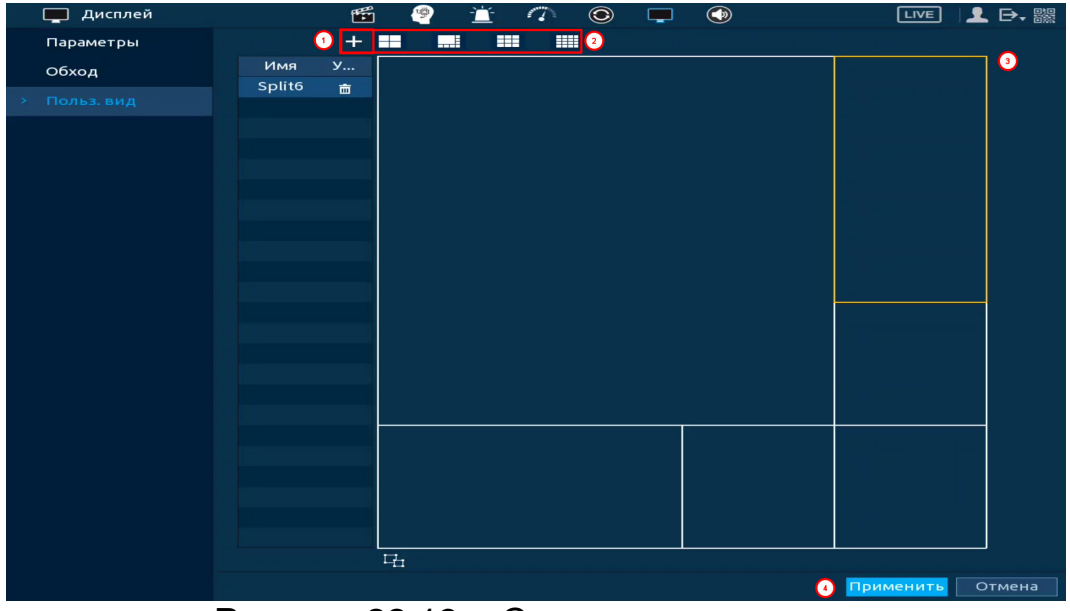

Рисунок 22.13 – Создание раскладки

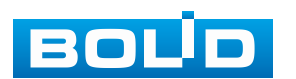

6. Для вывода настроенной раскладки перейдите «Контекстное меню => Пользов. вид (Пользов. обход)».

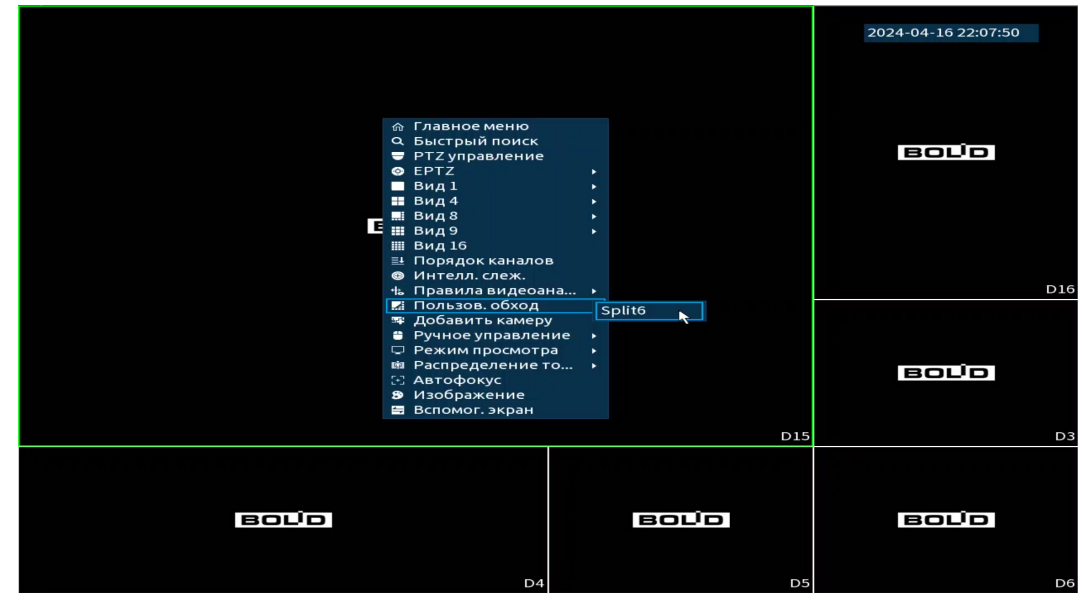

Рисунок 22.14 – Вывод сохранённой раскладки

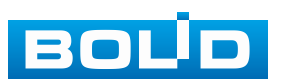

# **23 НАСТРОЙКИ ГОЛОСОВОГО ОПОВЕЩЕНИЯ. РАЗДЕЛ ГЛАВНОГО МЕНЮ «ГОЛОСОВОЕ ОПОВЕЩЕНИЕ»**

## **23.1 ПОДРАЗДЕЛ «УПРАВЛЕНИЕ ФАЙЛАМИ»**

Загрузите аудиофайл для дальнейшего использования функции звукового оповещения после срабатывания событий.

Из выпадающего списка в строке «Тип» выберите:

− Локальный – загрузка аудиофайлов на видеорегистратор;

− Удалённый – загрузка аудиофайлов на удалённое устройство.

|               | $\circledcirc$<br>Голосовое оповещение |                          | 匶                      | €<br>萱                               | $\sqrt{7}$               | $\odot$ | $\bigcirc$ |                | $E = \frac{1}{2}$ |   |
|---------------|----------------------------------------|--------------------------|------------------------|--------------------------------------|--------------------------|---------|------------|----------------|-------------------|---|
| $\rightarrow$ | Управление фай                         |                          |                        |                                      |                          |         |            |                |                   |   |
|               | Расписание                             | Тип Локальный<br>$\circ$ | Локальный<br>Удаленный |                                      | $\overline{\phantom{a}}$ | Размер  | Воспроиз   | Переимен       | Удалить           |   |
|               |                                        |                          |                        | <sup>≽</sup> Размер файла: 2КБ-10МБ. |                          |         | Громк      |                | $\bullet$         | ٠ |
|               |                                        | Удалить                  |                        |                                      |                          |         |            | Добавить кудал | Добавить          |   |
|               |                                        |                          |                        |                                      |                          |         |            |                |                   |   |

Рисунок 23.1 – Управление файлами

# **23.1.1 Локальный**

Для загрузки аудиофайлов на видеорегистратор через USB-носитель:

- 1. Нажмите кнопку «Добавить».
- 2. Далее в появившемся окне выделите файл добавления.
- 3. Нажмите кнопку «ОК».

4. После загрузки файл будет отображаться в списке загруженных файлов.

- − Допустимое количество файлов: 20;
- − Размер файла загрузки: 2 КБ 10 МБ;
- − Допустимые форматы загрузки: MP3 и PCM.

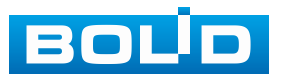

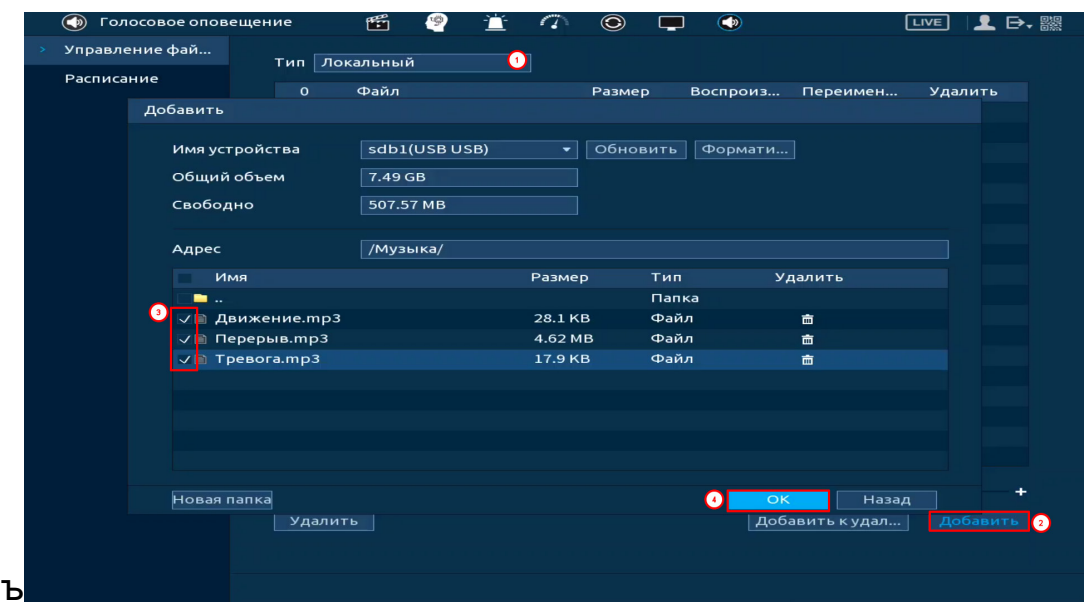

Рисунок 23.2 – Добавление

| $\circledast$  |                         | 田                    | €                        | 77                                         | $\odot$                                | $\bigcirc$ |   | $\lceil$ LIVE $\rceil$<br>오 | 日, 驟                       |
|----------------|-------------------------|----------------------|--------------------------|--------------------------------------------|----------------------------------------|------------|---|-----------------------------|----------------------------|
| Управление фай |                         |                      |                          |                                            |                                        |            |   |                             |                            |
| Расписание     | 3                       | Файл                 |                          |                                            | Размер                                 | Воспроиз   |   | Удалить                     |                            |
|                | $\overline{\mathbf{1}}$ |                      |                          |                                            | 28.1 KB                                | $\odot$    | ╭ | 面                           |                            |
|                | $\overline{2}$          |                      |                          |                                            | 4.62 MB                                | $\odot$    | ╭ | 面                           |                            |
|                | 3                       |                      |                          |                                            | 17.9 KB                                | $\odot$    | ╭ | 面                           |                            |
|                |                         |                      |                          |                                            |                                        | Громк      |   | $\bullet$<br>Добавить       |                            |
|                |                         | Голосовое оповещение | Тип Локальный<br>Удалить | Движение.mp3<br>Перерыв.тр3<br>Тревога.тр3 | $\bullet$<br>→ Размер файла: 2КБ-10МБ. |            |   |                             | Переимен<br>Добавить кудал |

Рисунок 23.3 – Добавление

# **23.1.2 Удалённый**

Для загрузки аудиофайлов на добавленное устройство через видеорегистратор:

1. Из выпадающего списка в строке «Тип» выберите «Удалённый».

2. Выберите канал с удалённым устройством, которое поддерживает функцию.

3. Далее нажмите кнопку «Добавить» и импортируйте файл с USB-носителя подключенного к видеорегистратору.

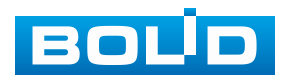

| $\circledast$<br>Голосовое оповещение |                 | 田<br>0                    | 77                   | $\circledcirc$ | $\bigcirc$ |           | LIVE     | 1 B. 器 |
|---------------------------------------|-----------------|---------------------------|----------------------|----------------|------------|-----------|----------|--------|
| Управление фай                        |                 | Тип Удаленный             | $\bullet$ Канал $D1$ |                |            | $\bullet$ |          |        |
| Расписание                            | 13              | Файл                      |                      | Размер         |            | Переимен  | Удалить  |        |
|                                       | $\mathbf{1}$    | Danger no climbing.wav    |                      | 36.1 KB        |            |           |          |        |
|                                       | $\overline{2}$  | Danger zone keep awa      |                      | 32.1 KB        |            |           |          |        |
|                                       | 3               | Deep water be cautiou     |                      | 37.2 KB        |            |           |          |        |
|                                       | $\overline{4}$  | No parking here.wav       |                      | 26.5 KB        |            |           |          |        |
|                                       | $\overline{5}$  | Private land no entry.wav |                      | 36.1 KB        |            |           |          |        |
|                                       | 6               | Sidewalk only no vehic    |                      | 44.0 KB        |            |           |          |        |
|                                       | $\overline{7}$  | Valuables Don't touch     |                      | 41.1 KB        |            |           |          |        |
|                                       | $\mathbf{a}$    | Vehicle lane only no pe   |                      | 49.6 KB        |            |           |          |        |
|                                       | $\overline{9}$  | Warning zone keep off     |                      | 35.0 KB        |            |           |          |        |
|                                       | 10 <sup>2</sup> | You are under surveill    |                      | 31.0 KB        |            |           |          |        |
|                                       | 11              | alarm.wav                 |                      | 107.4 KB       |            |           |          |        |
|                                       | 12              | Движение.mp3              |                      | 28.1 KB        |            | ╱         | 面        |        |
|                                       | 13              | Тревога.тр3               |                      | 17.9 KB        |            | ╭         | 面        |        |
|                                       |                 |                           |                      |                |            |           |          |        |
|                                       |                 |                           |                      |                |            |           |          |        |
|                                       |                 |                           |                      |                |            |           |          |        |
|                                       |                 |                           |                      |                |            |           |          |        |
|                                       |                 |                           |                      |                |            |           |          |        |
|                                       |                 |                           |                      |                |            |           |          |        |
|                                       |                 |                           |                      |                |            |           |          |        |
|                                       |                 | Удалить                   |                      |                |            |           | Добавить |        |
|                                       |                 |                           |                      |                |            |           |          |        |
|                                       |                 |                           |                      |                |            |           |          |        |
|                                       |                 |                           |                      |                |            |           |          |        |
|                                       |                 |                           |                      |                |            |           |          |        |

Рисунок 23.4 – Добавление

Аналогично добавить аудиофайл на удалённое устройство можно с помощью кнопки «Добавить к удалённому» [\(Рисунок](#page-316-0) 23.5).

1. Для этого в строке «Тип» выберите «Локальный».

2. Далее выделите файл импорта.

3. Нажмите кнопку «Добавить к удалённому».

4. Выберите канал с удалённым устройством, на которое будет импортироваться файл.

5. Нажмите «ОК» для сохранения.

|            | $\circledcirc$<br>Голосовое оповещение |                        | 田                                    | Ð                | ر م | $\odot$ | $\bigcirc$ |                | 上日器<br>LIVE    |  |
|------------|----------------------------------------|------------------------|--------------------------------------|------------------|-----|---------|------------|----------------|----------------|--|
|            | Управление фай                         | Тип                    | Локальный                            | $\mathbf \Omega$ |     |         |            |                |                |  |
| Расписание |                                        | з                      | Файл                                 |                  |     | Размер  | Воспроиз   | Переимен       | Удалить        |  |
|            |                                        |                        | $1$ $\odot$ $\vee$ Движение.mp3      |                  |     | 28.1 KB | $\odot$    | ╭              | 面              |  |
|            |                                        | $\overline{2}$         | Перерыв.тр3                          |                  |     | 4.62 MB | $\odot$    | ╭              | 面              |  |
|            |                                        | з                      | Тревога.тр3                          |                  |     | 17.9 KB | $\odot$    | ╭              | 面              |  |
|            |                                        |                        |                                      |                  |     |         |            |                |                |  |
|            |                                        |                        |                                      |                  |     |         |            |                |                |  |
|            |                                        |                        | Выберите канал                       |                  |     |         |            |                |                |  |
|            |                                        |                        |                                      |                  |     |         |            |                |                |  |
|            |                                        | Bce                    |                                      |                  |     |         |            |                |                |  |
|            |                                        | $\bullet$<br>$\vert$ 1 |                                      |                  |     |         |            |                |                |  |
|            |                                        |                        |                                      |                  |     |         |            |                |                |  |
|            |                                        |                        |                                      |                  |     |         |            |                |                |  |
|            |                                        |                        |                                      |                  |     |         |            |                |                |  |
|            |                                        |                        |                                      | G<br>OK          |     | Отмена  |            |                |                |  |
|            |                                        |                        |                                      |                  |     |         |            |                |                |  |
|            |                                        |                        |                                      |                  |     |         |            |                |                |  |
|            |                                        |                        |                                      |                  |     |         |            |                |                |  |
|            |                                        |                        |                                      |                  |     |         |            |                |                |  |
|            |                                        |                        | <sup>≥</sup> Размер файла: 2КБ-10МБ. |                  |     |         | Громк      |                | $\bullet$<br>÷ |  |
|            |                                        | Удалить                |                                      |                  |     |         | $\bullet$  | Добавить кудал | Добавить       |  |
|            |                                        |                        |                                      |                  |     |         |            |                |                |  |
|            |                                        |                        |                                      |                  |     |         |            |                |                |  |
|            |                                        |                        |                                      |                  |     |         |            |                |                |  |

Рисунок 23.5 – Добавление

<span id="page-316-0"></span>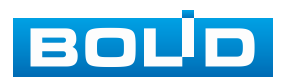

# **23.2 ПОДРАЗДЕЛ «РАСПИСАНИЕ»**

Выставите и сохраните параметры воспроизведения голосового оповещения. Голосовое оповещение будет работать только в установленное время и через подключенную периферию.

Функция не связана с оповещением после срабатывания событий. Срабатывание голосового оповещения будет происходить только в установленное время.

|        | $\circledcirc$<br>Голосовое оповещение |                          | 圗      | €<br>萱   | 77<br>$\odot$ | $\bigcirc$<br>▭ |          |                  | LIVE        | $\mathbf{2}$ $\mathbf{B}$ .     |
|--------|----------------------------------------|--------------------------|--------|----------|---------------|-----------------|----------|------------------|-------------|---------------------------------|
|        | Управление фай                         |                          | Период |          | Файл          |                 | Интервал |                  | Повтор Режи |                                 |
| $\geq$ | Расписание                             | $\overline{\phantom{1}}$ | 12:00  | $-12:10$ | Перерыв.тр3   | ▾               | 10       | мин. $\boxed{2}$ |             | MIC<br>$\blacktriangledown$     |
|        |                                        |                          | 00:00  | $-24:00$ | Нет           | ▾               | 60       | мин. $\boxed{0}$ |             | $\blacktriangledown$<br>MIC     |
|        |                                        |                          | 00:00  | $-24:00$ | Нет           | $\star$         | 60       | мин. $\boxed{0}$ |             | MIC<br>$\overline{\phantom{a}}$ |
|        |                                        |                          | 00:00  | $-24:00$ | Нет           | ▾╎              | 60       | мин.    0        |             | MIC<br>$\blacktriangledown$     |
|        |                                        |                          | 00:00  | $-24:00$ | Нет           | ▾┆              | 60       | мин. $\boxed{0}$ |             | $\overline{\phantom{a}}$<br>MIC |
|        |                                        |                          | 00:00  | $-24:00$ | Нет           | ▾╎              | 60       | мин. $\boxed{0}$ |             | MIC<br>$\overline{\phantom{0}}$ |
|        |                                        |                          |        |          |               |                 |          |                  |             |                                 |
|        |                                        |                          |        |          |               |                 |          |                  |             |                                 |
|        |                                        |                          |        |          |               |                 |          |                  |             |                                 |
|        |                                        |                          |        |          |               |                 |          |                  |             |                                 |
|        |                                        |                          |        |          |               |                 |          |                  |             |                                 |
|        |                                        |                          |        |          |               |                 |          |                  |             |                                 |
|        |                                        |                          |        |          |               |                 |          |                  |             |                                 |
|        |                                        |                          |        |          |               |                 |          |                  |             |                                 |
|        |                                        |                          |        |          |               |                 |          |                  |             |                                 |
|        |                                        |                          |        |          |               |                 |          |                  |             |                                 |
|        |                                        |                          |        |          |               |                 |          |                  |             |                                 |
|        |                                        |                          |        |          |               |                 |          |                  | Применить   | Назад                           |

Рисунок 23.6 – Расписание

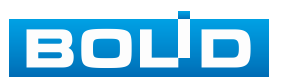

# **24 ВОССТАНОВЛЕНИЕ ПАРОЛЯ**

## **24.1 ВОССТАНОВЛЕНИЕ ПАРОЛЯ «QR-КОД»**

1. Для восстановления нажмите кнопку **в окне ввода пароля.** 

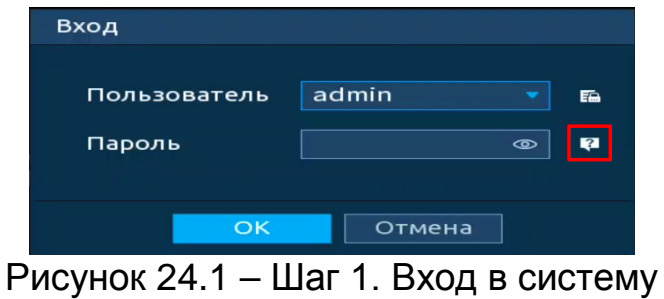

2. В появившемся окне отсканируйте QR-код и отправьте на **email адрес: [password@recovery.bolid.ru](mailto:password@recovery.bolid.ru) или support\_gpwd@htmicrochip.com**  (адрес указан на окне «Сброс пароля»).

3. Полученный в ответном письме код, введите в нижнее поле и нажмите «Следующий шаг».

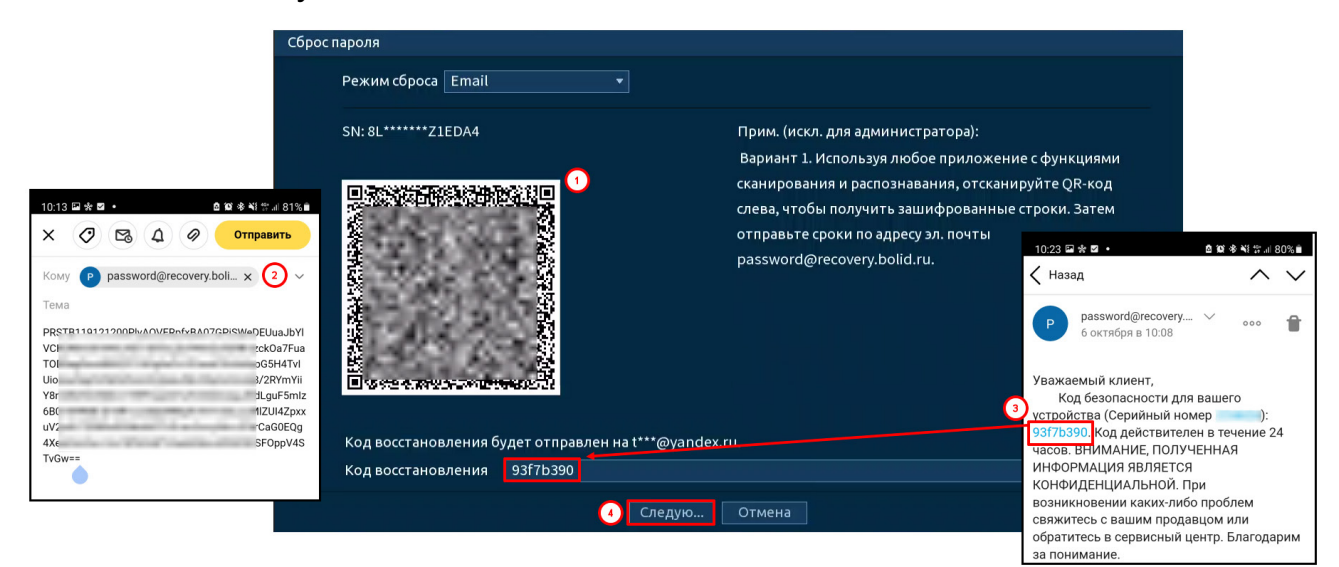

Рисунок 24.2 – Шаг 2. Восстановление пароля при помощи почты

4. Введите новый пароль администратора и его подтверждение в появившемся окне ([Рисунок](#page-319-0) 24.3).

5. Если вы хотите после восстановления синхронизировать новый пароль с устройствами в вашей сети (присвоить подключенным устройствам пароль видеорегистратора), то подтвердите синхронизацию.

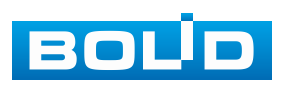

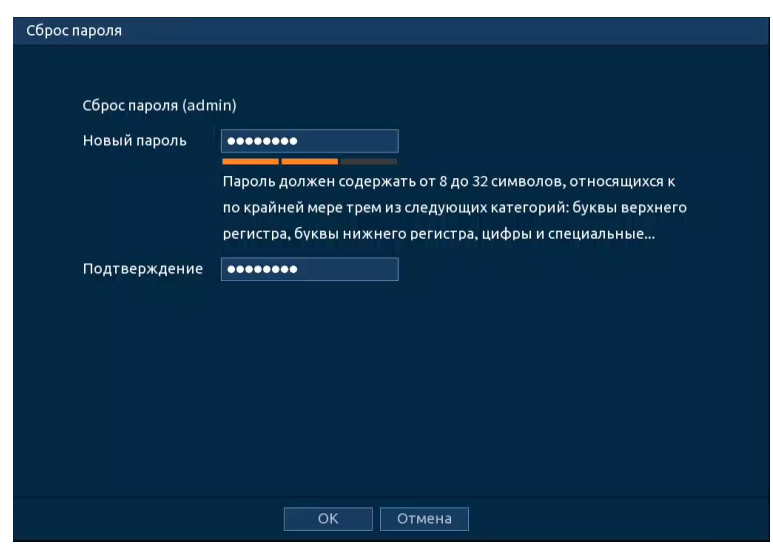

Рисунок 24.3 – Шаг 3. Ввод нового пароля администратора

## <span id="page-319-0"></span>**24.2 ВОССТАНОВЛЕНИЕ ПАРОЛЯ ПРИ ОТСУТСТВИИ ПЕРВИЧНЫХ**

## **НАСТРОЕК**

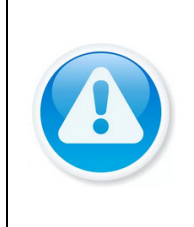

ВНИМАНИЕ! Данный способ восстановления доступен, если при работе с видеорегистратором не были установлены способы восстановления (не была введена почта, не установлены секретные вопросы).

1. Для восстановления нажмите кнопку **•** в окне ввода пароля.

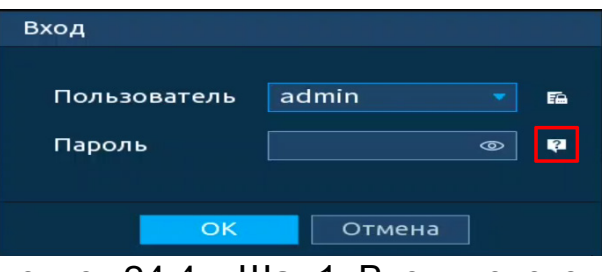

Рисунок 24.4 – Шаг 1. Вход в систему

2. В появившемся окне введите email адрес, на который будет отправлен код восстановления и нажмите «Следующий шаг».

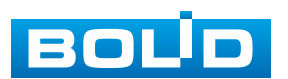

| Сброс пароля<br>Режим сброса Email | $\bullet$ |                                                            |
|------------------------------------|-----------|------------------------------------------------------------|
| Email для восстановления           |           | Для сброса пароля. Рекомендуется указать сейчас или позже. |
|                                    |           |                                                            |
|                                    |           |                                                            |
|                                    |           |                                                            |
|                                    |           |                                                            |
|                                    |           |                                                            |
|                                    |           |                                                            |
|                                    |           |                                                            |
|                                    | Следую    | Отмена                                                     |

Рисунок 24.5 – Шаг 2. Ввод эл.почты

3. В появившемся окне отсканируйте QR-код и отправьте на **email адрес: [password@recovery.bolid.ru](mailto:password@recovery.bolid.ru) или support\_gpwd@htmicrochip.com**  (адрес указан на интерфейсе «Сброс пароля»).

4. Полученный в ответном письме код, введите в нижнее поле и нажмите «Следующий шаг».

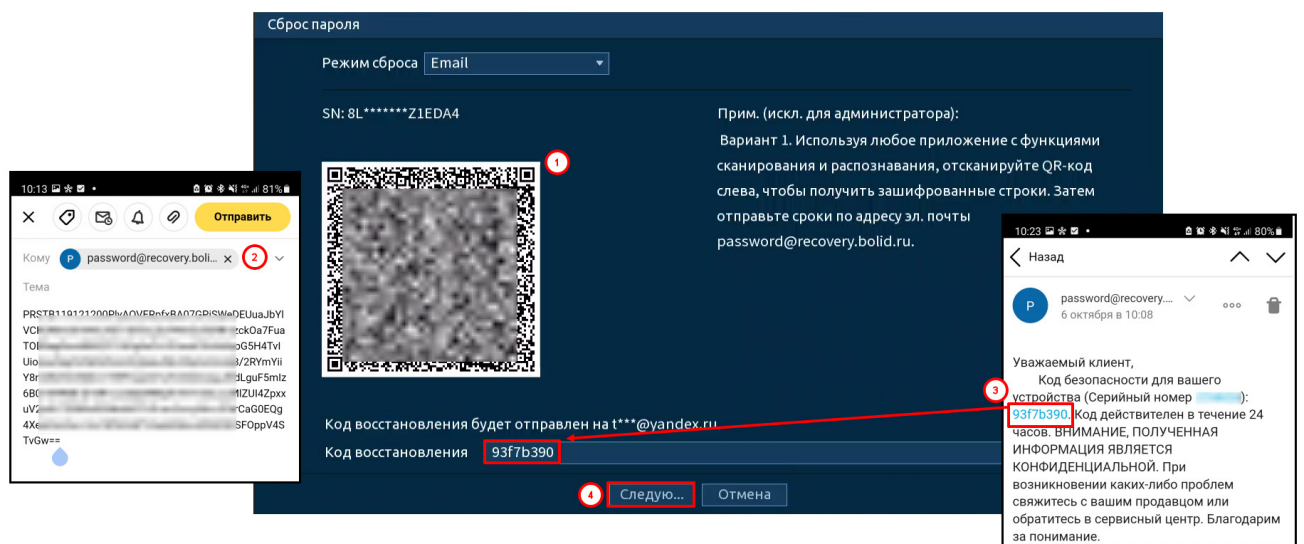

Рисунок 24.6 – Шаг 3. Восстановление при отсутствии первичных настроек

5. Введите новый пароль администратора и его подтверждение в появившемся окне ([Рисунок](#page-321-1) 24.7).

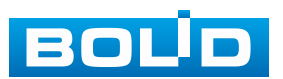

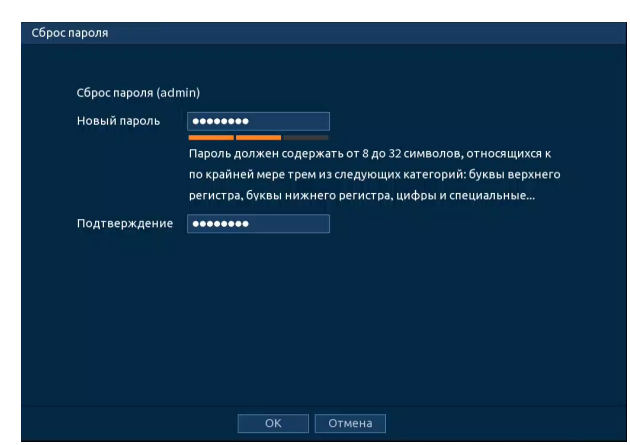

Рисунок 24.7 – Шаг 4. Ввод нового пароля администратора

# <span id="page-321-1"></span><span id="page-321-0"></span>**24.3 СБРОС НА ЗАВОДСКИЕ НАСТРОЙКИ**

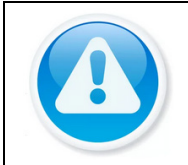

ВНИМАНИЕ! При таком сбросе все данные будут удалены!

1. Отключите устройство от источника питания и снимите крышку устройства.

2. Нажмите и удерживайте кнопку сброса нажатой 5 с.

3. Подключите источник питания, не отпуская кнопку сброса еще в течение 5 с – 10 с.

4. После звукового сигнала отпустите кнопку сброса.

5. Устройство перезагрузится, и настройки вернутся к заводским (полный сброс всех настроек).

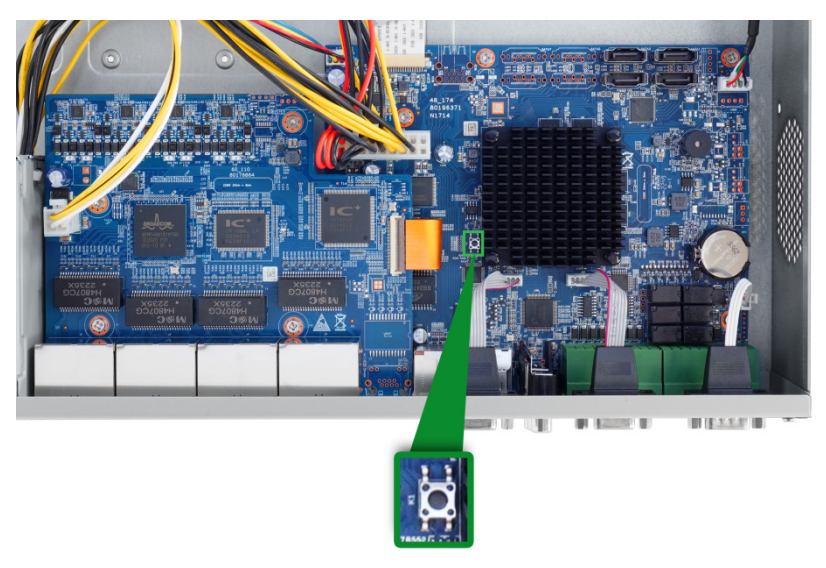

Рисунок 24.8 – Кнопка сброса

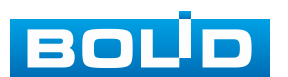

# **25 ВЕБ-ИНТЕРФЕЙС**

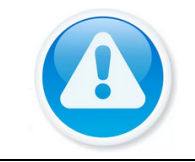

ПРИМЕЧАНИЕ! В зависимости от используемого браузера доступный функционал, внешний вид и настройки могут отличаться.

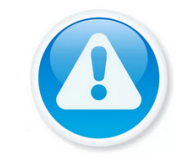

ПРИМЕЧАНИЕ! Веб-интерфейс видеорегистратора почти полностью повторяет функционал локального интерфейса.

Веб-интерфейс позволяет просматривать изображение с камер, подключенных к видеорегистратору, осуществлять необходимые настройки. Для сетевого подключения к видеорегистратору необходимо: убедиться, что видеорегистратор физически подключен к локальной сети, установлен IP-адрес, маска подсети и шлюз в одной сети для ПК и видеорегистратора.

# **25.1 НАСТРОЙКА БРАУЗЕРА**

Для просмотра видеопотока с видеорегистратора необходимо настроить браузер Internet Explorer соответствующим образом и установить плагин ActiveX:

1. Запустить браузер Internet Explorer (поддерживается версия 8.0 и выше).

2. В настройках браузера выбрать пункт «Сервис» – «Параметры просмотра в режиме совместимости».

3. Ввести IP-адрес вашего регистратора.

4. Нажать кнопку «Добавить».

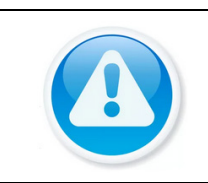

#### ПРИМЕЧАНИЕ!

В случае если используется другой браузер, установка плагина не требуется. Но при этом функционал настроек будет отличен от настроек при использовании Internet Explorer.

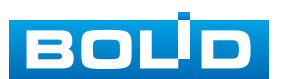

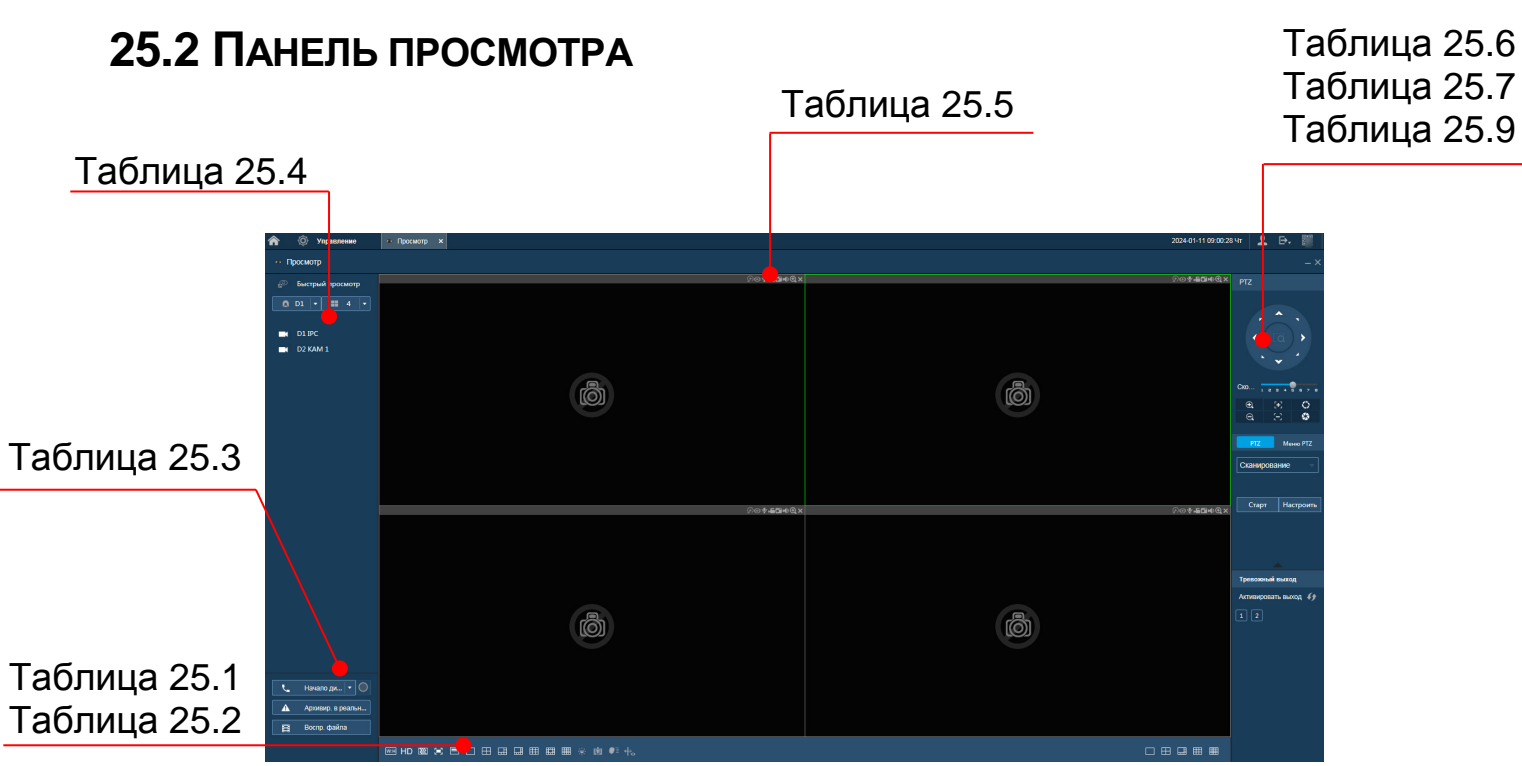

## Рисунок 25.1 – Режим просмотра

<span id="page-323-0"></span>Таблица 25.1 – Параметры панели

|    | Значок                | Значение                                                                                                    |  |  |  |  |
|----|-----------------------|----------------------------------------------------------------------------------------------------|--|--|--|--|
|    | Вид 1                 | Выбор единственной камеры для отображения<br>видеопотока.                                                      |  |  |  |  |
|    | Вид 4                 | Выбор группы из четырёх камер для отображения<br>видеопотоков.                                                 |  |  |  |  |
| 盄  | Вид 6                 | Выбор группы из шести камер для отображения.                                                                   |  |  |  |  |
| 吜  | Вид 8                 | Выбор группы из восьми камер для отображения<br>видеопотоков.                                                  |  |  |  |  |
| 囲  | <b>Вид 9</b>          | Выбор группы из девяти камер для отображения<br>видеопотоков.                                                  |  |  |  |  |
| 壨  | Вид 13                | Выбор группы<br>ИЗ<br>тринадцати<br>камер<br>для отображения.                                                  |  |  |  |  |
| ₩  | Вид 16                | Выбор группы из<br>шестнадцати<br>камер<br>для отображения видеопотоков.                                       |  |  |  |  |
|    | Соотношение<br>сторон | Пропорциональное отношение ширины<br>кадра<br>к высоте. Нажмите<br>выбора<br>на<br>значок<br>ДЛЯ<br>параметра. |  |  |  |  |
| HD | Качество              | отображения выбранного<br>Качество<br>канала.<br>Нажмите на значок для выбора параметра.                       |  |  |  |  |
|    | Плавность             | Регулировка плавности отображения. Нажмите<br>на значок для выбора параметра.                                  |  |  |  |  |

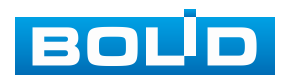
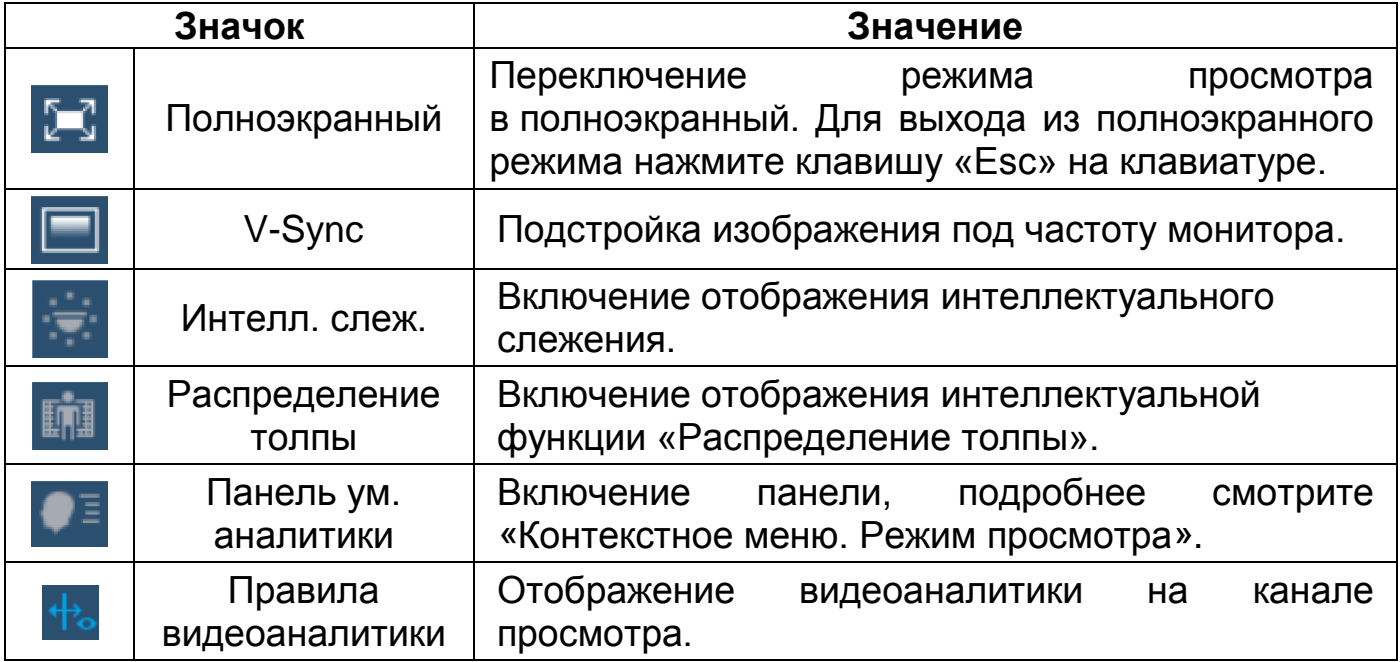

Для выбора желаемой раскладки нажмите на соответствующую иконку;

Менять порядок отображения видеокамер можно перетаскиванием изображения при помощи мыши.

Таблица 25.2 – Отображение нулевого канала (мультикартинка в режиме одного канала)

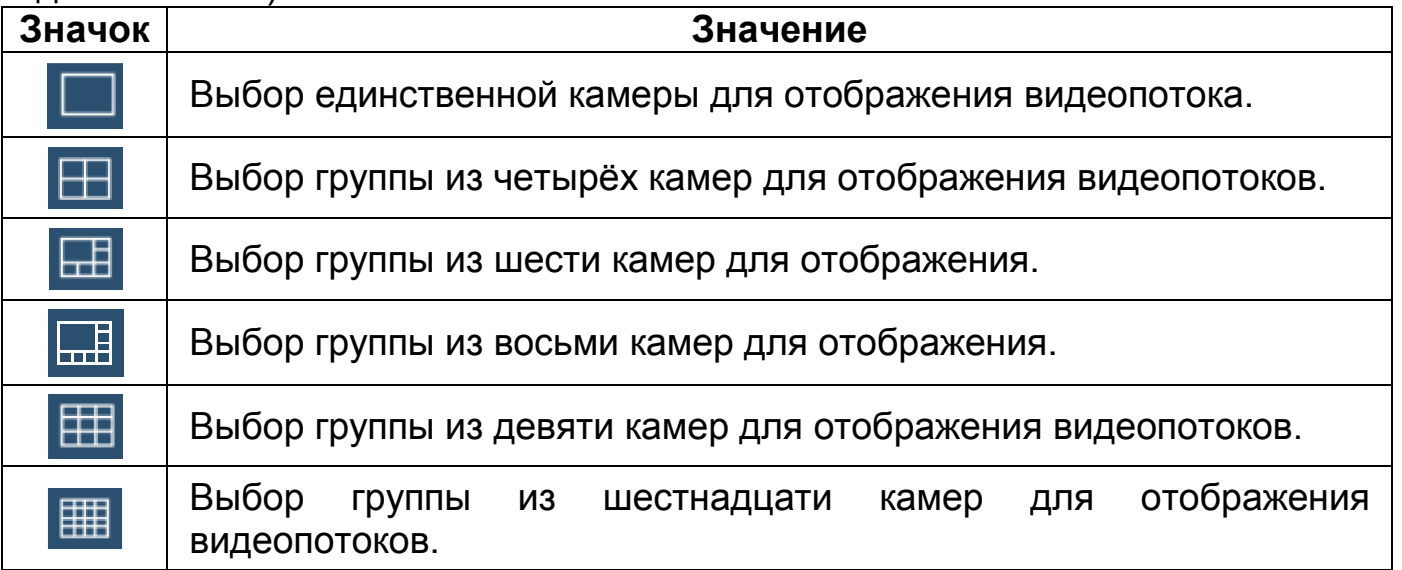

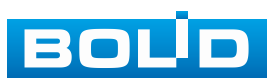

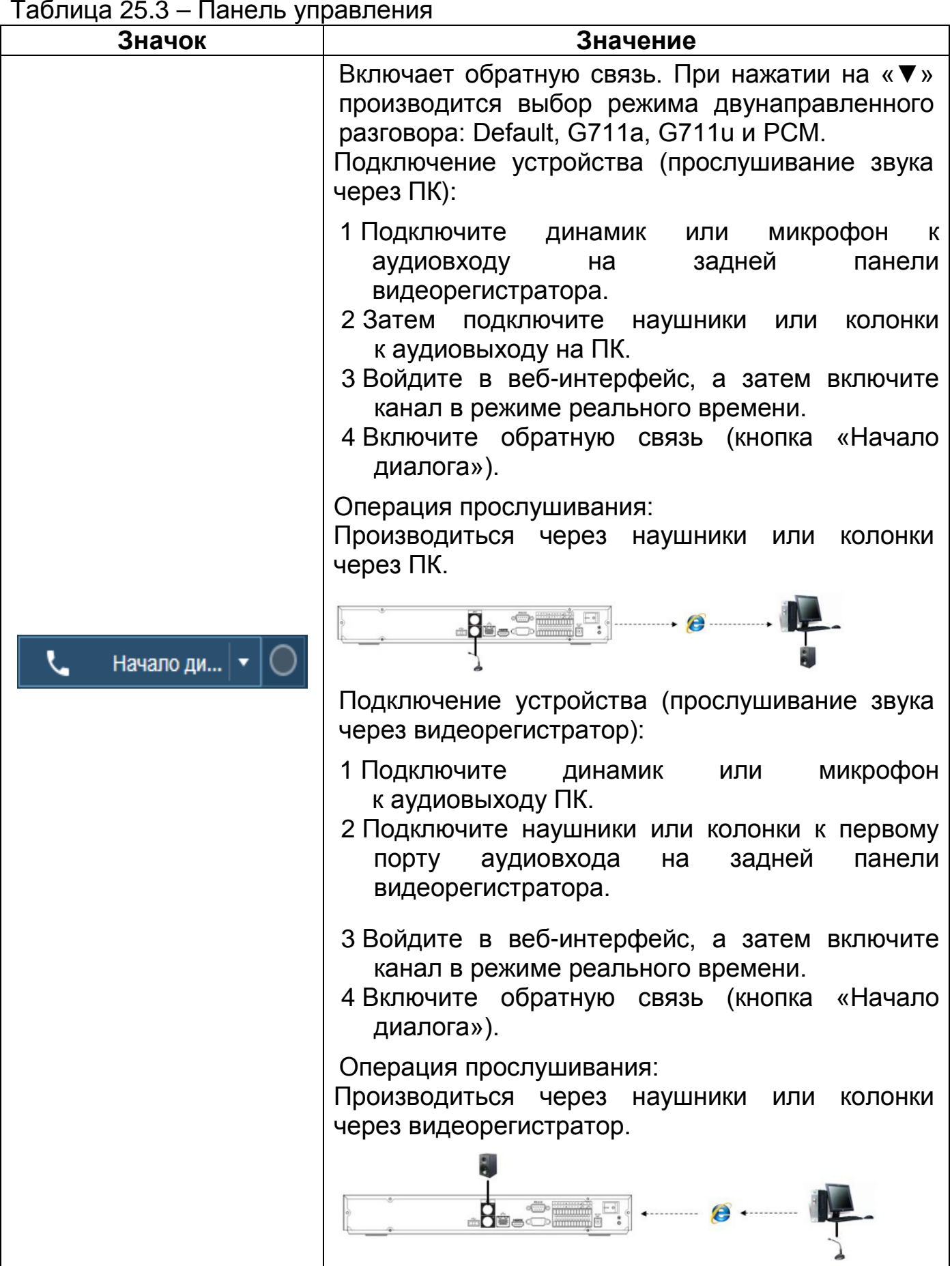

#### Таблица 25.3 – Панель управления

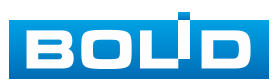

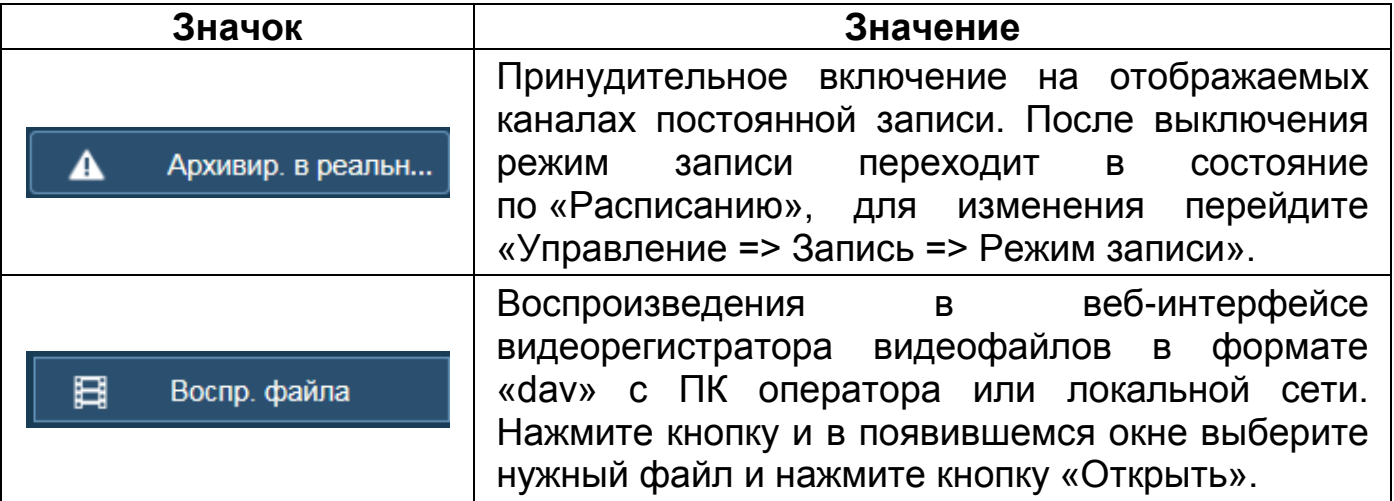

Таблица 25.4 – Быстрое отображение доступных видеопотоков

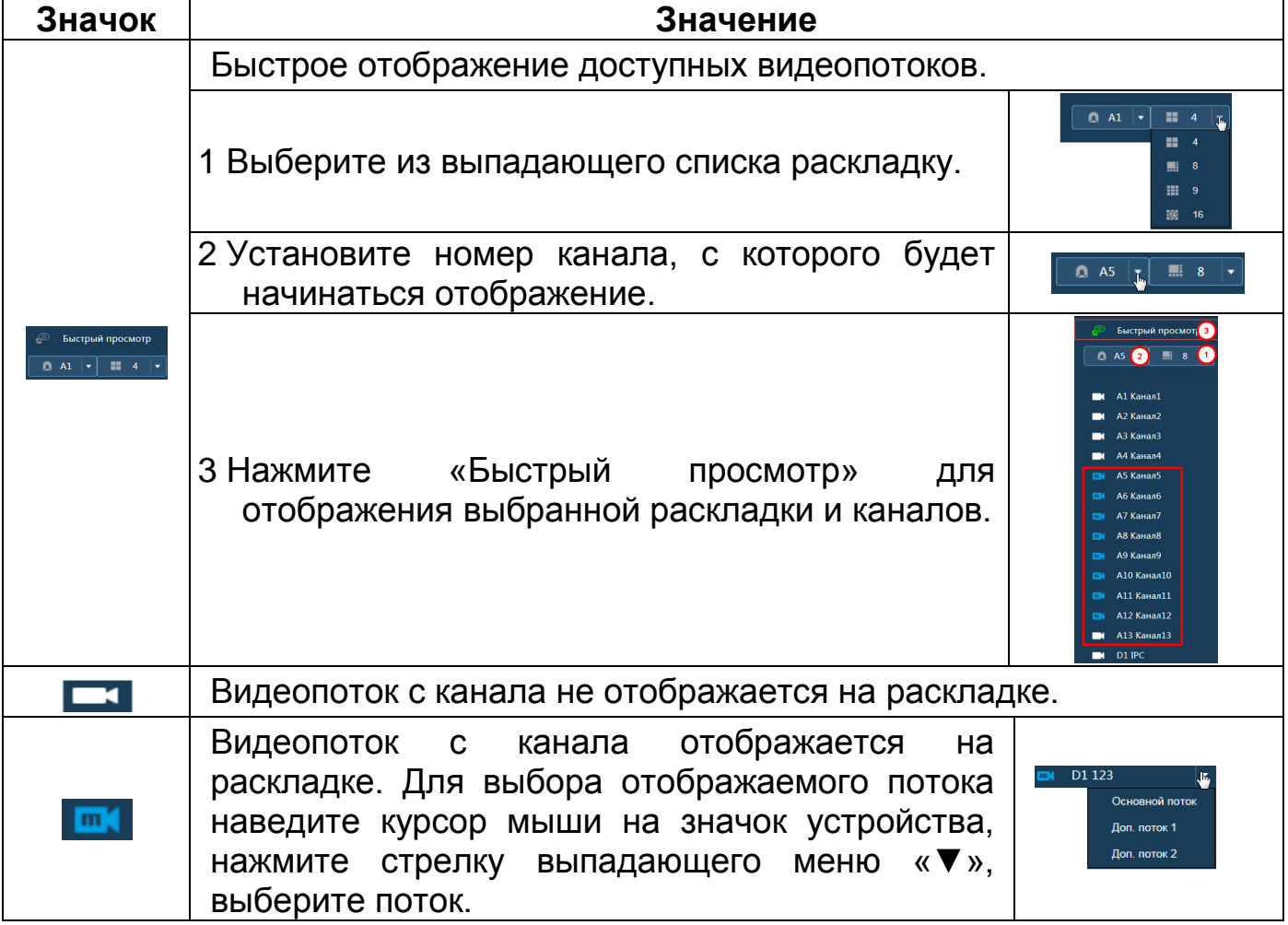

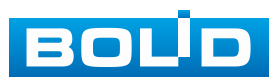

Таблица 25.5 – Панель управления каналом

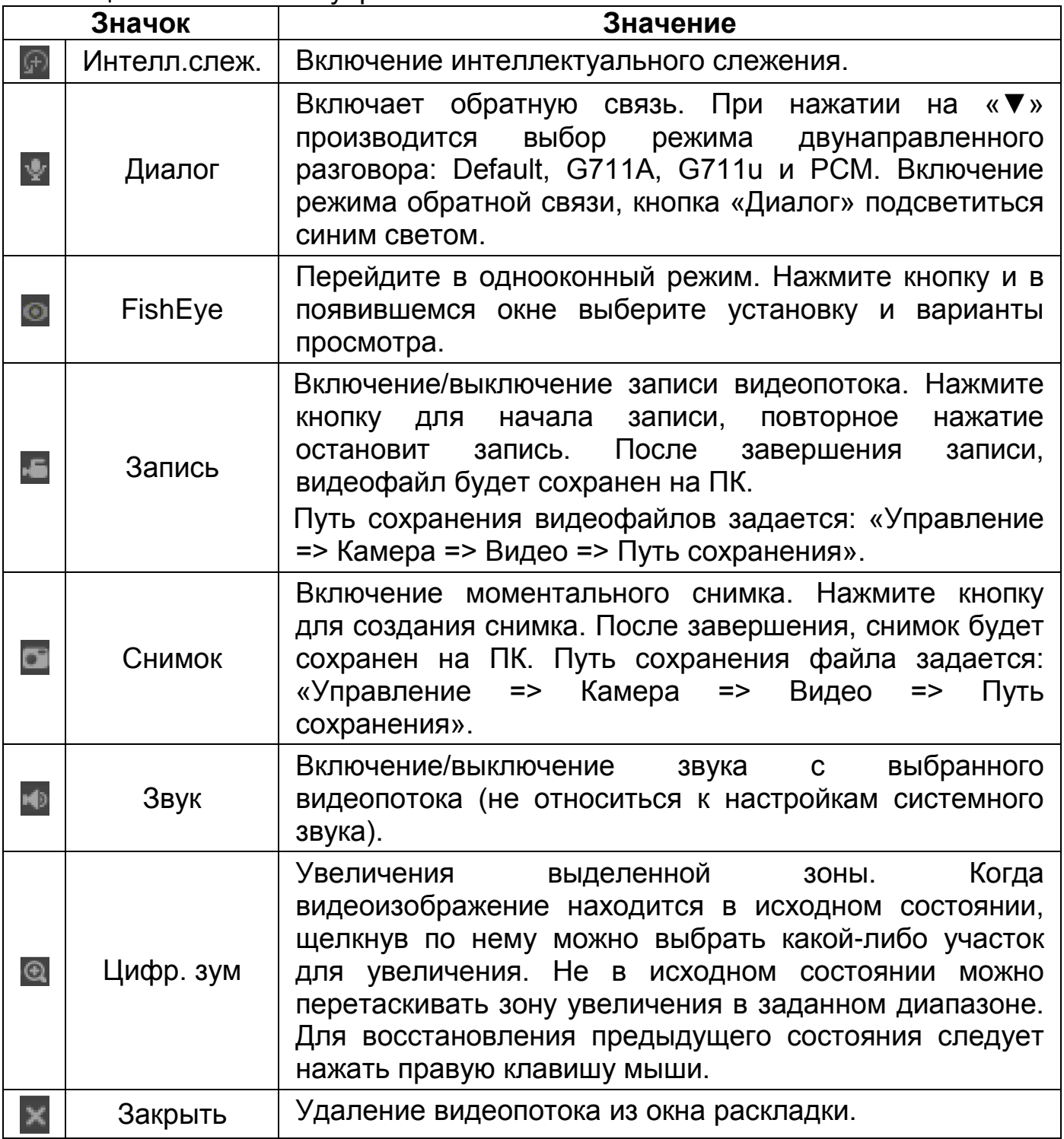

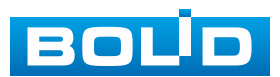

# **25.2.1 PTZ-управление**

Таблица 25.6 – Панель управления PTZ

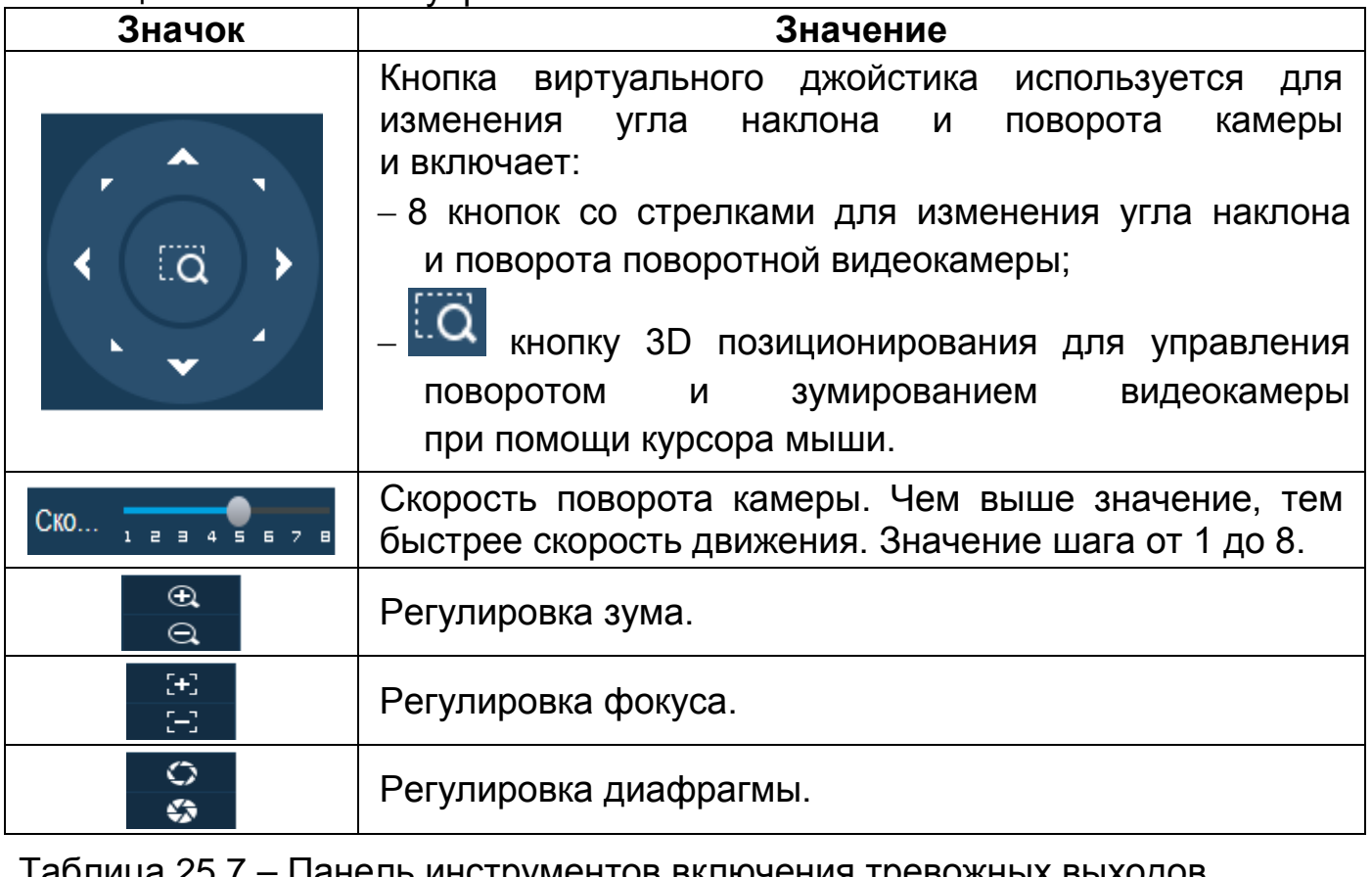

таолица 25.7 – панель инструментов включения тревожных

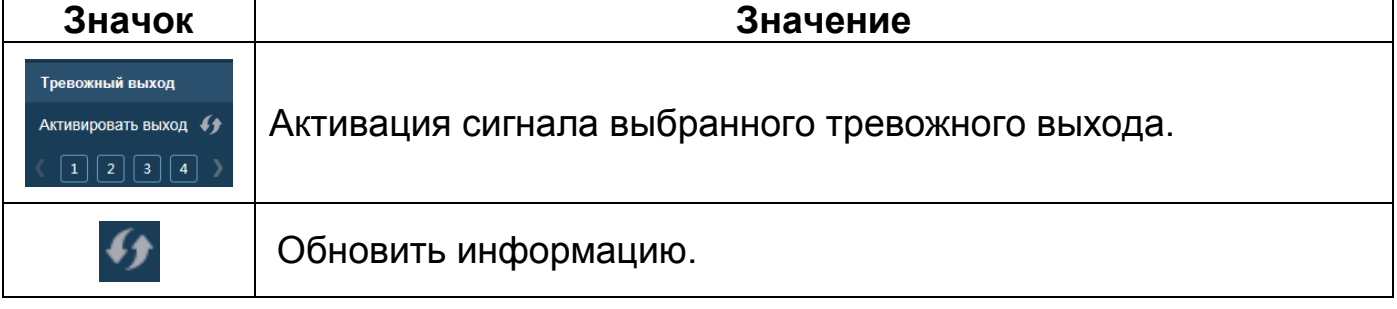

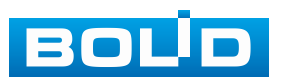

## Таблица 25.8 – PTZ настройка

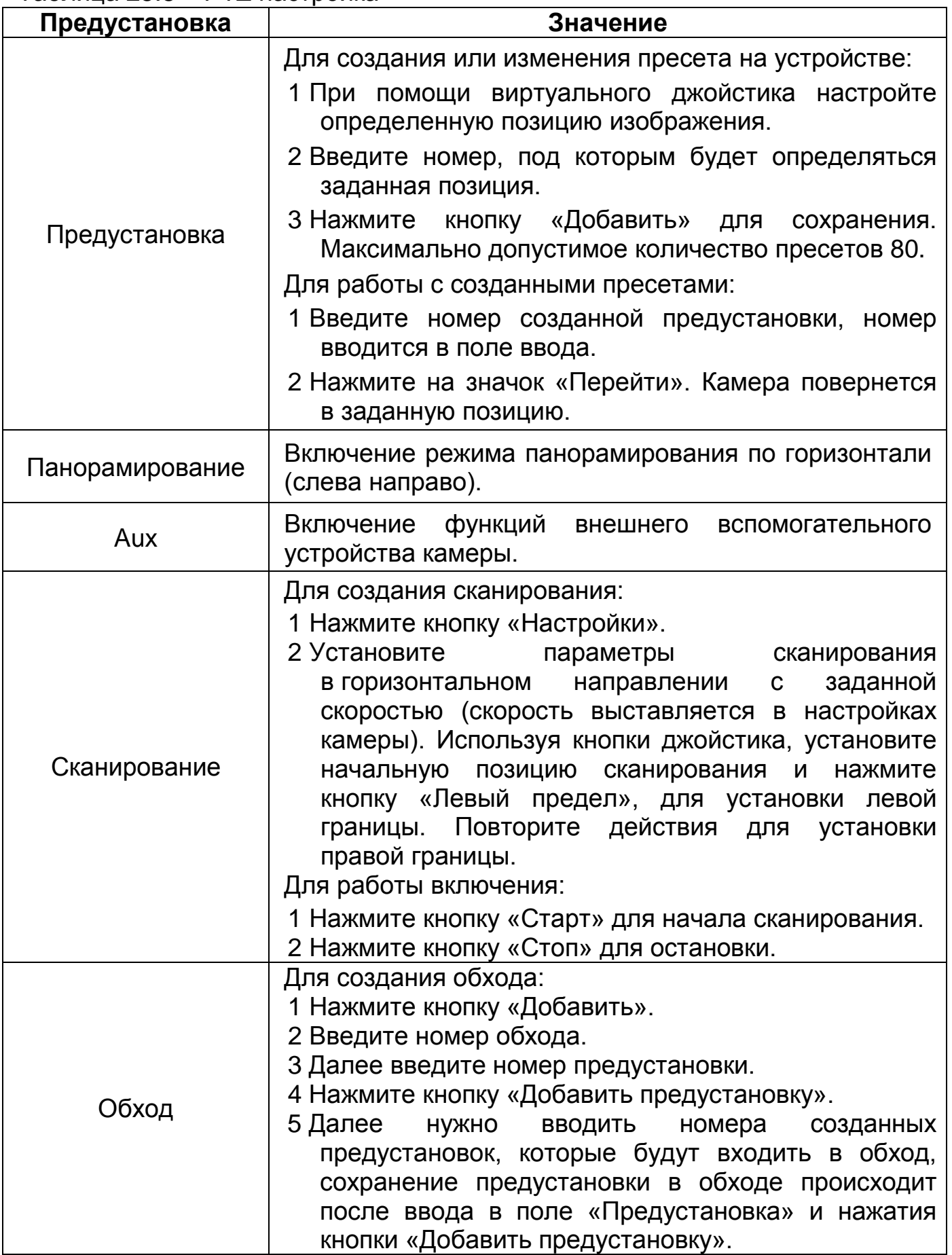

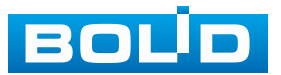

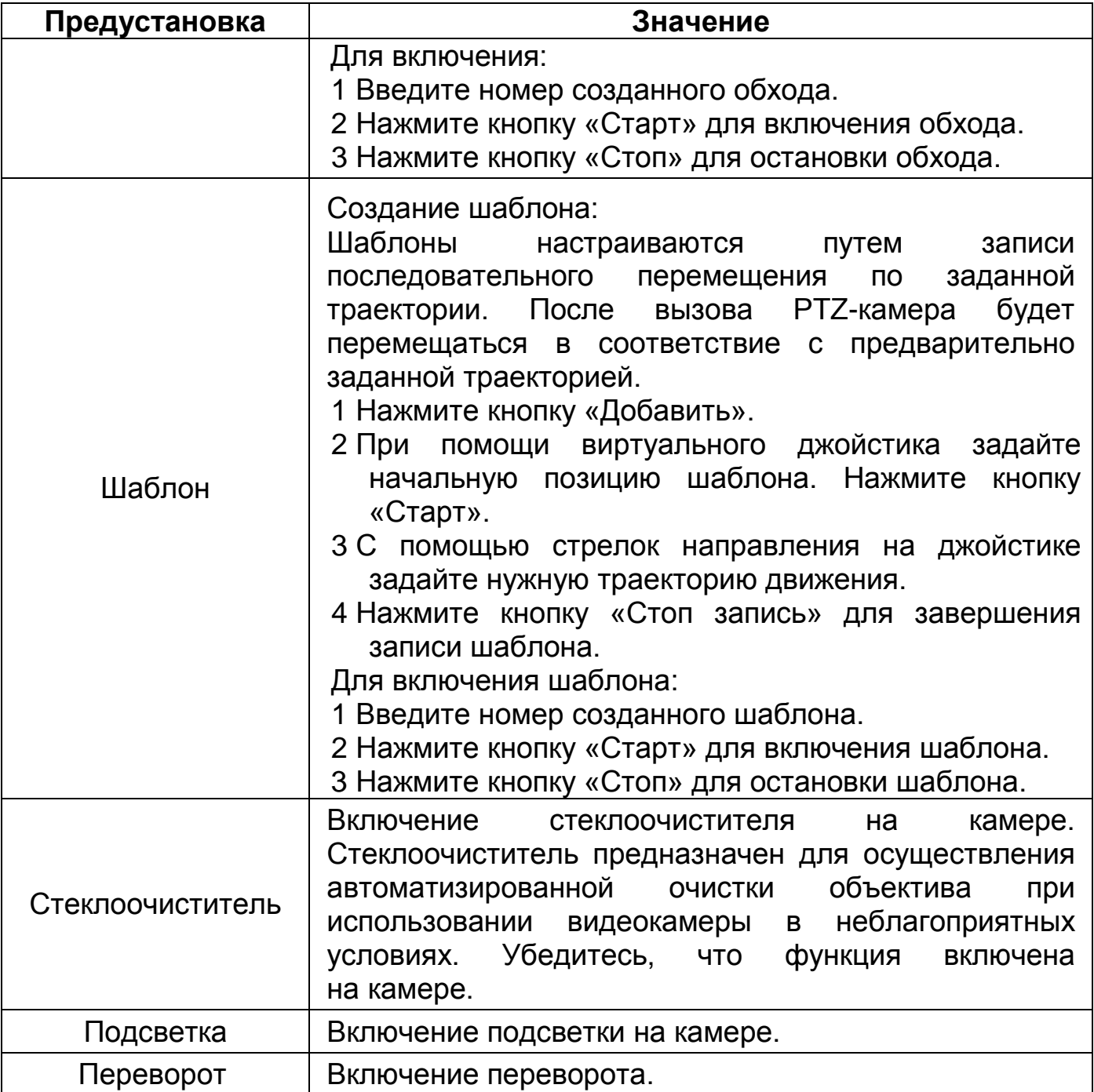

## Таблица 25.9 – Меню PTZ

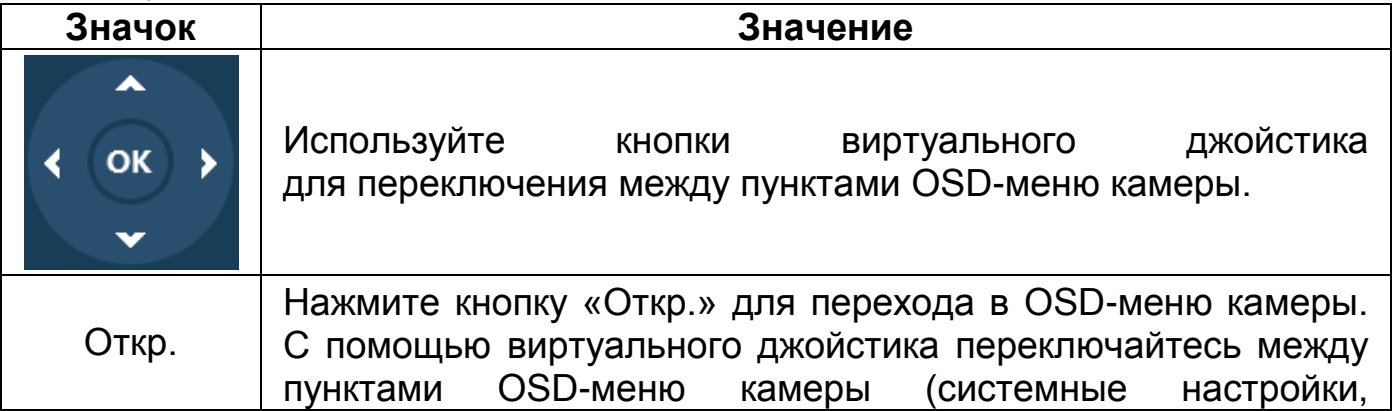

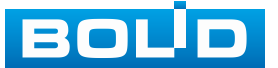

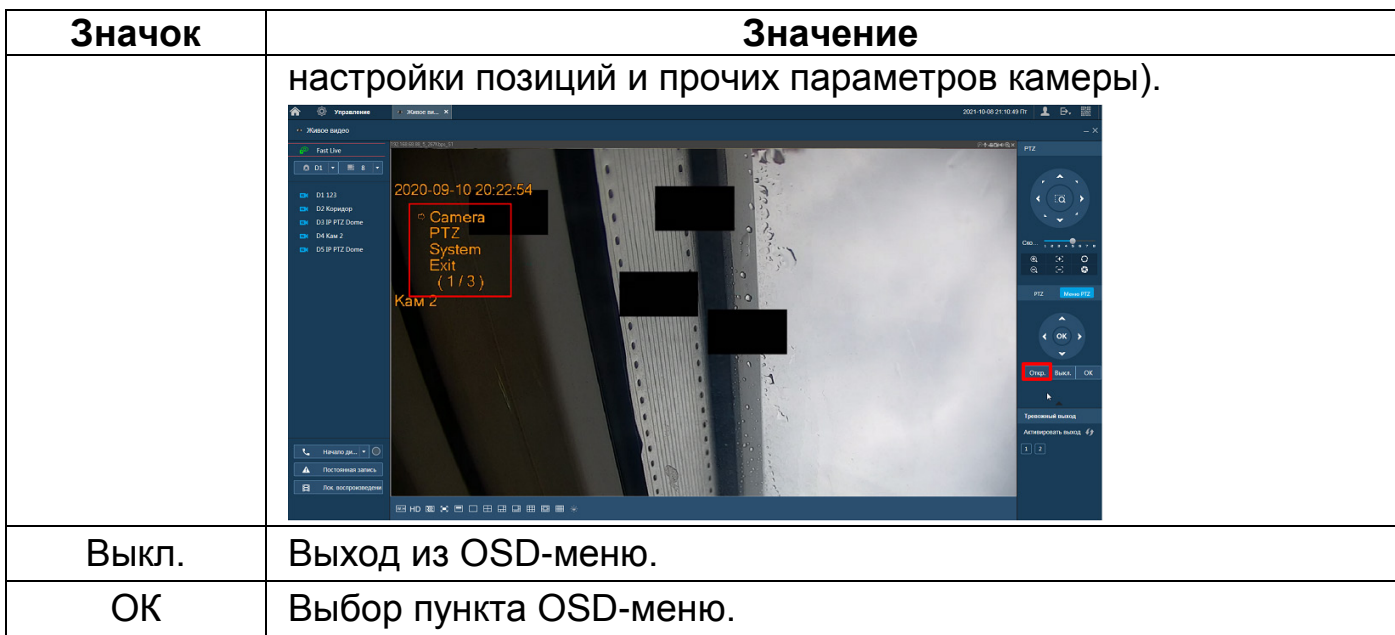

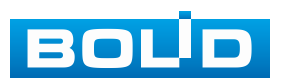

# **25.3 ГЛАВНОЕ МЕНЮ**

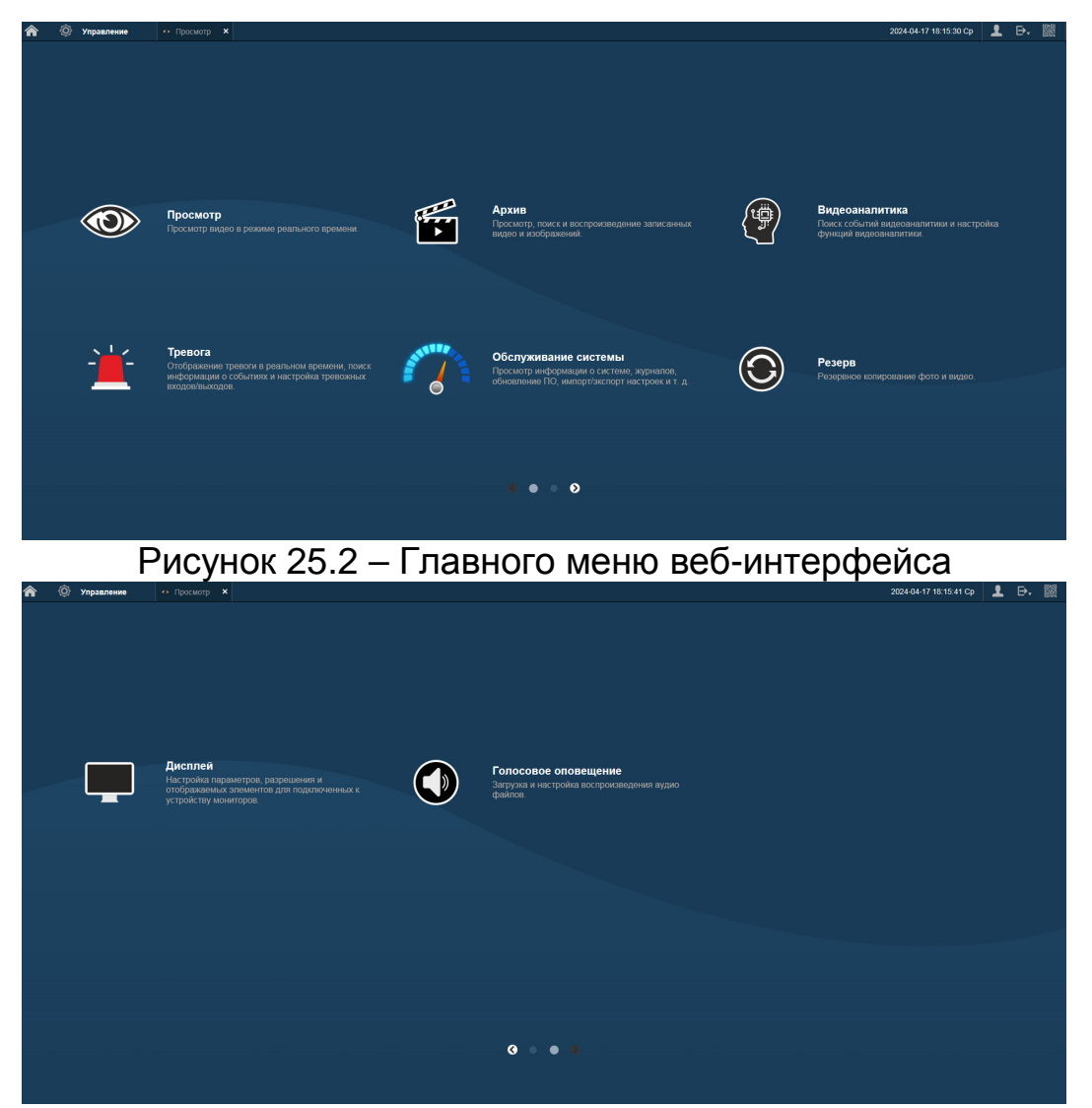

Рисунок 25.3 – Главного меню веб-интерфейса

#### Таблица 25.10 – Функционал главного меню

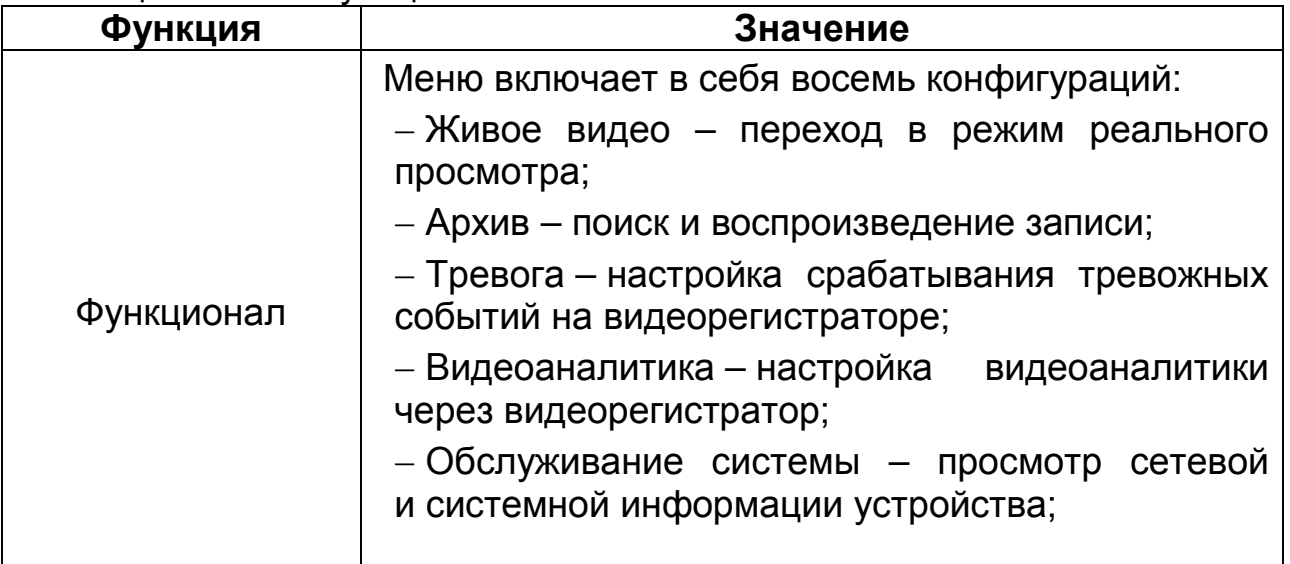

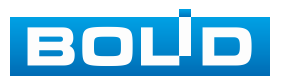

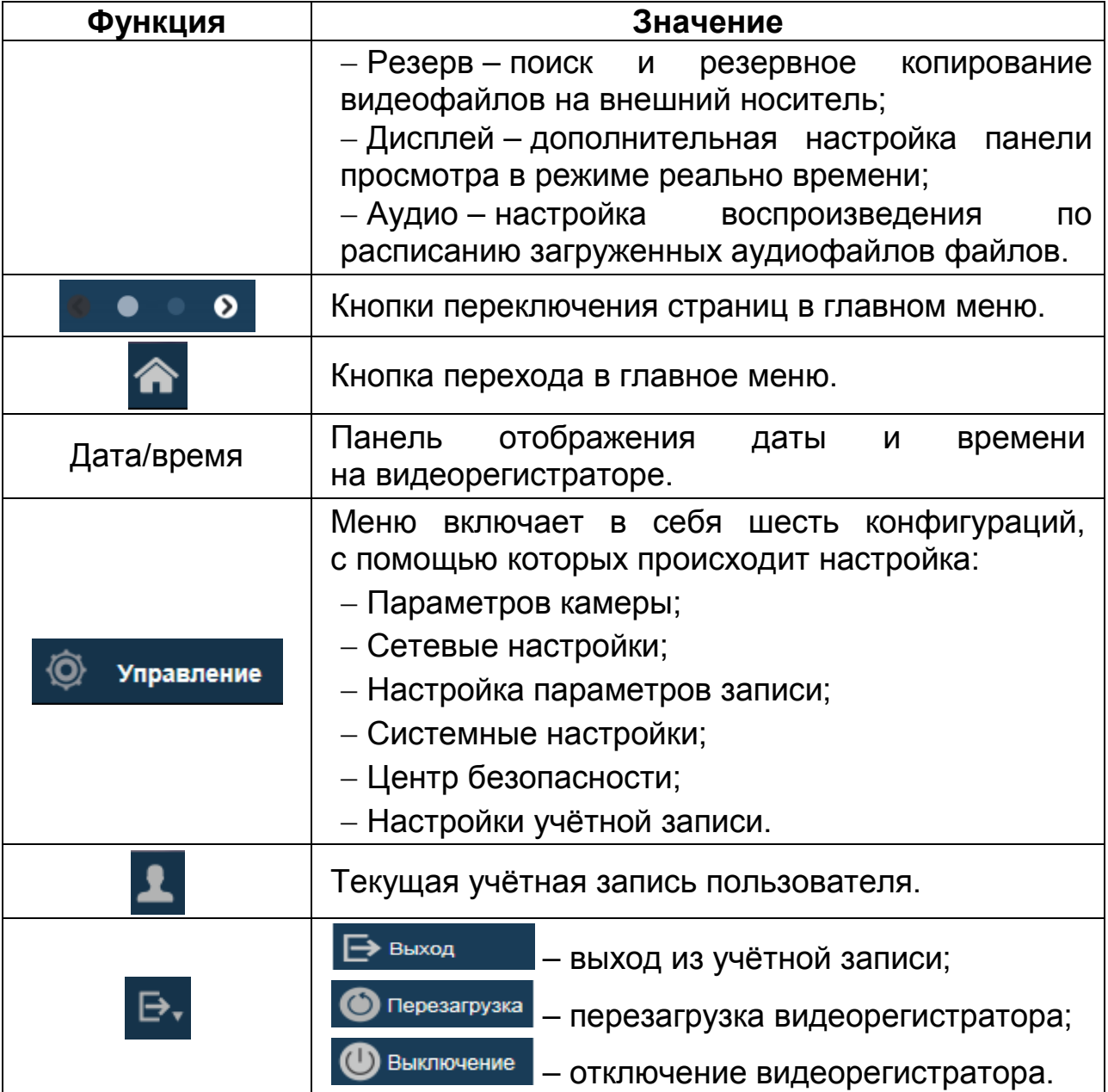

## Таблица 25.11 – Функционал главного меню

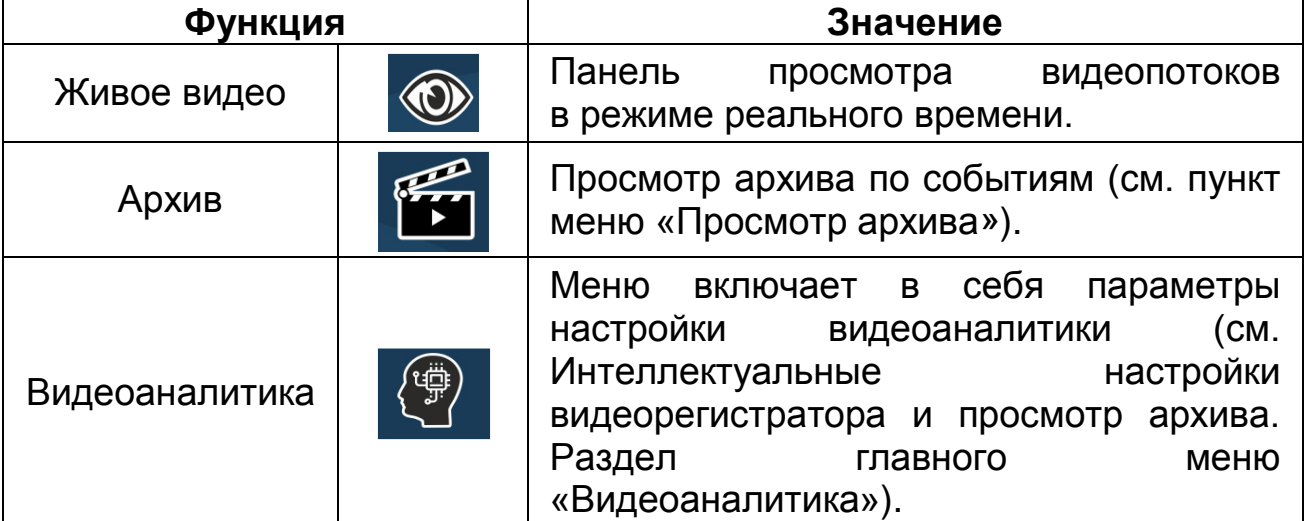

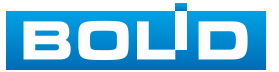

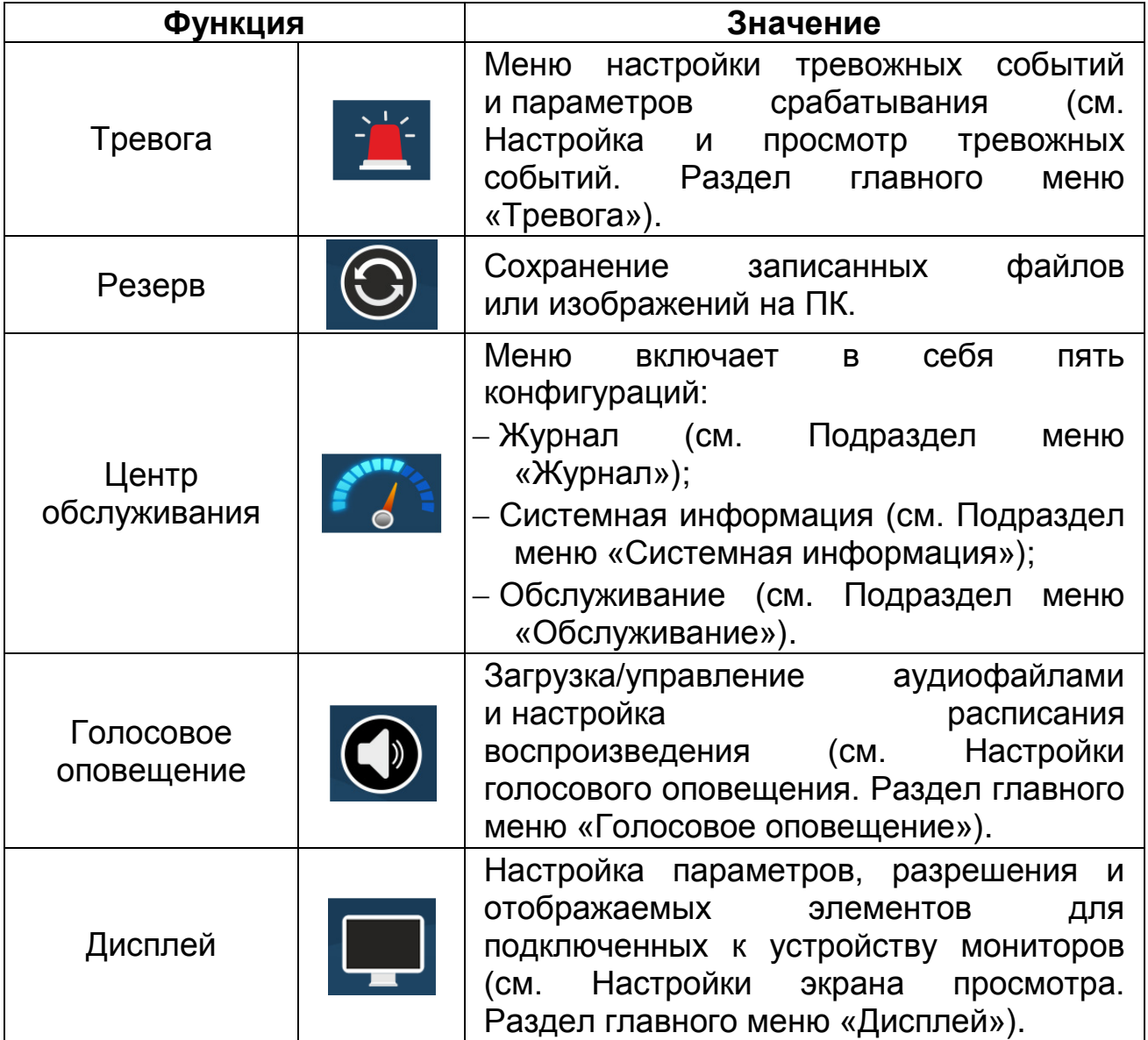

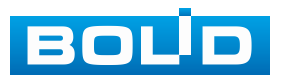

#### **25.4 ПУТЬ СОХРАНЕНИЯ**

Сохранение снимков и видеозаписи через веб-интерфейс производится по настроенному пути. Для настройки пути сохранения на ПК перейдите «Главное меню => Управление => Камеры => Видео => Путь сохранения».

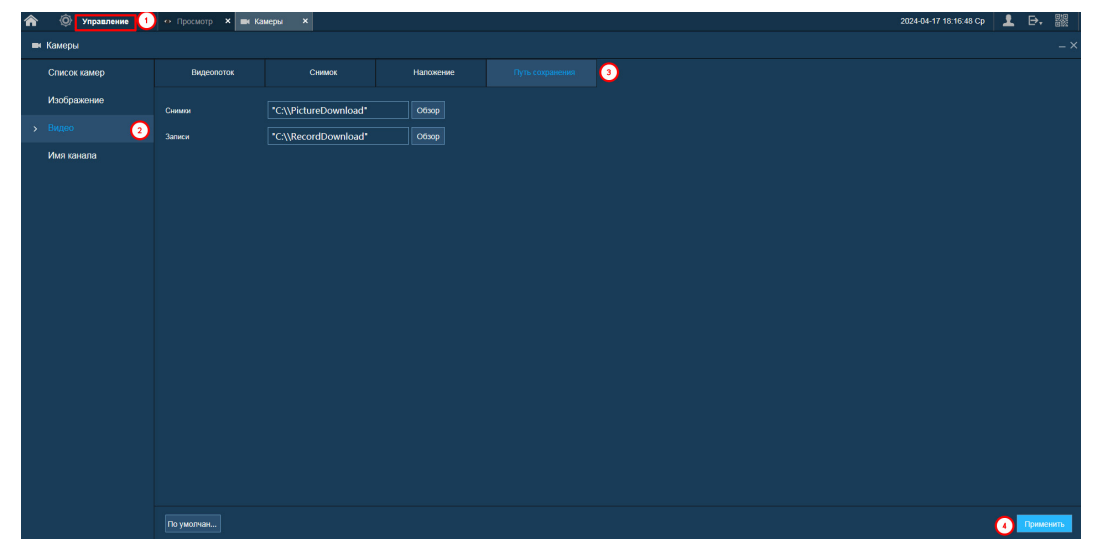

Рисунок 25.4 – Интерфейс настройки пути сохранения

#### **25.5 ВЕБ-ИНТЕРФЕЙС КАМЕР**

Веб-интерфейс раздела «Список камер» почти полностью повторяет функционал локального интерфейса этого же раздела. Единственное отличие, что в веб-интерфейсе видеорегистратора есть доступ к веб-интерфейсу подключенных камер. Перейдите «Управление => Список камер». Нажмите значок  $\epsilon$  в столбце «Веб-стран.» для открытия веб-страницы выбранной камеры.

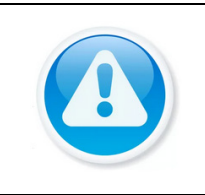

#### ВНИМАНИЕ!

Доступ к веб-интерфейсу камер подключенных к видеорегистратору активируется в разделе «Сеть». Активация производиться в строке «Виртуальный хост».

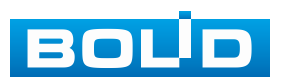

| Ô.<br>⋒<br>Управление | • Просмотр К                      | и Камеры         | $\vert x \vert$         |        |                             |          |                 |                   |                 |                                |                  |                   | $\mathbf{r}$<br>2024-04-17 18:17:31 Cp | $\mathbf{B}$       | 體          |
|-----------------------|-----------------------------------|------------------|-------------------------|--------|-----------------------------|----------|-----------------|-------------------|-----------------|--------------------------------|------------------|-------------------|----------------------------------------|--------------------|------------|
| и Камеры              |                                   |                  |                         |        |                             |          |                 |                   |                 |                                |                  |                   |                                        |                    | $- \times$ |
| > Список камер        | Список камер<br>Обновление        |                  |                         |        |                             |          |                 |                   |                 |                                |                  |                   |                                        |                    |            |
| Изображение<br>Видео  | <b>Поиск по IP</b>                |                  | Л<br>Plug&Play          |        | Изменить на Н.26            |          |                 |                   |                 |                                |                  |                   |                                        | Инициализи         |            |
|                       | <b>Bce</b><br>Не инициализированы |                  |                         |        | Не подключены автоматически |          |                 |                   |                 | Фильтр                         |                  |                   |                                        |                    |            |
| Имя канала            | n                                 | No.              | Просмотр                | Статус | IP-agpec                    |          | Сетевой порт    | Имя устройства    |                 | <b>SDK</b>                     |                  | Tun               |                                        | мас-адрес          |            |
|                       | Л                                 | $\mathbf{1}$     | U                       | s.     | 192.168                     |          | 80              | DS 2CD2542FWD-IS  |                 | ONVIF                          | DS-2CD2542FWD-IS |                   |                                        | <b>HEREIGHER</b>   |            |
|                       | п                                 | $\bf{2}$         | uv                      | ✓      | 192.168.<br>192.168.        |          | 80              | DS-2DE1A200IW-DE3 |                 | ONVIF                          |                  | DS-2DE1A200IW-DE3 |                                        | <b>WEIGHTH</b>     |            |
|                       | $\Box$                            | $\mathbf{3}$     | [Live]                  | ✔      |                             |          | 37777           | 3G0342APAJ00002   |                 | <b>BOLID</b>                   |                  | Encoder           |                                        | all in times Truck |            |
|                       | $\Box$                            | $\boldsymbol{4}$ | [uve]                   | ✔      |                             | 192.168. | 37777           |                   | <b>RGG-1622</b> |                                |                  | <b>RGG 1622</b>   |                                        | ******             |            |
|                       | $\Box$                            | 5 <sub>1</sub>   | [Live]                  | ✓      | 192.168.                    |          | 37777           | <b>NVR</b>        |                 |                                |                  | <b>RGI-6448</b>   |                                        | <b>SERIES</b>      |            |
|                       | $\Box$                            | 6.               | fined.                  | z      | 192.168                     |          | 37777           | 71 0656FPAG0E779  |                 | <b>BOLID</b>                   |                  | VCL222            |                                        | an chromator       |            |
|                       | Доб. вручную<br><b>Добавить</b>   |                  | Изменить IP             |        |                             |          |                 |                   |                 |                                |                  |                   |                                        |                    |            |
|                       | Добавленные уст-ва                |                  | Данные связанной камеры |        |                             |          |                 |                   |                 |                                |                  |                   |                                        |                    |            |
|                       | П                                 | Канал            | Изменить                |        | Удалить                     | Статус   | <b>IP-адрес</b> | Сетевой порт      |                 | Имя устройства Начальный канал | <b>SDK</b>       | Имя канала        | Веб-стран.                             | Twn                |            |
|                       | $\Box$                            | $\mathbf{1}$     |                         | ∕      | 亩                           | ٠        | 192.168         | 37777             | 7G08356PA       | $\overline{1}$                 | <b>BOLID</b>     | IPC.              | e                                      | DH-IPC-HF          |            |
|                       | $\Box$                            | $\overline{2}$   |                         | ∕      | 亩                           | ٠        | 192.168.        | 37777             | 9F03A27PA       | $\mathbf{1}$                   | <b>BOLID</b>     | Kaw 1             | e                                      | VCI-130            |            |
|                       |                                   |                  |                         |        |                             |          |                 |                   |                 |                                |                  |                   |                                        |                    |            |
|                       | Удалить                           | Импорт           | Экспорт                 |        | Обновить                    |          |                 |                   |                 |                                |                  |                   |                                        |                    |            |

Рисунок 25.5 – Список камер

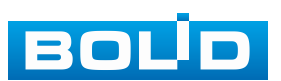

# **26 ПРОГРАММНОЕ ОБЕСПЕЧЕНИЕ «ОРИОН ВИДЕО ЛАЙТ»**

#### **ВНИМАНИЕ!**

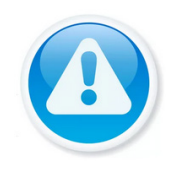

Скачать актуальную версию программы и узнать более подробную информацию возможно на сайте bolid.ru в разделе: «Продукция => Видеонаблюдение => Программное обеспечение => ПО «Орион Видео Лайт» [\(https://bolid.ru/production/cctv/po/\)](https://bolid.ru/production/cctv/po/)».

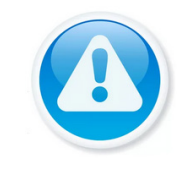

**ВНИМАНИЕ!** 

Для использования в «Орион Видео Лайт» камер сторонних производителей требуется ключ защиты ПО «Видеосистема Орион Про».

Программное обеспечение «Орион Видео Лайт» предназначено для организации локальной системы видеонаблюдения с использованием камер и видеорегистраторов производства ЗАО НВП «Болид».

«Орион Видео Лайт» позволяет искать и настраивать камеры и видеорегистраторы «Болид», просматривать «живое» видео, делать скриншоты с выбранных камер и производить запись в архив. Также программа может управлять камерами, оснащенными PTZ или моторизованным объективом. «Орион Видео Лайт» позволяет использовать видеоаналитику камер «Болид» и работать с камерами, имеющими fisheye-объектив.

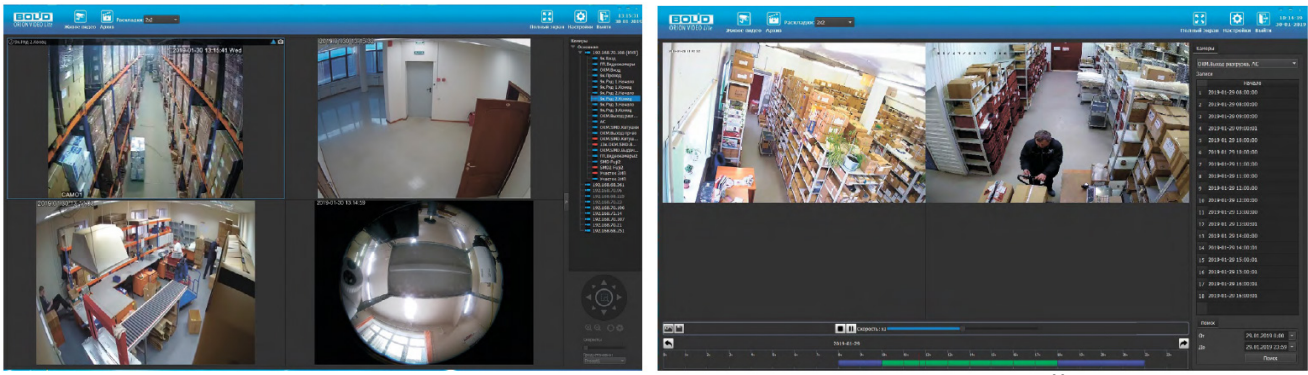

Рисунок 26.1 – Работа с ПО «ОРИОН ВИДЕО ЛАЙТ»

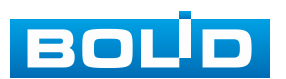

#### **26.1 ДОБАВЛЕНИЕ ВИДЕОРЕГИСТРАТОРА**

При нажатии на узел «Регистраторы» справа открывается окно поиска. Кнопка «Поиск» запускает поиск. В поля «Логин» и «Пароль» вводятся значения, с которыми система будет подключаться к найденным регистраторам. По умолчанию логин и пароль имеют значение admin.

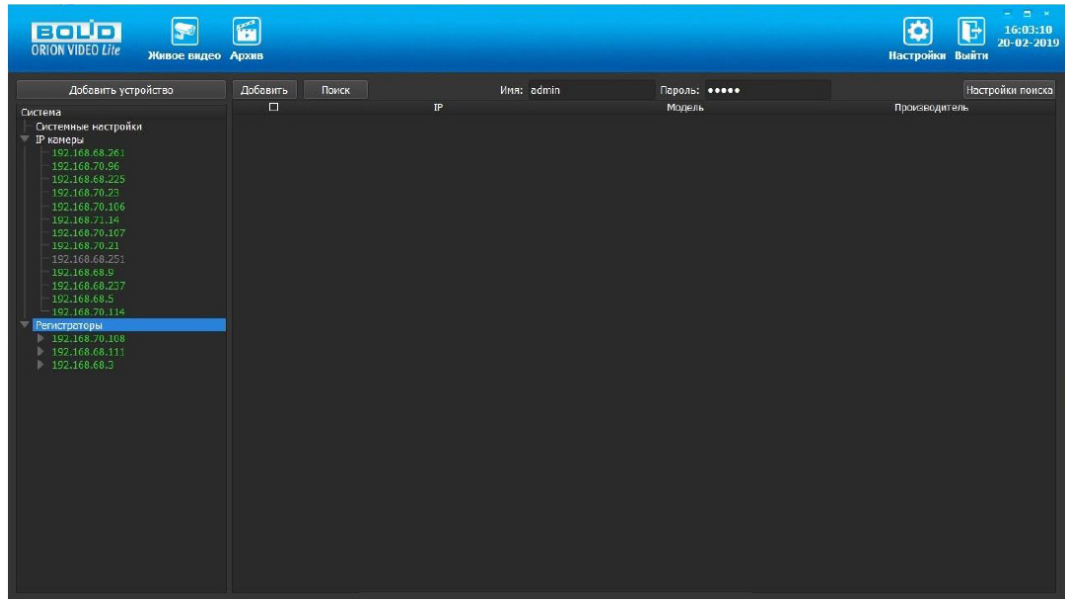

Рисунок 26.2 – Поиск устройства

Кнопка «Настройки поиска» открывает окно, в котором отображаются следующие параметры:

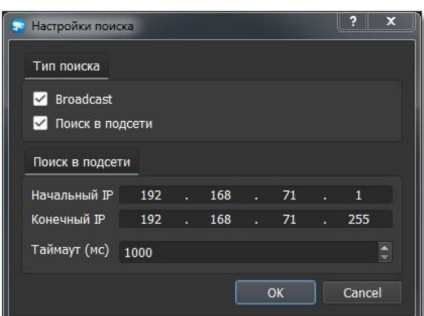

Рисунок 26.3 – Настройка поиска

1. Broadcast – поиск по всей сети (активен по умолчанию).

2. Поиск в выбранной подсети, диапазон которой указан ниже. Диапазон может охватывать только последний октет. То есть, интервал 192.168.0.1 – 192.168.0.255 – валиден, а 192.168.0.1 – 192.168.10.255 – нет. Также активен по умолчанию.

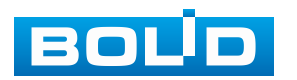

3. Диапазон адресов, в котором проводится поиск, и таймаут опроса (в миллисекундах).

В процессе поиска найденные регистраторы добавляются в таблицу результатов:

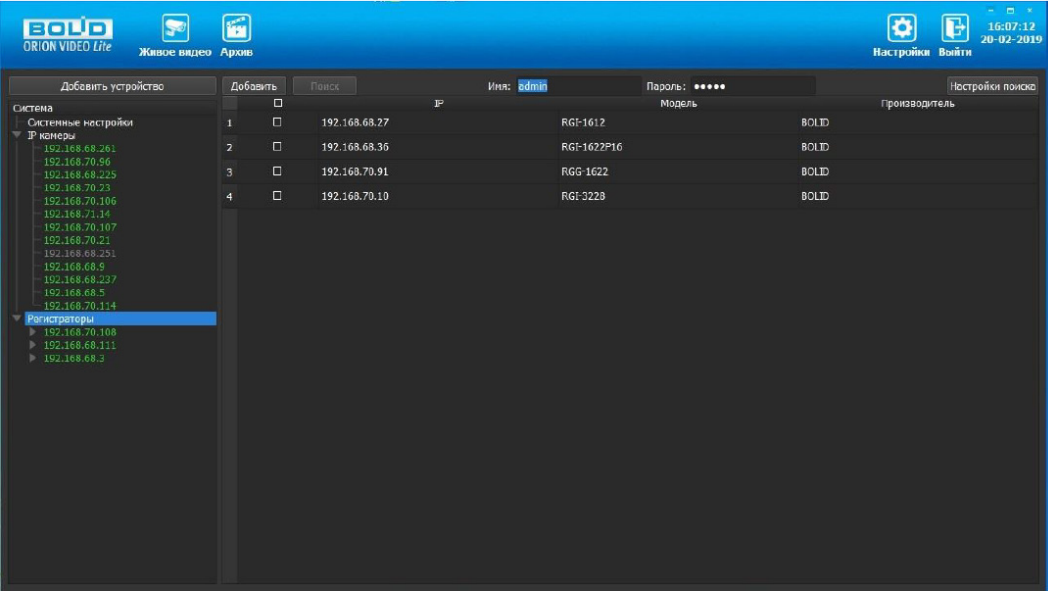

Рисунок 26.4 – Таблица результатов

Существует возможность выбрать все регистраторы, поставив «галочку» в шапке таблицы. Также колонки таблицы позволяют сортировать устройства по IP-адресу, типу устройства и модели, нажимая на заголовки. Если камера уже есть в системе, то в результатах поиска она не отображается.

Регистраторы, которые необходимо добавить в систему, должны быть отмечены «галочками», и нажатием кнопки «Добавить», регистраторы добавляются в систему.

При добавлении в список новых регистраторов программа пытается подключиться к регистратору с логином admin и таким же паролем. Если это не удается сделать, то имя регистратора в дереве обозначается серым цветом. Для того чтобы редактировать этот регистратор, пользователю необходимо залогиниться на нем. Для этого нужно ввести правильные логин и пароль на вкладке «Камера».

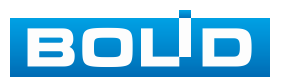

Для добавления регистратора в дерево без поиска нужно нажать кнопку «Добавить устройство» или нажать правой клавишей «мыши» на узел «Регистраторы» в дереве системы и выбрать пункт меню «Добавить регистратор». Откроется форма добавления регистратора, где необходимо заполнить IP, имя и пароль с подтверждением. Регистратор добавляется в дерево системы, если логин/пароль подошли. Если авторизоваться не удалось, приложение оповестит об этом и оставит форму открытой для корректировки параметров.

После добавления регистратора в дерево системы также подгружаются камеры, с которыми он работает.

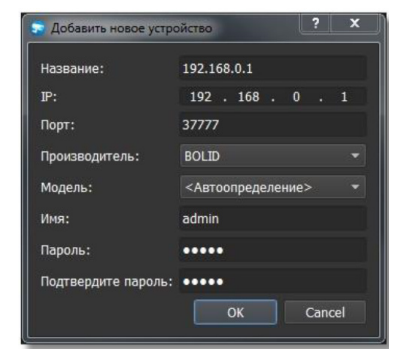

Рисунок 26.5 – Добавление нового устройства

Для удаления регистратора нужно нажать правой клавишей мыши на узел регистратора в дереве системы и выбрать пункт меню «Удалить регистратор».

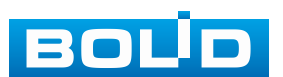

# **27 ВИДЕОСИСТЕМА «ОРИОН ПРО»**

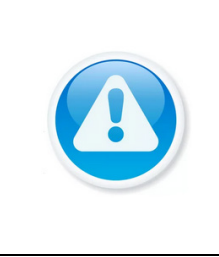

Скачать актуальную версию программы и узнать более подробную информацию возможно на сайте bolid.ru в разделе: «Видеосистема Орион Про». [\(https://bolid.ru/production/orion/po-orion/po](https://bolid.ru/production/orion/po-orion/po-arm/orion_video_pro.html%23download)[arm/orion\\_video\\_pro.html#download\)](https://bolid.ru/production/orion/po-orion/po-arm/orion_video_pro.html%23download).

«Видеосистема Орион Про» – распределенная система видеонаблюдения, основанная на IP-камерах, видеосерверах и видеорегистраторах.

Для работы видеосистемы необходим набор программных модулей из пакета АРМ «Орион Про»:

− Сервер «Орион Про»;

ВНИМАНИЕ!

− Администратор базы данных «Орион Про»;

− «Видеосистема Орион Про» (с лицензией на соответствующее количество камер).

## **27.1 ДОБАВЛЕНИЕ ВИДЕОРЕГИСТРАТОРА**

Для добавления видеорегистратора в видеосистему «Орион Про», необходимо прежде создать и настроить видеорегистратор в модуле АБД.

Настройка предполагает добавление регистратора к объекту «Видео» на рабочем месте и добавление к нему камер. Для этого нажмите «Видео => Добавить» и из выпадающего списка выберите «Видеорегистраторы BOLID».

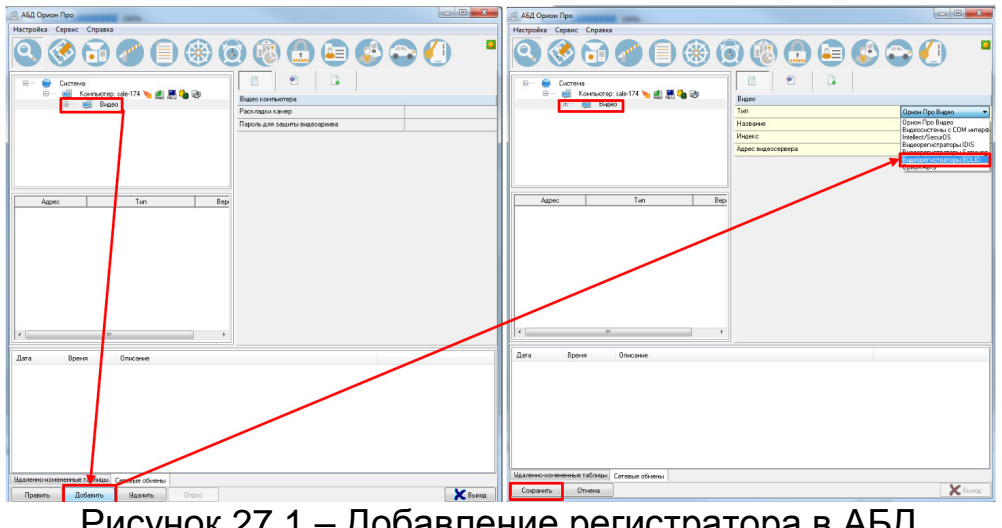

Рисунок 27.1 – Добавление регистратора в АБД

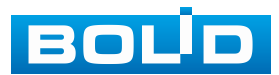

После добавления регистратора в АБД, заполните данные, с которыми система будет подключаться к найденному регистратору, сохраните их.

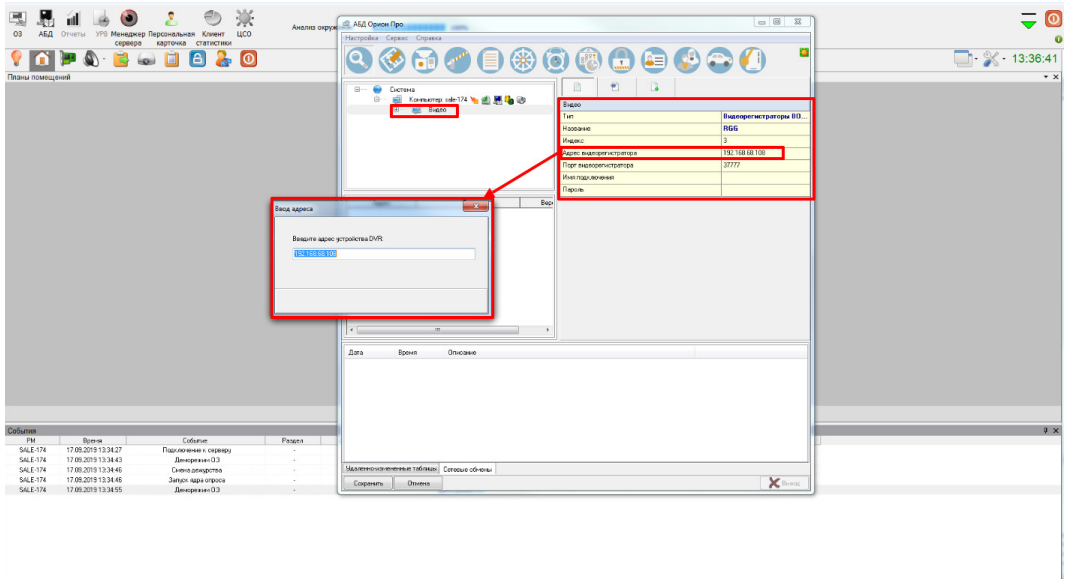

Рисунок 27.2 – Заполнение данных регистратора

#### **27.2 ДОБАВЛЕНИЕ КАМЕРЫ К ВИДЕОРЕГИСТРАТОРУ**

Для добавления камеры выберите из дерева объектов требуемый регистратор и нажмите «Добавить».

Затем необходимо ввести значения для всех свойств камеры и нажать «Сохранить». После настроек, обновите АБД Орион Про «Сервис => Обновить АБД Орион Про».

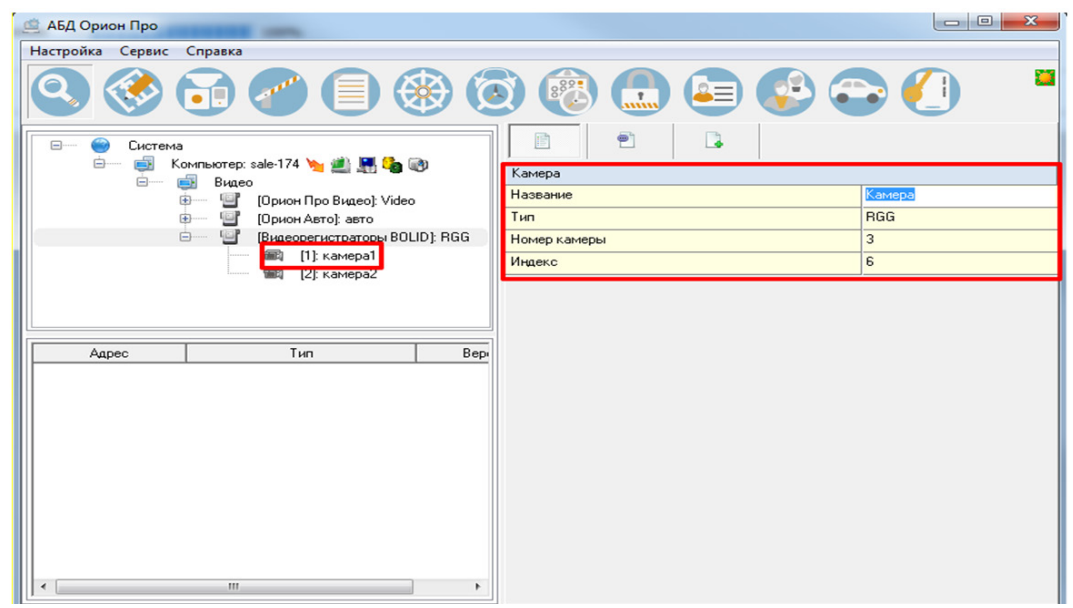

Рисунок 27.3 – Добавление камер

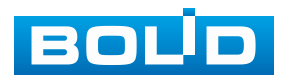

# **28 РАБОТА С УТИЛИТОЙ «BOLID VIDEOSCAN»**

В случае отсутствия возможности доступа к изделию через веб-интерфейс, а также, если неизвестен текущий IP-адрес устройства, можно воспользоваться утилитой BOLID VideoScan. Скачать утилиту для работы возможно по ссылке: **[https://bolid.ru/video/.](https://bolid.ru/video/)**

Программа утилиты «BOLID VideoScan» используется для обнаружения текущего IP-адреса устройства в сети, для изменения IP-адреса, управления базовыми настройками, а также для обновления программного обеспечения ([Рисунок](#page-343-0) 28.1).

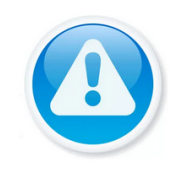

ВНИМАНИЕ! При работе с утилитой BOLID VideoScan используется по умолчанию:

имя пользователя admin, пароль – admin, порт 37777.

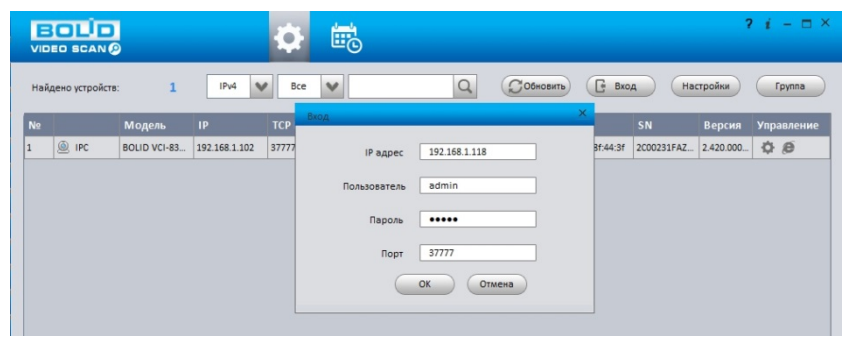

Рисунок 28.1 – Утилита «BOLID VideoScan»

<span id="page-343-0"></span>Выполнив запуск утилиты «BOLID VideoScan», в открывшемся окне визуального интерфейса подпункта меню «Сеть» измените IP-адрес видеорегистратора и чтобы завершить изменение нажмите кнопку «Сохранить». Базовые параметры для изменения приведены ниже ([Рисунок](#page-344-0) 28.2).

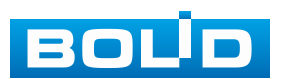

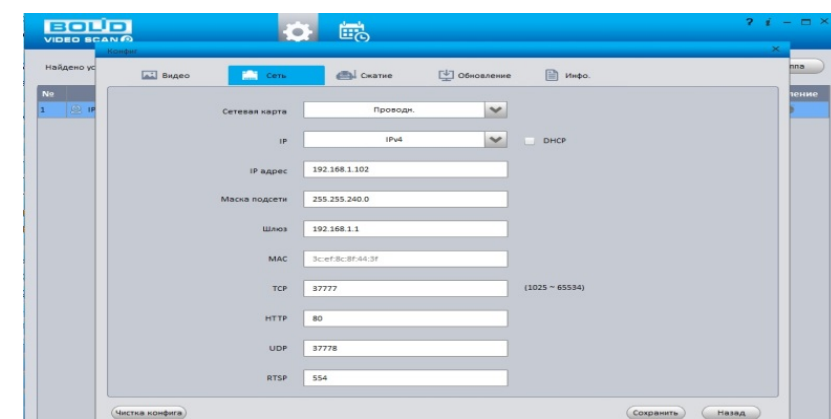

<span id="page-344-0"></span>Рисунок 28.2 – Изменение IP-адреса с помощью утилиты «BOLID VideoScan»

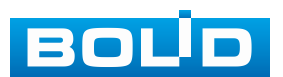

# **29 ТЕХНИЧЕСКОЕ ОБСЛУЖИВАНИЕ И ПРОВЕРКА РАБОТОСПОСОБНОСТИ**

Техническое обслуживание изделия должно производиться лицами, имеющими квалификационную группу по электробезопасности не ниже второй. Ежегодные и ежемесячные работы по техническому обслуживанию проводятся согласно принятых и действующих в организации пользователя регламентов и норм и в том числе могут включать:

− Проверку целостности корпуса изделия, целостность изоляции кабеля, надежности креплений, контактных соединений;

− Очистку корпуса от пыли и грязи;

− Тестирование кабельных линий связи и электропитания;

− Очистку и антикоррозийную обработку электроконтактов кабельного подключения;

− Обновление прошивки (при необходимости).

Техническое обслуживание должно исключать возможность образования конденсата на контактах по завершению и в ходе работ технического обслуживания.

Проверка работоспособности заключается в визуальной оценке видеоизображения, отображаемого на мониторе, архивирования записи и его соответствия настроенным параметрам событий, видеоаналитики и т.д. Изделие, не прошедшее проверку работоспособности, считается неисправным.

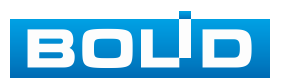

# **30 ВОЗМОЖНЫЕ НЕИСПРАВНОСТИ И СПОСОБЫ ИХ УСТРАНЕНИЯ**

При затруднениях, возникающих во время настройки и эксплуатации изделия, обратитесь в службу технической поддержки BOLID: **Тел.: (495) 775-71-55; E-mail: [support@bolid.ru.](mailto:support@bolid.ru)**

Перечень неисправностей и способы их устранения [\(Таблица](#page-346-0) 30.1).

<span id="page-346-0"></span>Таблица 30.1 – Перечень возможных неисправностей

ВНИМАНИЕ!

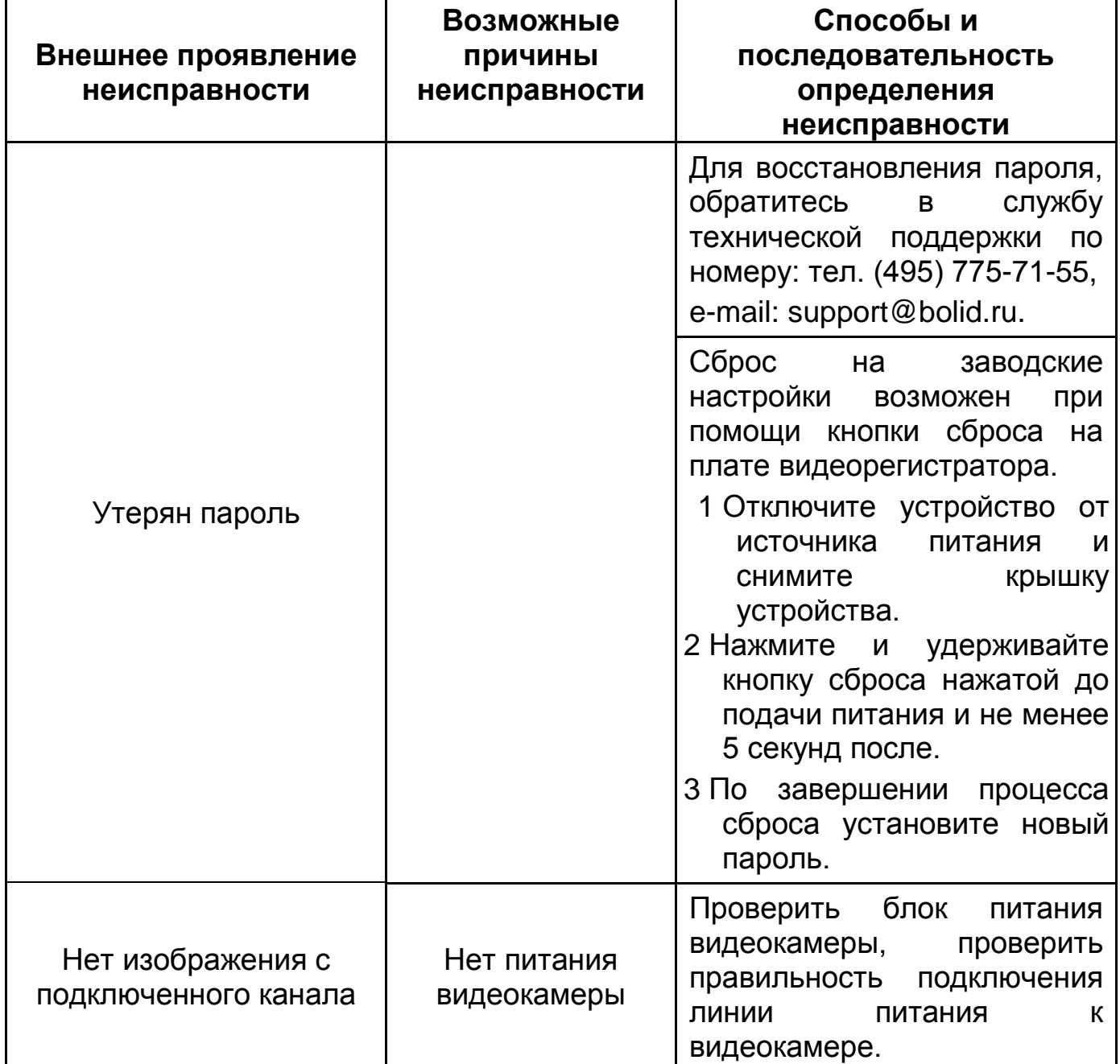

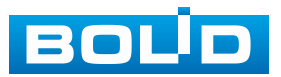

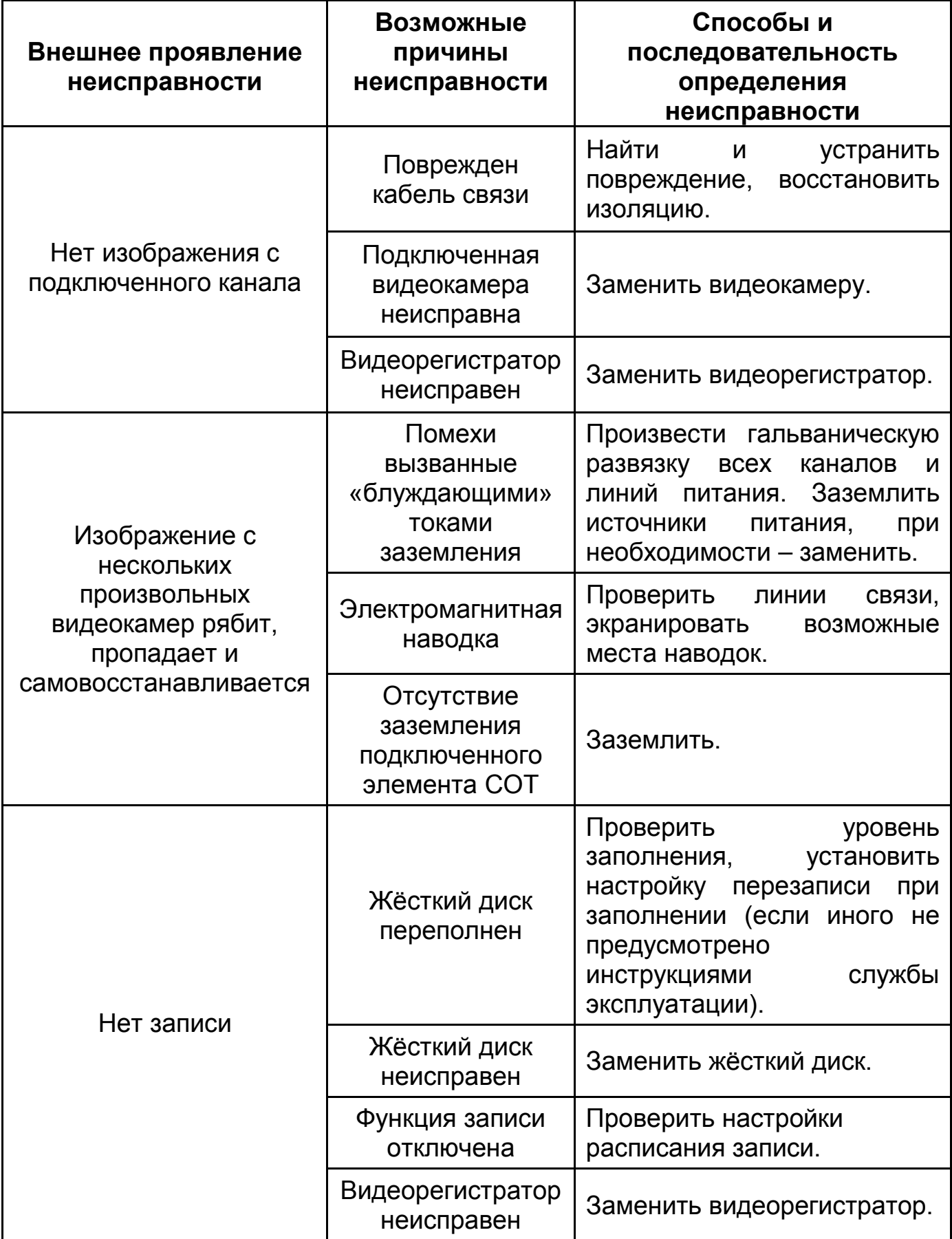

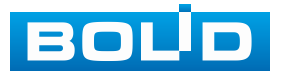

### **31 РЕМОНТ**

При выявлении неисправного изделия его нужно направить в ремонт по адресу предприятия-изготовителя. Отправка изделия для проведения текущего ремонта оформляется в соответствии с СТО СМК 8.5.3-2015, размещенном на нашем сайте [https://bolid.ru/support/remont/.](https://bolid.ru/support/remont/)

При направлении изделия в ремонт к нему обязательно должен быть приложен акт с описанием: возможной неисправности, сетевой настройки устройства (IP-адрес, маска подсети, шлюз), применённые логин и пароль.

Рекламации направлять по адресу:

ЗАО НВП «Болид», 141070, Московская область, г. Королёв, ул. Пионерская, д. 4.

При затруднениях, возникших при эксплуатации изделия, рекомендуется обращаться в техническую поддержку по телефону +7 (495) 775-71-55 или по электронной почте support@bolid.ru.

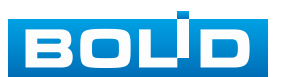

# **32 ТЕХНИЧЕСКАЯ ПОДДЕРЖКА**

Программное обеспечение для работы с устройством доступно

по ссылке:

**[https://bolid.ru/video/.](https://bolid.ru/video/)**

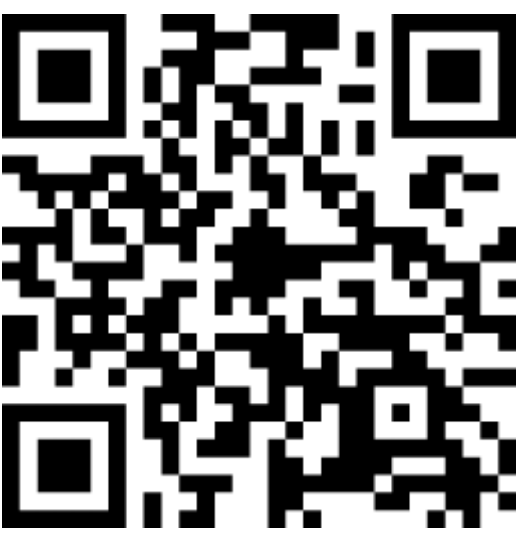

При затруднениях, возникающих при настройке и эксплуатации изделия, рекомендуется обращаться в техподдержку:

**Тел.: (495) 775-71-55;**

**E-mail: [support@bolid.ru.](mailto:support@bolid.ru)**

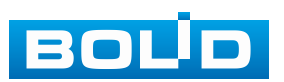

#### **33 МАРКИРОВКА**

На изделиях нанесена маркировка с указанием наименования, заводского номера, месяца и года их изготовления в соответствии с требованиями, предусмотренными ГОСТ Р 51558-2014. Маркировка нанесена на лицевой (доступной для осмотра без перемещения составной части изделия) стороне.

Маркировка составных частей изделия после хранения, транспортирования и во время эксплуатации не осыпается, не расплывается, не выцветает.

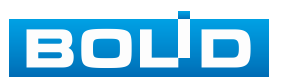

# **34 УПАКОВКА**

Изделие вместе с эксплуатационной документацией поставляется в прочной упаковке, обеспечивающей защиту от воздействий окружающей среды и повреждений при перевозке/переноске. Упаковка позволяет хранить изделия в закрытых помещениях, в том числе и неотапливаемых.

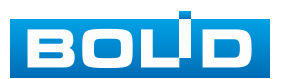

# **35 ХРАНЕНИЕ**

Хранение изделия в потребительской таре должно соответствовать условиям хранения 1 по ГОСТ 15150-69. Средний срок сохраняемости изделия в отапливаемых помещениях не менее 5 лет, в неотапливаемых помещениях не менее 2 лет.

В помещениях для хранения не должно быть паров кислот, щелочей, агрессивных газов и других вредных примесей, вызывающих коррозию. Хранение изделия должно осуществляться в упаковке предприятия-изготовителя при температуре окружающего воздуха от 0 °С до плюс 40 °С и относительной влажности до 80 % при температуре плюс 20 °С.

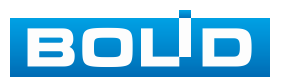

# **36 ТРАНСПОРТИРОВКА**

Изделие необходимо транспортировать только в упакованном виде: в неповрежденной заводской упаковке или в специально приобретенной потребителем транспортной упаковке, обеспечивающей сохранность изделия при перевозке. Транспортирование упакованных изделий производится при температуре окружающего воздуха от минус 50 °С до плюс 50 °С и относительной влажности до 80 % при температуре плюс 20 °С любым видом крытых транспортных средств, не допуская разрушения изделия и изменения его внешнего вида. При транспортировании изделие должно оберегаться от ударов, толчков, воздействия влаги и агрессивных паров и газов, вызывающих коррозию.

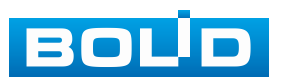

### **37 УТИЛИЗАЦИЯ**

Изделие не представляет опасности для жизни, здоровья людей и окружающей среды в течение срока службы и после его окончания. Специальные меры безопасности при утилизации не требуются. Утилизацию устройства приобретатель устройства выполняет самостоятельно согласно государственных правил (регламента, норм) сдачи в мусоросбор на утилизацию, выполнение утилизации бытовой электронной техники, видео– и фото– электронной техники.

Содержание драгоценных материалов: не требует учёта при хранении, списании и утилизации (п. 1.2 ГОСТ 2.608-78).

Содержание цветных металлов: не требует учёта при списании и дальнейшей утилизации изделия.

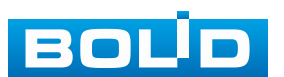

# **38 ГАРАНТИИ ИЗГОТОВИТЕЛЯ**

Гарантийный срок эксплуатации – 36 месяцев с даты приобретения.

При отсутствии документа, подтверждающего факт приобретения, гарантийный срок исчисляется от даты производства.

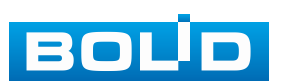

### **39 СВЕДЕНИЯ О СЕРТИФИКАЦИИ**

Изделие соответствует требованиям технического регламента ТР ТС 020/2011, ТР ТС 004/2011 и ТР ЕАЭС 037/2016. Имеет декларацию о соответствии N RU Д-RU.PA02.В.95116/21, декларацию N RU Д-RU.РА01.В.67549/20 и сертификат соответствия технических средств обеспечения транспортной безопасности № МВД РФ.03.000973.

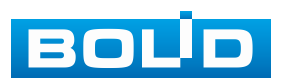

# **40 СВЕДЕНИЯ О ПРИЁМКЕ**

Изделие, видеорегистратор сетевой «BOLID RGI-1612» АЦДР.202162.023, принято в соответствии с обязательными требованиями государственных стандартов и действующей технической документации, признано годным к эксплуатации ЗАО НВП «Болид». Заводской номер, месяц и год выпуска указаны на корпусе изделия, товарный знак BOLID обозначен на корпусе и упаковке.

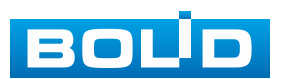

ВНИМАНИЕ!

# **ПРИЛОЖЕНИЕ А**

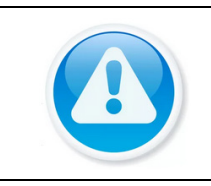

Для просмотра актуального списка жёстких дисков перейдите в раздел на сайте «Скачать => Документация => Перечень рекомендуемых жёстких дисков».

#### **ПЕРЕЧЕНЬ РЕКОМЕНДУЕМЫХ ЖЁСТКИХ ДИСКОВ**

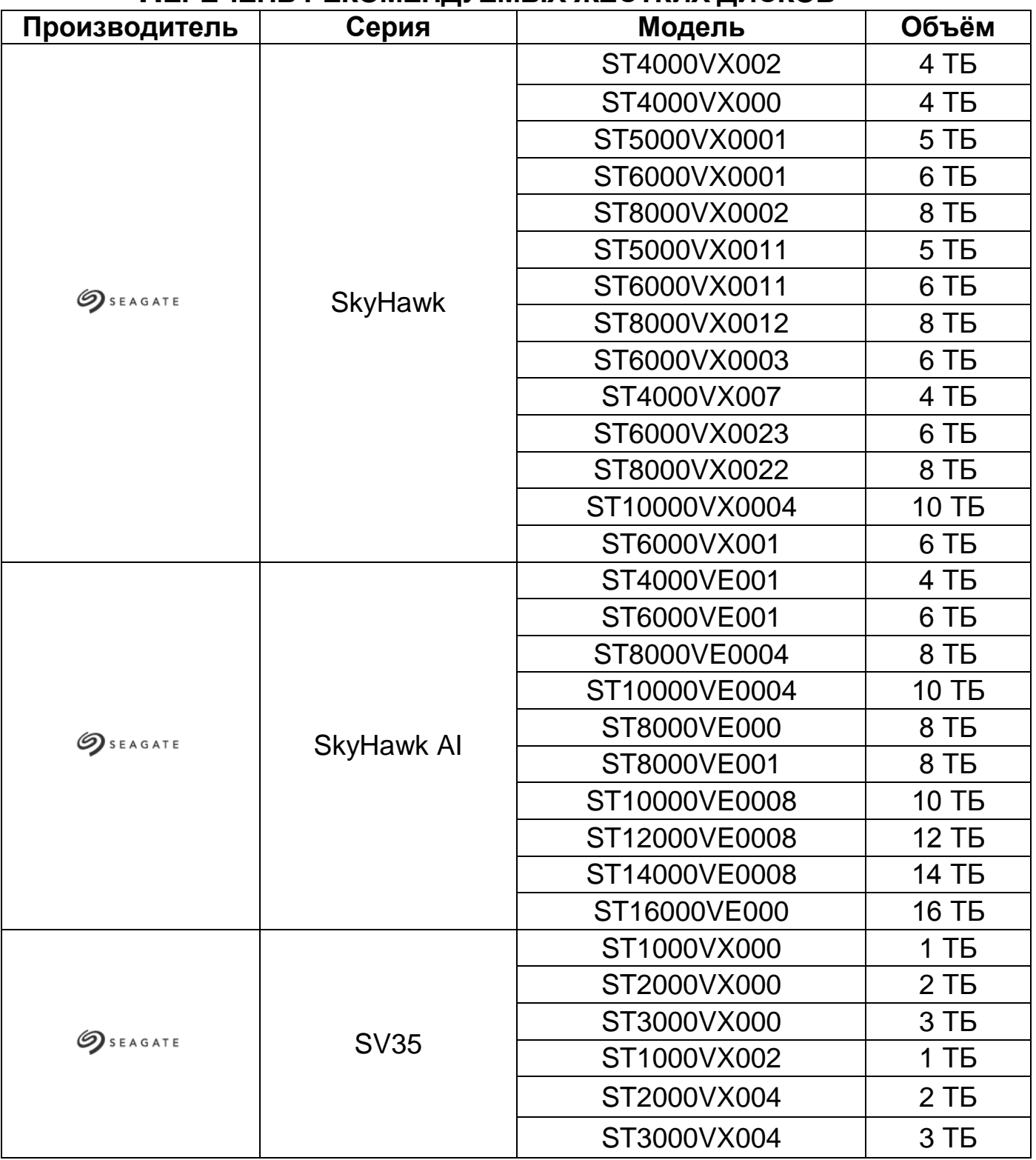

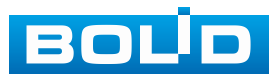

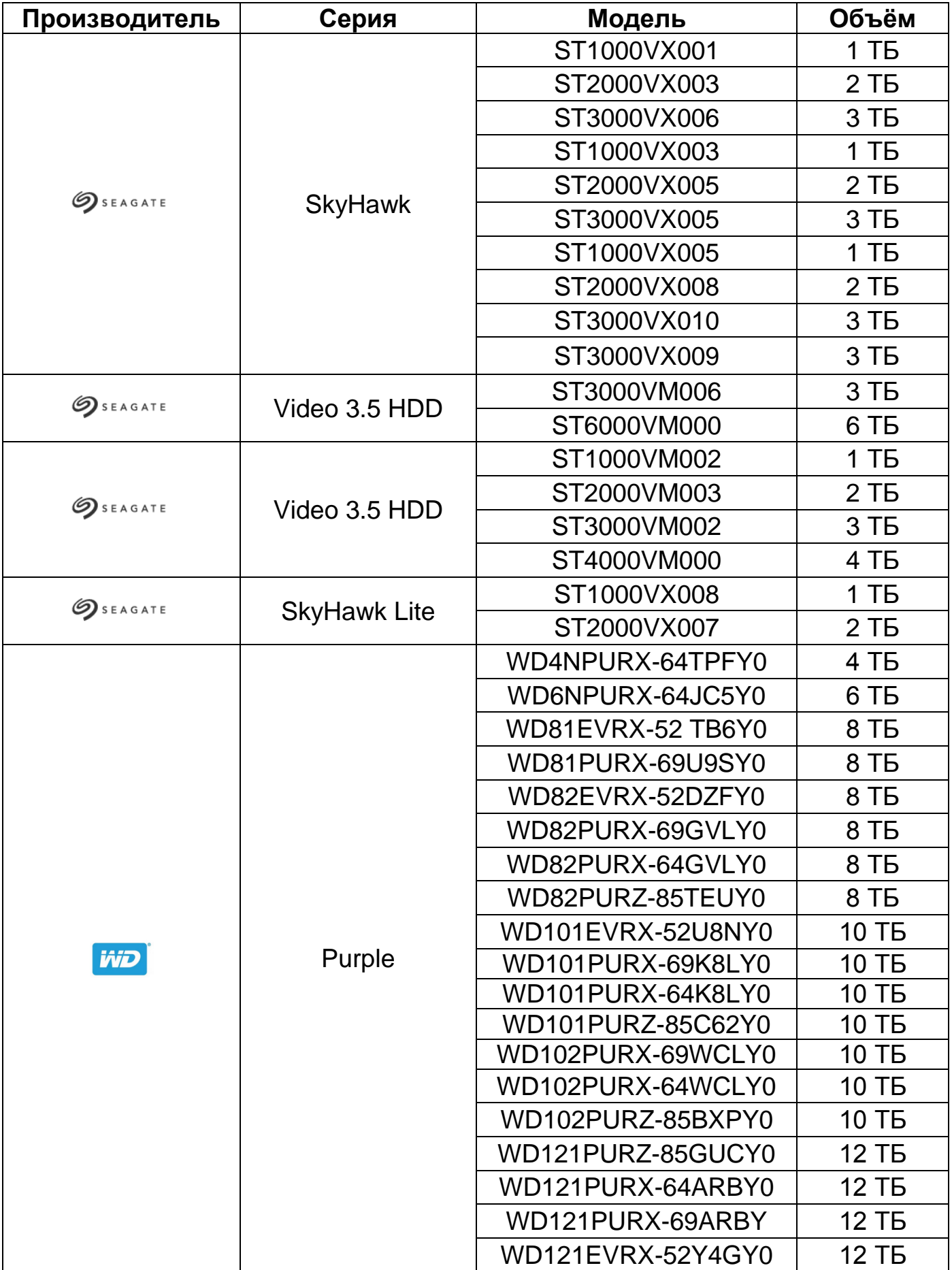

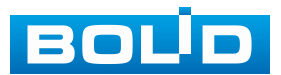
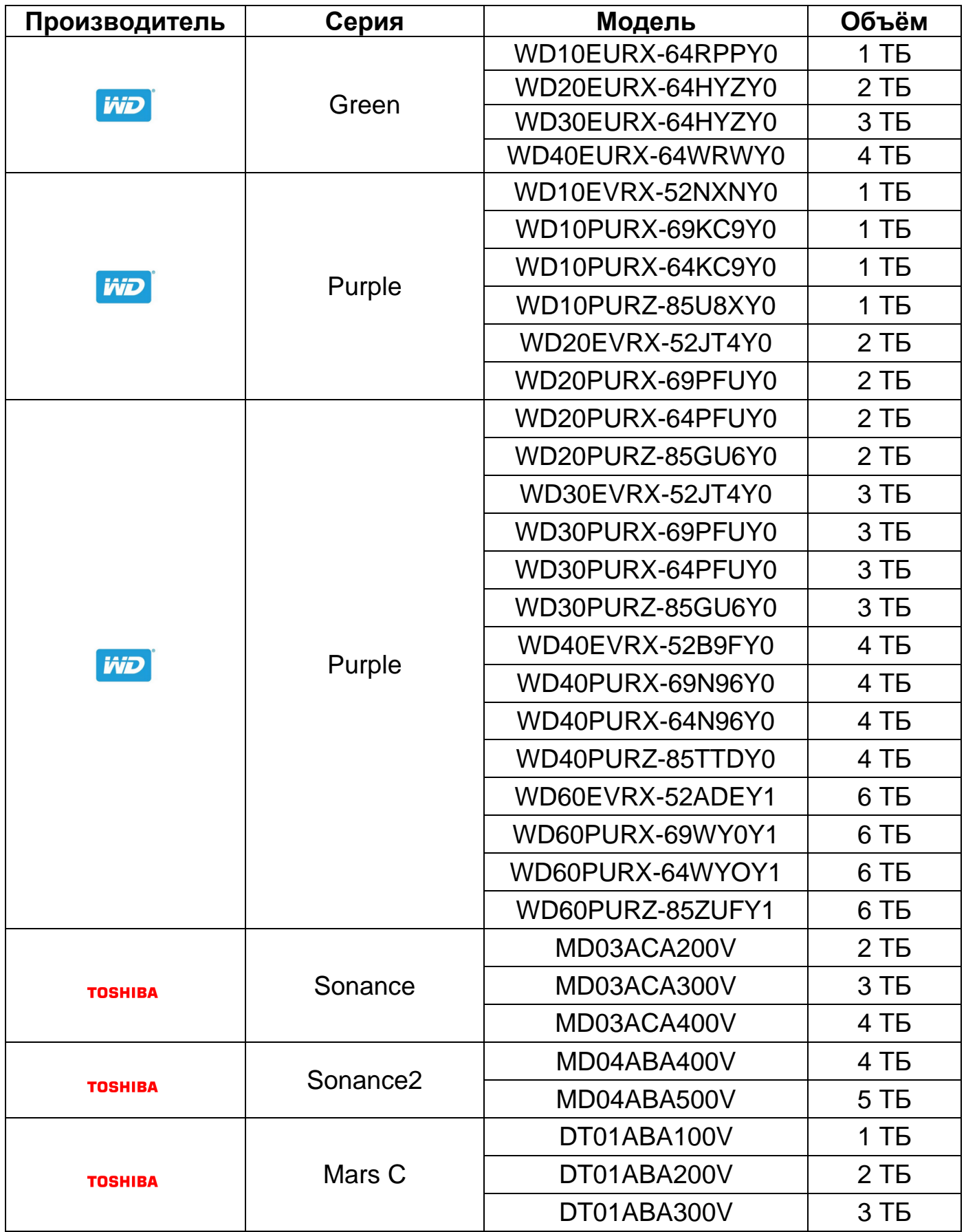

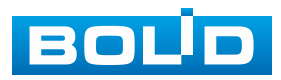

# **ПЕРЕЧЕНЬ ТЕРМИНОВ И СОКРАЩЕНИЙ**

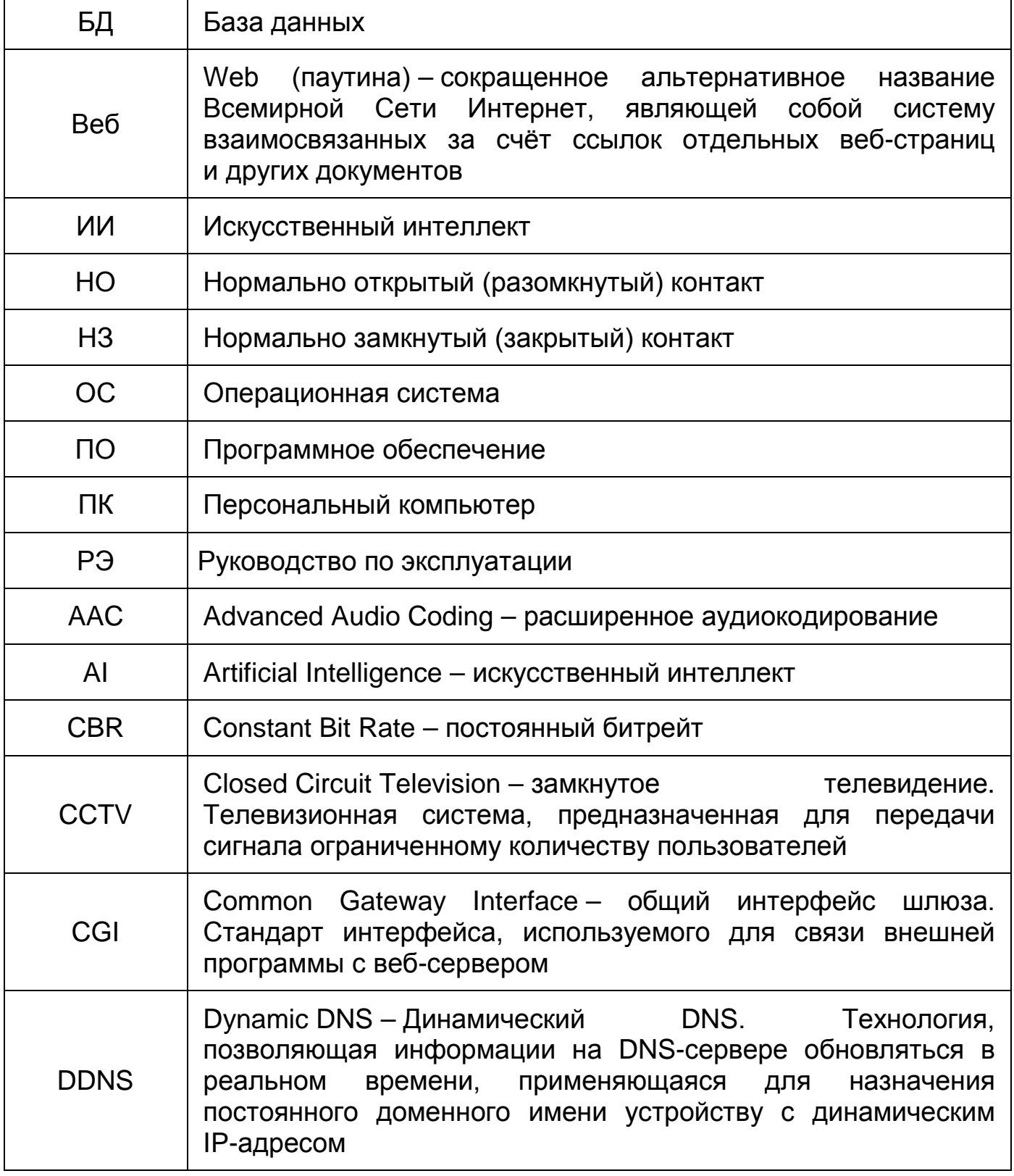

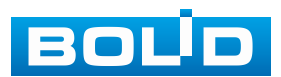

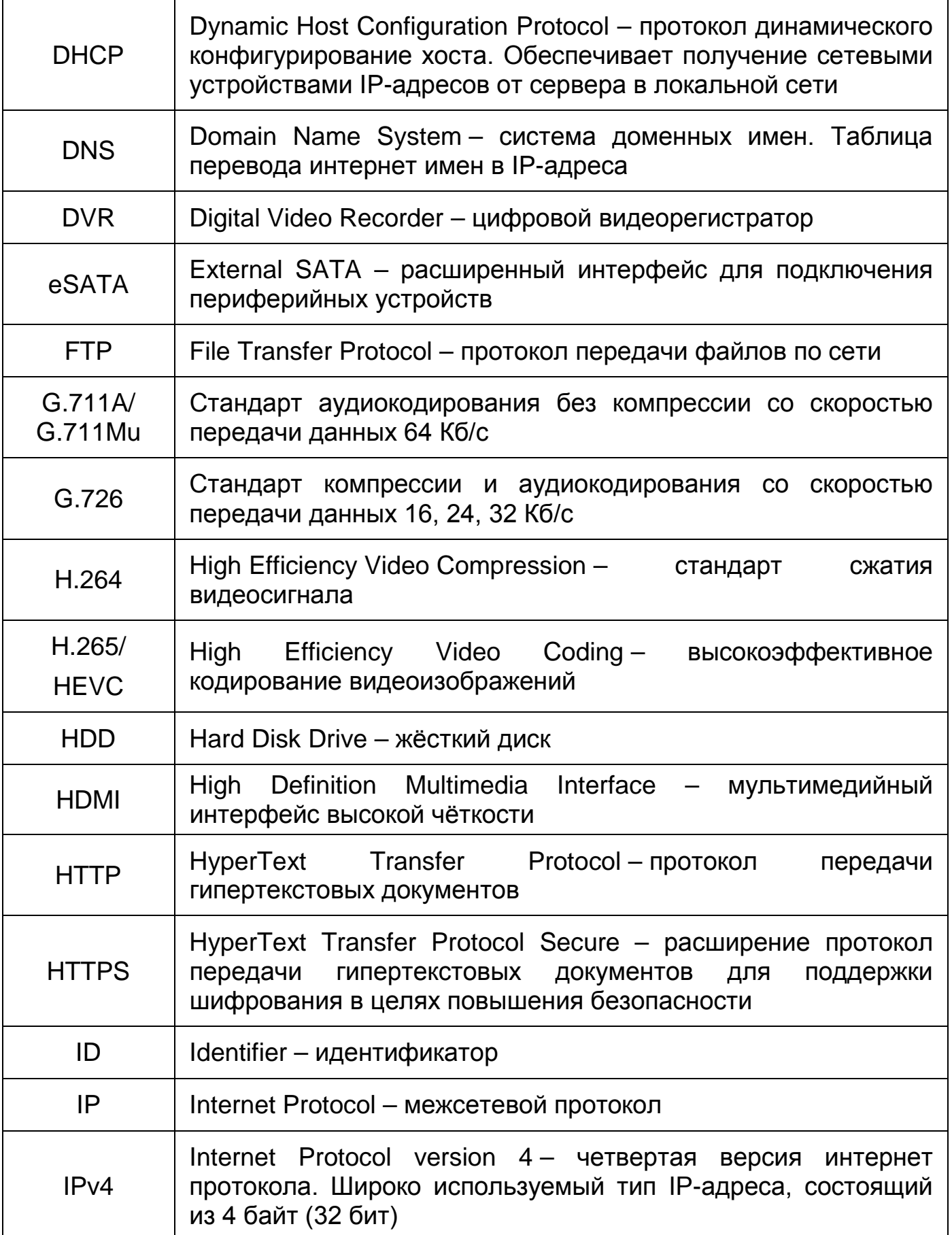

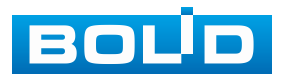

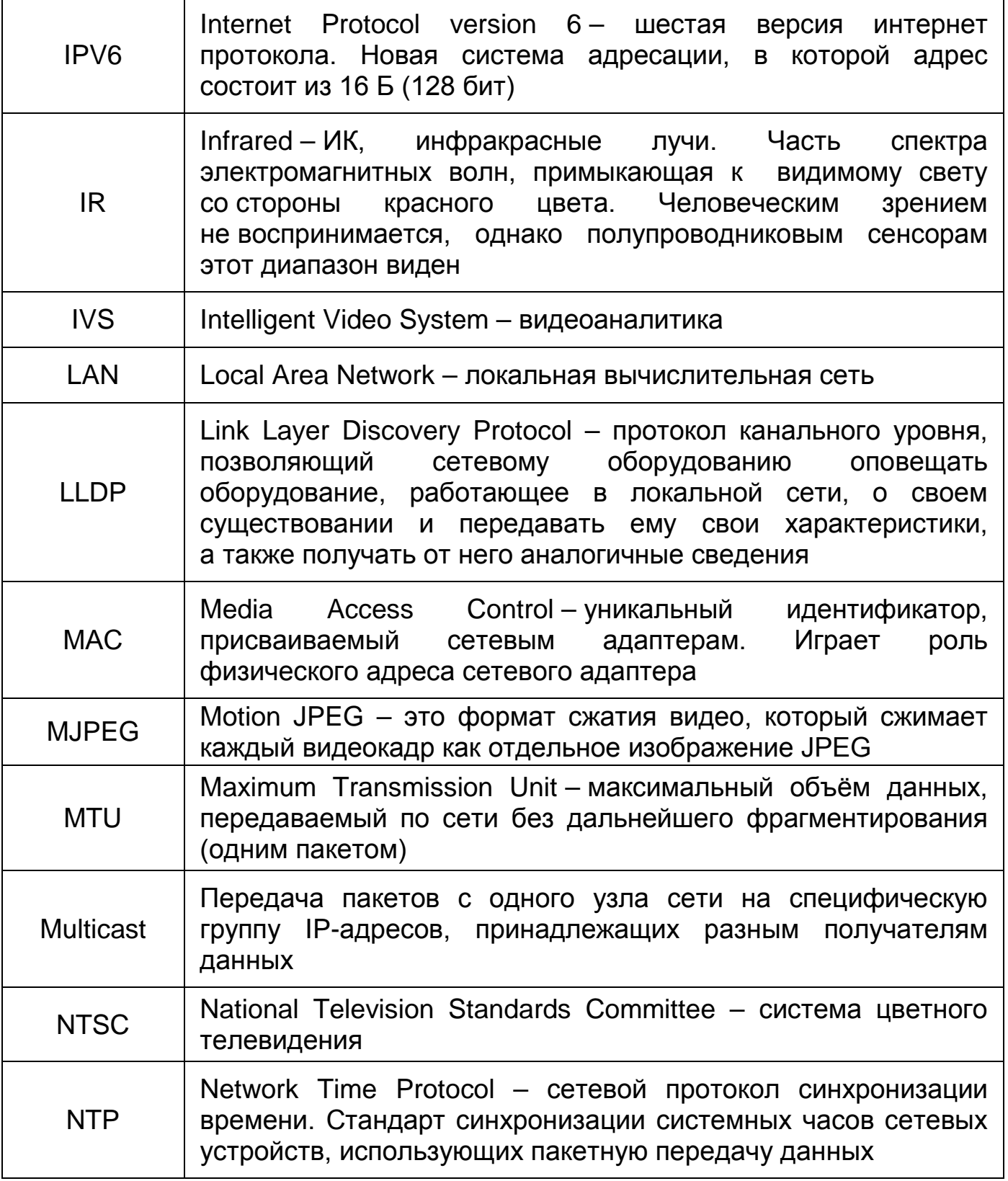

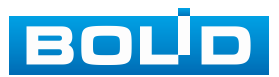

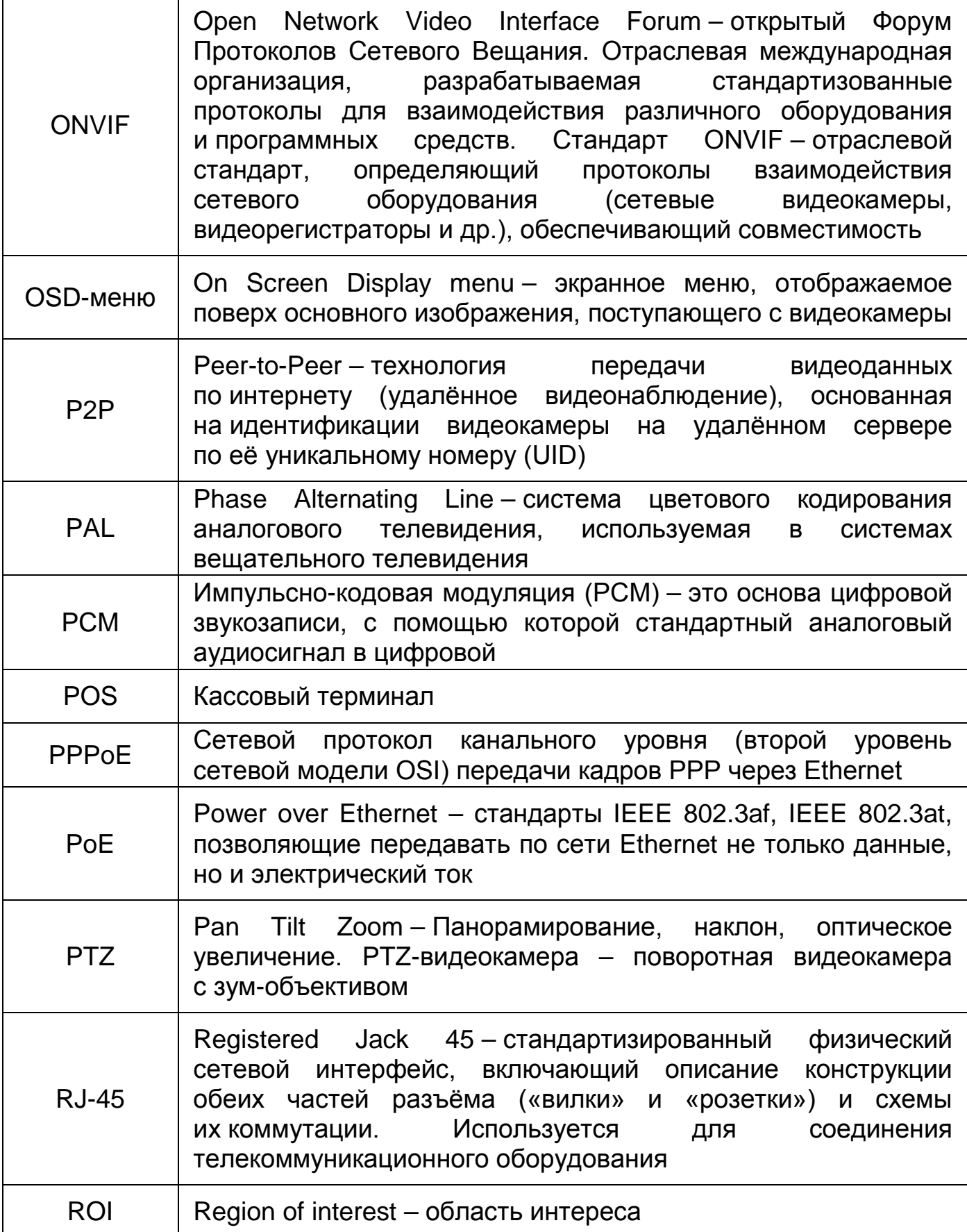

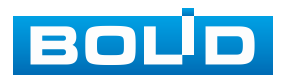

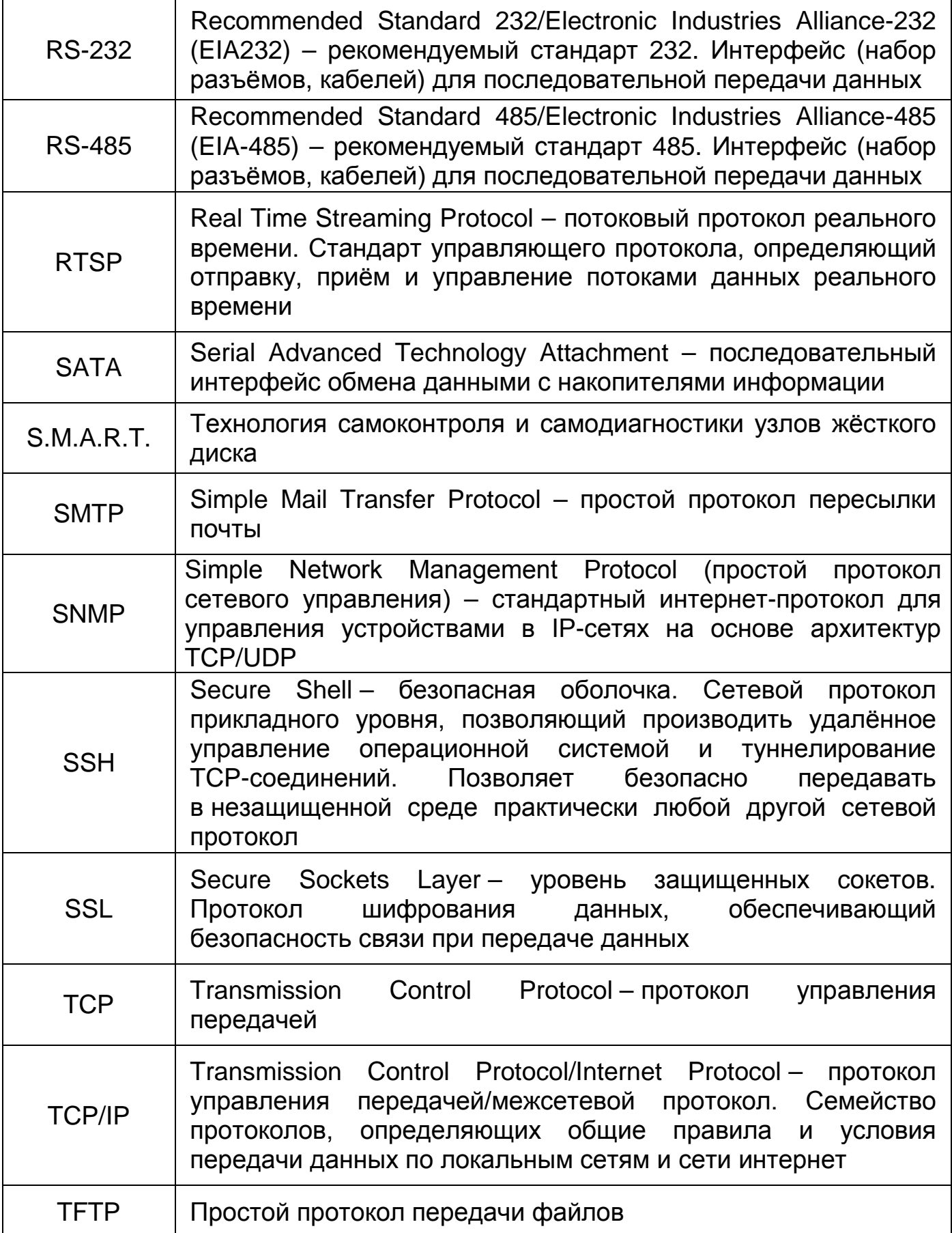

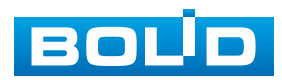

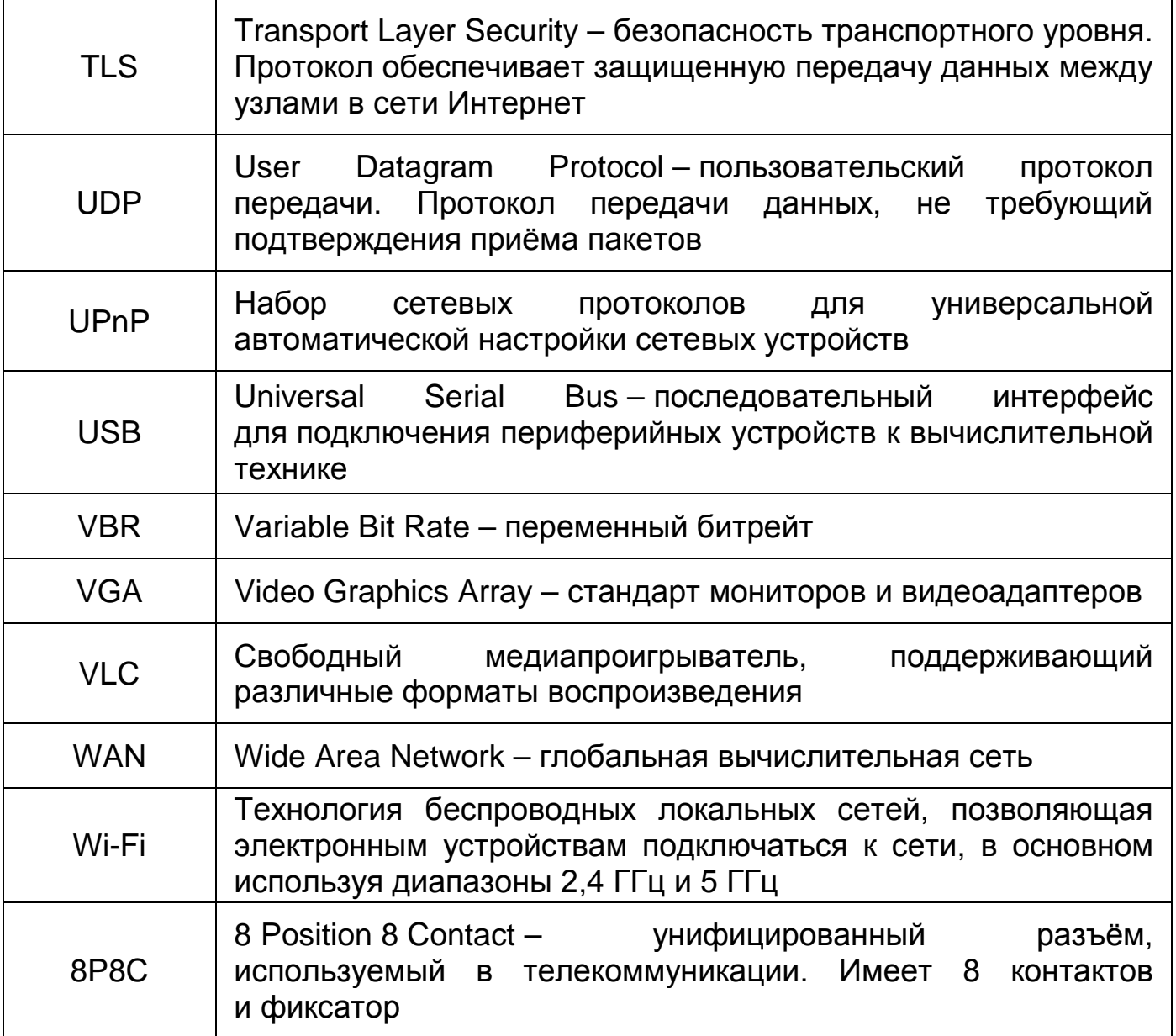

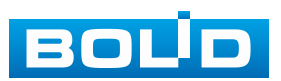

### **ПЕРЕЧЕНЬ РИСУНКОВ**

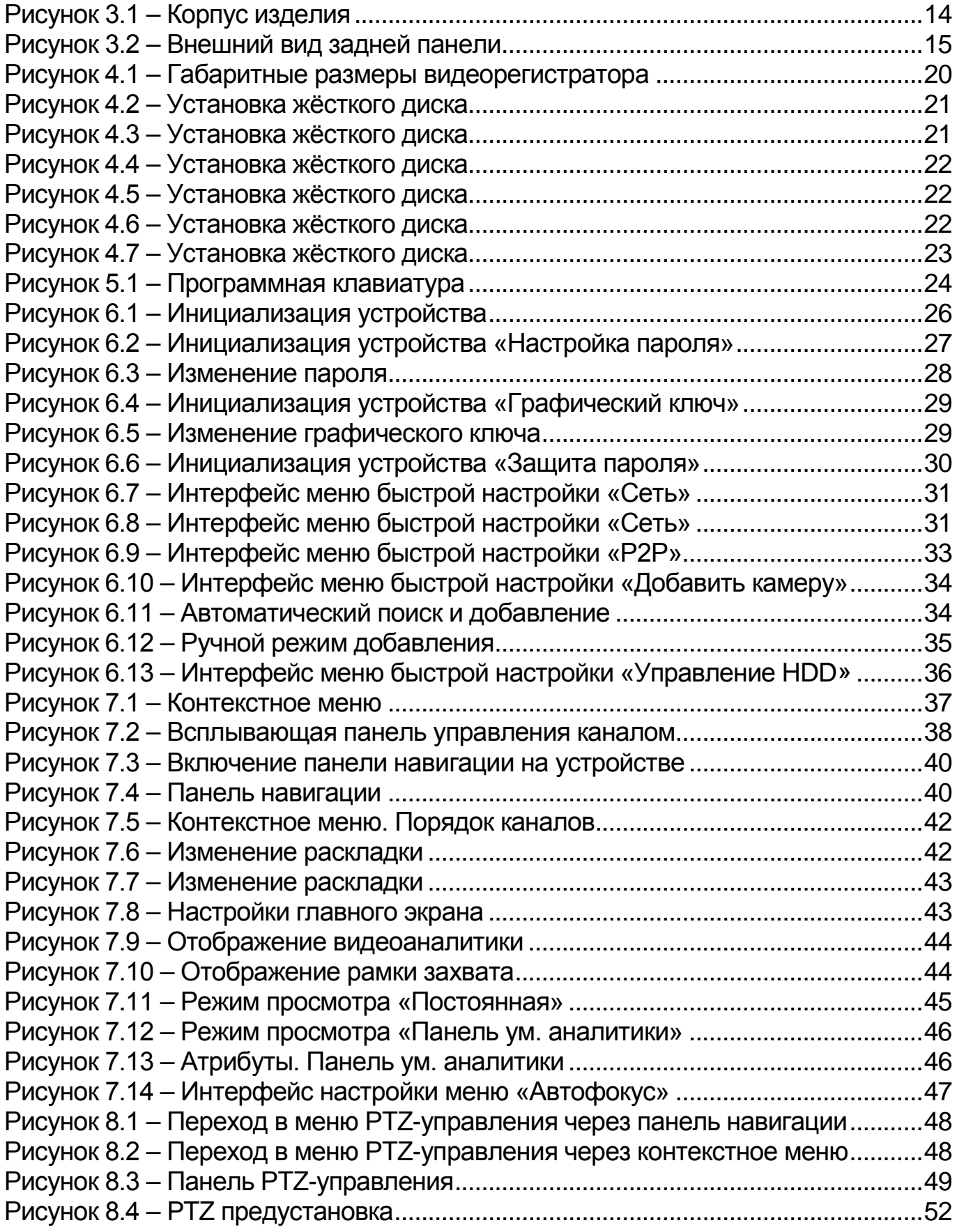

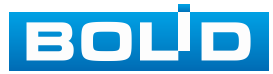

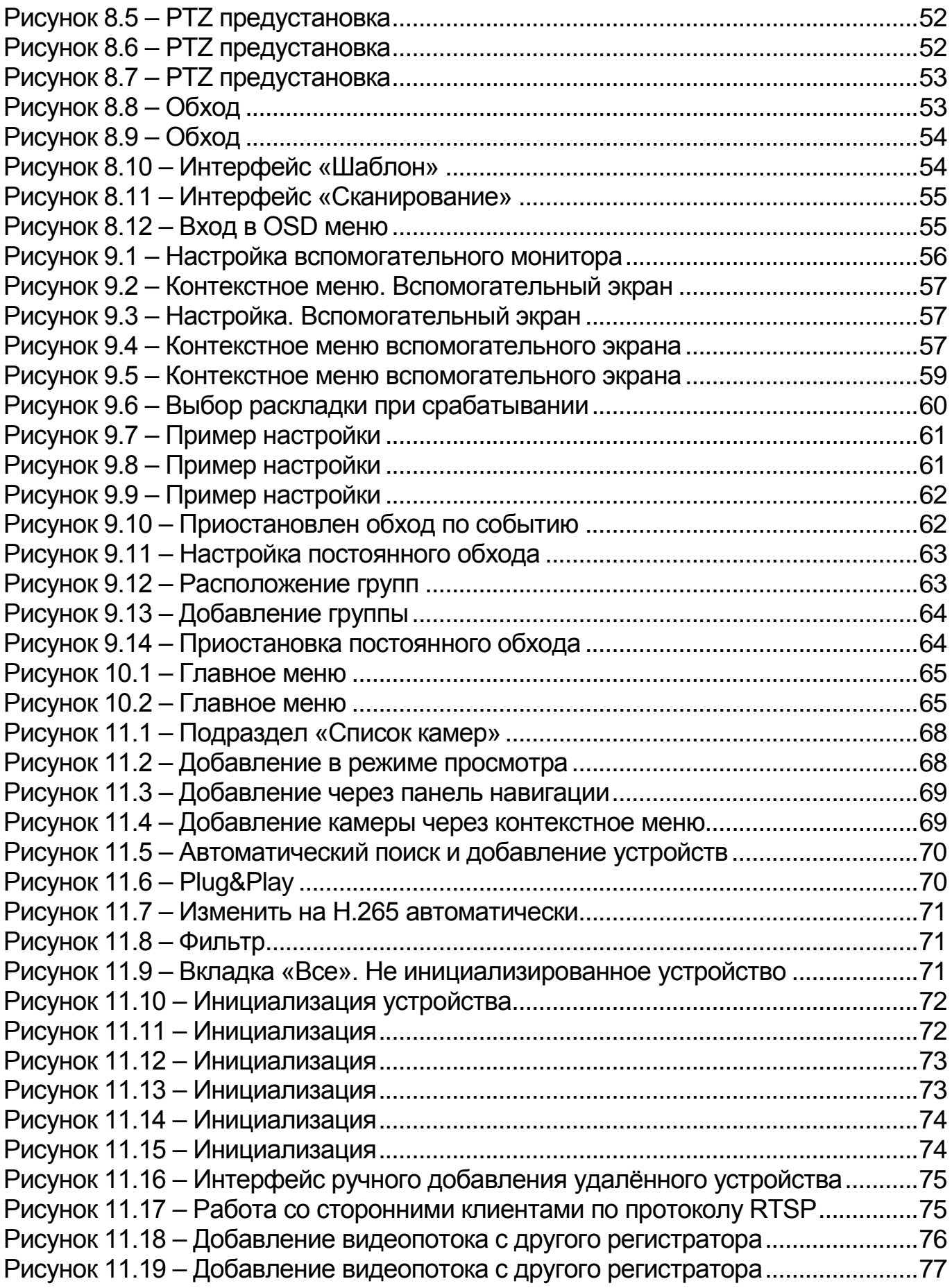

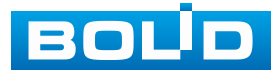

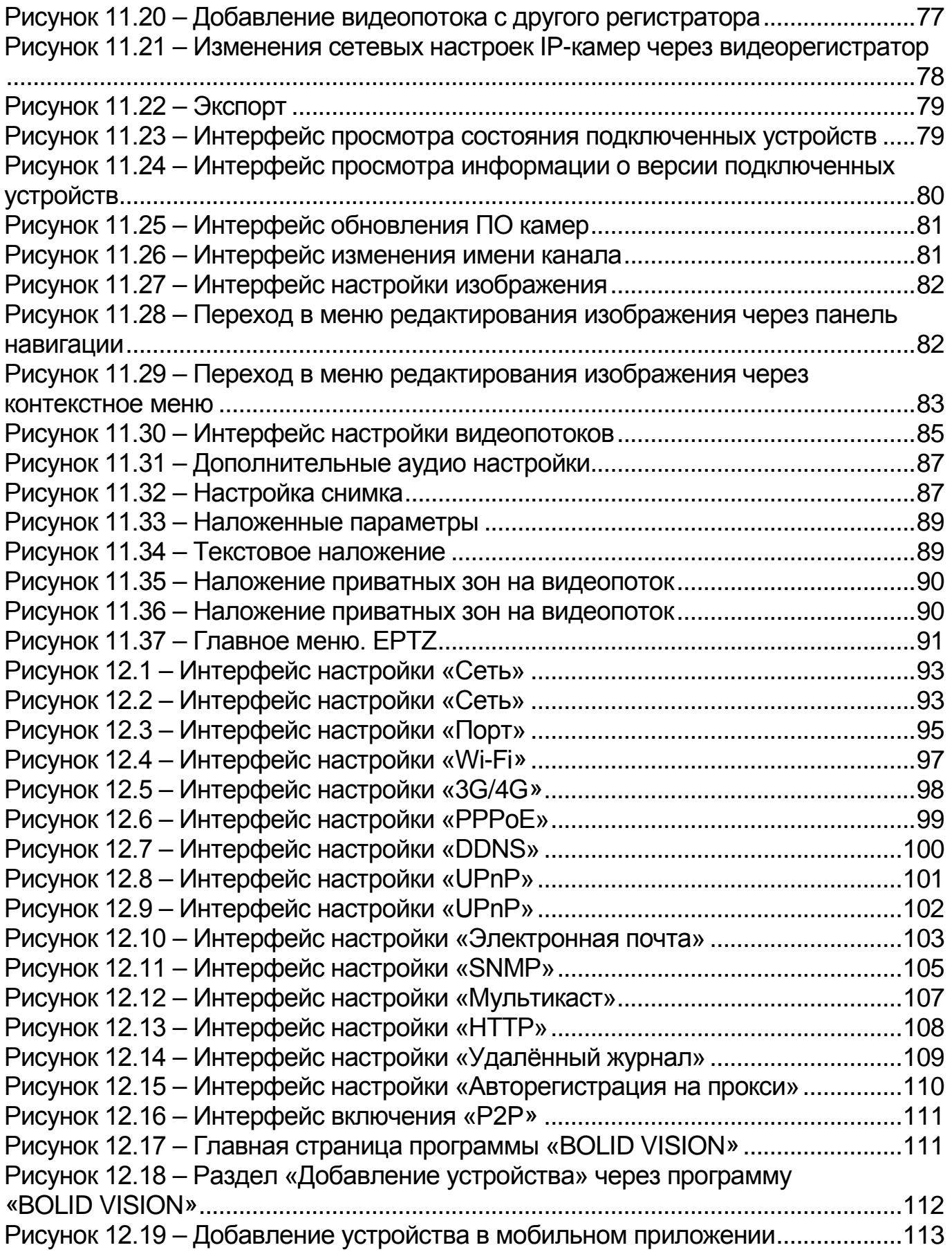

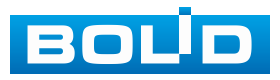

Рисунок 12.20 – Сканирование QR-кода устройства в [мобильном приложении](#page-113-0)

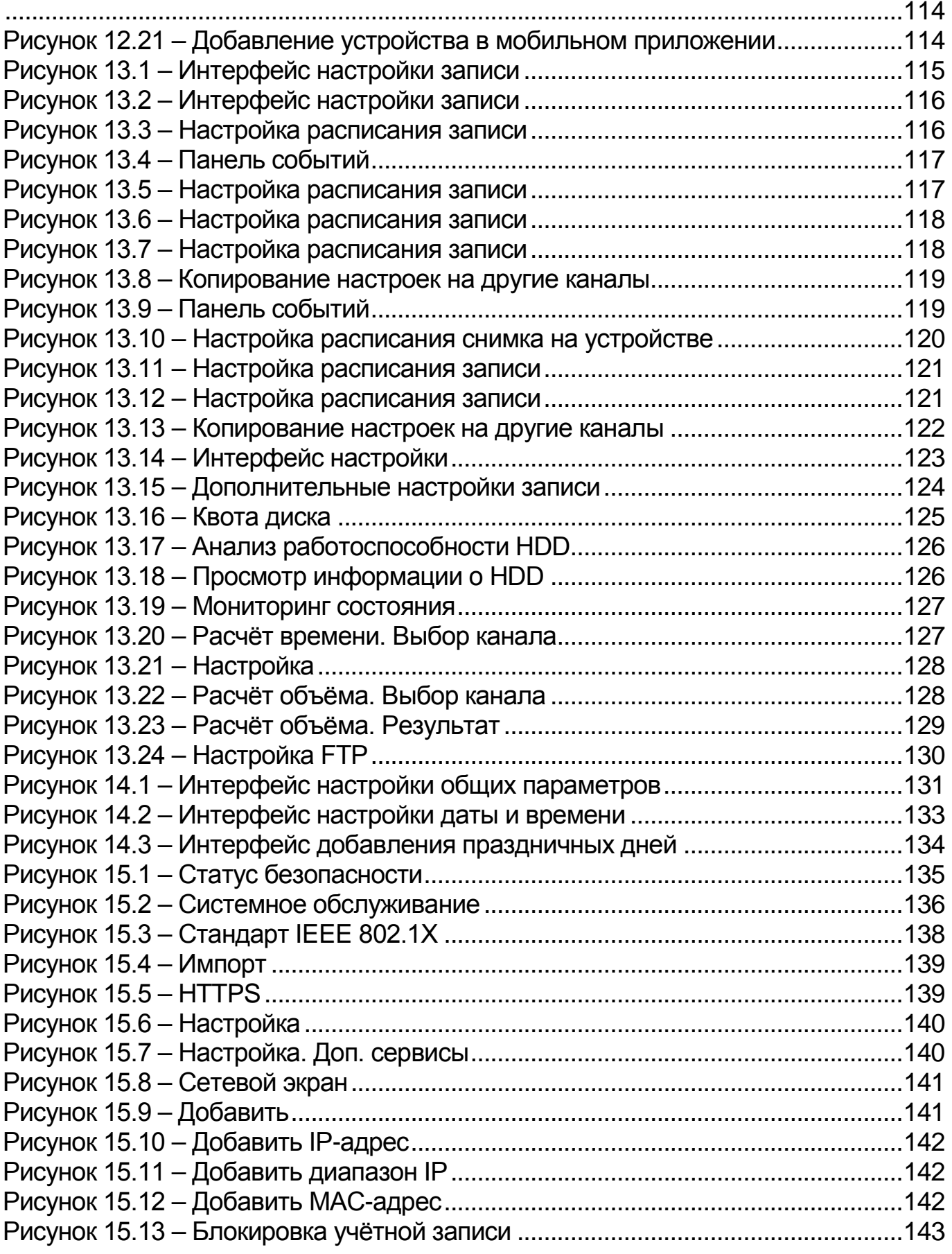

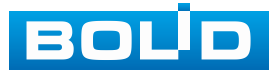

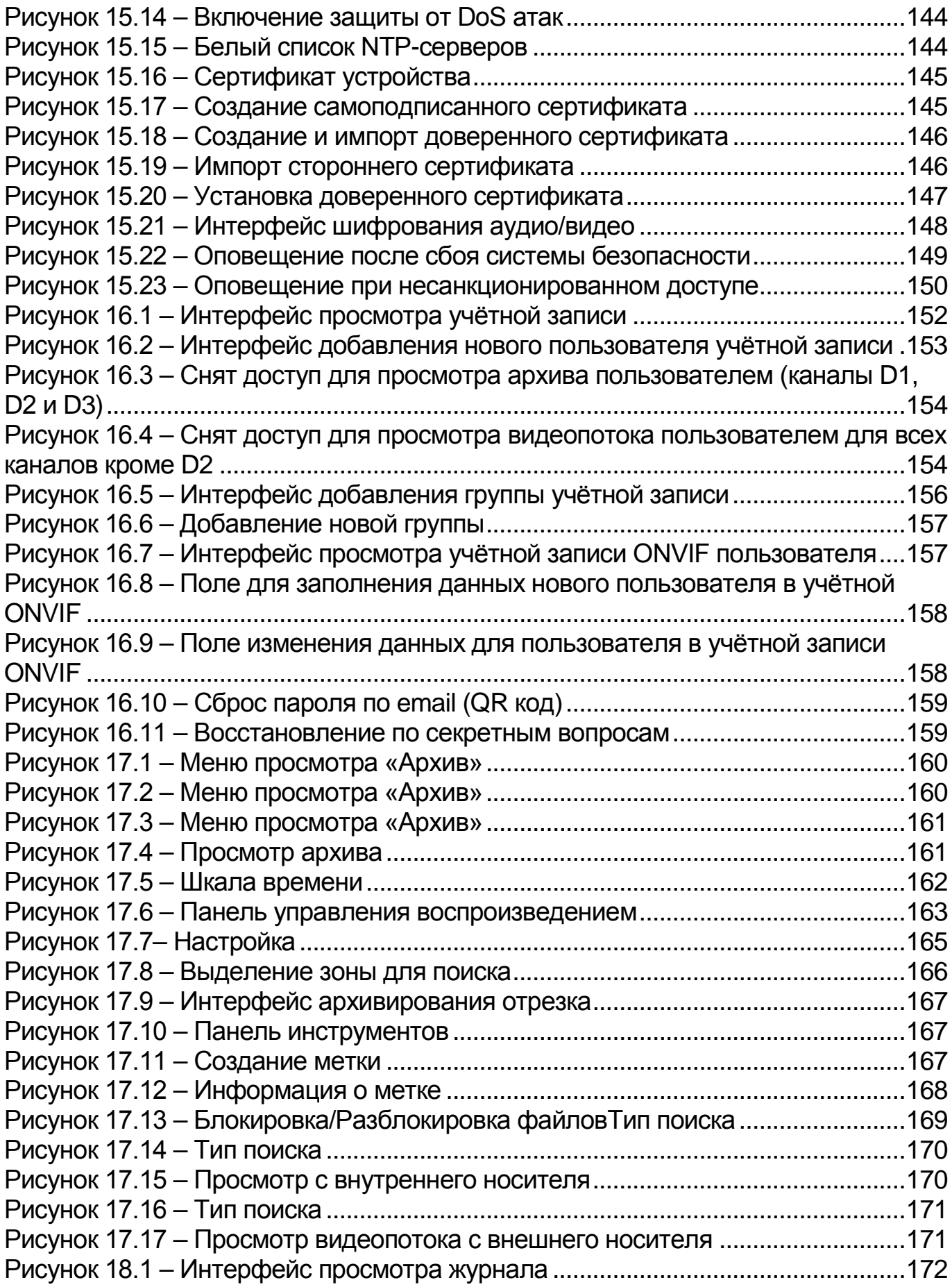

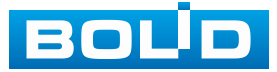

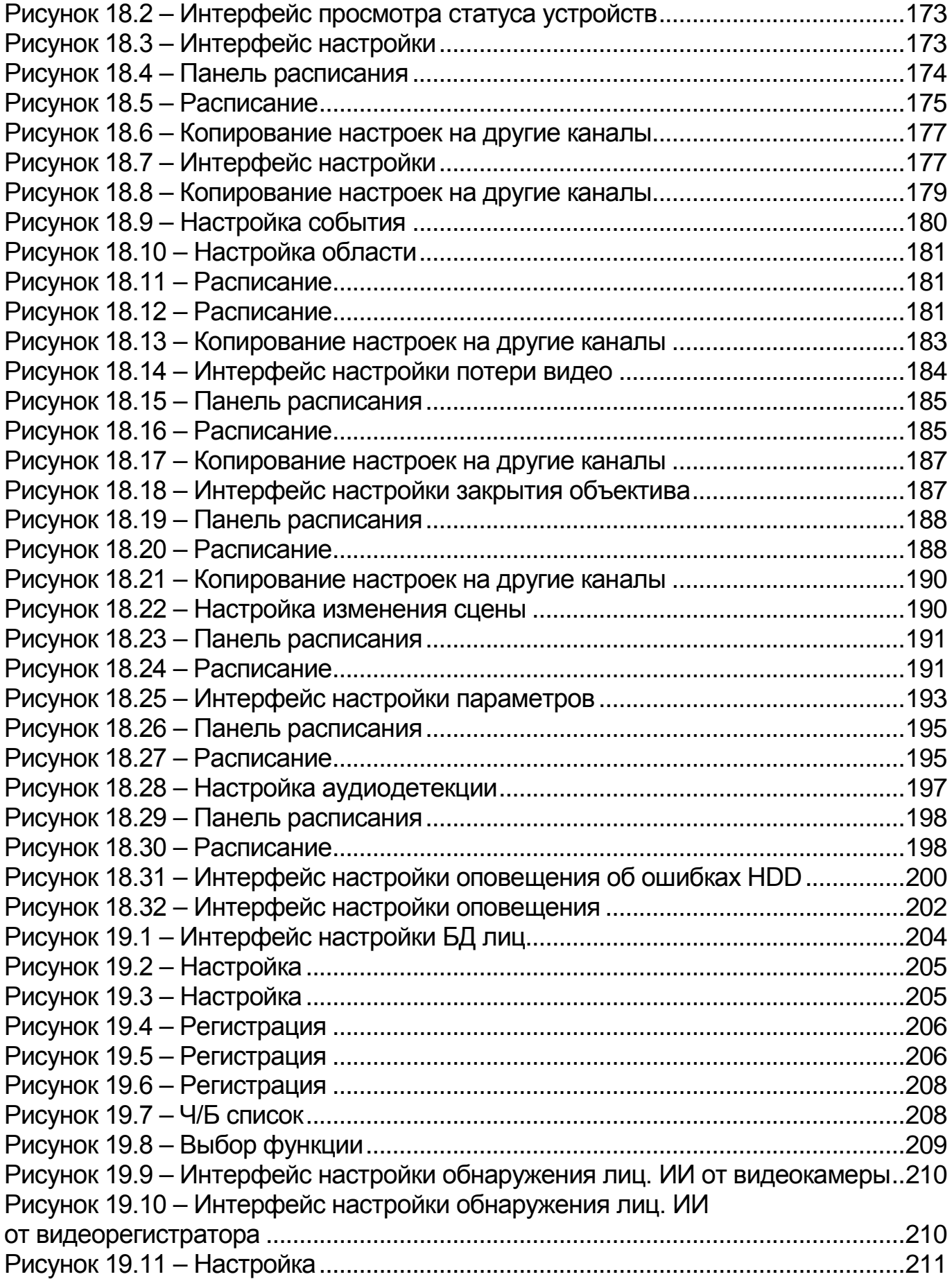

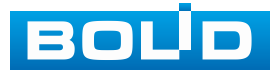

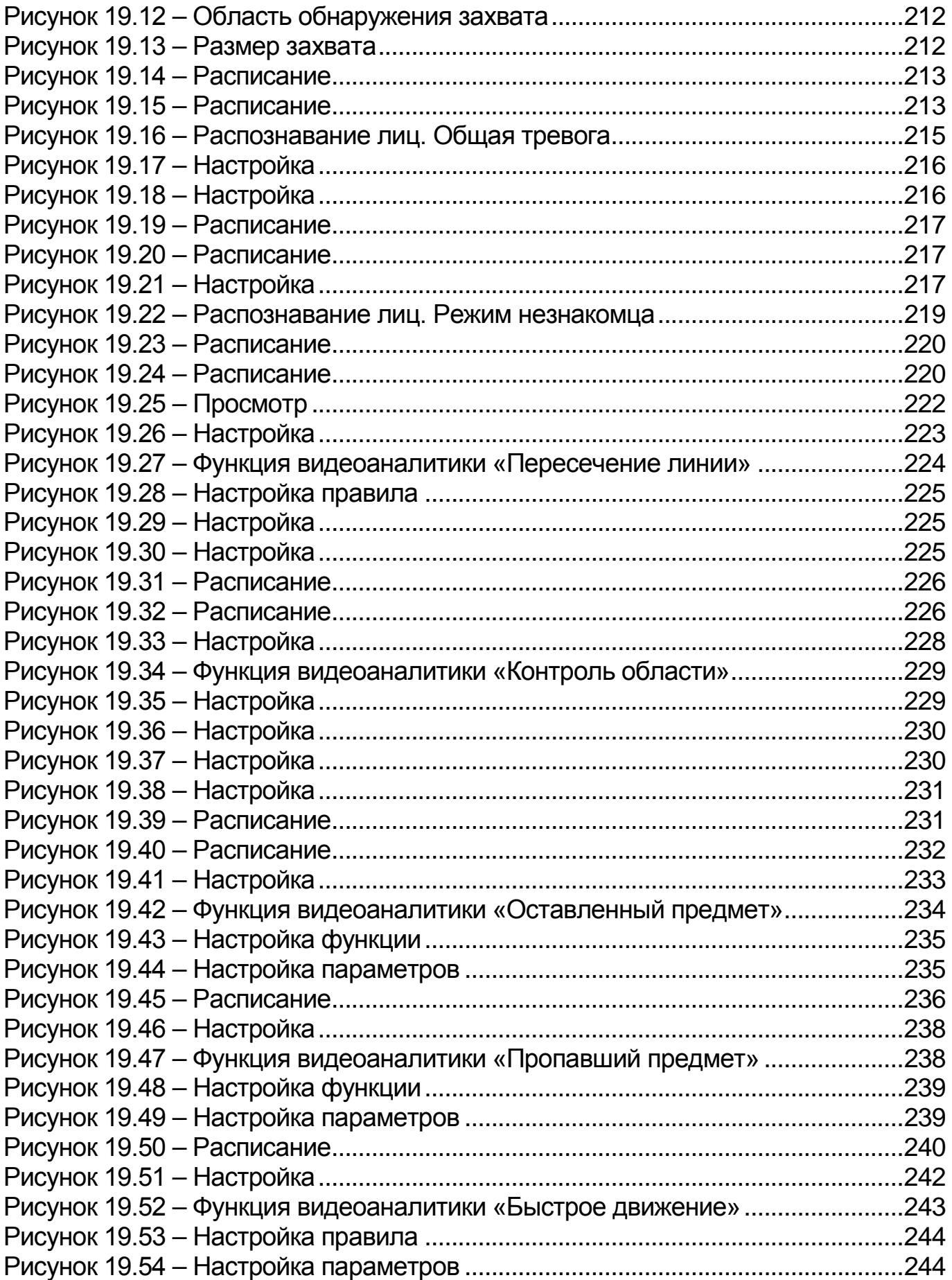

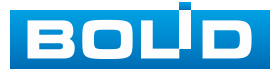

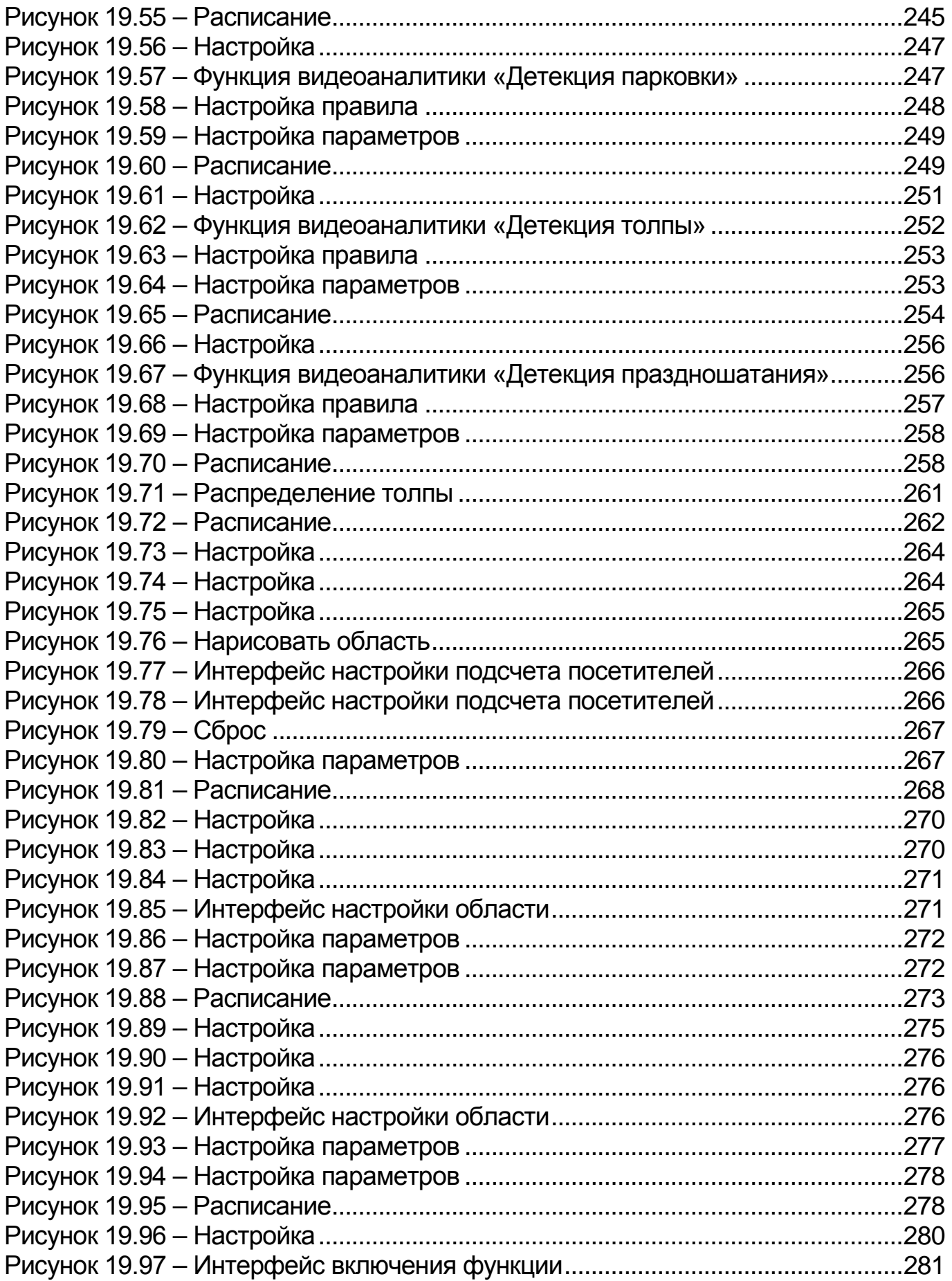

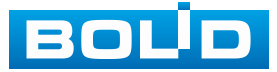

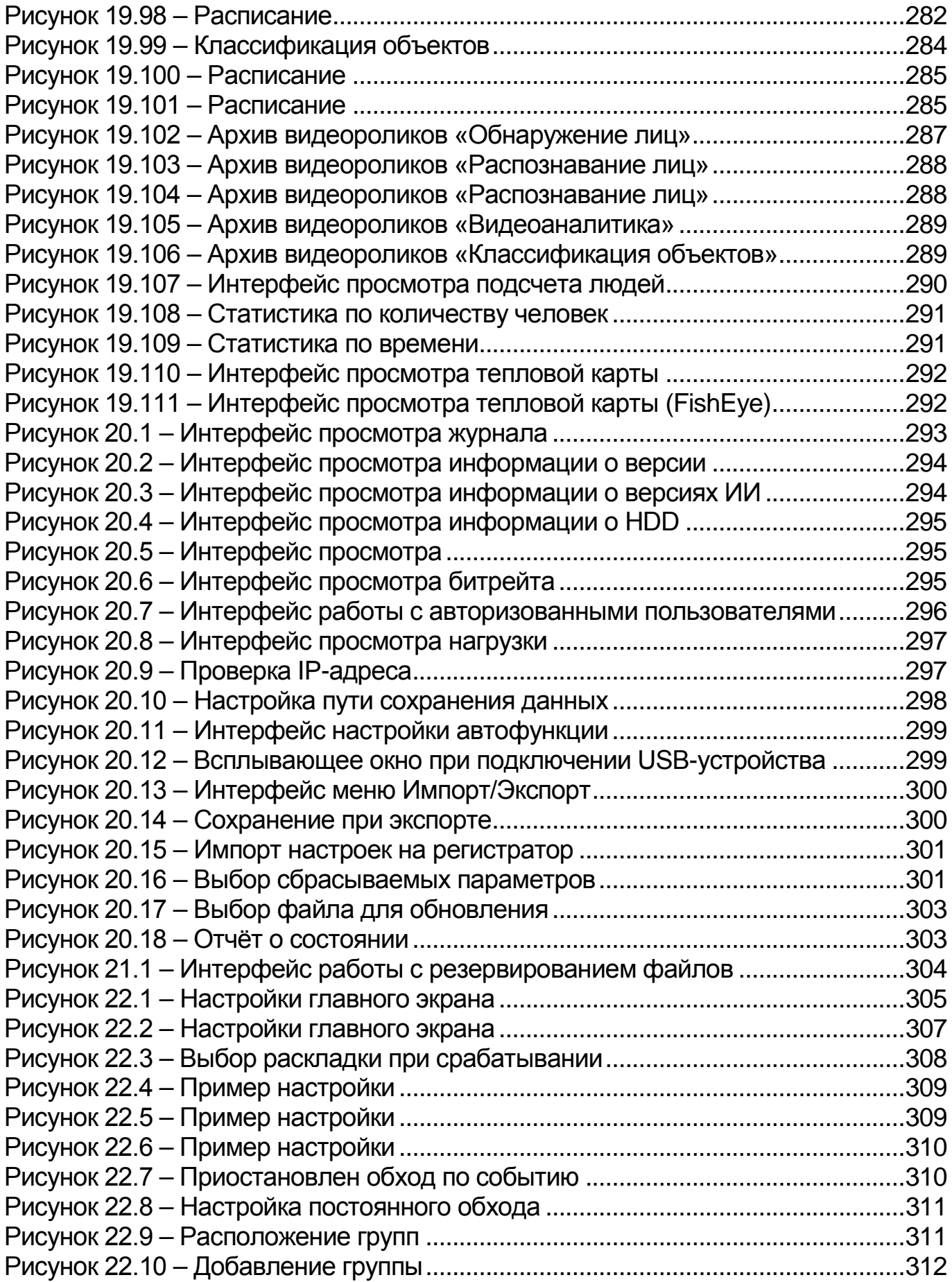

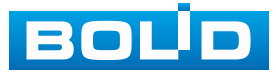

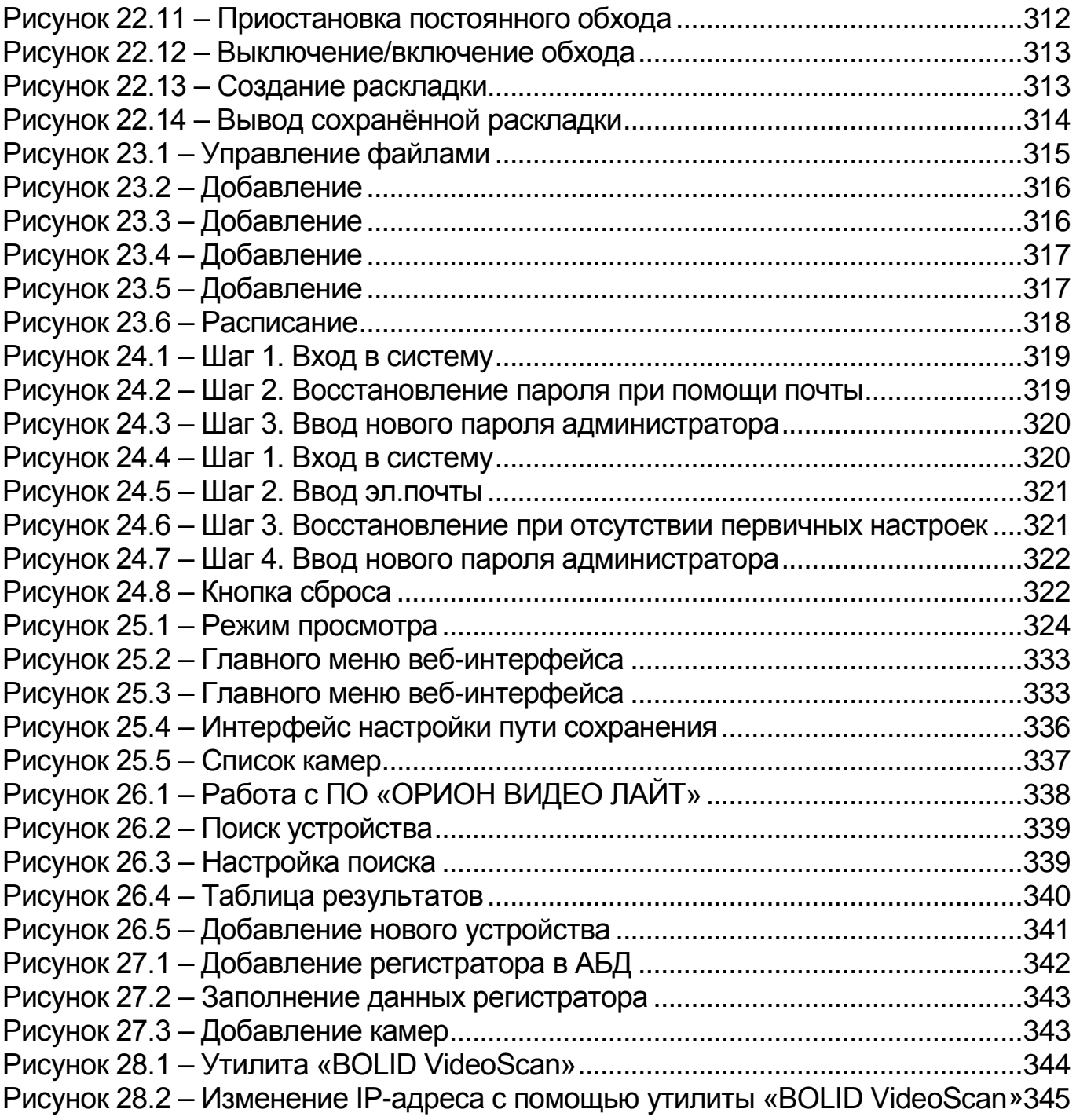

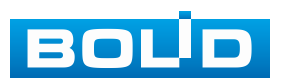

# **ПЕРЕЧЕНЬ ТАБЛИЦ**

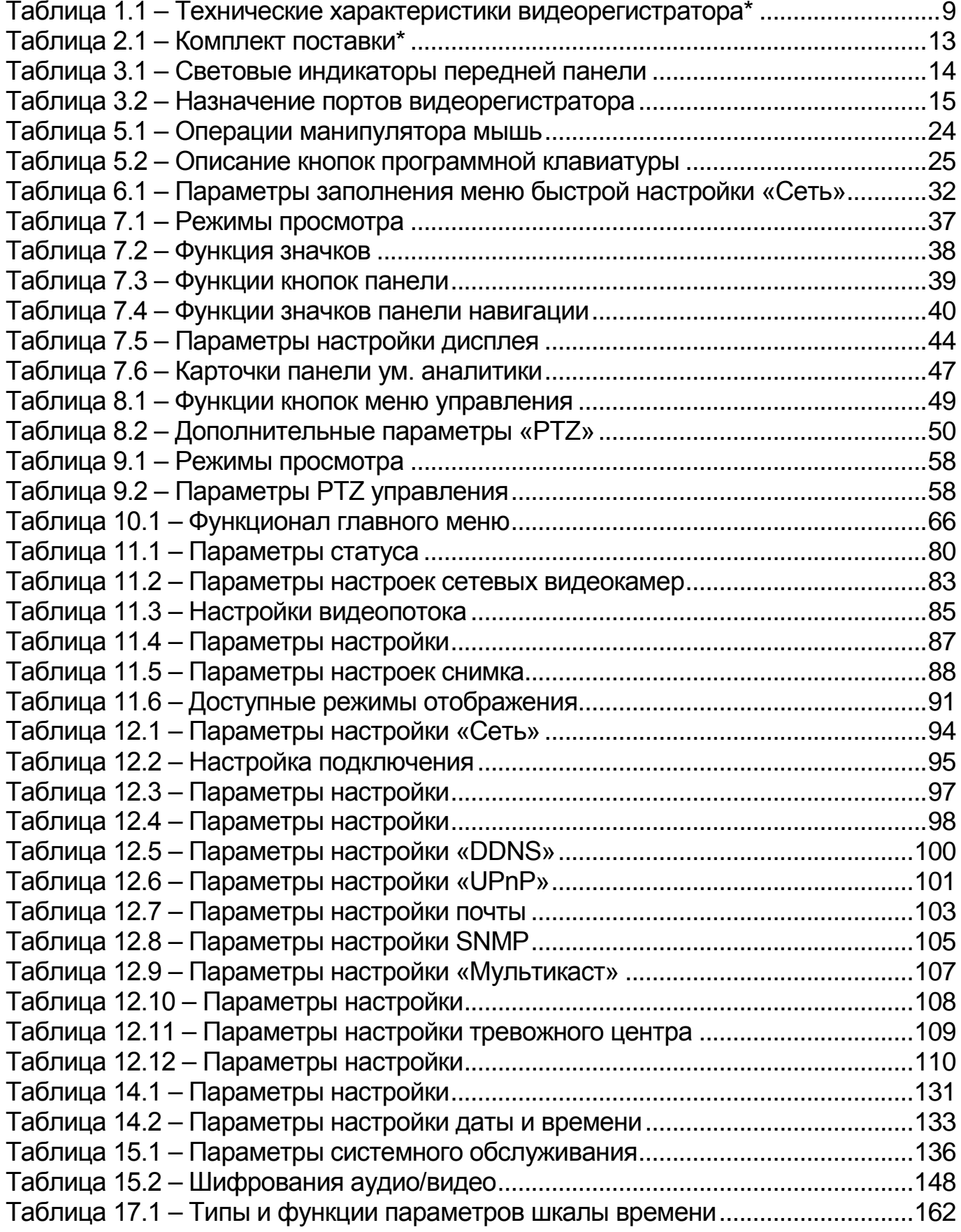

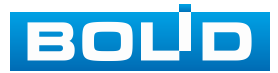

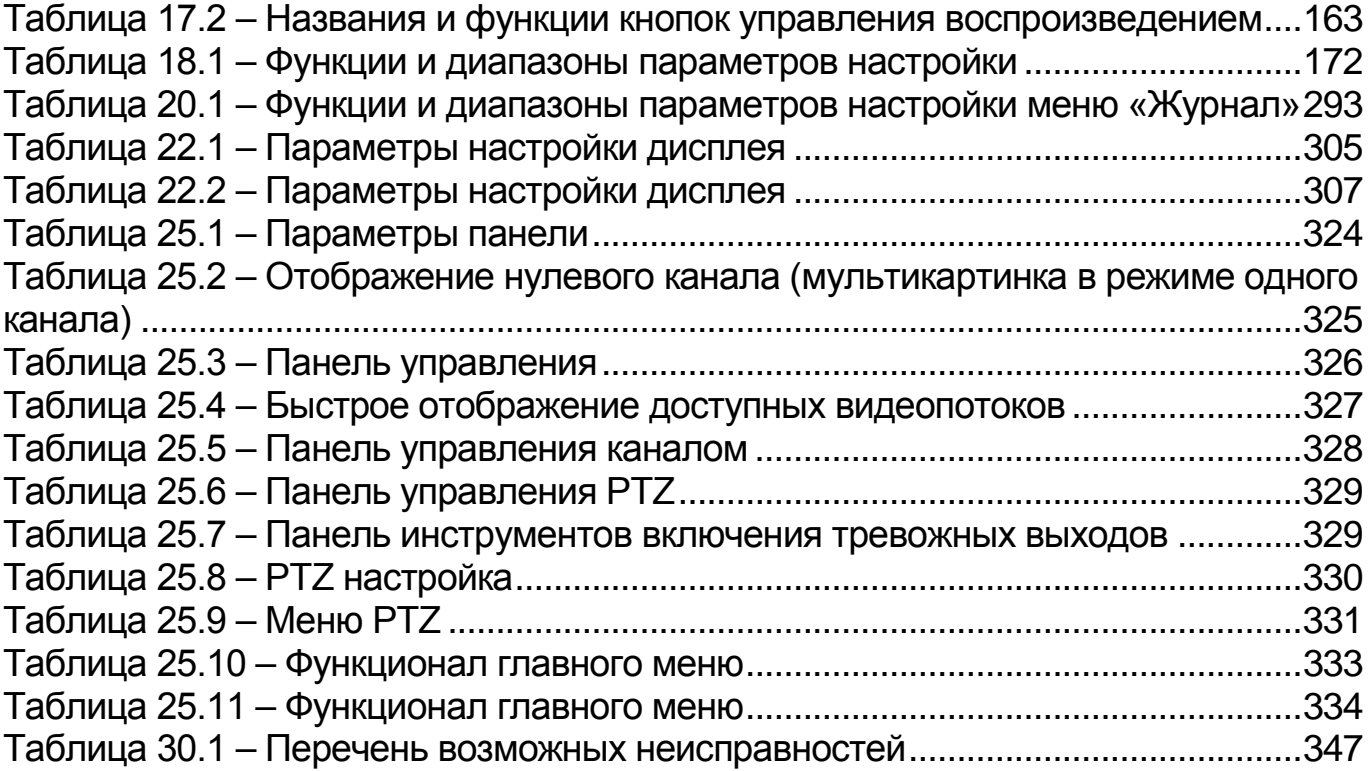

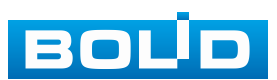

# **ЛИСТ РЕГИСТРАЦИИ ИЗМЕНЕНИЙ**

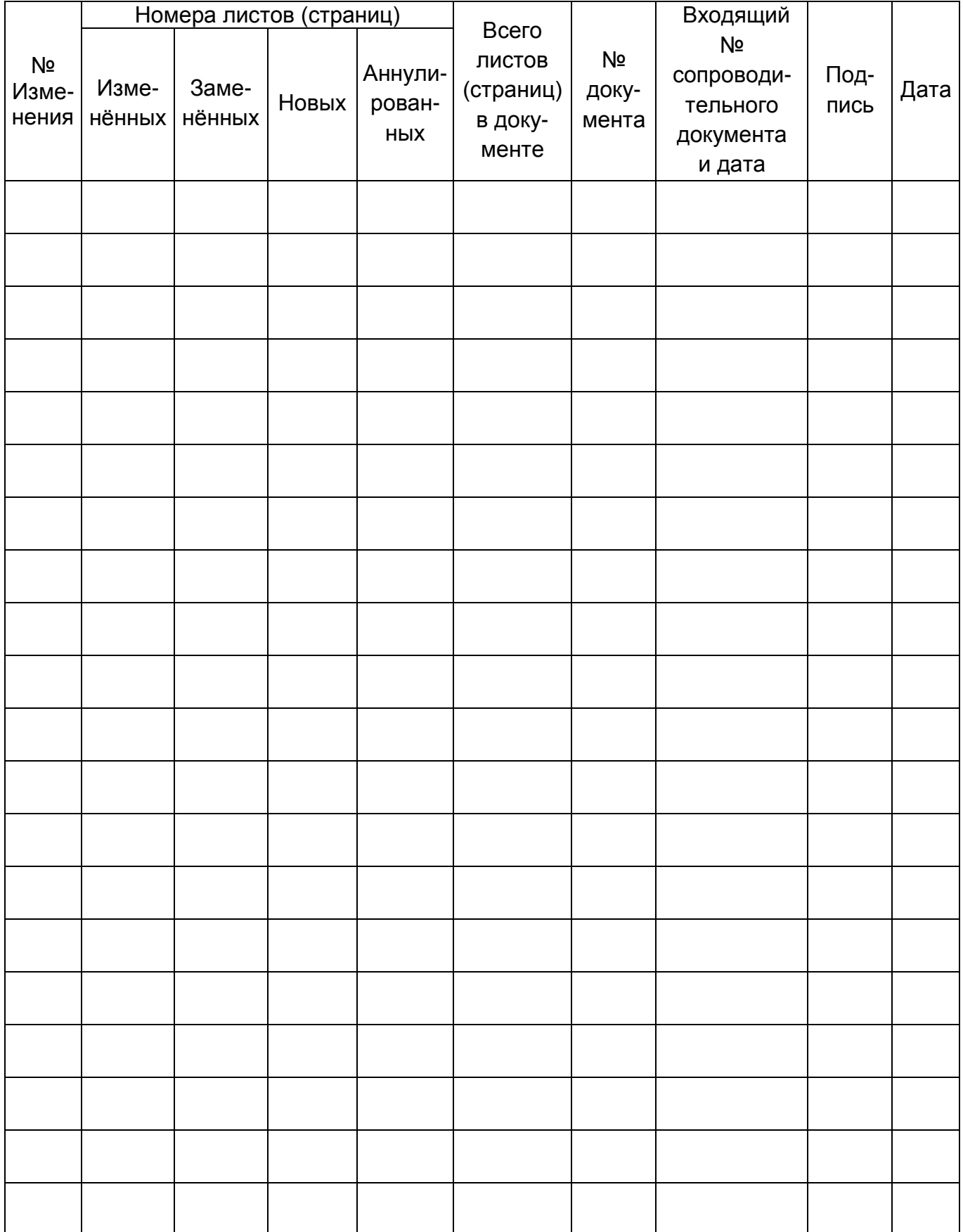

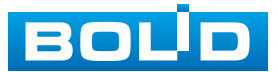

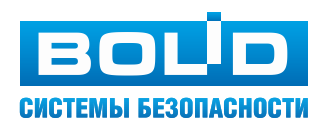

#### ЗАО НВП «Болид»

Центральный офис: Адрес: 141070, Московская обл., г. Королёв, ул. Пионерская, 4 Тел.: +7 (495) 775-71-55 Режим работы: пн – пт, 9:00 – 18:00 Электронная почта: info@bolid.ru Техническая поддержка: support@bolid.ru Сайт: https://bolid.ru Все предложения и замечания Вы можете отправлять по адресу [support@bolid.ru](mailto:support@bolid.ru)